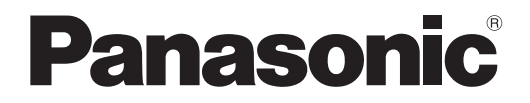

**사용설명서 기능 설명서**

**DLP™ 프로젝터 상용**

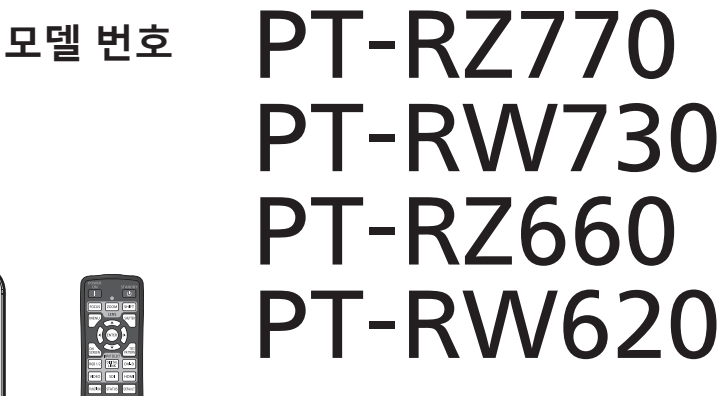

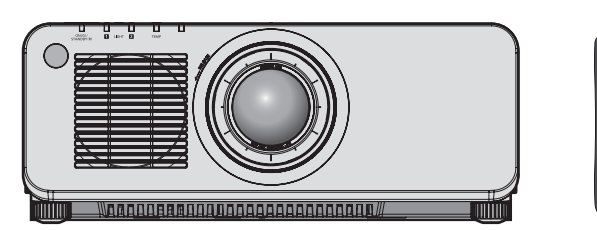

이 Panasonic 제품을 구입해 주셔서 감사합니다 .

■ 이 설명서는 모델 번호의 접미어와 관련 없이 모든 모델에 공통적입니다 .

- $\bullet$  대만
	- BT: 블랙 모델 , 표준 줌 렌즈 제공됨  $\bullet$  인도 BD : 블랙 모델 , 표준 줌 렌즈 제공됨 LBD : 블랙 모델 , 렌즈 별매 WD : 화이트 모델, 표준 줌 렌즈 제공됨 ● 아시아용 ( 대만, 인도, 한국 제외 )/ 오세아니아 / 아프리카
	- BA/B : 블랙 모델 , 표준 줌 렌즈 제공됨 LBA/LB : 블랙 모델 , 렌즈 별매 WA/W : 화이트 모델 , 표준 줌 렌즈 제공됨 LWA/LW : 화이트 모델 , 렌즈 별매 ● 기타 국가 및 지역
	- B : 블랙 모델 , 표준 줌 렌즈 제공됨 LB : 블랙 모델 , 렌즈 별매 W : 화이트 모델 , 표준 줌 렌즈 제공됨 LW : 화이트 모델 , 렌즈 별매
- **■** 본 제품을 사용하기 전에 , 이 설명서를 자세히 읽으시고 이후의 사용을 위해서 설명서를 잘 보관하시기 바랍니다 .
- 본 제품을 사용하기 전에 "주요안전사항" (➡ 5 11 페이지 ) 을 반드시 읽어 주십시오 .

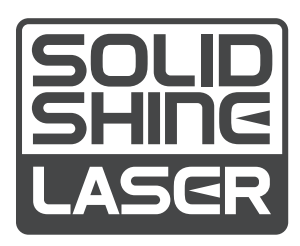

DPQP1064ZD

KOREAN

# **목차**

# **주요안전사항 5**

# **1 장 준비**

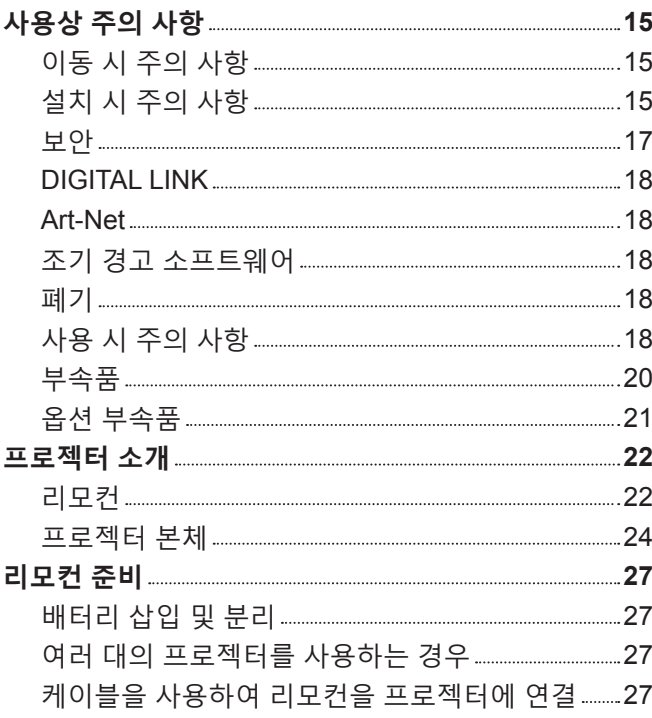

# **2 장 시작**

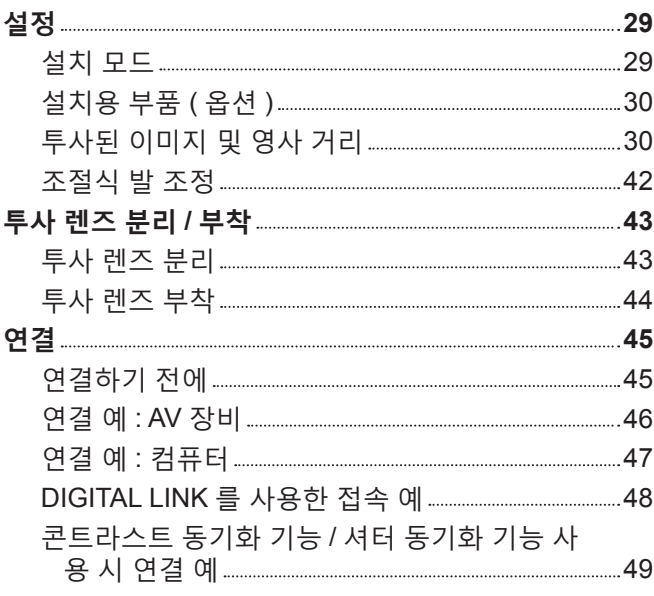

# **3 장 기본 조작 방법**

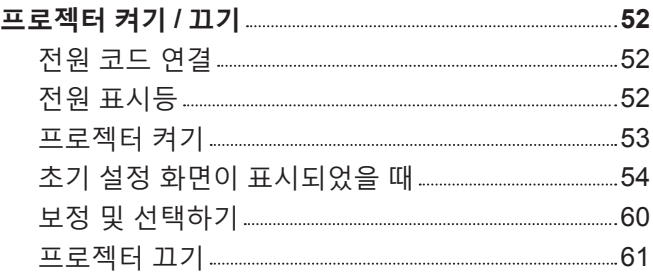

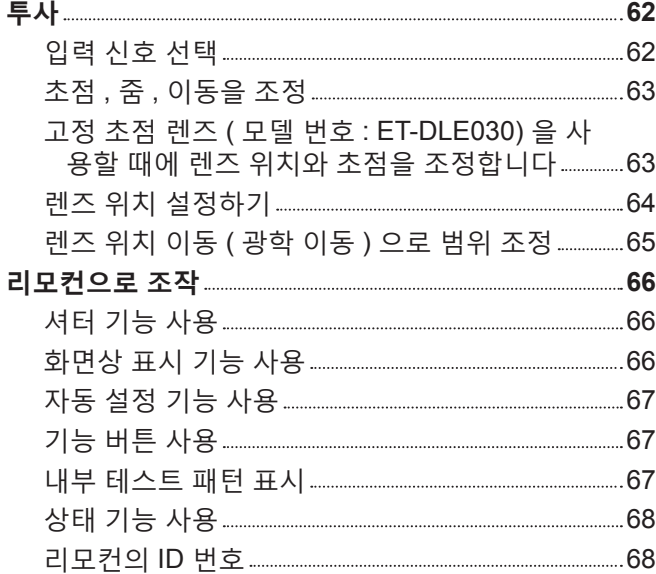

# **4 장 설정**

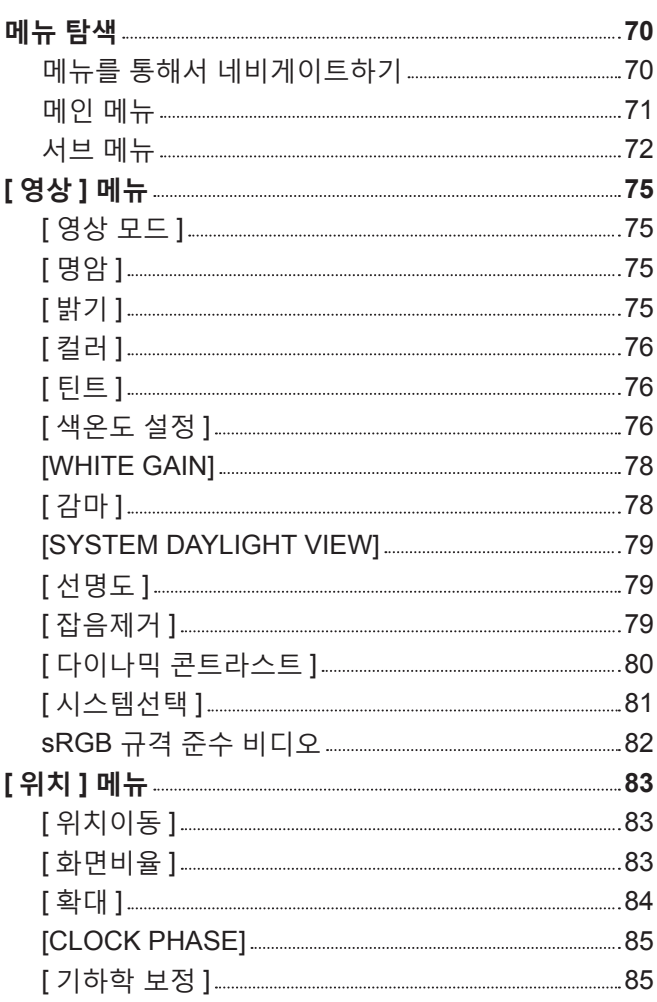

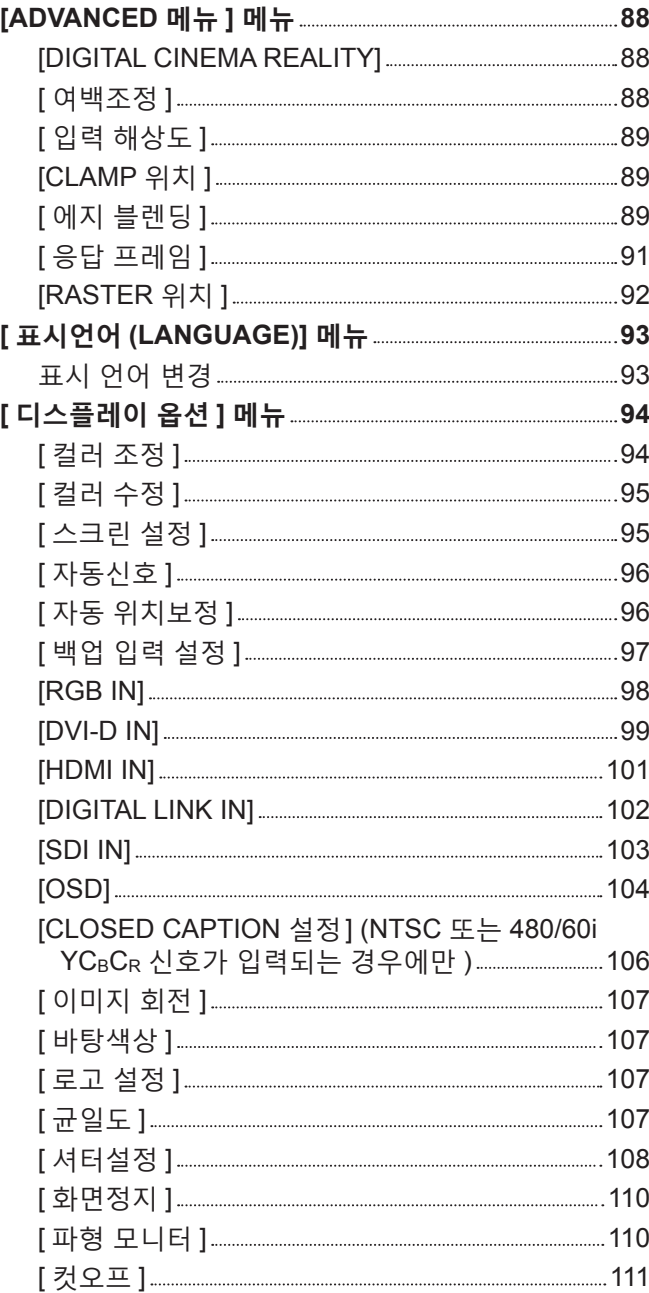

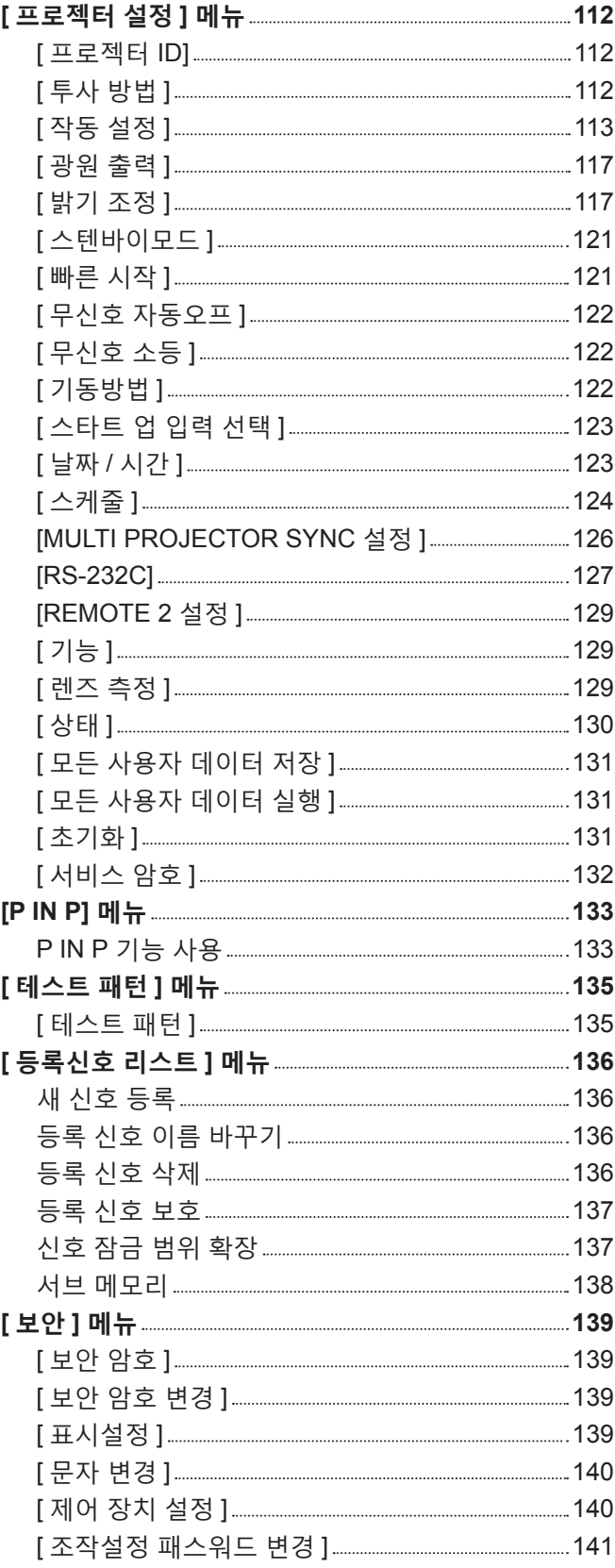

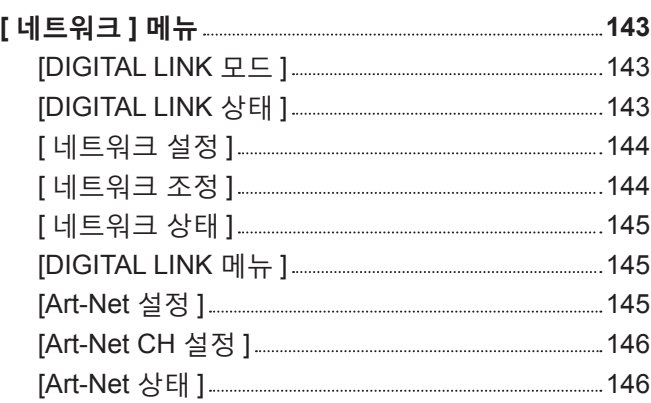

# **5 장 조작**

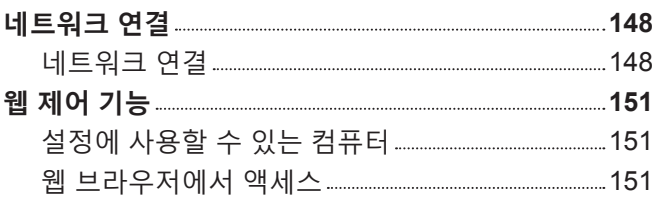

and the control of the con-

# **6 장 유지 관리**

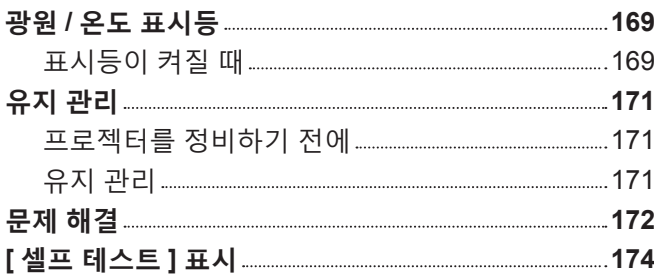

# **7 장 부록**

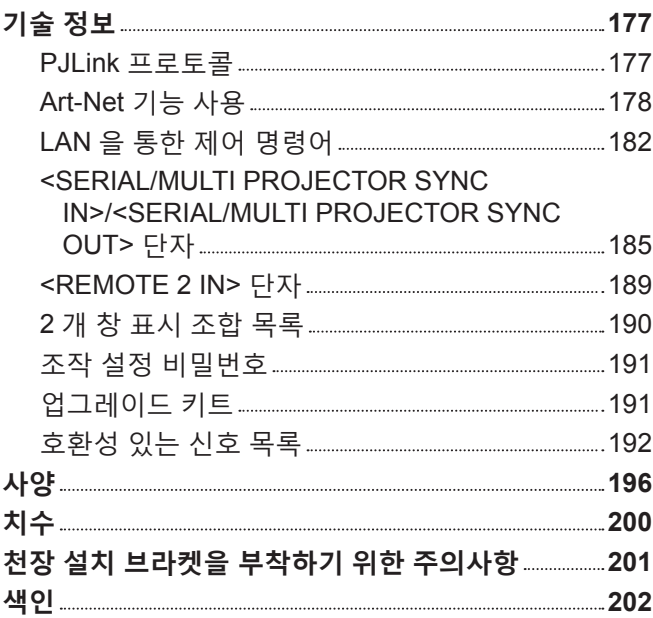

# **주요안전사항**

**경고 :** 이 장비는 반드시 접지되어야 합니다 .

**경고 :** 화재나 감전을 초래할 수 있는 위험을 방지하기 위해서 , 비나 습기에 본 기기를 노출 시키지 마십시오 . 본 기기는 시각 디스플레이 현장에서 직접 시야각으로 사용할 수 없습니다 . 시각 디스플레이 현장에서 반사 방해를 피하기 위해서는 본 기기를 직접 시야각으로 설치하지 마십시오 . 본 장비는 스크린작업 규정 (BildscharbV) 에 따른 영상 상영장소에서 사용할 수 없습니다 .

작동 위치에서의 음압 수준은 ISO 7779 에 의거 70 dB (A) 이하입니다 .

**경고 :**

- 1. 본 기기를 장기간 사용하지 않을 때에는 메인 소켓으로부터 플러그를 뽑아 주십시오 .
- 2. 감전을 방지하기 위해서 , 커버를 제거하지 마십시오 . 사용자가 보수점검할 수 있는 내부 부품은 없습니다 . 서비스는 자격을 가진 직원에게 문의해 주십시오 .

3. 메인 플러그의 접지 핀을 제거하지 마십시오 . 본 기기에는 3 점 접지형 메인 플러그가 달려 있습니다 . 이 플 러그는 접지형 메인 소켓에만 꽂을 수 있습니다 . 이것은 안전 기능입니다 . 메인 소켓에 플러그를 꽂을 수 없 는 경우에는 전기 기술자에게 도움을 요청하십시오 . 접지 플러그를 제거하지 마십시오 .

**주의 :** 지속적인 규정 준수를 위해 첨부된 설치 지침을 따르십시오. 여기에는 컴퓨터 또는 주변기기에 연결할 때 제공된 전원 코드와 차폐형 인터페이스 케이블 사용에 관한 내용이 수록되어 있습니다 . 또한 본 장비를 무단으로 변경하거나 개조할 경우 사용자의 장치 작동 권한이 무효가 될 수 있습니다 .

**경고 :** 감전 위험이 있으므로 열지마십시오 .

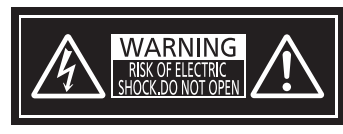

프로젝터에 표시

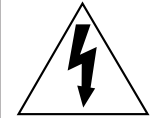

이등변 삼각형 안에 화살촉이 있는 번개 모양 기호는 사용자에게 제품의 인클로저 내에 감전 위험을 일으킬 수 있을 정도로 충분히 클 수 있는 절연되지 않은 "위험 전압" 이 존재함을 알리기 위한 것입니다 .

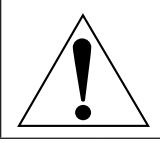

이등변 삼각형 안의 느낌표는 사용자에게 제품과 함께 동봉된 문서에 중요한 작동 및 유지 관리 ( 정비 ) 지침이 있음을 알리기 위한 것입니다 .

**경고 :** 프로젝터를 사용하는 동안 렌즈에서 방출되는 빛을 바라보지 마십시오 . 밝은 광원이 사용되므로 직접 빔을 쳐다보지 마십시오 , RG2 IEC 62471-5:2015.

$$
\mathbb{A} \left( \neg \mathsf{X} \neg \mathsf{I} \right)
$$

RG<sub>2</sub> 프로젝터에 표시

# **레이저 관련 경고**

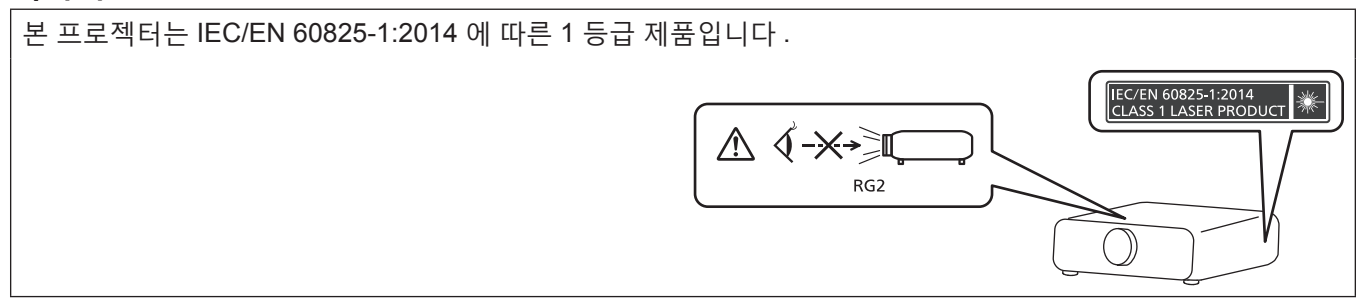

# r**위험 거리 (IEC 62471-5:2015)**

해당하는 노출 제한 값 수준에 도달하는 노출 수준에서 투사 렌즈 표면으로부터의 거리를 위험 거리 (HD) 또는 안전 거리라고 합니다 .

위험 거리 내에서 (RG3 범위 내 ) 투사된 광원을 쳐다보지 마십시오 . 직접 조사로 인해 눈이 손상될 수 있습니다 . 위험 거리 밖에서 (RG2 범위 내 ) 투사된 광원을 쳐다보는 것이 안전한 것으로 간주됩니다 .

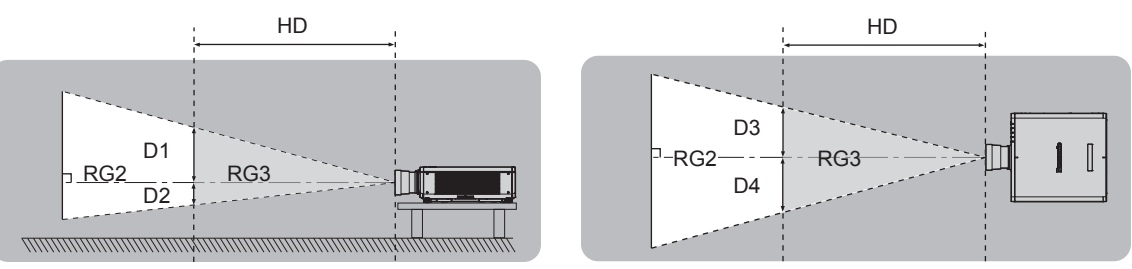

ET-DLE030 제외

# r**위험 그룹**

위험 거리가 1 m (39-3/8") 미만일 경우 , 프로젝터와 투사 렌즈 조합은 위험 그룹 2 로 분류됩니다 . 위험 거리가 1 m (39-3/8") 를 초과하면 위험 그룹 3 으로 분류되며 , 소비자용이 아닌 전문가용으로 사용됩니다 .

위험 그룹 3 의 경우 , 위험 거리 내에서 (RG3 범위 내 ) 투사 광선을 바라보면 직접 조사로 인해 눈이 손상될 수 있습니다 .

위험 그룹 2 의 경우 , 어떤 조건에서도 눈 손상 없이 안전하게 사용할 수 있습니다 .

위험 거리가 1 m (39-3/8") 를 초과하는 투사 렌즈와 본 프로젝트를 함께 사용할 경우 , 다음과 같이 위험 그룹 3 으로 분류됩니다 .

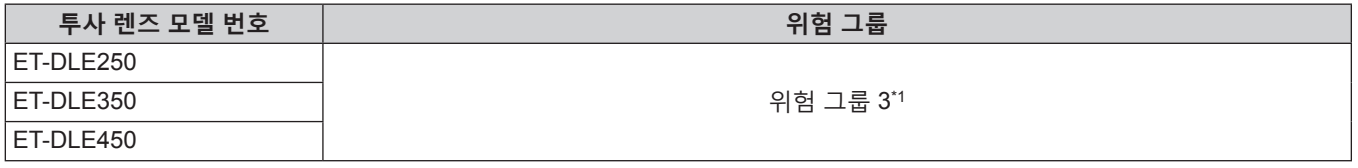

\*1 옵션 품목인 줌 렌즈 ( 모델 번호 : ET-DLE250, ET-DLE350, ET-DLE450) 를 부착한 상태로 프로젝터를 사용할 경우 , 위험 거리가 -<br>1 m (39-3/8") 를 초과하고 사용 조건에 상관없이 투사 비율이 2.2:1 보다 큽니다 . 이 경우 , 위험 그룹 3 으로 분류됩니다 .

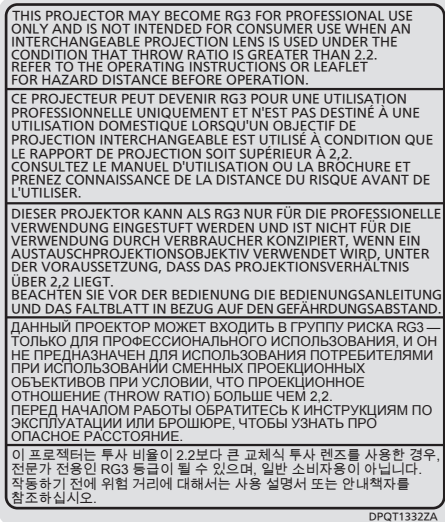

#### **주요안전사항**

위험 거리가 1 m (39-3/8") 를 초과하는 투사 렌즈와 함께 사용할 경우 위험 거리 내 (RG3 범위 내 ) 의 각 치수는 다음과 같습니다 .

( 단위 : m)

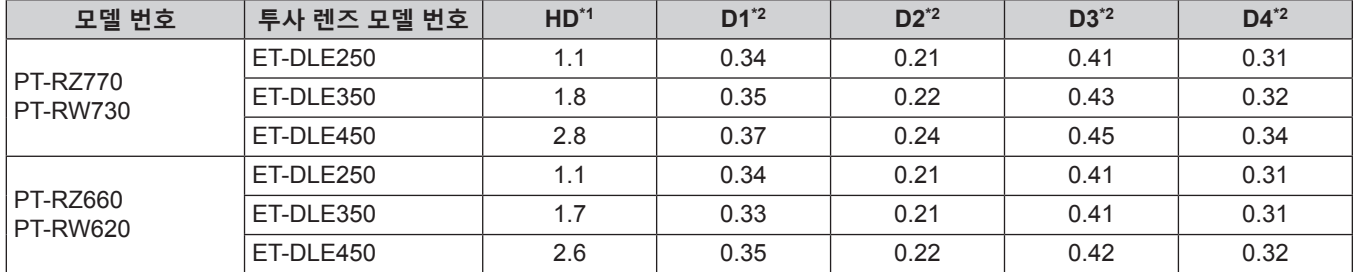

\*1 HD: 위험 거리

\*2 D1 에서 D4 까지 거리는 렌즈 이동 크기에 따라 변경됩니다 . 표에 나온 각 값은 최대값을 나타냅니다 .

**참고**

● 표의 값은 IEC 62471-5:2015 를 기반으로 합니다.

# **경고 :**

### **■ 전원**

#### **벽면 콘센트 또는 회로 차단기는 장비 주변에 설치되어 있어야 하고 , 문제가 발생했을 때 쉽게 접근할 수 있어야 합니다 . 다음과 같은 문제가 발생하면 즉시 전원 공급을 차단하십시오 .**

다음과 같은 상태에서 계속 프로젝터를 사용할 경우 화재나 감전을 초래할 수 있으며 , 시각 장애를 입게 될 수 있습니다 .

- 프로젝터에 이물질 또는 물이 들어간 경우, 전원 공급을 차단하십시오.
- 프로젝터를 떨어뜨렸거나 캐비넷이 파손된 경우, 전원 공급을 차단하십시오.
- 프로젝터에서 연기, 이상한 냄새, 소음 등이 발생하면 전원 공급을 차단하십시오.
- 지정 서비스 센터에 연락하여 수리를 받으시고 , 본인이 프로젝터를 직접 수리하려고 하지 마십시오 .

# **번개와 천둥을 동반한 비바람이 치는 경우 프로젝터나 케이블을 만지지 마십시오 .**

감전될 수 있습니다 .

#### **전원 코드나 전원 플러그를 손상시킬 수 있는 행동은 일체 하지 마십시오 .**

손상된 전원 코드를 사용할 경우 , 감전 , 회로의 쇼트 또는 화재를 초래할 수 있습니다 .

- 전원 코드를 손상시키거나 , 개조하거나 , 뜨거운 물체 가까이에 두거나 , 심하게 구부리거나 , 비틀거나 , 당기거나 , 위에 무거운 물체를 올려두거나 , 다발로 묶지 마십시오 .
- 전원 코드의 수리가 필요할 경우 반드시 지정 서비스 센터에 문의하십시오 .

#### **제품에 들어 있는 전원 코드만 사용해야 합니다 .**

이를 준수하지 않으면 감전 또는 화재가 발생합니다 . 또 , 부속 전원 코드를 사용하여 , 콘센트측에서 어스를 취하지 않으면 , 감전의 원인이 될 수 있습니다 .

#### **전원 플러그를 벽면 콘센트에 확실하게 끼우고 전원 커넥터를 프로젝터 단자에 연결합니다 .**

플러그를 올바르게 삽입하지 않으면 감전 또는 과열이 발생할 수 있습니다 .

• 손상된 플러그 또는 벽에서 떨어져 나와 헐거워진 벽면 콘센트는 사용하지 마십시오.

#### **전원 플러그와 전원 커넥터를 젖은 손으로 만지지 마십시오 .**

이를 어길 경우 감전될 수 있습니다 .

#### **벽면 콘센트에 플러그를 지나치게 많이 꽂지 마십시오 .**

전력 공급에 과부하가 발생하면 ( 예를 들어 , 어댑터를 너무 많이 사용하는 경우 ), 과열되어 화재가 발생할 수 있습니다 .

#### **전원 플러그에 먼지가 쌓이지 않도록 정기적으로 청소하십시오 .**

이를 지키지 않을 경우 화재가 발생할 수 있습니다 .

- 전원 플러그에 먼지가 쌓이면 , 습기가 차고 그에 따라 절연에 손상이 발생할 수 있습니다 .
- 프로젝터를 장기간 사용하지 않을 경우 전원 플러그를 벽면 콘센트에서 뽑아 주십시오 .
- 정기적으로 전원 플러그를 벽면 콘센트에서 뽑아 마른 천으로 닦아 주십시오 .

# **경고 :**

#### ■ 사용 / 설치 시

**카펫이나 스폰지 매트 같은 부드러운 소재로 된 물체 위에 프로젝터를 올려놓지 마십시오 .**

그렇게 할 경우 프로젝터가 과열되어 화상이나 화재를 초래하거나 프로젝터에 손상을 줄 수 있습니다 .

**습하거나 먼지가 많은 장소 또는 기름기가 함유된 연기나 증기와 접촉할 수 있는 장소에는 프로젝터를 설치하지 마십시오 .**

그러한 조건에서 프로젝터를 사용하면 화재 , 감전 또는 부품의 기능 저하를 초래할 수 있습니다 . 부품 ( 예 : 천장 설치 브라켓 ) 의 기능 저하로 인해 천장에 설치된 프로젝터가 떨어질 수 있습니다 .

**프로젝터의 무게를 지탱할 수 없는 장소 또는 경사가 지거나 불안정한 곳에 설치하지 마십시오 .**

이를 지키지 않을 경우 , 프로젝터가 낙하 또는 전도되어 심각한 부상이나 손상을 초래할 수 있습니다 .

#### **공기 흡입구 / 배출구를 가리거나 500 mm (19-11/16") 이내에는 어떤 것도 놓지 마십시오 .**

- 그렇게 할 경우 프로젝터가 과열되어 화재를 초래하거나 프로젝터에 손상을 줄 수 있습니다 .
- 좁고 통풍이 잘 되지 않는 장소에는 프로젝터를 놓지 마십시오.
- 천이나 종이는 공기 흡입구로 빨려 들어갈 수 있으므로 이러한 소재 위에 프로젝터를 놓지 마십시오.

#### **프로젝터 사용 중 렌즈에서 나오는 빛에 피부를 노출시키거나 빛을 직접 보지 마십시오 .**

- **광학 장치 ( 예 : 확대경 또는 거울 ) 를 사용하여 투사 광속을 유입하지 마십시오 .**
- 이럴 경우 , 화상 또는 실명이 발생할 수 있습니다 .
- 프로젝터의 렌즈에서는 강한 빛이 나옵니다 . 이 빛에 손이나 눈이 직접 노출되지 않도록 하십시오 .
- 특히 어린 아이가 렌즈 안을 들여다보지 않도록 각별히 주의해 주십시오 . 또한 프로젝터에서 자리를 비울 때는 전원을 끄고 주 전원 스위치를 내리십시오 .

#### **렌즈 덮개를 제거하지 않은 상태에서 이미지를 영사하지 마십시오 .**

그렇게 할 경우 화재가 발생할 수 있습니다 .

#### **절대 프로젝터를 개조하거나 분해하려 하지 마십시오 .**

고압으로 화재나 감전이 발생할 수 있습니다 .

- 일체 기기에 대한 점검 , 조정 및 수리 작업은 지정 서비스 센터에 문의하십시오 .
- 이와 같은 경우 , 위험한 레이저 방사에 노출될 수 있습니다 .
- 이 프로젝터에는 레이저 모듈이 내장되어 있습니다 . 조작 및 조정 시에는 사용설명서에 기재된 절차에 따르십시오 .

#### **프로젝터 내부에 금속성 물체 , 가연성 물체 또는 액체가 들어가지 못하게 하십시오 . 또한 프로젝터가 젖지 않도록 하십시오 .**

이를 어길 경우 회로 단락 또는 과열로 인해 화재 , 감전 또는 프로젝터 오작동이 발생할 수 있습니다 .

- 프로젝터 근처에 액체가 담긴 용기나 금속성 물체를 두지 마십시오.
- 액체가 프로젝터 내부에 들어간 경우에는 대리점에 문의하십시오 .
- 어린이에게는 특별한 주의를 기울여야 합니다.

#### **Panasonic 에서 지정한 천장 설치 브라켓을 사용하십시오 .**

지정된 천장 설치 브라켓을 사용하지 않으면 추락 사고가 발생할 수 있습니다 .

● 제공된 안전 케이블을 천장 설치 브라켓에 부착하여 프로젝터가 떨어지지 않도록 하십시오 .

#### **설치 작업 ( 천장 브라켓 등 ) 은 반드시 숙련된 전문 기술자가 수행해야 합니다 .**

정확하게 설치 및 고정하지 않을 경우 , 감전 등의 사고 또는 부상을 초래할 수 있습니다 . ● 프로젝터가 떨어지는 것을 방지하기 위한 추가적인 안정 장치로서 반드시 천장 설치 브라켓과 함께 제공된 와이어를 사용하십시오 . ( 다른 위치에서 천장 설치 브라켓에 설치하십시오 .)

# **경고 :**

# ■ 부속품

**배터리를 부적절하게 사용 또는 취급하지 마시고 다음 사항들을 참조하십시오 .**

이를 어길 경우 , 배터리가 타거나 , 새거나 , 과열되거나 , 폭발하거나 또는 화재가 발생할 수 있습니다 .

- 지정된 배터리만 사용하십시오.
- 배터리를 충전시키지 마십시오.
- 배터리를 분해하지 마십시오.
- 배터리를 가열하거나 물이나 불에 넣지 마십시오.
- 배터리의 + 단자와 단자가 목걸이 또는 머리 핀과 같은 금속 물질과 접촉하지 않도록 하십시오.
- 배터리를 금속 물질과 함께 보관하거나 휴대하지 마십시오.
- 배터리는 비닐 백에 넣어 금속 물질과 떨어진 곳에 보관하십시오.
- 배터리를 삽입할 때에는 극성 (+ 및 -) 이 올바른지 확인하십시오 .
- 오래된 배터리와 새 배터리를 혼용하거나 다른 종류의 배터리를 함께 사용하지 마십시오 .
- 외피가 벗겨졌거나 제거된 배터리는 사용하지 마십시오 .

#### **배터리액이 샐 경우에는 맨손으로 만지지 마시고 필요한 경우에는 다음 조치를 취하십시오 .**

- 피부나 옷에 배터리액이 묻으면 피부 염증이나 상해가 발생할 수 있습니다. 깨끗한 물로 헹군 후 즉시 의사의 도움을 받으십시오 .
- 배터리 액이 눈에 들어갈 경우 실명할 수 있습니다. 이런 경우 , 눈을 문지르지 마십시오 . 깨끗한 물로 헹군 후 즉시 의사의 도움을 받으십시오 .

**배터리 가 어린이 손에 닿지 않도록 하십시오 .**

실수로 부속품을 삼키면 신체적 부상을 초래할 수 있습니다 .

- 삼켰으면 즉시 진찰을 받도록 하십시오.
- **다 쓴 배터리는 리모컨에서 즉시 제거하십시오 .**
- 리모컨 안에 배터리를 남겨 두면 배터리액 누출, 배터리 과열 또는 폭발로 이어질 수 있습니다.

## **주의 :**

#### ■ **전원**

**전원 코드를 뽑을 때는 전원 플러그와 전원 커넥터를 잡고 뽑으십시오 .** 전원 코드를 잡아 당길 경우 코드가 손상되어 화재 , 누전 또는 심각한 감전을 초래할 수 있습니다 .

**프로젝터를 오랫동안 사용하지 않을 때는 전원 플러그를 벽 콘센트에서 뽑으십시오 .** 이렇게 하지 않으면 화재나 감전이 발생할 수 있습니다 .

**투사 렌즈를 교체하기 전에 전원을 끄고 벽면 콘센트에서 전원 플러그를 뽑도록 하십시오 .**

- 예상치 못한 투사광으로 인해 눈이 손상될 수 있습니다.
- 전원 플러그를 뽐지 않고 투사 렌즈를 교체하면 감전될 수 있습니다.

**제품 청소를 실시하기 전에 벽면 콘센트에서 전원 플러그를 빼십시오 .**

이렇게 하지 않으면 감전이 발생할 수 있습니다 .

#### ■ 사용 / 설치 시

**프로젝터 위에 무거운 물건을 올려 놓지 마십시오 .**

이를 어길 경우 프로젝터가 불안정해져 떨어져서 제품 손상이나 부상을 초래할 수 있습니다 . 그러면 프로젝터가 손상되거나 변형됩니다 .

#### **프로젝터 위에 올라가지 마십시오 .**

넘어지거나 프로젝터가 파손되어 부상을 입을 수 있습니다 . ● 특히 아이들이 프로젝터 위에 올라서거나 앉지 않도록 주의하십시오.

#### **프로젝터를 온도가 높은 곳에 놓지 마십시오 .**

이럴 경우 , 외부 케이스나 내부 부품의 성능이 저하되거나 화재가 발생할 수 있습니다 .

● 직사광선에 노출되거나 히터 가까이 위치에서는 특히 주의를 기울여 주십시오 .

**렌즈 이동 시 광학 렌즈 옆의 구멍에 손을 대지 마십시오 .**

접촉 시 부상을 입을 수 있습니다 .

**소금 오염이나 부식성 가스가 발생할 수 있는 장소에 프로젝터를 설치하지 마십시오 .**

이럴 경우 , 부식으로 인해 제품이 떨어질 수 있습니다 . 또한 , 고장을 일으킬 수 있습니다 .

#### **프로젝터를 사용하는 동안에는 렌즈 앞에 서 있지 마십시오 .**

그렇게 하면 옷이 손상되거나 탈 수 있습니다 .

• 프로젝터의 렌즈에서는 강한 빛이 나옵니다.

#### **프로젝터를 사용하는 동안에는 렌즈 앞에 물건을 놓지 마십시오 .**

그렇게 할 경우 화재 , 물건 손상 또는 프로젝터 오작동이 발생할 수 있습니다 .

● 프로젝터의 렌즈에서는 강한 빛이 나옵니다.

#### **프로젝터를 옮기기 전에는 반드시 연결된 선을 모두 뽑으십시오 .**

케이블이 연결된 채로 프로젝터를 옮길 경우 케이블이 손상되어 화재나 감전이 발생할 수 있습니다 .

#### **프로젝터를 천장에 설치하는 경우 , 설치용 나사와 전원 코드가 천장 내에 있는 금속 부품과 닿지 않도록 하십시오 .**

천장 내 금속 부품과 접촉되는 경우 , 감전을 일으키는 원인이 될 수 있습니다 .

#### **■ 부속품**

#### **장시간 프로젝터를 사용하지 않을 경우 리모컨에서 배터리를 제거하십시오 .**

이렇게 하지 않으면 배터리에 누액 , 과열 , 불이 붙거나 폭발 등이 발생하여 주변에 화재 또는 오염을 초래할 수 있습니다 .

#### **■ 유지관리**

#### **사용 기간이 약 20 000 시간에 도달하면 한 번씩 정기적으로 대리점에 문의하여 프로젝터 내부를 청소하십시오 .** 프로젝터 내부에 먼지가 쌓인 상태로 계속 사용하면 화재가 발생할 수 있습니다 .

• 청소 비용에 대해서는 구입처에 문의하십시오.

# r**상표**

- SOLID SHINE 은 Panasonic Corporation 의 상표입니다.
- Windows, Internet Explorer 및 Microsoft Edge 는 미국 및 기타 국가에서 Microsoft Corporation 의 등록 상표 또는 상표입니다 .
- Mac, Mac OS 및 Safari 는 미국 및 기타 국가에서 등록된 Apple Inc. 의 상표입니다 .
- PJLink™ 는 일본 , 미국 그리고 그 외 해당 국가와 지역에서 상표이거나 출원 중인 상표입니다 .
- HDMI 및 HDMI 고화질 멀티미디어 인터페이스 용어와 HDMI 로고는 미국 및 기타 국가에서 HDMI Licensing Administrator, Inc. 의 상표 또는 등록 상표입니다 .
- f RoomView 및 Crestron RoomView 는 Crestron Electronics, Inc. 의 등록 상표입니다 . Crestron ConnectedTM 및 Fusion RV 는 Crestron Electronics, Inc. 의 상표입니다 .
- HDBaseT™ 는 HDBaseT Alliance 의 상표입니다.
- Art-Net<sup>™</sup> Designed by and Copyright Artistic Licence Holdings Ltd
- Adobe, Adobe Flash Player 및 Adobe Reader 는 미국 및 / 또는 기타 국가에서 Adobe Systems Inc. 의 상표 또는 등록 상표입니다 .
- 화면 메뉴에 사용된 글꼴 중 일부는 Ricoh Company, Ltd. 에서 제작하여 판매하는 Ricoh 비트맵 글꼴입니다.
- 기타 본 설명서에 나온 모든 이름 , 회사 이름 , 제품 이름은 해당 소유자의 상표 또는 등록 상표입니다 . 본 설명서에서 ® 과 TM 기호는 명시되지 않습니다 .

# r**본 설명서에 나온 그림 설명**

- 프로젝터, 화면, 기타 부품의 그림 설명은 실제 제품과 다를 수 있습니다.
- 전원 코드가 부착된 프로젝터 그림은 예제일 뿐입니다. 제공된 전원 코드의 형상은 본 제품을 구입한 국가에 따라 다릅니다 .

# **■참조 페이지**

● 본 설명서에서 참조 페이지는 (→ 00 페이지 ) 형식으로 표시됩니다.

# ■용어

● 본 설명서에서 "무선 / 유선 리모컨" 부속품을 "리모컨" 으로 부릅니다.

# **프로젝터의 기능**

# **고휘도 , 고대비**

- ▶ 차세대 레이저 광원을 사용하는 독자적인 광학 시스템과 레이저 광원 구동 시스템 덕분에 소형 크기로도 7 000 lm\*1 의 고휘도 , 10 000:1 의 고대비가 구현됩니다 .
- \*1 PT-RZ770, PT-RW730 의 값 . PT-RZ660 및 PT-RW620 의 값은 6 000 lm 입니다 .

# **쉽고 유연한 설정**

▶ DIGITAL LINK 및 Art-Net 과의 호환성 , 3G-SDI 표준 지원 (PT-RZ770 및 PT-RZ660 전용 ), 기하구조 조정 기능에 대한 표준 지원 , 솔리드 스테이트 광원 특성을 이용하는 수평 , 수직 , 세로를 포함한 360° 설치 지원 , 다양한 옵션 렌즈로 쉽고 유연한 설치가 구현되었습니다 .

# **장기간 고신뢰성**

▶ 독자적인 광원 냉각 제어 기술과 먼지 방지 기능 개선으로 장기적인 운전을 위한 유지보수 비용이 감소됩니다 . 또한 , 입력이 끊긴 때라도 즉시 백업 입력 신호로 변환함으로써 투사가 끊기지 않게 하는 백업 기능 채용과 장수명의 솔리드 스테이트 광원을 채용함으로써 안정적인 작동에 기여합니다 .

**빠른 단계**

자세한 내용은 해당 페이지를 참조하십시오 .

- **1. 프로젝터를 설정합니다 . (**x **29 페이지 )**
- **2. 외부 장치와 연결합니다 . (**x **45 페이지 )**
- **3. 전원 코드를 연결합니다 . (**x **52 페이지 )**
- **4. 프로젝터를 켭니다 . (**x **53 페이지 )**
- **5. 초기 설정을 구성합니다 . (**x **54 페이지 )** ● 프로젝터 구입 후 처음으로 전원을 켤 때 수행할 단계를 진행합니다 .
- **6. 입력 신호를 선택합니다 . (**x **62 페이지 )**
- **7. 이미지를 조정합니다 . (**x **63 페이지 )**

# **1 장 준비**

이 장에서는 프로젝터를 사용하기 전에 숙지하거나 확인해야 할 사항에 대해 설명합니다 .

# **사용상 주의 사항**

## **이동 시 주의 사항**

● 표준 줌 렌즈가 포함된 프로젝터를 구입한 경우 , 사용하기 전에 렌즈 보호재를 벗기고 나중에 사용할 수 있도록 잘 보관해 두십시오 . 운송할 경우 렌즈 위치를 홈 위치로 이동해서 렌즈 보호재를 부착하십시오 .

렌즈를 별도로 판매하는 프로젝터를 구입한 경우 , 사용하기 전에 렌즈 구멍 커버를 벗기고 나중에 사용할 수 있도록 잘 보관해 두십시오 . 운송할 경우 , 렌즈 위치를 홈 위치로 이동하고 투사 렌즈를 분리한 후 렌즈 구멍 커버를 부착하십시오 .

렌즈 위치를 홈 위치로 이동하는 단계는 "렌즈 위치 설정하기" (→ 64 페이지 ) 를 참조하십시오 .

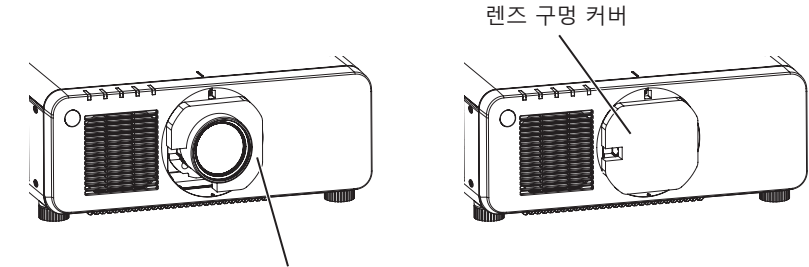

렌즈 보호재

- 운송할 경우 프로젝터의 바닥을 잡고 투사 렌즈 또는 투사 렌즈 주변의 입구를 잡지 마십시오 . 그렇게 하지 않으면 손상될 수 있습니다 . 또한 프로젝터를 취급할 때 과도한 진동이나 충격을 가하지 마십시오 . 그렇게 하지 않으면 손상된 내부 구성부품으로 인해 고장날 수 있습니다 .
- 조절식 발이 나와 있는 상태로 프로젝터를 이동하지 마십시오 . 그러면 조절식 발이 손상될 수 있습니다 .

## **설치 시 주의 사항**

# r**투사 렌즈를 부착한 후 렌즈 마운트 커버를 씌우십시오 .**

이렇게 하지 않으면 내부에 먼지가 쌓여 고장이 발생할 수 있습니다 .

## r**프로젝터를 실외에 설치하지 마십시오 .**

이 프로젝터는 실내용으로 설계되어 있습니다 .

## r**프로젝터를 다음 위치에 설치하지 마십시오 .**

- 차량과 같이 진동과 충격이 발생하는 곳에 설치할 경우 내부 구성품 손상이나 오작동이 발생할 수 있습니다.
- 해변 또는 부식성 가스가 발생할 수 있는 곳 : 부식으로 인해서 프로젝터가 떨어질 수 있습니다 . 또한 , 구성품의 수명이 단축되고 오작동이 일어날 수 있습니다 .
- 에어컨 배출구 근처인 경우 : 사용 환경에 따라 공기 배출구에서 나오는 뜨거운 공기나 에어컨에서 나오는 가열 / 냉각된 공기 때문에 드물기는 하지만 화면이 심하게 불안정할 수 있습니다 . 프로젝터 또는 다른 장비에서 나오는 배출 공기나 에어컨에서 나오는 공기가 프로젝터의 전면을 향하지 않도록 하십시오 .
- 온도가 급격하게 변하는 빛 ( 스튜디오 램프 등 ) 이 있는 장소 : 이 경우 광원 수명이 짧아지거나 열로 인해 프로젝터가 변형되고 오작동이 일어날 수 있습니다 . 프로젝터의 작동 환경 온도에 따라 주십시오 .
- 고출력 전선 또는 모터 근처에서 사용할 경우 프로젝터의 조작을 간섭할 수 있습니다 .
- 고출력 레이저 장비가 있는 곳 : 레이저 빔이 투사 렌즈면에 닿으면 DLP 칩이 손상됩니다 .

# r**프로젝터를 천장에 설치해야 하는 경우에는 전문 기술자와 상의하거나 대리점에 문의하십시오 .**

옵션 천장 설치 브라켓이 필요합니다 .

모델 번호 : ET-PKD120H ( 높은 천장의 경우 ), ET-PKD120S ( 낮은 천장의 경우 ), ET-PKD130H ( 높은 천장의 경우 , 6 축 조정 ), ET-PKD130B ( 프로젝터 설치 브라켓 )

# r**DIGITAL LINK 연결을 위한 케이블 배선 설치는 공식 기술자 또는 대리점에 의뢰하십시오 .**

잘못된 설치 때문에 케이블 전송 특성이 확보되지 않으면 이미지와 소리가 중단될 수 있습니다 .

# r**방송 장비 또는 라디오에서 나오는 강력한 무선파 때문에 프로젝터가 올바로 작동하지 않을 수 있습니다 .**

설치 장소 근처에 강력한 무선파를 방출하는 설비나 장비가 있다면 프로젝터를 무선파 방출 위치에서 충분히 먼 곳에 설치하십시오 . 또는 양쪽 끝을 접지 처리한 금속 호일이나 금속 파이프를 사용해 <DIGITAL LINK/LAN> 단자에 연결되는 LAN 케이블을 감싸십시오 .

# **■초점 조정**

투명도가 높은 투사 렌즈는 광원에서 나오는 빛으로 인해서 열적으로 영향을 받아 전원을 켠 뒤 일정 시간 동안 초점이 불안전해질 수 있습니다 . 초점이 조정되기 전에 최소한 30 분 동안 이미지를 계속 투사하는 것이 좋습니다 .

r**해발 4 200 m (13 780') 이상의 고지대에서는 프로젝터를 설치하지 마십시오 .**

r**주위 온도가 45 °C (113 °F) 를 초과하는 곳에서 프로젝터를 사용하지 마십시오 .**

고도가 너무 높거나 주위 온도가 너무 높은 곳에서 프로젝터를 사용하면 구성요소의 수명이 줄어들거나 고장이 날 수 있습니다 .

# r**360° 전방향으로 투사할 수 있습니다 .**

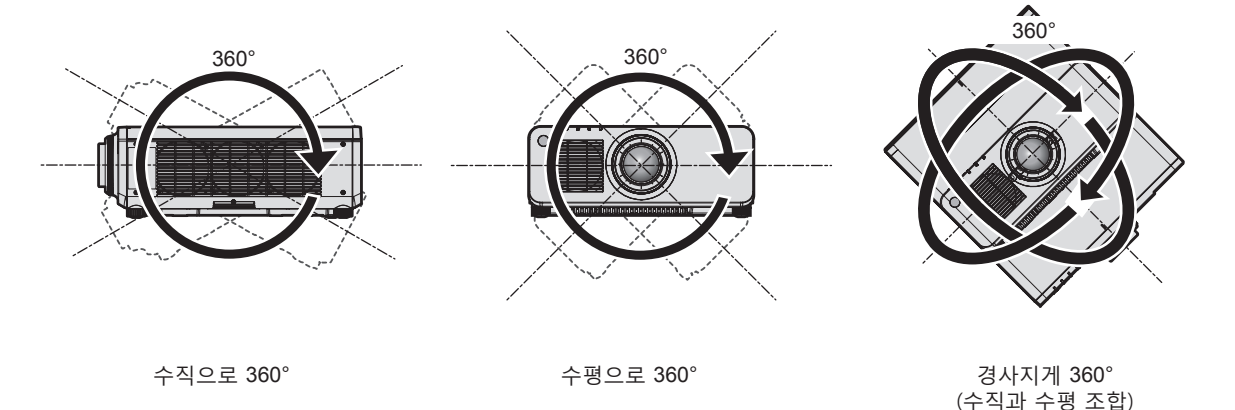

r**90° 로 회전된 입력 신호를 투사할 때 기하구조 조정 기능이 해제됩니다 . (PT-RW730, PT-RW620 전용 )**

90° 로 회전된 입력 신호를 투사할 때 기하구조 조정 기능을 사용할 수 없습니다 . 프로젝터를 설치할 때 다음 지침에 따라 투사되는 이미지가 왜곡되지 않도록 하십시오 .

● 편평한 화면을 사용하십시오.

● 프로젝터의 앞면이 화면에 평행하도록 프로젝터를 설치하십시오.

● 렌즈 위치를 이동시켜서 이동 조정할 수 있는 범위내에서 이미지를 투사할 수 있도록 프로젝터를 설치하십시오 . 이미지의 90° 회전은 [ 디스플레이 옵션 ] 메뉴 → [ 이미지 회전 ] 에서 설정할 수 있습니다 .

# r**프로젝터를 설치할 때 주의 사항**

● 이 프로젝터는 윗면을 바닥에 놓은 상태로 설치해서 사용할 수 있습니다. 사용 중 상단 표면의 긁힘을 방지하기 위해 약 20 mm (25/32") 의 정사각형 완충재 ( 예 : 고무 쿠션 ) 를 상단 표면 네 모서리에 부착하는 것이 좋습니다 .

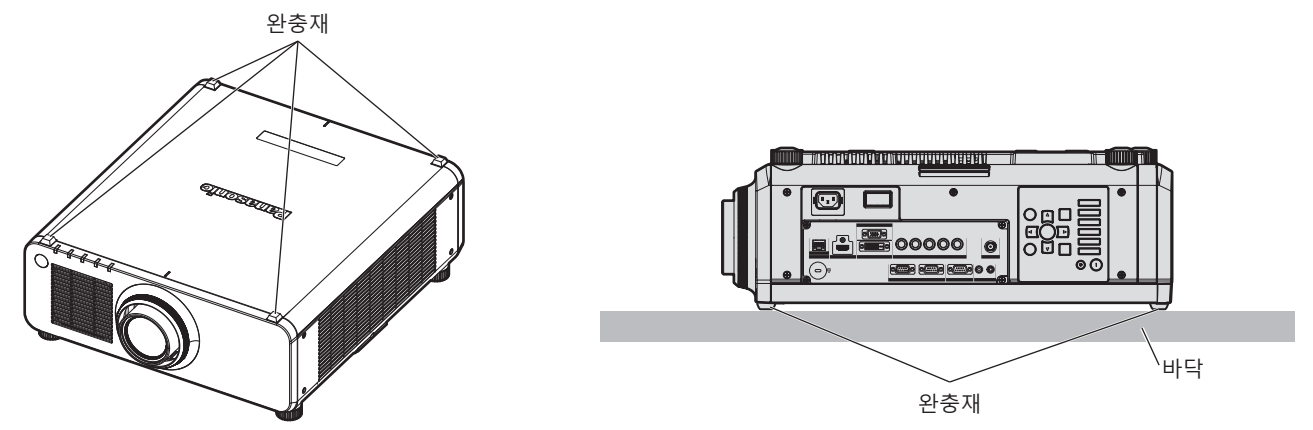

● 플로어 스탠딩 설치와 각도 조절 시에만 조절식 발을 사용하십시오 . 그 이외의 다른 용도로 사용하면 프로젝터가 손상될 수 있습니다 .

16 - 한국어

● 프로젝터를 조절식 발을 사용하는 바닥 설치 , 윗면을 바닥에 놓은 상태로 설치 또는 천장 설치 이외의 방법으로 설치하는 경우 , 천장 설치용의 5 개의 나사 구멍을 사용해 ( 그림 참조 ) 프로젝터를 고정하십시오 . ( 나사 직경 : M6, 프로젝터 내부 태핑 높이 : 12 mm (15/32"), 토크 : 4 ± 0.5 N·m) 그런 경우에는 스페이서 ( 금속 ) 를 삽입하여 프로젝터 바닥의 천장 설치용 나사 구멍과 설치 표면 사이에 이격이 없도록 하십시오 .

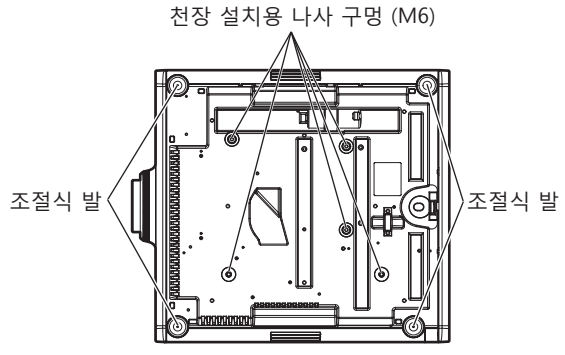

**천장 설치용 나사 구멍과 조절식 발의 위치**

- 프로젝터를 서로 쌓아 놓지 마십시오.
- 프로젝터의 환기구 ( 흡기와 배기) 를 막지 마십시오.
- 에어컨 시스템에서 나오는 뜨거운 / 차가운 공기가 프로젝터의 환기구 ( 흡기와 배기 ) 를 직접 향하지 않도록 하십시오 .

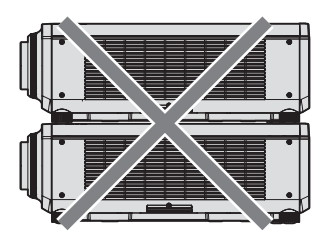

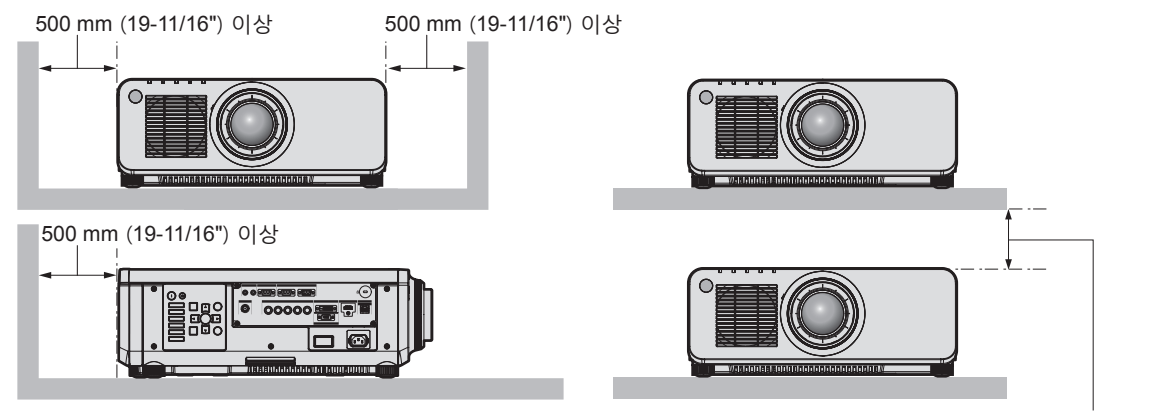

100 mm (3-15/16") 이상

● 밀폐된 공간에 프로젝터를 설치하지 마십시오. 밀폐된 공간에 프로젝터를 설치하는 경우 에어컨과 환기 장치를 각각 따로 준비하십시오 . 환기가 부족하면 배출되는 열이 누적되어 프로젝터의 보호 회로가 작동하게 됩니다 .

#### **보안**

이 제품을 사용할 때는 다음과 같은 사고에 대비하여 안전 조치를 취하십시오 .

- f 본 제품을 통한 개인 정보 누출
- 악의적인 타인이 본 제품을 무단으로 조작
- 악의적인 타인이 본 제품을 간섭 또는 중단

충분한 보안 조치를 취합니다 .

- 암호는 최대한 추측하기 어렵게 만드십시오.
- 암호를 주기적으로 변경합니다 . [ 보안 ] 메뉴 → [ 보안 암호 변경 ] 에서 암호를 설정할 수 있습니다 .
- Panasonic Corporation 또는 그 자회사는 사용자에게 절대 암호를 묻지 않습니다 . 이런 질문을 받은 경우 암호를 알려주지 마십시오 .
- 네트워크 연결은 방화벽 등으로 보안이 되어 있어야 합니다.

● 웹 제어를 위한 암호를 설정하고 로그인할 수 있는 사용자를 제한합니다 . 웹 제어 화면의 [Change password] 페이지에서 웹 제어용 암호를 설정할 수 있습니다 .

# **DIGITAL LINK**

"DIGITAL LINK ( 디지털 링크 )" 는 HDBaseT Alliance 가 만든 HDBaseTTM 통신 표준에 Panasonic 특유의 기능을 추가함으로써 트위스트 페어 케이블을 사용해 비디오 , 오디오 , 이더넷 및 시리얼 제어 신호를 전송하는 기술입니다 .

본 프로젝터는 옵션의 Panasonic DIGITAL LINK 출력 지원 장치 ( 모델 번호 : ET-YFB100G, ET-YFB200G) 및 같은 HDBaseTTM 표준을 이용하는 타 제조사의 병렬 장치 (Extron Electronics 의 "XTP 트랜스미터" 등과 같은 트위스트 페어 케이블 송신기 ) 를 지원합니다 . 이 프로젝터에서 작동 확인이 이루어진 다른 제조사의 장치에 대해서는 Panasonic 웹사이트 (https://panasonic.net/cns/projector/) 를 방문해 주십시오 . 다른 제조사 장치에 대한 확인은 전체 작동에 대한 확인이 이루어진 것이 아닌 , Panasonic Corporation 에서 설정한 항목에 대해서만 수행되었다는 점을 유념하십시오 . 다른 제조사 장치로 인해 발생한 작동 또는 성능 상의 문제는 해당 제조사에 문의하십시오 . 이 프로젝터에는 오디오 기능이 탑재되어 있지 않으므로 오디오 전송 기능을 지원하지 않습니다 .

# **Art-Net**

"Art-Net" 은 TCP/IP 프로토콜을 기반으로 한 이더넷 통신 프로토콜입니다 . DMX 컨트롤러와 응용 프로그램 소프트웨어를 사용하면 조명과 무대 시스템을 통제할 수 있습니다 . Art-Net 은 DMX512 통신 프로토콜을 기반으로 제작되었습니다 .

# **조기 경고 소프트웨어**

이 프로젝터는 인트라넷 내에서 디스플레이 ( 프로젝터 또는 평면 디스플레이 ) 및 병렬장치 상태를 모니터링하여 해당 기기의 이상이나 가능한 이상 결함 징후를 통보하는 "조기 경고 소프트웨어" 를 지원합니다 . 또한 , 이 소프트웨어는 디스플레이의 소모품 , 디스플레이의 각 부품 청소 시기 및 디스플레이 컴포넌트 교체 시기를 알려주므로 사전에 장비 유지보수를 수행할 수 있습니다 .

라이센스 유형에 따라 모니터링에 등록 가능한 디스플레이의 수가 다릅니다 . 컴퓨터에 설치한 후에는 처음 90 일까지는 무료로 최대 2048 대 디스플레이까지 등록할 수 있습니다 .

Panasonic 웹사이트 (https://panasonic.net/cns/projector/pass/) 로부터 소프트웨어를 다운로드해 주십시오 . 다운로드하기 위해서는 PASS\*1 에 등록해서 로그인할 필요가 있습니다 .

\*1 PASS: Panasonic Professional Display and Projector Technical Support Website

자세한 내용은 Panasonic 웹사이트 (https://panasonic.net/cns/projector/pass/) 를 방문해 주십시오 .

## **폐기**

이 제품을 폐기하려면 지방 정부 당국이나 대리점에 정확한 폐기 방법에 대해 문의하십시오 . 또한 제품을 분해하지 말고 폐기하십시오 .

# **사용 시 주의 사항**

# r**양호한 화면 품질을 얻기 위한 방법**

더 높은 대비로 아름다운 영상을 보기 위해서는 적절한 환경을 준비해야 합니다 . 창문에 커튼이나 블라인드를 치고 화면 근처의 모든 불을 꺼서 외부 또는 내부의 광원이 화면에 비치지 않도록 합니다 .

## r**투사 렌즈 표면을 맨손으로 만지지 마십시오 .**

투사 렌즈 표면이 지문이나 기타 원인으로 더러워진 경우 이 오염이 확대되어 화면에 투사됩니다 . 프로젝터와 함께 제공되거나 프로젝터를 사용하지 않을 경우 프로젝터에 대한 옵션 투사 렌즈와 함께 제공된 렌즈 커버를 부착하십시오 .

## r**DLP 칩**

- f DLP 칩은 정밀하게 제작되었습니다 . 아주 드문 일이지만 고도로 정밀한 픽셀이 없거나 항상 켜져 있을 수 있습니다 . 이러한 현상은 오작동을 나타내는 것은 아닙니다 .
- 고출력 레이저 빔이 투사 렌즈면에 닿으면 DLP 칩이 손상될 수 있습니다.

# r**프로젝터가 작동 중일 때는 프로젝터를 움직이지 마시고 , 진동 또는 충격을 받지 않도록 하십시오 .**

이렇게 하면 내장된 모터의 수명이 단축될 수 있습니다 .

# 18 - 한국어

#### ■광원

프로젝터 광원은 레이저를 사용하며 다음과 같은 특성이 있습니다 .

- 작동 환경 온도에 따라 광원의 휘도가 줄어듭니다.
- 온도가 높아질수록 광원의 휘도가 더 줄어듭니다 .
- 작동 환경 온도에 따라 광원의 휘도가 줄어듭니다. 고도 2 700 m (8 858') 이하의 위치에서 프로젝터를 사용하고 작동 환경 온도가 35 °C (95 °F) 이상일 경우 , 광원의 휘도가 감소할 수 있습니다 . 2 700 m (8 858') ~ 4 200 m (13 780') 사이의 고도에서 프로젝터를 사용하고 작동 환경 온도가 25 °C (77 °F) 이상일 경우 , 광원의 휘도가 감소할 수 있습니다 . 온도가 높아질수록 광원의 휘도가 더 줄어듭니다 .
- 광원의 휘도가 사용 기간에 따라 줄어듭니다. 광원의 휘도가 절반으로 줄어드는 시간은 [ 프로젝터 설정 ] 메뉴 → [ 작동 설정 ] → [ 작동 모드 ] 의 설정에 따라 다릅니다 . 광원의 휘도가 절반으로 줄어드는 예상 시간은 다음과 같습니다 .
	- ( 시간은 [ 영상 ] 메뉴 → [ 다이나믹 콘트라스트 ] 가 [3] 으로 설정된 경우의 추산치입니다 .)
	- g [ 작동 모드 ] 가 [ 표준 ] 로 설정된 경우 : 약 20 000 시간
	- [ 작동 모드 ] 가 [ECOLOGY] 으로 설정된 경우 : 약 24 000 시간
	- g [ 작동 모드 ] 가 [ 긴 수명 1] 로 설정된 경우 : 약 43 000 시간
	- g [ 작동 모드 ] 가 [ 긴 수명 2] 로 설정된 경우 : 약 61 000 시간
	- g [ 작동 모드 ] 가 [ 긴 수명 3] 으로 설정된 경우 : 약 87 000 시간

[ 프로젝터 설정 ] 메뉴 → [ 작동 설정 ] → [ 고정 모드 ] 가 [ 자동 ] 으로 설정된 경우 , 가능한 한 동일한 사용 시간으로 휘도를 유지할 수 있습니다 .

이들 시간은 프로젝터를 [ 작동 모드 ] 설정 변경 없이 사용할 경우의 대략적인 추정치로 , 개별 차이와 사용 조건에 따라 달라집니다 .

밝기가 현저하게 저하되고 광원이 켜지지 않으면 대리점에 요청하여 프로젝터 내부를 청소하거나 광원 장치를 교체하십시오 .

# r**컴퓨터 및 외부 장치 연결**

컴퓨터 또는 외부 장치를 연결할 경우 전원 코드와 차폐 케이블을 사용과 관련하여 본 설명서를 주의해서 읽어 보십시오 .

# **부속품**

**전원 코드**

(TXFSX03VBDZ)

(TXFSX02VBDZ)

프로젝터와 함께 다음 부속품이 제공되었는지 확인하십시오 . < > 내에 있는 숫자는 부속품의 개수입니다 .

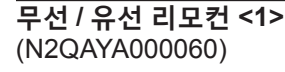

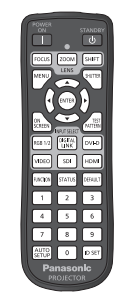

( 화이트 모델 : 1GE1RZ970WU)

( 외장 케이스와 동일한 색상으로 제공됩니다 .)

**렌즈 커버 <1>** (TKKL5244-1)

**렌즈 마운트 커버 <1>**

( 블랙 모델 : 1GE1RZ970BU)

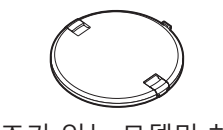

( 렌즈가 있는 모델만 해당 )

**CD-ROM <1>** (1JK1RZ770BU)

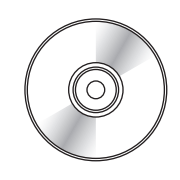

## **AAA/R03 또는 AAA/LR03 배터리 <2>**

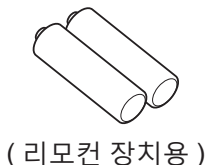

(TXFSX03VARZ)

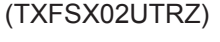

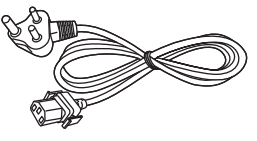

**주의**

- 프로젝터의 포장을 벗긴 후 전원 코드 캡과 포장재를 적절히 폐기합니다.
- 이 프로젝터 이외의 다른 장치용으로 제공된 전원 코드를 사용하지 마십시오 .
- 부속품이 누락된 경우 제품 대리점에 문의하십시오.
- 작은 부품은 어린이의 손에 닿지 않는 곳에 보관하십시오.

#### **참고**

- 제공된 전원 코드의 유형과 수는 제품을 구입한 국가 또는 지역에 따라 다릅니다.
- 부속품의 모델 번호는 사전 통지 없이 변경될 수 있습니다.

#### **제공된 CD-ROM 의 내용**

제공된 CD-ROM 의 내용은 다음과 같습니다 .

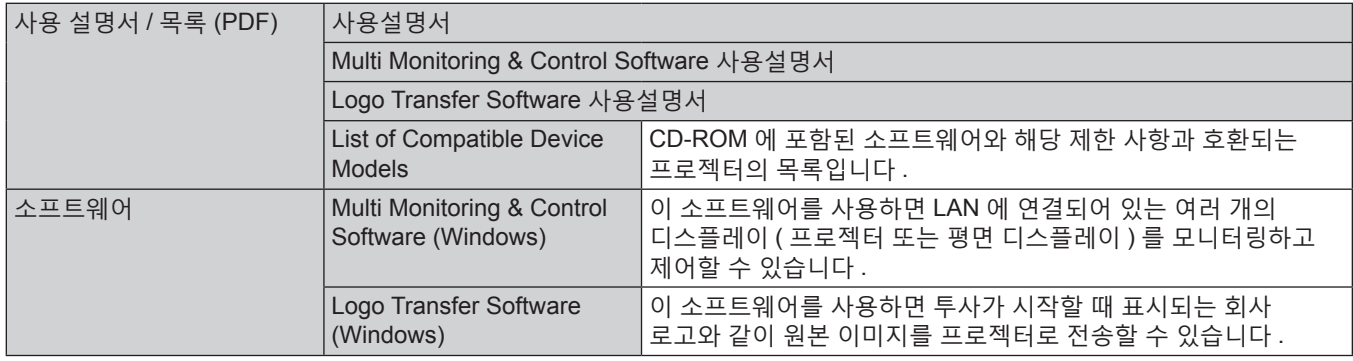

## **참고**

f "Multi Monitoring & Control Software" 와 호환되는 호환 평면 디스플레이용 "List of Compatible Device Models" 은 Panasonic 웹 사이트 (https://panasonic.net/cns/prodisplays/) 에서 다운로드할 수 있습니다 .

# **옵션 부속품**

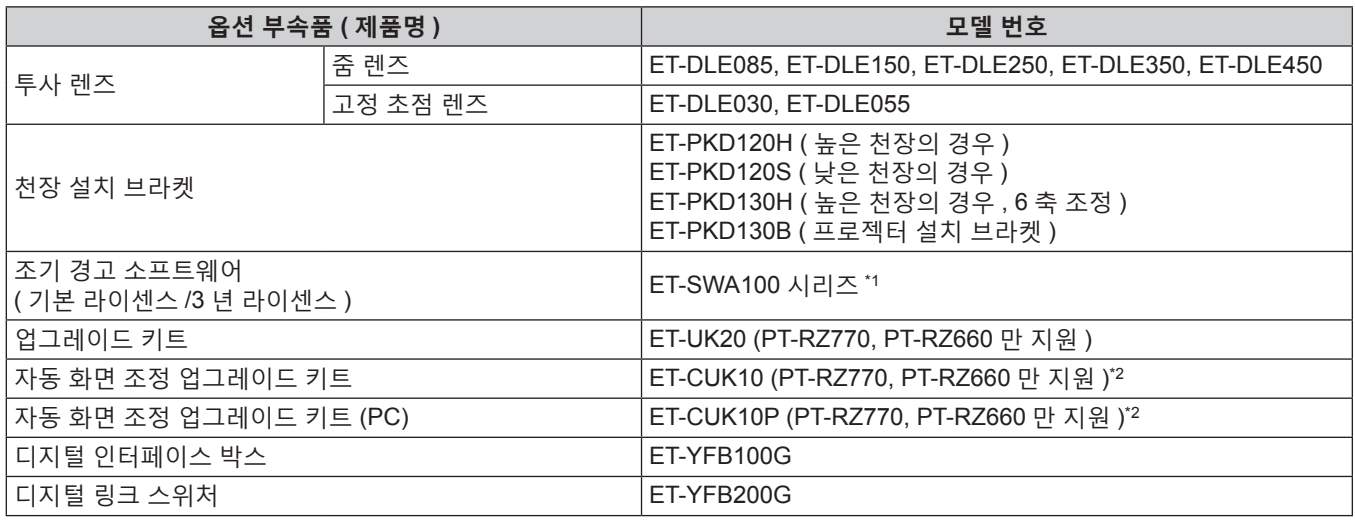

\*1 모델 번호의 끝자리는 라이센스 유형에 따라 다릅니다 .

\*2 미국을 제외한 국가에서 이용할 수 있습니다 .

#### **참고**

● 옵션 부속품의 모델 번호는 사전 통지 없이 변경될 수 있습니다.

# **프로젝터 소개**

**리모컨**

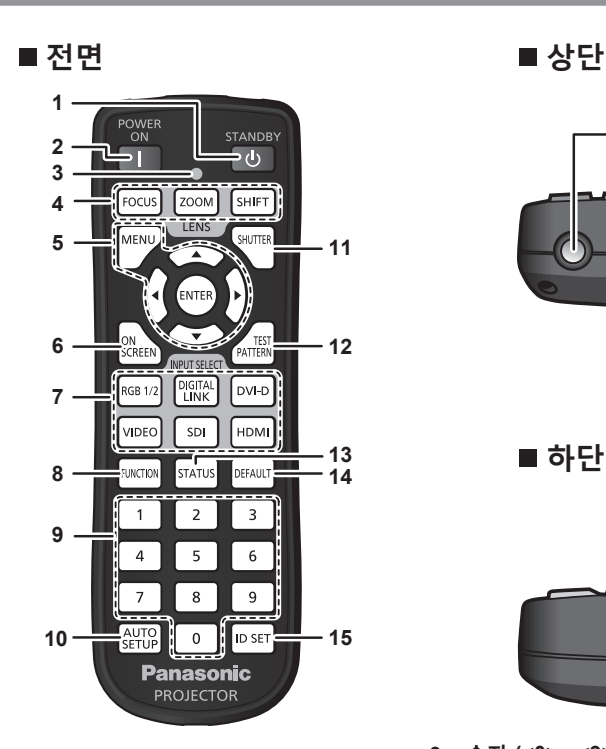

**1 전원 대기 <**v**> 버튼**

프로젝터의 <MAIN POWER> 스위치가 <ON> 으로 설정되어 있고 투사 모드에 있는 경우 프로젝터가 꺼졌을 때 ( 스탠바이모드 ) 상태로 프로젝터를 설정합니다 .

- **2 전원 켜기 <**b**> 버튼** 프로젝터의 <MAIN POWER> 스위치가 <ON> 으로 설정되어 있고 , 전원이 꺼져 있으면 ( 스탠바이모드 ) 프로젝터를 투사 모드로 설정합니다 .
- **3 리모컨 표시등**
	- 리모컨의 버튼을 누르면 깜박입니다 .
- **4 렌즈 버튼 (<FOCUS>, <ZOOM>, <SHIFT>)** 투사 렌즈를 조절합니다 . (→ 63 페이지)
- **5 <MENU> 버튼 /<ENTER> 버튼 /**asqw **버튼** 메뉴 화면을 탐색하는 데 사용합니다. (→ 70 페이지) 또한 [ 보안 ] 에 암호를 입력하거나 문자를 입력할 때 ▲▼◀▶ 버튼을 사용합니다 .
- **6 <ON SCREEN> 버튼** 화면상 표시 기능을 켜고 ( 표시 ) / 끕니다 ( 숨기기 ). (→ 66 페이지)
- **7 입력 선택 버튼 (<RGB1/2>, <DIGITAL LINK>, <DVI-D>, <VIDEO>, <SDI>, <HDMI>)** 입력 신호를 투사로 전환합니다 . (→ 62 페이지 ) (SDI 입력은 PT-RZ770, PT-RZ660 에만 지원됩니다 .)
- **8 <FUNCTION> 버튼** 자주 사용하는 작업을 단축 버튼으로 할당합니다 . (→ 67 페이지)

#### **주의**

- 리모컨을 떨어뜨리지 마십시오
- 액체나 수분에 닿지 않도록 하십시오
- 리모컨을 분해 또는 변경하지 마십시오 .
- 리모컨 뒷면에 있는 주의 라벨이 명시된 다음의 지침을 따르십시오 .
- g 사용한 배터리를 새 배터리와 함께 사용하지 마십시오 .
- g 지정된 유영 이외의 배터리를 사용하지 마십시오 .

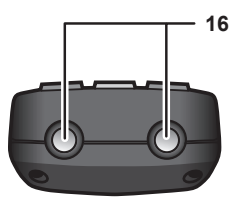

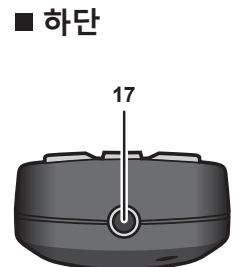

- **9 숫자 (<0> <9>) 버튼** 복수 프로젝터 환경에서 ID 번호 또는 비밀번호를 입력하기 위해 사용합니다 .
- **10 <AUTO SETUP> 버튼** 이미지를 투사하는 동안 이미지 표시 위치를 자동으로 조정합니다 . 자동으로 조정하는 동안 [ 실행중 ] 이 표시됩니다 . (→ 67 페이지 )
- **11 <SHUTTER> 버튼** 이미지를 임시로 끌 때 사용합니다 . (→ 66 페이지 )
- **12 <TEST PATTERN> 버튼** 테스트 패턴을 표시합니다 . (→ 67 페이지 )
- **13 <STATUS> 버튼** 프로젝터 정보를 표시합니다 .
- **14 <DEFAULT> 버튼** 서브 메뉴 내용을 공장 기본 설정으로 초기화합니다 . (→ 71 페이지)
- **15 <ID SET> 버튼** 복수 프로젝터 환경에서 리모컨의 ID 번호를 설정합니다 . (→ 27 페이지 )
- **16 리모컨 신호 송신기**
- **17 리모컨 유선 단자**
	- 리모컨을 유선 리모컨으로 사용하는 경우 케이블을 통해 프로젝터에 연결되는 단자입니다. (→ 27 페이지)

g 배터리를 올바로 삽입하도록 하십시오 .

그 밖의 지침에 대해서는 "주요안전사항" 에 설명된 배터리 관련 지침을 읽어 보십시오 .

**CAUTION** 1. Do not use old battery with new one.  $\boxtimes$ 2. Do not use batteries other than the<br>type specified 3 Be sure the batteries are inserted properly N2QAYA000060 Made in China

리모컨 뒷면의 주의 라벨

**참고**

- 프로젝터 본체의 리모컨 신호수신기를 직접 가리켜서 리모컨을 조작하는 경우, 리모컨 신호수신기로부터 약 30 m (98'5") 떨어진 거리에서 리모컨을 조작하십시오 . 리모컨은 최대 수직 / 수평으로 ± 30° 의 각도에서 제어할 수 있지만 유효 제어 범위가 줄어들 수 있습니다 .
- 리모컨과 리모컨 신호수신기 사이에 방해물이 있는 경우 리모컨이 정확히 작동하지 않을 수 있습니다.
- 신호가 화면에 비칩니다 . 하지만 화면 재질에 따른 빛의 반사 소실로 인해 작동 범위가 제한될 수 있습니다 .
- 리모컨 신호수신기가 강력한 형광을 직접 받는 등의 경우 리모컨이 정확히 작동하지 않을 수 있습니다. 광원에서 거리가 있는 장소에서 사용하십시오 .
- 프로젝터가 리모컨 신호를 수신하는 경우 전원 표시등 <ON (G)/STANDBY (R)> 가 깜박입니다.

## **프로젝터 본체**

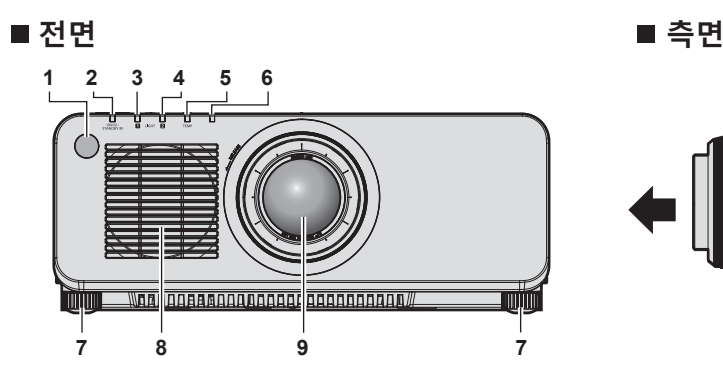

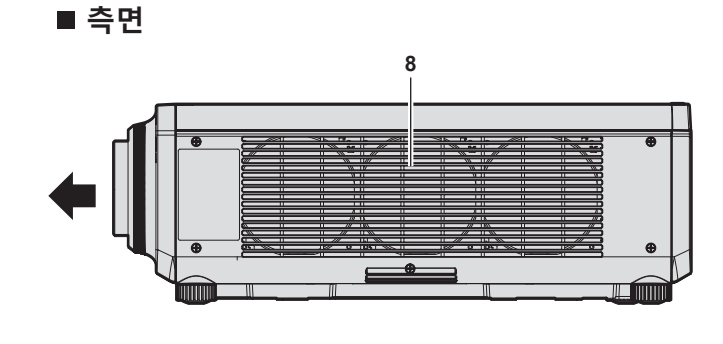

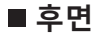

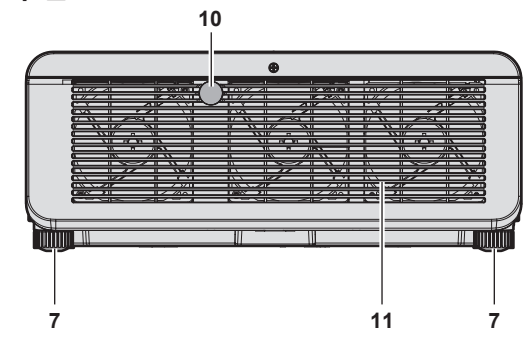

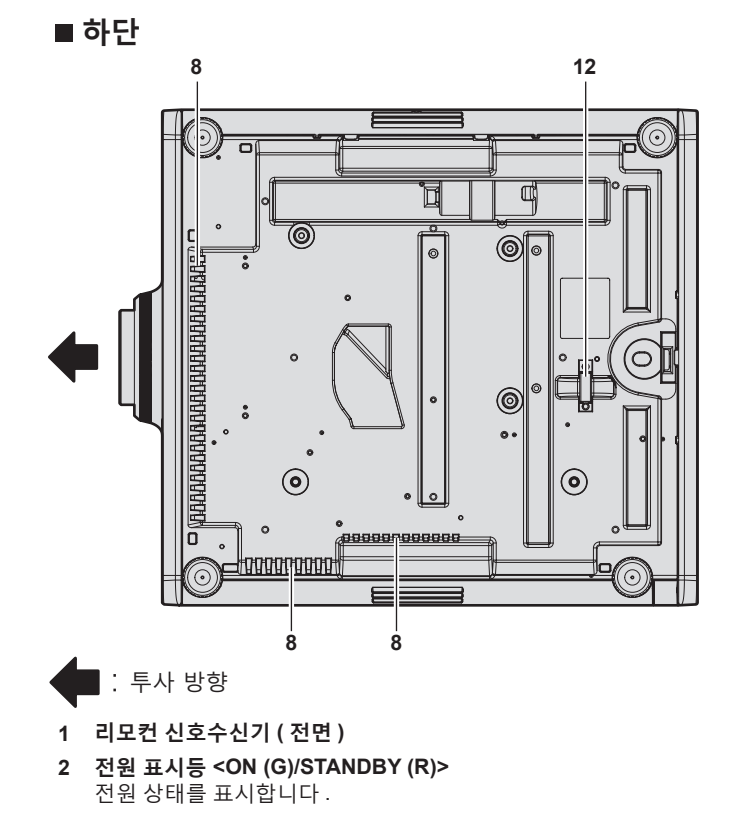

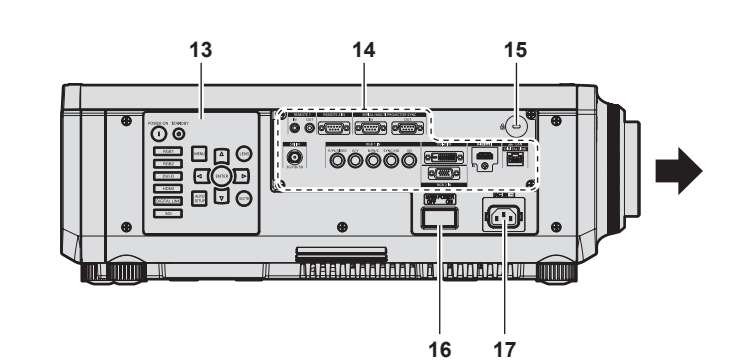

- **3 광원 표시등 <LIGHT1>** 광원 1 의 상태를 표시합니다 .
- **4 광원 표시등 <LIGHT2>** 광원 2 의 상태를 표시합니다 .
- **5 온도 표시등 <TEMP>** 내부 온도 상태를 표시합니다 .
- **6 ( 이 프로젝터에서 사용 불가 )**
- **7 조절식 발** 투사 각도를 조정합니다 .
- **8 공기 흡입구**
- **9 투사 렌즈**
- ( 렌즈가 있는 모델만 해당 )
- **10 리모컨 신호 수신기 ( 후면 ) 11 공기 배출구**
- **12 도난 방지 후크 포트**
- 도난 방지 케이블 등을 연결합니다 .
- **13 제어 패널 (**x **25 페이지 )**
- **14 연결 단자 (**x **26 페이지 )**
- **15 보안 슬롯** 이 보안 슬롯은 Kensington 보안 케이블과 호환됩니다 .
- **16 <MAIN POWER> 스위치** 주 전원을 켜고 끕니다 .
- **17 <AC IN> 단자** 제공된 전원 코드를 연결합니다 .

● 프로젝터의 환기구 ( 흡기와 배기) 를 막지 마십시오 .

**주의**

#### ■ 제어 패널

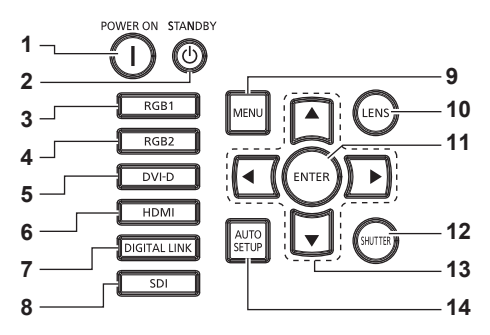

#### **1 전원 켜기 <**b**> 버튼**

프로젝터의 <MAIN POWER> 스위치가 <ON> 으로 설정되어 있고 , 전원이 꺼져 있으면 ( 스탠바이모드 ) 프로젝터를 투사 모드로 설정합니다 .

- **2 전원 대기 <**v**> 버튼** 프로젝터의 <MAIN POWER> 스위치가 <ON> 으로 설정되어 있고 투사 모드에 있는 경우 프로젝터가 꺼졌을 때 ( 스탠바이모드 ) 상태로 프로젝터를 설정합니다 .
- **3 <RGB1> 버튼** 입력을 RGB1 로 전환합니다 .
- **4 <RGB2> 버튼** 입력을 RGB2 로 전환합니다 .
- **5 <DVI-D> 버튼**
	- 입력을 DVI-D 로 전환합니다 .
- **6 <HDMI> 버튼** 입력을 HDMI 로 전환합니다 .
- **7 <DIGITAL LINK> 버튼** 입력을 DIGITAL LINK 로 전환합니다 .
- **8 <SDI> 버튼**

입력을 SDI 로 전환합니다 . (PT-RZ770, PT-RZ660 전용 )

#### **9 <MENU> 버튼**

메인 메뉴를 표시하거나 숨깁니다 . (→ 70 페이지 ) 서브 메뉴가 표시될 때 이전 메뉴로 돌아갑니다 . 화면상 표시등이 꺼져 있는 동안 제어 패널에 있는 <MENU> 버튼을 3 초 이상 누르면 화면상 표시가 켜집니다 ( 숨김 ) .

#### **10 <LENS> 버튼**

렌즈의 초점 , 줌 , 이동 ( 위치 ) 을 조정합니다 .

#### **11 <ENTER> 버튼**

- 메뉴 화면에서 항목을 결정하여 실행합니다 .
- **12 <SHUTTER> 버튼** 이미지를 임시로 끌 때 사용합니다 . (→ 66 페이지 )

#### 13 ▲▼◀▶ 선택 버튼

메뉴 화면에서 항목을 선택하고 설정을 변경하고 레벨을 조정할 때 사용합니다 . 또한 [ 보안 ] 에 암호를 입력하거나 문자를 입력할 때 사용합니다 .

#### **14 <AUTO SETUP> 버튼**

이미지가 투사되는 동안 이미지 표시 위치를 자동으로 조정합니다 . 자동으로 조정되는 동안 [ 실행중 ] 이 표시됩니다 . (→ 67 페이지 )

# ■ 연결 단자

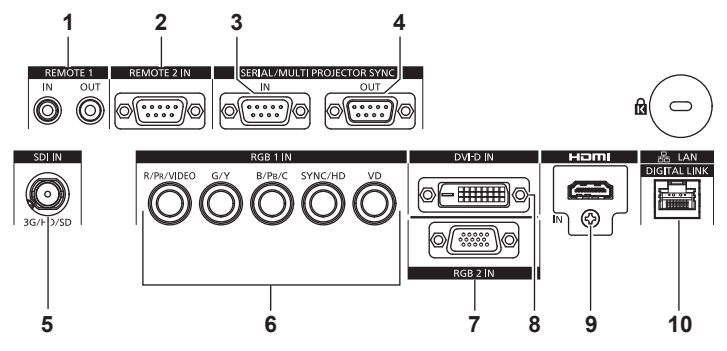

- **1 <REMOTE 1 IN> 단자 /<REMOTE 1 OUT> 단자** 복수 프로젝터 환경에서 리모컨으로 시리얼 제어를 하기 위해 연결되는 단자입니다 . **2 <REMOTE 2 IN> 단자**
- 외부 제어 회로를 사용하여 프로젝터를 원격 제어하는 단자입니다 .
- **3 <SERIAL/MULTI PROJECTOR SYNC IN> 단자** 컴퓨터에 연결하여 외부에서 프로젝터 제어하기 위한 RS-232C 호환 단자입니다 . 이 단자는 조합된 화면으로 대비의 균형을 맞추거나 페이드인 / 페이드아웃을 포함한 셔터 기능을 사용하는 효과를 여러 대의 프로젝터를 사용하는 시스템과 동기화할 때 여러 프로젝터를 연결하는 데도 사용됩니다 . **4 <SERIAL/MULTI PROJECTOR SYNC OUT> 단자**
- RS-232C 호환 신호 입력을 <SERIAL/MULTI PROJECTOR SYNC IN> 단자에 출력하는 단자입니다 . 이 단자는 조합된 화면으로 대비의 균형을 맞추거나 페이드인 / 페이드아웃을 포함한 셔터 기능을 사용하는 효과를 여러 대의 프로젝터를 사용하는 시스템과 동기화할 때 여러 프로젝터를 연결하는 데도 사용됩니다 .
- **5 <SDI IN> 단자** SDI 신호를 입력하는 단자입니다 . (PT-RZ770, PT-RZ660 전용 )
- **6 <RGB 1 IN> 단자 (<R/PR/VIDEO>, <G/Y>, <B/PB/C>, <SYNC/ HD>, <VD>)** RGB 신호 , YCBCR/YPBPR 신호 , Y/C 신호 또는 비디오 신호를 입력하는 단자입니다 .
- **7 <RGB 2 IN> 단자** RGB 신호 또는 YCBCR/YPBPR 신호를 입력하는 단자입니다.
- **8 <DVI-D IN> 단자** DVI-D 신호를 입력하는 단자입니다 .
- **9 <HDMI IN> 단자** HDMI 신호를 입력하는 단자입니다 .
- **10 <DIGITAL LINK/LAN> 단자** 네트워크 연결에 사용되는 LAN 단자입니다 . LAN 단자를 통해 비디오 신호 전송 장치를 연결할 때도 사용합니다 .

#### **주의**

• LAN 케이블이 프로젝터에 직접 연결된 경우 네트워크가 실내에서 연결되어야 합니다.

# **리모컨 준비**

# **배터리 삽입 및 분리**

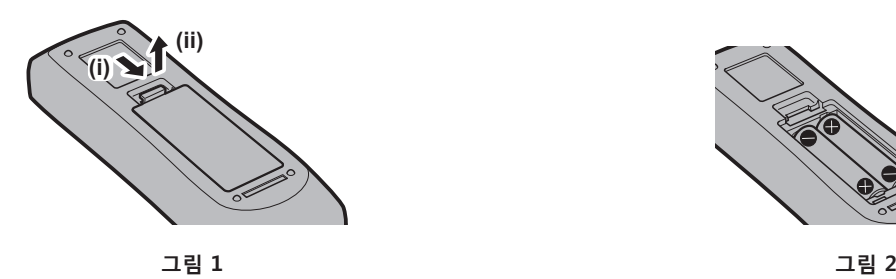

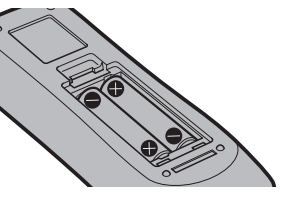

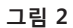

- **1) 커버를 엽니다 . ( 그림 1)**
- **2) 배터리를 삽입하고 커버를 닫습니다 (**m **쪽 먼저 삽입 ) . ( 그림 2)**
	- 배터리를 부리할 때는 이 단계를 거꾸로 시행합니다 .

# **여러 대의 프로젝터를 사용하는 경우**

여러 대의 프로젝터를 함께 사용할 경우 각 프로젝터에 독특한 ID 번호를 할당해 놓으면 리모컨 한 대를 사용하여 프로젝터 전체를 동시에 조작하거나 각 프로젝터를 개별적으로 조작할 수 있습니다 .

ID 번호를 설정해서 프로젝터를 사용하는 경우 , 초기 설정을 완료한 후 프로젝터 본체의 ID 번호를 설정합니다 . 그런 다음 리모컨의 ID 번호를 설정합니다 . 초기 설정에 대해서는 "초기 설정 화면이 표시되었을 때" (→ 54 페이지 ) 를 참조하십시오.

프로젝터 ( 프로젝터 본체 및 리모컨 ) 의 공장 출고 시 기본 ID 번호는 [ 전체 ] 로 설정되어 있으므로 , 이 설정을 그대로 사용할 수 있습니다 . 필요에 따라 프로젝터 본체와 리모컨의 ID 번호를 설정하십시오 . 리모컨에서 ID 번호 설정에 대한 자세한 내용은 "리모컨의 ID 번호" (→ 68 페이지 ) 를 참조하십시오 .

#### **참고**

• [ 프로젝터 설정 ] 메뉴 → [ 프로젝터 ID] 에서 프로젝터 본체의 ID 번호를 설정합니다 .

# **케이블을 사용하여 리모컨을 프로젝터에 연결**

하나의 리모컨으로 서로 연결된 여러 프로젝터를 동시에 제어하려면 <REMOTE 1 IN>/<REMOTE 1 OUT> 단자를 사용하여 상용 M3 스테레오 미니 잭 케이블과 리모컨을 연결합니다 . 리모컨과 스크린 사이에 방해물이 있거나 장치가 빛이 닿는 거리 밖에 있는 경우에도 리모컨을 유용하게 사용할 수 있습니다 .

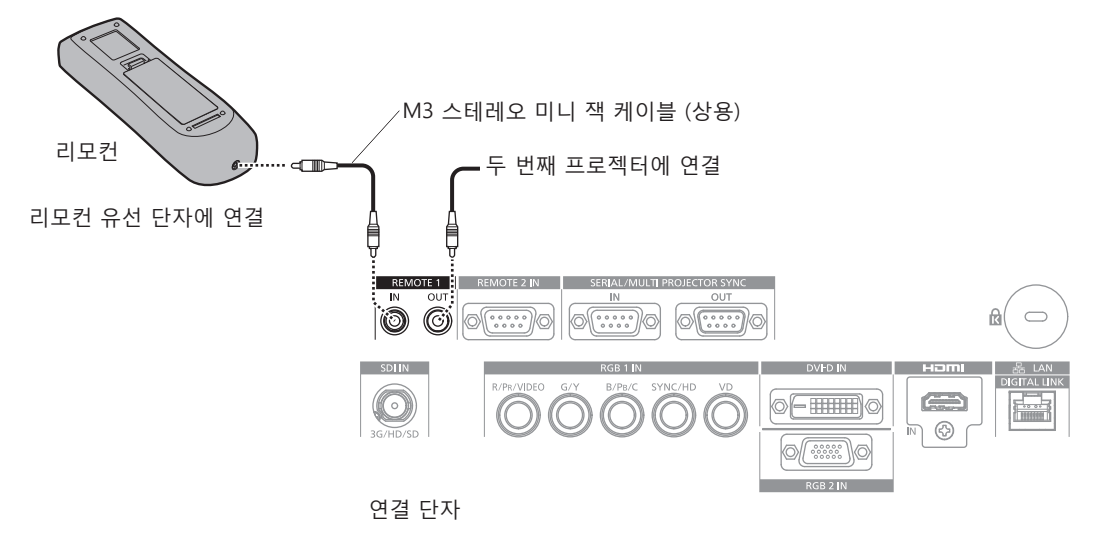

#### **주의**

● 15 m (49'3") 미만의 2 코어 차폐가 있는 케이블을 사용하십시오 . 케이블 길이가 15 m (49'3") 를 넘거나 차폐가 적절하지 않을 경우 리모컨이 작동하지 않을 수 있습니다 .

# **2 장 시작**

이 장에서는 설치와 연결 등 프로젝터를 사용하기 전에 수행해야 하는 사항에 대해 설명합니다 .

# **설정**

# **설치 모드**

프로젝터의 설치 모드는 다음과 같습니다 . 설치 모드에 따라 [ 프로젝터 설정 ] 메뉴 → [ 투사 방법 ] (→ 112 페이지 ) 에서 [ 정면 / 후면 Ⅱ 바닥설치 / 천정설치 ] 를 설정합니다.

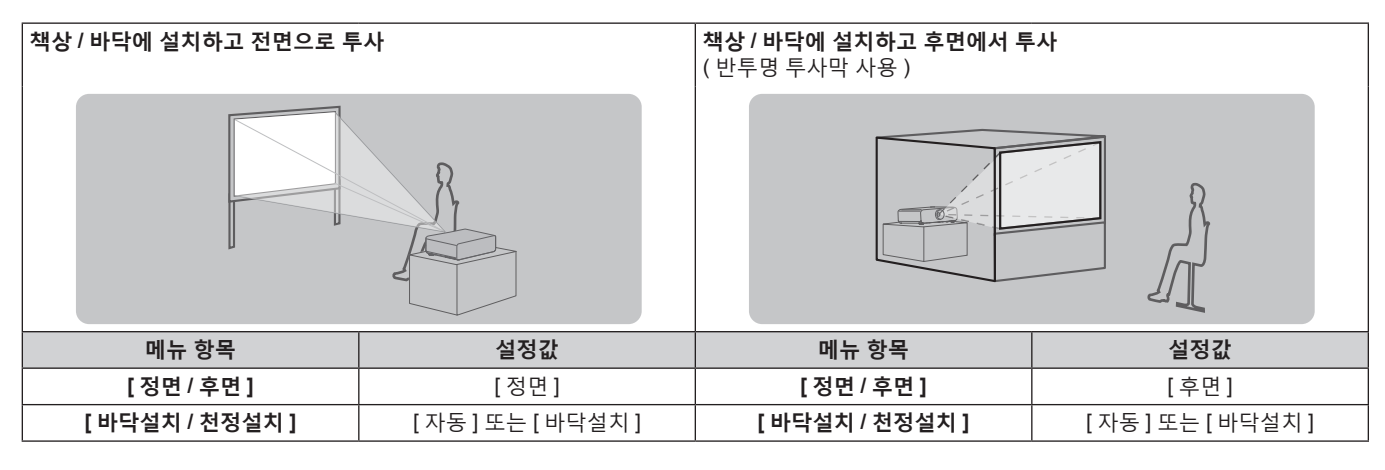

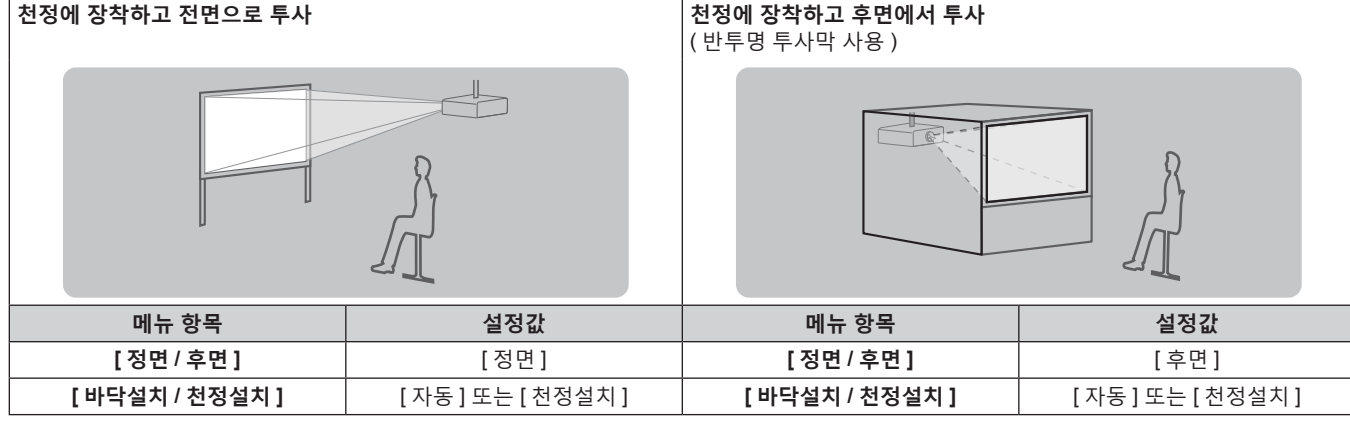

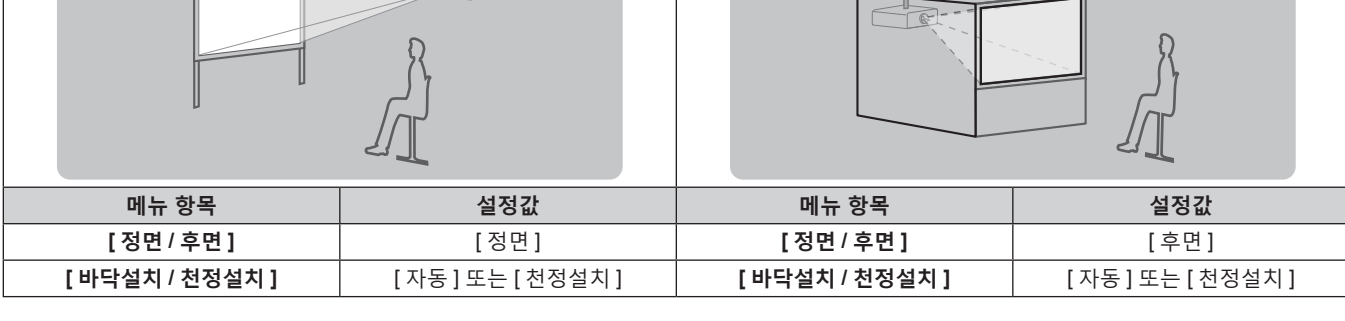

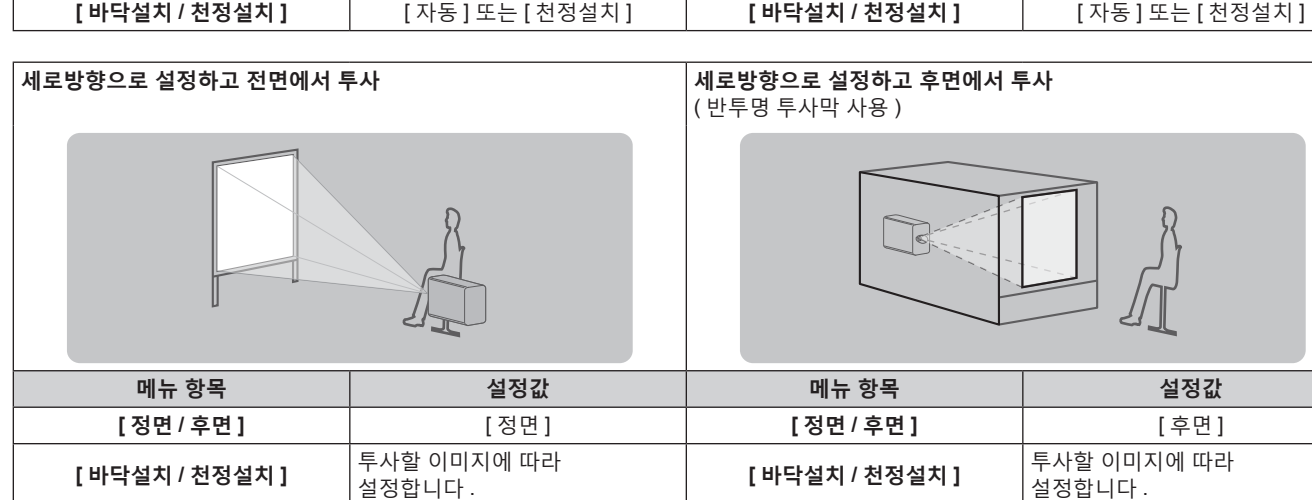

#### **참고**

● 세로방향 설정에서는 화면 메뉴가 측면에 표시됩니다.

화면 메뉴를 세로로 표시하려면 [ 디스플레이 옵션 ] 메뉴 → [OSD] (→ 104 페이지 ) 로 가서 [OSD 회전 ] 설정을 변경합니다 . ● 프로젝터에는 각도 센서가 내장되어 있습니다 . 프로젝터의 고도는 [ 프로젝터 설정 ] 메뉴 → [ 투사 방법 ] 에서 [ 바닥설치 / 천정설치 ] 를 [ 자동 ] 으로 설정하면 자동으로 탐지합니다 .

한국어 - 29

## ■ 각도 센서

프로젝터에 내장된 각도 센서가 탐지하는 설치 고도 범위는 다음과 같습니다 .

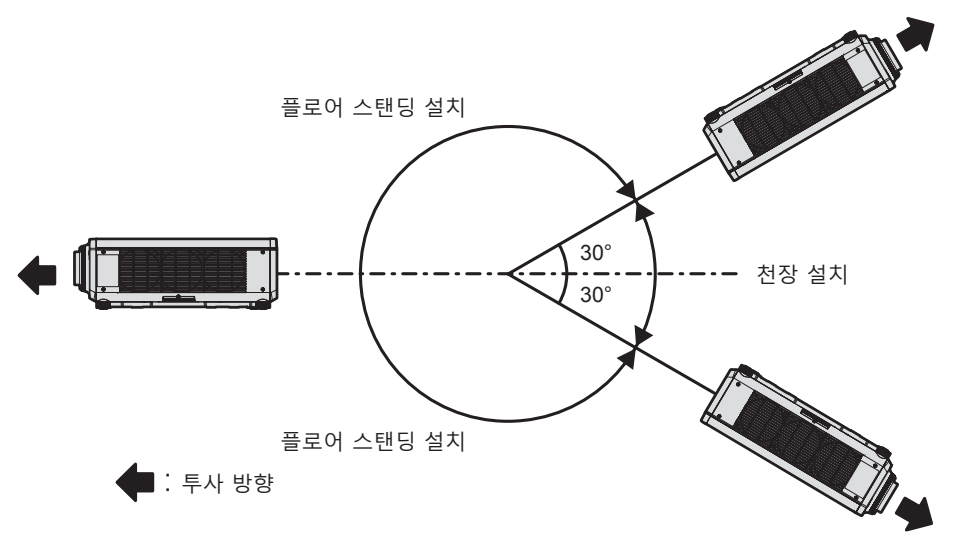

# **설치용 부품 ( 옵션 )**

이 프로젝터는 옵션 천장 설치 브라켓 ( 모델 번호 : ET-PKD120H ( 높은 천장의 경우 ), ET-PKD120S ( 낮은 천장의 경우 ), ET-PKD130H ( 높은 천장의 경우 , 6 축 조정 )) 및 천장 설치 브라켓 ( 모델 번호 : ET-PKD130B ( 프로젝터 설치 브라켓 )) 을 결합하여 천장에 설치할 수 있습니다 .

- 이 프로젝터용으로 지정된 천장 설치 브라켓을 사용하십시오.
- 프로젝터를 설치 및 설정하려면 천장 설치 브라켓의 사용설명서를 참조하십시오 .

# **주의**

● 프로젝터의 성능과 안전을 보장하기 위해서 천장 설치 브라켓은 대리점에 또는 자격을 갖춘 기술자가 설치해야 합니다 .

# **투사된 이미지 및 영사 거리**

투사된 이미지 크기와 투사 거리를 참조해서 프로젝터를 설치하십시오 . 이미지 크기와 이미지 위치는 화면 크기와 화면 위치에 맞춰 조정 가능합니다 . 고정 초점 렌즈 ( 모델 번호 : ET-DLE030) 가 부착된 경우 , 화면과 프로젝터 간의 투사 관계가 다른 렌즈와 다릅니다 . 자세한 내용은 "고정 초점 렌즈 ( 모델 번호 : ET-DLE030) 인 경우" (→ 31 페이지 ) 을 참조하십시오.

● 다음 그림은 투사된 이미지 크기와 위치가 화면 내에 전체적으로 맞도록 정렬된다는 가정 하에 준비되었습니다 .

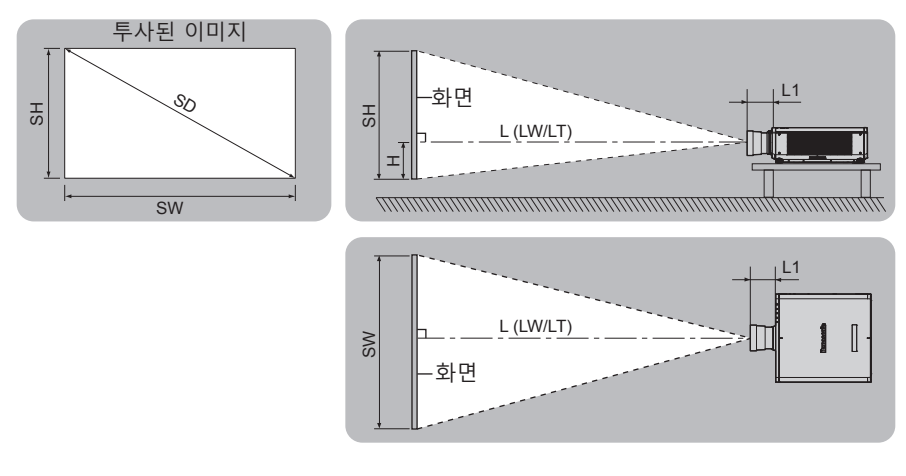

( 단위 : m)

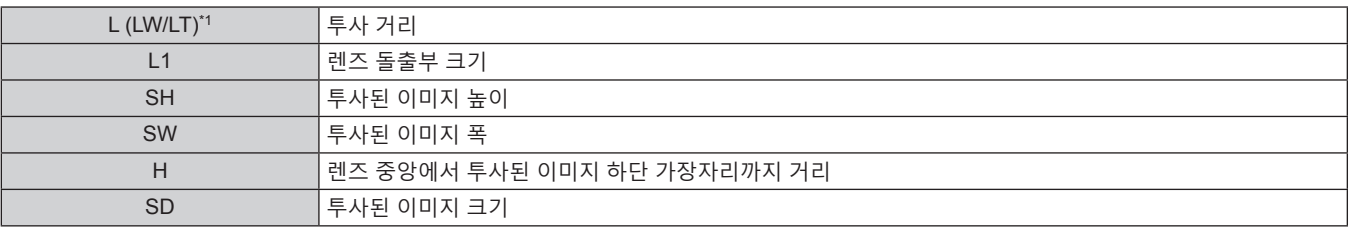

\*1 LW: 줌 렌즈 사용 시 최소 영사 거리 LT: 줌 렌즈 사용 시 최대 영사 거리

( 단위 : m)

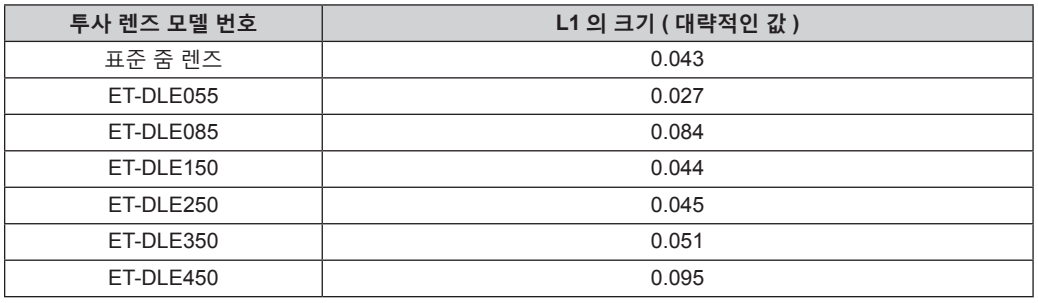

# r **고정 초점 렌즈 ( 모델 번호 : ET-DLE030) 인 경우**

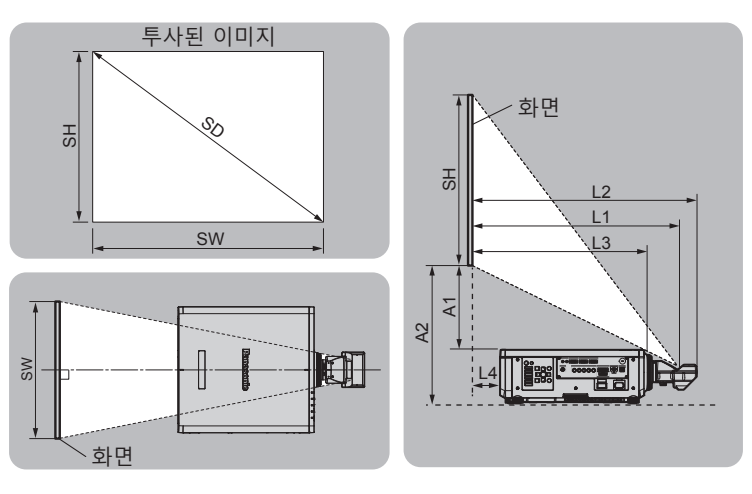

( 단위 : m)

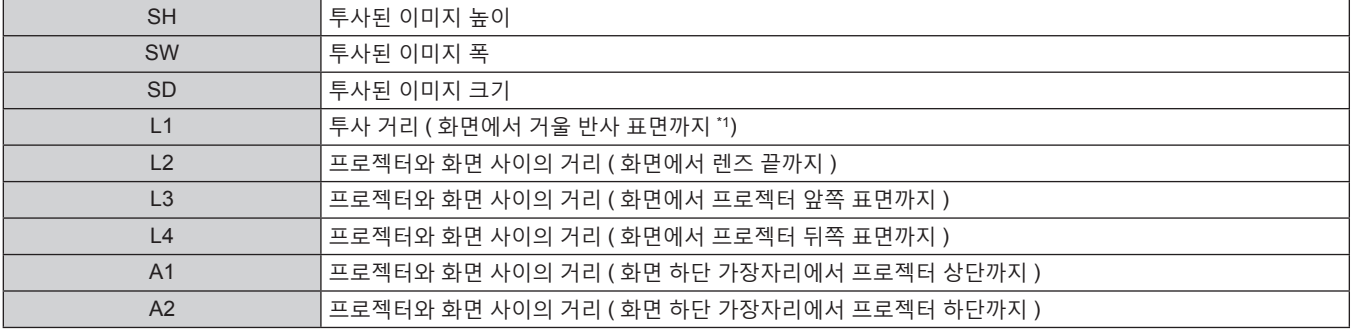

\*1 거울 반사 표면은 고정 초점 렌즈 내부에 있으므로 바깥에서 볼 수 없습니다 .

( 단위 : m)

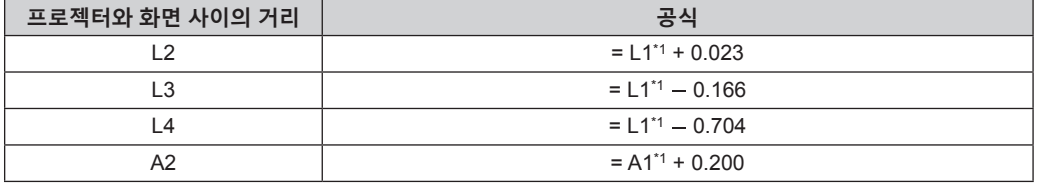

\*1 값 계산 방법에 대한 자세한 내용은 "투사 렌즈의 투사 거리를 계산하기 위한 공식" (x 40 페이지 ) 을 참조하십시오 .

#### **주의**

● 설정 전에 "사용상 주의 사항" (→ 15 페이지 ) 을 참조하십시오.

특히 , 고정 초점 렌즈 ( 모델 번호 : ET-DLE030) 를 사용하는 경우에는 프로젝터의 뒷면이 화면에 평행해서 투사된 이미지가 사각형으로 되도록 설치하십시오 .

중간 정도의 범위에서의 수직 사다리꼴 변형은 프로젝터가 설치된 후라도 [ 위치 ] 메뉴 → [ 기하학 보정 ] → [ 사다리꼴보정 ] → [ 수직 사다리꼴 보정 ] (→ 86 페이지 ) 에서 보정할 수 있습니다 . 보정할 수 있는 범위에 대해서는 "[ 기하학 보정 ] 투사 범위" (→ 32 페이지 ) 를 참조하십시오 .

● PT-RW730 또는 PT-RW620 을 사용하는 동안 90° 로 회전된 입력 신호를 투사할 때 기하구조 조정 기능을 사용할 수 없습니다 . 프로젝터를 설치할 때에는 아래의 지시사항에 따라서 투사된 이미지에 왜곡이 발생하지 않도록 하십시오 .

- g 편평한 화면을 사용하십시오 .
- 프로젝터의 앞면이 화면에 평행하도록 프로젝터를 설치하십시오 .

- 렌즈 위치를 이동시켜서 이동 조정할 수 있는 범위내에서 이미지를 투사할 수 있도록 프로젝터를 설치하십시오 .

이미지의 90° 회전은 [ 디스플레이 옵션 ] 메뉴 → [ 이미지 회전 ] 에서 설정할 수 있습니다 .

● 프로젝터와 고출력 레이저 장비를 동일한 방에서 사용하지 마십시오 . 레이저 빔이 투사 렌즈면에 닿으면 DLP 칩이 손상될 수 있습니다 .

# **[ 기하학 보정 ] 투사 범위**

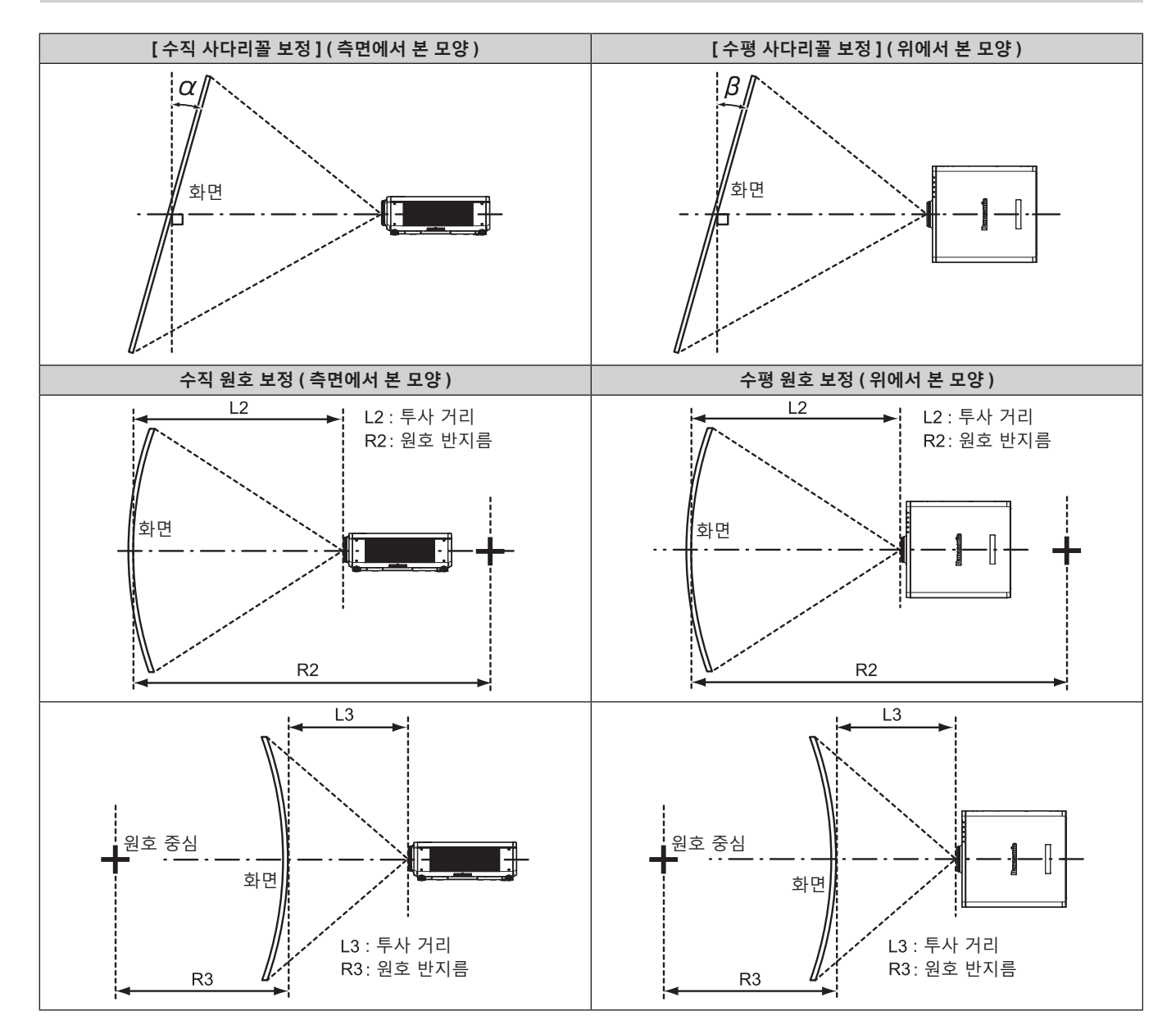

### **표준 상태**

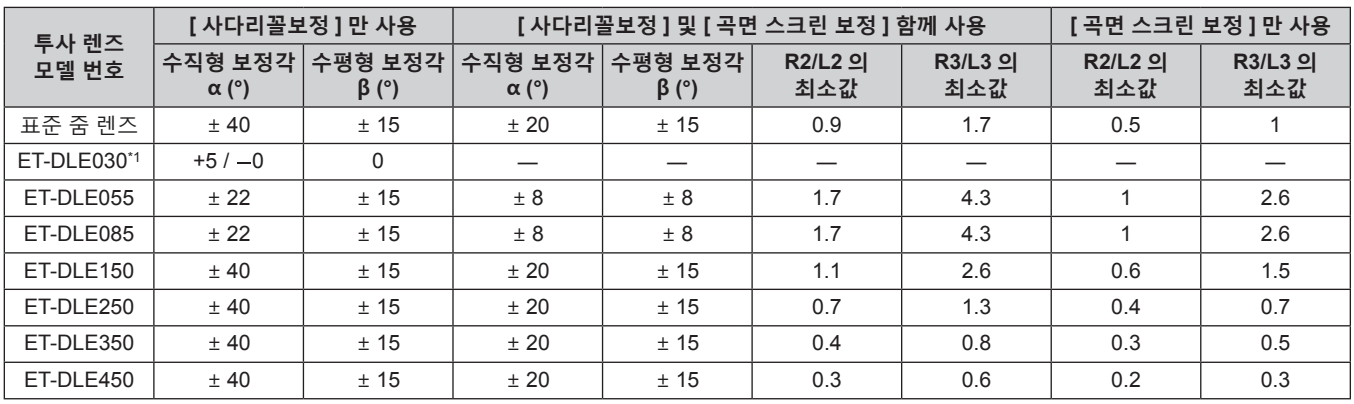

\*1 수직형 보정각은 프로젝터 본체가 화면에서 이동하는 방향으로만 보정할 수 있습니다 .

#### **옵션 업그레이드 키트 ( 모델 번호 : ET-UK20) 를 사용하는 경우**

#### (PT-RZ770, PT-RZ660 전용 )

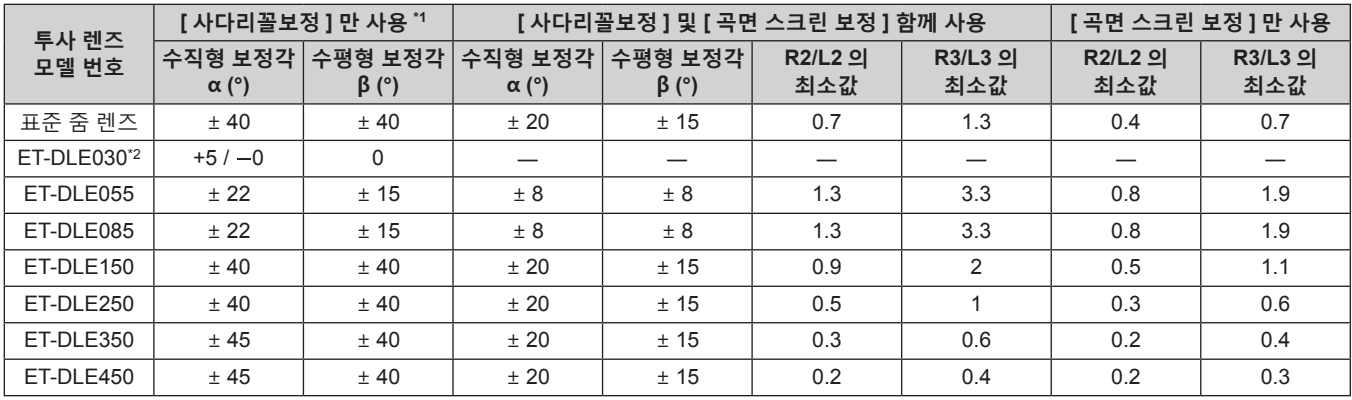

\*1 [ 수직 사다리꼴 보정 ] 과 [ 수평 사다리꼴 보정 ] 을 동시에 사용할 경우 총합이 55° 를 초과하는 보정은 할 수가 없습니다 .

\*2 수직형 보정각은 프로젝터 본체가 화면에서 이동하는 방향으로만 보정할 수 있습니다 .

**참고**

● [ 기하학 보정 ] 이 사용되는 경우 보정이 증가함에 따라 전체 화면의 초점이 손실될 수 있습니다 .

f 완벽한 원의 일부를 제거하여 구부러진 화면을 원형 호 형태로 만듭니다 .

● 투사 렌즈로 인해 [ 기하학 보정 ] 항목의 조정 범위가 나열된 투사 범위와 일치하지 않을 수 있습니다 . 투사 범위 내에서 이 프로젝터를 사용하십시오 . 그렇지 않으면 보정이 적용되지 않을 수 있습니다 .

#### **각 투사 렌즈의 영사 거리**

표시된 투사 거리에는 ± 5 % 의 오차가 나타날 수 있습니다 . [ 기하학 보정 ] 이 사용되는 경우 거리가 보정되어 , 지정된 이미지 크기보다 더 작아질 수 있습니다 .

#### **PT-RZ770, PT-RZ660 의 경우**

#### ■ 화면비율이 16:10 인 경우

( 단위 : m)

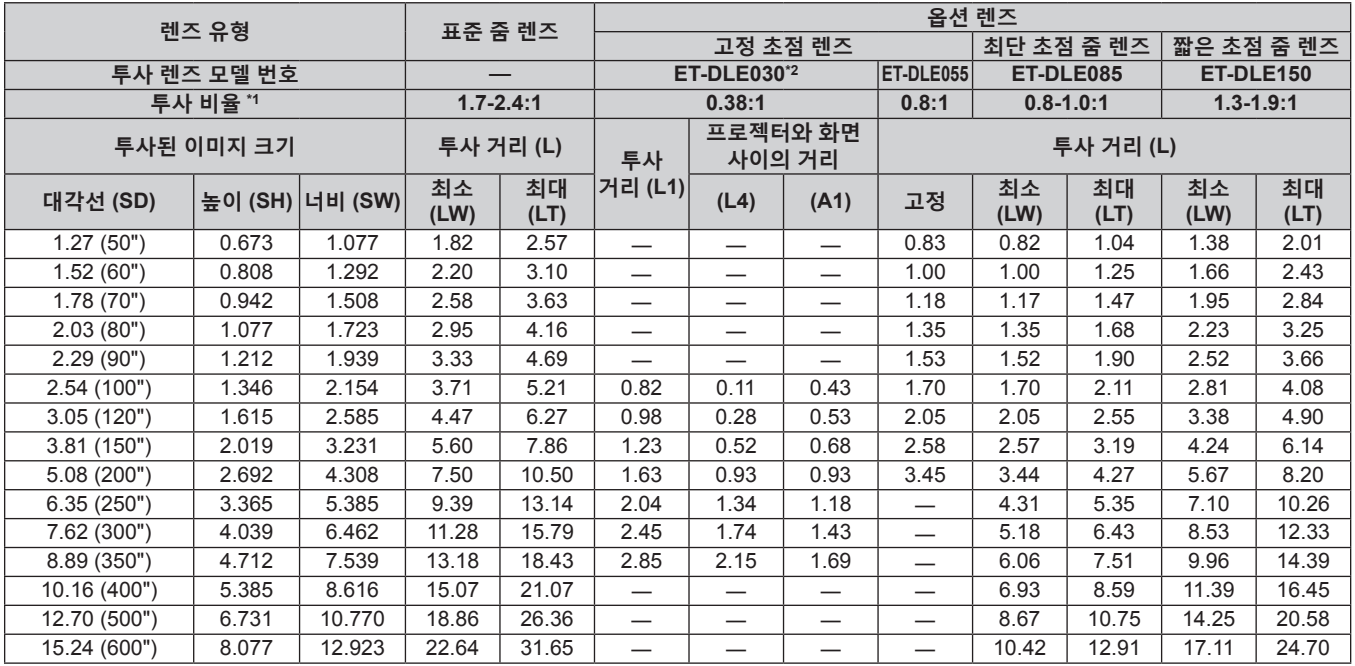

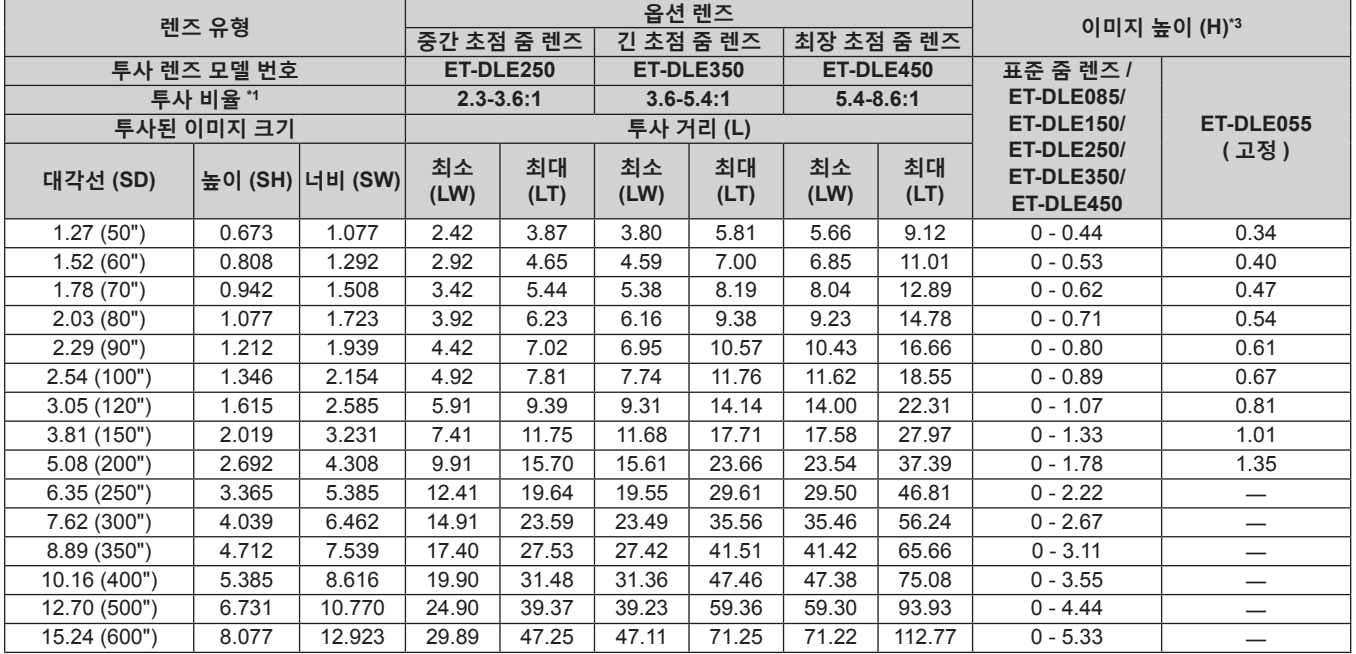

\*1 투사 비율은 2.03 m (80") 투사된 이미지 크기를 투사하는 동안의 값을 토대로 합니다 . 고정 초점 렌즈 ( 모델 번호 : ET-DLE030) 가 부착된 경우 , 투사 비율은 2.54 m (100") 투사된 이미지 크기를 투사하는 동안의 값을 기준으로 합니다 .

\*2 고정 초점 렌즈 ( 모델 번호 : ET-DLE030) 가 부착된 경우 , 화면과 프로젝터 간의 투사 관계가 다른 렌즈와 다릅니다 . 자세한 내용은 "고정 초점 렌즈 ( 모델 번호 : ET-DLE030) 인 경우″ (➡ 31 페이지 ) 을 참조하십시오 .

\*3 고정 초점 렌즈 ( 모델 번호 : ET-DLE055) 가 부착된 경우 , 렌즈 이동이 불가능합니다 . 따라서 높이 위치 (H) 가 SH/2 가 됩니다 .

# ■ 화면비율이 16:9 인 경우

#### ( 단위 : m)

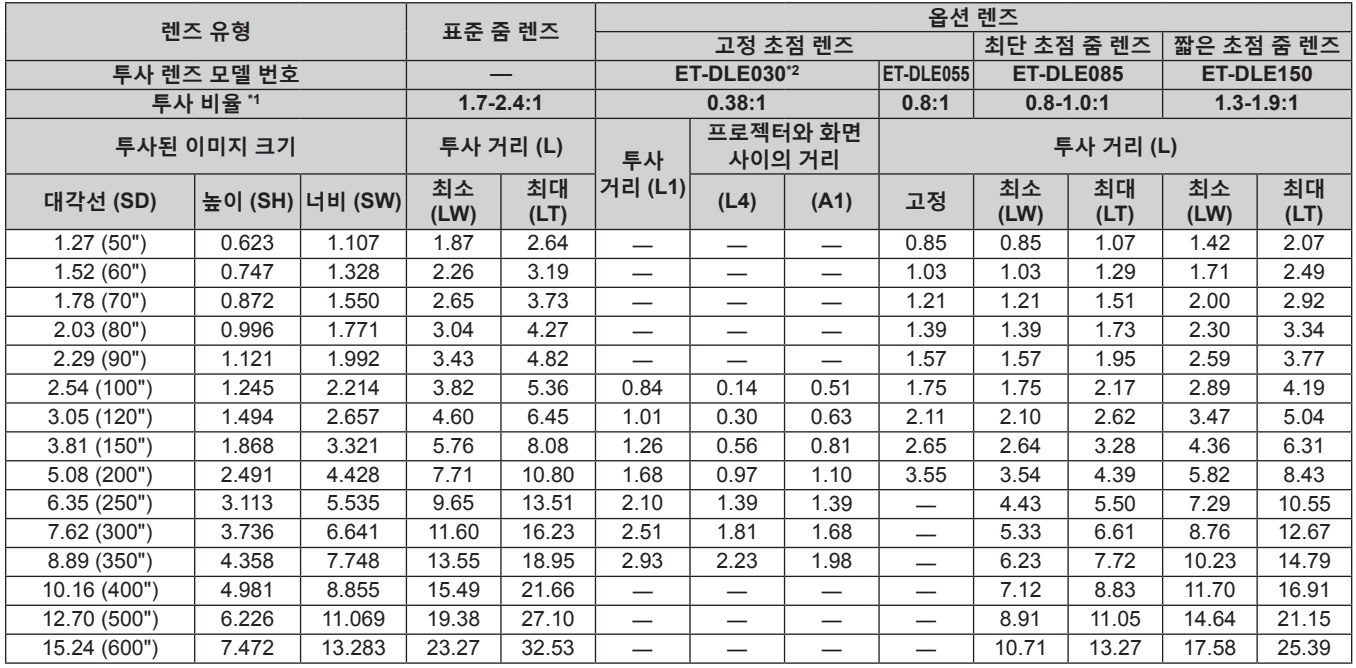

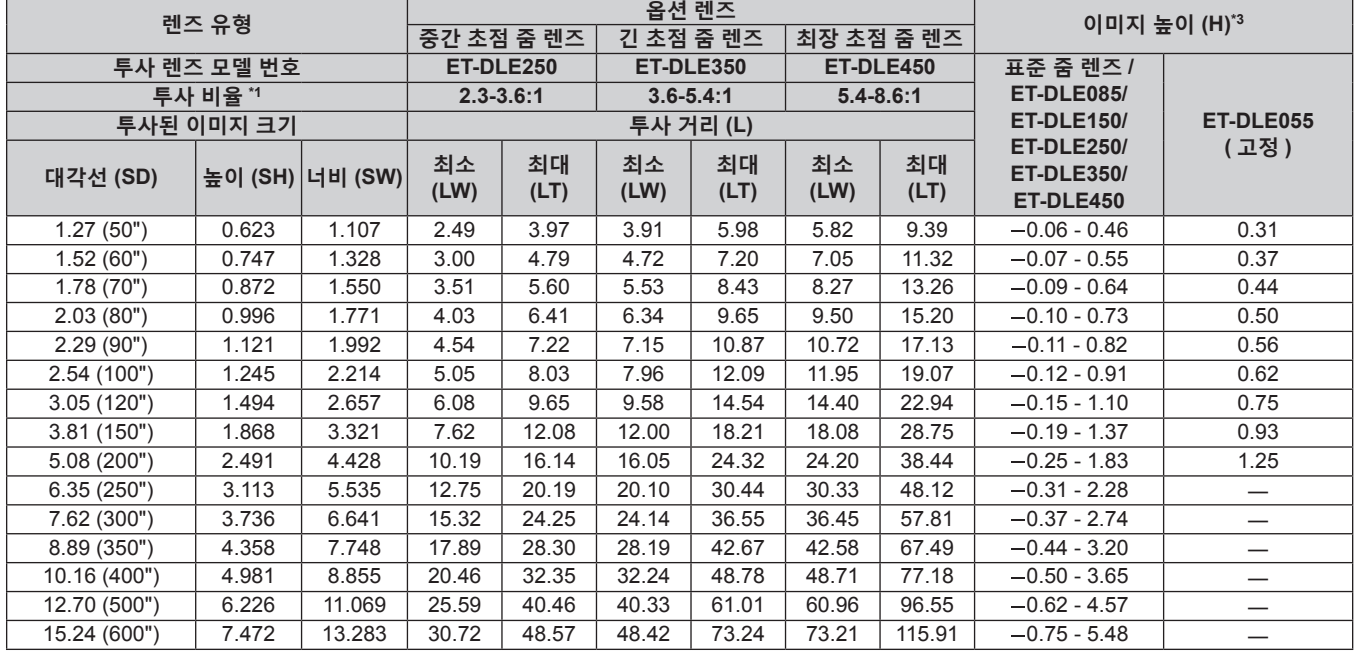

\*1 투사 비율은 2.03 m (80") 투사된 이미지 크기를 투사하는 동안의 값을 토대로 합니다 . 고정 초점 렌즈 ( 모델 번호 : ET-DLE030) 가 부착된 경우 , 투사 비율은 2.54 m (100") 투사된 이미지 크기를 투사하는 동안의 값을 기준으로 합니다 .

\*2 고정 초점 렌즈 ( 모델 번호 : ET-DLE030) 가 부착된 경우 , 화면과 프로젝터 간의 투사 관계가 다른 렌즈와 다릅니다 . 자세한 내용은 "고정 초점 렌즈 ( 모델 번호 : ET-DLE030) 인 경우″ (➡ 31 페이지 ) 을 참조하십시오 .

\*3 고정 초점 렌즈 ( 모델 번호 : ET-DLE055) 가 부착된 경우 , 렌즈 이동이 불가능합니다 . 따라서 높이 위치 (H) 가 SH/2 가 됩니다 .

# ■ 화면비율이 4:3 인 경우

#### ( 단위 : m)

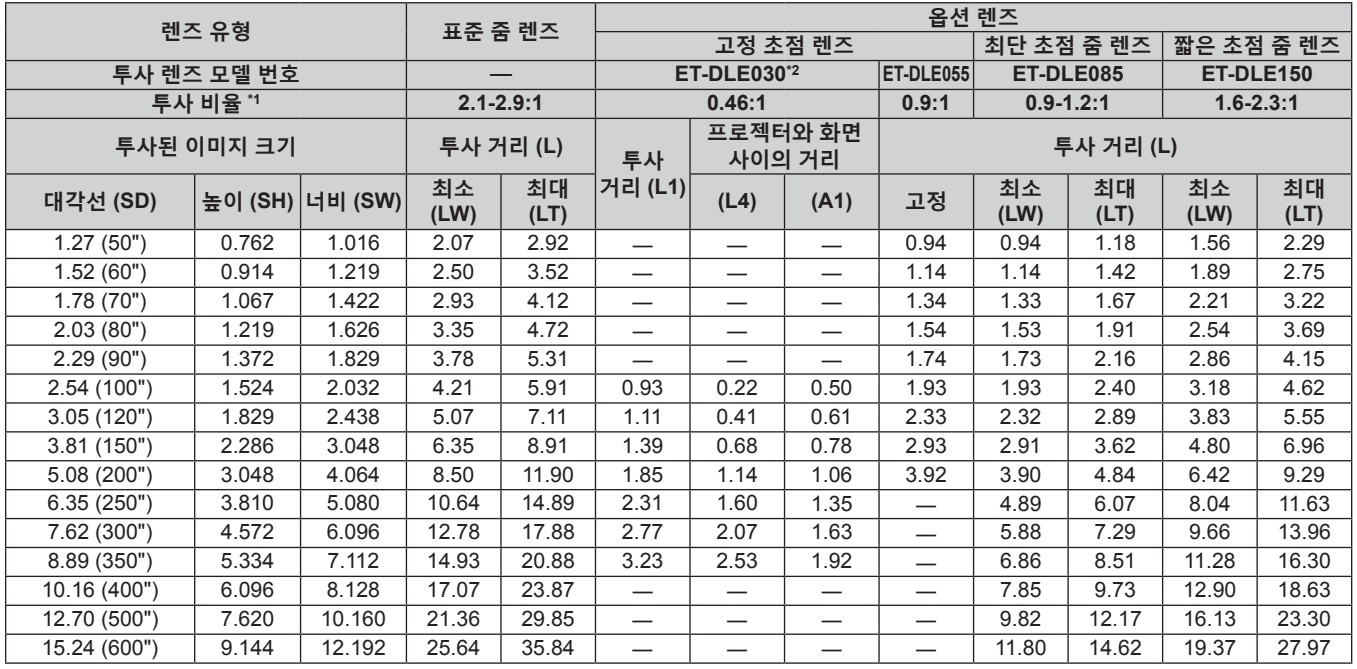

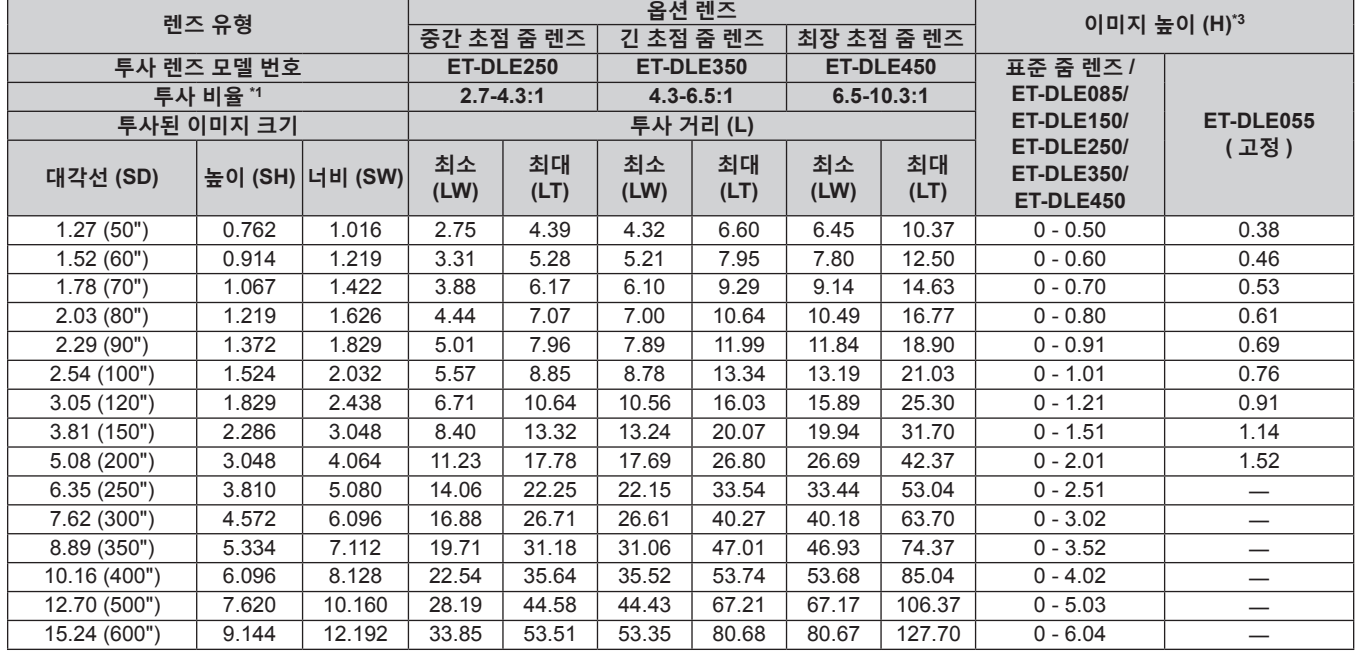

\*1 투사 비율은 2.03 m (80") 투사된 이미지 크기를 투사하는 동안의 값을 토대로 합니다 . 고정 초점 렌즈 ( 모델 번호 : ET-DLE030) 가 부착된 경우 , 투사 비율은 2.54 m (100") 투사된 이미지 크기를 투사하는 동안의 값을 기준으로 합니다 .

\*2 고정 초점 렌즈 ( 모델 번호 : ET-DLE030) 가 부착된 경우 , 화면과 프로젝터 간의 투사 관계가 다른 렌즈와 다릅니다 . 자세한 내용은 "고정 초점 렌즈 ( 모델 번호 : ET-DLE030) 인 경우″ (➡ 31 페이지 ) 을 참조하십시오 .

\*3 고정 초점 렌즈 ( 모델 번호 : ET-DLE055) 가 부착된 경우 , 렌즈 이동이 불가능합니다 . 따라서 높이 위치 (H) 가 SH/2 가 됩니다 .
#### **PT-RW730, PT-RW620 의 경우**

## ■ 화면비율이 16:10 인 경우

( 단위 : m)

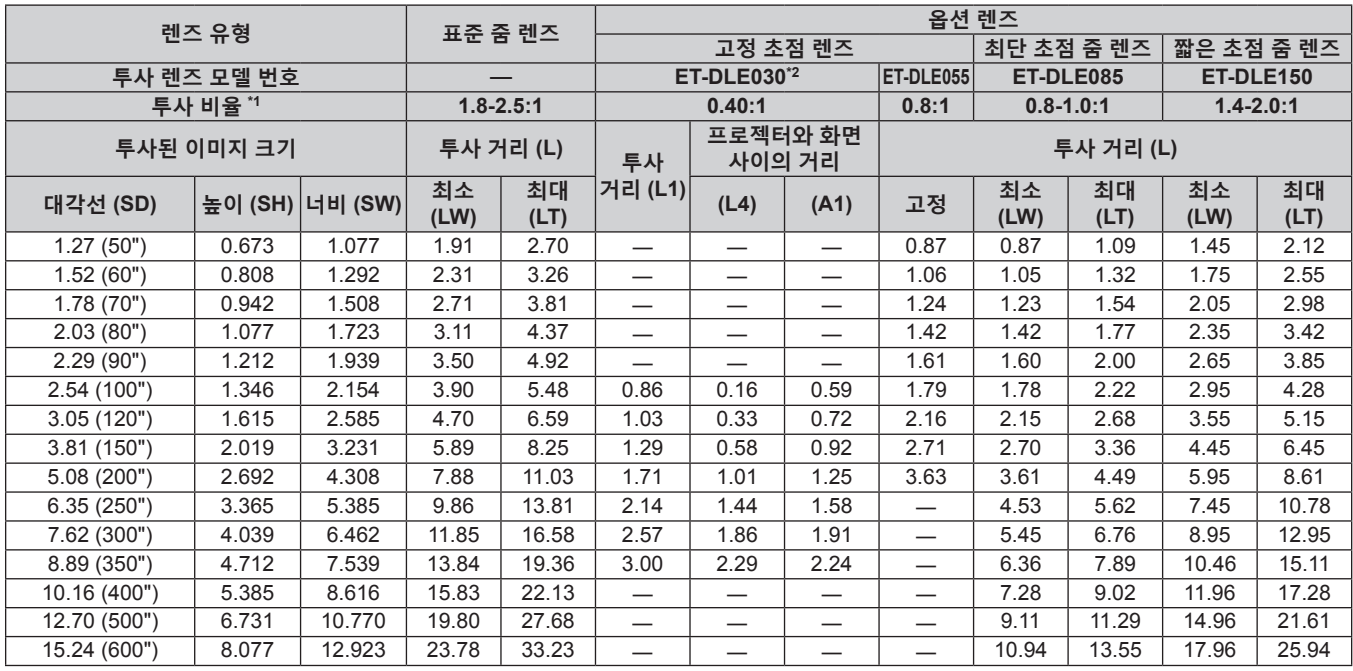

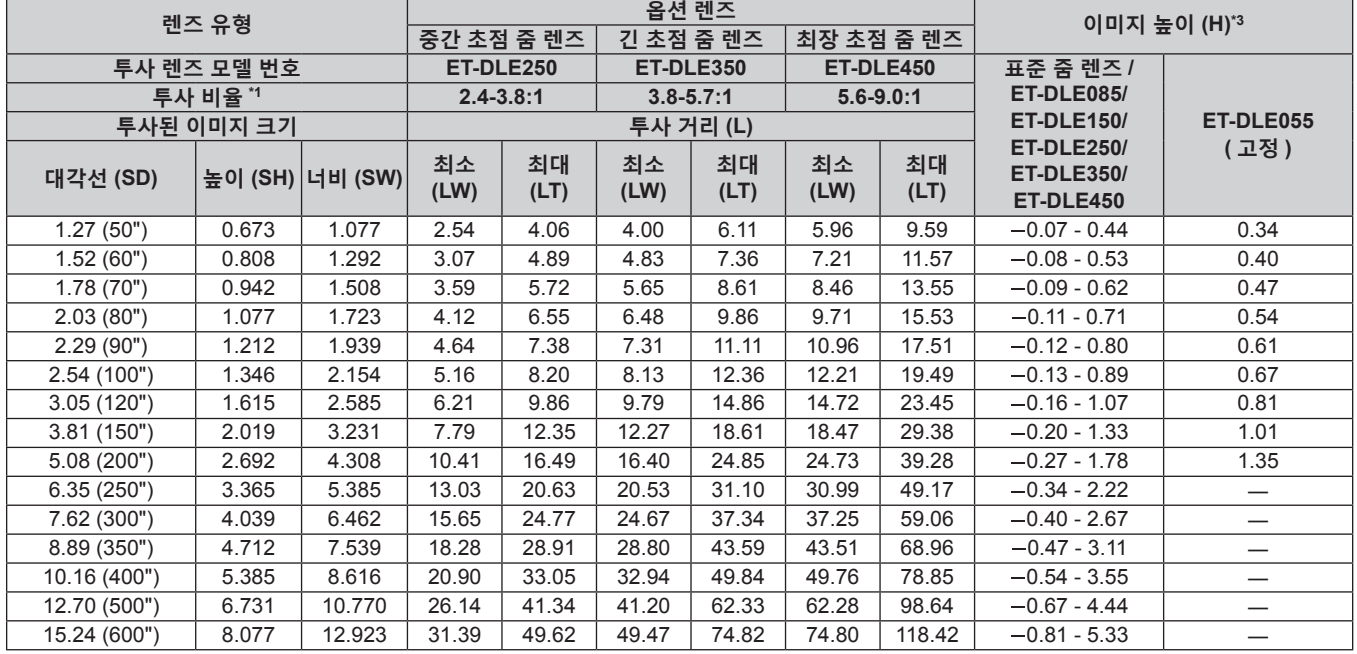

\*1 투사 비율은 2.03 m (80") 투사된 이미지 크기를 투사하는 동안의 값을 토대로 합니다 . 고정 초점 렌즈 ( 모델 번호 : ET-DLE030) 가 부착된 경우 , 투사 비율은 2.54 m (100") 투사된 이미지 크기를 투사하는 동안의 값을 기준으로 합니다 .

\*2 고정 초점 렌즈 ( 모델 번호 : ET-DLE030) 가 부착된 경우 , 화면과 프로젝터 간의 투사 관계가 다른 렌즈와 다릅니다 . 자세한 내용은 "고정 초점 렌즈 ( 모델 번호 : ET-DLE030) 인 경우″ (➡ 31 페이지 ) 을 참조하십시오 .

\*3 고정 초점 렌즈 ( 모델 번호 : ET-DLE055) 가 부착된 경우 , 렌즈 이동이 불가능합니다 . 따라서 높이 위치 (H) 가 SH/2 가 됩니다 .

## ■ 화면비율이 16:9 인 경우

#### ( 단위 : m)

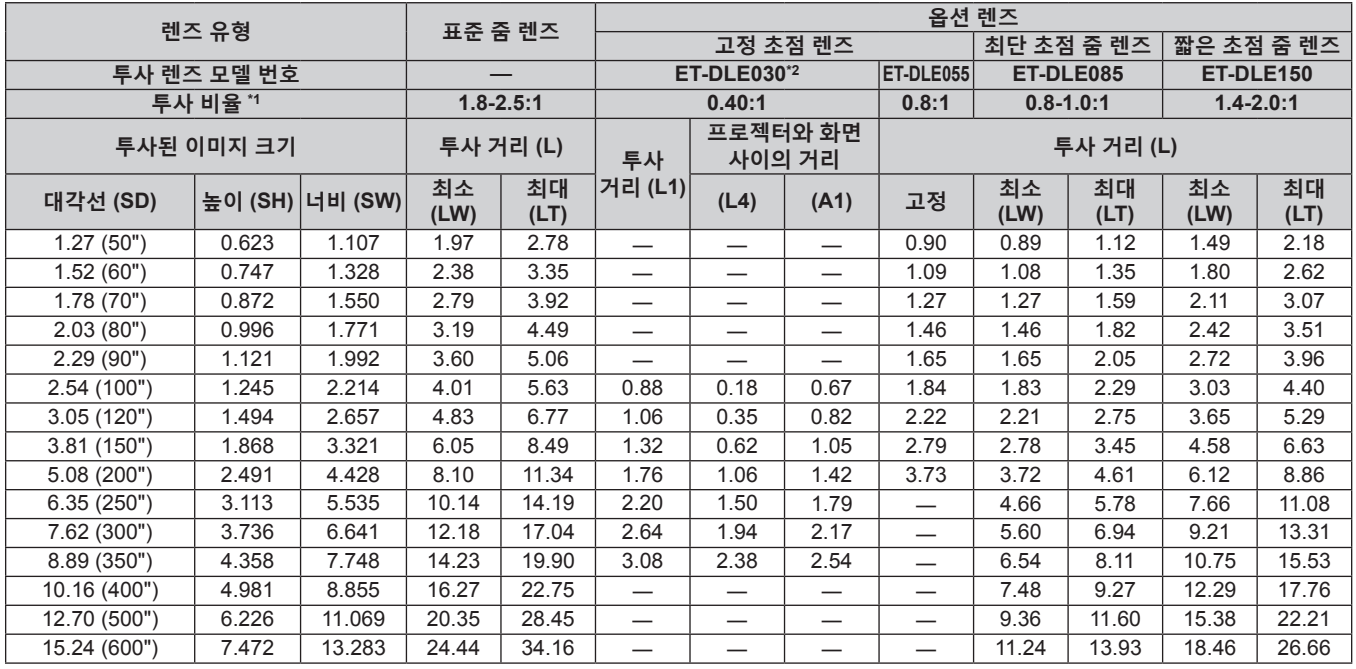

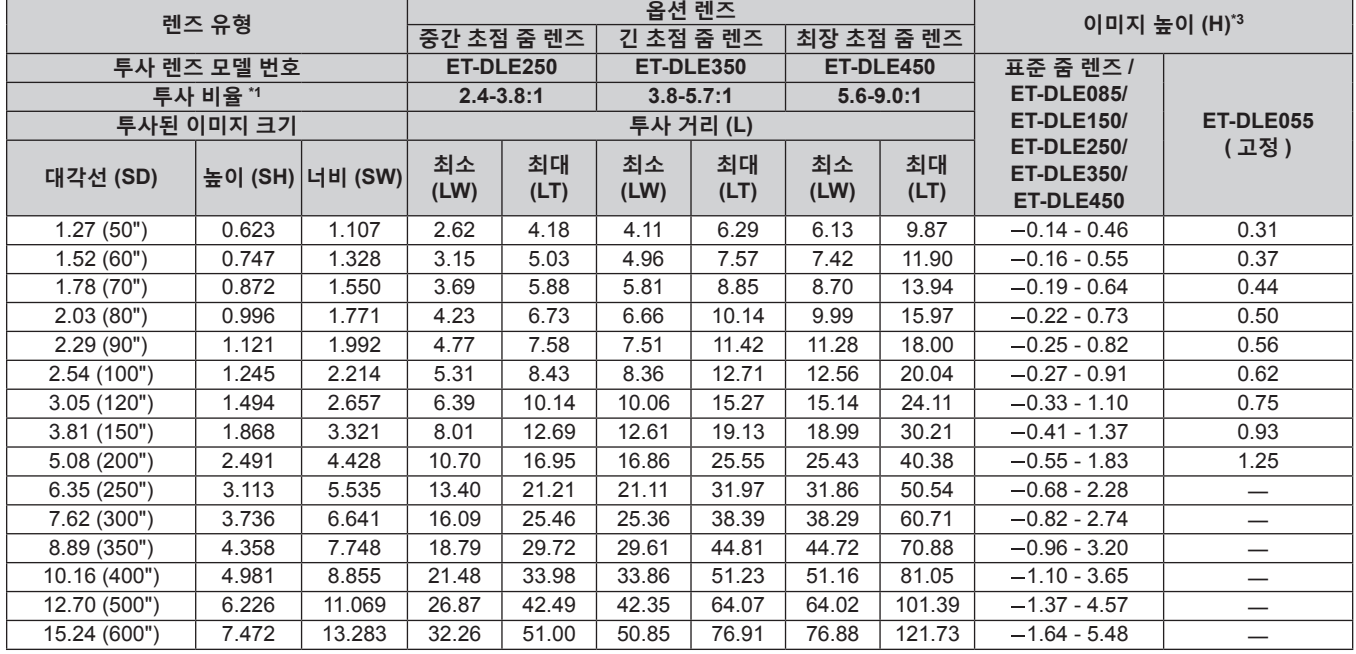

\*1 투사 비율은 2.03 m (80") 투사된 이미지 크기를 투사하는 동안의 값을 토대로 합니다 . 고정 초점 렌즈 ( 모델 번호 : ET-DLE030) 가 부착된 경우 , 투사 비율은 2.54 m (100") 투사된 이미지 크기를 투사하는 동안의 값을 기준으로 합니다 .

\*2 고정 초점 렌즈 ( 모델 번호 : ET-DLE030) 가 부착된 경우 , 화면과 프로젝터 간의 투사 관계가 다른 렌즈와 다릅니다 . 자세한 내용은 "고정 초점 렌즈 ( 모델 번호 : ET-DLE030) 인 경우″ (➡ 31 페이지 ) 을 참조하십시오 .

\*3 고정 초점 렌즈 ( 모델 번호 : ET-DLE055) 가 부착된 경우 , 렌즈 이동이 불가능합니다 . 따라서 높이 위치 (H) 가 SH/2 가 됩니다 .

## ■ 화면비율이 4:3 인 경우

#### ( 단위 : m)

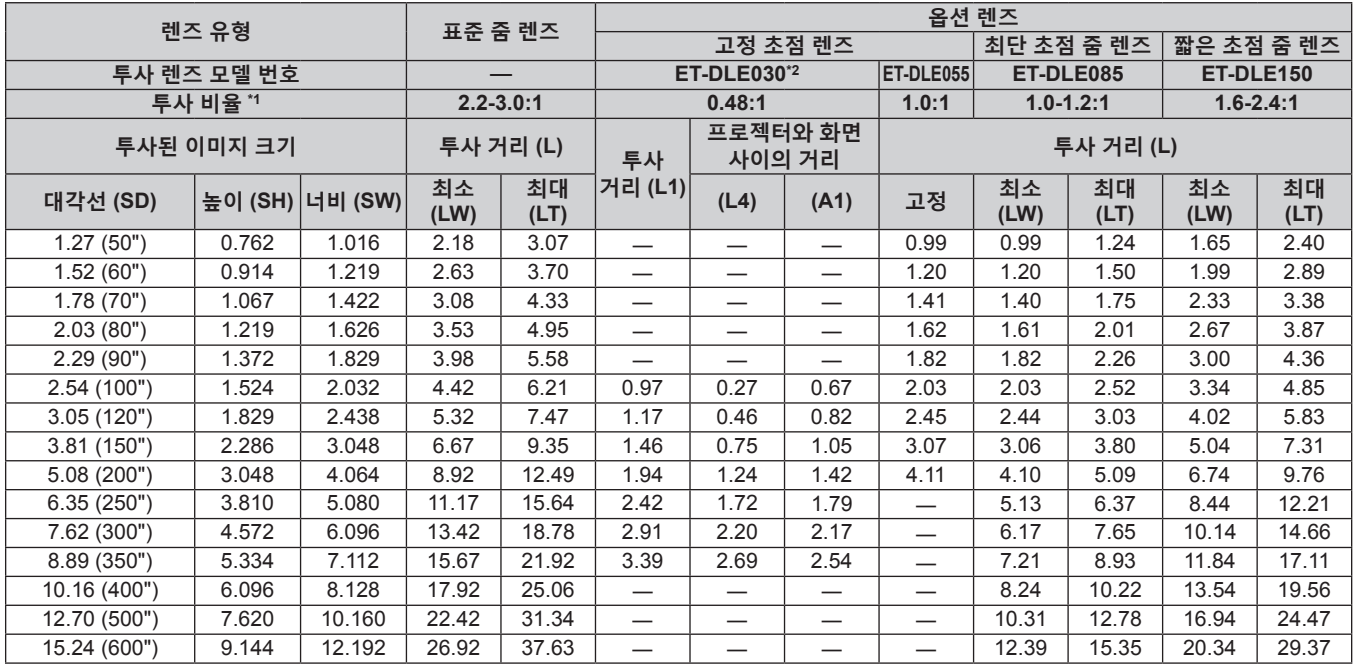

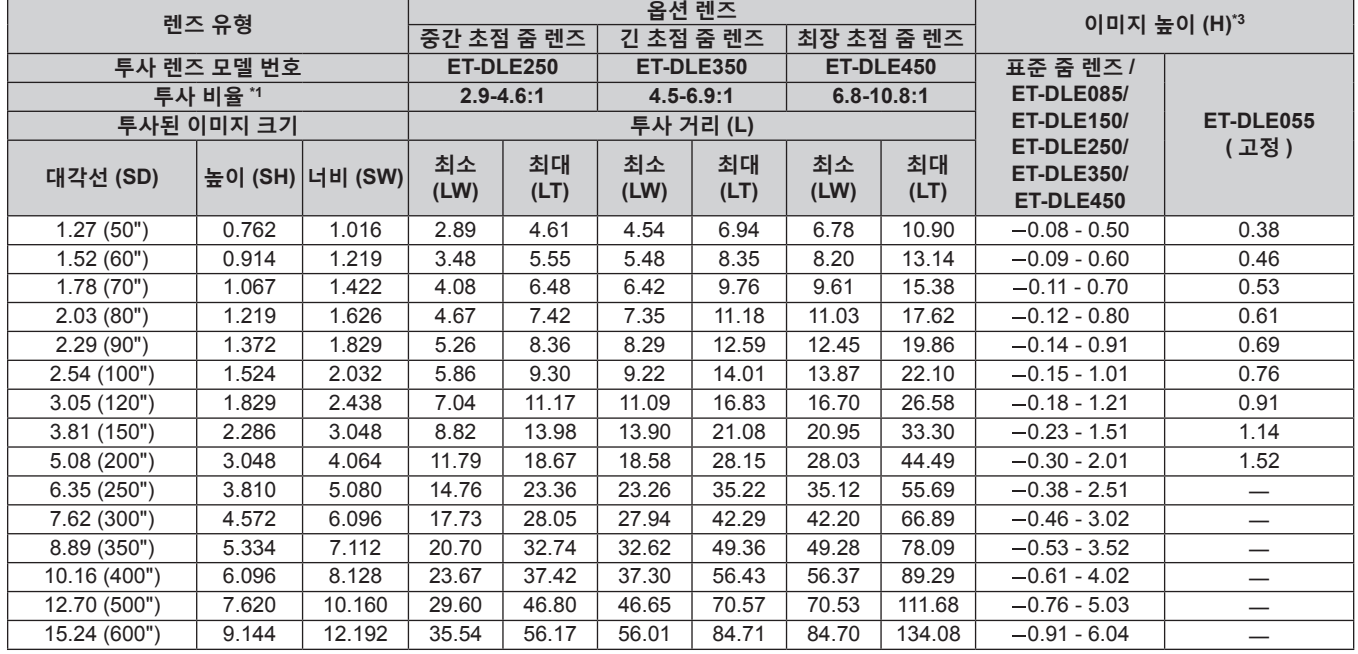

\*1 투사 비율은 2.03 m (80") 투사된 이미지 크기를 투사하는 동안의 값을 토대로 합니다 . 고정 초점 렌즈 ( 모델 번호 : ET-DLE030) 가 부착된 경우 , 투사 비율은 2.54 m (100") 투사된 이미지 크기를 투사하는 동안의 값을 기준으로 합니다 .

\*2 고정 초점 렌즈 ( 모델 번호 : ET-DLE030) 가 부착된 경우 , 화면과 프로젝터 간의 투사 관계가 다른 렌즈와 다릅니다 . 자세한 내용은 "고정 초점 렌즈 ( 모델 번호 : ET-DLE030) 인 경우″ (➡ 31 페이지 ) 을 참조하십시오 .

\*3 고정 초점 렌즈 ( 모델 번호 : ET-DLE055) 가 부착된 경우 , 렌즈 이동이 불가능합니다 . 따라서 높이 위치 (H) 가 SH/2 가 됩니다 .

#### **투사 렌즈의 투사 거리를 계산하기 위한 공식**

이 설명서에 명시되지 투사된 이미지 크기를 사용하려면 투사된 이미지 크기 SD (m) 를 확인하고 해당하는 공식을 이용하여 투사 거리를 계산하십시오 . 모든 공식의 단위는 m 입니다 . ( 다음 계산식으로 구한 값에는 약간의 오차가 포함됩니다 .) 이미지 크기 지정 ( 인치 단위 값 ) 을 사용하여 투사 거리를 계산하는 경우 , 인치 값에 0.0254 를 곱한 후 투사 거리를 계산하는 공식에서 SD 로 대체합니다 .

#### **PT-RZ770, PT-RZ660 의 경우**

#### ■ 표준 줌 렌즈

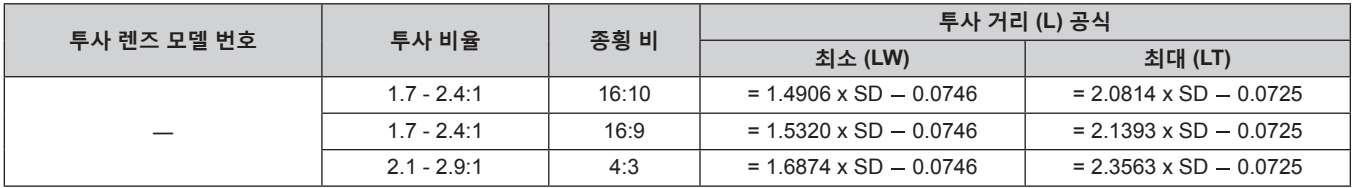

#### ■ 줌 렌즈

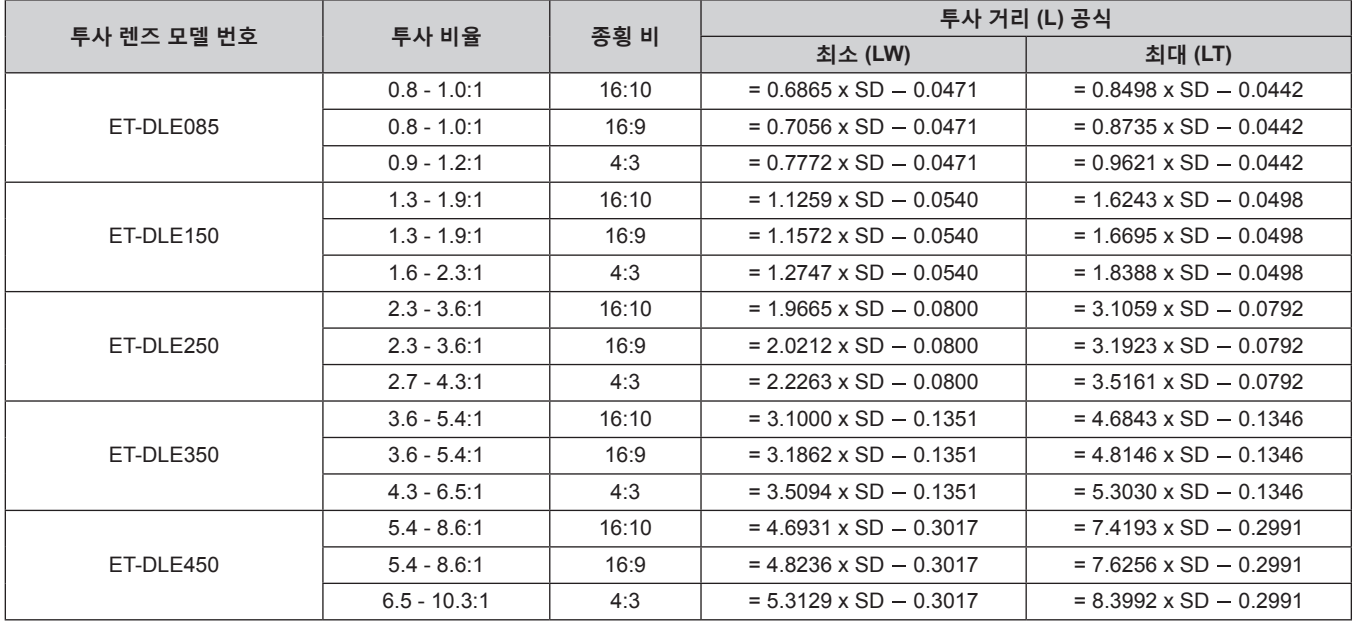

## r **고정 초점 렌즈 ( 모델 번호 : ET-DLE055)**

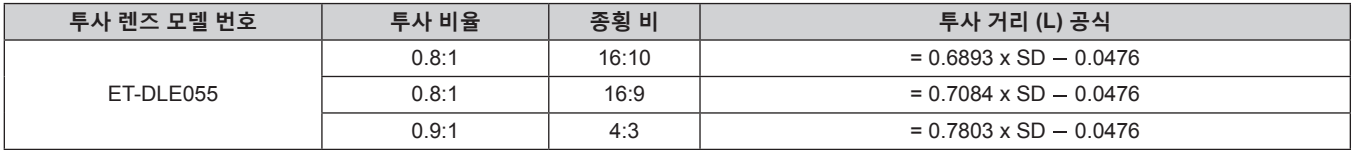

## r **고정 초점 렌즈 ( 모델 번호 : ET-DLE030)**

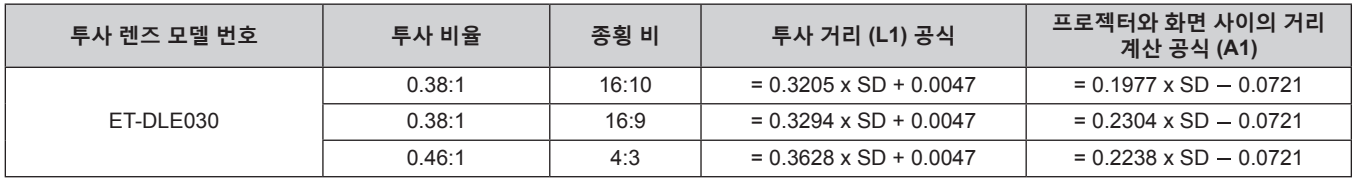

#### **PT-RW730, PT-RW620 의 경우**

## ■ 표준 줌 렌즈

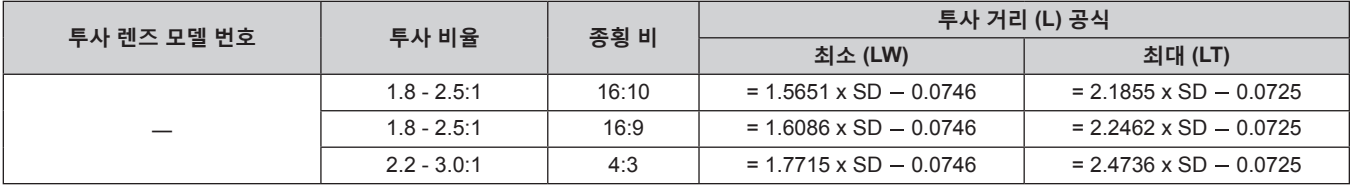

## r **줌 렌즈**

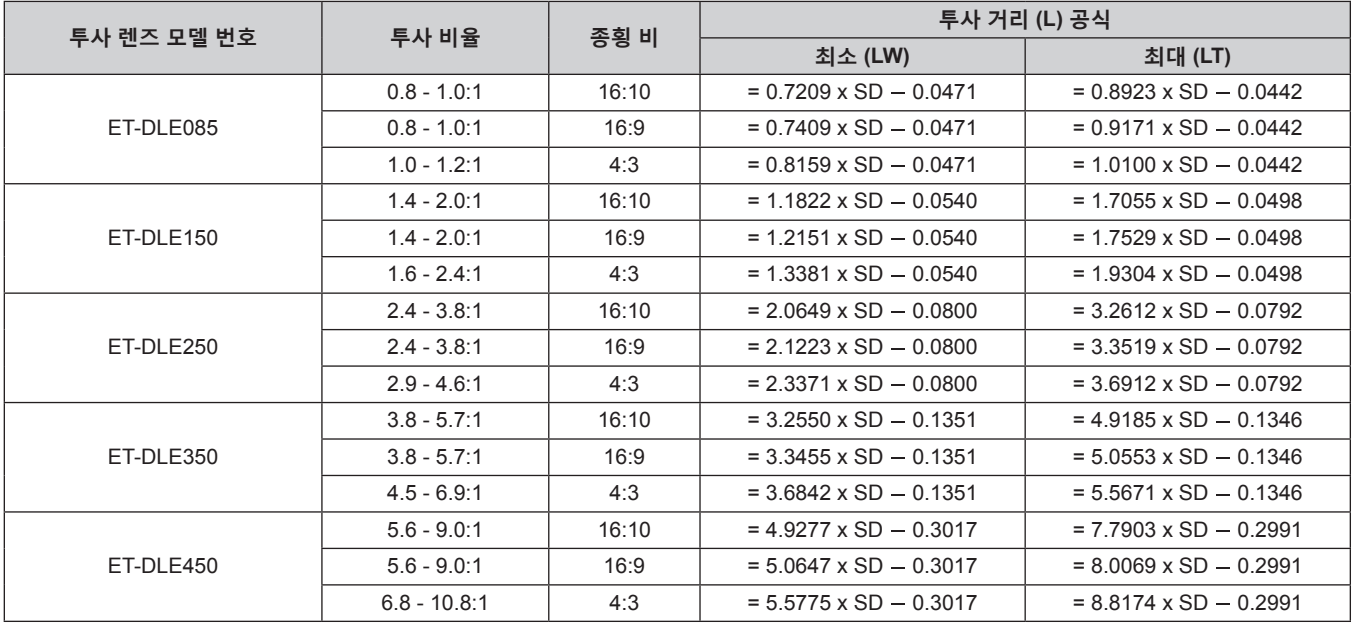

## r **고정 초점 렌즈 ( 모델 번호 : ET-DLE055)**

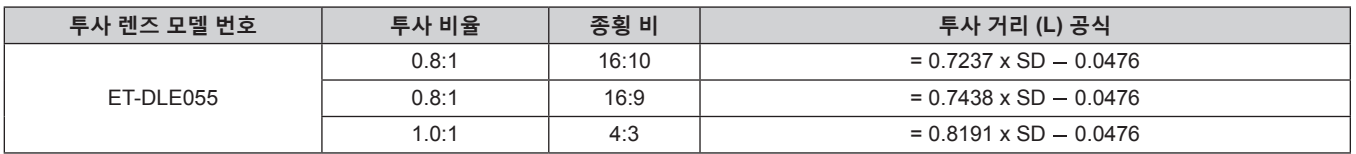

## ■ 고정 초점 렌즈 ( 모델 번호 : ET-DLE030)

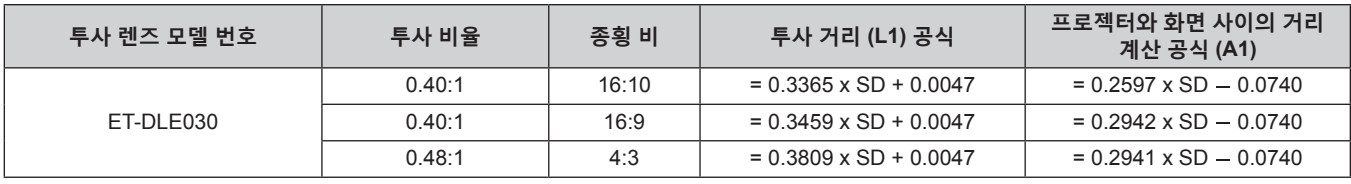

## **조절식 발 조정**

프로젝터의 전면이 화면 표면과 평행을 이루고 투사 화면이 직사각형이 되도록 프로젝터를 평평한 표면에 설치합니다 .

화면이 아래쪽으로 기울어진 경우 , 전면 조절식 발을 펼쳐서 투사된 이미지가 직사각형이 되도록 합니다 . 조절식 발은 프로젝터가 수평으로 기울어진 경우 프로젝터의 수평을 맞추는 데에도 사용할 수 있습니다 . 그림과 같이 조절식 발을 돌려 펼칠 수 있습니다 . 반대 방향으로 돌리면 원래 위치로 되돌아갑니다 .

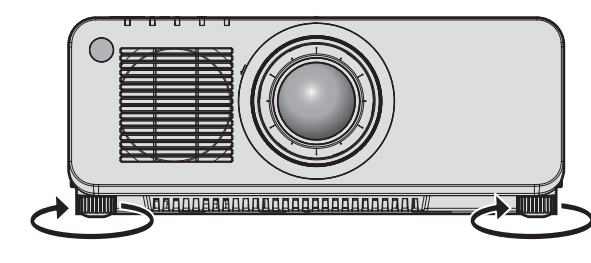

**최대 조절 가능 범위** 조절식 발: 각각 30 mm (1-3/16")

**주의**

● 광원이 켜진 상태에서 조절식 발을 조절할 때 손이나 물건으로 흡입구 / 배출구를 막지 않도록 주의하십시오 . (→ 24 페이지 )

## **투사 렌즈 분리 / 부착**

투사 렌즈의 분리와 부착 방법은 표준 줌 렌즈 및 옵션 렌즈에 대한 방법과 동일합니다 . 투사 렌즈를 교체 또는 분리하기 전에 렌즈 위치를 홈 위치로 이동합니다 . (→ 64 페이지 )

#### **주의**

- 프로젝터를 끈 후 투사 렌즈를 교체하십시오.
- 투사 렌즈의 전기 접촉점을 만지지 마십시오 . 먼지 또는 오물로 인해 접촉 불량이 발생할 수 있습니다 .
- 투사 렌즈 표면을 맨손으로 만지지 마십시오.
- 투사 렌즈를 부착하기 전에 투사 렌즈에 씌워져 있는 렌즈 커버를 벗기히십시오 .
- Panasonic 은 Panasonic 에서 제조하지 않은 투사 렌즈의 사용으로 인한 제품의 손상 또는 고장에 대해 책임을 지지 않습니다 . 항상 지정된 투사 렌즈와 함께 제공되는 표준 줌 렌즈를 사용하십시오 .

#### **참고**

- 초단 초점 줌 렌즈 ( 모델 번호 : ET-DLE085) 의 경우 , 렌즈 마운트 커버의 부착 / 분리 절차가 다릅니다 . 자세한 내용은 ET-DLE085 와 함께 제공된 사용 설명서를 참조하십시오 .
- 고정 초점 렌즈 ( 모델 번호 : ET-DLE030) 의 경우 , 렌즈 취급과 렌즈 마운트 커버의 부착 / 분리 절차에 관한 주의사항이 다릅니다 . 자세한 내용은 해당 ET-DLE030 의 사용 설명서를 참조하십시오 .

## **투사 렌즈 분리**

다음의 절차에 따라 투사 렌즈를 분리합니다 .

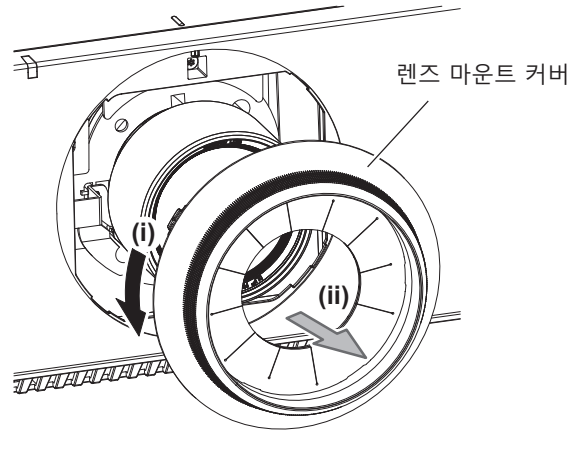

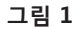

렌즈 마운트 커버 투사 렌즈 **(iii) (ii)** TA TAAAAAAAAA **(i)** 렌즈 해제 버튼

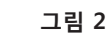

**1) 렌즈 마운트 커버를 시계 반대 방향으로 돌려 분리합니다 . ( 그림 1)**

**2) 렌즈 해제 버튼을 누른 상태에서 투사 렌즈를 시계 반대 방향으로 끝까지 돌려서 빼냅니다 . ( 그림 2)**

#### **주의**

● 분리한 투사 렌즈는 진동과 충격이 없는 곳에 보관하십시오 .

## **투사 렌즈 부착**

다음의 절차에 따라 투사 렌즈를 부착합니다 .

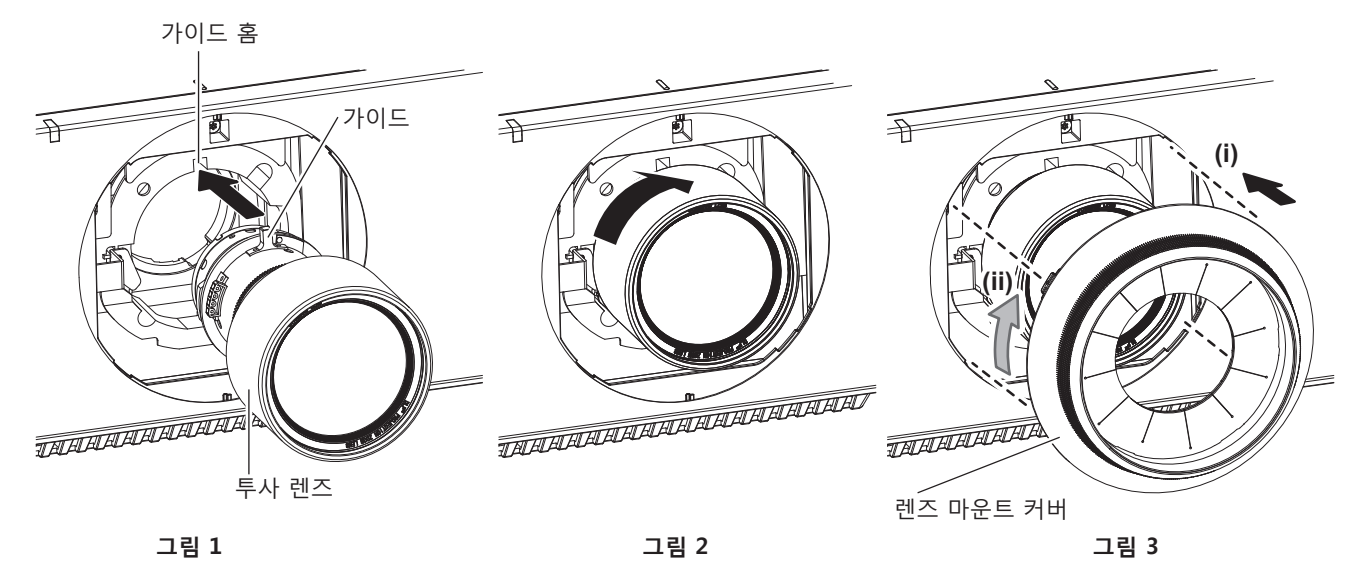

- **1) 렌즈 마운트 커버를 분리하고 , 투사 렌즈 가이드를 프로젝터의 가이드 홈과 일렬로 맞춘 후 끝까지 삽입합니다 . ( 그림 1)**
- **2) 찰칵 하는 소리가 들릴 때까지 투사 렌즈를 시계 방향으로 돌립니다 . ( 그림 2)**
- **3) 렌즈 마운트 커버를 부착합니다 . ( 그림 3)**
	- 렌즈 마운트 커버과 프로젝터를 그림의 점선 위치에 맞춰 부착하고, 렌즈 마운트 커버를 시계 방향으로 돌려 프로젝터에 고정시킵니다 .

#### **주의**

● 투사 렌즈를 시계 반대 방향으로 돌려 빠지지 않는지 확인합니다 .

## **연결**

## **연결하기 전에**

- 연결하기 전에 연결할 외부 장비의 사용 설명서를 주의해서 읽으십시오.
- 케이블 연결 전에 모든 장비의 전원을 끄십시오 .
- 케이블을 연결하기 전에 다음을 주의하십시오 . 그렇지 않으면 오작동이 발생할 수 있습니다 .
- 프로젝터에 연결된 장치 또는 프로젝터 자체에 케이블을 연결할 때는 작업 전에 몸에서 정전기를 제거하기 위해 근처의 금속 물체에 손을 대십시오 .
- g 프로젝터 또는 프로젝터 본체에 장치를 연결하는 케이블은 불필요하게 긴 것을 사용하지 마십시오 . 케이블이 길수록 잡음이 발생하기 쉽습니다 . 케이블을 감긴 상태로 사용하면 안테나 역할을 하게 되어 잡음이 발생하기 쉽습니다.
- 케이블을 연결할 때 GND 를 먼저 연결한 후 연결 장치의 연결 단자에 똑바로 끼워넣습니다 .
- 장비와 함께 제공되지 않은 연결 케이블이 있거나 , 장비 연결에 사용할 수 있는 옵션 케이블이 없는 경우 , 시스템에 외부 장비를 연결하는 데 필요한 연결 케이블을 준비하십시오 .
- 비디오 장비의 비디오 신호에 동요가 너무 많은 경우, 화면의 이미지가 흔들릴 수 있습니다. 이 경우 TBC (time base corrector) 가 연결되어 있어야 합니다 .
- 비디오 출력 설정 변경 또는 다른 이유로 인해 컴퓨터 또는 비디오 장비의 동기화 신호 출력이 중단된 경우 , 투사된 이미지의 색상이 일시적으로 표시되지 않을 수 있습니다 .
- $\bullet$  이 프로젝터는 비디오 신호 , Y/C 신호 , YC<sub>B</sub>C<sub>R</sub>/YP<sub>B</sub>P<sub>R</sub> 신호 , 아날로그 RGB 신호 ( 동기 신호는 TTL 수준 ) , 디지털 신호를 허용합니다 .
- 일부 컴퓨터 모델은 프로젝터에 연결할 수 없습니다.
- 긴 케이블을 사용하여 장비를 프로젝터에 연결할 경우 케이블 보정기를 사용하십시오 . 그렇지 않으면 프로젝터가 이미지를 올바르게 투사하지 않을 수 있습니다 .
- 프로젝터에 사용할 수 있는 비디오 신호 유형에 대한 자세한 내용은 "호환성 있는 신호 목록" (→ 192 페이지 ) 를 참조하십시오 .

#### **<RGB 2 IN> 단자 핀 할당 및 신호명**

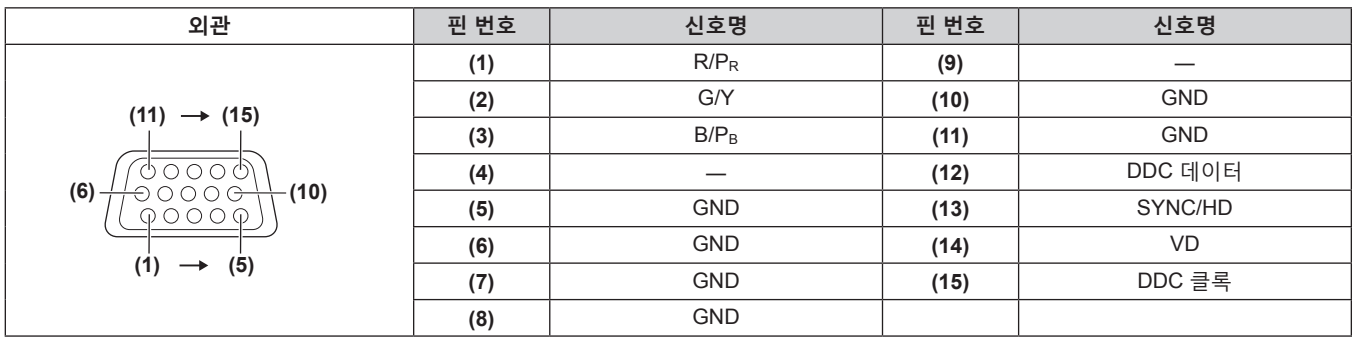

## **<HDMI IN> 단자 핀 할당 및 신호명**

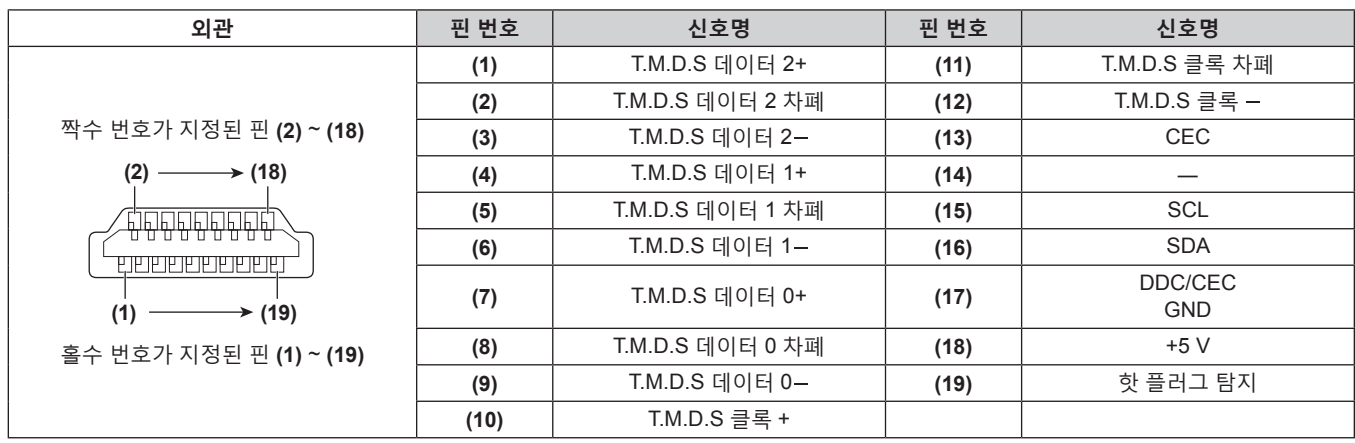

#### **<DVI-D IN> 단자 핀 할당 및 신호명**

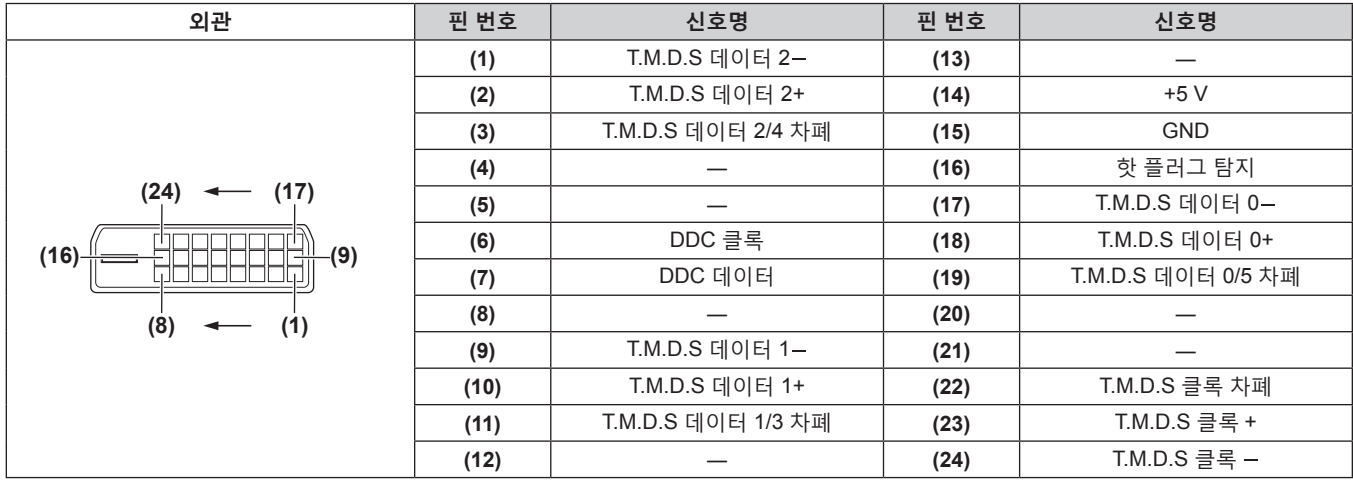

#### **연결 예 : AV 장비**

## **<HDMI IN>/<DVI-D IN>/<RGB 1 IN> 단자용**

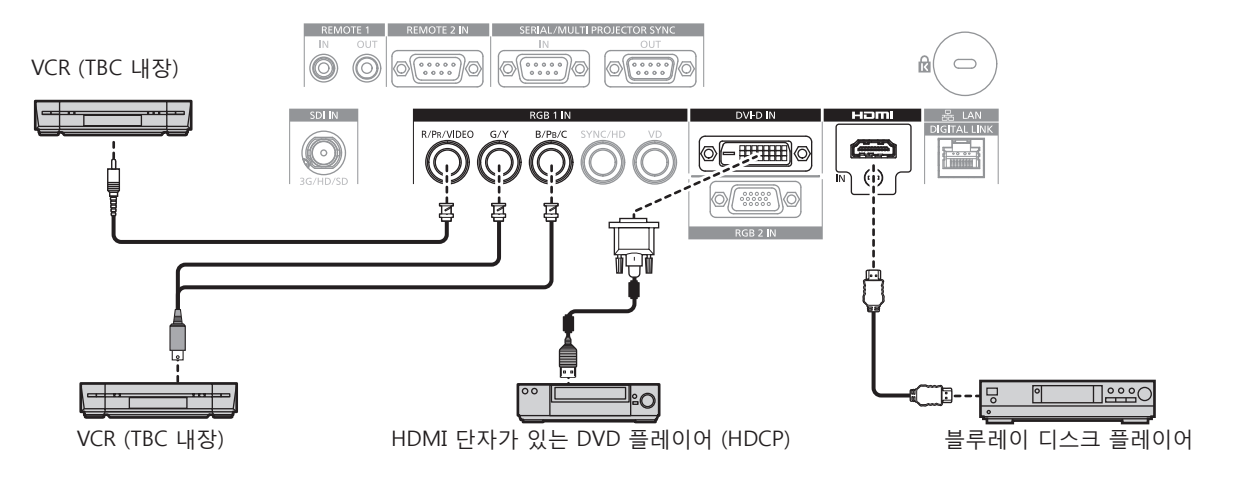

#### **주의**

- VCR 을 연결할 때는 반드시 다음 중 하나를 사용하십시오.
- 내장형 TBC (time base corrector) 가 있는 VCR 을 사용하십시오.
- 프로젝터와 VCR 사이에 TBC (time base corrector) 를 사용하십시오.
- 비표준 파열 신호가 연결될 경우 이미지가 중단될 수 있습니다 . 이 경우 프로젝터와 외부 장치 사이에 TBC (time base corrector) 를 연결합니다 .

- f DVI-D 를 입력할 때에는 연결된 외부 장치에 따라 [ 디스플레이 옵션 ] 메뉴 → [DVI-D IN] → [EDID 선택 ] 에서 설정을 전환해야 할 수 있습니다 .
- f <DVI-D IN> 단자는 HDMI 및 DVI-D 호환 장비와 연결할 수 있습니다 . 그러나 일부 외부 장비는 이미지가 표시되지 않는 등 , 올바르게 이미지를 투사할 수 없을 수도 있습니다 .
- HDMI 케이블의 경우 HDMI 표준에 부합하는 HDMI High Speed 케이블을 사용하십시오 . HDMI 표준에 부합되지 않는 케이블을 사용하면 이미지가 중단되거나 투사되지 않을 수 있습니다 .
- 프로젝터의 <HDMI IN> 단자는 HDMI/DVI 변환 케이블을 사용하여 DVI-D 단자가 탑재된 외부 장치에 연결할 수 있습니다 . 그러나 일부 외부 장치에서는 제대로 작동하지 않을 수 있고 , 이미지가 표시되지 않을 수도 있습니다 .
- f 이 프로젝터는 VIERA Link (HDMI) 를 지원하지 않습니다 .
- f 비디오 신호와 Y/C 신호를 입력할 때는 [ 디스플레이 옵션 ] 메뉴 → [RGB IN] → [RGB1 INPUT 셋팅 ] 에서 설정을 전환해야 합니다 .

#### **<SDI IN> 단자용**

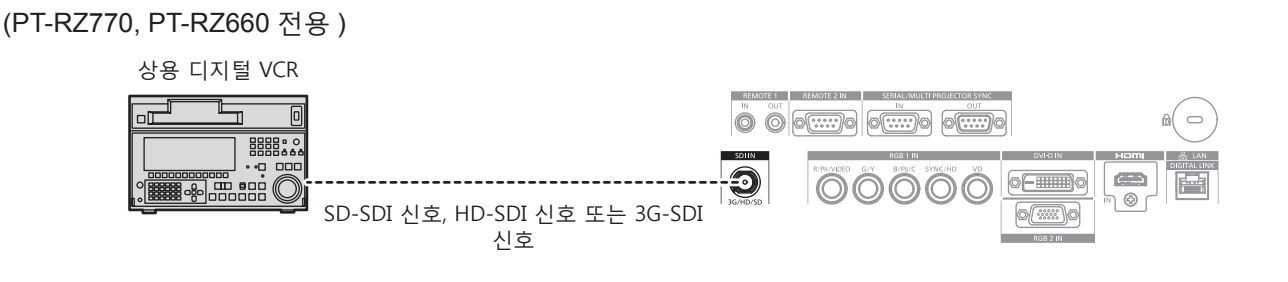

#### **참고**

- 입력 형식은 [ 영상 ] 메뉴 → [ 시스템선택 ] 을 사용해서 전환할 수 있습니다.
- 연결된 외부 장치에 따라 [ 디스플레이 옵션 ] 메뉴 → [SDI IN] 을 설정해야 할 수 있습니다 .
- f 이미지를 올바로 전송하려면 5CFB 이상 ( 예 : 5CFB 또는 7CFB) 이나 Belden 1694A 이상의 연결 케이블을 사용합니다 . 길이가 100 m (328'1") 이하인 연결 케이블을 사용합니다 .
- f 불안정한 신호가 연결되면 신호 감지에 오류가 발생할 수 있습니다 . 그러한 경우 [ 영상 ] 메뉴 → [ 시스템선택 ] 을 사용하여 신호 형식과 일치하는 시스템으로 전환하십시오 .

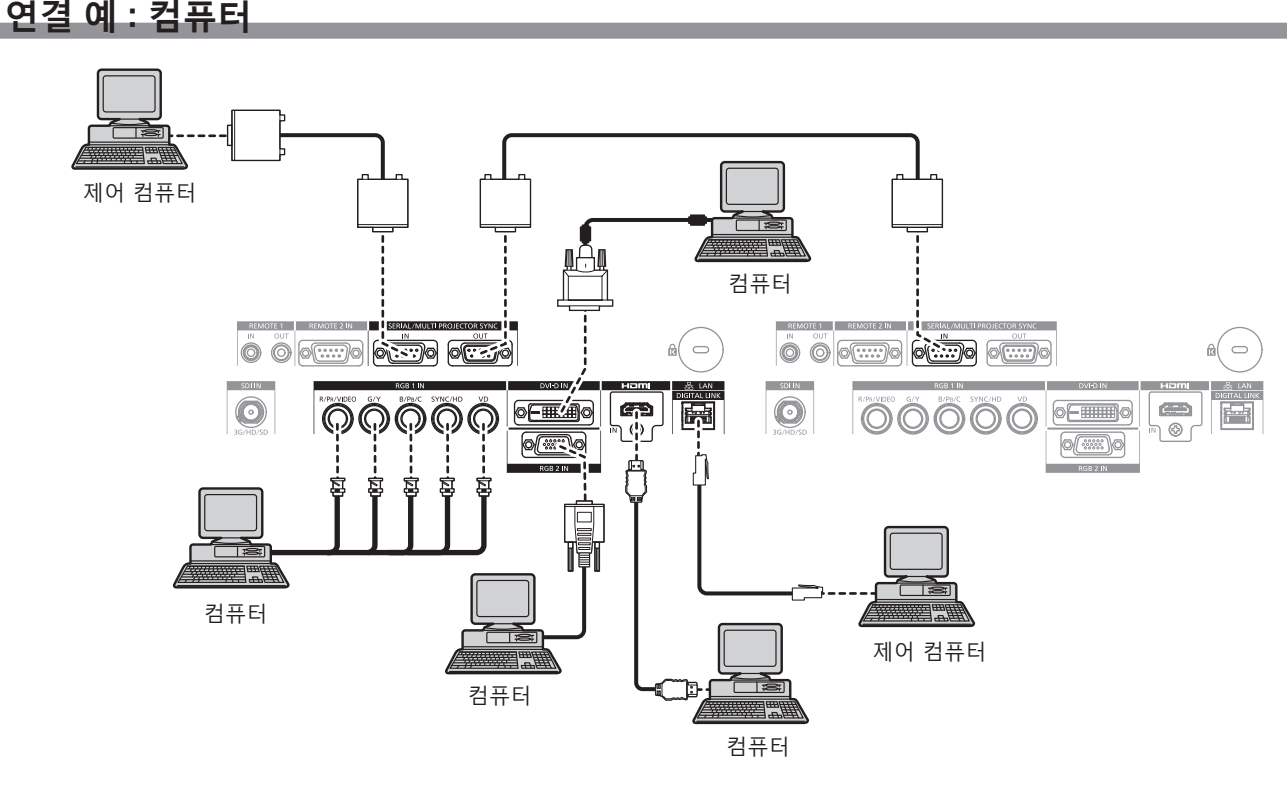

#### **주의**

● 프로젝터를 컴퓨터 또는 외부 장비에 연결할 경우 각 장비와 함께 제공된 전원 코드와 시중에서 판매하는 차폐 케이블을 사용하십시오 .

- f DVI-D 를 입력하는 경우 , 연결된 외부 장치에 따라서는 [ 디스플레이 옵션 ] 메뉴 → [DVI-D IN] → [EDID 선택 ] 에서 설정을 변환할 필요가 있습니다 .
- HDMI 케이블의 경우 HDMI 표준에 부합하는 HDMI High Speed 케이블을 사용하십시오 . HDMI 표준에 부합되지 않는 케이블을 사용하면 이미지가 중단되거나 투사되지 않을 수 있습니다 .
- f 프로젝터의 <HDMI IN> 단자는 HDMI/DVI 변환 케이블을 사용하여 DVI-D 단자가 탑재된 외부 장치에 연결할 수 있습니다 . 그러나 일부 외부 장치에서는 제대로 작동하지 않을 수 있고 , 이미지가 투사되지 않을 수도 있습니다 .
- <DVI-D IN> 단자는 싱글 링크만 지원합니다.
- SYNC ON GREEN 신호를 입력할 경우 <SYNC/HD> 단자나 <VD> 단자에 동기 신호를 입력하지 마십시오.
- 다시 시작 기능 ( 마지막 메모리 ) 이 있는 컴퓨터를 사용하여 프로젝터를 작동할 경우 프로젝터를 작동시키기 위해서는 다시 시작 기능을 재설정해야 할 수 있습니다 .

#### **DIGITAL LINK 를 사용한 접속 예**

옵션인 DIGITAL LINK 출력 지원 장치 ( 모델 번호 : ET-YFB100G, ET-YFB200G) 와 같은 통신 표준 HDBaseTTM 을 토대로 하는 트위스트 페어 케이블 송신기는 트위스트 페어 케이블을 사용해 입력 이미지 , 이더넷 및 직렬 신호를 송신하며 프로젝터는 그러한 디지털 신호를 <DIGITAL LINK/LAN> 단자에 입력할 수 있습니다 .

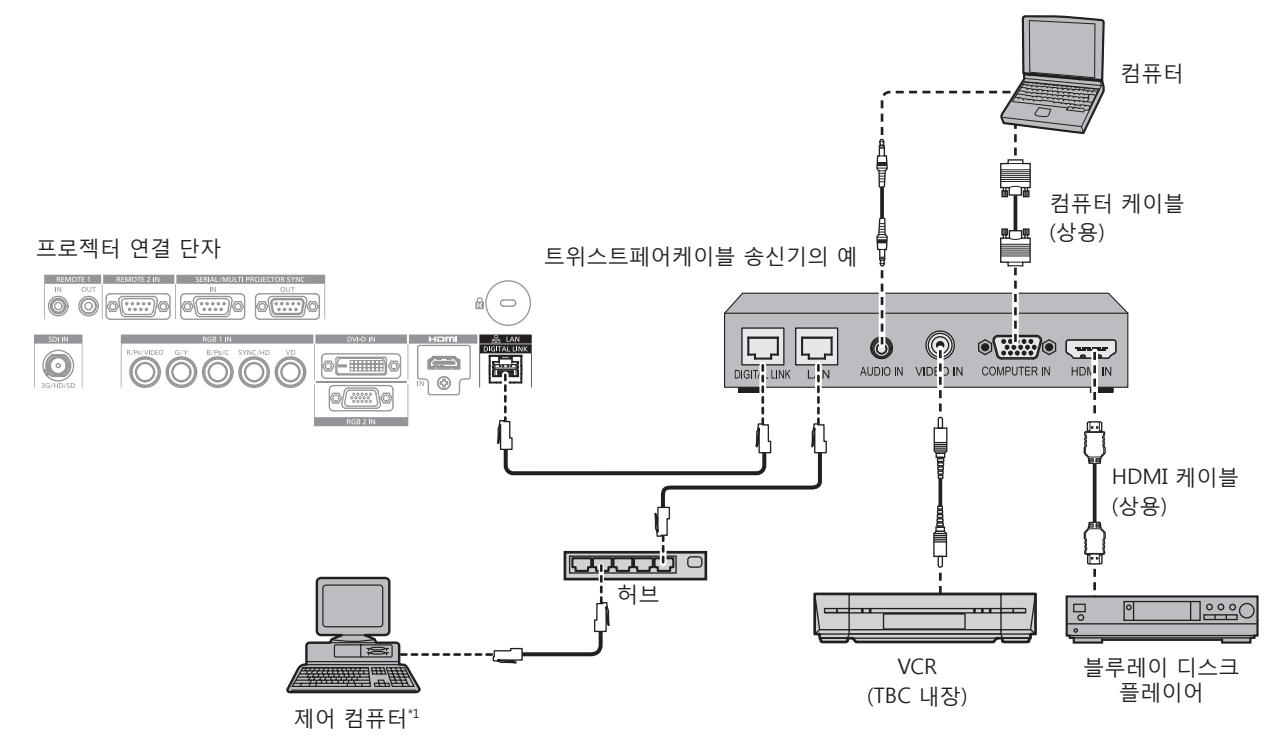

\*1 제어 타겟은 프로젝터 또는 트위스트 페어 케이블 송신기로 됩니다 . 트위스트 페어 케이블 송신기에 따라서는 제어 자체를 할 수 없는 경우가 있습니다 . 접속할 장치의 사용설명서를 확인해 주십시오 .

#### **주의**

- VCR 을 연결할 때는 항상 다음 중 하나를 사용하십시오
- 내장형 TBC (time base corrector) 가 있는 VCR 을 사용하십시오
- 프로젝터와 VCR 사이에 TBC (time base corrector) 를 사용하십시오.
- 비표준 파열 신호가 연결될 경우 이미지가 중단될 수 있습니다 . 이 경우 프로젝터와 외부 장치 사이에 TBC (time base corrector) 를 연결합니다 .
- 트위스트페어케이블 송신기와 프로젝터간의 케이블 배선 설치는 자격을 갖춘 기술자나 대리점에 의뢰하십시오 . 잘못된 설치 때문에 케이블 전송 특성이 확보되지 않으면 이미지가 중단될 수 있습니다 .
- 트위스트페어케이블 송신기와 프로젝터 사이에 LAN 케이블을 연결할 경우 다음 기준을 충족시키는 케이블을 사용하십시오 :
- g CAT5e 이상의 표준에 호환
- g 차폐형 ( 커넥터 포함 )
- $-$  다이렉트
- 싱글 와이어
- 트위스트페어케이블 송신기와 프로젝터 사이에 케이블을 설치할 때는 케이블 테스터 또는 케이블 분석기 같은 도구를 사용하여 케이블 특성이 CAT5e 이상과 호환되는지 확인하십시오 .
- 릴레이 커넥터를 사용하는 경우 이것을 측정에 포함시킵니다 .
- f 트위스트페어케이블 송신기와 프로젝터 사이에 허브를 사용하지 마십시오 .
- 다른 제조사의 트위스트 페어 케이블 송신기 ( 수신기 ) 를 사용해 프로젝터에 연결할 때는 다른 제조사의 트위스트 페어 케이블 송신기와 프로젝터 사이에 또 다른 트위스트 페어 케이블 송신기를 두지 마십시오 . 이로 인해 이미지가 중단될 수 있습니다 .
- 케이블을 강제로 당기지 마십시오 . 또한 불필요하게 케이블을 구부리거나 접지 마십시오
- 최대한 잡음 효과를 줄이려면 트위스트페어케이블 송신기와 프로젝터 사이에서 루프 형상이 생기지 않게 케이블을 가능한 곧게 펴십시오 .
- 트위스트페어케이블 송신기와 프로젝터 사이에 놓이는 케이블은 다른 케이블, 특히 전원 케이블과 멀리 떨어뜨려 설치하십시오 .
- 여러 케이블을 설치할 때는 함께 묶지 말고 가능한 최단 거리로 분할하여 배치하십시오
- 케이블을 설치한 후 [ 네트워크 ] 메뉴 → [DIGITAL LINK 상태 ] 로 가서 [ 신호 품질 ] 값이 정상 상태를 나타내는 녹색으로 표시되는지
- 확인하십시오 . (→ 143 페이지 )

- HDMI 케이블의 경우 HDMI 표준에 부합하는 HDMI High Speed 케이블을 사용하십시오 . HDMI 표준에 부합되지 않는 케이블을 사용하면 이미지가 중단되거나 투사되지 않을 수 있습니다 .
- 이 프로젝터는 VIERA Link (HDMI) 를 지원하지 않습니다.
- f 트위스트페어케이블 송신기와 프로젝터 사이의 최대 전송 거리는 100 m (328'1") 입니다 . 트위스트페어케이블 송신기가 롱 리치 통신 방식을 지원하는 경우에는 최대 150 m (492'2") 까지 전송할 수 있습니다 . 이 거리를 초과하면 이미지가 중단되거나 LAN 통신에 오작동이 발생할 수 있습니다 . 최대 전송 거리를 벗어난 프로젝터 사용은 Panasonic 이 지원하지 않는다는 점에 유의하십시오 . 롱 리치와 접속할 때에는 트위스트페어케이블 송신기의 사양에 따라 전송할 수 있는 비디오 신호 또는 거리에 제한이 있을 수 있습니다 .

● 프로젝터에서 작동 확인이 이루어진 다른 제조사의 트위스트페어케이블 송신기에 대해서는 Panasonic 웹사이트 (https://panasonic.net/cns/ projector/) 를 방문해 주십시오 . 다른 제조사 장치에 대한 확인은 전체 작동에 대한 확인이 이루어진 것이 아닌 , Panasonic Corporation 에서 설정한 항목에 대해서만 수행되었다는 점을 유념하십시오 . 다른 제조사 장치로 인해 발생한 작동 또는 성능 상의 문제는 해당 제조사에 문의하십시오 .

## **콘트라스트 동기화 기능 / 셔터 동기화 기능 사용 시 연결 예**

여러 프로젝터에서 투사된 이미지를 링크하여 멀티 디스플레이를 구성하는 경우 <SERIAL/MULTI PROJECTOR SYNC IN> 단자 및 <SERIAL/MULTI PROJECTOR SYNC OUT> 단자를 사용하여 여러 프로젝터를 동기화함으로써 다음 기능을 사용할 수 있습니다 .

## f **콘트라스트 동기화 기능**

각 프로젝터에 입력되는 비디오 신호의 밝기 수준을 공유하여 균형 잡힌 명암의 링크된 화면을 표시할 수 있습니다 .

이 기능을 사용하려면 다음과 같이 각 동기화된 프로젝터에 대해 [ 프로젝터 설정 ] 메뉴 → [MULTI PROJECTOR SYNC 설정 ] 을 설정합니다 .

– [MULTI PROJECTOR SYNC 설정 ] → [ 모드 ] 를 [ 꺼짐 ] 이외로 설정합니다 . 동기화된 한 프로젝터에서만 [모드]를 [마스터]로 설정합니다. 다른 모든 프로젝터에서 [모드]를 [슬레이브]로 설정합니다 .

- [MULTI PROJECTOR SYNC 설정 ] → [ 콘트라스트 동기 ] 를 [ 켜짐 ] 으로 설정합니다 .

## ● 셔터 동기화 기능

이 기능은 지정된 프로젝터의 셔터 작동을 다른 프로젝터와 동기화하는 것이며 작동 중인 페이드인 / 페이드아웃을 포함한 셔터 기능을 사용하는 효과를 동기화할 수 있습니다 .

이 기능을 사용하려면 다음과 같이 각 동기화된 프로젝터에 대해 [ 프로젝터 설정 ] 메뉴 → [MULTI PROJECTOR SYNC 설정 ] 을 설정합니다 .

- [MULTI PROJECTOR SYNC 설정 ] → [ 모드 ] 를 [ 꺼짐 ] 이외로 설정합니다 . 링크된 프로젝터 내에서 동기화 소스가 되는 한 프로젝터에서만 [ 모드 ] 를 [ 마스터 ] 로 설정합니다 . 다른 모든 프로젝터에서 [ 모드 ] 를 [ 슬레이브 ] 로 설정합니다 .
- [MULTI PROJECTOR SYNC 설정 ] → [ 셔터 동기 ] 를 [ 켜짐 ] 으로 설정합니다.

## r **연결 예**

콘트라스트 동기화 기능 / 셔터 동기화 기능을 사용할 때 데이지 체인 연결로 루프내에서 링크할 모든 프로젝터를 연결합니다 . 링크된 프로젝터의 수는 최대 64 대로 제한합니다 .

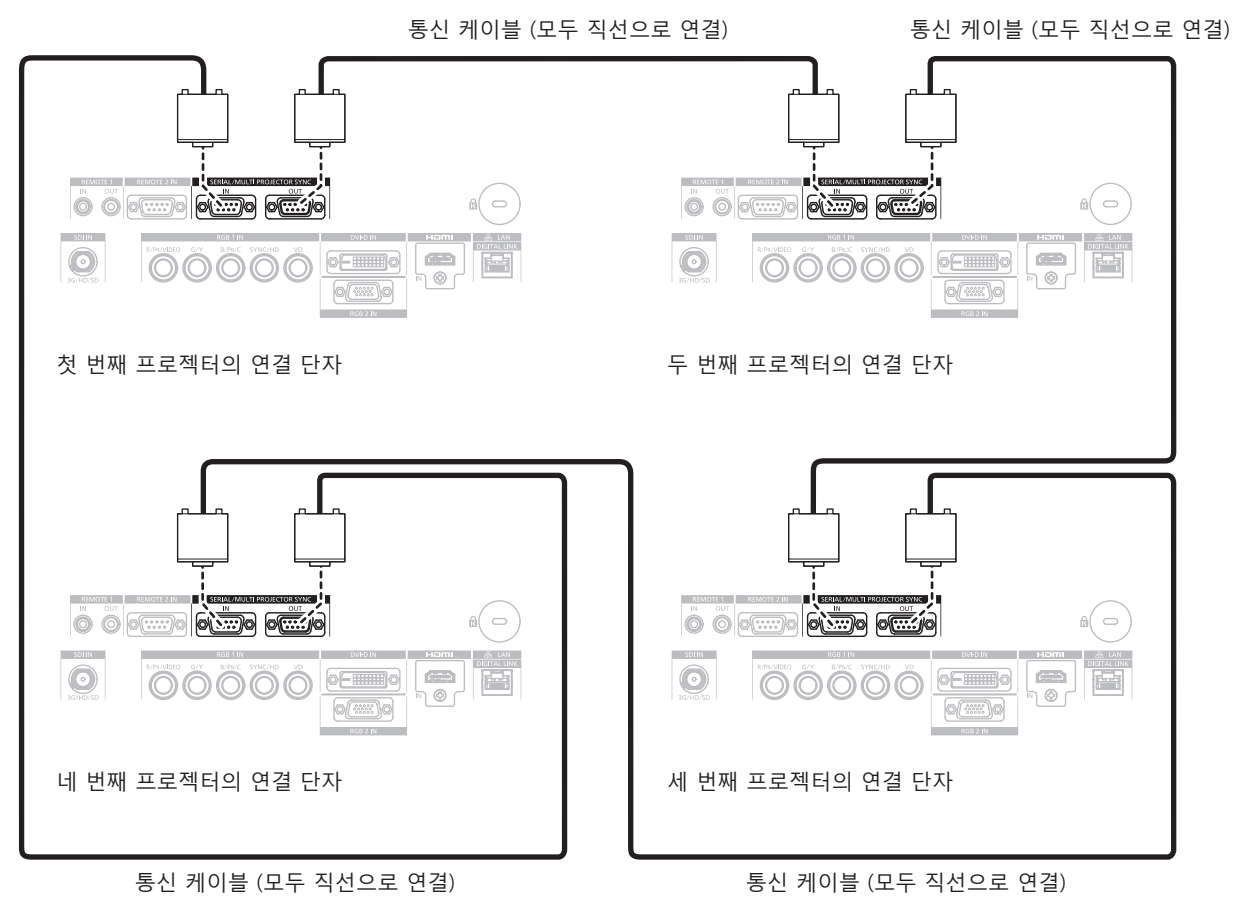

- 콘트라스트 동기화 기능 및 셔터 동기화 기능은 동시에 사용할 수 있습니다.
- $\bullet$  콘트라스트 동기화 기능과 셔터 동기화 기능의 설정에 대한 자세한 내용은 [ 프로젝터 설정 ] 메뉴 → [MULTI PROJECTOR SYNC 설정 ] (→ 126 페이지 ) 을 참조하십시오.
- $\bullet$  [ 프로젝터 설정 ] 메뉴  $\rightarrow$  [MULTI PROJECTOR SYNC 설정 ] 의 메뉴 항목은 다음 설정 항목과 동일합니다. - [ 영상 ] 메뉴 → [ 다이나믹 콘트라스트 ] → [ 사용자 ] → [MULTI PROJECTOR SYNC 설정 ]
- [ 디스플레이 옵션 ] 메뉴 → [ 셔터설정 ] → [MULTI PROJECTOR SYNC 설정 ]
- 링크된 프로젝터 내에서 동기화하고 싶지 않은 프로젝터가 있는 경우 개별적으로 [ 콘트라스트 동기 ] 및 [ 셔터 동기 ] 를 [ 꺼짐 ] 으로 설정합니다 .

# **3 장 기본 조작 방법**

이 장에서는 프로젝터를 시동하기 위한 기본 조작 방법에 대해 설명합니다 .

## **프로젝터 켜기 / 끄기**

#### **전원 코드 연결**

**제공된 전원 코드가 쉽게 분리되지 않도록 프로젝터 본체에 단단히 고정되었는지 확인하십시오 .**

전원 코드를 연결하기 전에 <MAIN POWER> 스위치가 <OFF> 에 있는지 확인하십시오 . 전원 공급 전압과 콘센트 형상이 맞는 전원 코드를 사용하십시오 . 자세한 전원 코드 취급 방법에 대해서는 "주요안전사항" (→ 5 페이지 ) 을 참조하십시오 .

#### **전원 코드를 연결하는 방법**

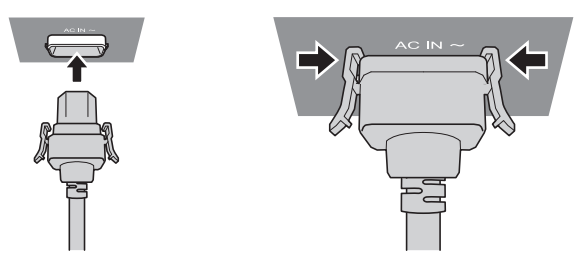

**1) 프로젝터의 측면에 있는 <AC IN> 단자와 전원 코드 커넥터의 형태를 확인하고 커넥터를 올바른 방향 ( 측면 탭이 딸깍 소리가 나면서 걸릴 때까지 ) 으로 완전히 끼워넣으십시오 .**

**전원 코드를 분리하는 방법**

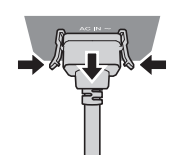

- **1) 프로젝터 측면의 <MAIN POWER> 스위치가 <OFF> 에 있는지 확인한 후 전원 플러그를 콘센트에서 뽑으십시오 .**
- **2) 측면 탭을 누른 상태에서 프로젝터의 <AC IN> 단자에서 전원 코드 커넥터를 분리하십시오 .**

## **전원 표시등**

전원 상태를 표시합니다 . 프로젝터를 작동하기 전에 전원 표시등 <ON (G)/STANDBY (R)> 의 상태를 확인하십시오 .

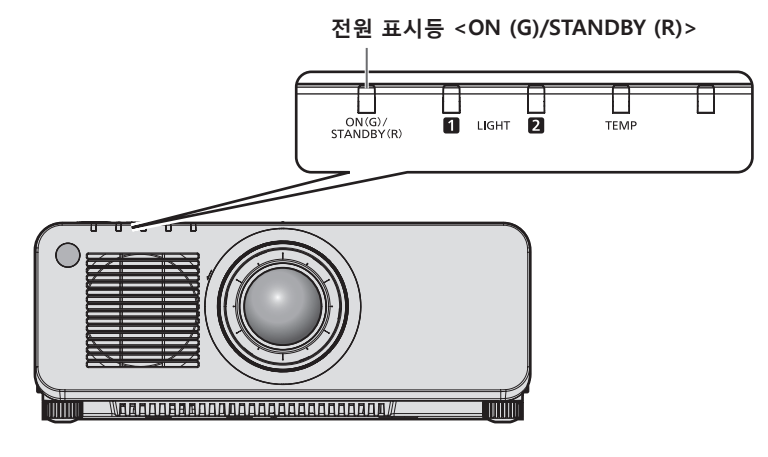

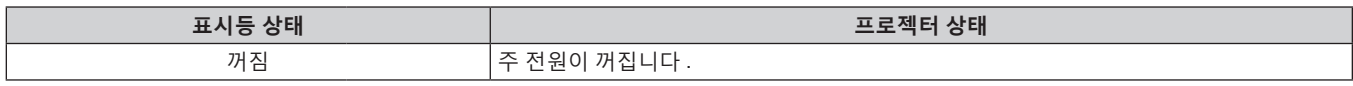

#### **3 장 기본 조작 방법 — 프로젝터 켜기 / 끄기**

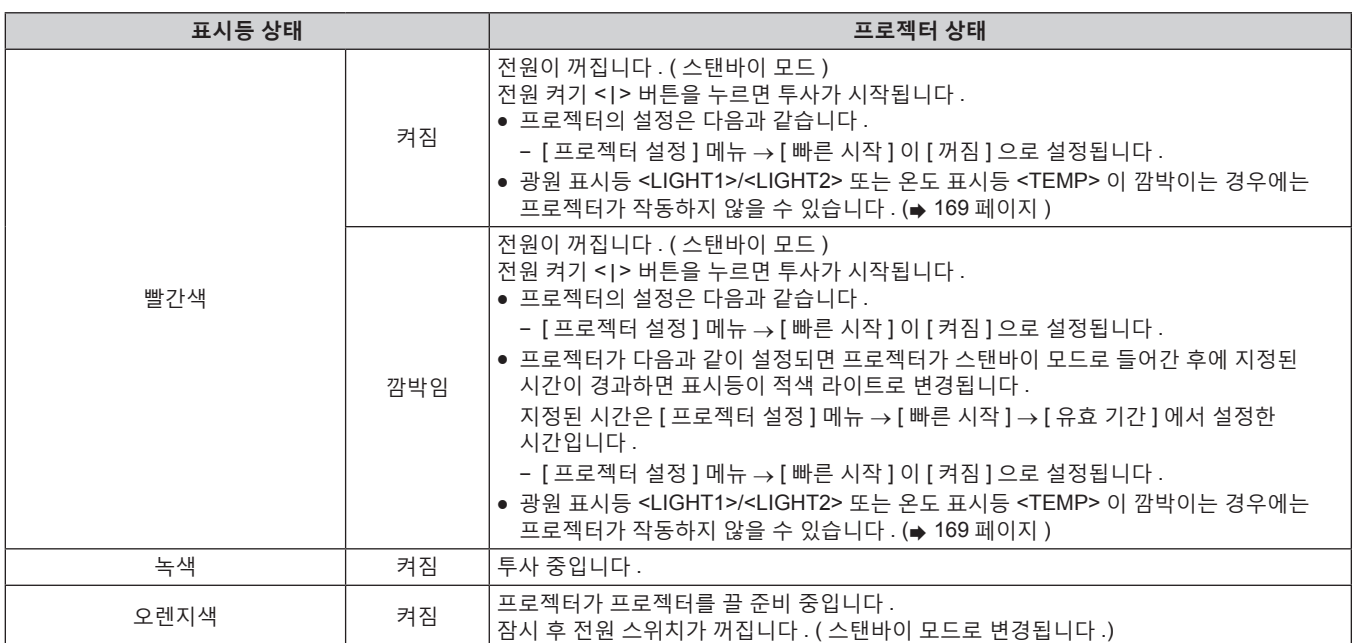

#### **참고**

● 전원 표시등 <ON (G)/STANDBY (R)> 이 오렌지색으로 켜지면 프로젝터를 냉각시키기 위해 팬이 작동합니다 .

- f 프로젝터의 전원 스위치가 꺼진 후 약 5 초 동안은 프로젝터의 전원을 켜도 표시등이 켜지지 않습니다 . 전원 표시등 <ON (G)/STANDBY (R)> 이 빨간색으로 점등 / 점멸한 후 전원을 다시 켜십시오 .
- 프로젝터는 스탠바이 모드에서도 전원을 소모합니다 ( 전원 표시등 <ON (G)/STANDBY (R)> 이 빨간색으로 점등 / 점멸함 ). 전력 소모에 대해서는 "전력 소모" (➡ 196 페이지 ) 를 참조하십시오 .
- 프로젝터가 리모컨으로부터 신호를 수신하면 전원 표시등 <ON (G)/STANDBY (R)> 가 프로젝터의 상태에 따라 다음과 같은 색상으로 점멸합니다 .
	- 프로젝터가 투사 모드인 때 : 녹색
- g 프로젝터가 스탠바이모드 때 : 오렌지색
- 단 , [ 프로젝터 설정 ] 메뉴 → [ 스텐바이모드 ] 가 [ECOLOGY] 로 설정된 경우 , 표시등이 적색으로 점등한 상태를 유지하며 , 프로젝터가 스탠바이모드면 점멸하지 않습니다 .
- 셔터 기능이 사용 중일 때 ( 셔터 : 닫힘 ) 또는 [ 프로젝터 설정 ] 메뉴 → [ 무신호 소등 ] 의 기능이 작동중이고 광원이 꺼진 동안에는 전원 표시등 <ON (G)/STANDBY (R)> 이 녹색으로 느리게 깜박입니다 .

#### **프로젝터 켜기**

옵션 투사 렌즈를 사용하는 경우 , 프로젝터를 켜기 전에 투사 렌즈를 부착하십시오 . 먼저 렌즈 커버를 벗깁니다 .

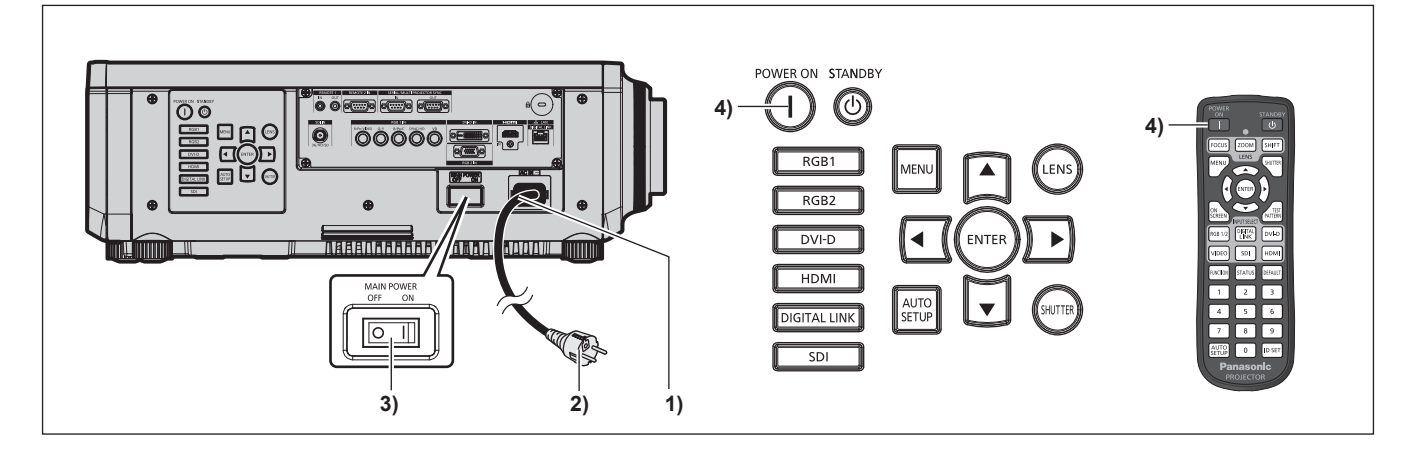

- **1) 전원 코드를 프로젝터에 연결합니다 .**
- **2) 전원 플러그를 콘센트에 연결합니다 .**
- **3) 전원을 켜려면 <MAIN POWER> 스위치의 <ON> 쪽을 누릅니다 .**
	- 전원 표시등 <ON (G)/STANDBY (R)> 이 빨간색으로 점등 / 점멸하며, 프로젝터가 스탠바이 모드로 들어갑니다 .
- **4) 전원 켜기 <**b**> 버튼을 누릅니다 .**
	- 전원 표시등 <ON (G)/STANDBY (R)> 이 녹색으로 켜지고 곧 화면에 이미지가 투사됩니다 .

#### **참고**

- 프로젝터를 약 0 °C (32 °F) 에서 사용할 경우 이미지가 표시되기 전까지 약 5 분 정도의 웜업 기간이 필요합니다 .
- 웜업 기간 동안 온도 표시등 <TEMP> 이 빨간색으로 켜집니다 . 웜업이 종료된 후에는 온도 표시등 <TEMP> 이 꺼지고 투사가 시작됩니다 . 표시등 상태 표시에 대해서는 "표시등이 켜질 때" (x 169 페이지 ) 를 참조하십시오 .
- 작동 환경 온도가 낮아 웜업에 5 분 이상 걸릴 경우 프로젝터는 문제가 발생했다고 판단하고 전원이 자동적으로 스텐바이 모드로 설정됩니다 . 그런 경우 작동 환경 온도가 상승하여 0 °C (32 °F) 이상이 되면 , 주 전원을 끈 다음 전원을 다시 켭니다 .
- f [ 프로젝터 설정 ] 메뉴 → [ 스텐바이모드 ] 를 [ECOLOGY] 로 설정하면 [ 표준 ] 로 설정한 시간과 비교하여 투사를 시작하기 전까지 시간이 더 걸릴 수 있습니다 .
- [ 프로젝터 설정 ] 메뉴 → [ 빠른 시작 ] 을 [ 켜짐 ] 으로 설정하고 스탠바이 모드로 들어간 후에 지정된 시간 내에 전원이 켜진 경우 약 1 초 후에 투사가 시작됩니다 .
- 지정된 시간은 [ 프로젝터 설정 ] 메뉴 → [ 빠른 시작 ] → [ 유효 기간 ] 에서 설정한 시간입니다 .
- 전원을 켜거나 입력 신호가 전환되면 높은 음의 작동음이 들립니다 . 이것은 오작동이 아닙니다 .
- <MAIN POWER> 스위치의 <OFF> 쪽을 누르거나 투사 중 직접 차단기를 사용해서 이전 사용 시에 전원을 끄면 전원 플러그가 콘센트에 연결되어 있거나 차단기가 켜져 있는 상태로 <MAIN POWER> 스위치의 <ON> 쪽을 눌러 전원을 끄고 나서 잠시 후에 전원 표시등 <ON (G)/STANDBY (R)> 가 녹색으로 켜지고 투사가 시작됩니다 . 이것은 [ 프로젝터 설정 ] 메뉴 → [ 기동방법 ] 이 [ 라스트 매모리 ] 로 설정된 경우에만 적용됩니다 .

## **초기 설정 화면이 표시되었을 때**

구입 후 처음으로 프로젝터를 켜거나 [ 프로젝터 설정 ] 메뉴 → [ 초기화 ] → [ 모든 사용자 데이터 ] 를 실행할 경우 , 투사가 시작된 후 초점 조정 화면이 표시된 후 , **[ 초기설정 ]** 화면이 표시됩니다 .

그 밖의 경우에는 메뉴 조작으로 설정을 변경할 수 있습니다 .

**[ 초기설정 ]** 화면 이 표시된 동안 <MENU> 버튼을 누르면 이전 화면으로 되돌아갈 수 있습니다 .

#### **초점 조정**

메뉴 화면이 선명하게 표시되도록 초점을 조정합니다 . 또는 줌과 이동을 조정해야 할 수 있습니다 . 자세한 내용은 "초점, 줌, 이동을 조정" (→ 63 페이지 ) 을 참조하십시오.

#### **1)** asqw **를 눌러 초점을 조정합니다 .**

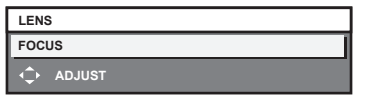

#### **2) <MENU> 버튼을 눌러 초기 설정을 계속 진행합니다 .**

#### **초기 설정 ( 표시 언어 )**

54 - 한국어

화면에 표시할 언어를 선택합니다 . 초기 설정을 완료한 후 [ 표시언어 (LANGUAGE)] 메뉴에서 표시 언어를 변경할 수 있습니다 .

#### **1)** as **을 눌러 표시 언어를 선택합니다 .**

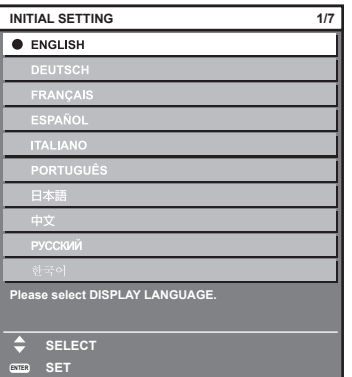

#### **2) <ENTER> 버튼을 눌러 초기 설정을 계속 진행합니다 .**

#### **초기 설정 ( 작동 설정 )**

프로젝터의 사용 시간과 용도에 따라 작동 방법의 항목을 설정합니다 .

초기 설정을 완료한 후 [ 프로젝터 설정 ] 메뉴에서 각 항목의 설정을 변경할 수 있습니다 . 프로젝터를 사용하는 중 설정을 변경하면 광원 휘도가 절반으로 줄어드는 시간이 단축되거나 휘도가 줄어들 수 있습니다 . 이 초기 설정 ( 작동 설정 ) 은 프로젝터의 작동이 사전 결정된 경우 설치하는 동안 한 번에 설정을 완료할 준비를 합니다. [ 프로젝터 설정 ] 메뉴 → [ 초기화 ] → [ 모든 사용자 데이터 ] 가 실행되면 초기 설정 ( 작동 설정 ) 의 설정을 변경하지 않고 <ENTER> 버튼을 눌러서 다음 초기 설정 ( 설치 설정 ) 으로 계속 진행합니다 . 설정을 변경해야 할 경우 , 이 프로젝터의 담당자에게 문의하십시오 ( 예 : 장비 또는 작동 책임자 ).

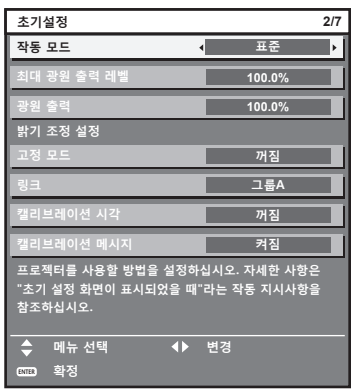

#### **참고**

- 구입 후 처음으로 프로젝터를 켜면 앞의 초기 설정 화면이 표시됩니다 . [ 프로젝터 설정 ] 메뉴 → [ 초기화 ] → [ 모든 사용자 데이터 ] 가 실행되면 , 실행 전에 설정된 [ 작동 모드 ] 및 [ 최대 광원 출력 레벨 ] 항목이 표시됩니다 .
- 휘도 및 사용 시간의 상관 관계는 "휘도와 사용 시간의 상관 관계" (→ 57 페이지 ) 을 참조하십시오 .
- 각 설정 항목에 대한 자세한 내용은 [ 프로젝터 설정 ] 메뉴 → [ 작동 설정 ] 을 참조하십시오 .

#### **1)** as **을 눌러 [ 작동 모드 ] 를 선택합니다 .**

#### **2)** qw **를 눌러 항목을 전환합니다 .**

- 버튼을 누를 때마다 항목이 전환됩니다.
- 해발 2 700 m (8 858') 이상의 고지대에서 프로젝터를 사용할 때에는 [ 작동 모드 ] 를 [ 표준 ], [ 사용자 1], [ 사용자 2] 또는 [ 사용자 3] 으로 설정하십시오 .

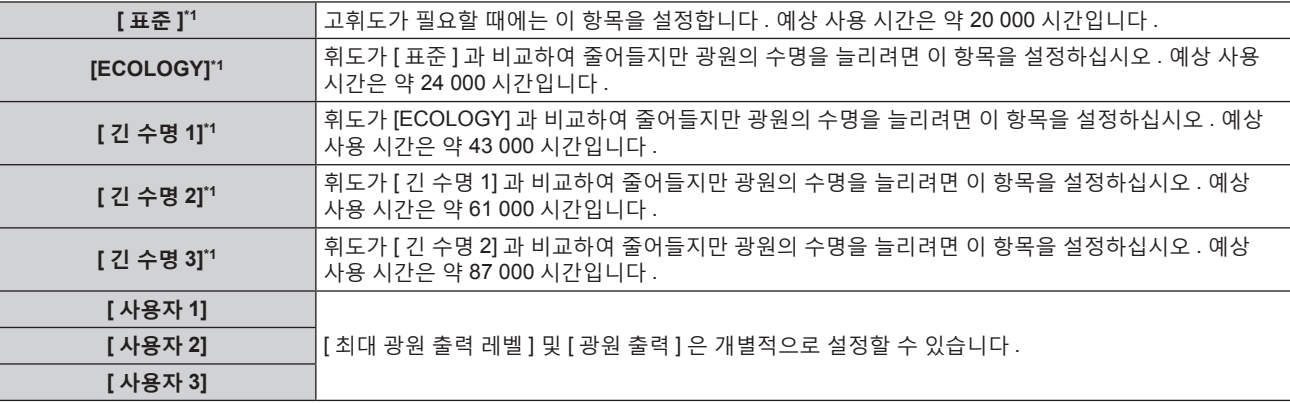

\*1 사용 시간은 [ 영상 ] 메뉴 → [ 다이나믹 콘트라스트 ] 가 [3] 으로 설정된 경우의 추산치입니다 .

• [ 표준 ], [ECOLOGY], [ 긴 수명 1], [ 긴 수명 2] 또는 [ 긴 수명 3] 을 선택한 경우 5) 로 진행합니다.

#### **3)** as **을 눌러 [ 최대 광원 출력 레벨 ] 를 선택합니다 .**

**4)** qw **를 눌러 조정합니다 .**

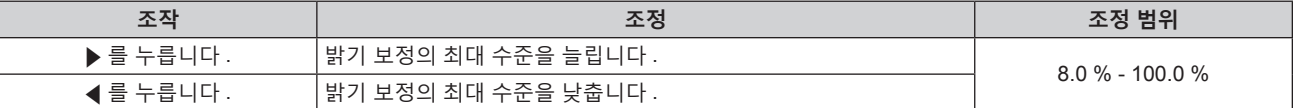

- **5)** as **을 눌러 [ 광원 출력 ] 를 선택합니다 .**
- **6)** qw **를 눌러 조정합니다 .**

#### **3 장 기본 조작 방법** — **프로젝터 켜기 / 끄기**

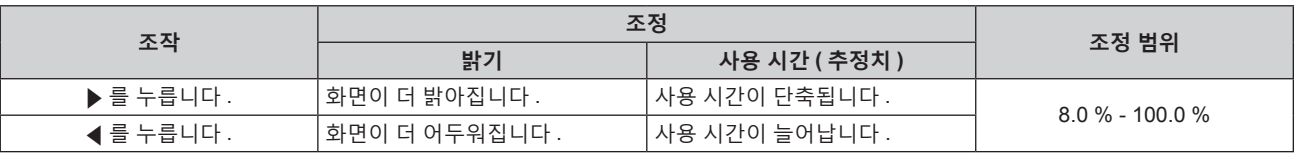

#### **7)** as **을 눌러 [ 고정 모드 ] 를 선택합니다 .**

#### **8)** qw **를 눌러 항목을 전환합니다 .**

• 버튼을 누를 때마다 항목이 전환됩니다.

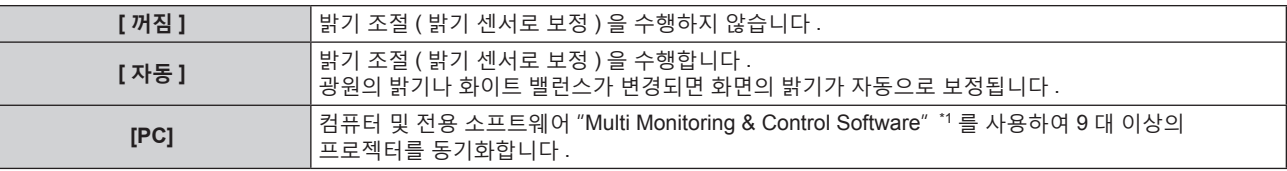

\*1 "Multi Monitoring & Control Software" 는 제공된 CD-ROM 에 포함되어 있습니다 .

- 밝기 조절을 수행하지 않은 경우 ([ 꺼짐 ] 을 선택 ) **15)** 단계로 진행합니다 .
- f [PC] 를 선택한 경우 , **11)** 단계로 진행하십시오 .

#### **9)** as **을 눌러 [ 링크 ] 를 선택합니다 .**

#### **10)** qw **를 눌러 항목을 전환합니다 .**

• 버튼을 누를 때마다 항목이 전환됩니다.

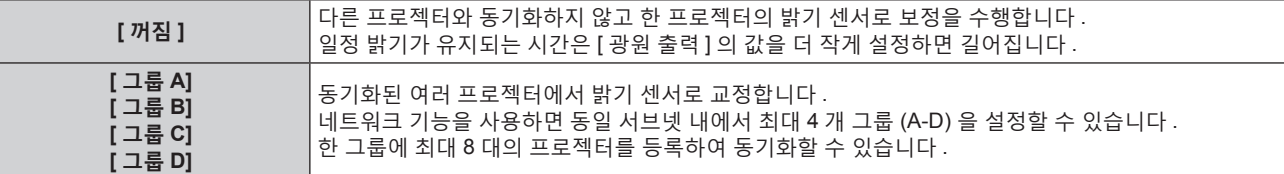

#### **11)** as **을 눌러 [ 캘리브레이션 시각 ] 를 선택합니다 .**

#### **12) 리모컨에서 숫자 (<0> - <9>) 버튼을 눌러 시간을 입력합니다 .**

- 프로젝터가 조정 모드가 됩니다 ( 시간이 깜박임 ).
- < ▶ 를 눌러 "시간" 또는 "분" 을 선택합니다.
- ▲▼를 사용하여 커서를 [ 캘리브레이션 시각 ] 에서 이동하면 [ 캘리브레이션 시각 ] 이 설정됩니다.
- 지정한 시간에 밝기와 색상이 측정됩니다 . 측정중에 다이나믹 콘트라스트 기능은 작동하지 않습니다 .
- ▲▼ 를 사용하여 [ 캘리브레이션 시각 ] 을 선택하고 ( 시간이 깜박이지 않음 ) 시간을 지정하지 않은 경우 <DEFAULT> 버튼을 누릅니다 .

#### **13)** as **을 눌러 [ 캘리브레이션 메시지 ] 를 선택합니다 .**

#### **14)** qw **를 눌러 항목을 전환합니다 .**

● 버튼을 누를 때마다 항목이 전환됩니다.

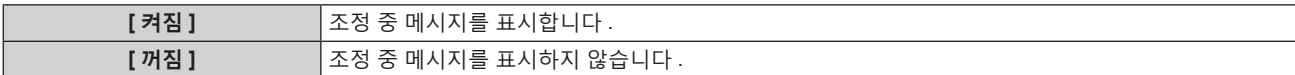

#### **15) <ENTER> 버튼을 눌러 초기 설정을 계속 진행합니다 .**

#### **휘도와 사용 시간의 상관 관계**

[ 밝기 조정 설정 ] 의 [ 최대 광원 출력 레벨 ], [ 광원 출력 ] 및 [ 고정 모드 ] 설정을 조합하여 임의의 밝기와 사용 기간으로 프로젝터를 작동할 수 있습니다 . 휘도와 사용 시간의 상관 관계는 다음과 같습니다 . 원하는 사용 기간과 투사된 이미지의 밝기에 따라 초기 설정 ( 작동 설정 ) 을 지정합니다 . 휘도 및 사용 시간 값은 대략적인 추정치입니다 .

#### **PT-RZ770/PT-RW730**

#### **• 사용 기간을 기준으로 프로젝터를 설정하려면**

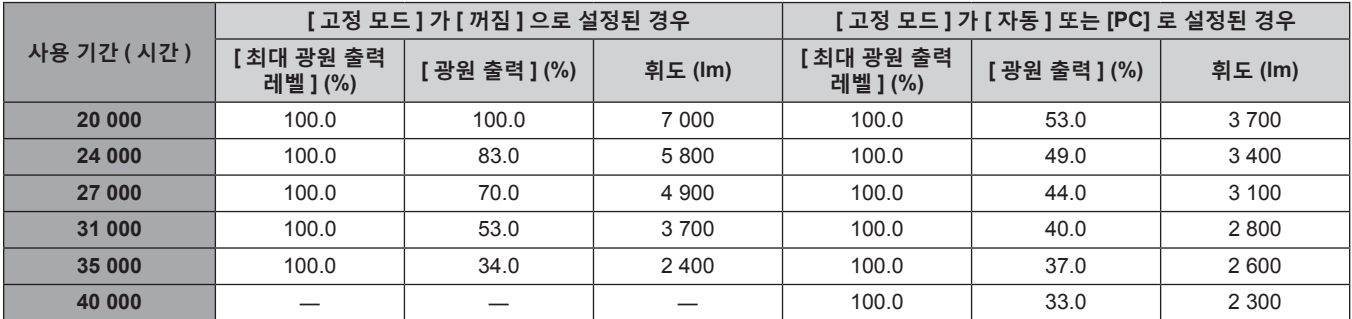

## **• 휘도를 기준으로 프로젝터를 설정하려면**

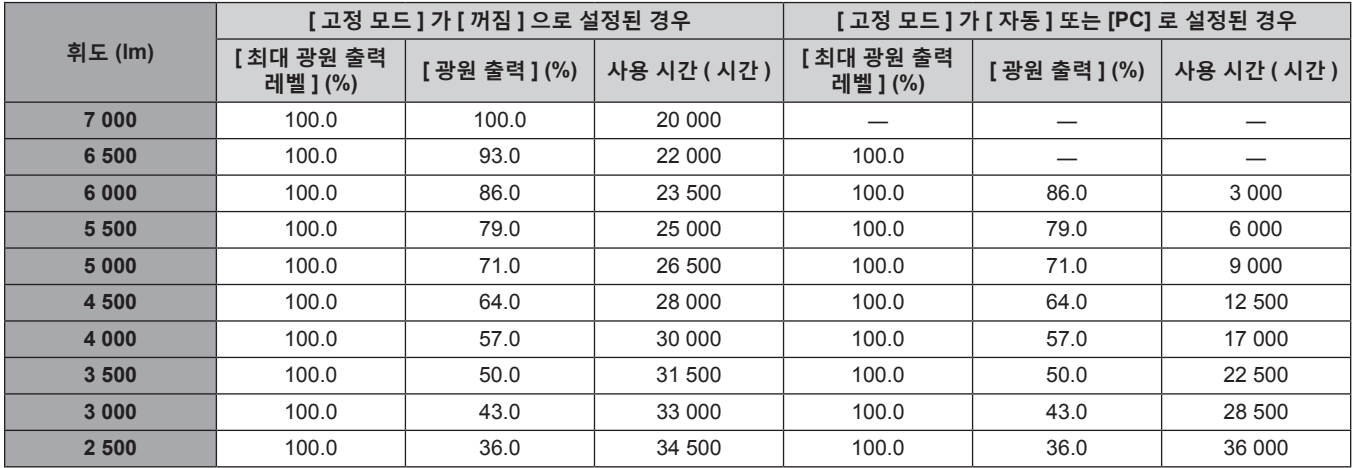

#### r **PT-RZ660/PT-RW620**

#### **• 사용 기간을 기준으로 프로젝터를 설정하려면**

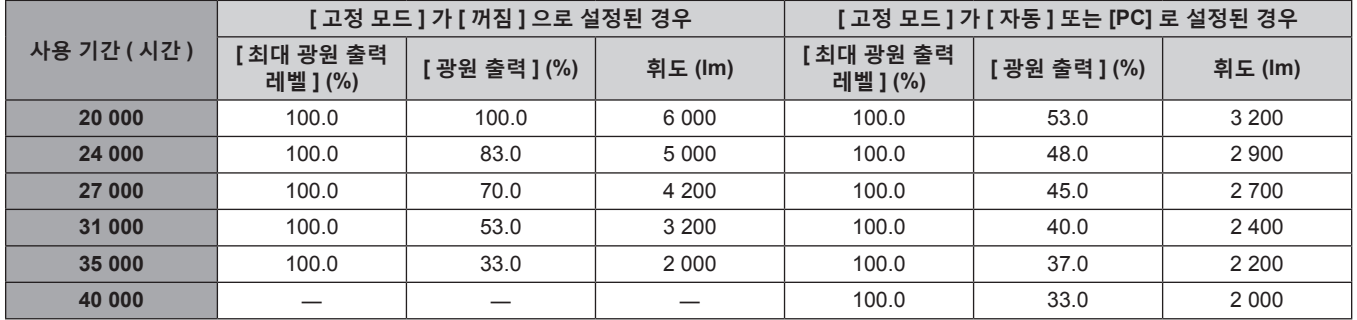

#### ● 휘도를 기준으로 프로젝터를 설정하려면

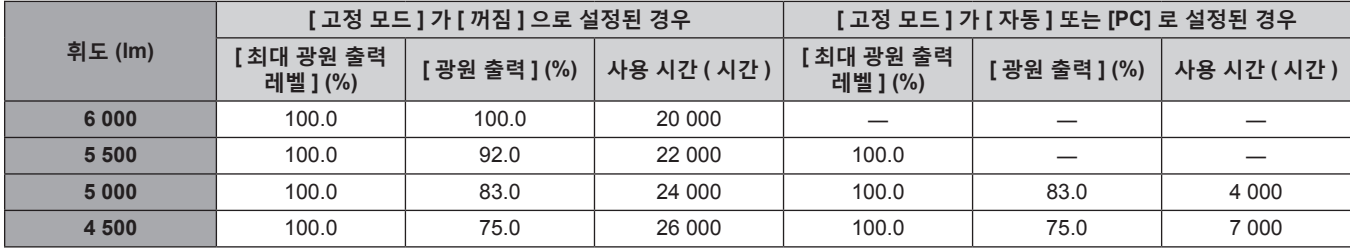

#### **3 장 기본 조작 방법** — **프로젝터 켜기 / 끄기**

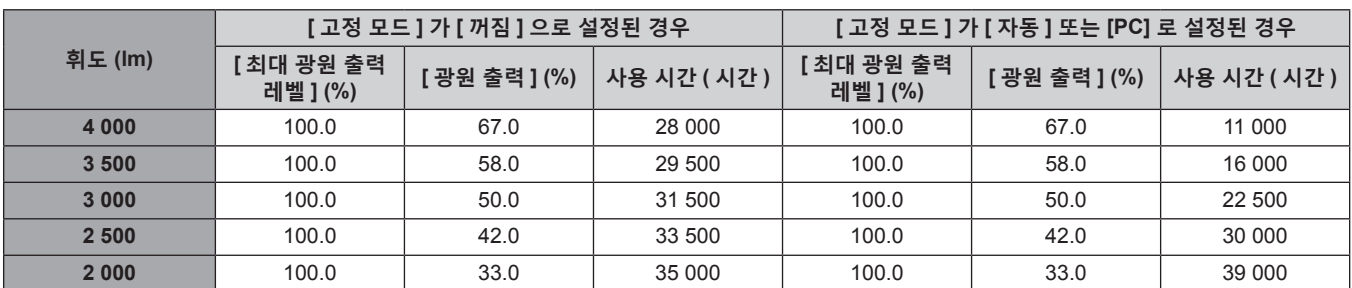

#### **참고**

● 각 광원의 특성 , 사용 조건 , 설치 환경 등의 영향에 따라 사용 시간이 예상보다 줄어들 수 있습니다 .

● 프로젝터를 연속해서 사용할 경우 사용 기간은 사용 시간을 나타냅니다 . 사용 기간은 예상 시간으로 , 보장 기간이 아닙니다 .

● 사용 시간이 20 000 시간을 초과하면 프로젝터 내부의 구성품 교체가 필요할 수 있습니다 . 자세한 내용은 대리점에 문의하십시오 .

#### **초기 설정 ( 설치 설정 )**

설치 모드에 따라 [ 투사 방법 ] 에서 [ 정면 / 후면 ] 및 [ 바닥설치 / 천정설치 ] 를 설정합니다 . 자세한 내용은 "설치 모드" (➡ 29 페이지 ) 를 참조하십시오 .

초기 설정을 완료한 후 [ 프로젝터 설정 ] 메뉴 → [ 투사 방법 ] 에서 설정을 변경할 수 있습니다 .

#### **1)** qw **을 눌러 설정을 전환합니다 .**

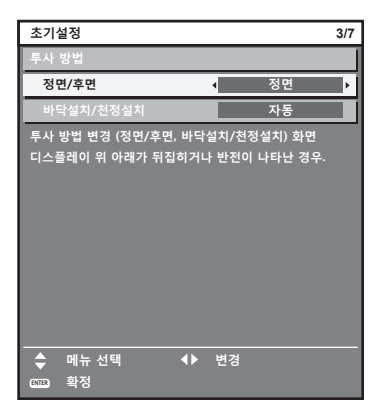

#### **2) <ENTER> 버튼을 눌러 초기 설정을 계속 진행합니다 .**

#### **초기 설정 ( 스탠바이모드 )**

대기 중 작동 모드를 설정합니다 . 공장 기본 설정은 [ 표준 ] 이며 , 이를 통해 대기 중 네트워크 기능을 사용할 수 있습니다 . 대기 중 전력 소모를 최소로 유지하려면 이 항목을 [ECOLOGY] 로 설정합니다 . 초기 설정을 완료한 후 [ 프로젝터 설정 ] 메뉴 → [ 스텐바이모드 ] 에서 설정을 변경할 수 있습니다 .

#### **1)** qw **을 눌러 설정을 전환합니다 .**

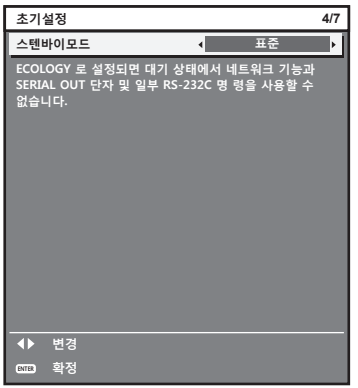

#### **2) <ENTER> 버튼을 눌러 초기 설정을 계속 진행합니다 .**

**참고**

● 구입 후 처음으로 프로젝터를 켜면 앞의 초기 설정 화면이 표시됩니다 . [ 프로젝터 설정 ] 메뉴 → [ 초기화 ] → [ 모든 사용자 데이터 ] 를 실행하면 , 실행 전에 [ 스텐바이모드 ] 설정이 표시됩니다 .

## **초기 설정 ( 화면 설정 )**

화면 형식 ( 종횡비 ) 과 이미지의 표시 위치를 설정합니다 . 초기 설정을 완료한 후 [ 디스플레이 옵션 ] 메뉴 → [ 스크린 설정 ] 에서 각 항목의 설정을 변경할 수 있습니다 .

## **1)** qw **을 눌러 설정을 전환합니다 .**

• 버튼을 누를 때마다 이에 따라 설정이 바뀝니다.

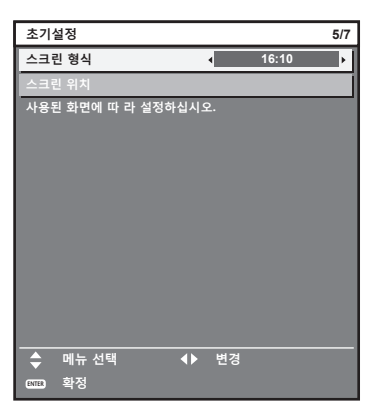

**2)** as **을 눌러 [ 스크린 위치 ] 를 선택합니다 .** f [ 스크린 형식 ] 이 [16:10] 으로 설정된 경우 [ 스크린 위치 ] 를 선택 또는 조정할 수 없습니다 .

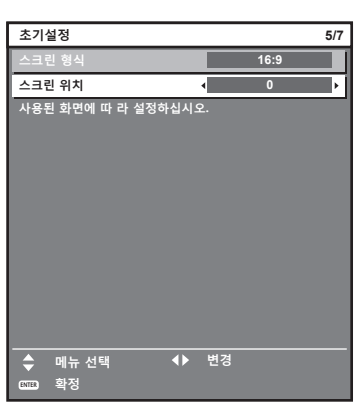

- **3)** qw **을 눌러 조정합니다 .**
- **4) <ENTER> 버튼을 눌러 초기 설정을 계속 진행합니다 .**

#### **초기 설정 ( 시간대 )**

프로젝터를 사용하는 국가 또는 지역에 따라 [ 시간영역 ] 을 설정합니다 . 한국에 대한 시간대는 +09:00 입니다 . 초기 설정을 완료한 후 [ 프로젝터 설정 ] 메뉴 → [ 날짜 / 시간 ] 에서 설정을 변경할 수 있습니다 . 현재 설정은 [ 현지 날짜 ] 및 [ 현지 시간 ] 에 표시됩니다 .

## **1)** qw **을 눌러 설정을 전환합니다 .**

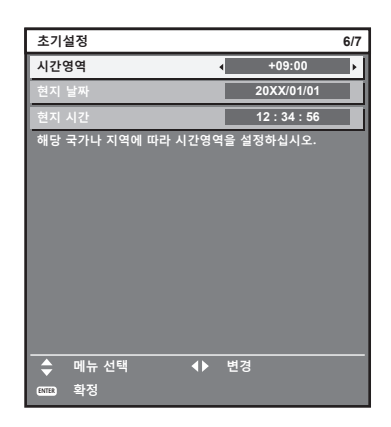

**2) <ENTER> 버튼을 눌러 초기 설정을 계속 진행합니다 .**

#### **초기 설정 ( 날짜 및 시간 )**

현지 날짜와 시간을 설정합니다 . 초기 설정을 완료한 후 [ 프로젝터 설정 ] 메뉴 → [ 날짜 / 시간 ] 에서 설정을 변경할 수 있습니다 .

날짜 / 시간을 자동으로 설정하려면 "날짜와 시간을 자동으로 설정" (x 123 페이지 ) 을 참조하십시오 .

#### **1)** as **을 눌러 항목을 선택합니다 .**

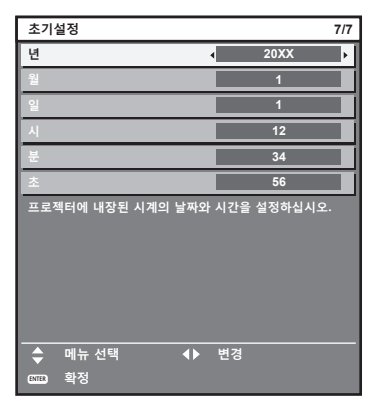

#### **2)** qw **을 눌러 설정을 전환합니다 .**

#### **3) <ENTER> 버튼을 누릅니다 .**

● 설정값을 확인하고 초기 설정을 완료합니다 .

## **보정 및 선택하기**

초점이 조정되기 전에 최소한 30 분 동안 이미지를 계속 투사하는 것이 좋습니다 .

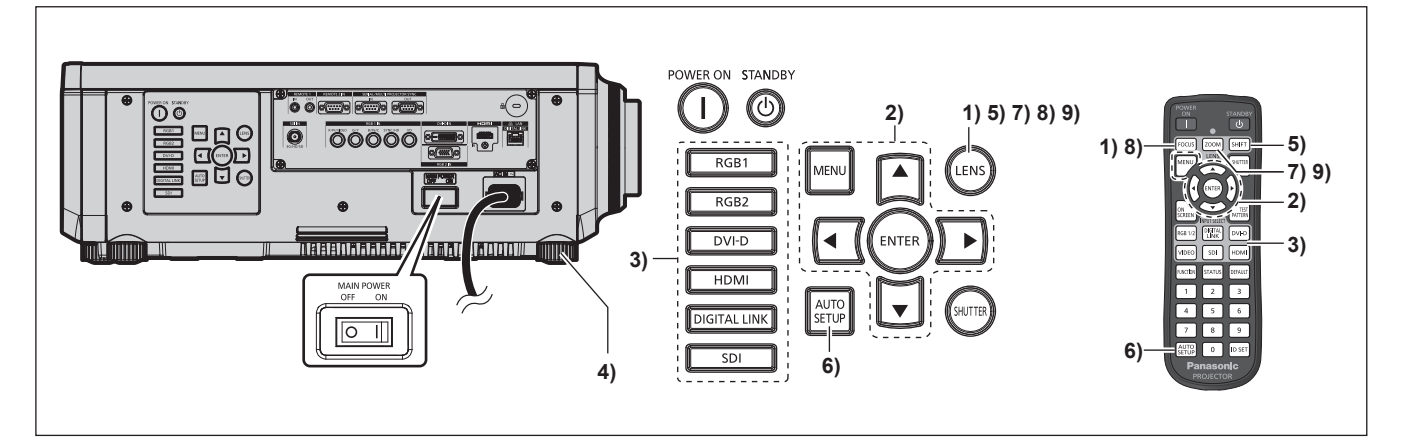

- **1) 투사된 이미지 초점을 대략적으로 조정하려면 <FOCUS> 버튼을 누릅니다 . (**x **63 페이지 )**
- **2) 설치 모드에 따라 [ 프로젝터 설정 ] 메뉴** → **[ 투사 방법 ] 의 설정을 변경합니다 . (**x **29 페이지 )** ● 메뉴 화면의 작동에 대해서는 "메뉴를 통해서 네비게이트하기" (➡ 70 페이지 ) 를 참조하십시오 .
- **3) 입력 선택 버튼 (<RGB1> 및 <RGB2> 또는 <RGB1/2>, <DIGITAL LINK>, <DVI-D>, <VIDEO>, <SDI>, <HDMI>) 을 눌러 입력 신호를 선택합니다 . (SDI 입력은 PT-RZ770, PT-RZ660 에만 지원됩니다 .)**
- **4) 조절식 발을 사용하여 프로젝터의 전면 , 후면 , 측면 기울기를 조정합니다 . (**x **42 페이지 )**
- **5) 투사된 이미지 위치를 조정하려면 <SHIFT> 버튼을 누릅니다 .**
- **6) 입력 신호가 아날로그 RGB 신호 또는 DVI-D/HDMI 신호인 경우 <AUTO SETUP> 버튼을 누릅니다 .**
- **7) 화면과 일치하도록 이미지 크기를 조정하려면 <ZOOM> 버튼을 누릅니다 .**
- **8) 초점을 조정하려면 <FOCUS> 버튼을 다시 누릅니다 .**
- **9) 투사된 이미지 크기가 화면과 일치하도록 줌을 조정하려면 <ZOOM> 버튼을 다시 누릅니다 .**

60 - 한국어

#### **참고**

● 구입 후 처음으로 프로젝터를 켜거나 [ 프로젝터 설정 ] 메뉴 → [ 초기화 ] → [ 모든 사용자 데이터 ] 를 실행할 경우 , 투사가 시작된 후 초점 조정 화면이 표시된 후 , **[ 초기설정 ]** 화면이 표시됩니다 . 자세한 내용은 "초기 설정 화면이 표시되었을 때" (x 54 페이지 ) 을 참조하십시오 .

## **프로젝터 끄기**

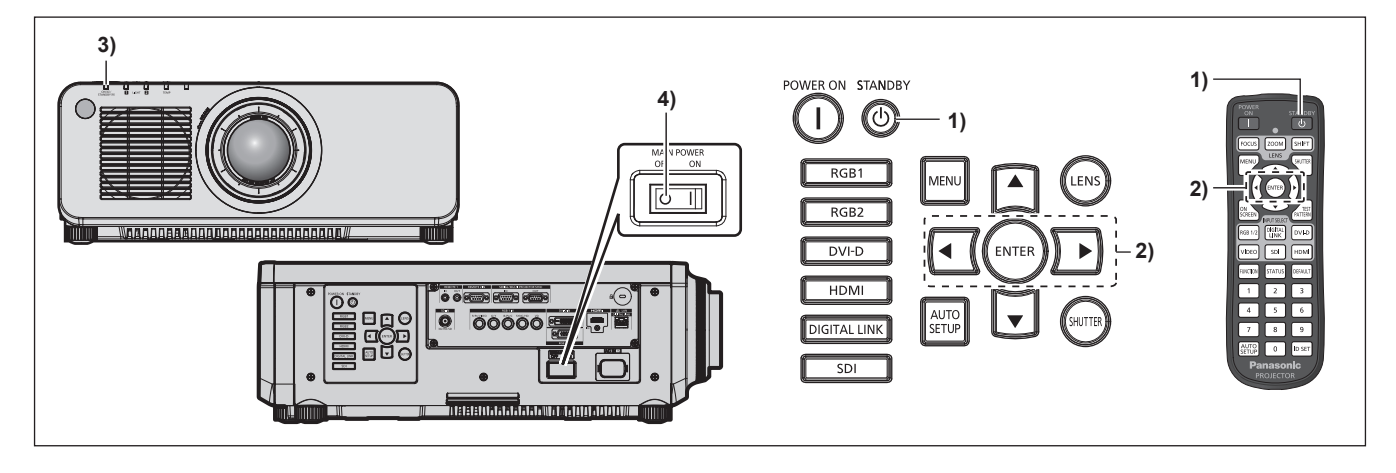

- **1) 전원 대기 <**v**> 버튼을 누릅니다 .**
	- f **[ 전원오프 ( 스텐바이 )]** 확인 화면이 표시됩니다 .
- **2)** qw **을 눌러 [ 실행 ] 을 선택하고 <ENTER> 버튼을 누릅니다 . ( 또는 전원 대기 <**v**> 버튼을 다시 누릅니다 .)**
	- 이미지 투사가 중단되고, 프로젝터 본체의 전원 표시등 <ON (G)/STANDBY (R)> 이 오렌지색으로 켜집니다. ( 팬은 계속 돌아갑니다 .)
- **3) 프로젝터 본체의 전원 표시등 <ON (G)/STANDBY (R)> 이 빨간색으로 점등 / 점멸할 때까지 몇 초 기다립니다 .**
- **4) 전원을 끄려면 <MAIN POWER> 스위치의 <OFF> 쪽을 누릅니다 .**

- 프로젝터의 전원 스위치가 꺼진 후 약 5 초 동안은 프로젝터의 전원을 켜도 표시등이 켜지지 않습니다 .
- f **전원 대기 <**v**> 버튼을 누르고 , 프로젝터의 전원을 끈 경우에도 프로젝터의 주 전원이 켜져 있으면 프로젝터에서 전력이 소모됩니다 .** [ 프로젝터 설정 ] 메뉴 → [ 스텐바이모드 ] 를 [ECOLOGY] 로 설정하면 일부 기능의 사용이 제한되지만 스탠바이 모드 중에 전력 소모를 줄일 수 있습니다 .
- 투사 중 <MAIN POWER> 스위치의 <OFF> 쪽을 누르거나 천장 설치용과 같이 프로젝터의 <MAIN POWER> 스위치를 손쉽게 켜고 끌 수 없는 상황에서는 차단기를 직접 사용하여 전원을 끌 수 있습니다 . 그러나 전원을 끈 후 바로 수행한 설정이나 조정은 반영되지 않을 수 있습니다 .

## **투사**

외부 장치 연결 (→ 45 페이지 ) 및 전원 코드 연결 (→ 52 페이지 ) 을 확인한 후 프로젝터의 전원 (x 53 페이지 ) 을 켜서 투사를 시작합니다 . 투사할 이미지를 선택한 후 투사된 이미지의 모양을 조정합니다 .

## **입력 신호 선택**

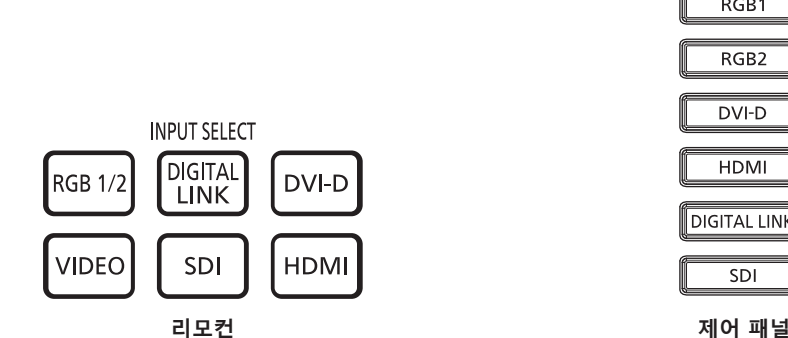

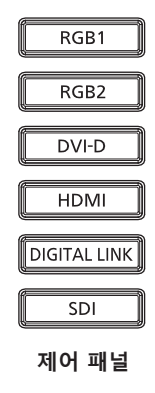

투사하기 위한 이미지의 입력을 전환할 수 있습니다 .

투사를 위한 입력은 리모컨 또는 제어 패널의 입력 선택 버튼으로 직접 지정해서 전환할 수 있습니다 .

**1) 리모컨 또는 제어 패널에 있는 입력 선택 버튼 (<RGB1/2> 또는 <RGB1> 및 <RGB2>, <DIGITAL LINK>, <DVI-D>, <VIDEO>, <SDI>, <HDMI>) 을 누릅니다 .**

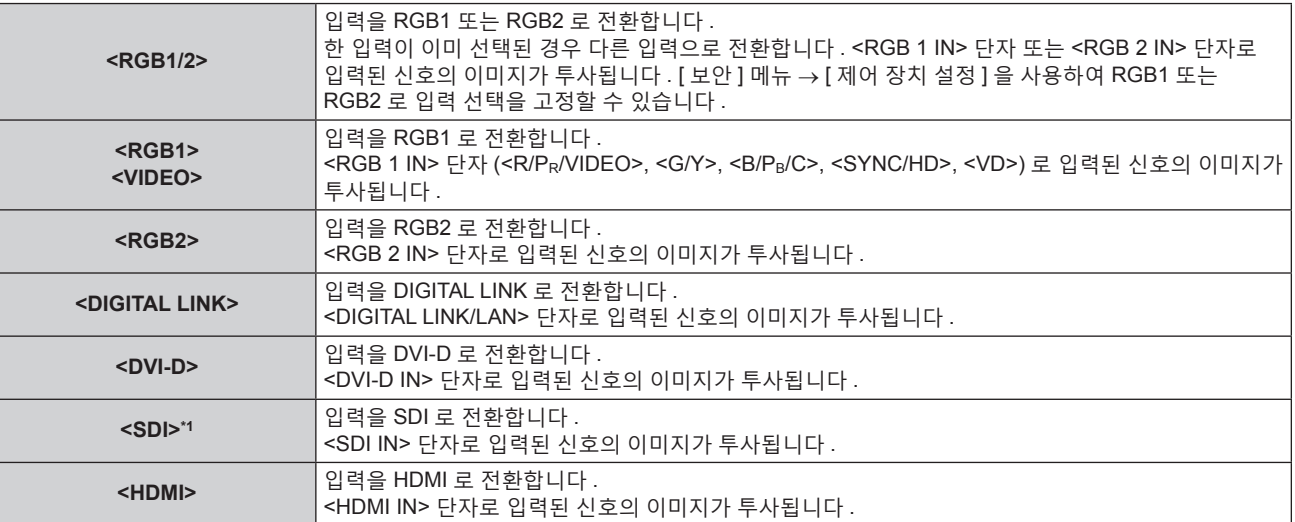

\*1 SDI 입력은 PT-RZ770, PT-RZ660 에만 지원됩니다 .

#### **주의**

● 이미지는 외부 장비 또는 재생될 블루레이 디스크 , DVD 디스크 등에 따라 제대로 투사되지 않을 수 있습니다 .

[ 영상 ] 메뉴 → [ 시스템선택 ] 을 선택합니다 .

● [ 위치 ] 메뉴 → [ 화면비율 ] 에서 투사 화면과 이미지의 종횡 비를 확인하고 최적의 종횡 비로 전환합니다 .

#### **참고**

● 옵션의 DIGITAL LINK 출력 지원 장치 ( 모델 번호 : ET-YFB100G, ET-YFB200G) 를 <DIGITAL LINK/LAN> 단자에 연결하면 DIGITAL LINK 출력 지원 장치의 입력이 <DIGITAL LINK> 버튼을 누를 때마다 변경됩니다 . 또한 RS-232C 제어 명령어를 사용하여 입력을 변경할 수 있습니다 .

다른 제조업체의 트위스트페어케이블 송신기는 프로젝터의 입력을 DIGITAL LINK 로 전환한 다음 , 트위스트페어케이블 송신기에서 입력을 전환하십시오 .

• <RGB 1 IN> 단자로 입력되는 신호에 따라 [ 디스플레이 옵션 ] 메뉴 → [RGB IN] → [RGB1 INPUT 셋팅 ] 을 설정합니다 .

### **초점 , 줌 , 이동을 조정**

프로젝터와 화면의 위치가 정확하게 설치되었을 때 투사된 이미지 또는 위치가 정확하지 않은 경우 초점 , 줌 , 이동을 조정하십시오 .

이 섹션에서는 고정 초점 렌즈 ( 모델 번호 : ET-DLE030) 이외의 것을 사용할 때의 조정 방법에 대해서 설명합니다 . 고정 초점 렌즈 ( 모델 번호 : ET-DLE030) 를 사용하는 경우 , "고정 초점 렌즈 ( 모델 번호 : ET-DLE030) 을 사용할 때에 렌즈 위치와 초점을 조정합니다" (➡ 63 페이지 ) 를 참조해 주십시오 .

#### **제어 패널 사용**

- **1) 제어 패널에서 <LENS> 버튼을 누릅니다 .**
	- 버튼을 누르면 조정 화면이 [ 초점조정 ], [ 확대 ], [ 위치이동 ] 순서로 변경됩니다 .
- **2) 각 조정 항목을 선택하고** asqw **를 눌러 조정합니다 .**

#### **리모컨 사용**

- **1) 리모컨에서 렌즈 버튼 (<FOCUS>, <ZOOM>, <SHIFT>) 을 누릅니다 .**
	- <FOCUS> 버튼 : 초점을 조정합니다.
	- <ZOOM> 버튼 : 줌을 조정합니다 .
	- <SHIFT> 버튼 : 이동을 조정합니다.
- **2) 각 조정 항목을 선택하고** asqw **를 눌러 조정합니다 .**

## **주의**

**렌즈 이동 작동 중 렌즈 주변의 입구에 손을 넣지 마십시오 .**

손이 걸려 부상을 입을 수 있습니다 .

#### **참고**

- 줌 조정 화면이 표시되지만 줌 기능이 없는 투사 렌즈를 부착한 경우 작동하지 않습니다 .
- 고정 초점 렌즈 ( 모델 번호 : ET-DLE055) 를 사용하는 경우 , 이동 조정을 수행하지 말고 , 렌즈 위치를 홈 위치로 해서 프로젝터를 사용하십시오 . (→ 64 페이지 )
- 초점 또는 줌을 조정할 때 ▲▼◀▶ 을 길게 누르면 조정을 더 빨리 수행할 수 있습니다 .
- 위치이동을 조정할 때 ▲▼◀▶ 을 약 6 초 이상 길게 누르면 조정을 더 빨리 수행할 수 있습니다 .
- 초점이 조정되기 전에 최소한 30 분 동안 이미지를 계속 투사하는 것이 좋습니다.
- f 올바르지 않은 초점으로 인해 표시된 글자를 읽을 수 없는 경우에도 [ 초점조정 ] 항목만 노란색으로 표시되어 표시된 메뉴 항목을 색상으로 구분할 수 있습니다 . ( 공장 기본 설정 )
- [ 초점조정 ] 의 표시된 색상은 [ 디스플레이 옵션 ] 메뉴 → [OSD] → [OSD 구성 ] 항목의 설정에 따라 달라집니다 .
- 이동 조정 중 프로젝터가 꺼지면 다음 번 프로젝터를 켤 때 렌즈 조정을 수행해야 합니다 . (➡ 129 페이지 )
- 이동 조정 중 주 전원이 꺼지면 다음 번 이동 조정 중 렌즈 조정 오류 화면이 표시됩니다 . [ 프로젝터 설정 ] 메뉴 → [ 렌즈 측정 ] 을 실행합니다 .
- [ 렌즈 측정 ] 을 실행한 경우에도 렌즈 조정 오류가 표시되면 대리점에 장치 수리를 의뢰하십시오 .

## **고정 초점 렌즈 ( 모델 번호 : ET-DLE030) 을 사용할 때에 렌즈 위치와 초점을 조정합니다**

투사 렌즈를 부착한 후에 , 화면에 대해 올바르게 설치된 프로젝터로 렌즈 위치와 초점을 조정합니다 . 투사된 이미지의 중앙과 주변부 사이의 초점 균형은 고정 초점 렌즈 ( 모델 번호 : ET-DLE030) 를 부착한 경우 투사된 이미지의 크기에 따라 달라집니다 . 필요에 따라 고정 초점 렌즈 ( 모델 번호 : ET-DLE030) 로 주변주의 초점 균형을 조정합니다 .

#### **1) ET-DLE030 렌즈 표준 위치로 렌즈를 이동시킵니다 .**

● 이동 조정 화면이 표시된 동안 , 리모컨에서 <DEFAULT> 버튼을 눌러서 **[ 초기 위치 ]** 화면을 표시합니다 . [DLE030] 를 선택해서 렌즈 표준 위치로 렌즈를 이동시킵니다 . 자세한 내용은 "렌즈 위치 설정하기" (→ 64 페이지 ) 을 참조하십시오 .

#### **2) 투사된 이미지 중앙에서 초점을 조정합니다 .**

● 초점 조정을 위한 단계는 "초점, 줌, 이동을 조정" (→ 63 페이지 ) 를 참조하십시오 .

**3) 주변 포커스 조정 링을 손으로 돌려서 화면 주변부의 초점을 조정합니다 .**

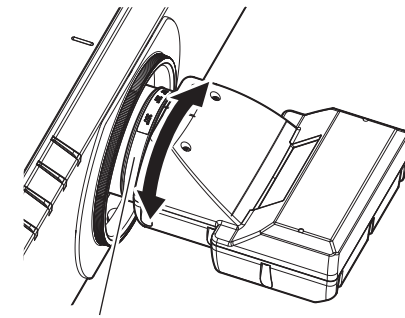

주변 포커스 조정 링

**4) 이미지 중앙의 초점을 다시 확인해서 미세 조정을 합니다 .**

#### **참고**

● 주변 포커스 조정 링에 표시된 투사된 이미지 크기 및 스케일은 대략적인 가이드입니다.

#### **렌즈 위치 설정하기**

렌즈를 홈 위치 또는 렌즈 표준 위치로 이동하려면 다음 절차를 수행하십시오 .

#### **1) 이동 조정 화면이 표시된 동안 리모컨의 <DEFAULT> 버튼을 누릅니다 .**

f **[ 초기 위치 ]** 화면이 표시됩니다 .

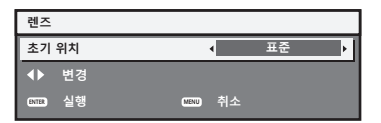

#### **2)** qw **를 눌러 항목을 전환합니다 .**

• 버튼을 누를 때마다 항목이 전환됩니다.

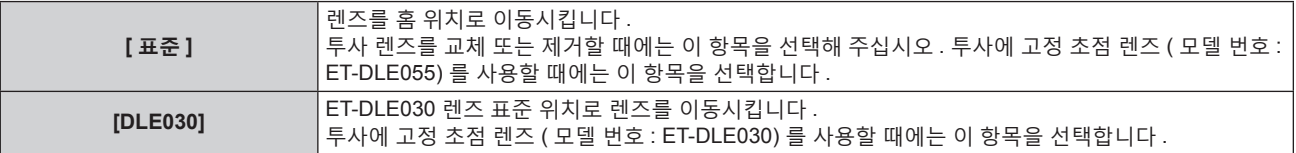

#### **3) <ENTER> 버튼을 누릅니다 .**

● **[ 초기 위치 ]** 화면에 [ 실행중 ] 이 표시되고 렌즈 위치가 홈 위치 또는 렌즈 표준 위치로 돌아갑니다.

#### **참고**

f **[ 초기 위치 ]** 화면이 표시된 후 , 약 5 초 이내에 조작을 완료합니다 . 시간 한도가 지나면 **[ 초기 위치 ]** 화면이 사라집니다 .

● 렌즈의 홈 위치란 렌즈를 교체하거나 프로젝터를 보관할 때 사용하며 , 화면의 광학 중심이 아닙니다 .

f 또한 제어 패널에서 <LENS> 버튼을 누르거나 리모컨에 있는 <SHIFT> 버튼을 최소 3 초 동안 눌러 **[ 초기 위치 ]** 화면을 표시할 수도 ...........<br>있습니다 .

## **렌즈 위치 이동 ( 광학 이동 ) 으로 범위 조정**

조정 범위 내에서 렌즈 위치 이동을 실행합니다 . 렌즈 위치가 조정 범위를 벗어나 이동한 경우에는 초점이 변경될 수 있습니다 . 광학 부품을 보호하기 위해 렌즈 이동이 제한되어 있기 때문입니다 . 투사 위치는 홈 위치 ( 표준 투사 위치 ) 의 투사 화면 위치에 따라 광학 축 이동 기능으로 조정할 수 있습니다 .

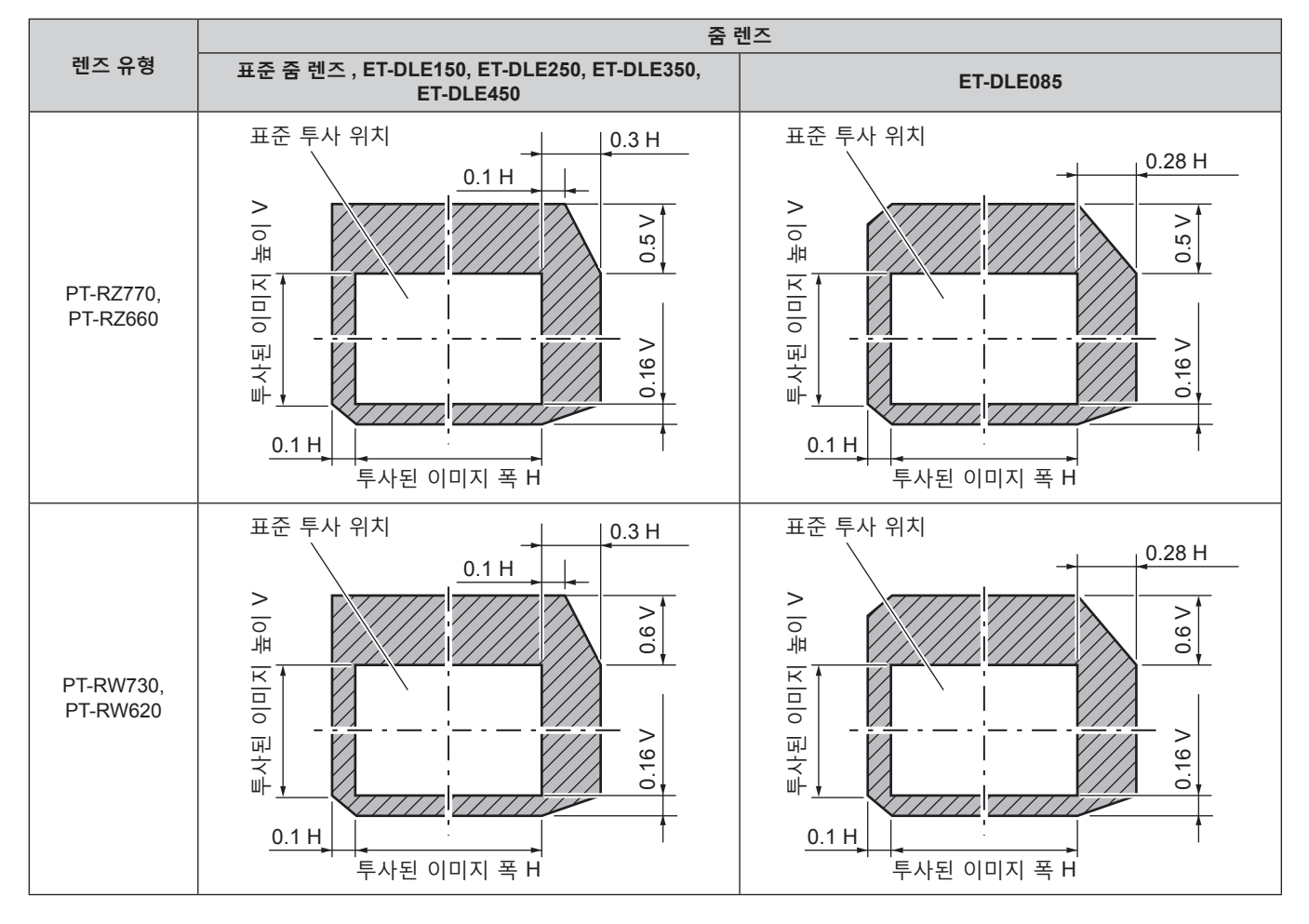

**참고**

● 옵션 고정 초점 렌즈 ( 모델 번호 : ET-DLE055) 가 부착된 경우 , 이동 조정을 사용하지 말고 , 렌즈 위치를 홈 위치로 해서 프로젝터를 사용하십시오 .

● 옵션 고정 초점 렌즈 ( 모델 번호 : ET-DLE030) 를 부착한 경우, 투사된 이미지의 가장자리가 프로젝터 본체로 가려지지 않는 범위내에서 . - - -<br>표준 렌즈 위치의 투사된 이미지 위치를 토대로 이동 조정해서 사용할 수 있습니다 .

## **리모컨으로 조작**

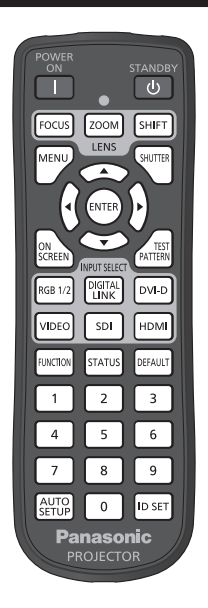

## **셔터 기능 사용**

중간 휴식 시간 등 일정 기간 동안 프로젝터를 사용하지 않는 경우 이미지를 임시로 끌 수 있습니다 .

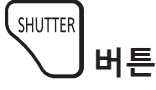

#### **1) <SHUTTER> 버튼을 누릅니다 .**

- 이미지가 사라집니다.
- 이 조작은 제어 패널의 <SHUTTER> 버튼을 사용해서도 수행할 수 있습니다.

#### **2) <SHUTTER> 버튼을 다시 누릅니다 .**

• 이미지가 표시됩니다.

#### **참고**

- 셔터 기능이 사용 중일 때 ( 셔터 : 닫힘 ) 에는 전원 표시등 <ON (G)/STANDBY (R)> 이 녹색으로 느리게 깜박입니다 .
- [ 디스플레이 옵션 ] 메뉴 → [ 셔터설정 ] 에서 이미지의 페이드인 / 페이드아웃 시간을 설정할 수 있습니다 .
- 작동 환경 온도가 약 0 °C (32 °F) 인 때에 셔터 기능을 사용하는 경우 , 웜업으로 인해 광원이 어두워질 수 있습니다 .

## **화면상 표시 기능 사용**

시청자들이 메뉴나 입력 단자 이름 등과 같은 화면상 표시를 보지 않게 하려면 화면상 표시 기능을 끄십시오 ( 표시되지 않음 ) .

$$
\text{CNN}_{\text{SCREEN}} \times \text{HSE}
$$

- **1) <ON SCREEN> 버튼을 누릅니다 .**
	- 화면상 표시가 꺼집니다 (숨김 ).
- **2) <ON SCREEN> 버튼을 다시 누릅니다 .**
	- 화면상 표시의 숨김 조건을 취소합니다.

**참고**

● 화면상 표시가 꺼져 ( 숨김 ) 있는 상태에서 제어 패널에서 <MENU> 버튼을 3 초 이상 눌러 화면상 표시의 숨김 조건을 취소할 수 있습니다 .

## **자동 설정 기능 사용**

DVI-D/HDMI 신호가 입력될 때의 이미지 위치나 아날로그 RGB 신호가 입력될 때의 해상도 , 클럭 위상 및 이미지 위치를 자동으로 조정할 수 있습니다 . ( 아날로그 RGB 신호는 컴퓨터 신호와 같이 도트로 구성된 신호입니다 .) 자동 조정 실행 중에는 가장자리에 밝고 흰 경계선이 있고 흑백의 대비가 뚜렷한 문자가 있는 이미지를 입력하는 것이 좋습니다 .

사진과 컴퓨터 그래픽처럼 중간톤이나 그라데이션이 있는 이미지 사용은 피하십시오 .

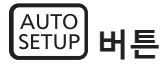

#### **1) <AUTO SETUP> 버튼을 누릅니다 .**

- 아무 문제 없이 종료되면 [ 정상 종료 ] 가 표시됩니다.
- 이 조작은 제어 패널의 <AUTO SETUP> 버튼을 눌러서도 수행할 수 있습니다.

**참고**

- 아무 문제 없이 종료된 경우에도 클록 위상이 이동할 수 있습니다 . 이 경우 [ 위치 ] 메뉴 → [CLOCK PHASE] (➡ 85 페이지 ) 항목을 조정하십시오 .
- 가장자리가 흐릿하거나 어두운 이미지가 입력인 경우 [ 이상 종료 ] 가 표시되거나 [ 정상 종료 ] 가 표시되더라도 조정이 정확히 수행되지 않을 수 있습니다 . 이 경우 다음 설정을 조정하십시오 .
- [ADVANCED 메뉴 ] 메뉴 → [ 입력 해상도 ] (→ 89 페이지 )
- $-$  [ 위치 ] 메뉴 → [CLOCK PHASE] ( $\Rightarrow$  85 페이지 ) - [ 위치 ] 메뉴 → [ 위치이동 ] (→ 83 페이지 )
- [ 디스플레이 옵션 ] 메뉴 → [ 자동 위치보정 ] (→ 96 페이지 ) 에 따라 특별 신호를 조정합니다 .
- f 컴퓨터 모델에 따라 자동 조정이 가능하지 않을 수도 있습니다 .
- f 컴포지트 동기 또는 SYNC ON GREEN 신호 동기화를 위해 자동 조정이 가능하지 않을 수 있습니다 .
- 자동 조정 중에는 이미지가 몇 초 동안 지장을 받을 수 있지만 , 이것은 오작동이 아닙니다 .
- 각 입력 신호에 대해 조정을 해야 합니다.
- 자동 조정이 진행되는 동안 <MENU> 버튼을 누르면 자동 조정을 취소할 수 있습니다 .
- 자동 설정의 실행이 가능한 입력이 입력 중이라도 동영상 입력 중에 자동 설정 기능을 사용하면 올바르게 조정되지 않을 수 있습니다 . [ 정싱 종료 ] 가 표시되더라도 [ 이상 종료 ] 가 표시되거나 조정이 올바르게 완료되지 않을 수 있습니다 .

## **기능 버튼 사용**

<FUNCTION> 버튼에 다음 기능을 할당함으로써 단순화된 단축 버튼으로 사용할 수 있습니다 . [P IN P], [ 서브메모리 ], [ 시스템선택 ], [SYSTEM DAYLIGHT VIEW], [ 화면정지 ], [ 파형 모니터 ], [ 화면비율 ], [ 투사 방법 ]

#### **FUNCTION 버튼**

#### **1) <FUNCTION> 버튼을 누릅니다 .**

**참고**

• 기능 할당은 [ 프로젝터 설정 ] 메뉴 → [ 기능 ] (→ 129 페이지 ) 에서 수행됩니다 .

## **내부 테스트 패턴 표시**

프로젝터에는 프로젝터 본체의 상태를 확인하기 위해 8 개의 내부 테스트 패턴이 있습니다 . 테스트 패턴을 표시하려면 다음 단계를 실행하십시오 .

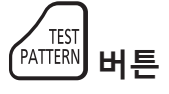

#### **1) <TEST PATTERN> 버튼을 누릅니다 .**

**2) 테스트 패턴을 선택하려면** qw **를 누르십시오 .**

**참고**

● 메뉴 조작을 이용해서 테스트 패턴을 표시할 수도 있습니다 . 자세한 내용은 "[ 테스트 패턴 ] 메뉴" (→ 135 페이지 ) 를 참조하십시오 .

● 위치 , 크기 , 기타 요인 설정은 이 테스트 패턴에 반영되지 않습니다 . 다양한 조정을 수행하기 전에 입력 신호를 표시하십시오 .

## **상태 기능 사용**

프로젝터의 상태를 표시합니다 .

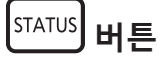

#### **1) <STATUS> 버튼을 누릅니다 .**

f **[ 상태 ]** 화면이 표시됩니다 .

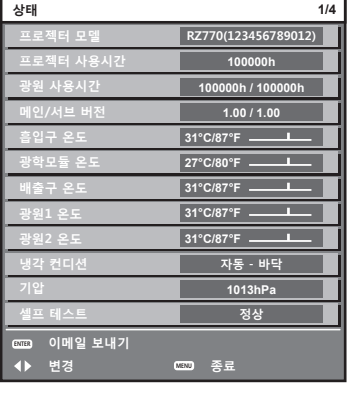

#### **참고**

● 메뉴 조작을 이용해서 프로젝터 상태를 표시할 수도 있습니다 . 자세한 내용은 [ 프로젝터 설정 ] 메뉴 → [ 상태 ] (→ 130 페이지 ) 를 참조하십시오 .

## **리모컨의 ID 번호**

여러 대의 프로젝터를 함께 사용할 경우 각 프로젝터에 독특한 ID 번호를 할당해 놓으면 리모컨 한 대를 사용하여 프로젝터 전체를 동시에 조작하거나 각 프로젝터를 개별적으로 조작할 수 있습니다 .

프로젝터의 ID 번호를 설정한 후 리모컨에 동일한 ID 번호를 설정합니다 .

**프로젝터의 공장 기본 ID 번호는 [ 전체 ] 로 설정되어 있습니다 . 프로젝터를 하나만 사용하는 경우 , 리모컨의 <ID SET> 버튼을 최소 3 초 동안 누르고 있으면 리모컨의 ID 번호가 [ 전체 ] 로 설정됩니다 . 또한 프로젝터의 ID 번호를 모르는 경우 , ID 번호를 [ 전체 ] 로 설정하면 리모컨이 활성화됩니다 .**

$$
\underbrace{\text{ID SET}}_{\text{H.E}}
$$

- **1) 리모컨에서 <ID SET> 버튼을 누릅니다 .**
- **2) 숫자 (<0> ~ <9>) 버튼을 사용하여 5 초 이내에 프로젝터에 설정된 2 자리 ID 번호를 누릅니다 .**

● ID 번호를 [ 전체 ] 로 설정한 경우 , 프로젝터의 ID 번호 설정에 상관없이 프로젝터를 제어할 수 있습니다 .

#### **주의**

● 리모컨의 ID 번호는 프로젝터 본체없이도 설정할 수 있으므로 리모컨에서 <ID SET> 버튼을 함부로 누르지 마십시오 . <ID SET> 버튼을 누른 후 5 초 안에 숫자 (<0> ~ <9>) 버튼을 누르지 않으면 ID 번호가 <ID SET> 버튼을 누르기 전의 원래 값으로 돌아갑니다

● 리모컨에 설정된 ID 번호는 다시 설정하지 않으면 그대로 저장됩니다 . 하지만 리모컨을 배터리가 없는 채로 방치해두면 ID 번호가

지워집니다 . 배터리를 교체한 뒤 동일한 ID 번호로 다시 설정하십시오 .

#### **참고**

● [ 프로젝터 설정 ] 메뉴 → [ 프로젝터 ID] 에서 프로젝터 본체의 ID 번호를 설정합니다 .

<sup>●</sup> 리모컨의 ID 번호가 [0] 으로 설정된 경우 , [ 전체 ] 로 설정된 경우와 마찬가지로 프로젝터 본체의 ID 번호 설정에 상관없이 프로젝터를 제어할 수 있습니다 .

# **4 장 설정**

이 장에서는 화면 메뉴를 사용하여 수행할 수 있는 설정과 조정에 대해 설명합니다 .

## **메뉴 탐색**

화면 메뉴 ( 메뉴 ) 는 프로젝터의 다양한 설정과 조정을 수행하는 데 사용됩니다 .

## **메뉴를 통해서 네비게이트하기**

#### **작동 절차**

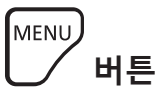

- **1) 리모컨 또는 제어 패널에서 <MENU> 버튼을 누릅니다 .**
	- f **[ 메인 메뉴 ]** 화면이 표시됩니다 .

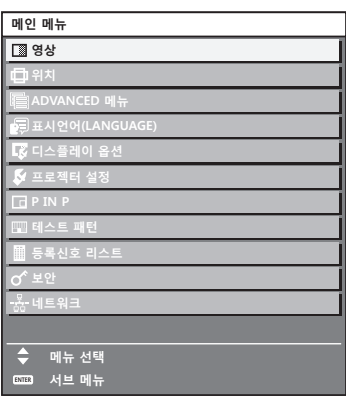

**2)** as **을 눌러 메인 메뉴의 항목을 선택합니다 .**

● 선택한 항목이 노란색으로 강조 표시됩니다.

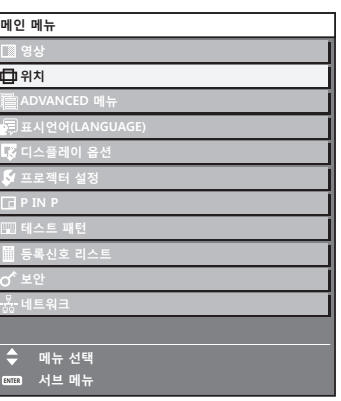

## **3) <ENTER> 버튼을 누릅니다 .**

• 선택한 메인 메뉴의 서브 메뉴 항목이 표시됩니다.

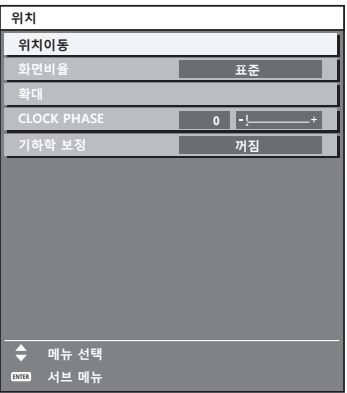

70 - 한국어

**4) 서브 메뉴를 선택하려면** as **을 누르고 설정을 변경하거나 조정하려면** qw **또는 <ENTER> 버튼을 누릅니다 .** • < ▶ 을 누를 때마다 다음과 같은 순서로 일부 항목이 전환됩니다.

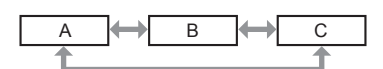

● 일부 항목의 경우 ◀▶ 을 눌러 아래에 표시된 대로 바 스케일을 포함한 개별 조정 화면을 표시합니다 .

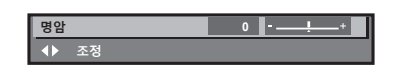

#### **참고**

- 메뉴 화면이 표시될 때 <MENU> 버튼을 누르면 이전 메뉴로 되돌아갑니다.
- 프로젝터에 입력할 일부 신호에는 일부 항목 또는 기능을 조정하거나 사용할 수 없습니다 . 항목을 조정하거나 사용할 수 없을 경우 , 메뉴 화면의 항목이 검정색 문자로 표시되고 조정 또는 설정할 수 없습니다 .
- 메뉴 화면의 항목이 흑색 문자로 표시되어 항목을 조정 또는 설정할 수 없는 경우에는 대응하는 메뉴를 선택한 때에 <ENTER> 버튼을 누르면 그 원인이 표시됩니다 .
- 신호가 입력되지 않은 경우에도 일부 항목을 조정할 수 있습니다.
- 약 5 초 동안 수행된 작동이 없으면 개별 조정 화면이 자동으로 지워집니다 .
- 메뉴 항목에 대해서는 "메인 메뉴" (+ 71 페이지 ) 및 "서브 메뉴" (+ 72 페이지 ) 내용을 참조하십시오 . • 커서 색상은 [ 디스플레이 옵션 ] 메뉴 → [OSD] → [OSD 구성 ] 의 설정에 따라 달라집니다 . 선택한 항목은 공장 기본 설정에 따라 노란색 커서와 함께 표시됩니다 .
- 세로방향 설정에서는 화면 메뉴가 측면에 표시됩니다 . 화면 메뉴를 세로로 표시하려면 [ 디스플레이 옵션 ] 메뉴 → [OSD] → [OSD 회전 ] 의 설정을 변경합니다 .

## **조정 값을 공장 출하 시의 초기 설정으로 초기화**

리모컨의 <DEFAULT> 버튼을 누르면 메뉴 항목에 조정된 값이 공장 출하 시의 초기 설정으로 복원됩니다 .

#### DEFAULT **버튼**

**1) 리모컨에서 <DEFAULT> 버튼을 누릅니다 .**

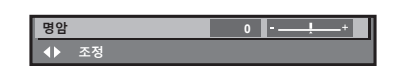

**참고**

- 한 번에 설정을 모두 공장 기본 설정으로 초기화할 수 없습니다.
- 서브 메뉴에서 조정된 설정을 모두 한 번에 하나씩 공장 출하 시의 초기 설정으로 초기화하려면 [ 프로젝터 설정 ] 메뉴 → [ 초기화 ] 항목을 실행하십시오 .
- 일부 항목은 리모컨의 <DEFAULT> 버튼을 눌러 공장 출하 시 초기 설정으로 초기화할 수 없습니다 . 해당 항목을 개별적으로 조정합니다 .
- 개별 조정 화면에서 바 스케일 아래 삼각형 표시가 공장 출하 시의 초기 설정을 나타냅니다. 삼각형 표시의 위치는 선택한 입력 신호에 따라 달라집니다 .

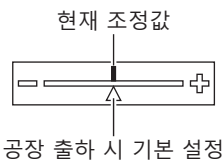

## **메인 메뉴**

메인 메뉴에는 다음의 항목이 있습니다 . 메인 메뉴 항목을 선택하면 화면이 서브 메뉴 선택 화면으로 바뀝니다 .

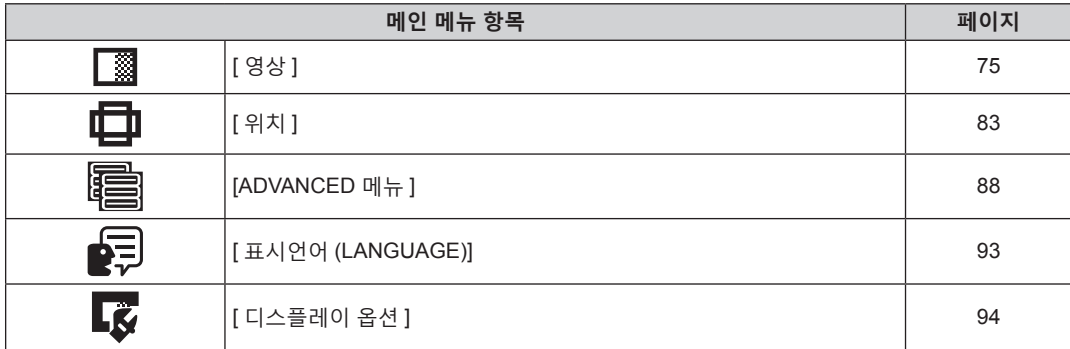

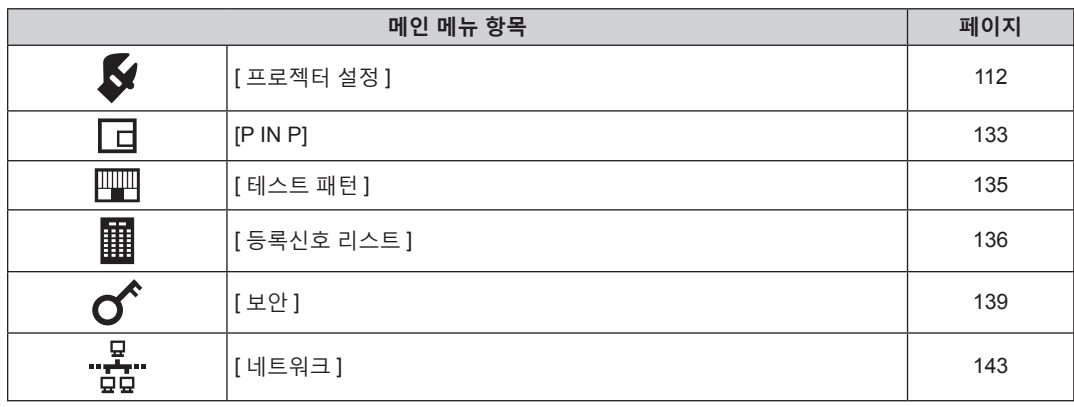

## **서브 메뉴**

선택된 메인 메뉴 항목의 서브 메뉴가 표시되고 서브 메뉴에서 항목을 설정하고 조정할 수 있습니다 .

## **[ 영상 ]**

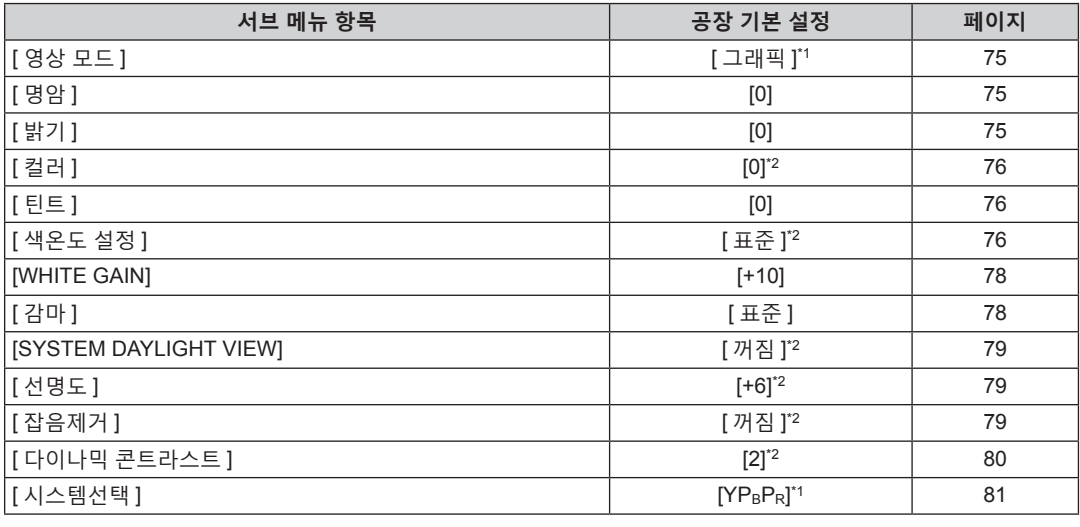

\*1 신호 입력에 따라 달라집니다 .

\*2 [ 영상 모드 ] 에 따라 달라집니다 .

## **[ 위치 ]**

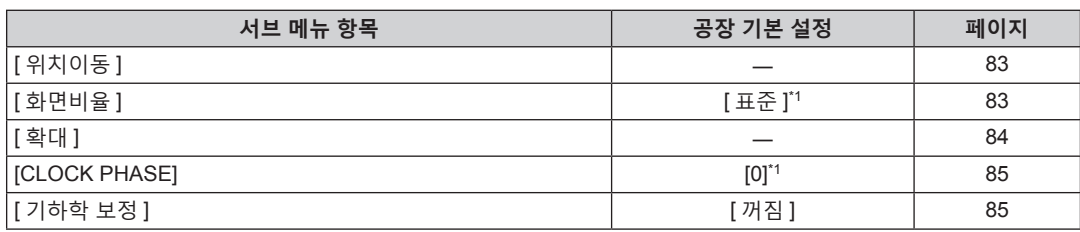

.<br>지호 인려에 따라 단반지니다

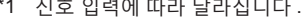

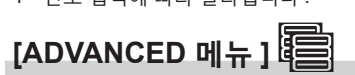

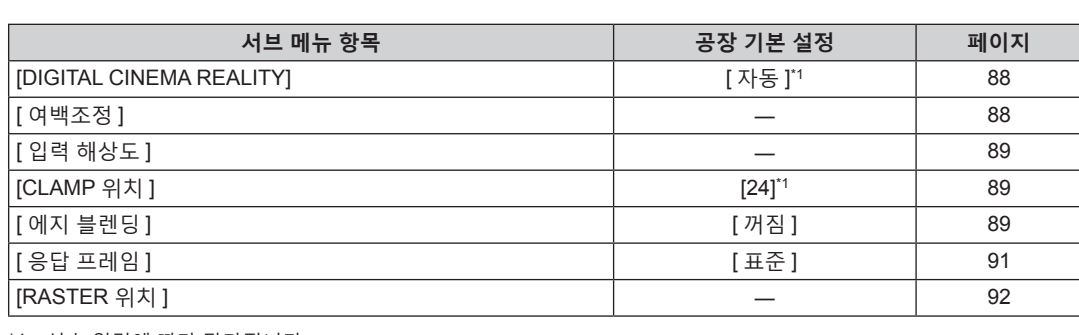

## 72 - 한국어

\*1 신호 입력에 따라 달라집니다 .
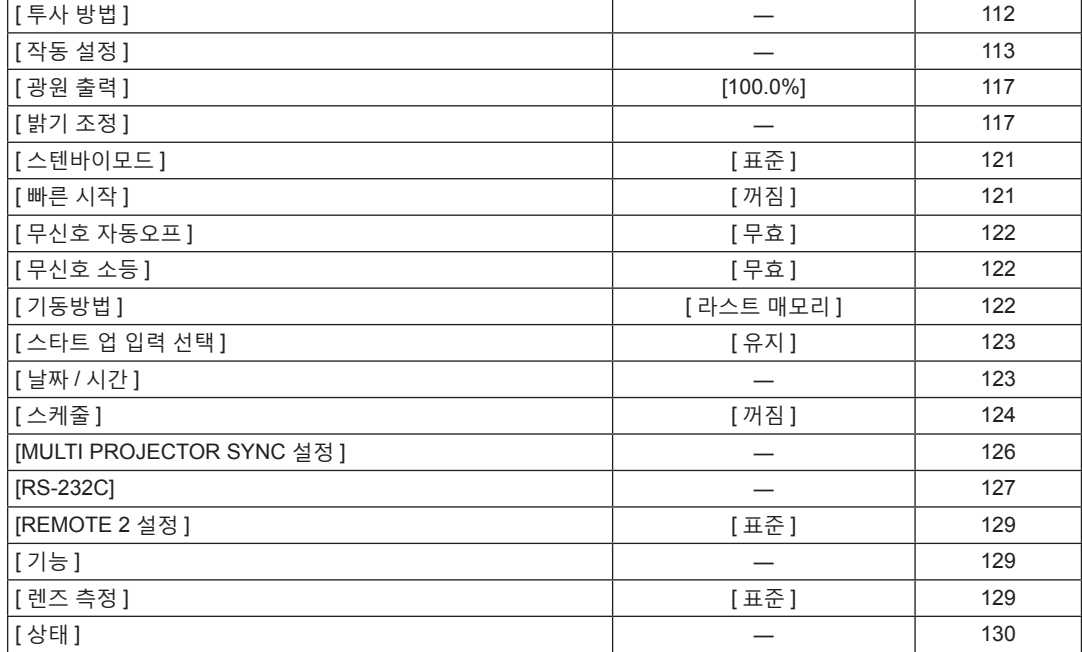

[ 프로젝터 ID] [ 전체 ] 112

**서브 메뉴 항목 공장 기본 설정 페이지**

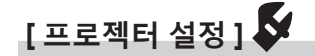

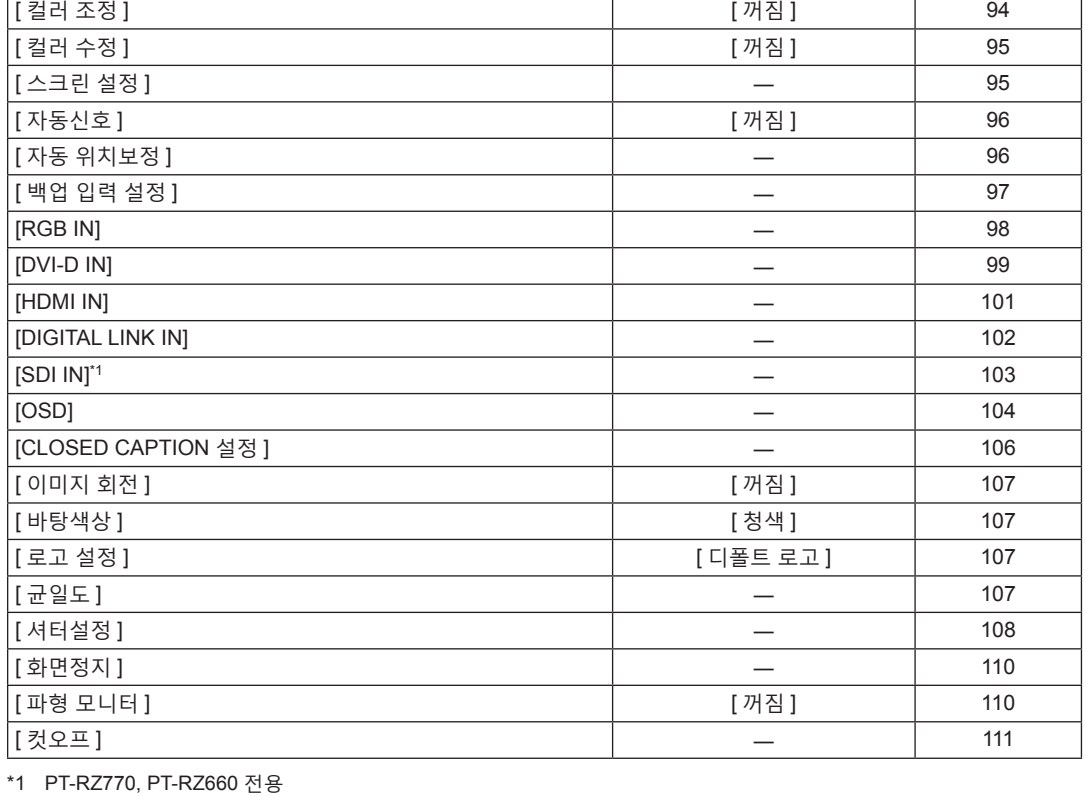

**[ 디스플레이 옵션 ]** 

세부 내용 (→ 93 페이지 )

# f 공장 출하시의 설정은 선택한 입력 단자에 따라 달라집니다 . **[ 표시언어 (LANGUAGE)]**

# **참고**

**4 장 설정 — 메뉴 탐색**

**서브 메뉴 항목 공장 기본 설정 페이지**

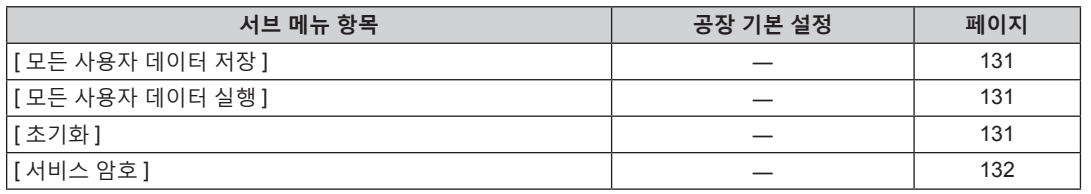

# **[P IN P]**

세부 내용 (→ 133 페이지)

# **[ 테스트 패턴 ]**

세부 내용 (→ 135 페이지)

# **[ 등록신호 리스트 ]**

세부 내용 (→ 136 페이지 )

# **[ 보안 ]**

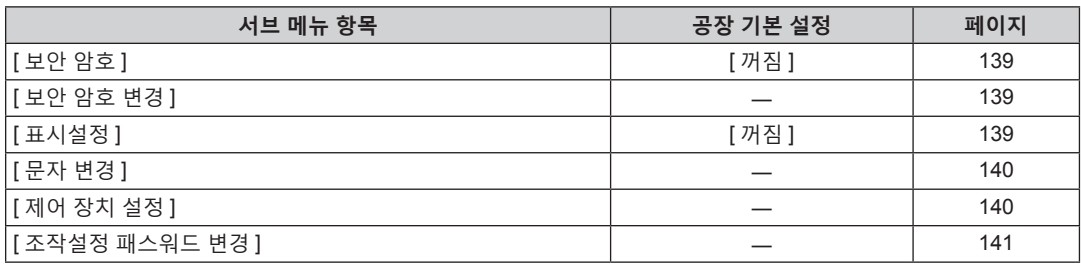

# **[ 네트워크 ]**

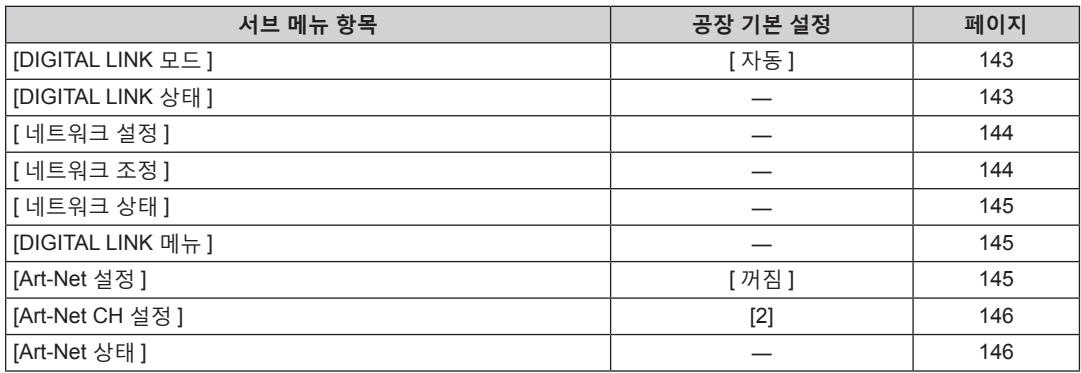

# **참고**

● 프로젝터에 입력할 일부 신호 형식에는 일부 항목을 조정하거나 사용할 수 없습니다 .

항목을 조정하거나 사용할 수 없을 경우 , 메뉴 화면의 항목이 검정색 문자로 표시되고 조정 또는 설정할 수 없습니다 .

f 공장 출하시의 설정은 선택한 입력 단자에 따라 달라집니다 .

# **[ 영상 ] 메뉴**

**메뉴 화면에서 메인 메뉴의 [ 영상 ] 을 선택하고 서브 메뉴에서 항목을 선택합니다 . 메뉴 화면의 작동에 대해서는 "메뉴를 통해서 네비게이트하기" (**x **70 페이지 ) 를 참조하십시오 .**

# **[ 영상 모드 ]**

이미지 소스와 프로젝터가 사용되는 환경에 적합한 원하는 영상 모드로 전환할 수 있습니다 .

**1)** as **을 눌러 [ 영상 모드 ] 를 선택합니다 .**

# **2)** qw **를 누릅니다 .**

f **[ 영상 모드 ]** 개별 조정 화면이 표시됩니다 .

# **3)** qw **을 눌러 항목을 전환합니다 .**

● 버튼을 누를 때마다 항목이 전환됩니다.

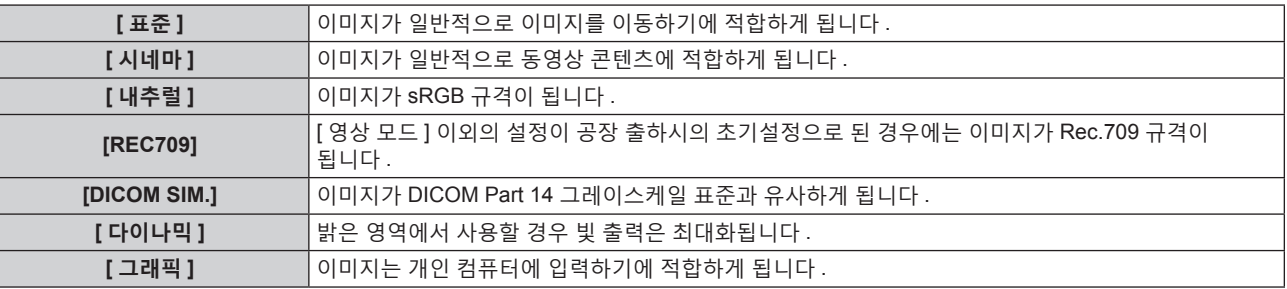

# **참고**

- 공장 기본 영상 모드는 정지 이미지 입력 신호의 경우 [ 그래픽 ], 동영상 기반 입력 신호의 경우 [ 표준 ] 입니다 .
- f Rec.709 는 "ITU-R Recommendation BT.709" 의 약어이며 하이비전 방송의 색 표준입니다 .
- f DICOM 은 "Digital Imaging and COmmunication in Medicine" 의 약어이며 의료용 영상 기기를 위한 표준입니다 . DICOM 이름이
- 사용되더라도 이 프로젝터는 의료 기기가 아니며 , 표시 영상은 진단 등과 같은 의료 용도로 사용해서는 안 됩니다 .
- f [영상 모드]의 항목이 선택된 상태에서 <ENTER> 버튼을 눌러 새 신호가 입력될 때 기본값으로 저장합니다. [영상] 메뉴에서 [시스템선택]을 제외한 모든 항목의 데이터가 저장됩니다 .

# **[ 명암 ]**

색상 명암을 조정할 수 있습니다 .

- **1)** as **을 눌러 [ 명암 ] 을 선택합니다 .**
- **2)** qw **또는 <ENTER> 버튼을 누릅니다 .** f **[ 명암 ]** 개별 조정 화면이 표시됩니다 .
- **3)** qw **을 눌러 레벨을 조정합니다 .**

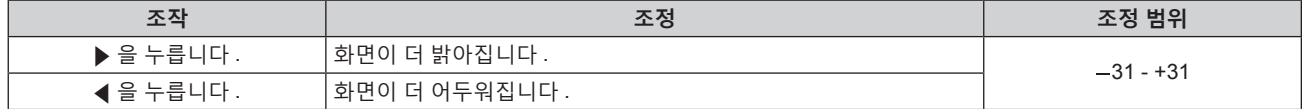

# **주의**

● 흑색 레벨을 조정해야 할 때 [ 영상 ] 메뉴 → [ 밝기 ] 를 먼저 조정합니다 .

# **[ 밝기 ]**

투사된 이미지의 어두운 ( 흑색 ) 부분을 조정할 수 있습니다 .

# **1)** as **을 눌러 [ 밝기 ] 를 선택합니다 .**

- **2)** qw **또는 <ENTER> 버튼을 누릅니다 .** f **[ 밝기 ]** 개별 조정 화면이 표시됩니다 .
- **3)** qw **을 눌러 레벨을 조정합니다 .**

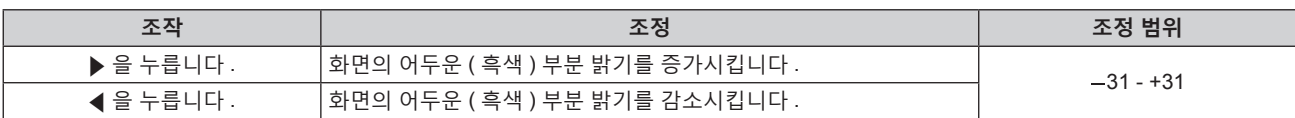

# **[ 컬러 ]**

투사된 이미지의 색상 채도를 조정할 수 있습니다 .

- **1)** as **을 눌러 [ 컬러 ] 를 선택합니다 .**
- **2)** qw **또는 <ENTER> 버튼을 누릅니다 .** f **[ 컬러 ]** 개별 조정 화면이 표시됩니다 .
- **3)** qw **을 눌러 레벨을 조정합니다 .**

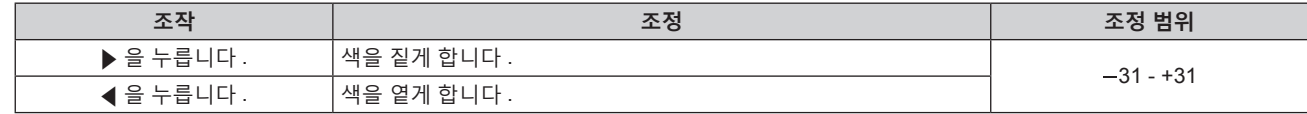

# **[ 틴트 ]**

투사된 이미지의 스킨톤을 조정할 수 있습니다 .

- **1)** as **을 눌러 [ 틴트 ] 를 선택합니다 .**
- **2)** qw **또는 <ENTER> 버튼을 누릅니다 .** f **[ 틴트 ]** 개별 조정 화면이 표시됩니다 .
- **3)** qw **을 눌러 레벨을 조정합니다 .**

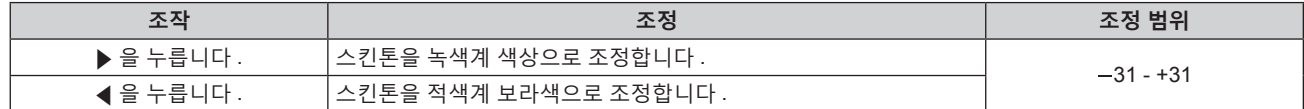

# **[ 색온도 설정 ]**

영상된 이미지의 흰색 영역이 푸른빛이거나 붉은빛인 경우 색상 온도를 전환할 수 있습니다 .

# **색 온도 조절**

- **1)** as **을 눌러 [ 색온도 설정 ] 을 선택합니다 .**
- **2)** qw **또는 <ENTER> 버튼을 누릅니다 . ● [ 색온도 설정 ]** 개별 조정 화면이 표시됩니다.
- **3)** qw **을 눌러 항목을 전환합니다 .** ● 버튼을 누를 때마다 항목이 전환됩니다.

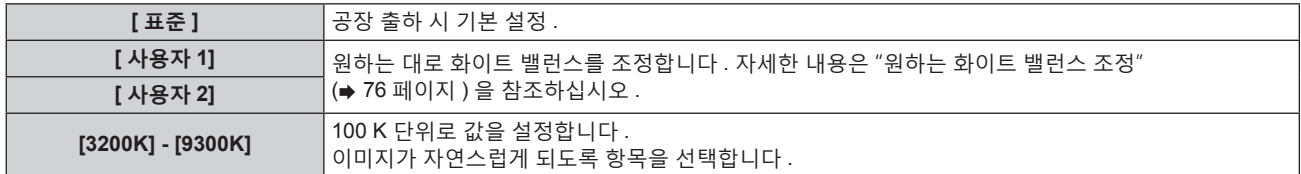

#### **참고**

• [ 영상 ] 메뉴 → [ 영상 모드 ] 가 [DICOM SIM.] 으로 설정된 경우 [ 표준 ] 을 선택할 수 없습니다.

● [ 디스플레이 옵션 ] 메뉴 → [ 컬러 조정 ] 이 [ 꺼짐 ] 이외로 설정된 경우 이 항목은 [ 사용자 1] 로 고정됩니다 .

● 색온도 숫자 값은 지침으로 제공되는 것입니다.

# **원하는 화이트 밸런스 조정**

**1)** as **을 눌러 [ 색온도 설정 ] 을 선택합니다 .**

76 - 한국어

- **2)** qw **또는 <ENTER> 버튼을 누릅니다 . ● [ 색온도 설정 ]** 개별 조정 화면이 표시됩니다.
- **3)** qw **를 눌러 [ 사용자 1] 또는 [ 사용자 2] 를 선택합니다 .**
- **4) <ENTER> 버튼을 누릅니다 .** f **[ 색온도 설정 ]** 화면이 표시됩니다 .
- **5)** as **을 눌러 [ 화이트 밸런스 ] 를 선택합니다 .**
- **6) <ENTER> 버튼을 누릅니다 .** f **[ 화이트 밸런스 ]** 화면이 표시됩니다 .
- **7)** as **을 눌러 [ 화이트 밸런스 고 ] 또는 [ 화이트 밸런스 저 ] 를 선택합니다 .**
- **8) <ENTER> 버튼을 누릅니다 .** f **[ 화이트 밸런스 고 ]** 화면 또는 **[ 화이트 밸런스 저 ]** 화면이 표시됩니다 .
- **9)** as **을 눌러 [ 빨강 ], [ 녹색 ] 또는 [ 파랑 ] 을 선택합니다 .**
- **10)** qw **을 눌러 레벨을 조정합니다 .**

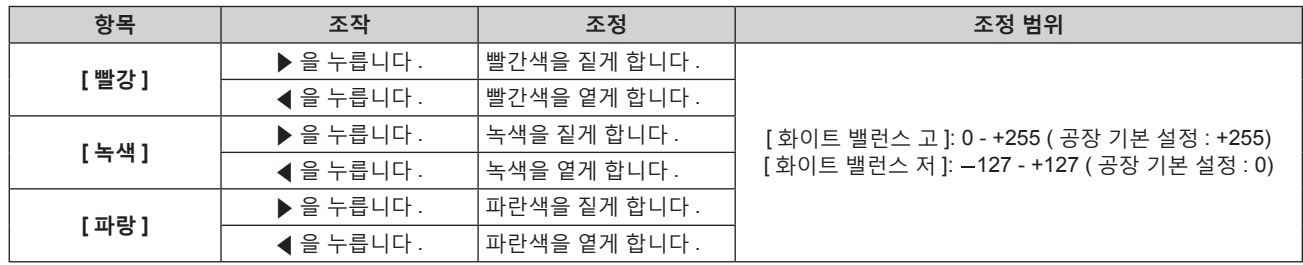

#### **참고**

● [ 색온도 설정 ] 을 올바르게 조정하십시오 . 충분한 조정이 이루어지지 않으면 모든 색상이 적절히 표시되지 않습니다 . 조정이 충분하지 않은 것처럼 보이면 리모컨에서 <DEFAULT> 버튼을 눌러 선택 항목에 대한 설정만 공장 기본 설정으로 되돌릴 수 있습니다 .

# **기존 색온도 설정을 기반으로 원하는 화이트 밸런스 조정**

- **1)** as **을 눌러 [ 색온도 설정 ] 를 선택합니다 .**
- **2)** qw **또는 <ENTER> 버튼을 누릅니다 .** f **[ 색온도 설정 ]** 개별 조정 화면이 표시됩니다 .
- **3)** qw **를 눌러 [ 표준 ], [ 사용자 1] 또는 [ 사용자 2] 이외의 항목을 선택합니다 .**
- **4) <ENTER> 버튼을 누릅니다 .**
	- f **[\*\*\*\*\* 로 변경 ]** 화면이 표시됩니다 .
- **5)** as **를 눌러 [ 사용자 1] 또는 [ 사용자 2] 를 선택합니다 .**
	- 변경된 색온도의 상태가 선택한 항목에 저장됩니다.
- **6) <ENTER> 버튼을 누릅니다 .**
	- 확인 화면이 표시됩니다.
- **7)** qw **를 눌러 [ 실행 ] 를 선택하고 <ENTER> 버튼을 누릅니다 .**
	- [ 사용자 1] 또는 [ 사용자 2] 데이터를 덮어씁니다 .
	- < 및 <ENTER> 버튼을 누른 상태에서 [ 취소 ] 를 선택하면 데이터를 덮어쓰지 않습니다.
	- f **[ 화이트 밸런스 고 ]** 화면이 표시됩니다 .
- **8)** as **를 눌러 [ 빨강 ], [ 녹색 ] 또는 [ 파랑 ] 을 선택합니다 .**
- **9)** qw **를 눌러 레벨을 조정합니다 .**

**참고**

<sup>● [</sup> 색온도 설정 ] 을 올바르게 조정하십시오 . 충분한 조정이 이루어지지 않으면 모든 색상이 적절히 표시되지 않습니다 . 조정이 충분하지 않은 것처럼 보이면 리모컨에서 <DEFAULT> 버튼을 눌러 선택 항목에 대한 설정만 공장 기본 설정으로 되돌릴 수 있습니다 .

<sup>●</sup> 색온도가 변경되면 변경 전 / 후의 색상이 약간 달라집니다.

### **[ 사용자 1] 또는 [ 사용자 2] 의 이름 변경**

- **1)** as **을 눌러 [ 색온도 설정 ] 을 선택합니다 .**
- **2)** qw **또는 <ENTER> 버튼을 누릅니다 .** f **[ 색온도 설정 ]** 개별 조정 화면이 표시됩니다 .
- **3)** qw **를 눌러 [ 사용자 1] 또는 [ 사용자 2] 를 선택합니다 .**
- **4) <ENTER> 버튼을 누릅니다 .** f **[ 색온도 설정 ]** 화면이 표시됩니다 .
- **5)** as **을 눌러 [ 색온도 설정 명칭변경 ] 을 선택합니다 .**
- **6) <ENTER> 버튼을 누릅니다 . • [ 색온도 설정 명칭변경 ]** 화면이 표시됩니다.
- **7)** asqw **을 눌러 텍스트를 선택하고 , <ENTER> 버튼을 눌러 텍스트를 입력합니다 .**
- **8)** asqw **을 눌러 [OK] 를 선택하고 <ENTER> 버튼을 누릅니다 .** ● 색온도에 설정된 이름이 변경됩니다.

#### **참고**

• 이름이 변경되면 [ 사용자 1] 또는 [ 사용자 2] 의 표시도 변경됩니다.

### **[WHITE GAIN]**

이미지의 흰색 부분에 대한 밝기를 조정합니다 .

- **1)** as **을 눌러 [WHITE GAIN] 을 선택합니다 .**
- **2)** qw **또는 <ENTER> 버튼을 누릅니다 .** f **[WHITE GAIN]** 개별 조정 화면이 표시됩니다 .
- **3)** qw **를 눌러 레벨을 조정합니다 .**

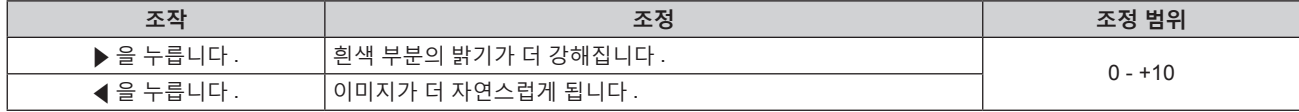

# **[ 감마 ]**

감마 모드를 전환할 수 있습니다 .

- **1)** as **을 눌러 [ 감마 ] 를 선택합니다 .**
- **2)** qw **또는 <ENTER> 버튼을 누릅니다 .** f **[ 감마 ]** 개별 조정 화면이 표시됩니다 .
- **3)** qw **을 눌러 항목을 전환합니다 .**

● 버튼을 누를 때마다 항목이 전환됩니다.

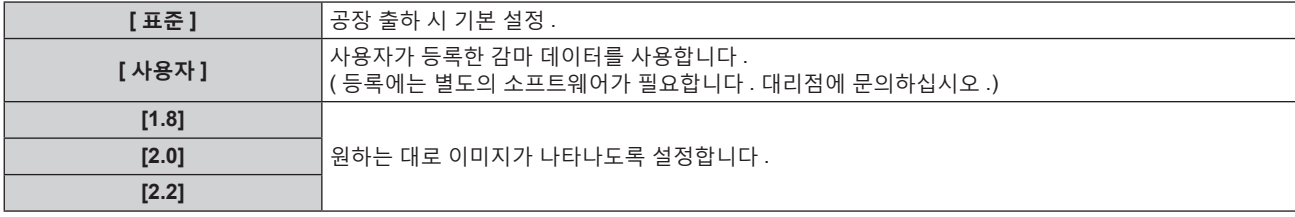

**참고**

<sup>● [</sup> 표준 ] 을 선택한 때에 엣지 블렌딩 조정을 하면 [2.2] 를 선택한 때에 같은 감마 모드로 됩니다 . (PT-RW730, PT-RW620 전용 )

# **[ 사용자 ] 이름 변경**

- **1)** as **을 눌러 [ 감마 ] 를 선택합니다 .**
- **2)** qw **또는 <ENTER> 버튼을 누릅니다 .** f **[ 감마 ]** 개별 조정 화면이 표시됩니다 .
- **3)** qw **을 눌러 [ 사용자 ] 를 선택합니다 .**
- **4) <ENTER> 버튼을 누릅니다 . ● [ 감마 ]** 화면이 표시됩니다.
- **5) <ENTER> 버튼을 누릅니다 .** f **[ 감마 명칭변경 ]** 화면이 표시됩니다 .
- **6)** asqw **를 눌러 텍스트를 선택하고 , <ENTER> 버튼을 눌러 텍스트를 입력합니다 .**
- **7)** asqw **를 눌러 [OK] 를 선택하고 <ENTER> 버튼을 누릅니다 .** • 감마 선택 이름이 변경됩니다.

**참고**

● 이름이 변경되면 [ 사용자 ] 의 표시도 변경됩니다.

# **[SYSTEM DAYLIGHT VIEW]**

이미지가 밝은 빛에서 투사된 경우라도 이미지를 최적으로 선명하게 수정할 수 있습니다 .

- **1)** as **을 눌러 [SYSTEM DAYLIGHT VIEW] 를 선택합니다 .**
- **2)** qw **또는 <ENTER> 버튼을 누릅니다 .** f **[SYSTEM DAYLIGHT VIEW]** 개별 조정 화면이 표시됩니다 .
- **3)** qw **을 눌러 항목을 전환합니다 .**
	- 버튼을 누를 때마다 항목이 전환됩니다.

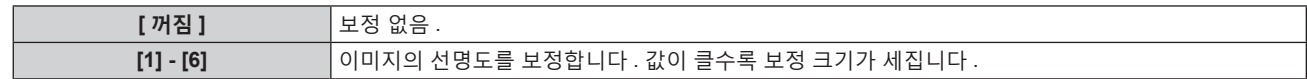

# **[ 선명도 ]**

투사된 이미지의 선명도를 조정할 수 있습니다 .

- **1)** as **을 눌러 [ 선명도 ] 를 선택합니다 .**
- **2)** qw **또는 <ENTER> 버튼을 누릅니다 .**

f **[ 선명도 ]** 개별 조정 화면이 표시됩니다 .

**3)** qw **을 눌러 레벨을 조정합니다 .**

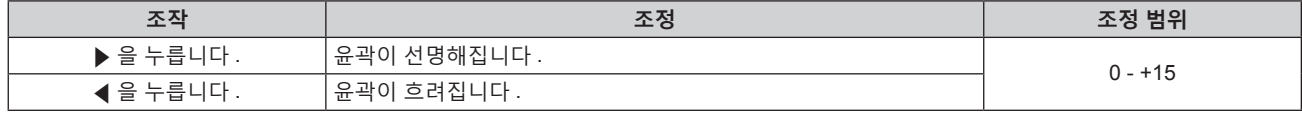

**참고**

● 조정 값이 [+15] 일 때 ▶ 를 누르면 값이 [0] 가 됩니다 . 조정 값이 [0] 일 때 ◀ 를 누르면 값이 [+15] 가 됩니다 .

# **[ 잡음제거 ]**

입력 이미지의 품질이 좋지 않고 이미지 신호에서 잡음이 발생할 때 잡음을 줄일 수 있습니다 .

- **1)** as **을 눌러 [ 잡음제거 ] 를 선택합니다 .**
- **2)** qw **또는 <ENTER> 버튼을 누릅니다 .**
	- f **[ 잡음제거 ]** 개별 조정 화면이 표시됩니다 .

# **3)** qw **을 눌러 항목을 전환합니다 .**

● 버튼을 누를 때마다 항목이 전환됩니다.

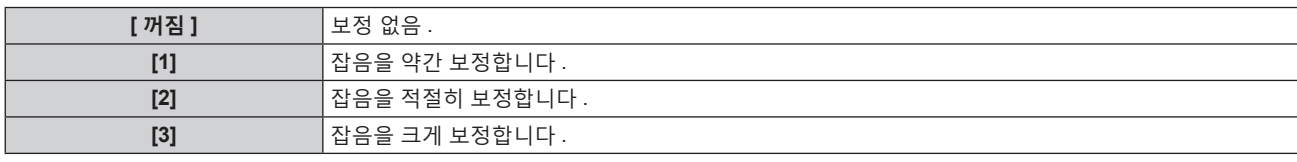

# **주의**

● 잡음을 줄인 입력 신호로 설정될 때 이미지는 원래 이미지와 다르게 보일 수 있습니다 . 이러한 경우 , [ 꺼짐 ] 으로 설정하십시오 .

# **[ 다이나믹 콘트라스트 ]**

이미지에 따라 광원의 빛 조절 및 신호 보정이 자동으로 수행되어 이미지에 맞게 대비를 최적으로 조정합니다 .

- **1)** as **을 눌러 [ 다이나믹 콘트라스트 ] 를 선택합니다 .**
- **2)** qw **또는 <ENTER> 버튼을 누릅니다 .** f **[ 다이나믹 콘트라스트 ]** 개별 조정 화면이 표시됩니다 .
- **3)** qw **를 눌러 항목을 전환합니다 .**

● 버튼을 누를 때마다 항목이 전환됩니다.

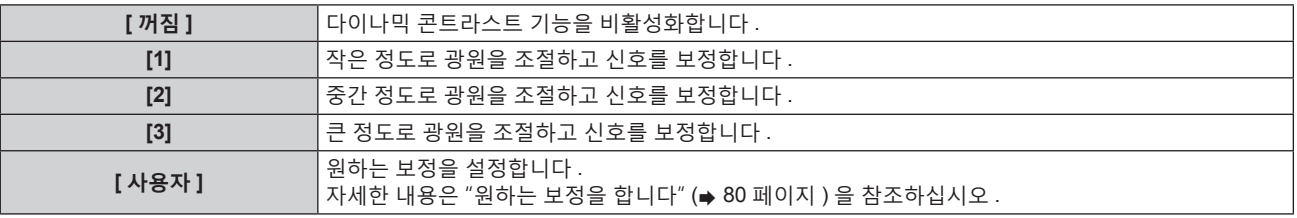

### **원하는 보정을 합니다**

- **1)** as **을 눌러 [ 다이나믹 콘트라스트 ] 를 선택합니다 .**
- **2)** qw **또는 <ENTER> 버튼을 누릅니다 . ● [ 다이나믹 콘트라스트 ]** 개별 조정 화면이 표시됩니다.
- **3)** qw **을 눌러 [ 사용자 ] 를 선택합니다 .**
- **4) <ENTER> 버튼을 누릅니다 .**

**● [ 다이나믹 콘트라스트** ] 화면이 표시됩니다.

- **5)** as **를 눌러 설정할 항목을 선택합니다 .**
	- 세부 설정에 있는 항목은 ◀▶ 를 누를 때마다 전환됩니다 .
	- [MULTI PROJECTOR SYNC 설정 ] 이 선택되면 <ENTER> 버튼을 누릅니다.

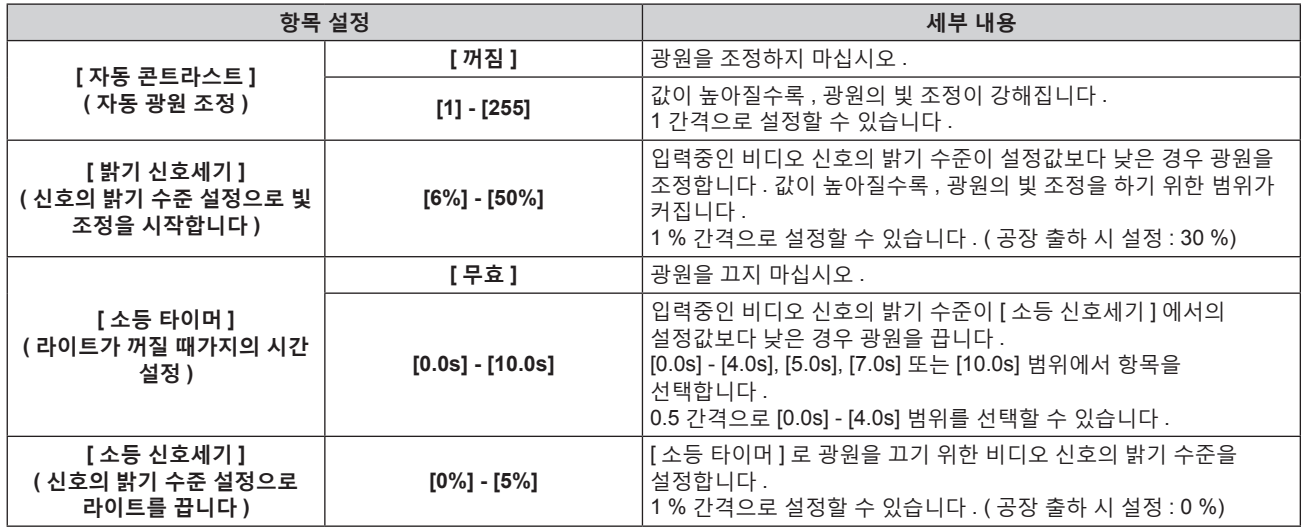

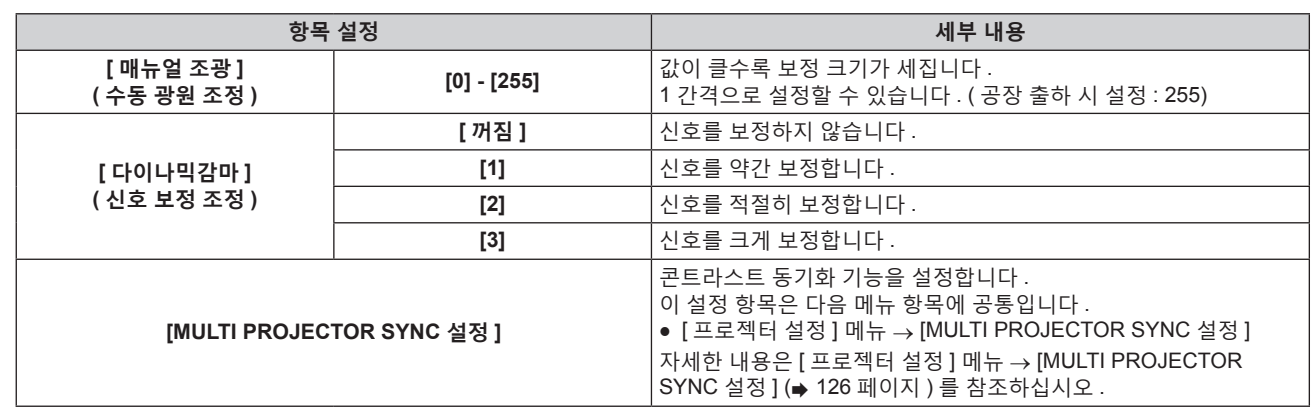

#### **참고**

- [ 소등 타이머 ] 가 [ 무효 ] 로 설정되면 [ 소등 신호세기 ] 을 설정할 수 없습니다.
- [ 소등 타이머 ] 가 [ 무효 ] 이외로 설정된 경우 , 이 기능으로 광원을 끈 상태로부터 다시 광원을 켜기 위한 조건입니다 .
- g 입력중인 비디오 신호의 밝기 수준이 [ 소등 신호세기 ] 에서의 설정값을 초과한 경우
- g 입력 신호가 없는 경우
- 메뉴 화면 (OSD) 또는 입력 가이드 등과 같은 화면상 표시 , 테스트 패턴 또는 경고 메시지가 표시되는 경우
- g 작동 환경 온도가 약 0 °C (32 °F) 이고 웜업으로 인해서 광원이 강제 점등한 경우
- 아날로그 신호의 이미지가 투사되면 비디오 신호의 밝기 수준을 탐지하는 동안 신호의 노이즈에 이미지가 영향을 받을 수 있습니다 . 이 경우 , 이미지의 밝기 수준이 [ 소등 신호세기 ] 에서 설정한 값 아래로 떨어지더라도 , 신호는 그 아래로 떨어지지 않았다고 판단합니다 .
- [ 다이나믹감마 ] 가 [3] 으로 설정되면 대비가 최대화됩니다 .
- 밝기 조절 기능 및 다이나믹 콘트라스트 기능은 동시에 작동하지만 밝기와 색상을 측정하는 동안 다이나믹 콘트라스트는 작동하지 않습니다 .
- 콘트라스트 동기화 기능은 여러 프로젝터의 투영된 이미지를 결합하여 멀티 디스플레이를 구축하면 각 프로젝터에 비디오 신호 입력의 밝기 수준을 공유함으로써 균형 잡힌 명암의 결합된 화면을 표시하는 기능입니다 .

# **[ 시스템선택 ]**

프로젝터가 자동으로 입력 신호를 감지하지만 , 불안정한 신호가 입력될 때 수동으로 시스템 방법을 설정할 수 있습니다 . 입력 신호와 일치하는 시스템 방법을 설정하십시오 .

**1)** as **을 눌러 [ 시스템선택 ] 을 선택합니다 .**

# **2) <ENTER> 버튼을 누릅니다 .**

#### **3)** as **을 눌러 시스템 형식을 선택합니다 .**

- <SDI IN> 단자에 신호가 입력되면 ▲▼◀▶ 를 이용해서 시스템 형식을 선택합니다 . (PT-RZ770, PT-RZ660 전용 )
- 이용 가능한 시스템 형식은 입력 신호에 따라 다릅니다.

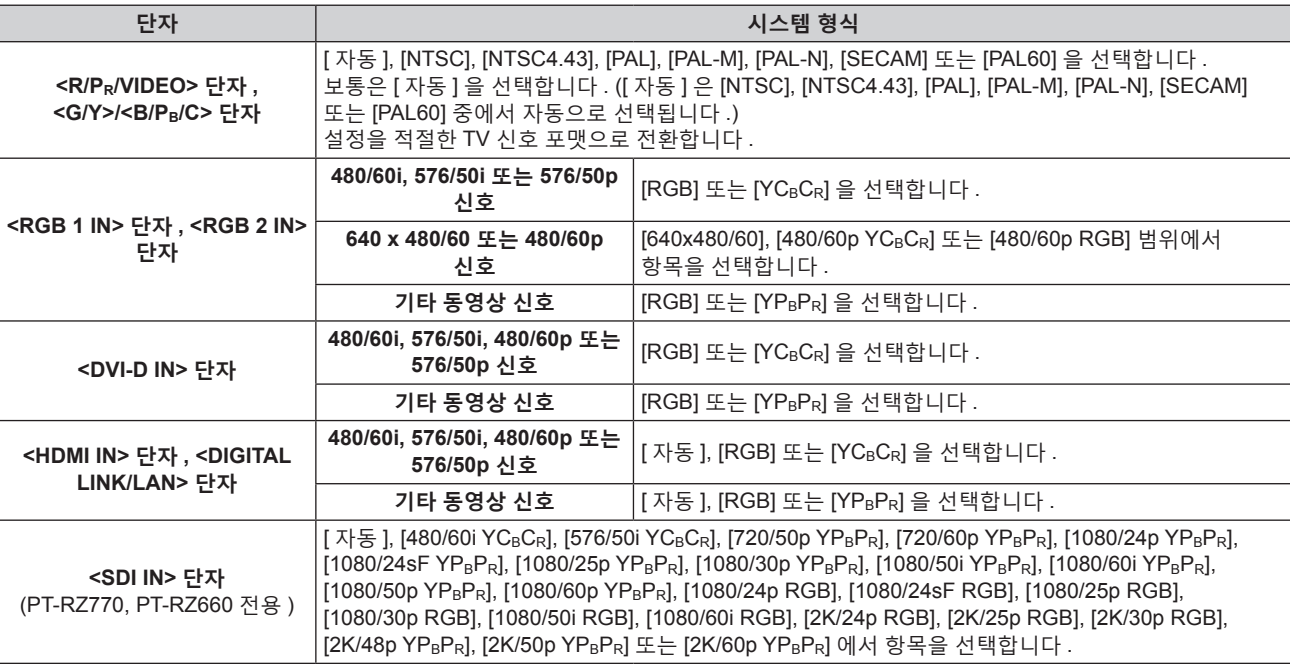

**4) <ENTER> 버튼을 누릅니다 .**

#### **참고**

- 프로젝터에 사용할 수 있는 비디오 신호 유형에 대한 자세한 내용은 "호환성 있는 신호 목록" (→ 192 페이지 ) 를 참조하십시오 .
- 연결된 일부 외부 장비의 경우 이 기능이 작동하지 않을 수 있습니다.

# **sRGB 규격 준수 비디오**

sRGB 는 IEC (International Electrotechnical Commission) 에서 정의한 색 재현에 대한 국제 표준 (IEC61966-2-1) 입니다 .

보다 정밀한 sRGB 규격 색상을 재현하려면 다음 단계를 따라 설정하십시오 .

- **1) [ 컬러 조정 ] 을 [ 꺼짐 ] 으로 설정합니다 .**
	- [ 컬러 조정 ] (→ 94 페이지 ) 를 참조하십시오.
- **2) [ 영상 ] 메뉴를 표시합니다 .**
	- "[ 영상 ] 메뉴" (→ 75 페이지 ) 를 참조하십시오 .
- **3)** as **을 눌러 [ 영상 모드 ] 를 선택합니다 .**
- **4)** qw **을 눌러 [ 내추럴 ] 을 설정합니다 .**
- **5)** as **을 눌러 [ 컬러 ] 를 선택합니다 .**
- **6) 리모컨에서 <DEFAULT> 버튼을 눌러 공장 출하 시의 초기 설정을 지정합니다 .**
- **7) 이제 5) 6) 단계를 따라 [ 틴트 ], [ 색온도 설정 ], [WHITE GAIN], [ 감마 ] 및 [SYSTEM DAYLIGHT VIEW] 를 공장 출하 시 초기 설정으로 지정합니다 .**

### **참고**

• SRGB 는 RGB 신호 입력에 대해서만 이용 가능합니다.

# **[ 위치 ] 메뉴**

# **메뉴 화면에서 메인 메뉴의 [ 위치 ] 를 선택하고 서브 메뉴에서 항목을 선택합니다 . 메뉴 화면의 작동에 대해서는 "메뉴를 통해서 네비게이트하기" (**x **70 페이지 ) 을 참조하십시오 .**

# **참고**

f 옵션 DIGITAL LINK 출력 지원 장치 ( 모델 번호 : ET-YFB100G, ET-YFB200G) 를 <DIGITAL LINK/LAN> 단자에 연결한 경우 , 시작 시 DIGITAL LINK 출력 지원 장치의 메뉴에서 이동 , 화면 비율 및 클럭 위상을 조정합니다 .

# **[ 위치이동 ]**

프로젝터와 화면의 상대적 위치가 올바르게 설치되었더라도 화면에 투사된 이미지가 이동되었으면 수직 또는 수평으로 이미지 위치를 이동할 수 있습니다 .

# **1)** as **을 눌러 [ 위치이동 ] 을 선택합니다 .**

# **2) <ENTER> 버튼을 누릅니다 .**

f **[ 위치이동 ]** 화면이 표시됩니다 .

# **3)** asqw **을 눌러 위치를 조정합니다 .**

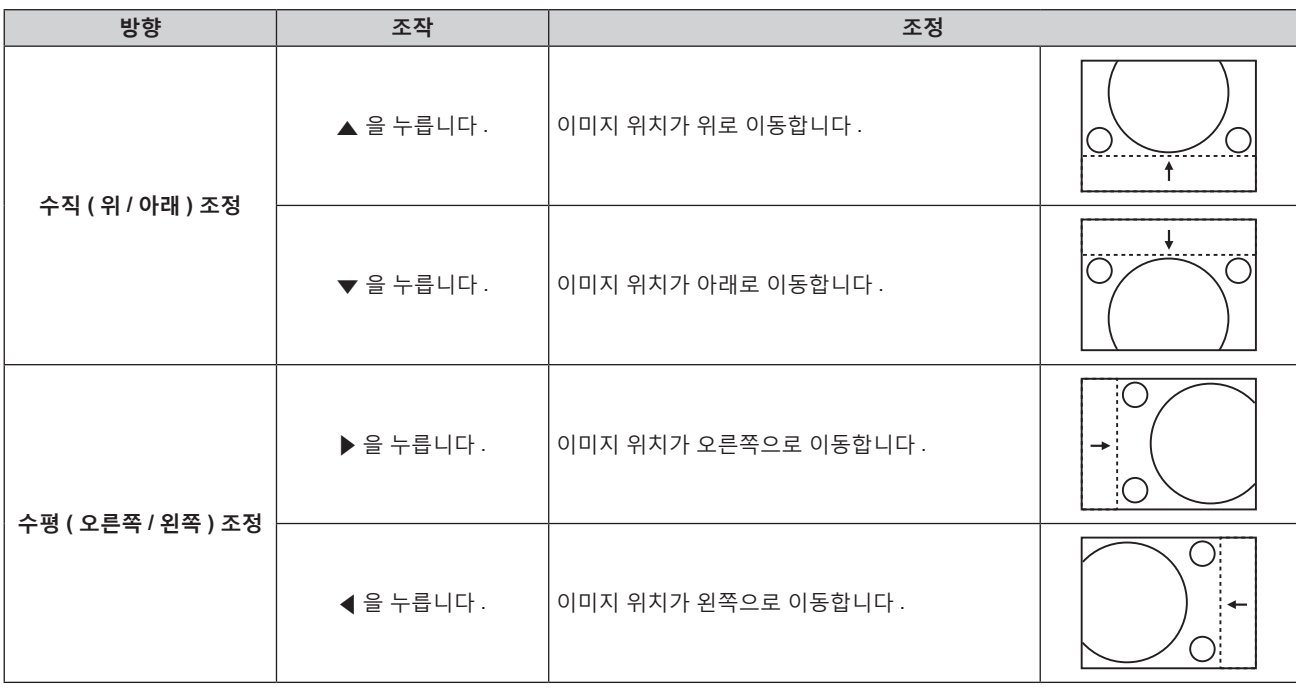

# **참고**

● 세로방향 설정의 경우 , "수직 ( 위 / 아래 ) 조정" 을 수행할 때 이미지 위치가 가로로 이동합니다 . "수평 ( 오른쪽 / 왼쪽 ) 조정" 을 수행할 때는

# **[ 화면비율 ]**

이미지 위치가 세로로 이동합니다 .

이미지의 종횡 비를 전환할 수 있습니다 . 화면 비율은 [ 디스플레이 옵션 ] 메뉴 → [ 스크린 설정 ] → [ 스크린 형식 ] 에서 선택한 화면 범위 이내에서 전환됩니다 . 먼저 [ 스크린 형식 ] 을 설정합니다 . (x 95 페이지 )

# **1)** as **을 눌러 [ 화면비율 ] 를 선택합니다 .**

# **2)** qw **또는 <ENTER> 버튼을 누릅니다 .**

f **[ 화면비율 ]** 개별 조정 화면이 표시됩니다 .

# **3)** qw **을 눌러 항목을 전환합니다 .**

● 버튼을 누를 때마다 항목이 전환됩니다.

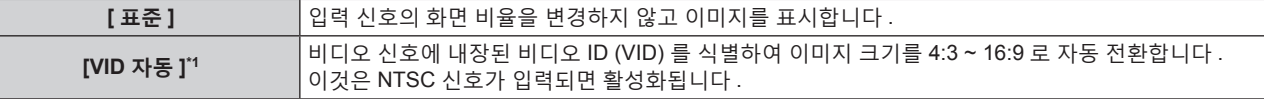

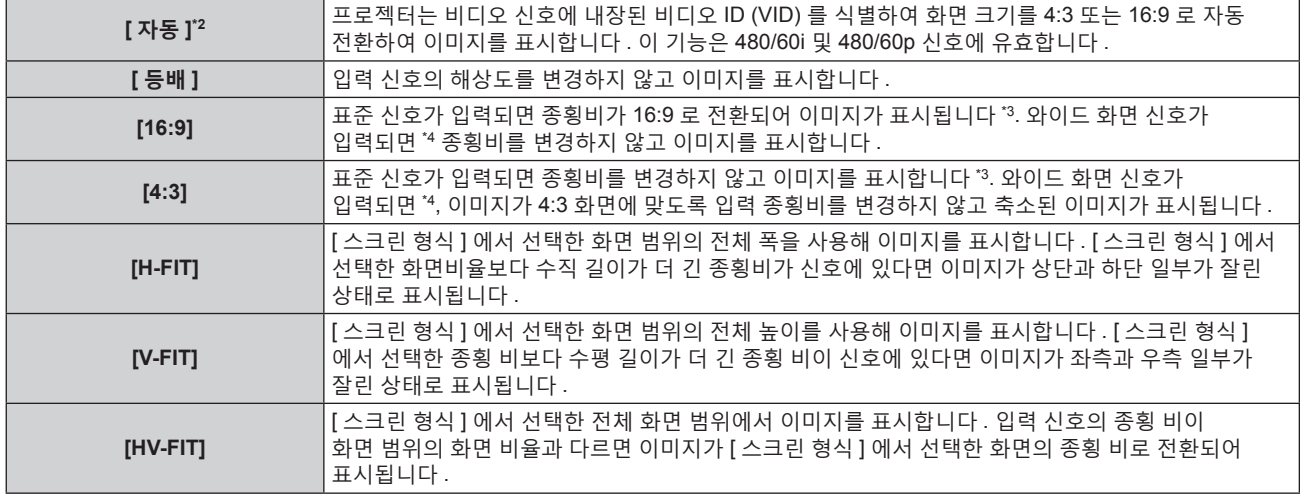

\*1 비디오 신호 및 Y/C 신호 (NTSC) 입력 중에만 해당

\*2 RGB 신호 (480/60i, 480/60p) 입력 중에만 해당

\*3 표준 신호는 화면 비율이 4:3 또는 5:4 인 입력 신호입니다 .

- \*4 와이드 화면 신호는 화면 비율이 16:10, 16:9, 15:9 또는 15:10 인 입력 신호입니다 .
- 
- 
- 
- 
- 
- 
- 
- 
- 
- 
- 
- 

## **참고**

- 
- 
- 
- 
- 
- f 일부 크기 모드는 특정 유형의 입력 신호에는 사용할 수 없습니다 . 비디오 신호 , Y/C 신호 (NTSC) 또는 아날로그 RGB 신호 (480/60i,
- 

# 480/60p) 의 경우 [ 표준 ] 을 선택할 수 없습니다 .

- 입력 신호의 화면 비율과 다른 화면 비율을 선택하면 영상이 원본과 다르게 나타납니다 . 화면 비율을 선택할 때 이 점에 주의하십시오 .
- 카페나 호텔 같은 장소에서 이 프로젝터를 사용하여 상용으로 또는 공개 발표를 위한 프로그램을 표시할 경우 화면 비율을 조정하거나 확대 /
- 축소 기능을 사용하여 화면 이미지를 변경하는 것은 저작권 보호법에 따라 해당 프로그램에 대한 원래 저작권 소유자의 권리를 위반하는 행위일 수 있습니다 . 화면 비율 조정 , 확대 / 축소 기능 등과 같은 프로젝터의 기능을 사용할 때 주의하십시오 .
- 와이드 화면 이미지가 아닌 일반적인 ( 보통 ) 4:3 이미지를 와이드 화면에 표시하면 이미지의 가장자리가 보이지 않거나 왜곡될 수 있습니다 .

**[ 켜짐 ]** [ 수평수직 ] <sup>을</sup> 사용하여 배율을 설정합니다 . 이미지를 동일 배율로 수직과 수평으로 확대하거나

- 이러한 이미지는 이미지 제작자가 의도한 원래 형식으로 4:3 화면 비율로 보아야 합니다 .
- 
- 
- 

**[ 화면비율 ] 가 [ 표준 ] 와 [ 등배 ] 이 아닌 경우**

**5)** as **을 눌러 [ 수직 ] 또는 [ 수평 ] 을 선택합니다 .**

**[ 화면비율 ] 이 [ 표준 ] 으로 설정된 경우**

**1)** as **을 눌러 [ 확대 ] 를 선택합니다 .**

**2) <ENTER> 버튼을 누릅니다 . ● [ 확대 ]** 화면이 표시됩니다.

● [ 켜짐 ] 이 선택되어 있으면 [ 수평수직 ] 을 선택합니다.

● [ 위치 ] 메뉴 → [ 화면비율 ] 이 [ 등배 ] 로 설정되면 [ 확대 ] 를 조정할 수 없습니다 .

# **[ 확대 ]**

[ 확대 ] 에서의 조정은 [ 위치 ] 메뉴 → [ 화면비율 ] 항목의 설정에 따라 달라집니다 .

**[ 꺼짐 ]** [ 수직 ] 및 [ 수평 ] 배율을 설정합니다 .

축소할 수 있습니다 .

이미지 크기를 조정할 수 있습니다 .

**2) <ENTER> 버튼을 누릅니다 . ● [ 확대 ]** 화면이 표시됩니다.

84 - 한국어

**참고**

**1)** as **을 눌러 [ 확대 ] 를 선택합니다 .**

**3)** as **을 눌러 [ 연동 ] 을 선택합니다 .**

**4)** qw **을 눌러 항목을 전환합니다 .**

**6)** qw **을 눌러 조정합니다 .**

- **3)** as **을 눌러 [ 모드 ] 를 선택합니다 .**
- **4)** qw **을 눌러 항목을 전환합니다 .**

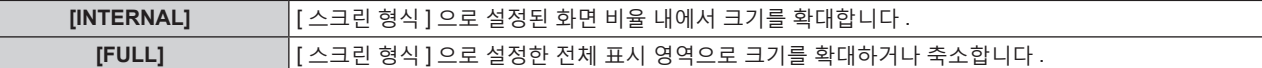

- **5)** as **을 눌러 [ 연동 ] 를 선택합니다 .**
- **6)** qw **을 눌러 항목을 전환합니다 .**

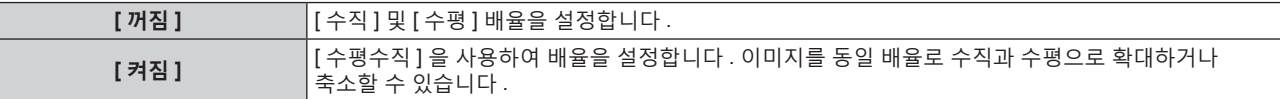

**7)** as **을 눌러 [ 수직 ] 또는 [ 수평 ] 을 선택합니다 .**

● [ 켜짐 ] 이 선택되어 있으면 [ 수평수직 ] 을 선택합니다 .

**8)** qw **을 눌러 조정합니다 .**

**참고**

● [ 위치 ] 메뉴 → [ 화면비율 ] 이 [ 표준 ] 이외로 설정된 경우 , [ 모드 ] 는 표시되지 않습니다 .

# **[CLOCK PHASE]**

이미지가 깜박거리거나 윤곽선이 지저분할 때 최적 이미지를 얻도록 이미지를 조정할 수 있습니다 .

- **1)** as **을 눌러 [CLOCK PHASE] 를 선택합니다 .**
- **2)** qw **또는 <ENTER> 버튼을 누릅니다 .**
	- f **[CLOCK PHASE]** 개별 조정 화면이 표시됩니다 .
- **3)** qw **을 눌러 조정합니다 .**

f [0] 에서 [+31] 까지 범위에서 조정 값을 변경합니다 . 간섭 양이 최소화되도록 이미지를 조정하십시오 .

#### **참고**

- f 신호에 따라서는 조정을 할 수 없을 수 있습니다 .
- f 입력 컴퓨터로부터의 출력이 불안정한 경우에는 최적 값을 얻을 수 없을 수 있습니다 .
- 전체 도트 수만큼 이동할 때 최적 값을 얻을 수 없을 수 있습니다.
- <RGB 1 IN> 단자 또는 <RGB 2 IN> 단자에서 YCBCR/YPBPR 신호 또는 RGB 신호가 입력될 때만 [CLOCK PHASE] 를 조정할 수 있습니다 .
- 디지털 신호가 입력될 때는 [CLOCK PHASE] 를 조정할 수 없습니다.
- [+31] 인 동안 ▶ 를 누르면 조정값이 [0] 로 변경됩니다 . 또한 , [0] 인 동안 ◀ 를 누르면 조정값이 [+31] 로 변경됩니다 .

# **[ 기하학 보정 ]**

투사된 이미지에서 여러 가지 유형의 왜곡을 보정할 수 있습니다 . 독자적인 이미지 처리 기술을 통해 특수 화면 모양에 정사각형 이미지를 투사할 수 있습니다 .

# **1)** as **을 눌러 [ 기하학 보정 ] 를 선택합니다 .**

#### **2)** qw **을 눌러 항목을 전환합니다 .**

● 버튼을 누를 때마다 항목이 전환됩니다 .

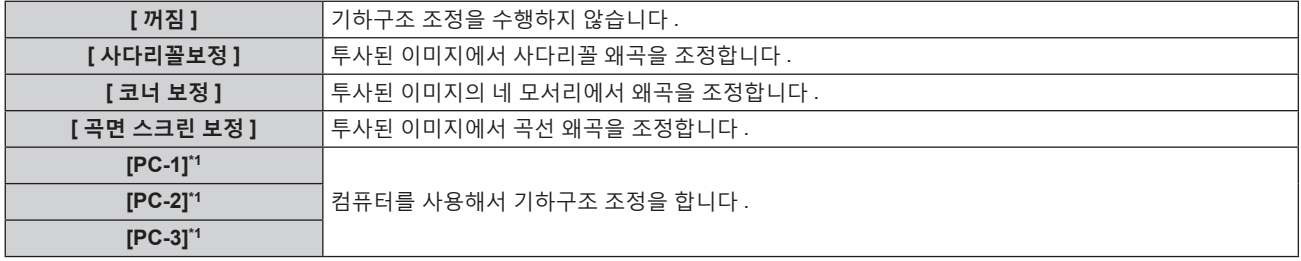

\*1 PT-RZ770, PT-RZ660 전용

컴퓨터를 사용하여 기하구조 조정을 제어하기 위해서는 고급 기술이 필요합니다 . 판매 대리점에 문의하십시오 . 컴퓨터를 사용하여 수행된 최대 3 개의 기하구조 조정을 저장할 수 있습니다 .

# **[ 사다리꼴보정 ] 또는 [ 곡면 스크린 보정 ] 설정**

- **1)** as **을 눌러 [ 기하학 보정 ] 를 선택합니다 .**
- **2)** qw **을 눌러 [ 사다리꼴보정 ] 또는 [ 곡면 스크린 보정 ] 을 선택합니다 .**
- **3) <ENTER> 버튼을 누릅니다 .** f **[ 기하학 보정 : 사다리꼴 보정 ]** 또는 **[ 기하학 보정 : 곡면 스크린 보정 ]** 화면이 표시됩니다 .
- **4)** as **을 눌러 조정할 항목을 선택합니다 .**
- **5)** qw **을 눌러 조정합니다 .**

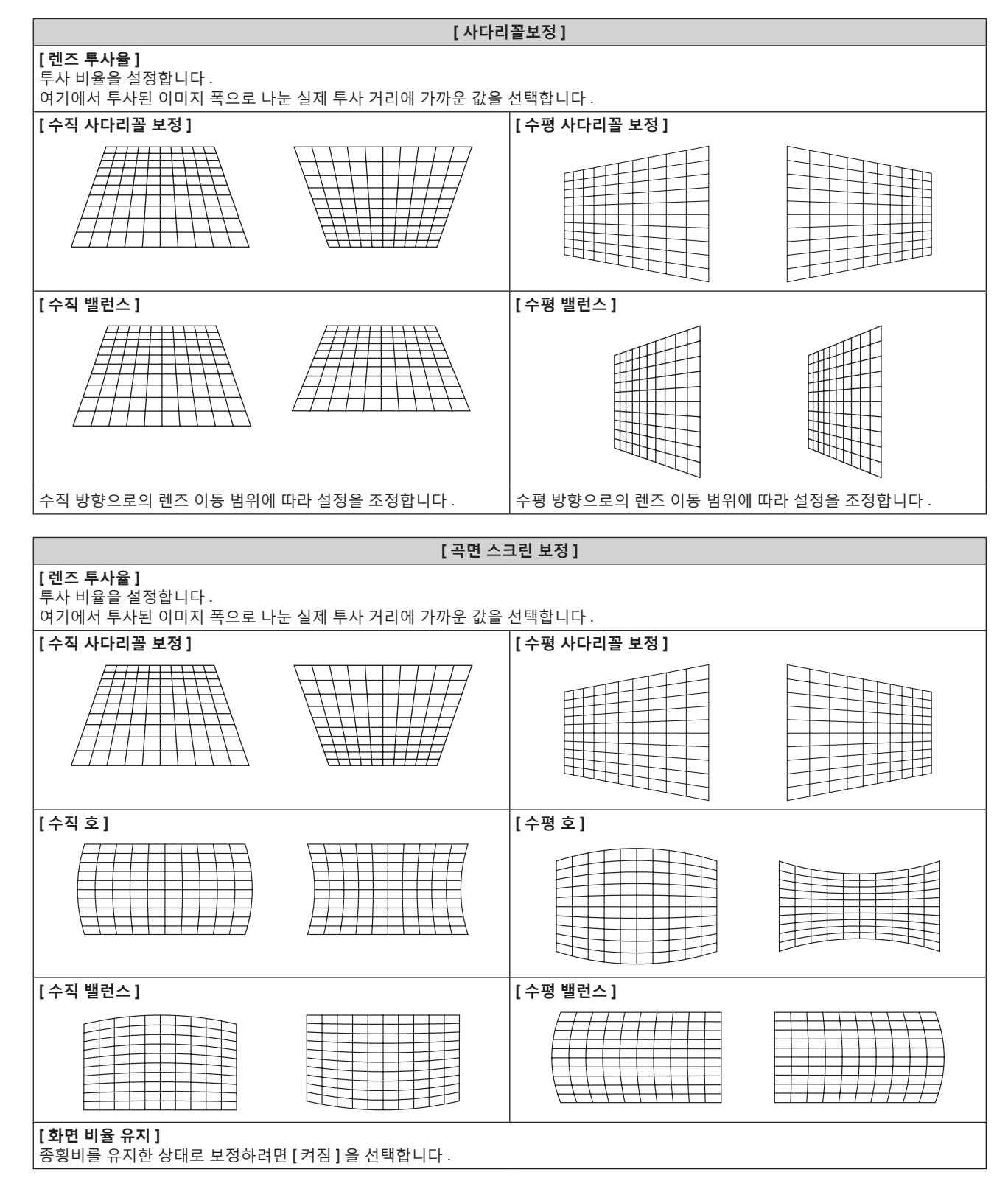

## **[ 코너 보정 ] 설정**

- **1)** as **을 눌러 [ 기하학 보정 ] 를 선택합니다 .**
- **2)** qw **을 눌러 [ 코너 보정 ] 을 선택합니다 .**
- **3) <ENTER> 버튼을 누릅니다 .** f **[ 기하학 보정 : 코너 보정 ]** 화면이 표시됩니다 .
- **4)** as **을 눌러 조정할 항목을 선택하고 , <ENTER> 버튼을 누릅니다 .**
- **5)** asqw **을 눌러 조정합니다 .**

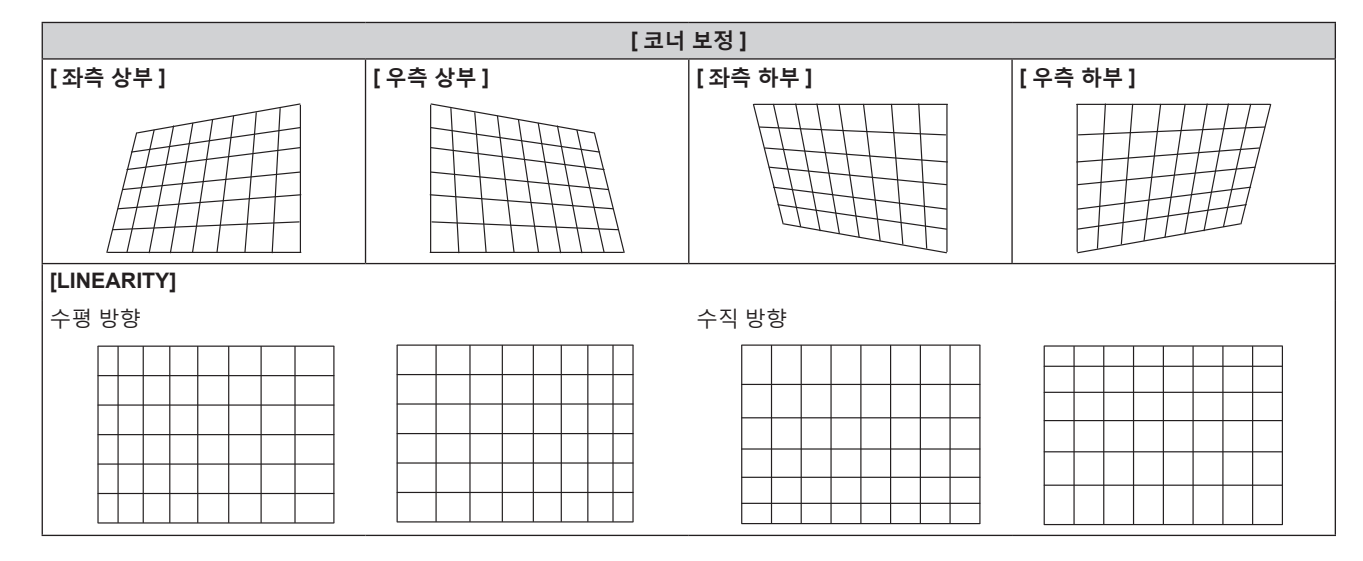

#### **참고**

- [ 기하학 보정 ] 이 설정된 경우, 메뉴 또는 로고가 화면을 벗어날 수 있습니다.
- [ADVANCED 메뉴 ] 메뉴 → [ 에지 블렌딩 ] 및 [ 기하학 보정 ] 을 동시에 사용하는 경우 환경에 따라 엣지 블랜딩 조정을 올바르게 수행하지 못할 수 있습니다 .
- 옵션 업그레이드 키트 ( 모델 번호 : ET-UK20) 를 사용하여 보정 가능한 범위를 확장할 수 있습니다 . 제품을 구입하려면 제품 대리점에 문의하십시오 . (PT-RZ770, PT-RZ660 전용 )
- PT-RW730 또는 PT-RW620 를 사용하는 동안 [ 디스플레이 옵션 ] 메뉴 → [ 이미지 회전 ] 이 [ 꺼짐 ] 이외로 설정된 경우 [ 기하학 보정 ] 설정이 비활성화되어 기하구조 조정 기능을 사용할 수 없습니다 .
- PT-RW730 또는 PT-RW620 을 사용하는 동안 [ 기하학 보정 ] 이 [ 꺼짐 ] 이외로 설정된 경우 [ 영상 ] 메뉴 → [ 감마 ] 에서 [ 표준 ] 및 [ 사용자 ] 의 설정이 비활성화됩니다 . 감마 모드는 [2.2] 로 설정되었을 때와 동일합니다 .
- 조정 중에 이미지가 순간적으로 사라질 수 있지만, 이것은 오작동이 아닙니다.

# **[ADVANCED 메뉴 ] 메뉴**

**메뉴 화면에서 메인 메뉴의 [ADVANCED 메뉴 ] 를 선택하고 서브 메뉴에서 항목을 선택합니다 . 메뉴 화면의 작동에 대해서는 "메뉴를 통해서 네비게이트하기" (**x **70 페이지 ) 를 참조하십시오 .**

# **[DIGITAL CINEMA REALITY]**

PAL ( 또는 SECAM) 에 대한 576/50i 신호 , 480/60i, 1080/50i, 또는 NTSC 에 대한 1080/60i 신호가 입력될 때 시네마 처리를 실시함으로써 수직 해상도를 더 올려서 화면 품질을 개선할 수 있습니다 .

# **1)** as **을 눌러 [DIGITAL CINEMA REALITY] 를 선택합니다 .**

# **2)** qw **을 눌러 항목을 전환합니다 .**

● 버튼을 누를 때마다 항목이 전환됩니다.

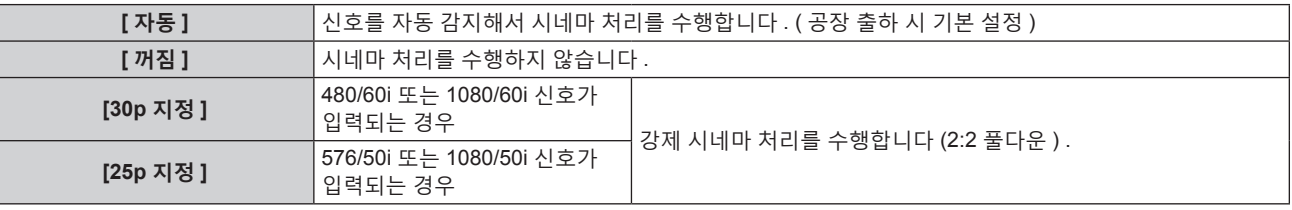

# **참고**

f [DIGITAL CINEMA REALITY] 모드에서는 2:2 풀다운이 아닌 다른 신호가 [25p 지정 ] 또는 [30p 지정 ] 으로 설정될 때 화면 품질이 떨어집니다 . ( 수직 해상도가 떨어집니다 .)

• [ADVANCED 메뉴 ] 메뉴 → [ 응답 프레임 ] 이 [ 고속 ] 으로 설정되면 [DIGITAL CINEMA REALITY] 를 설정할 수 없습니다 .

# **[ 여백조정 ]**

화면의 에지에 잡음이 있을 경우 VCR 또는 기타 장치에서 이미지가 투사될 때 이미지가 화면 범위를 조금 벗어나면 블랭킹 폭을 조정할 수 있습니다 .

# **1)** as **을 눌러 [ 여백조정 ] 을 선택합니다 .**

- **2) <ENTER> 버튼을 누릅니다 .**
	- f **[ 여백조정 ]** 조정 화면이 표시됩니다 .

# **3)** as **을 눌러 [ 상 ], [ 하 ], [ 좌 ] 또는 [ 우 ] 를 선택합니다 .**

● [ 커스텀 마스킹 ] 이 [ 꺼짐 ] ([PC-1], [PC-2], [PC-3]) 이외로 설정된 경우 , 컴퓨터를 사용하여 블랭킹 폭을 임의의 모양으로 조정할 수 있습니다 . 컴퓨터를 사용하여 조정된 최대 3 개의 블랭킹 설정을 저장할 수 있습니다 . (PT-RZ770, PT-RZ660 전용 )

[ 커스텀 마스킹 ] 기능을 사용하려면 옵션 업그레이드 키트 ( 모델 번호 : ET-UK20) 가 필요합니다 . 제품을 구입하려면 제품 대리점에 문의하십시오 .

**4)** qw **을 눌러 블랭킹 폭을 조정합니다 .**

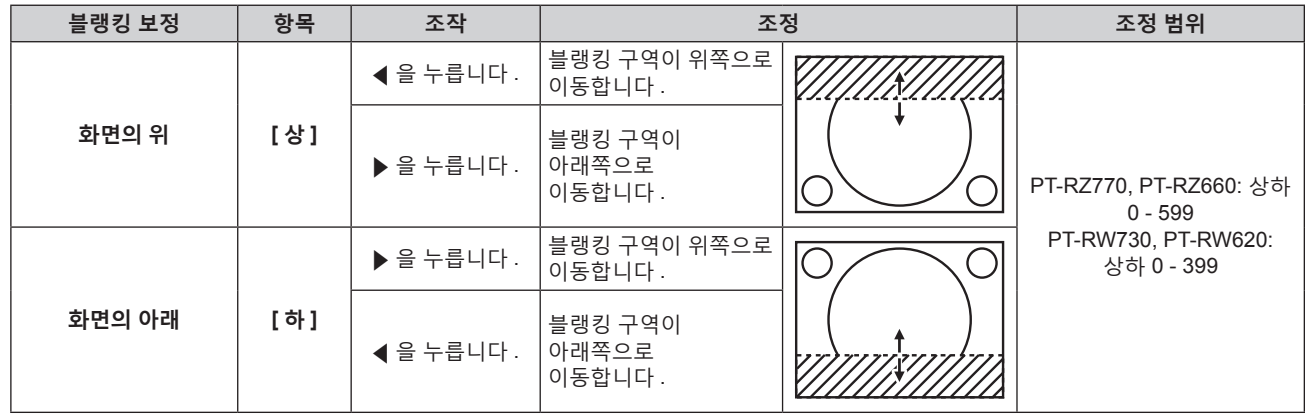

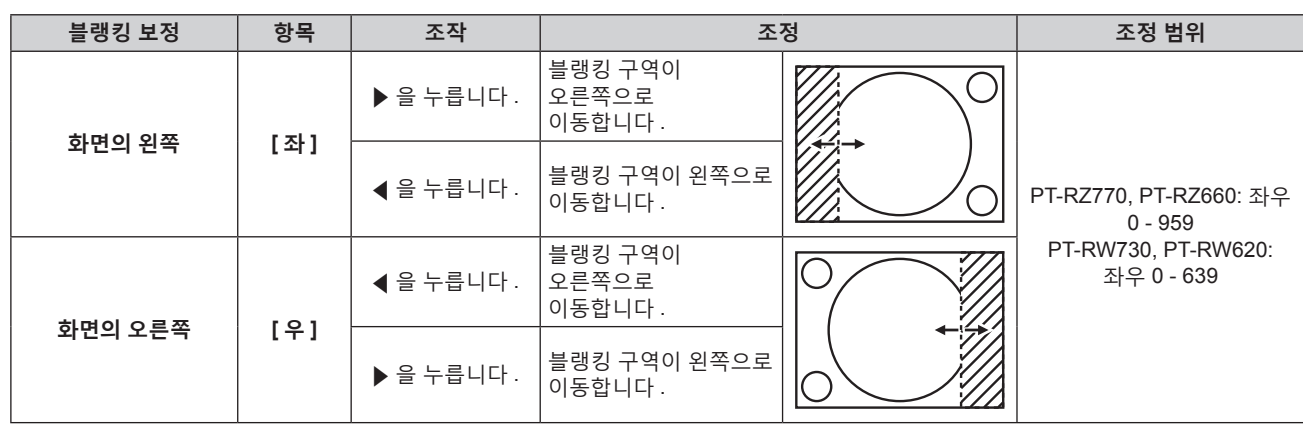

# **[ 입력 해상도 ]**

이미지가 깜박거리거나 윤곽선이 지저분할 때 최적 이미지를 얻도록 이미지를 조정할 수 있습니다 .

- **1)** as **을 눌러 [ 입력 해상도 ] 를 선택합니다 .**
- **2) <ENTER> 버튼을 누릅니다 .**
	- f **[ 입력 해상도 ]** 화면이 표시됩니다 .
- 3) ▲▼ 을 눌러 [ 전체 도트수 ], [ 표시 도트수 ], [ 전체 라인수 ] 또는 [ 표시 라인수 ] 를 선택하고 ◀▶ 을 눌러 각 **항목을 조정합니다 .**

## **참고**

- 앞서 설명한 수직 밴딩은 모든 흰색 신호 입력에서는 발생하지 않습니다 .
- 자동 조정 중에는 이미지가 지장을 받을 수 있지만 , 이것은 오작동이 아닙니다 .
- RGB 신호가 <RGB 1 IN> 단자 또는 <RGB 2 IN> 단자에 입력될 경우에만 [ 입력 해상도 ] 를 조정할 수 있습니다 .
- f 신호에 따라서는 조정을 할 수 없을 수 있습니다 .

# **[CLAMP 위치 ]**

이미지의 흑색 부분이 모호하거나 녹색으로 바뀌었을 때 최적 점을 조정할 수 있습니다 .

- **1)** as **을 눌러 [CLAMP 위치 ] 를 선택합니다 .**
- **2)** qw **을 눌러 조정합니다 .**

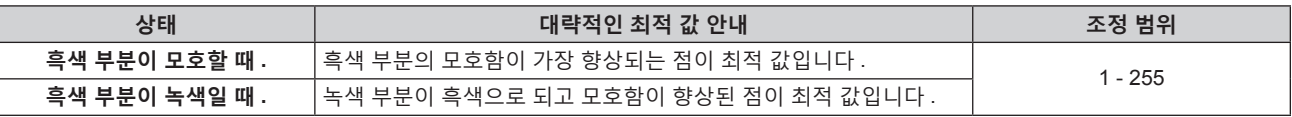

#### **참고**

● <RGB 1 IN> 단자 또는 <RGB 2 IN> 단자에서 신호가 입력될 때만 [CLAMP 위치 ] 를 조정할 수 있습니다 .

• 신호에 따라서는 조정을 할 수 없을 수 있습니다.

# **[ 에지 블렌딩 ]**

에지 블렌딩 기능을 사용하면 중첩 영역의 밝기 경사도를 사용하여 여러 이미지가 자연스럽게 중첩되도록 할 수 있습니다 .

# **1)** as **을 눌러 [ 에지 블렌딩 ] 을 선택합니다 .**

### **2)** qw **을 눌러 항목을 전환합니다 .**

● 버튼을 누를 때마다 항목이 전환됩니다.

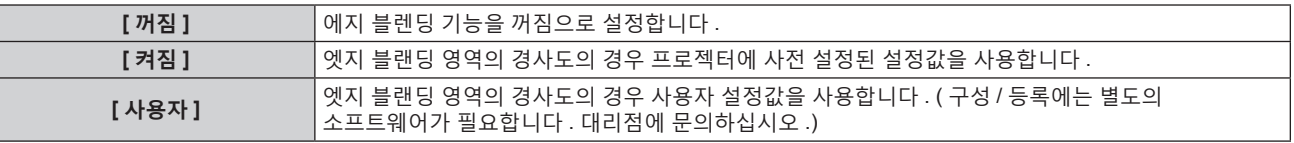

• [ 꺼짐 ] 이외를 선택한 경우 3) 단계로 진행하십시오.

<sup>●</sup> 각 항목에 대해 입력 신호에 해당하는 값이 자동으로 표시됩니다 . 화면에 수직 줄무늬가 생기거나 일부가 누락되는 경우 화면을 보면서 표시되는 값을 높이거나 낮추어 최적의 상태로 조정합니다 .

- **3) <ENTER> 버튼을 누릅니다 .**
	- **[ 에지 블렌딩 ]** 화면이 표시됩니다.
- **4)** as **을 눌러 수정할 위치를 지정합니다 .** ● 위에서 결합 시 : [ 상 ] 을 [ 켜짐 ] 으로 설정 ● 아래에서 결합 시 : [ 하 ] 를 [ 켜짐 ] 으로 설정 ● 왼쪽에서 결합 시 : [ 좌 ] 를 [ 켜짐 ] 으로 설정 ● 오른쪽에서 결합 시 : [ 우 ] 를 [ 켜짐 ] 으로 설정
- **5)** qw **를 눌러 [ 켜짐 ] 으로 전환합니다 .**
- **6)** as **을 눌러 [ 시작 ] 또는 [ 폭 ] 을 선택합니다 .**
- **7)** qw **을 눌러 시작 위치와 수정 너비를 조정합니다 .**
- **8)** as **을 눌러 [MARKER] 를 선택합니다 .**
- **9)** qw **을 눌러 [ 켜짐 ] 으로 전환합니다 .**
	- 이미지 위치 조정을 위한 마커가 표시됩니다 . 결합할 프로젝터에 대해 빨간색 선과 녹색 선이 중첩되는 위치가 최적 점이 됩니다 . 결합할 프로젝터의 수정 너비를 동일한 값으로 설정하십시오 . 수정 너비가 다른 프로젝터에서는 최적의 결합이 될 수 없습니다 .

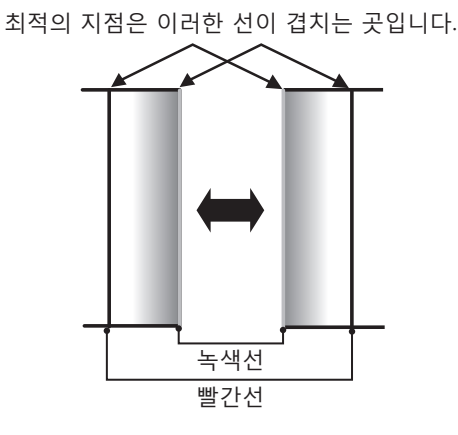

- **10)** as **을 눌러 [ 밝기 조정 ] 을 선택합니다 .**
- **11) <ENTER> 버튼을 누릅니다 .**
	- f **[ 밝기 조정 ]** 화면이 표시됩니다 .
	- f **[ 에지 블렌딩 ]** 화면에서 [ 자동 시험 패턴 ] 을 [ 켜짐 ] 으로 설정하면 **[ 밝기 조정 ]** 화면에 들어갈 때 검정색 테스트 패턴이 표시됩니다 .
- **12)** as **을 눌러 [ 비중첩 흑색 레벨 ] 을 선택합니다 .**
- **13) <ENTER> 버튼을 누릅니다 .**
	- **[ 비중첩 흑색 레벨 ]** 화면이 표시됩니다.
	- [ 연동 ] 이 [ 꺼짐 ] 으로 설정되면 [ 빨강 ], [ 녹색 ] 및 [ 파랑 ] 을 개별 조정할 수 있습니다.

**14)** as **을 눌러 항목을 선택하고** qw **을 눌러 설정을 조정합니다 .**

- 조정이 완료되었으면 <MENU> 버튼을 눌러 **[ 밝기 조정 ]** 화면으로 돌아갑니다 .
- **15)** as **을 눌러 [ 흑색 경계 폭 ] 에서 [ 상 ], [ 하 ], [ 좌 ], [ 우 ] 를 선택합니다 .**
- **16)** qw **을 눌러 [ 흑색 경계 폭 ] 조정 영역 ( 너비 ) 을 설정합니다 .**
- **17)** as **을 눌러 [ 상부 사다리꼴보정 영역 ], [ 하부 사다리꼴보정 영역 ], [ 좌측 사다리꼴보정 영역 ] 또는 [ 우측 사다리꼴보정 영역 ] 을 선택합니다 .**
- **18)** qw **을 눌러 [ 비중첩 흑색 레벨 ] 및 [ 흑색 경계 레벨 ] 사이에서 경계의 기울기를 조정합니다 .**
- **19)** as **을 눌러 [ 흑색 경계 레벨 ] 을 선택합니다 .**
- **20) <ENTER> 버튼을 누릅니다 .**
	- f **[ 흑색 경계 레벨 ]** 화면이 표시됩니다 .
	- [ 연동 ] 이 [ 꺼짐 ] 으로 설정되면 [ 빨강 ], [ 녹색 ] 및 [ 파랑 ] 을 개별 조정할 수 있습니다 .
- 90 한국어

# **21)** as **을 눌러 항목을 선택하고 ,** qw **을 눌러서 설정을 조정합니다 .**

● 조정이 완료되었으면 <MENU> 버튼을 눌러 [ 밝기 조정 ] 화면으로 돌아갑니다 .

# 22) ▲▼을 눌러 [ 중첩 흑색 레벨 ] 로 [ 상 ], [ 하 ], [ 좌 ], 또는 [ 우 ] 를 선택합니다.

# **23) <ENTER> 버튼을 누릅니다 .**

- f **[ 중첩 흑색 레벨 ]** 화면이 표시됩니다 .
- [ 연동 ] 이 [ 꺼짐 ] 으로 설정되면 [ 빨강 ], [ 녹색 ] 및 [ 파랑 ] 을 개별 조정할 수 있습니다 .

# **24)** as **을 눌러 항목을 선택하고** qw **을 눌러 설정을 조정합니다 .**

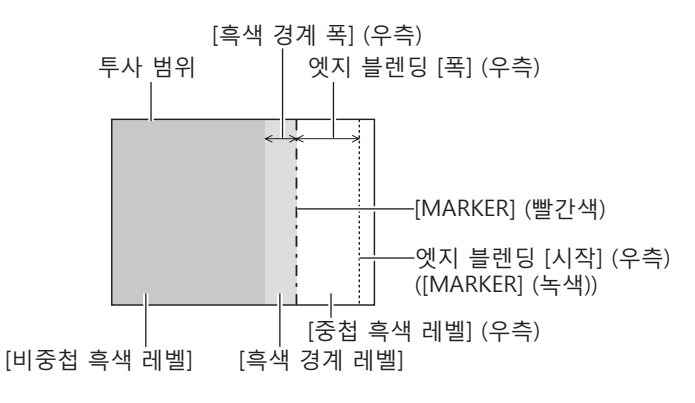

#### **참고**

- [ 밝기 조정 ] 는 [ 에지 블렌딩 ] 을 사용하여 복수 디스플레이 화면을 구성하는 경우 중첩되는 이미지 영역의 흑색 레벨의 밝기를 증가시키는 기능입니다 . 이미지 중첩 영역의 흑색 레벨이 중첩되지 않는 영역과 같은 수준이 되도록 [ 비중첩 흑색 레벨 ] 을 조정하면 조정의 최적 점이 설정됩니다 . [ 비중첩 흑색 레벨 ] 조정 후 , 이미지가 중첩되는 부분과 중첩되지 않는 부분의 경계 영역이 밝아지면 위 , 아래 , 왼쪽 또는 오른쪽 너비 조정하십시오 . 너비 조정으로 테두리 영역만 더 진해지는 경우 [ 흑색 경계 레벨 ] 을 조정합니다 .
- 높은 게인의 화면 또는 후방 화면을 사용할 때 사용자가 보는 위치에 따라 결합 부분이 불연적으로 보일 수 있습니다 .
- 수평 및 수직 엣지 블랜딩 모두를 사용하여 복수 디스플레이 화면을 구성하는 경우 , 12) 단계의 조정을 수행하기 전에 먼저 [ 중첩 흑색 레벨 ] 을 조정하십시오 . 조정 방법은 [ 비중첩 흑색 레벨 ] 에 나온 방법과 같습니다 .
- 수평 또는 수직 엣지 블렌딩 하나만 사용하는 경우 [ 중첩 흑색 레벨 ] 0 으로 설정하십시오
- [ 디스플레이 옵션 ] 메뉴 → [ 컬러 조정 ] → [ 자동 시험 패턴 ] 의 설정과 함께 [ 자동 시험 패턴 ] 설정을 변경합니다 .
- [ 비중첩 흑색 레벨 ] 및 [ 흑색 경계 레벨 ] 사이에서 경계 기울기 조정은 [ 기하학 보정 ] (➡ 85 페이지 ) 조정과 함께 엣지 블랜딩을 수행하는 기능입니다 . [ 위치 ] 메뉴 → [ 기하학 보정 ] → [ 사다리꼴보정 ] 으로 사다리꼴을 보정하여 [ 비중첩 흑색 레벨 ] 이 기울어진 경우 단계 **17)** 및 **18)** 다음의 [ 비중첩 흑색 레벨 ] 에서 모양과 일치하는 엣지 블랜딩 조정을 수행합니다 .
- PT-RW730 또는 PT-RW620 을 사용하는 동안 [ 에지 블렌딩 ] 이 [ 꺼짐 ] 이외로 설정된 경우 [ 영상 ] 메뉴 → [ 감마 ] 에서 [ 표준 ] 및 [ 사용자 ] 의 설정이 비활성화됩니다 . 감마 모드는 [2.2] 로 설정되었을 때와 동일합니다 .

# **[ 응답 프레임 ]**

이미지 프레임 지연을 설정합니다 .

# **1)** as **을 눌러 [ 응답 프레임 ] 을 선택합니다 .**

# **2)** qw **을 눌러 항목을 전환합니다 .**

● 버튼을 누를 때마다 항목이 전환됩니다.

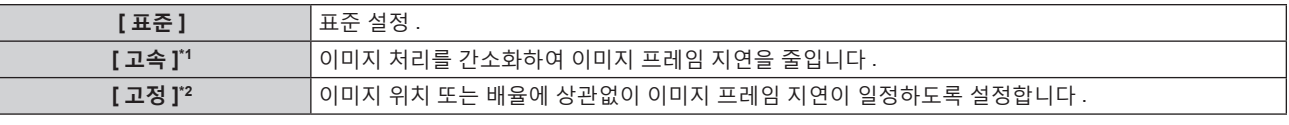

\*1 입력 신호가 인터레이스된 신호가 아닌 경우 [ 고속 ] 을 설정할 수 없습니다 .

\*2 수직 주사 주파수가 50 Hz 또는 60 Hz 인 동영상 이미지 신호 또는 정지 이미지 신호가 입력된 경우만 해당

**참고**

• [ 고속 ] 으로 설정되면 화면 품질이 저하됩니다 . [ADVANCED 메뉴 ] 메뉴 → [DIGITAL CINEMA REALITY] 는 설정할 수 없습니다 .

f P IN P 모드인 경우에는 [ 응답 프레임 ] 을 설정할 수 없습니다 .

# **[RASTER 위치 ]**

이것을 사용하여 입력 이미지가 전체 표시 영역을 사용하지 않을 때 자의적으로 표시 영역 내에서 이미지의 위치를 이동할 수 있습니다 .

- **1)** as **을 눌러 [RASTER 위치 ] 를 선택합니다 .**
- **2) <ENTER> 버튼을 누릅니다 .** f **[RASTER 위치 ]** 화면이 표시됩니다 .
- **3)** asqw **을 눌러 위치를 조정합니다 .**

# **[ 표시언어 (LANGUAGE)] 메뉴**

**메뉴 화면에서 메인 메뉴의 [ 표시언어 (LANGUAGE)] 를 선택하면 서브 메뉴가 표시됩니다 . 메뉴 화면의 작동에 대해서는 "메뉴를 통해서 네비게이트하기" (**x **70 페이지 ) 를 참조하십시오 .**

# **표시 언어 변경**

화면상 표시 언어를 선택할 수 있습니다 .

**1)** as **를 눌러 표시되는 이미지를 선택하고 <ENTER> 버튼을 누릅니다 .**

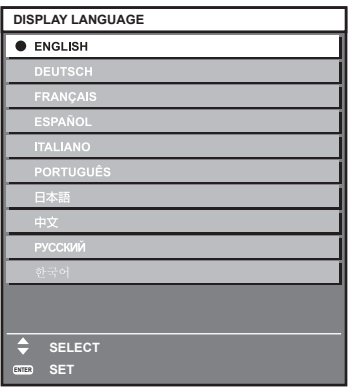

- 다양한 메뉴, 설정, 조정 화면, 제어 버튼 이름 등이 선택한 언어로 표시됩니다.
- 영어 , 독일어 , 프랑스어 , 스페인어 , 이탈리아어 , 포르투갈어 , 일본어 , 중국어 , 러시아어 , 한국어 중에서 언어를 선택할 수 있습니다 .

**참고**

● 프로젝터의 화면상 표시 언어는 공장 출하시와 [ 프로젝터 설정 ] 메뉴 → [ 초기화 ] → [ 모든 사용자 데이터 ] 가 실행될 때 영어로 설정됩니다 .

# **[ 디스플레이 옵션 ] 메뉴**

**메뉴 화면에서 메인 메뉴의 [ 디스플레이 옵션 ] 를 선택하고 서브 메뉴에서 항목을 선택합니다 . 메뉴 화면의 작동에 대해서는 "메뉴를 통해서 네비게이트하기" (**x **70 페이지 ) 를 참조하십시오 .**

# **[ 컬러 조정 ]**

여러 대의 프로젝터를 동시에 사용하는 경우 프로젝터 간의 색 차이를 수정합니다 .

**원하는 컬러 일치 조정**

# **1)** as **을 눌러 [ 컬러 조정 ] 을 선택합니다 .**

- **2)** qw **을 눌러 항목을 전환합니다 .**
	- 버튼을 누를 때마다 항목이 전환됩니다.

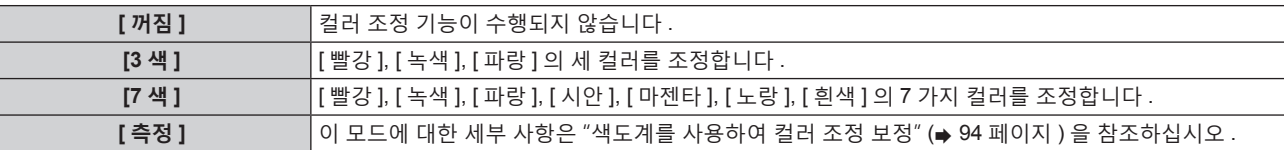

- **3) [3 색 ] 또는 [7 색 ] 을 선택하고 <ENTER> 버튼을 누릅니다 .** f **[3 색 ]** 또는 **[7 색 ]** 화면이 표시됩니다 .
- 4) ▲▼을 눌러서 [빨강], [녹색], [파랑] 또는 [흰색]을 선택합니다([7색]을 선택한 경우, [빨강], [녹색], [파랑], **[ 시안 ], [ 마젠타 ], [ 노랑 ] 또는 [ 흰색 ]).**
- **5) <ENTER> 버튼을 누릅니다 .**
	- f **[3 색 : 빨강 ]**, **[3 색 : 녹색 ]**, **[3 색 : 파랑 ]** 또는 **[3 색 : 흰색 ]** 화면이 표시됩니다 . [7 색 ] 을 선택한 경우, [7 색 : 빨강 ], [7 색 : 녹색 ], [7 색 : 파랑 ], [7 색 : 시안 ], [7 색 : 마젠타 ], [7 색 : 노랑 ] 또는 **[7 색 : 흰색 ]** 화면이 표시됩니다 .
	- [ 자동 시험 패턴 ] 을 [ 켜짐 ] 으로 설정함으로써 선택한 색상에 대한 시험 패턴을 표시합니다 .
- **6)** as **을 눌러 [ 빨강 ], [ 녹색 ] 또는 [ 파랑 ] 을 선택합니다 .** ● [3 색 ] 에 대해 [ 흰색 ] 을 선택한 경우에는 [GAIN] 만을 조정할 수 있습니다 .

# **7)** qw **을 눌러 조정합니다 .**

- 0\*1 에서 2 048 까지 범위에서 조정 값을 변경합니다.
- \*1 하한값은 조정하려는 색에 따라 다릅니다 .

#### **참고**

- 조절 색상을 수정할 때 조작 조절 색상과 동일한 교정 색상을 변경할 때 : 조절 색상의 휘도가 변경됩니다 .
- 교정 색상 빨간색을 변경할 때 : 빨간색이 조절 색상에서 더해지거나 빼집니다 .
- 교정 색상 녹색을 변경할 때 : 녹색이 조절 색상에서 더해지거나 빼집니다
- 교정 색상 파란색을 변경할 때 : 파란색이 조절 색상에서 더해지거나 빼집니다 .
- 이 조정에는 고급 기술이 필요하기 때문에 프로젝터에 대해 잘 알고 있는 사람이나 서비스 기사가 조정을 수행해야 합니다 .
- 리모커에서 <DEFAULT> 버튼을 누르면 모든 항목에 대한 공장 기본 설정이 복원됩니다 .
- [ 꺼짐 ] 이외의 항목으로 설정된 경우 [ 디스플레이 옵션 ] 메뉴 → [ 컬러 수정 ] 이 [ 꺼짐 ] 으로 고정되고 , [ 영상 ] 메뉴 → [ 색온도 설정 ] 이 [ 사용자 1] 로 고정됩니다 .

# **색도계를 사용하여 컬러 조정 보정**

색도 좌표 및 휘도를 측정할 수 있는 색도계를 사용하여 [ 빨강 ], [ 녹색 ], [ 파랑 ], [ 시안 ], [ 마젠타 ], [ 노랑 ], [ 흰색 ] 등의 색상을 원하는 색상으로 변경합니다 .

- **1)** as **을 눌러 [ 컬러 조정 ] 을 선택합니다 .**
- **2)** qw **을 눌러 [ 측정 ] 을 선택합니다 .**
- **3) <ENTER> 버튼을 누릅니다 .** f **[ 측정 모드 ]** 화면이 표시됩니다 .
- **4)** as **을 눌러 [ 측정 데이터 ] 를 선택합니다 .**

94 - 한국어

- **5) <ENTER> 버튼을 누릅니다 .**
	- f **[ 측정 데이터 ]** 화면이 표시됩니다 .
- **6) 색도계를 사용하여 현재 밝기 (Y) 및 휘도 좌표 (x, y) 를 측정합니다 .**
- **7)** as **을 눌러 색상을 선택하고** qw **을 눌러 설정을 조정합니다 .** ● [ 자동 시험 패턴 ] 을 [ 켜짐 ] 으로 설정하여 선택한 색상의 테스트 패턴을 표시합니다.
- **8) 모든 입력이 완료되었으면 <MENU> 버튼을 누릅니다 .**
	- f **[ 측정 모드 ]** 화면이 표시됩니다 .
- **9)** as **을 눌러 [ 목표 데이터 ] 를 선택합니다 .**
- **10) <ENTER> 버튼을 누릅니다 .**
	- f **[ 목표 데이터 ]** 화면이 표시됩니다 .
- **11)** as **을 눌러 색상을 선택하고 ,** qw **을 눌러 해당 색상의 좌표를 입력합니다 .**

● [ 자동 시험 패턴 ] 을 [ 켜짐 ] 으로 설정함으로써 선택한 색상에 대한 시험 패턴을 표시합니다 .

**12) 모든 입력이 완료되었으면 <MENU> 버튼을 누릅니다 .**

#### **참고**

● 대상 데이터가 이 프로젝터 범위를 벗어나는 색상인 경우 해당 색상이 제대로 표시되지 않습니다.

- [ 자동 시험 패턴 ] 을 [ 켜짐 ] 으로 설정하여 선택한 조절 색상을 조정하는 데 사용할 테스트 패턴을 자동으로 표시합니다
- [ADVANCED 메뉴 ] 메뉴 → [ 에지 블렌딩 ] → [ 켜짐 )[ 사용자 ] → [ 자동 시험 패턴 ] 의 설정과 함께 [ 자동 시험 패턴 ] 설정을 변경합니다 .
- 색도계 또는 이와 유사한 장치를 사용하여 측정하는 경우 [ 자동 시험 패턴 ] 에 표시된 색상을 측정하십시오 .
- 대상 데이터의 색상 좌표와 기기에서 얻은 측정값 간의 차이는 사용된 특정 기기 및 측정 환경에서 발생할 수 있습니다 .

# **[ 컬러 수정 ]**

각 입력 신호 형식에 대해 색을 조정하고 등록할 수 있습니다 .

**1)** as **을 눌러 [ 컬러 수정 ] 을 선택합니다 .**

#### **2)** qw **을 눌러 항목을 전환합니다 .**

● 버튼을 누를 때마다 항목이 전환됩니다 .

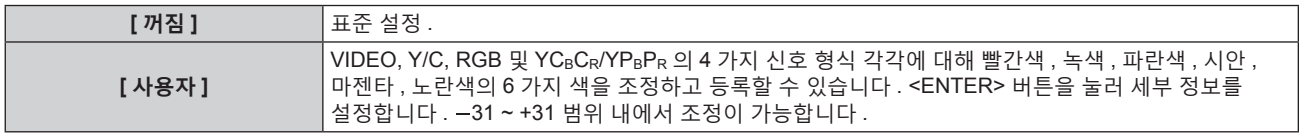

# **[ 스크린 설정 ]**

화면 크기를 설정합니다 .

투사된 이미지의 종횡 비율을 변경할 경우 , 세트 화면의 최적 이미지 위치로 보정합니다 . 사용된 화면에 따라 설정하십시오 .

#### **1)** as **을 눌러 [ 스크린 설정 ] 을 선택합니다 .**

### **2) <ENTER> 버튼을 누릅니다 .**

f **[ 스크린 설정 ]** 화면이 표시됩니다 .

**3)** qw **을 눌러 [ 스크린 형식 ] 항목을 전환합니다 .**

● 버튼을 누를 때마다 항목이 전환됩니다.

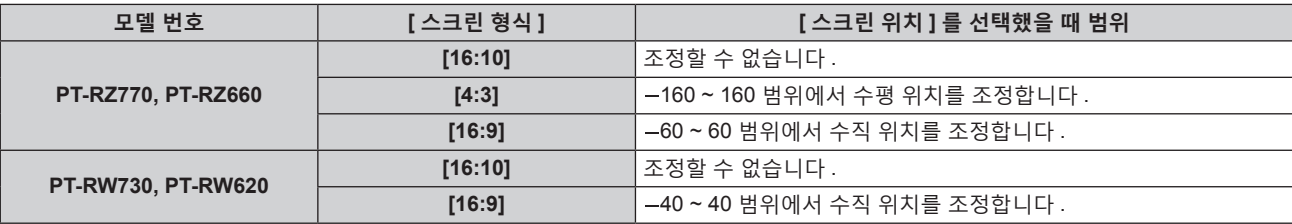

**4)** as **을 눌러 [ 스크린 위치 ] 를 선택합니다 .**

● [ 스크린 형식 ] 이 [16:10] 으로 설정된 경우 [ 스크린 위치 ] 를 선택 또는 조정할 수 없습니다.

**5)** qw **을 눌러 [ 스크린 위치 ] 를 조정합니다 .**

# **[ 자동신호 ]**

신호의 자동 설정을 자동으로 실행할지 여부를 지정합니다 . 회의 등에서 미등록 신호를 빈번하게 입력하는 경우 매번 리모컨의 <AUTO SETUP> 버튼을 누르지 않고 화면 표시 위치나 신호 레벨을 자동으로 조정할 수 있습니다 .

# **1)** as **을 눌러 [ 자동신호 ] 을 선택합니다 .**

## **2)** qw **을 눌러 항목을 전환합니다 .**

● 버튼을 누를 때마다 항목이 전환됩니다.

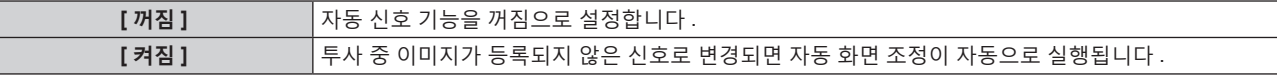

# **[ 자동 위치보정 ]**

특수 신호 또는 수평으로 긴 ( 예를 들어 16:9) 신호를 조정할 때 설정할 수 있습니다 .

#### **[ 모드 ] 설정**

- **1)** as **을 눌러 [ 자동 위치보정 ] 을 선택합니다 .**
- **2) <ENTER> 버튼을 누릅니다 .** f **[ 자동 위치보정 ]** 화면이 표시됩니다 .
- **3)** as **을 눌러 [ 모드 ] 를 선택합니다 .**
- **4)** qw **을 눌러 항목을 전환합니다 .**
	- 버튼을 누를 때마다 항목이 전환됩니다.

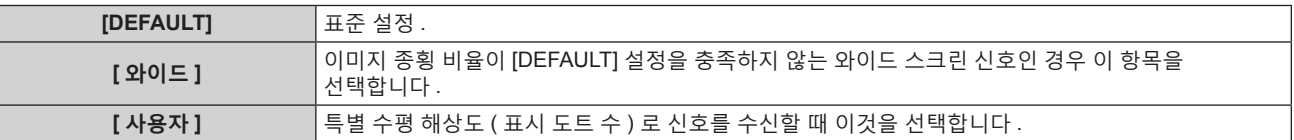

● [DEFAULT] 또는 [ 와이드 ] 를 선택한 경우 7) 단계로 진행하십시오.

**● [ 사용자 ] 를 선택한 경우, 5) 단계로 진행하십시오.** 

#### 5) ▲▼을 눌러 [표시 도트수]를 선택하고 ◀▶을 눌러 [표시 도트수]를 신호 소스의 수평 해상도에 맞춥니다.

#### **6)** as **을 눌러 [ 모드 ] 를 선택합니다 .**

#### **7) <ENTER> 버튼을 누릅니다 .**

● 자동 조절이 실행됩니다 . 자동으로 조정되는 동안 [ 실행중 ] 이 표시됩니다 . 완료되면 화면이 **[ 자동 위치보정 ]** 화면으로 돌아갑니다 .

**참고**

● 신호의 자동 설정은 컴퓨터 신호 또는 DVI-D/HDMI 신호 등과 같이 도트로 구성된 아날로그 RGB 신호가 입력될 때 실행할 수 있습니다 .

# **자동 위치 조정**

- **1)** as **을 눌러 [ 자동 위치보정 ] 을 선택합니다 .**
- **2) <ENTER> 버튼을 누릅니다 . ● [ 자동 위치보정 ]** 화면이 표시됩니다.
- **3)** as **을 눌러 [ 위치자동조정 ] 을 선택합니다 .**
- **4)** qw **을 눌러 항목을 전환합니다 .**

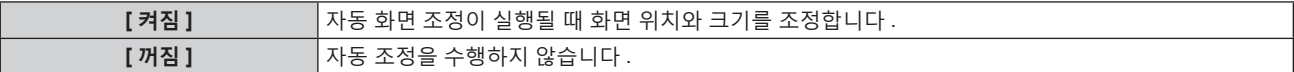

96 - 한국어

# **자동 신호 레벨 조정**

- **1)** as **을 눌러 [ 자동 위치보정 ] 을 선택합니다 .**
- **2) <ENTER> 버튼을 누릅니다 .** f **[ 자동 위치보정 ]** 화면이 표시됩니다 .
- **3)** as **을 눌러 [ 신호레벨 자동조정 ] 을 선택합니다 .**
- **4)** qw **을 눌러 항목을 전환합니다 .**

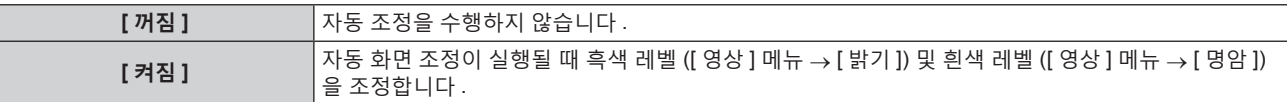

#### **참고**

● 분명한 흑색과 흰색이 포함된 정지 이미지가 입력되지 않는 한 [ 신호레벨 자동조정 ] 이 제대로 작동하지 않을 수 있습니다 .

# **[ 백업 입력 설정 ]**

백업 기능을 설정하여 입력 신호가 중단되는 경우 가능한 자연스럽게 신호를 백업 입력 신호로 전환합니다 .

- **1)** as **을 눌러 [ 백업 입력 설정 ] 를 선택합니다 .**
- **2) <ENTER> 버튼을 누릅니다 .**

**● [ 백업 입력 설정 ]** 화면이 표시됩니다.

- **3)** as **을 눌러 [ 백업 입력 모드 ] 를 선택합니다 .**
- **4)** qw **를 눌러 항목을 전환합니다 .**

● 버튼을 누를 때마다 항목이 전환됩니다 .

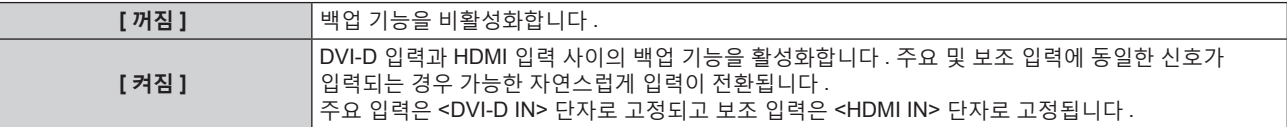

- **5)** as **을 눌러 [ 자동 변환 ] 를 선택합니다 .**
	- [ 백업 입력 모드 ] 이 [ 꺼짐 ] 인 경우 [ 자동 변환 ] 를 선택할 수 없습니다 .

#### **6)** qw **를 눌러 항목을 전환합니다 .**

● 버튼을 누를 때마다 항목이 전환됩니다 .

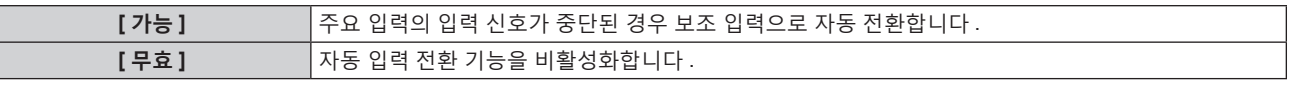

#### **참고**

- [ 백업 입력 모드 ] 가 [ 켜짐 ] 으로 설정되고 동일한 신호가 <DVI-D IN> 및 <HDMI IN> 단자에 입력될 때에만 백업 기능이 활성화됩니다 .
- 백업 기능을 사용해서 백업 입력 신호를 전환하려면 , 기능을 사용할 준비를 할 때에 다음의 세 가지 조건을 만족하는지 확인해 주십시오 .
- g [ 백업 입력 모드 ] 을 [ 켜짐 ] 로 설정합니다 .
- g 주요 입력 및 보조 입력에 같은 신호를 입력합니다 .
- g 주요 입력의 이미지를 표시합니다 .
- 백업 기능을 사용할 준비가 되었을 때에 주요 또는 보조 입력 이외로 입력이 전환되면 백업 기능을 사용할 준비 상태가 취소됩니다 . 백업 기능을 다시 사용해서 백업 입력 신호를 전환하려면 주요 입력으로 전환합니다 .
- [백업 입력 모드 ] 가 [ 켜짐 ] 으로 설정되면 입력 가이드 (→ 104 페이지 ) 와 **[ 상태 ]** 화면 (→ 68, 130 페이지 ) 에 [ 백업 입력 상태 ] 가 표시됩니다 .

백업 기능을 사용해서 백업 입력 신호의 전환이 가능하면 [ 백업 입력 상태 ] 에 [ 유효 ] 이 표시됩니다 . 이것이 가능하지 않은 경우에는 대신에 [ 무효 ] 가 표시됩니다 .

프라이머리 입력으로부터 이미지가 표시되는 중에 [ 백업 입력 상태 ] 가 [ 유효 ] 를 표시하는 경우 , 세컨더리 입력이 백업 입력으로 됩니다 . 세컨더리 입력으로부터 이미지가 표시되는 중에 [ 백업 입력 상태 ] 가 [ 유효 ] 를 표시하는 경우, 프라이머리 입력이 백업 입력으로 됩니다. ● [ 백업 입력 모드 ] 가 [ 켜짐 ] 로 설정되고 백업 입력 신호로 변환하는 것이 가능할 때에 DVI-D 및 HDMI 입력이 변환되면 해당 입력은 자연스럽게 전환됩니다 .

- [ 자동 변환 ] 가 [ 가능 ] 로 설정되어 있고 . [ 백업 입력 상태 ] 가 [ 유효 ] 인 경우 , 입력 신호에서 중단이 발생하면 신호가 백업 입력으로 전환됩니다 .
- [ 자동 변환 ] 가 [ 가능 ] 로 설정되어 있고 , 입력 신호의 중단으로 인해서 신호가 자동으로 백업 입력으로 전환된 경우 , [ 백업 입력 상태 ] 가 [ 무효 ] 로 변경됩니다 . 이런 경우에는 원래 입력 신호가 복원될 때까지 백업 입력 신호로 전환할 수 없습니다 . 신호가 자동으로 백업 입력으로 전환되면 , 원래의 입력 신호를 복원한 때에 백업 입력 신호로 전환할 수 있게 됩니다 . 이런 경우에는 현재 입력이 유지됩니다 .

● P IN P 중에는 [ 백업 입력 설정 ] 을 설정할 수 없습니다 . 백업 조작도 수행되지 않습니다 .

### **[RGB IN]**

<RGB 1 IN> 단자 및 <RGB 2 IN> 단자를 설정합니다 .

**[RGB1 INPUT 셋팅 ] 설정**

- **1)** as **을 눌러 [RGB IN] 를 선택합니다 .**
- **2) <ENTER> 버튼을 누릅니다 .** f **[RGB IN]** 화면이 표시됩니다 .
- **3)** as **을 눌러 [RGB1 INPUT 셋팅 ] 를 선택합니다 .**
- **4)** qw **을 눌러 항목을 전환합니다 .**

● 버튼을 누를 때마다 항목이 전환됩니다.

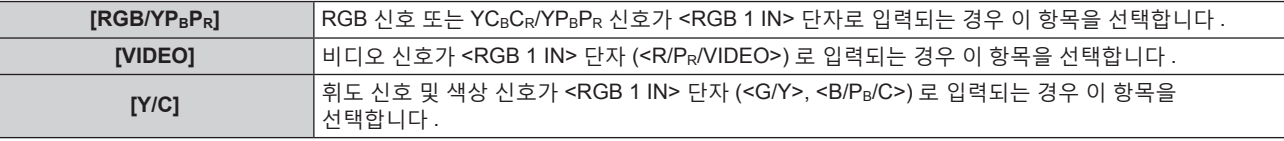

### **입력 동기 신호의 슬라이스 레벨 전환**

- **1)** as **을 눌러 [RGB IN] 를 선택합니다 .**
- **2) <ENTER> 버튼을 누릅니다 .** f **[RGB IN]** 화면이 표시됩니다 .
- **3)** as **를 눌러 [RGB1 동기 슬라이스 레벨 ] 또는 [RGB2 동기 슬라이스 레벨 ] 를 선택합니다 .**
- **4)** qw **을 눌러 항목을 전환합니다 .**

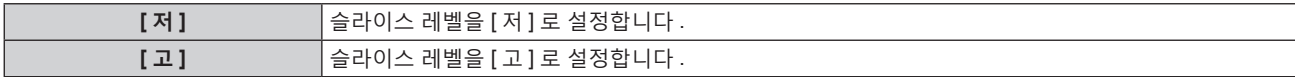

#### **[RGB2 EDID 모드 ] 설정**

- **1)** as **을 눌러 [RGB IN] 를 선택합니다 .**
- **2) <ENTER> 버튼을 누릅니다 .** f **[RGB IN]** 화면이 표시됩니다 .
- **3)** as **을 눌러 [RGB2 EDID 모드 ] 를 선택합니다 .**
- **4) <ENTER> 버튼을 누릅니다 .** f **[RGB2 EDID 모드 ]** 화면이 표시됩니다 .
- **5)** qw **를 눌러 [EDID 모드 ] 를 전환합니다 .** ● 버튼을 누를 때마다 항목이 전환됩니다.

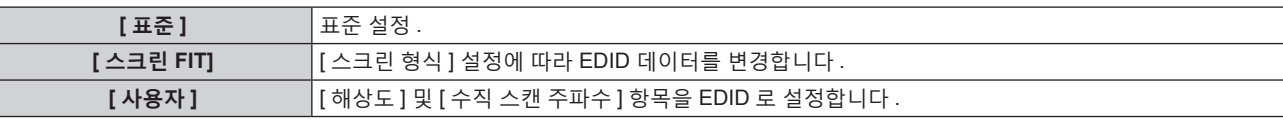

- [ 표준 ] 또는 [ 스크린 FIT] 를 선택한 경우 10) 단계로 진행하십시오.
- **6) <ENTER> 버튼을 누릅니다 .**
	- f **[ 해상도 ]** 화면이 표시됩니다 .

98 - 한국어

# **7)** asqw **을 눌러 [ 해상도 ] 를 선택합니다 .**

- f [1024x768p], [1280x720p], [1280x768p], [1280x800p], [1280x1024p], [1366x768p], [1400x1050p], [1440x900p], [1600x900p], [1600x1200p], [1680x1050p], [1920x1080p], [1920x1080i] 또는 [1920x1200p] 를 선택합니다 .
- **8) <ENTER> 버튼을 누릅니다 .**
	- f **[ 수직 스캔 주파수 ]** 화면이 표시됩니다 .
- **9)** qw **을 눌러 [ 수직 스캔 주파수 ] 를 선택합니다 .**
	- [ 해상도 ] 로 [1920x1080p] 를 선택한 경우 , [60Hz], [50Hz], [30Hz], [25Hz] 또는 [24Hz] 를 선택합니다 .
	- [ 해상도 ] 로 [1920x1080i] 를 선택한 경우 , [60Hz], [50Hz] 또는 [48Hz] 를 선택합니다 .
	- [ 해상도 ] 로 다음의 것 이외를 선택한 경우에는 [60Hz] 또는 [50Hz] 를 선택합니다.
	- g [1920x1080p], [1920x1080i]

# **10) <ENTER> 버튼을 누릅니다 .**

● 확인 화면이 표시됩니다.

# **11)** qw **을 눌러 [ 실행 ] 을 선택하고 <ENTER> 버튼을 누릅니다 .**

# **참고**

- [해상도 ] 및 [ 수직 스캔 주파수 ] 의 설정은 [RGB IN] 화면에 표시됩니다.
- f 사용자의 컴퓨터나 비디오 장치에 해상도 및 수직 주사 주파수 설정이 필요할 수도 있습니다 .
- 설정한 후 사용자의 컴퓨터 , 비디오 장치 또는 프로젝터의 전원을 껐다가 켤 필요가 있을 수도 있습니다 .
- 사용자의 컴퓨터나 비디오 장치에 따라서는 설정 해상도 및 수직 주사 주파수로 출력할 수 없을 수도 있습니다 .

# **[DVI-D IN]**

<DVI-D IN> 단자로 입력되는 비디오 신호에 따라 이 항목을 설정합니다 .

# **[DVI-D IN] 에서 [ 신호세기 ] 설정**

- **1)** as **을 눌러 [DVI-D IN] 을 선택합니다 .**
- **2) <ENTER> 버튼을 누릅니다 .** f **[DVI-D IN]** 화면이 표시됩니다 .
- **3)** as **을 눌러 [ 신호세기 ] 를 선택합니다 .**
- **4)** qw **을 눌러 항목을 전환합니다 .** ● 버튼을 누를 때마다 항목이 전환됩니다.

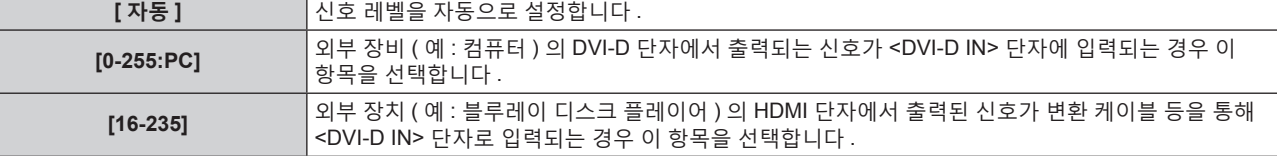

# **참고**

● 최적의 설정은 연결된 외부 장치의 출력 설정에 따라 다릅니다 . 외부 장치의 출력에 대해서는 외부 장치의 사용 설명서를 참조하십시오 .

# **[DVI-D IN] 에서 [EDID 선택 ] 설정**

- **1)** as **을 눌러 [DVI-D IN] 을 선택합니다 .**
- **2) <ENTER> 버튼을 누릅니다 .** f **[DVI-D IN]** 화면이 표시됩니다 .
- **3)** as **을 눌러 [EDID 선택 ] 을 선택합니다 .**
- **4)** qw **을 눌러 항목을 전환합니다 .** ● 버튼을 누를 때마다 항목이 전환됩니다 .

**[EDID3]** 동영상 이미지 또는 정지 이미지 신호를 자동으로 결정합니다 .

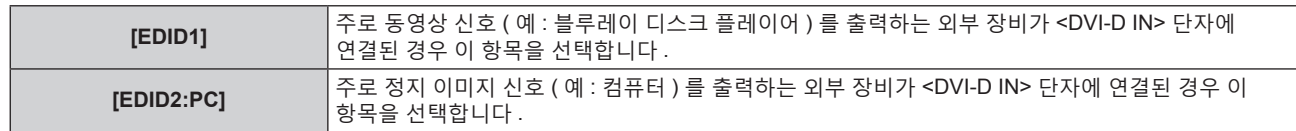

#### **참고**

● 설정을 변경할 때 플러그 앤 플레이에 대한 데이터가 변경됩니다 . 플러그 앤 플레이를 지원하는 해상도에 대한 자세한 내용은 "호환성 있는  $\overline{$  신호 목록" (→ 192 페이지 ) 을 참조하십시오 .

# **[DVI-D IN] 에서 [EDID 모드 ] 설정**

- **1)** as **을 눌러 [DVI-D IN] 을 선택합니다 .**
- **2) <ENTER> 버튼을 누릅니다 .**
	- f **[DVI-D IN]** 화면이 표시됩니다 .
- **3)** as **을 눌러 [EDID 모드 ] 를 선택합니다 .**
- **4) <ENTER> 버튼을 누릅니다 .** f **[DVI-D EDID 모드 ]** 화면이 표시됩니다 .
- **5)** qw **을 눌러 항목을 전환합니다 .**

● 버튼을 누를 때마다 항목이 전환됩니다.

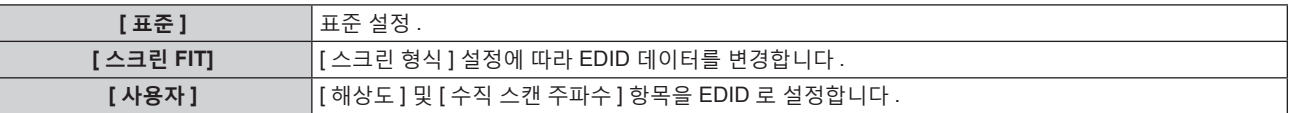

● [ 표준 ] 또는 [ 스크린 FIT] 를 선택한 경우 10) 단계로 진행하십시오 .

### **6) <ENTER> 버튼을 누릅니다 .**

f **[ 해상도 ]** 화면이 표시됩니다 .

# **7)** asqw **을 눌러 [ 해상도 ] 를 선택합니다 .**

f [1024x768p], [1280x720p], [1280x768p], [1280x800p], [1280x1024p], [1366x768p], [1400x1050p], [1440x900p], [1600x900p], [1600x1200p], [1680x1050p], [1920x1080p], [1920x1080i] 또는 [1920x1200p] 를 선택합니다 .

- **8) <ENTER> 버튼을 누릅니다 .**
	- f **[ 수직 스캔 주파수 ]** 화면이 표시됩니다 .

# **9)** qw **을 눌러 [ 수직 스캔 주파수 ] 를 선택합니다 .**

- [ 해상도 ] 로 [1920x1080p] 를 선택한 경우 , [60Hz], [50Hz], [30Hz], [25Hz] 또는 [24Hz] 를 선택합니다 .
- [ 해상도 ] 로 [1920x1080i] 를 선택한 경우, [60Hz], [50Hz] 또는 [48Hz] 를 선택합니다.
- [ 해상도 ] 로 다음의 것 이외를 선택한 경우에는 [60Hz] 또는 [50Hz] 를 선택합니다. g [1920x1080p], [1920x1080i]

# **10) <ENTER> 버튼을 누릅니다 .**

• 확인 화면이 표시됩니다.

# **11)** qw **을 눌러 [ 실행 ] 을 선택하고 <ENTER> 버튼을 누릅니다 .**

#### **참고**

- [해상도] 및 [ 수직 스캔 주파수 ] 의 설정은 [DVI-D IN] 화면에 표시됩니다.
- 사용자의 컴퓨터나 비디오 장치에 해상도 및 수직 주사 주파수 설정이 필요할 수도 있습니다.
- 설정한 후 사용자의 컴퓨터 , 비디오 장치 또는 프로젝터의 전원을 껐다가 켤 필요가 있을 수도 있습니다 .
- 사용자의 컴퓨터나 비디오 장치에 따라서는 설정 해상도 및 수직 주사 주파수로 출력할 수 없을 수도 있습니다 .

# **[HDMI IN]**

<HDMI IN> 단자로 입력되는 비디오 신호에 따라 이 항목을 설정합니다 .

### **[HDMI IN] 에서 [ 신호세기 ] 설정**

**1)** as **을 눌러 [HDMI IN] 을 선택합니다 .**

### **2) <ENTER> 버튼을 누릅니다 .**

f **[HDMI IN]** 화면이 표시됩니다 .

**3)** as **을 눌러 [ 신호세기 ] 를 선택합니다 .**

#### **4)** qw **을 눌러 항목을 전환합니다 .**

● 버튼을 누를 때마다 항목이 전환됩니다 .

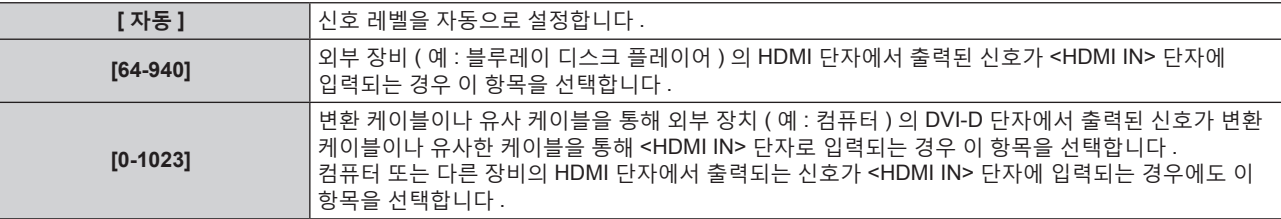

#### **참고**

● 최적의 설정은 연결된 외부 장치의 출력 설정에 따라 다릅니다 . 외부 장치의 출력에 대해서는 외부 장치의 사용 설명서를 참조하십시오 .

• HDMI 신호 레벨은 입력의 30 비트마다 표시됩니다.

#### **[HDMI IN] 에서 [EDID 모드 ] 설정**

- **1)** as **을 눌러 [HDMI IN] 을 선택합니다 .**
- **2) <ENTER> 버튼을 누릅니다 .**

f **[HDMI IN]** 화면이 표시됩니다 .

- **3)** as **을 눌러 [EDID 모드 ] 를 선택합니다 .**
- **4) <ENTER> 버튼을 누릅니다 .** f **[HDMI EDID 모드 ]** 화면이 표시됩니다 .
- **5)** qw **을 눌러 항목을 전환합니다 .**
	- 버튼을 누를 때마다 항목이 전환됩니다.

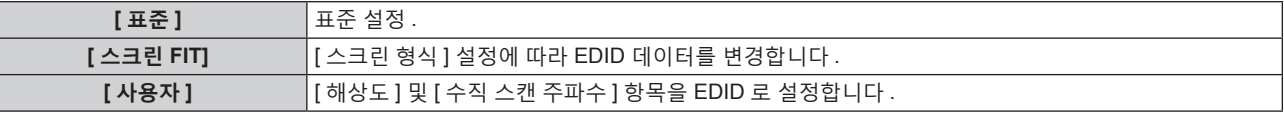

● [ 표준 ] 또는 [ 스크린 FIT] 를 선택한 경우 10) 단계로 진행하십시오 .

- **6) <ENTER> 버튼을 누릅니다 .**
	- f **[ 해상도 ]** 화면이 표시됩니다 .
- **7)** asqw **을 눌러 [ 해상도 ] 를 선택합니다 .**
	- f [1024x768p], [1280x720p], [1280x768p], [1280x800p], [1280x1024p], [1366x768p], [1400x1050p], [1440x900p], [1600x900p], [1600x1200p], [1680x1050p], [1920x1080p], [1920x1080i] 또는 [1920x1200p] 를 선택합니다 .
- **8) <ENTER> 버튼을 누릅니다 .**
	- f **[ 수직 스캔 주파수 ]** 화면이 표시됩니다 .

# **9)** qw **을 눌러 [ 수직 스캔 주파수 ] 를 선택합니다 .**

- [ 해상도 ] 로 [1920x1080p] 를 선택한 경우 , [60Hz], [50Hz], [30Hz], [25Hz] 또는 [24Hz] 를 선택합니다 .
- [ 해상도 ] 로 [1920x1080i] 를 선택한 경우 , [60Hz], [50Hz] 또는 [48Hz] 를 선택합니다 .
- f [ 해상도 ] 로 다음의 것 이외를 선택한 경우에는 [60Hz] 또는 [50Hz] 를 선택합니다 .

g [1920x1080p], [1920x1080i]

## **10) <ENTER> 버튼을 누릅니다 .**

- 확인 화면이 표시됩니다.
- **11)** qw **을 눌러 [ 실행 ] 을 선택하고 <ENTER> 버튼을 누릅니다 .**

#### **참고**

- [해상도] 및 [ 수직 스캔 주파수 ] 의 설정은 [HDMI IN] 화면에 표시됩니다.
- 사용자의 컴퓨터나 비디오 장치에 해상도 및 수직 주사 주파수 설정이 필요할 수도 있습니다 .
- 설정한 후 사용자의 컴퓨터 , 비디오 장치 또는 프로젝터의 전원을 껐다가 켤 필요가 있을 수도 있습니다
- 사용자의 컴퓨터나 비디오 장치에 따라서는 설정 해상도 및 수직 주사 주파수로 출력할 수 없을 수도 있습니다 .

# **[DIGITAL LINK IN]**

<DIGITAL LINK/LAN> 단자로 입력되는 비디오 신호에 따라 이 항목을 설정합니다 .

**[DIGITAL LINK IN] 에서 [ 신호세기 ] 설정**

- **1)** as **를 눌러 [DIGITAL LINK IN] 을 선택합니다 .**
- **2) <ENTER> 버튼을 누릅니다 .**
	- f **[DIGITAL LINK IN]** 화면이 표시됩니다 .
- **3)** as **를 눌러 [ 신호세기 ] 를 선택합니다 .**
- **4)** qw **을 눌러 항목을 전환합니다 .**
	- 버튼을 누를 때마다 항목이 전환됩니다.

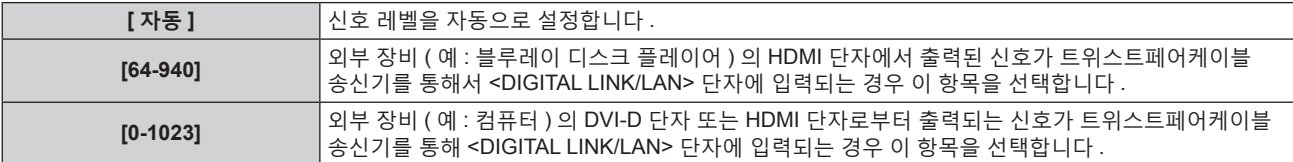

#### **참고**

● 최적의 설정은 연결된 외부 장치의 출력 설정에 따라 다릅니다 . 외부 장치의 출력에 대해서는 외부 장치의 사용설명서를 참조하십시오 .

• 30 비트 입력에 대해 신호 레벨이 표시됩니다.

#### **[DIGITAL LINK IN] 에서 [EDID 모드 ] 설정**

- **1)** as **를 눌러 [DIGITAL LINK IN] 을 선택합니다 .**
- **2) <ENTER> 버튼을 누릅니다 .** f **[DIGITAL LINK IN]** 화면이 표시됩니다 .
- **3)** as **를 눌러 [EDID 모드 ] 를 선택합니다 .**
- **4) <ENTER> 버튼을 누릅니다 .**
	- f **[DIGITAL LINK EDID 모드 ]** 화면이 표시됩니다 .
- **5)** qw **을 눌러 항목을 전환합니다 .**
	- 버튼을 누를 때마다 항목이 전환됩니다.

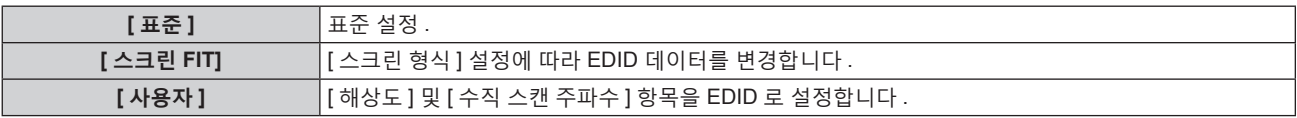

- [ 표준 ] 또는 [ 스크린 FIT] 를 선택한 경우 10) 단계로 진행하십시오.
- **6) <ENTER> 버튼을 누릅니다 .**
	- **[ 해상도 ]** 화면이 표시됩니다 .

102 - 한국어

**1)** as **을 눌러 [SDI IN] 를 선택합니다 .**

# **[3G-SDI 맵핑 ] 설정**

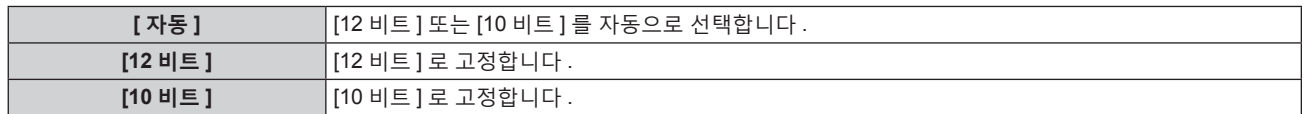

**4)** qw **를 눌러 항목을 전환합니다 .**

**3)** as **을 눌러 [ 색심도 ] 를 선택합니다 .**

- **1)** as **을 눌러 [SDI IN] 를 선택합니다 . 2) <ENTER> 버튼을 누릅니다 .** f **[SDI IN]** 화면이 표시됩니다 .
- **[64-940]** 일반적으로 이 설정을 사용합니다 . **[4-1019]** 회색이 흑색으로 표시될 때 이 항목을 선택합니다 .

**[ 색심도 ] 설정**

- 
- 
- 
- 
- 
- 
- 
- **2) <ENTER> 버튼을 누릅니다 .** f **[SDI IN]** 화면이 표시됩니다 .
- 
- 
- 
- 
- 
- 
- 

**1)** as **을 눌러 [SDI IN] 를 선택합니다 .**

- 
- **3)** as **을 눌러 [ 신호세기 ] 를 선택합니다 .**
- 
- 
- 
- 
- 

입력할 신호의 진폭을 선택합니다 .

- 
- **4)** qw **를 눌러 항목을 전환합니다 .**

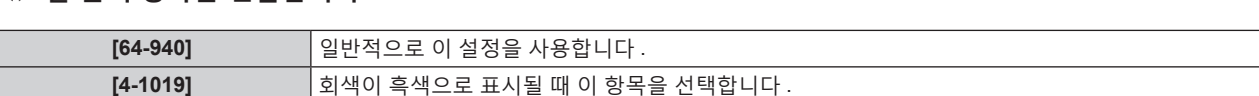

**[SDI IN]**

**[ 신호세기 ] 설정**

(PT-RZ770, PT-RZ660 전용 )

**참고**

**8) <ENTER> 버튼을 누릅니다 .** f **[ 수직 스캔 주파수 ]** 화면이 표시됩니다 .

선택합니다 .

**9)** qw **을 눌러 [ 수직 스캔 주파수 ] 를 전환합니다 .**

**7)** asqw **를 눌러 [ 해상도 ] 를 선택합니다 .**

**4 장 설정 — [ 디스플레이 옵션 ] 메뉴**

[1440x900p], [1600x900p], [1600x1200p], [1680x1050p], [1920x1080p], [1920x1080i] 또는 [1920x1200p] 를

f [1024x768p], [1280x720p], [1280x768p], [1280x800p], [1280x1024p], [1366x768p], [1400x1050p],

- 
- 
- 
- 
- 
- 
- 
- 
- 
- 
- 
- 
- 
- [ 해상도 ] 로 [1920x1080p] 를 선택한 경우 , [60Hz], [50Hz], [30Hz], [25Hz] 또는 [24Hz] 를 선택합니다 .
- 
- 
- 
- 
- 
- 
- [ 해상도 ] 로 [1920x1080i] 를 선택한 경우 , [60Hz], [50Hz] 또는 [48Hz] 를 선택합니다 .
- [ 해상도 ] 로 다음의 것 이외를 선택한 경우에는 [60Hz] 또는 [50Hz] 를 선택합니다.
- 

● 설정한 후 사용자의 컴퓨터 , 비디오 장치 또는 프로젝터의 전원을 껐다가 켤 필요가 있을 수도 있습니다 . ● 사용자의 컴퓨터나 비디오 장치에 따라서는 설정 해상도 및 수직 주사 주파수로 출력할 수 없을 수도 있습니다 .

- 
- 
- g [1920x1080p], [1920x1080i]
- 
- **10) <ENTER> 버튼을 누릅니다 .**
	- 확인 화면이 표시됩니다 .

# **11)** qw **을 눌러 [ 실행 ] 을 선택하고 <ENTER> 버튼을 누릅니다 .**

● [ 해상도 ] 및 [ 수직 스캔 주파수 ] 의 설정은 **[DIGITAL LINK IN]** 화면에 표시됩니다 . ● 사용자의 컴퓨터나 비디오 장치에 해상도 및 수직 주사 주파수 설정이 필요할 수도 있습니다 .

<SDI IN> 단자로 입력되는 신호에 따라 이 항목을 설정합니다 .

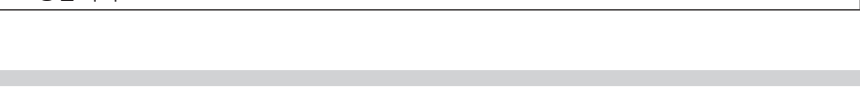

- **2) <ENTER> 버튼을 누릅니다 .**
	- f **[SDI IN]** 화면이 표시됩니다 .
- **3)** as **을 눌러 [3G-SDI 맵핑 ] 를 선택합니다 .**
- **4)** qw **를 눌러 항목을 전환합니다 .**

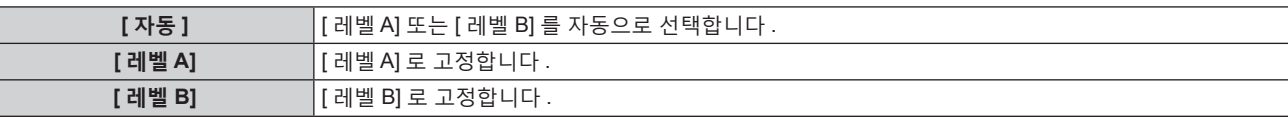

# **참고**

● SD-SDI 또는 HD-SDI 신호 입력 중에는 이 항목이 작동하지 않습니다.

# **[OSD]**

화면상 표시를 설정합니다 .

# **[OSD 표시위치 ] 설정**

메뉴 화면 (OSD) 의 위치를 설정합니다 .

- **1)** as **을 눌러 [OSD] 를 선택합니다 .**
- **2) <ENTER> 버튼을 누릅니다 .**

f **[OSD]** 화면이 표시됩니다 .

**3)** as **을 눌러 [OSD 표시위치 ] 를 선택합니다 .**

### **4)** qw **을 눌러 항목을 전환합니다 .**

• 버튼을 누를 때마다 항목이 전환됩니다.

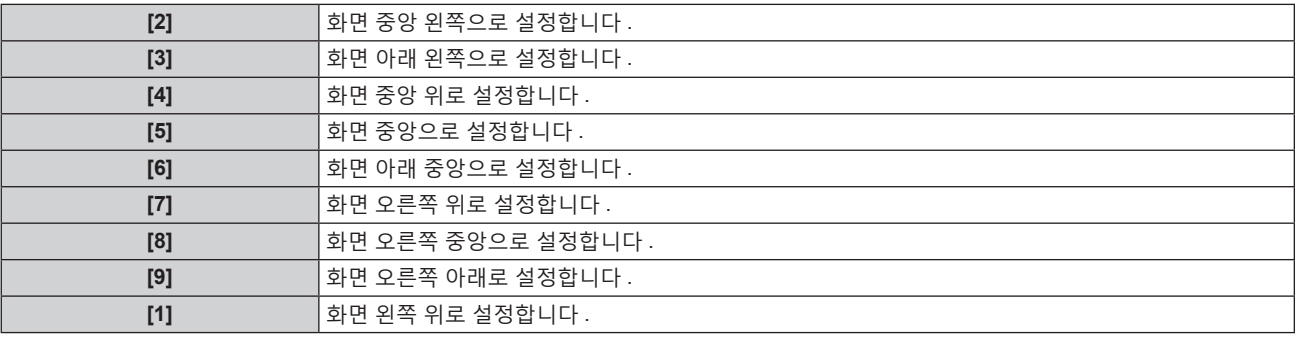

# **[OSD 회전 ] 설정**

메뉴 화면 (OSD) 의 방향을 설정합니다 .

- **1)** as **를 눌러 [OSD] 를 선택합니다 .**
- **2) <ENTER> 버튼을 누릅니다 .** f **[OSD]** 화면이 표시됩니다 .
- **3)** as **를 눌러 [OSD 회전 ] 을 선택합니다 .**
- **4)** qw **을 눌러 항목을 전환합니다 .**

● 버튼을 누를 때마다 항목이 전환됩니다.

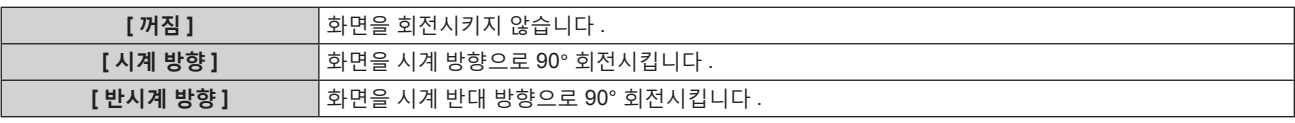

# **[OSD 구성 ] 설정**

메뉴 화면 (OSD) 의 색상을 설정합니다 .

104 - 한국어

- **1)** as **을 눌러 [OSD] 를 선택합니다 .**
- **2) <ENTER> 버튼을 누릅니다 .** f **[OSD]** 화면이 표시됩니다 .
- **3)** as **을 눌러 [OSD 구성 ] 을 선택합니다 .**
- **4)** qw **을 눌러 항목을 전환합니다 .**

• 버튼을 누를 때마다 항목이 전환됩니다.

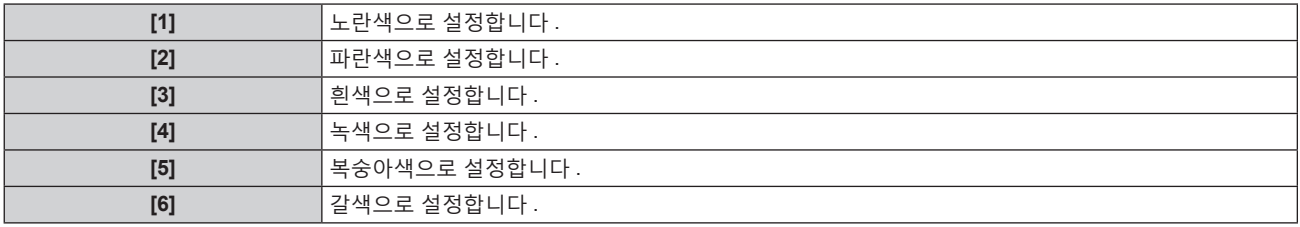

#### **[OSD 메모리 ] 설정**

메뉴 화면 (OSD) 커서의 위치 유지를 설정합니다 .

- **1)** as **을 눌러 [OSD] 를 선택합니다 .**
- **2) <ENTER> 버튼을 누릅니다 .**

f **[OSD]** 화면이 표시됩니다 .

- **3)** as **을 눌러 [OSD 메모리 ] 를 선택합니다 .**
- **4)** qw **을 눌러 항목을 전환합니다 .**

• 버튼을 누를 때마다 항목이 전환됩니다.

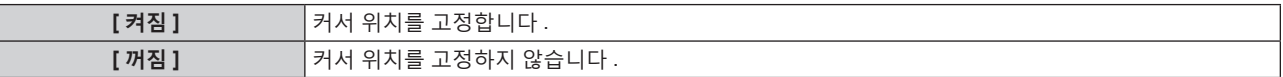

#### **참고**

● [ 켜짐 ] 으로 설정된 경우라도 전원을 끈 경우에는 커서 위치가 유지되지 않습니다.

# **[ 입력 가이드 ] 설정**

[OSD 표시위치 ] 에서 설정된 위치에서 입력 가이드 표시 여부를 설정합니다 . 입력 가이드는 현재 선택한 입력 단자 이름 , 신호 이름 , 메모리 번호 및 입력 단자 [P IN P] 및 [ 백업 입력 상태 ] 를 구성하는 신호 등과 같은 정보를 표시하기 위한 화면입니다 .

- **1)** as **을 눌러 [OSD] 를 선택합니다 .**
- **2) <ENTER> 버튼을 누릅니다 .** f **[OSD]** 화면이 표시됩니다 .
- **3)** as **을 눌러 [ 입력 가이드 ] 를 선택합니다 .**
- **4)** qw **을 눌러 항목을 전환합니다 .** ● 버튼을 누를 때마다 항목이 전환됩니다 .

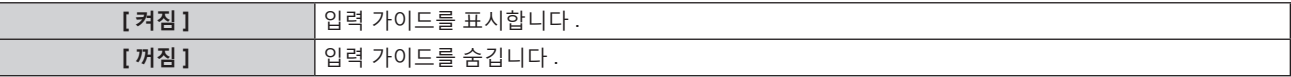

# **[ 경고 메시지 ] 설정**

경고 메시지의 표시 / 숨기기를 설정합니다 .

- **1)** as **을 눌러 [OSD] 를 선택합니다 .**
- **2) <ENTER> 버튼을 누릅니다 .**
	- f **[OSD]** 화면이 표시됩니다 .
- **3)** as **을 눌러 [ 경고 메시지 ] 를 선택합니다 .**
- **4)** qw **을 눌러 항목을 전환합니다 .**

● 버튼을 누를 때마다 항목이 전환됩니다.

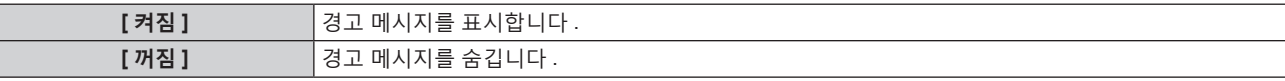

**참고**

● [ 꺼짐 ] 으로 설정된 경우 , 프로젝터 사용시에 [ 과열 경고 ] 등과 같은 경고 상태가 검지된 때라도 투사된 이미지에 경고 메시지가 표시되지 않습니다 . 또한 , 다음 카운트다운 메시지는 표시되지 않습니다 : 무신호 자동 오프 기능이 실행된 후에 전원이 꺼질 때까지의 메시지 ; 무신호 자동 오프 기능이 실행된 후에 광원이 꺼질 때까지의 메시지

## **[CLOSED CAPTION 설정 ] (NTSC 또는 480/60i YCBCR 신호가 입력되는 경우에만 )**

폐쇄자막을 설정합니다 .

#### **폐쇄자막 표시 선택**

- **1)** as **을 눌러 [CLOSED CAPTION 설정 ] 을 선택합니다 .**
- **2) <ENTER> 버튼을 누릅니다 .** f **[CLOSED CAPTION 설정 ]** 화면이 표시됩니다 .
- **3)** as **을 눌러 [CLOSED CAPTION] 을 선택합니다 .**
- **4)** qw **을 눌러 항목을 전환합니다 .**
	- 버튼을 누를 때마다 항목이 전환됩니다.

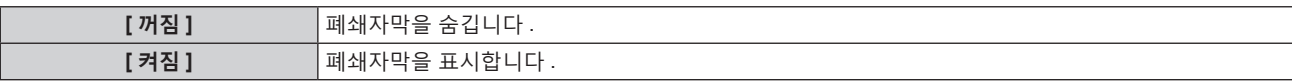

• [ 켜짐 ] 를 선택한 경우, 5) 단계로 진행하십시오.

**5) 확인 화면이 표시되면** qw **을 눌러 [ 실행 ] 을 선택하고 <ENTER> 버튼을 누릅니다 .**

#### **폐쇄자막 모드 설정**

- **1)** as **을 눌러 [CLOSED CAPTION 설정 ] 을 선택합니다 .**
- **2) <ENTER> 버튼을 누릅니다 .**
	- f **[CLOSED CAPTION 설정 ]** 화면이 표시됩니다 .
- **3)** as **을 눌러 [ 모드 ] 를 선택합니다 .** • [CLOSED CAPTION] 이 [ 꺼짐 ] 인 경우 [ 모드 ] 를 선택할 수 없습니다.
- **4)** qw **을 눌러 항목을 전환합니다 .**

● 버튼을 누를 때마다 항목이 전환됩니다.

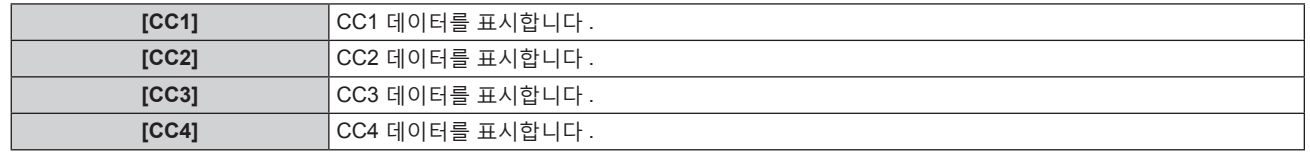

#### **참고**

- 폐쇄자막은 북미 지역에서 주로 사용되는 비디오 신호의 텍스트 정보를 표시하는 기능입니다 . 연결된 장치 또는 재생하는 컨텐츠에 따라 자막이 표시되지 않을 수 있습니다 .
- [CLOSED CAPTION 설정 ] 은 NTSC 또는 480/60i YCBCR 신호가 입력될 때만 선택할 수 있습니다 .
- [CLOSED CAPTION] 이 [ 켜짐 ] 으로 설정된 경우 , 폐쇄자막 기능과 호환되는 외부 연결 장치 또는 사용되는 컨텐츠에 따라 이미지 밝기가 변경될 수 있습니다 .
- 선택한 모드의 폐쇄자막 신호가 입력되면 [ 보안 ] 메뉴 → [ 표시설정 ] 에서 설정한 보안 메시지가 표시되지 않습니다 .
- 메뉴 화면이 표시되어 있는 동안에는 폐쇄자막이 표시되지 않습니다.

# **[ 이미지 회전 ]**

투사 시 입력 이미지의 회전 여부를 설정합니다 .

**1)** as **을 눌러 [ 이미지 회전 ] 를 선택합니다 .**

**2)** qw **를 눌러 항목을 선택합니다 .**

● 버튼을 누를 때마다 항목이 전환됩니다 .

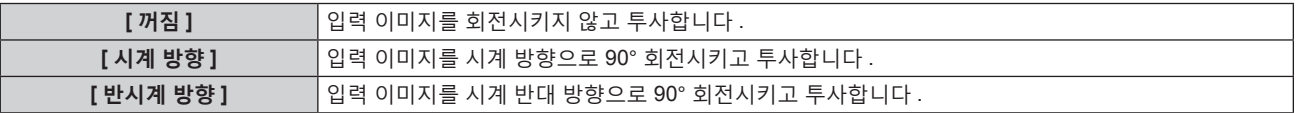

#### **참고**

- f P IN P 동안 [ 이미지 회전 ] 이 비활성화됩니다 .
- $\bullet$  이 항목을 [ 꺼짐 ] 이외의 항목으로 설정한 경우 화면상 표시 방향은 변경되지 않습니다 . 필요에 따라 [ 디스플레이 옵션 ] 메뉴 → [OSD] → [OSD 회전 ] 을 설정합니다 .
- PT-RW730 또는 PT-RW620 를 사용하는 동안 [ 디스플레이 옵션 ] 메뉴 → [ 이미지 회전 ] 이 [ 꺼짐 ] 이외로 설정된 경우 [ 기하학 보정 ] 설정이 비활성화되어 기하구조 조정 기능을 사용할 수 없습니다 .

# **[ 바탕색상 ]**

신호 입력이 없을 때 투사 화면 표시를 설정합니다 .

# **1)** as **을 눌러 [ 바탕색상 ] 을 선택합니다 .**

# **2)** qw **을 눌러 항목을 전환합니다 .**

● 버튼을 누를 때마다 항목이 전환됩니다.

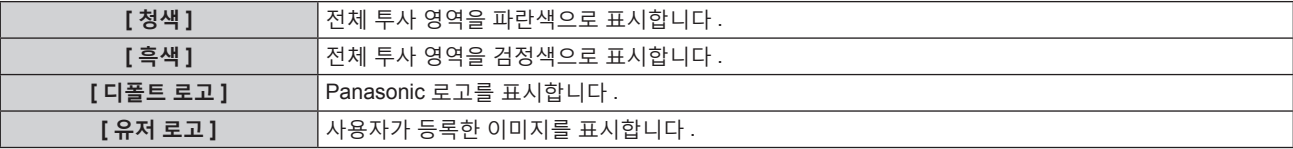

### **참고**

● [ 유저 로고 ] 이미지를 만들고 등록하려면 제공된 CD-ROM 에 포함된 "Logo Transfer Software" 를 사용하십시오 .

# **[ 로고 설정 ]**

전원을 켤 때 로고 표시를 설정합니다 .

# **1)** as **을 눌러 [ 로고 설정 ] 을 선택합니다 .**

#### **2)** qw **을 눌러 항목을 전환합니다 .**

● 버튼을 누를 때마다 항목이 전환됩니다 .

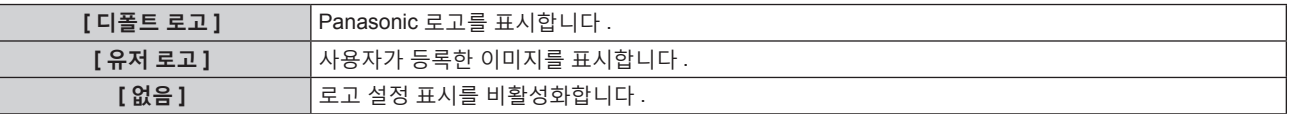

#### **참고**

- [ 유저 로고 ] 를 선택하면 로고 설정 표시가 약 15 초 동안 유지됩니다.
- [ 유저 로고 ] 이미지를 만들고 등록하려면 제공된 CD-ROM 에 포함된 "Logo Transfer Software" 를 사용하십시오

● [ 프로젝터 실정 ] 메뉴 → [ 빠른 시작 ] 이 [ 켜짐 ] 으로 설정된 경우 , 프로젝터가 스탠바이 모드로 들어간 후에 지정된 시간이 경과하기 전에 투사가 시작되면 시작 로고가 표시되지 않습니다 .

지정된 시간은 [ 프로젝터 설정 ] 메뉴 → [ 빠른 시작 ] → [ 유효 기간 ] 에서 설정한 시간입니다 .

# **[ 균일도 ]**

전체 화면의 밝기와 색 불균일성을 보정합니다 .

# **각 색상 설정**

**1)** as **을 눌러 [ 균일도 ] 를 선택합니다 .**

**2) <ENTER> 버튼을 누릅니다 .**

**● [ 균일도 ]** 화면이 표시됩니다.

- **3)** as **을 눌러 [ 흰색 ], [ 빨강 ], [ 녹색 ] 또는 [ 파랑 ] 을 선택합니다 .**
- **4)** qw **을 눌러 레벨을 조정합니다 .**

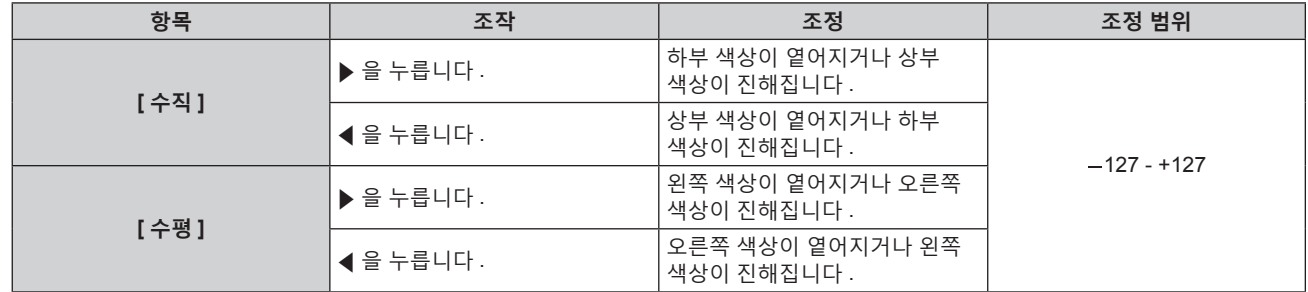

# **[PC 보정 ] 설정**

(PT-RZ770, PT-RZ660 전용 )

[PC 보정 ] 기능을 설정해서 컴퓨터를 사용해 전체 화면의 밝기와 색 불균일성을 보정합니다 . [PC 보정 ] 기능을 사용하려면 옵션 업그레이드 키트 ( 모델 번호 : ET-UK20) 가 필요합니다 . 제품을 구입하려면 제품 대리점에 문의하십시오 .

- **1)** as **를 눌러 [ 균일도 ] 를 선택합니다 .**
- **2) <ENTER> 버튼을 누릅니다 .**
	- f **[ 균일도 ]** 화면이 표시됩니다 .
- **3)** as **를 눌러 [PC 보정 ] 을 선택합니다 .**
- **4)** qw **을 눌러 항목을 전환합니다 .**

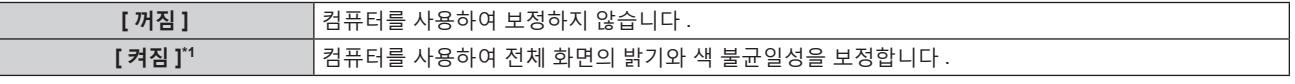

\*1 컴퓨터 컨트롤 보정을 사용하려면 고급 기술이 필요합니다 . 대리점에 문의하십시오 .

**참고**

● [ 프로젝터 설정 ] 메뉴 → [ 초기화 ] → [ 모든 사용자 데이터 ] 를 실행하더라도 [ 균일도 ] 설정값이 공장 출하 시의 초기 설정으로 되돌아가지 .<br>않습니다 .

# **[ 셔터설정 ]**

셔터 기능의 작동을 설정합니다 .

# **[ 페이드인 ] 또는 [ 페이드아웃 ] 설정**

셔터 기능이 작동할 때 이미지 페이드인 및 페이드아웃을 설정합니다 .

- **1)** as **을 눌러 [ 셔터설정 ] 을 선택합니다 .**
- **2) <ENTER> 버튼을 누릅니다 .**

**● [ 셔터설정 ]** 화면이 표시됩니다.

- **3)** as **을 눌러 [ 페이드인 ] 또는 [ 페이드아웃 ] 을 선택합니다 .**
- **4)** qw **을 눌러 항목을 전환합니다 .**

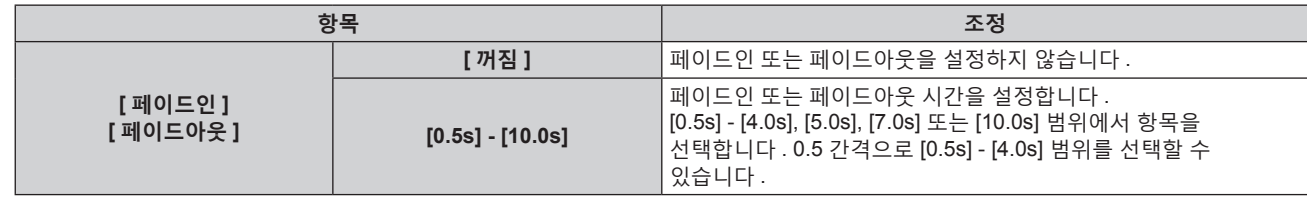
#### **참고**

● 페이드 조작을 취소하려면 페이드인 또는 페이드아웃 중 리모컨 또는 제어 패널에서 <SHUTTER> 버튼을 누릅니다 .

### **[ 스타트 업 ] 설정**

전원을 결 때 셔터 기능 ( 셔터 : 닫힘 / 열림 ) 을 자동으로 활성화 / 비활성화합니다 .

- **1)** as **을 눌러 [ 셔터설정 ] 을 선택합니다 .**
- **2) <ENTER> 버튼을 누릅니다 .** f **[ 셔터설정 ]** 화면이 표시됩니다 .
- **3)** as **을 눌러 [ 스타트 업 ] 을 선택합니다 .**
- **4)** qw **을 눌러 항목을 전환합니다 .**

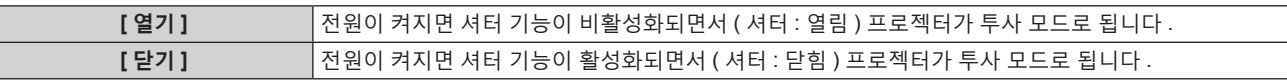

# **셔터 동기화 기능 설정**

셔터 동기화 기능은 지정된 프로젝터의 셔터 작동을 다른 프로젝터와 동기화하는 것이며 작동 중인 페이드인 / 페이드아웃을 포함한 셔터 기능을 사용하는 효과를 동기화할 수 있습니다 . 셔터 동기화 기능을 사용하려면 <SERIAL/MULTI PROJECTOR SYNC IN> 단자 및 <SERIAL/MULTI PROJECTOR SYNC OUT> 단자를 사용하여 데이지 체인 연결로 루프 내에서 동기화를 타겟으로 하는 프로젝터에 연결해야 합니다 . 프로젝터를 연결하는 자세한 내용은 "콘트라스트 동기화 기능 / 셔터 동기화 기능 사용 시 연결 예" (→ 49 페이지 ) 를 참조하십시오.

- **1)** as **을 눌러 [ 셔터설정 ] 를 선택합니다 .**
- **2) <ENTER> 버튼을 누릅니다 .** f **[ 셔터설정 ]** 화면이 표시됩니다 .
	-
- **3)** as **을 눌러 [MULTI PROJECTOR SYNC 설정 ] 를 선택합니다 .**
- **4) <ENTER> 버튼을 누릅니다 .**

f **[MULTI PROJECTOR SYNC 설정 ]** 화면이 표시됩니다 .

**5)** as **을 눌러 [ 모드 ] 를 선택합니다 .**

#### **6)** qw **를 눌러 항목을 전환합니다 .**

• 버튼을 누를 때마다 항목이 전환됩니다.

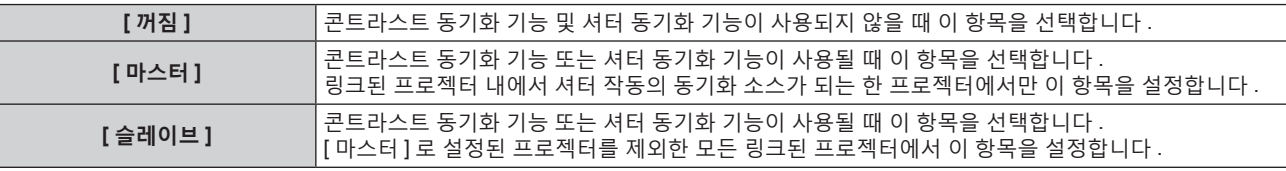

● [ 꺼짐 ] 이외를 선택하면 [ 링크 상태 ] 에 동기화를 타켓으로 하는 프로젝터를 포함한 모든 프로젝터가 올바르게 연결되었고 [ 모드 ] 가 올바르게 설정되었음을 나타내는 진단 결과가 표시됩니다 .

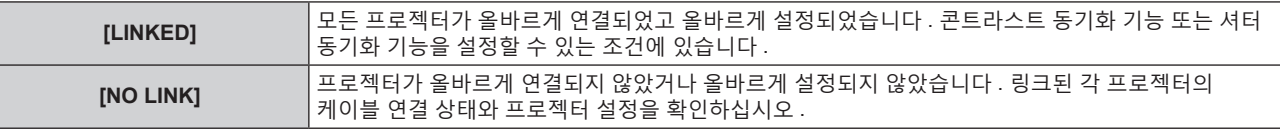

# **7)** as **을 눌러 [ 셔터 동기 ] 를 선택합니다 .**

#### **8)** qw **를 눌러 항목을 전환합니다 .**

● 버튼을 누를 때마다 항목이 전환됩니다.

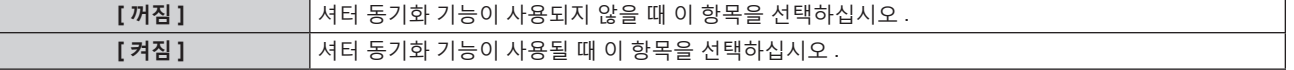

#### **참고**

- [MULTI PROJECTOR SYNC 설정 ] 설정 항목은 다음 메뉴 항목에 공통입니다.
- [ 프로젝터 설정 ] 메뉴 → [MULTI PROJECTOR SYNC 설정 ]

콘트라스트 동기화 기능에 대한 자세한 내용은 [ 프로젝터 설정 ] 메뉴 → [MULTI PROJECTOR SYNC 설정 ] (→ 126 페이지 ) 을 참조하십시오 .

- 다음 조건을 모두 만족하면 셔터 동기화 기능이 작동합니다.
- g 링크할 모든 프로젝터가 데이지 체인 연결로 루프내에 연결되어 있습니다 . ( 최대 64 프로젝터 )
- 링크된 한 프로젝터의 [ 모드 ] 만 [ 마스터 ] 로 설정되고 다른 모든 프로젝터의 [ 모드 ] 는 [ 슬레이브 ] 로 설정됩니다 .
- 셔터 동기화를 수행하는 프로젝터의 [ 셔터 동기 ] 는 [ 켜짐 ] 으로 설정됩니다 .
- 링크되었지만 동기화되지 않은 프로젝터의 경우 [ 셔터 동기 ] 를 [ 꺼짐 ] 으로 설정할 수 있습니다 .
- f 셔터 동기화 기능에 의한 셔터 작동은 [ 모드 ] 가 [ 마스터 ] 로 설정된 프로젝터의 [ 디스플레이 옵션 ] 메뉴 → [ 셔터설정 ] 설정을 따릅니다 . f 링크된 각 프로젝터에 대한 신호 입력이 동기화되지 않으면 셔터 동기화 기능을 사용하는 동안 프로젝터 간 셔터 작동 타이밍이 최대 1 프레임까지 이동할 수 있습니다 .
- [ 모드 ] 가 [ 슬레이브 ] 로 설정된 프로젝터의 셔터 기능은 개별적으로 작동할 수 있습니다 . 이 때 셔터 작동은 해당 프로젝터에 설정된  $[$  디스플레이 옵션  $]$  메뉴  $\rightarrow$   $[$  셔터설정  $]$  의 설정을 따릅니다.

# **[ 화면정지 ]**

외부 장치의 재생과 상관 없이 투사된 이미지가 일시적으로 중지됩니다 .

- **1)** as **을 눌러 [ 화면정지 ] 를 선택합니다 .**
- **2) <ENTER> 버튼을 누릅니다 .**
	- <MENU> 버튼을 눌러 해제합니다.

#### **참고**

● 비디오가 일시 정지되면 [ 화면정지 ] 가 화면에 표시됩니다.

# **[ 파형 모니터 ]**

연결된 외부 장비의 입력 신호를 사용하여 파형으로 표시합니다 . 비디오 출력 ( 휘도 ) 신호 레벨이 프로젝터의 권장 범위 내에 있는지 확인하고 조정합니다 .

- **1)** as **을 눌러 [ 파형 모니터 ] 를 선택합니다 .**
- **2)** qw **을 눌러 항목을 전환합니다 .**

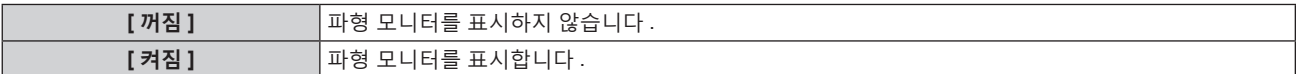

- **3) <MENU> 버튼을 두 번 눌러 삭제합니다 .**
- **4)** as **을 눌러 수평선을 선택합니다 .**
- **5) <ENTER> 버튼을 눌러 선 선택을 휘도 , 빨강 , 녹색 또는 파랑으로 전환합니다 .**
	- 파형 모니터가 표시되어 있을 때에만 <ENTER> 를 누를 때마다 선 선택 항목이 전환됩니다.

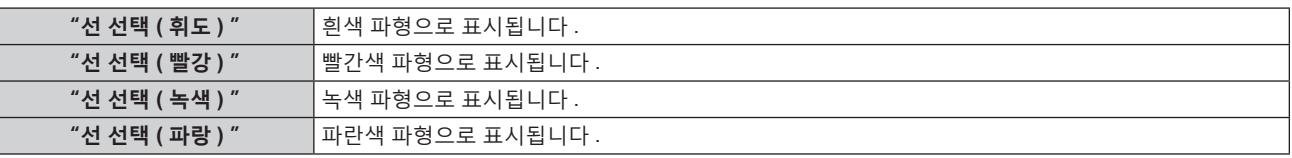

#### **참고**

- [ 프로젝터 설정 ] 메뉴 → [ 기능 ] 에서도 설정할 수 있습니다.
- P IN P 모드인 경우에는 파형 모니터를 표시할 수 없습니다.
- 파형 모니터링 중 P IN P 기능을 사용하면 파형 모니터가 꺼집니다.
- 화면상 표시가 숨겨진 ( 꺼짐 ) 경우 파형 모니터가 표시되지 않습니다.

#### **파형 조정**

상용 테스트 디스크의 휘도 조정 신호를 투사 (0 % (0 IRE 또는 7.5 IRE) – 100 % (100 IRE)) 하고 조정을 수행합니다 .

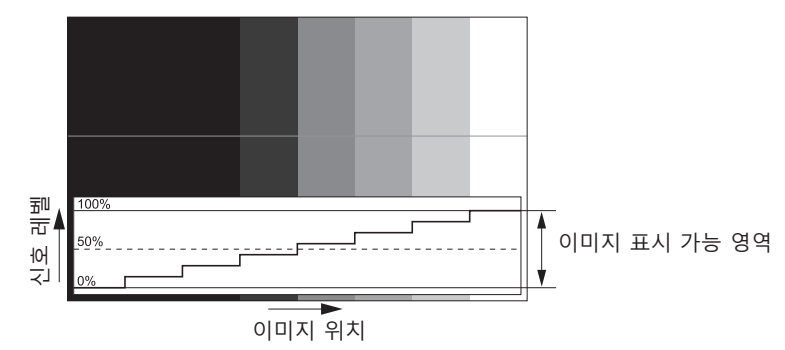

- **1) 파형 모니터에서 "선 선택 ( 휘도 ) " 을 선택합니다 .**
- **2) 흑백 레벨을 조정합니다 .**

● [ 영상 ] 메뉴 → [ 밝기 ] 을 사용하여 비디오 신호의 흑백 레벨 0 % 를 파형 모니터의 0 % 위치로 조정합니다 .

**3) 흰색 레벨을 조정합니다 .**

f [ 영상 ] 메뉴 → [ 명암 ] 을 사용하여 비디오 신호의 백색 레벨 100 % 를 파형 모니터의 100 % 위치로 조정합니다 .

# **빨강 , 녹색 및 파랑 조정**

- **1) [ 색온도 설정 ] 을 [ 사용자 1] 또는 [ 사용자 2] 로 설정합니다 . (**x **76 페이지 )**
- **2) 파형 모니터에서 "선 선택 ( 빨강 ) " 을 선택합니다 .**
- **3) 짙은 빨강 영역을 조정합니다 .**

● [ 화이트 밸런스 저 ] 의 [ 빨강 ] 을 사용하여 비디오 신호의 흑백 레벨 0 % 를 파형 모니터의 0 % 위치로 조정합니다 .

- **4) 밝은 빨강 영역을 조정합니다 .**
	- [ 화이트 밸런스 고 ] 의 [ 빨강 ] 을 사용하여 비디오 신호의 흰색 레벨 100 % 를 파형 모니터의 100 % 위치로 조정합니다 .
- **5) [ 빨강 ] 의 절차를 사용하여 [ 녹색 ] 및 [ 파랑 ] 을 조정합니다 .**

#### **참고**

● 흑색 레벨을 조정하기 전에 입력 신호의 [ 신호세기 ] 설정이 올바른지 확인하십시오 [ 디스플레이 옵션 ] 메뉴 → [DVI-D IN]/[HDMI IN]/[DIGITAL LINK IN]/[SDI IN] → [ 신호세기 ] 의 [ 신호세기 ] 설정을 확인합니다 . ([SDI IN] 은 PT-RZ770, PT-RZ660 의 경우에만 지원됩니다 .)

#### **[ 컷오프 ]**

각각의 빨강 , 녹색 및 파랑 색 요소를 제거할 수 있습니다 .

- **1)** as **을 눌러 [ 컷오프 ] 를 선택합니다 .**
- **2) <ENTER> 버튼을 누릅니다 .**

f **[ 컷오프 ]** 화면이 표시됩니다 .

- **3)** as **을 눌러 [ 빨강 ], [ 녹색 ] 또는 [ 파랑 ] 을 선택합니다 .**
- **4)** qw **을 눌러 항목을 전환합니다 .**

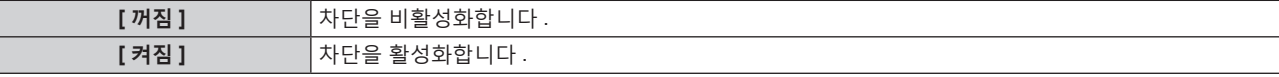

#### **참고**

● 입력이 전환되거나 신호가 전환되면 차단 설정이 원래 설정 ( 끄기 ) 으로 되돌아갑니다 .

# **[ 프로젝터 설정 ] 메뉴**

**메뉴 화면에서 메인 메뉴의 [ 프로젝터 설정 ] 를 선택하고 서브 메뉴에서 항목을 선택합니다 . 메뉴 화면의 작동에 대해서는 "메뉴를 통해서 네비게이트하기" (**x **70 페이지 ) 를 참조하십시오 .**

# **[ 프로젝터 ID]**

이 프로젝터에는 여러 프로젝터가 나란히 사용될 때 신호 리모컨 하나로 동시에 제어하거나 개별적으로 제어할 수 있는 ID 번호 설정 기능이 있습니다 .

# **1)** as **을 눌러 [ 프로젝터 ID] 를 선택합니다 .**

### **2)** qw **을 눌러 항목을 전환합니다 .**

● 버튼을 누를 때마다 항목이 전환됩니다 .

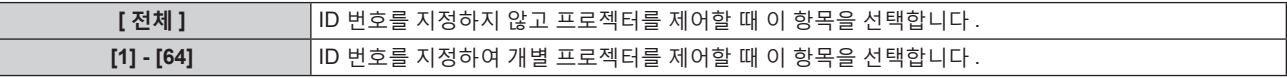

**참고**

● 개별 제어를 위한 ID 번호를 지정하려면 리모컨의 ID 번호가 프로젝터의 ID 번호와 일치해야 합니다 .

● ID 번호가 [ 전체 ] 로 설정될 때 프로젝터는 리모컨 제어 또는 컴퓨터 제어 중 지정된 ID 번호와 상관없이 작동합니다 .

여러 개의 프로젝터가 [ 전체 ] 로 설정된 ID 로 나란히 설정된 경우 , 다른 ID 번호를 갖는 프로젝터와 개별적으로 제어할 수 없습니다 .

• 리모컨에서 ID 번호를 설정하는 방법에 대해서는 "리모컨의 ID 번호" (→ 68 페이지 ) 를 참조하십시오 .

# **[ 투사 방법 ]**

프로젝터의 설치 상태에 따라 투사 방법을 설정합니다 . 화면 표시가 반전된 경우에는 [ 정면 / 후면 ] 설정을 변경하십시오 . 화면 표시가 상하로 뒤집힌 경우에는 [ 바닥설치 / 천정설치 ] 설정을 변경하십시오 .

# **[ 정면 / 후면 ] 설정**

# **1)** as **을 눌러 [ 투사 방법 ] 의 [ 정면 / 후면 ] 을 선택합니다 .**

# **2)** qw **을 눌러 항목을 전환합니다 .**

● 버튼을 누를 때마다 항목이 전화됩니다.

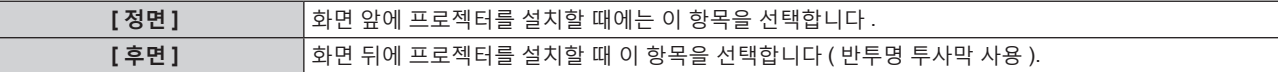

**[ 바닥설치 / 천정설치 ] 설정**

# **1)** as **을 눌러 [ 투사 방법 ] 의 [ 바닥설치 / 천정설치 ] 를 선택합니다 .**

# **2)** qw **을 눌러 항목을 전환합니다 .**

● 버튼을 누를 때마다 항목이 전환됩니다.

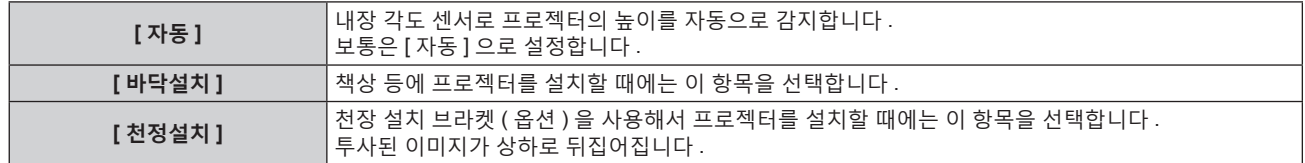

#### **참고**

● 내장 각도 센서로 감지할 수 있는 설치 높이의 범위에 대한 자세한 내용은 "각도 센서" (→ 30 페이지 ) 를 참조하십시오 .

# **[ 작동 설정 ]**

프로젝터의 작동 방법을 설정합니다 .

**[ 초기설정 ]** 화면에서 "초기 설정 ( 작동 설정 )" (x 55 페이지 ) 이 이미 설정된 경우에는 설정이 반영됩니다 . 프로젝터를 사용하는 중 설정을 변경하면 광원 휘도가 절반으로 줄어드는 시간이 단축되거나 휘도가 줄어들 수 있습니다 .

# **[ 작동 모드 ] 설정**

### **1)** as **을 눌러 [ 작동 설정 ] 를 선택합니다 .**

**2) <ENTER> 버튼을 누릅니다 .**

f **[ 작동 설정 ]** 화면이 표시됩니다 .

**3)** as **을 눌러 [ 작동 모드 ] 를 선택합니다 .**

#### **4)** qw **을 눌러 항목을 전환합니다 .**

● 버튼을 누를 때마다 항목이 전환됩니다.

● 해발 2 700 m (8 858') 이상의 고지대에서 프로젝터를 사용할 때에는 [ 작동 모드 ] 를 [ 표준 ], [ 사용자 1], [ 사용자 2] 또는 [ 사용자 3] 으로 설정하십시오 .

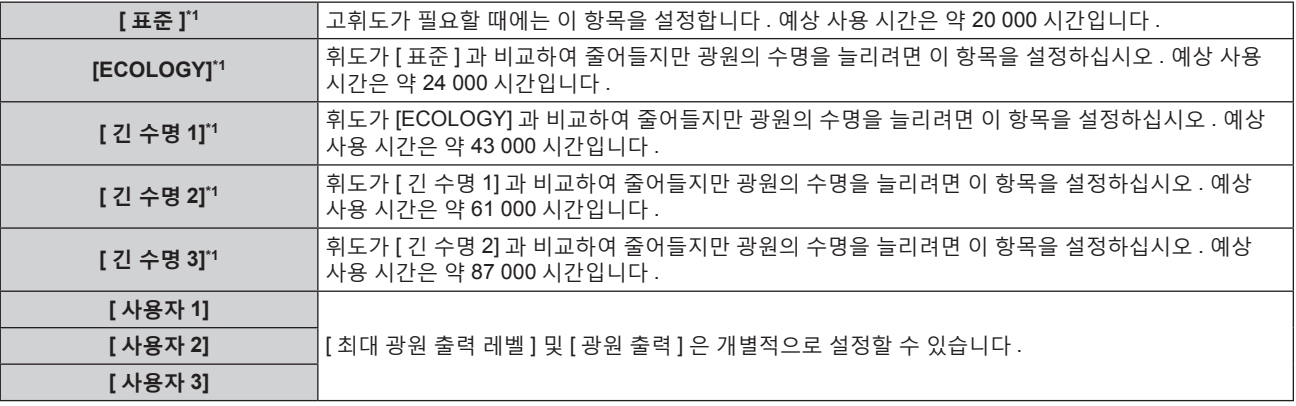

\*1 사용 시간은 [ 영상 ] 메뉴 → [ 다이나믹 콘트라스트 ] 가 [3] 으로 설정된 경우의 추산치입니다 .

# **5)** as **을 눌러 [ 실행 ] 를 선택합니다 .**

#### **6) <ENTER> 버튼을 누릅니다 .**

#### **7) 확인 화면이 표시되면** qw **를 눌러 [ 실행 ] 을 선택하고 <ENTER> 버튼을 누릅니다 .**

**참고**

● [ 프로젝터 설정 ] 메뉴 → [ 초기화 ] → [ 모든 사용자 데이터 ] 를 실행하더라도 [ 작동 모드 ] 설정이 공장 출하 시 설정으로 되돌아가지 않습니다 .

● 사용 시간이 20 000 시간을 초과하면 프로젝터 내부의 구성품 교체가 필요할 수 있습니다 . 자세한 내용은 대리점에 문의하십시오 .

# **[ 최대 광원 출력 레벨 ] 설정**

광원 밝기의 변화에 따라 화면 밝기를 보정할 최대 수준을 조정합니다 .

#### **1)** as **을 눌러 [ 작동 설정 ] 를 선택합니다 .**

**2) <ENTER> 버튼을 누릅니다 .**

f **[ 작동 설정 ]** 화면이 표시됩니다 .

- **3)** as **을 눌러 [ 최대 광원 출력 레벨 ] 를 선택합니다 .**
- **4)** qw **를 눌러 조정합니다**

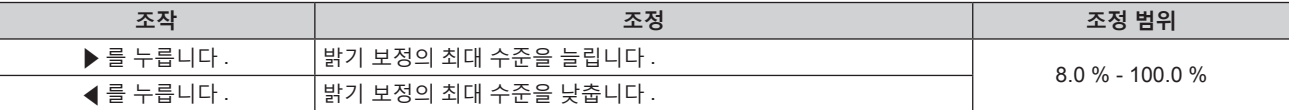

# **5)** as **을 눌러 [ 실행 ] 를 선택합니다 .**

**6) <ENTER> 버튼을 누릅니다 .**

### **7) 확인 화면이 표시되면** qw **를 눌러 [ 실행 ] 을 선택하고 <ENTER> 버튼을 누릅니다 .**

#### **참고**

- [ 작동 모드 ] 가 [ 표준 ], [ECOLOGY], [ 긴 수명 1], [ 긴 수명 2] 또는 [ 긴 수명 3] 으로 설정되면 [ 최대 광원 출력 레벨 ] 항목을 조정할 수 없습니다 .
- f 밝기는 [ 프로젝터 설정 ] 메뉴 → [ 밝기 조정 ] → [ 밝기 조정 설정 ] → [ 고정 모드 ] 가 [ 자동 ] 또는 [PC] 로 설정되면 이 설정을 사용하여 보정됩니다.
- [ 프로젝터 설정 ] 메뉴 → [ 초기화 ] → [ 모든 사용자 데이터 ] 를 실행하더라도 [ 최대 광원 출력 레벨 ] 설정이 공장 출하 시 설정으로 되돌아가지 않습니다 .

### **[ 광원 출력 ] 설정**

광원의 밝기를 조정합니다 .

[ 광원 출력 ] 설정이 [ 프로젝터 설정 ] 메뉴 → [ 광원 출력 ] 과 동기화됩니다 . 가장 최근 설정이 두 항목 모두에 반영됩니다 .

- **1)** as **을 눌러 [ 작동 설정 ] 를 선택합니다 .**
- **2) <ENTER> 버튼을 누릅니다 .**
	- f **[ 작동 설정 ]** 화면이 표시됩니다 .
- **3)** as **을 눌러 [ 광원 출력 ] 를 선택합니다 .**
- **4)** qw **를 눌러 조정합니다 .**

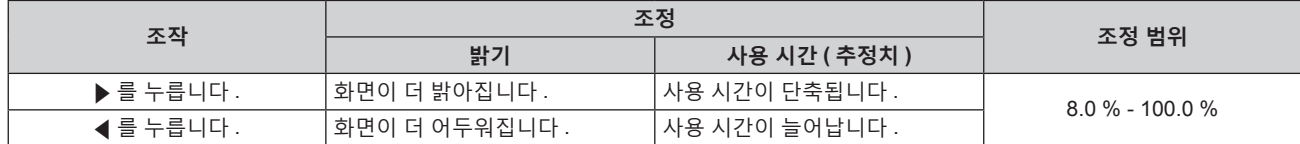

- **5)** as **을 눌러 [ 실행 ] 를 선택합니다 .**
- **6) <ENTER> 버튼을 누릅니다 .**

#### **7) 확인 화면이 표시되면** qw **를 눌러 [ 실행 ] 을 선택하고 <ENTER> 버튼을 누릅니다 .**

**참고**

- [ 작동 모드 ] 의 각 설정 항목에 대해 [ 광원 출력 ] 을 개별적으로 조정할 수 있습니다 .
- 그러한 경우 여러 프로젝터를 사용해 여러 화면을 구성할 때 [ 광원 출력 ] 을 조정하여 화면 간의 밝기 균일성을 확보할 수 있습니다 .

#### **휘도와 사용 시간의 상관 관계**

[ 밝기 조정 설정 ] 의 [ 최대 광원 출력 레벨 ], [ 광원 출력 ] 및 [ 고정 모드 ] 설정을 조합하여 임의의 밝기와 사용 기간으로 프로젝터를 작동할 수 있습니다 .

휘도와 사용 시간의 상관 관계는 다음과 같습니다 . 원하는 사용 기간과 투사된 이미지의 밝기에 따라 설정을 지정합니다 .

휘도 및 사용 시간 값은 대략적인 추정치입니다 .

# **PT-RZ770/PT-RW730**

#### **• 사용 기간을 기준으로 프로젝터를 설정하려면**

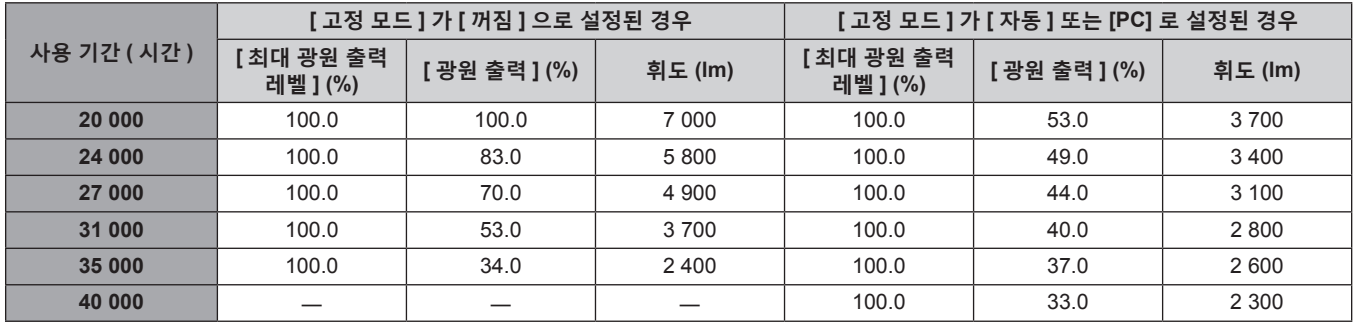

# f **휘도를 기준으로 프로젝터를 설정하려면**

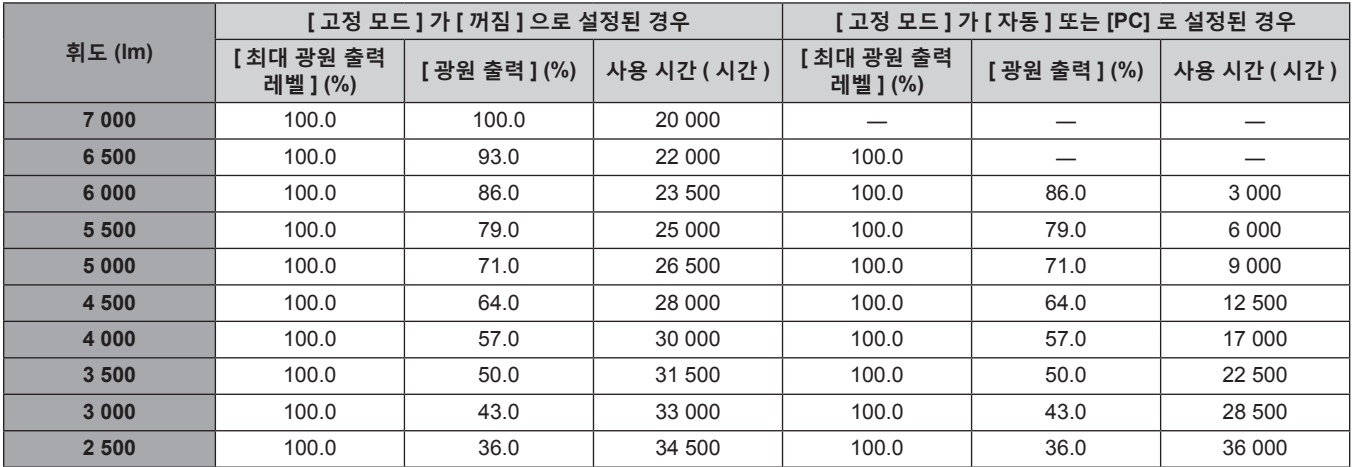

#### r **PT-RZ660/PT-RW620**

# f **사용 기간을 기준으로 프로젝터를 설정하려면**

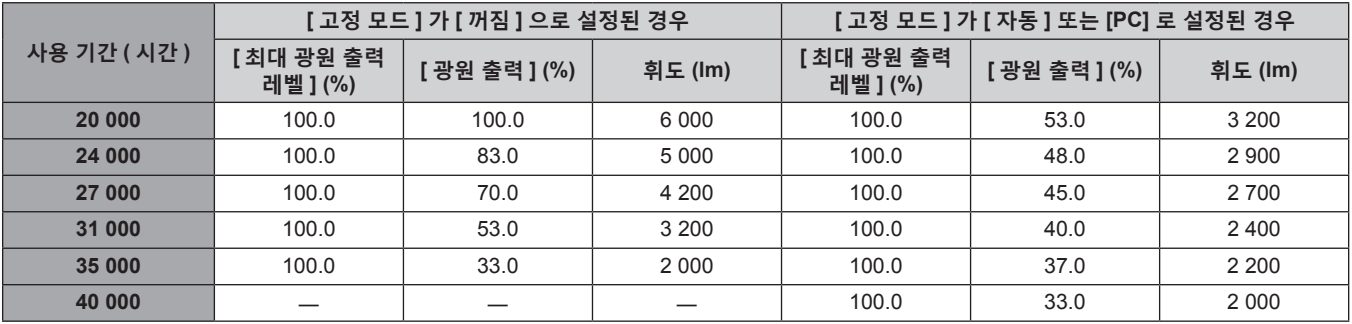

# **• 휘도를 기준으로 프로젝터를 설정하려면**

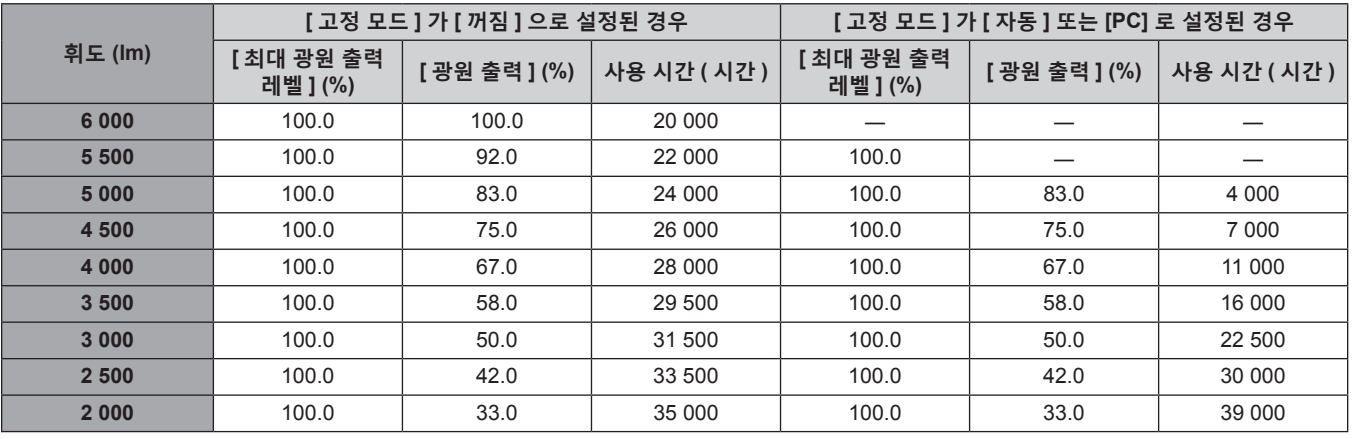

#### **참고**

● 각 광원의 특성, 사용 조건, 설치 환경 등의 영향에 따라 사용 시간이 예상보다 줄어들 수 있습니다.

● 프로젝터를 연속해서 사용할 경우 사용 기간은 사용 시간을 나타냅니다 . 사용 기간은 예상 시간으로 , 보장 기간이 아닙니다 .

● 사용 시간이 20 000 시간을 초과하면 프로젝터 내부의 구성품 교체가 필요할 수 있습니다 . 자세한 내용은 대리점에 문의하십시오 .

# **[ 밝기 조정 설정 ] 설정**

밝기 조절 기능의 작동을 설정합니다 .

[ 밝기 조정 설정 ] 설정이 [ 프로젝터 설정 ] 메뉴 → [ 밝기 조정 ] → [ 밝기 조정 설정 ] 과 동기화됩니다 . 가장 최근 설정이 두 항목 모두에 반영됩니다 .

# **1)** as **을 눌러 [ 작동 설정 ] 를 선택합니다 .**

- **2) <ENTER> 버튼을 누릅니다 .**
	- f **[ 작동 설정 ]** 화면이 표시됩니다 .

**3)** as **을 눌러 [ 고정 모드 ] 를 선택합니다 .**

# **4)** qw **를 눌러 항목을 전환합니다 .**

● 버튼을 누를 때마다 항목이 전환됩니다.

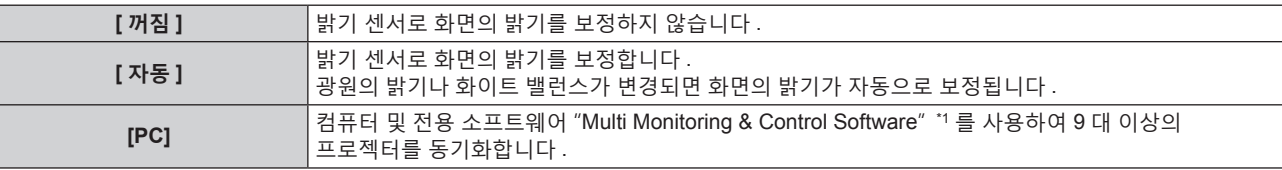

\*1 "Multi Monitoring & Control Software" 는 제공된 CD-ROM 에 포함되어 있습니다 .

● [PC] 를 선택한 경우, 7) 단계로 진행하십시오.

# **5)** as **을 눌러 [ 링크 ] 를 선택합니다 .**

#### **6)** qw **를 눌러 항목을 전환합니다 .**

● 버튼을 누를 때마다 항목이 전환됩니다 .

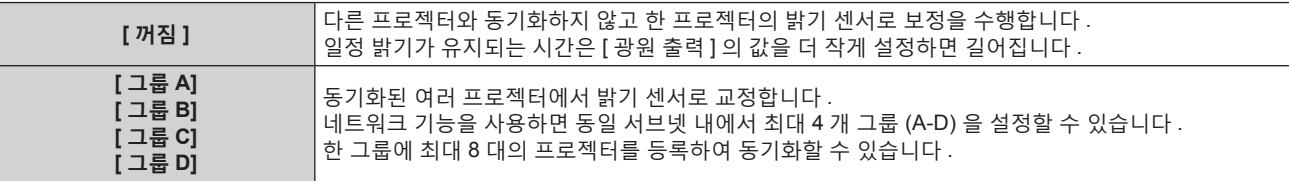

# **7)** as **을 눌러 [ 캘리브레이션 시각 ] 를 선택합니다 .**

# **8) <ENTER> 버튼을 누릅니다 .**

• 프로젝터가 조정 모드가 됩니다 ( 시간이 깜박임 ).

- **9)** qw **를 눌러 "시간" 또는 "분" 을 누르고 ,** as **또는 번호 (<0> <9>) 를 눌러 시간을 설정합니다 .**
	- "시간" 을 선택하면 1 시간 간격으로 시간만 설정할 수 있고, "분" 을 선택하면 00 ~ 59 사이에서 1 분 간격으로 분만 설정할 수 있습니다 .
	- 시간이 지정되지 않은 경우 23 시와 00 시 사이에서 또는 59 분과 00 분 사이에서 [ 꺼짐 ] 을 선택합니다 .

# **10) <ENTER> 버튼을 누릅니다 .**

- [ 캘리브레이션 시각 ] 이 설정됩니다.
- 지정한 시간에 밝기와 색상이 측정됩니다 . 측정중에 다이나믹 콘트라스트 기능은 작동하지 않습니다 .

# **11)** as **을 눌러 [ 캘리브레이션 메시지 ] 를 선택합니다 .**

# **12)** qw **를 눌러 항목을 전환합니다 .**

● 버튼을 누를 때마다 항목이 전환됩니다.

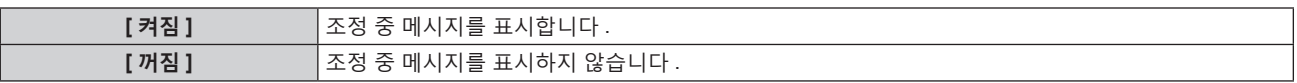

# **13)** as **을 눌러 [ 실행 ] 를 선택합니다 .**

# **14) <ENTER> 버튼을 누릅니다 .**

- [ 밝기 조정 설정 ] 의 [ 고정 모드 ] 를 [ 꺼짐 ] 이외의 항목으로 설정한 경우, <ENTER> 버튼을 누른 때의 광원 밝기와 화이트 밸런스가 표준 밝기 및 화이트 밸런스로 기록됩니다 .
- [ 링크 ] 가 [ 그룹 A] 에서 [ 그룹 D] 로 설정될 때 <ENTER> 버튼을 누르면 같은 그룹으로 설정된 프로젝터 화면에 해당 그룹 이름이 표시됩니다 .

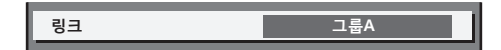

# **15) 확인 화면이 표시되면** qw **를 눌러 [ 실행 ] 을 선택하고 <ENTER> 버튼을 누릅니다 .**

# **참고**

● 프로젝터가 [ 밝기 조정 설정 ] 의 [ 고정 모드 ] 를 [ 자동 ] 또는 [PC] 에서 작동하는 경우 , [ 밝기 조정 설정 ] 설정이 완료된 후 밝기 센서 교정을 수행하려면 최소 2 분 동안 셔터 기능을 해제한 상태로 유지합니다 ( 셔터 : 열림 ).

● [ 밝기 조정 설정 ] 의 [ 고정 모드 ] 가 [ 자동 ] 또는 [PC] 로 설정된 상태에서 광원이 켜지고 약 10 분 내에 셔터 기능이 활성화되면 ( 셔터 : 닫힘 ) 밝기와 색상을 측정할 수 없습니다 . 따라서 셔터 기능을 비활성화 ( 셔터 : 열림 ) 한 후 약 2 분 간 밝기를 보정할 수 있습니다 .

- 프로젝터가 [ 밝기 조정 설정 ] 에서 [ 고정 모드 ] 로 [ 자동 ] 또는 [PC] 에서 작동하는 경우 , 광원을 켠 후에 약 8 분간 광원의 밝기 및 색상이 안정되지 않으므로 광원의 밝기 및 색상은 광원이 켜진지 약 8 분 후에 자동으로 측정됩니다 . 이 측정된 결과를 토대로 보정이 되므로 밝기와 색상은 밝기 조절 기능을 사용해 조정된 표준 밝기 및 색상과 같아집니다 .
- [ 밝기 조정 설정 ] 의 [ 고정 모드 ] 가 [ 자동 ] 또는 [PC] 로 설정된 상태로 프로젝터를 작동하면 [ 작동 모드 ] 및 [ 광원 출력 ] 항목을 변경할 수 없습니다 .
- [ 밝기 조정 설정 ] 의 [ 고정 모드 ] 가 [ 자동 ] 으로 , [ 링크 ] 가 [ 꺼짐 ] 으로 설정된 상태로 프로젝터를 작동하면 [ 최대 광원 출력 레벨 ] 에 설정된 값에 도달할 때까지 밝기가 보정됩니다 .
- 프로젝터의 설치 환경에 따라 렌즈, 화면 또는 프로젝터 내부에 먼지가 축적되어 밝기 변동이 증가할 수 있습니다.
- 광원 노후로 인해 밝기 변동이 증가하거나 광원을 교체한 경우 밝기 조절을 다시 조정하십시오 .
- 프로젝터를 24 시간 이상 연속해서 사용하는 경우 [ 밝기 조정 설정 ] 에서 [ 캘리브레이션 시각 ] 을 설정합니다 . 설정하지 않으면 보정이 자동으로 수행되지 않습니다 .
- 밝기 조절 기능 및 다이나믹 콘트라스트 기능은 동시에 작동하지만 밝기와 색상을 측정하는 동안 다이나믹 콘트라스트는 작동하지 않습니다 .
- [ 캘리브레이션 시각 ] 설정은 시간을 입력한 시점에 반영됩니다.
- [ 캘리브레이션 메시지 ] 설정은 <▶ 를 사용하여 항목이 전환될 때 반영됩니다.

# **[ 광원 출력 ]**

광원의 밝기를 조정합니다 .

**[ 초기설정 ]** 화면 또는 [ 프로젝터 설정 ] 메뉴 → [ 작동 설정 ] 에서 "초기 설정 ( 작동 설정 )" (x 55 페이지 ) 이 이미 설정된 경우에는 설정이 반영됩니다 . [ 광원 출력 ] 설정이 [ 프로젝터 설정 ] 메뉴 → [ 작동 설정 ] → [ 광원 출력 ] 과 동기화됩니다 . 가장 최근 설정이 두 항목 모두에 반영됩니다 .

# **1)** as **을 눌러 [ 광원 출력 ] 를 선택합니다 .**

### **2)** qw **를 눌러 조정합니다**

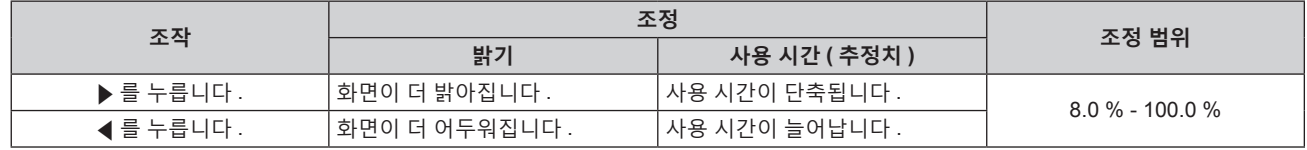

#### **참고**

● [ 작동 모드 ] 의 각 설정 항목에 대해 [ 광원 출력 ] 을 개별적으로 조정할 수 있습니다 .

● 그러한 경우 여러 프로젝터를 사용해 여러 화면을 구성할 때 [ 광원 출력 ] 을 조정하여 화면 간의 밝기 균일성을 확보할 수 있습니다 .

# **[ 밝기 조정 ]**

프로젝터에는 광원의 밝기와 색상을 측정하기 위한 휘도 센서가 탑재되어 있으며 , 광원의 밝기 및 색상 변화에 따라 투사된 이미지의 밝기와 화이트 밸런스가 보정됩니다 .

이 기능을 사용하면 복수 프로젝터를 사용하여 여러 화면이 구성된 상태에서 광원 기능 저하로 인한 복수 화면의 전체 밝기와 화잍 밸런스 변화를 줄이고 밝기 및 화이트 밸런스의 변화를 억제하여 균일성을 유지할 수 있습니다 . **[ 초기설정 ]** 화면 또는 [ 프로젝터 설정 ] 메뉴 → [ 작동 설정 ] 에서 "초기 설정 ( 작동 설정 )" (x 55 페이지 ) 이 이미 설정된 경우에는 설정이 반영됩니다 . [ 밝기 조정 설정 ] 설정이 [ 프로젝터 설정 ] 메뉴 → [ 작동 설정 ] → [ 밝기 조정 설정 ] 과 동기화됩니다 . 가장 최근 설정이 두 항목 모두에 반영됩니다 .

# **[ 밝기 조정 설정 ] 설정**

밝기 조절 기능의 작동을 설정합니다 .

- **1)** as **을 눌러 [ 밝기 조정 ] 을 선택합니다 .**
- **2) <ENTER> 버튼을 누릅니다 .** f **[ 밝기 조정 ]** 화면이 표시됩니다 .
- **3)** as **을 눌러 [ 밝기 조정 설정 ] 을 선택합니다 .**
- **4) <ENTER> 버튼을 누릅니다 . ● [ 밝기 조정 설정 ]** 화면이 표시됩니다.
- **5)** as **을 눌러 [ 고정 모드 ] 를 선택합니다 .**
- **6)** qw **을 눌러 항목을 전환합니다 .**

● 버튼을 누를 때마다 항목이 전환됩니다.

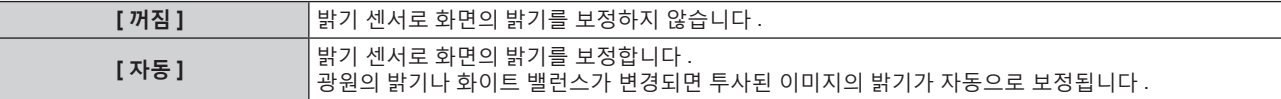

**[PC]** 컴퓨터 <sup>및</sup> 전용 소프트웨어 "Multi Monitoring & Control Software" \*1 <sup>를</sup> 사용하여<sup>9</sup> <sup>대</sup> 이상의 프로젝터를 동기화합니다 .

\*1 "Multi Monitoring & Control Software" 는 제공된 CD-ROM 에 포함되어 있습니다 . f [PC] 를 선택한 경우 , **9)** 단계로 진행하십시오 .

# **7)** as **을 눌러 [ 링크 ] 를 선택합니다 .**

#### **8)** qw **을 눌러 항목을 전환합니다 .**

● 버튼을 누를 때마다 항목이 전환됩니다.

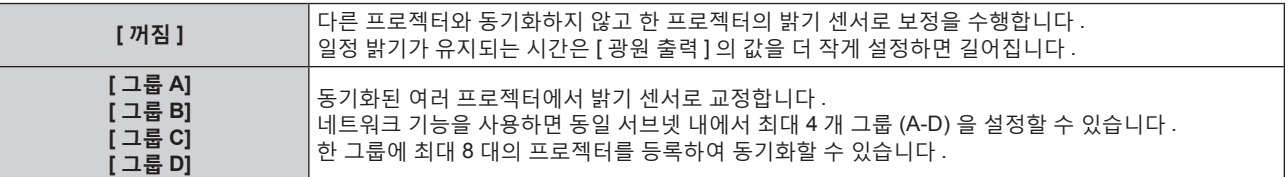

# **9)** as **을 눌러 [ 캘리브레이션 시각 ] 을 선택합니다 .**

#### **10) <ENTER> 버튼을 누릅니다 .**

● 프로젝터가 조정 모드에 있습니다 ( 시간이 깜박임 ).

#### **11)** qw **을 눌러 "시간" 또는 "분" 을 선택하고 ,** as **또는 번호 (<0> ~ <9>) 를 눌러 시간을 설정합니다 .**

- "시간" 을 선택하면 1 시간 간격으로 시간만 설정할 수 있고 , "분" 을 선택하면 00 ~ 59 사이에서 1 분 간격으로 분만 설정할 수 있습니다 .
- 시간이 지정되지 않은 경우 23 시와 00 시 사이에서 또는 59 분과 00 분 사이에서 [ 꺼짐 ] 을 선택합니다 .

# **12) <ENTER> 버튼을 누릅니다 .**

- [ 캘리브레이션 시각 ] 가 설정됩니다 .
- 지정한 시간에 밝기와 색상이 측정됩니다 . 측정중에 다이나믹 콘트라스트 기능은 작동하지 않습니다 .

# **13)** as **을 눌러 [ 캘리브레이션 메시지 ] 를 선택합니다 .**

# **14)** qw **을 눌러 항목을 전환합니다 .**

● 버튼을 누를 때마다 항목이 전환됩니다 .

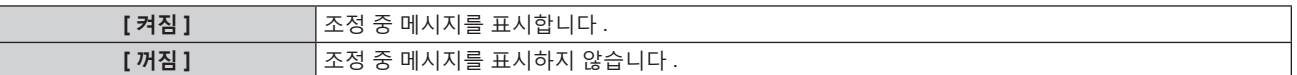

# **15)** as **을 눌러 [ 실행 ] 를 선택합니다 .**

#### **16) <ENTER> 버튼을 누릅니다 .**

- [ 고정 모드 ] 가 [ 꺼짐 ] 이외의 항목으로 설정된 상태로 <ENTER> 버튼을 누른 경우 , 버튼을 누른 때의 광원 밝기와 화이트 밸런스가 표준 밝기 및 화이트 밸런스로 기록됩니다 .
- [ 링크 ] 가 [ 그룹 A] 에서 [ 그룹 D] 로 설정될 때 <ENTER> 버튼을 누르면 같은 그룹으로 설정된 프로젝터 화면에 해당 그룹 이름이 표시됩니다 .

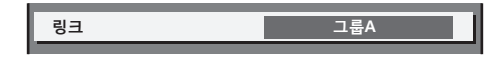

#### **참고**

- [ 고정 모드 ] 를 [ 자동 ] 또는 [PC] 로 설정한 경우 , [ 밝기 조정 설정 ] 이 완료된 후 밝기 센서 교정을 수행하려면 최소 2 분 동안 셔터 기능을 해제한 상태로 유지합니다 ( 셔터 : 열림 ).
- f 프로젝터가 [ 자동 ] 또는 [PC] 가 설정된 [ 고정 모드 ] 상태에서 광원이 켜지고 약 10 분 내에 셔터 기능이 활성화되면 ( 셔터 : 닫힘 ) 밝기와 색상을 측정할 수 없습니다 . 따라서 셔터 기능을 비활성화 ( 셔터 : 열림 ) 한 후 약 2 분 간 밝기를 보정할 수 있습니다 .
- [ 고정 모드 ] 가 [ 자동 ] 또는 [PC] 로 설정된 상태로 프로젝터를 작동하면 광원이 켜지고 약 8 분 동안 광원의 밝기와 색상이 불안정하게 나타납니다 . 따라서 광원이 켜지고 약 8 분 후에 밝기와 색상이 자동으로 측정됩니다 . 이 측정된 결과를 토대로 보정이 되므로 밝기와 색상은 밝기 조절 기능을 사용해 조정된 표준 밝기 및 색상과 같아집니다 .
- 프로젝터의 [ 고정 모드 ] 가 [ 자동 ] 으로 , [ 링크 ] 가 [ 꺼짐 ] 으로 설정된 상태로 프로젝터를 작동하면 [ 최대 광원 출력 레벨 ] 에 설정된 값에 도달할 때까지 밝기가 보정됩니다 .
- 프로젝터의 설치 환경에 따라 렌즈 , 화면 또는 프로젝터 내부에 먼지가 축적되어 밝기 변동이 증가할 수 있습니다 .
- 광원 노후로 인해 밝기 변동이 증가하거나 광원을 교체한 경우 밝기 조절을 다시 조정하십시오 .
- f 프로젝터를 24 시간 이상 연속해서 사용하는 경우 [ 캘리브레이션 시각 ] 을 설정합니다 . 설정하지 않으면 보정이 자동으로 수행되지 않습니다 .
- 밝기 조절 기능 및 다이나믹 콘트라스트 기능은 동시에 작동하지만 밝기와 색상을 측정하는 동안 다이나믹 콘트라스트는 작동하지 않습니다 .
- [ 캘리브레이션 시각 ] 설정은 시간을 입력한 시점에 반영됩니다 .

# 118 - 한국어

● [ 캘리브레이션 메시지 ] 설정은 시간을 ◀▶ 을 사용하여 항목을 전환한 시점에 반영됩니다.

#### **[ 밝기 조정 위치 ] 표시**

밝기 제어 상태를 표시합니다 .

- **1)** as **을 눌러 [ 밝기 조정 ] 을 선택합니다 .**
- **2) <ENTER> 버튼을 누릅니다 .**

f **[ 밝기 조정 ]** 화면이 표시됩니다 .

- **3)** as **을 눌러 [ 밝기 조정 위치 ] 를 선택합니다 .**
- **4) <ENTER> 버튼을 누릅니다 .** f **[ 밝기 조정 위치 ]** 화면이 표시됩니다 .

# **[ 밝기 조정 위치 ] 화면 표시 예**

**[ 고정 모드 ] 가 [ 꺼짐 ] 으로 설정된 경우** 화면에 밝기 컨트롤이 비활성화된 상태가 표시됩니다 .

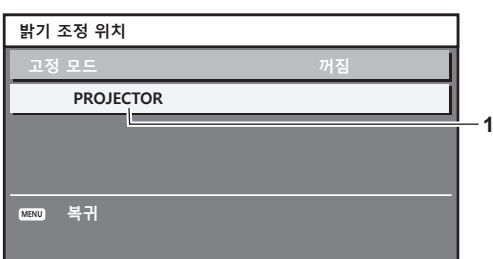

**[ 고정 모드 ] 가 [ 자동 ] 으로 설정되고 [ 링크 ] 가 [ 꺼짐 ] 으로 설정된 경우** 화면에 한 프로젝터의 밝기 조절 상태가 표시됩니다 .

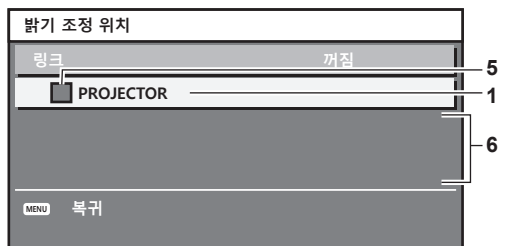

[고정 모드]가 [자동]으로 설정되고 [링크]가 [그룹 A]에서 [그룹 D] 로 설정된 경우

화면에 화면 메뉴를 통해 제어되는 프로젝터를 포함하여 동기화된 프로젝터 ( 최대 8 대 ) 의 밝기 제어 상태가 표시됩니다 .

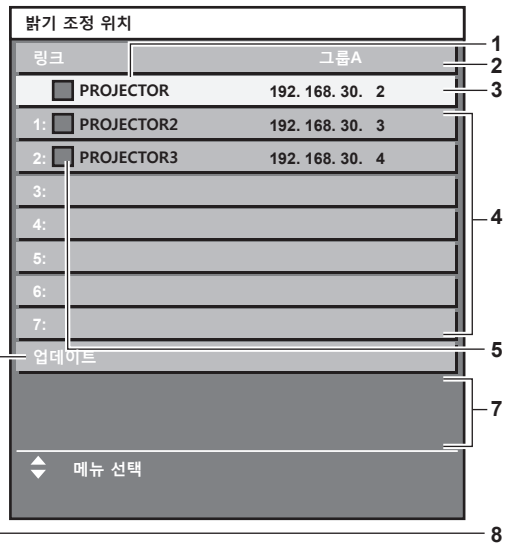

# **[ 고정 모드 ] 가 [PC] 로 설정된 경우**

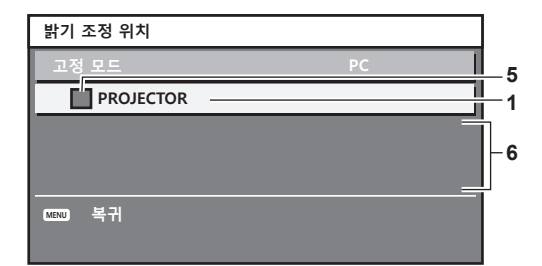

- **1 프로젝터의 이름을 표시합니다 .**
- **2 동기화된 그룹을 표시합니다 .**
- **3 프로젝터의 IP 주소를 표시합니다 .**
- **4 네트워크에서 발견된 동일 그룹 내에 있는 프로젝터의 이름과 IP 주소를 표시합니다 .**

#### **5 색상별로 상태를 표시합니다 .** 녹색 : 밝기 보정이 허용됩니다 . 노란색 : 밝기 보정이 약간 허용됩니다 . 빨간색 : 밝기 제어 오류가 있습니다 .

**6 오류 상세 메시지가 표시됩니다 .**

#### **7 오류 메시지가 표시됩니다 .** [ 밝기조정에 실패한 프로젝터가 있습니다 .] 메시지가 나타나면 빨간색으로 표시된 프로젝터와의 동기화가 실패한 것을 나타냅니다 . as 을 눌러 빨간색으로 표시된 프로젝터를 선택하고 <ENTER> 버튼을 눌러 오류 세부 정보를 표시합니다 .

**8 최신 상태 정보로 업데이트합니다 .**

# ■ 오류 세부 정보

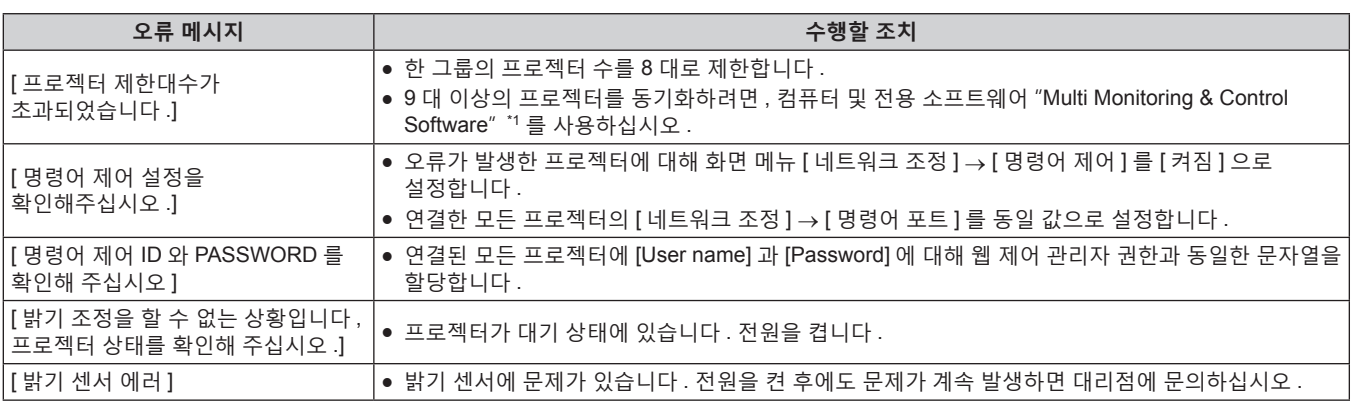

\*1 "Multi Monitoring & Control Software" 는 제공된 CD-ROM 에 포함되어 있습니다 .

#### **참고**

- 동기화된 프로젝터가 목록에 표시되지 않는 경우 다음을 확인하십시오 :
	- 네트워크에 같은 IP 주소를 가진 장치가 있는가 ?
	- $-$  LAN 케이블이 제대로 연결되었습니까 ? ( $\rightarrow$  148 페이지 )
	- g 프로젝터의 서브넷이 동일한가 ?
	- g 같은 [ 링크 ] 설정이 그룹에 적용되었는가 ?
- 프로젝터 이름을 변경하는 방법에 대해서는 [ 네트워크 설정 ] (→ 144 페이지 ) 또는 "[Network config] 페이지" (→ 158 페이지 ) 내용을 참조하십시오 .

# **밝기 컨트롤 조절 절차의 예**

이 단계는 네트워크에 연결되어 있는 프로젝터 8 대의 밝기를 연결하는 조정의 예를 보여줍니다 .

- **1) LAN 케이블을 사용하여 모든 프로젝터를 허브에 연결합니다 . (**x **148 페이지 )**
- **2) 모든 프로젝터를 켜고 투사를 시작합니다 .**
- 3) [밝기 조정 설정]의 [고정 모드]를 [꺼짐]으로 설정하고 [실행]을 선택한 후 <ENTER> 버튼을 누릅니다.
- **4) 각 프로젝터의 [ 작동 모드 ] 를 동일 설정으로 지정합니다 . (**x **113 페이지 )**
- **5) 각 프로젝터에서 [ 서브네트 마스크 ] 와 [IP 주소 ] 를 설정합니다 .**
	- 네트워크에서 통신을 가능하게 하려면 모든 프로젝터의 [ 서브네트 마스크 ] 를 동일한 값으로 설정하고 각 프로젝터의 [IP 주소 ] 에 다른 값을 설정합니다 .
- **6) 광원 밝기가 안정화될 때까지 투사가 시작한 후 최소 8 분 정도 기다립니다 .**

# 120 - 한국어

- **7) 모든 프로젝터의 [ 영상 ] 메뉴에 있는 모든 항목을 같은 값으로 설정합니다 .**
- **8) [ 컬러 조정 ] 을 조정하여 컬러를 일치시킵니다 .**
- **9) 모든 프로젝터에 내부 테스트 패턴 "전체 흰색" 이 표시됩니다 .**
- **10) 모든 프로젝터의 [ 광원 출력 ] 을 100 % 또는 설정 가능한 최대값으로 설정합니다 .**

● [ 작동 모드 ] 설정에 따라 [ 광원 출력 ] 을 100 % 로 설정하지 못할 수 있습니다 .

- **11) 최소 밝기를 가진 프로젝터의 [ 광원 출력 ] 을 설정 가능한 최대값의 90 % 또는 10 % 이하로 설정합니다 .**
- **12) 각 프로젝터의 [ 광원 출력 ] 을 조정합니다 .**

● 밝기가 최소 밝기를 가진 프로젝터와 같아지도록 다른 모든 프로젝터의 [ 광원 출력 ] 을 조정합니다 .

### 13) 모든 프로젝터에서 [ 밝기 조정 설정 ] 의 [ 고정 모드 ] 를 [ 자동 ] 으로 , [ 링크 ] 를 [ 그룹 A] 로 설정합니다 .

#### **14) 모든 프로젝터의 [ 밝기 조정 설정 ] 에서 [ 실행 ] 을 선택하고 <ENTER> 버튼을 누릅니다 .**

● 밝기 제어가 시작됩니다.

#### **참고**

● 프로젝터를 켜거나 끄는 방식으로 광원이 켜질 때마다 밝기가 자동으로 보정됩니다 .

● 광원 노후로 인해 밝기 변동이 증가하거나 광원을 교체한 경우 밝기 조절을 다시 조정하십시오 .

# **[ 스텐바이모드 ]**

대기 중 전력 소모를 설정합니다 .

# **1)** as **을 눌러 [ 스텐바이모드 ] 를 선택합니다 .**

**2)** qw **를 눌러 항목을 전환합니다 .**

● 버튼을 누를 때마다 항목이 전환됩니다.

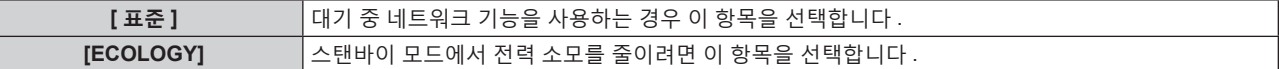

**참고**

- f [ECOLOGY] 가 설정되면 대기 중 네트워크 기능 , <SERIAL/MULTI PROJECTOR SYNC OUT> 단자 및 일부 RS-232C 명령이 불가능해집니다 . [ 표준 ] 이 설정되면 대기 중 네트워크 기능과 <SERIAL/MULTI PROJECTOR SYNC OUT> 단자를 사용할 수 있습니다 .
- f [ECOLOGY] 로 설정하면 [ 표준 ] 으로 설정한 경우와 비교하여 전원을 켠 후 프로젝터에서 투사를 시작하기까지 약 10 초 정도가 더 걸릴 수 있습니다 .
- [ 프로젝터 설정 ] 메뉴 → [ 초기화 ] → [ 모든 사용자 데이터 ] 를 실행하더라도 [ 스텐바이모드 ] 설정이 공장 출하 시 설정으로 되돌아가지 않습니다 .

#### **[ 빠른 시작 ]**

[ 빠른 시작 ] 기능이 활성화 또는 비활성화된 경우 설정됩니다 .

#### **1)** as **을 눌러 [ 빠른 시작 ] 를 선택합니다 .**

#### **2)** qw **를 눌러 항목을 전환합니다 .**

● 버튼을 누를 때마다 항목이 전화됩니다.

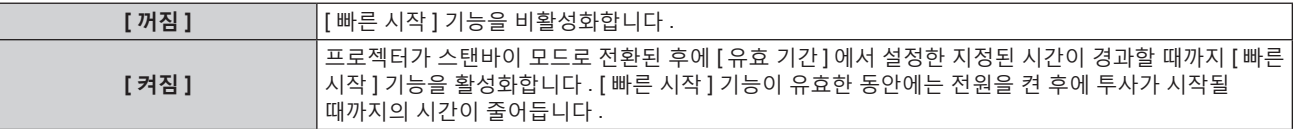

• [ 켜짐 ] 를 선택한 경우 , 3) 단계로 진행하십시오 .

#### **3) <ENTER> 버튼을 누릅니다 .**

- f **[ 빠른 시작 ]** 화면이 표시됩니다 .
- **4)** qw **를 눌러 [ 유효 기간 ] 를 전환합니다 .** ● 버튼을 누를 때마다 항목이 전환됩니다.

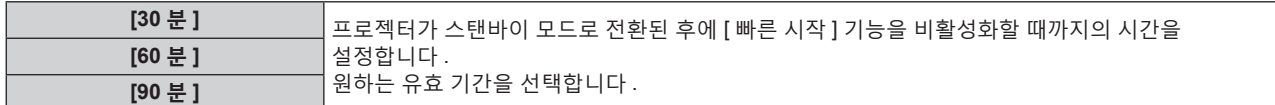

#### **참고**

- [ 스텐바이모드 ] 가 [ECOLOGY] 로 설정되면 [ 빠른 시작 ] 을 설정할 수 없습니다 .
- [ 빠른 시작 ] 이 [ 켜짐 ] 으로 설정된 경우 , [ 빠른 시작 ] 기능이 유효한 동안에는 대기중의 전력 소모가 커집니다 .
- [ 빠른 시작 ] 이 [ 켜짐 ] 으로 설정된 경우 , 프로젝터가 스탠바이 모드로 전환된 후에 [ 유효 기간 ] 에서 설정한 시간이 경과한 때에 [ 빠른 시작 ] 기능이 비활성화로 됩니다 . 기동 시간 및 전력 소모는 [ 빠른 시작 ] 이 [ 꺼짐 ] 으로 설정된 때와 같습니다 .
- f [ 빠른 시작 ] 이 [ 켜짐 ] 으로 설정된 경우 , [ 빠른 시작 ] 기능이 유효한 동안에는 스탠바이 모드인 때에 전원 표시등 <ON (G)/STANDBY (R)> 이 적색으로 점멸합니다 . 프로젝터가 스탠바이모드 들어간 후에 [ 유효 기간 ] 에서 설정된 지정된 시간이 경과되면 전원 표시등 <ON (G)/STANDBY (R)> 이 빨간색으로 켜집니다 .
- [ 빠른 시작 ] 이 [ 켜짐 ] 으로 설정된 경우 , [ 빠른 시작 ] 기능이 유효한 시간은 프로젝터 사용 시간으로 계산됩니다 .

# **[ 무신호 자동오프 ]**

일정한 시간 동안 입력 신호가 없으면 프로젝터의 전원을 자동으로 스탠바이 모드로 설정하기 위한 기능입니다 . 대기 상태로 전환하기 전에 걸리는 시간을 설정할 수 있습니다 .

#### **1)** as **을 눌러 [ 무신호 자동오프 ] 를 선택합니다 .**

#### **2)** qw **를 눌러 항목을 전환합니다 .**

• 버튼을 누를 때마다 항목이 전환됩니다.

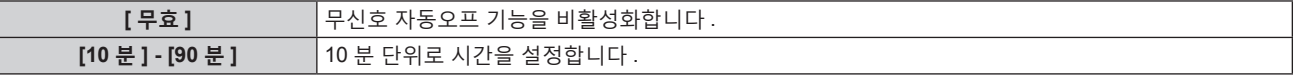

# **[ 무신호 소등 ]**

일정한 시간 동안 입력 신호가 없으면 프로젝터의 광원을 자동으로 끄기 위한 기능입니다 . 광원이 꺼질 때까지의 시간을 설정할 수 있습니다 .

# **1)** as **을 눌러 [ 무신호 소등 ] 를 선택합니다 .**

#### **2)** qw **를 눌러 항목을 전환합니다 .**

● 버튼을 누를 때마다 항목이 전환됩니다.

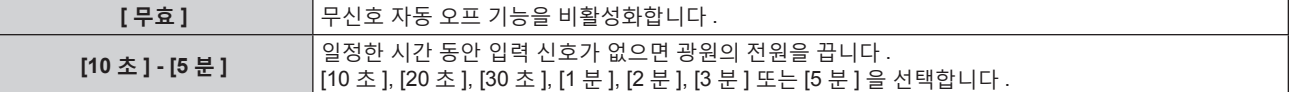

**참고**

● 무신호 자동 오프 기능이 작동중이지 않고 광원이 꺼진 때에 전원 표시등 <ON (G)/STANDBY (R)> 이 녹색으로 느리게 깜박입니다 .

- [ 무신호 소등 ] 이 [ 무효 ] 이외로 설정된 경우 , 이 기능으로 광원을 끈 상태로부터 다시 광원을 켜기 위한 조건입니다 .
	- g 신호가 입력된 경우
	- 메뉴 화면 (OSD) 또는 입력 가이드 등과 같은 화면상 표시, 테스트 패턴 또는 경고 메시지가 표시되는 경우
	- g 전원 켜기 <b> 버튼을 누른 경우
	- <SHUTTER> 버튼을 누르는 등, 셔터 기능을 비활성화하기 위한 조작 ( 셔터 : 열림 ) 을 실행하는 경우
- g 작동 환경 온도가 약 0 °C (32 °F) 이고 웜업으로 인해서 광원이 강제 점등한 경우

# **[ 기동방법 ]**

<MAIN POWER> 스위치가 <ON> 으로 설정되었을 때 시작 방법을 설정합니다 .

# **1)** as **를 눌러 [ 기동방법 ] 을 선택합니다 .**

#### **2)** qw **을 눌러 항목을 전환합니다 .**

● 버튼을 누를 때마다 항목이 전환됩니다.

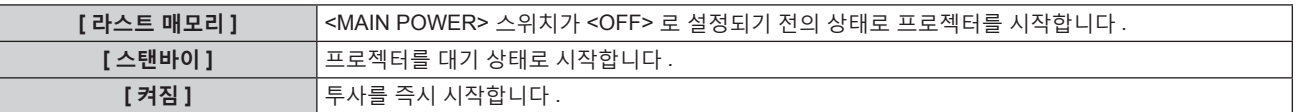

# **[ 스타트 업 입력 선택 ]**

프로젝터 시작하기 위해 전원을 켤 때 입력을 설정합니다 .

- **1)** as **을 눌러 [ 스타트 업 입력 선택 ] 을 선택합니다 .**
- **2) <ENTER> 버튼을 누릅니다 .**

f **[ 스타트 업 입력 선택 ]** 화면이 표시됩니다 .

**3)** asqw **을 눌러 입력을 선택하고 <ENTER> 버튼을 누릅니다 .**

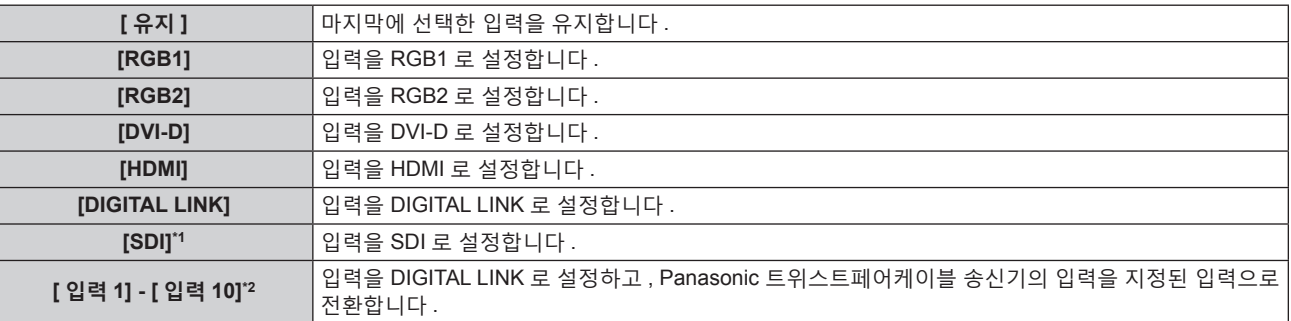

\*1 PT-RZ770, PT-RZ660 전용

\*2 옵션의 DIGITAL LINK 출력 지원 장치 ( 모델 번호 : ET-YFB100G, ET-YFB200G) 가 프로젝터에 연결된 경우 , 그 입력 이름이 [ 입력 1] 로부터 [ 입력 10] 으로 자동으로 반영됩니다 . 입력 이름이 반영되지 않는 항목을 선택하면 비활성화됩니다 .

#### **참고**

• [ 디스플레이 옵션 ] 메뉴 → [ 백업 입력 설정 ] → [ 백업 입력 모드 ] 가 [ 켜짐 ] 으로 설정되고 이전 사용에서 입력 설정이 HDMI 로 된 상태로 전원이 꺼진 경우 , [ 스타트 업 입력 선택 ] 이 [ 유지 ] 로 설정된 경우라도 DVI-D 입력으로 투사가 시작됩니다 .

# **[ 날짜 / 시간 ]**

프로젝터에 내장된 시계의 시간 영역 , 날짜 , 시간을 설정합니다 .

# **시간대 설정**

- **1)** as **을 눌러 [ 날짜 / 시간 ] 을 선택합니다 .**
- **2) <ENTER> 버튼을 누릅니다 .** f **[ 날짜 / 시간 ]** 화면이 표시됩니다 .
- **3)** as **을 눌러 [ 시간영역 ] 을 선택합니다 .**
- **4)** qw **을 눌러 [ 시간영역 ] 을 전환합니다 .**

# **날짜와 시간을 수동으로 설정**

- **1)** as **을 눌러 [ 날짜 / 시간 ] 을 선택합니다 .**
- **2) <ENTER> 버튼을 누릅니다 .** f **[ 날짜 / 시간 ]** 화면이 표시됩니다 .
- **3)** as **을 눌러 [ 시간설정 ] 을 선택합니다 .**
- **4) <ENTER> 버튼을 누릅니다 . ● [ 시간설정 ]** 화면이 표시됩니다.
- **5)** as **을 눌러 항목을 선택하고** qw **을 눌러 현지 날짜와 시간을 설정합니다 .**
- **6)** as **을 눌러 [ 설정 ] 를 선택하고 <ENTER> 버튼을 누릅니다 .** ● 날짜 / 시간 설정이 완료됩니다.

# **날짜와 시간을 자동으로 설정**

**1)** as **을 눌러 [ 날짜 / 시간 ] 을 선택합니다 .**

- **2) <ENTER> 버튼을 누릅니다 .** f **[ 날짜 / 시간 ]** 화면이 표시됩니다 .
- **3)** as **을 눌러 [ 시간설정 ] 을 선택합니다 .**
- **4) <ENTER> 버튼을 누릅니다 .**
	- f **[ 시간설정 ]** 화면이 표시됩니다 .
- **5)** as **을 눌러 [NTP 동기 ] 를 선택하고 ,** qw **을 눌러 설정을 [ 켜짐 ] 으로 변경합니다 .**
- **6)** as **을 눌러 [ 설정 ] 을 선택하고 <ENTER> 버튼을 누릅니다 .**
	- 날짜 / 시간 설정이 완료됩니다.

#### **참고**

- 날짜 / 시간을 자동으로 설정하려면 프로젝터를 네트워크에 연결해야 합니다 .
- [NTP 동기 ] 가 [ 켜짐 ] 으로 설정된 직후 NTP 서버와의 동기화가 실패하면 [NTP 동기 ] 가 [ 꺼짐 ] 으로 복귀됩니다 . NTP 서버가 설정되지 않은 상태에서 [NTP 동기 ] 가 [ 켜짐 ] 으로 설정되면 [NTP 동기 ] 가 [ 꺼짐 ] 으로 복귀됩니다 .
- 웹 브라우저를 통해 프로젝터에 액세스하여 NTP 서버를 설정할 수 있습니다 . 자세한 내용은 "[Adjust clock] 페이지" (→ 159 페이지 ) 를 참조하십시오 .
- [ 프로젝터 설정 ] 메뉴 → [ 초기화 ] → [ 모든 사용자 데이터 ] 를 실행하면 [ 시간영역 ] 설정이 공장 출하 시의 초기 설정으로 초기화됩니다 . 그러나 초기화 없이 현지 날짜와 시간 설정 ( 협정세계시 , UTC, Universal Time, Coordinated) 을 기반으로 한 날짜와 시간이 유지됩니다 .
- 시간을 수정한 직후 시간이 맞지 않으면 프로젝터 내부 배터리를 교체해야 합니다 . 판매 대리점에 문의하십시오 .

# **[ 스케줄 ]**

각 요일에 대한 명령어 실행 일정을 설정합니다 .

# **스케줄 기능 활성화 / 비활성화**

- **1)** as **을 눌러 [ 스케줄 ] 을 선택합니다 .**
- **2)** qw **을 눌러 항목을 전환합니다 .**

● 버튼을 누를 때마다 항목이 전환됩니다 .

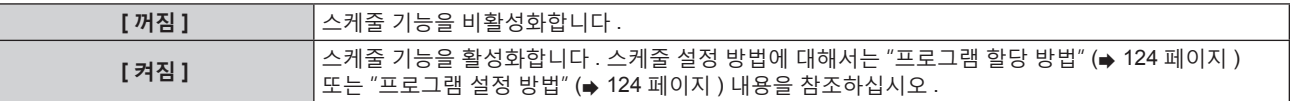

#### **참고**

● [ 프로젝터 설정 ] 메뉴 → [ 스텐바이모드 ] 가 [ECOLOGY] 로 설정되어 있는 동안 [ 스케줄 ] 이 [ 켜짐 ] 으로 설정된 경우 [ 스텐바이모드 ] 설정이 강제로 [ 표준 ] 으로 전환되고 설정을 [ECOLOGY] 로 전환할 수 없습니다 . 이 상태로 [ 스케줄 ] 이 [ 꺼짐 ] 으로 설정된 경우라도 [ 스텐바이모드 ] 설정은 원래대로 돌아가지 않습니다 .

#### **프로그램 할당 방법**

- **1)** as **을 눌러 [ 스케줄 ] 을 선택합니다 .**
- **2)** qw **을 눌러 [ 켜짐 ] 을 선택하고 <ENTER> 버튼을 누릅니다 . ● [ 스케줄 ]** 화면이 표시됩니다 .
- **3) 프로그램을 선택하고 각 요일에 할당합니다 .**
	- 요일을 선택하려면 ▲▼ 을 누르고 프로그램 번호를 선택하려면 ◀▶ 을 누릅니다 .
	- 번호 1 ~ 번호 7 까지 프로그램을 설정할 수 있습니다 . "- -" 은 프로그램 번호가 설정되지 않았음을 나타냅니다 .

#### **프로그램 설정 방법**

각 프로그램에 최대 16 개의 명령어를 설정할 수 있습니다 .

- **1)** as **을 눌러 [ 스케줄 ] 을 선택합니다 .**
- **2)** qw **을 눌러 [ 켜짐 ] 을 선택하고 <ENTER> 버튼을 누릅니다 .** f **[ 스케줄 ]** 화면이 표시됩니다 .
- **3)** as **을 눌러 [ 프로그램 편집 ] 을 선택합니다 .**

124 - 한국어

- **4)** qw **을 눌러 프로그램 번호를 선택하고 , <ENTER> 버튼을 누릅니다 .**
- **5)** as **을 눌러 명령 번호를 선택하고 , <ENTER> 버튼을 누릅니다 .** • < ▶ 을 사용하여 페이지를 변경할 수 있습니다.
- **6)** asqw **을 눌러 [ 시각 ] 을 선택하고 <ENTER> 버튼을 누릅니다 .** • 프로젝터가 조정 모드에 있습니다 ( 시간이 깜박임 ).
- **7)** qw **을 눌러 "시간" 또는 "분" 을 선택하고 ,** as **또는 번호 (<0> ~ <9>) 를 눌러 시간을 설정한 다음 <ENTER> 버튼을 누릅니다 .**
- **8)** asqw **을 눌러 [ 커맨드 ] 를 선택합니다 .**
- **9) <ENTER> 버튼을 누릅니다 .**

**● [ 커맨드 ]** 세부 화면이 표시됩니다.

**10)** as **을 눌러 [ 커맨드 ] 를 선택합니다 .**

● 상세 설정이 필요한 [ 커맨드 ] 의 경우 < ▶ 을 누를 때마다 상세 설정 항목이 전환됩니다.

• [ 입력 ] 을 선택한 경우, <ENTER> 버튼을 누른 다음 ▲▼4▶ 을 눌러 설정할 입력을 선택합니다.

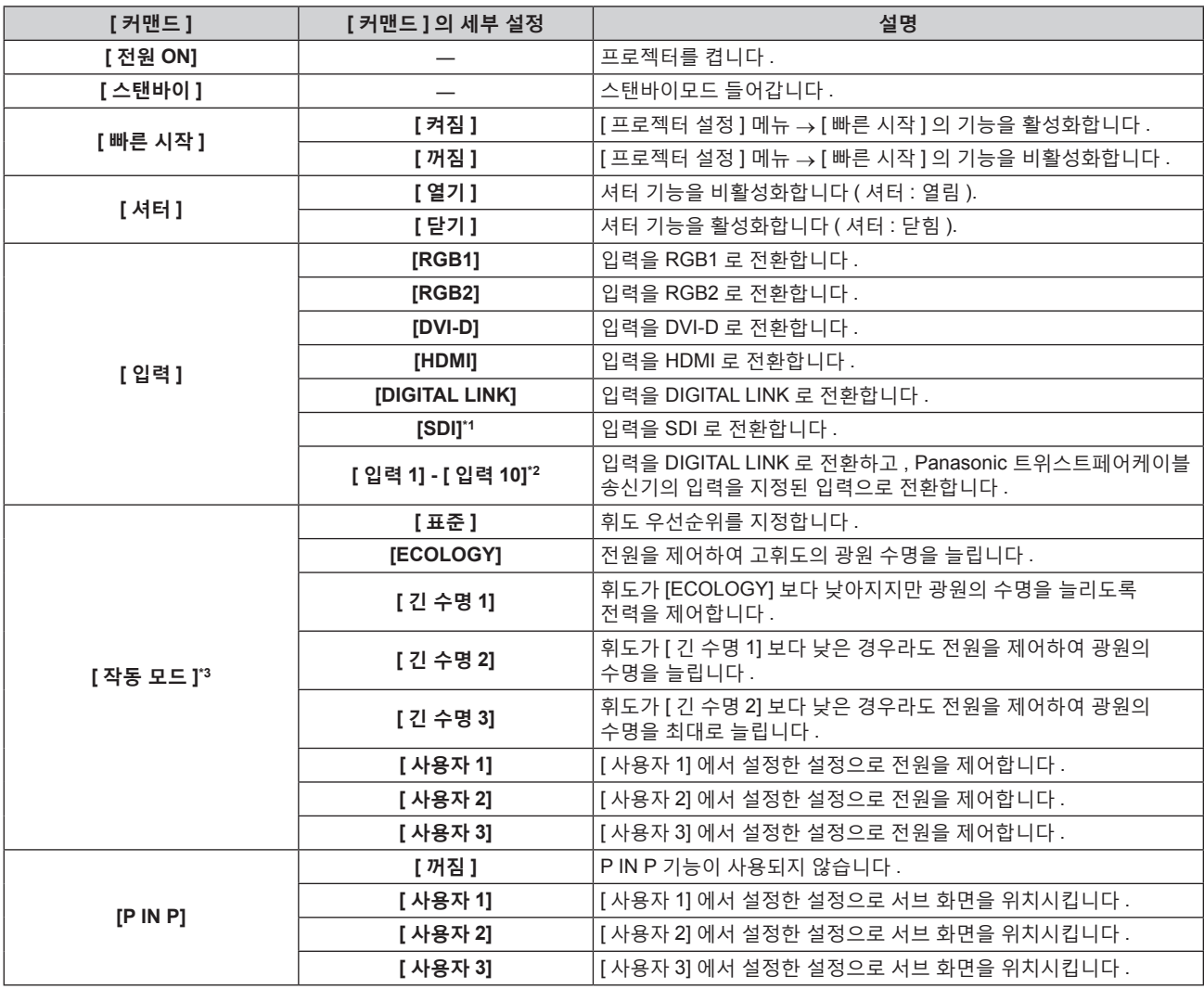

\*1 PT-RZ770, PT-RZ660 전용

\*2 옵션의 DIGITAL LINK 출력 지원 장치 ( 모델 번호 : ET-YFB100G, ET-YFB200G) 가 프로젝터에 연결된 경우 , 그 입력 이름이 [ 입력 1] 로부터 [ 입력 10] 으로 자동으로 반영됩니다 . 입력 이름이 반영되지 않는 항목을 선택하면 비활성화됩니다 .

\*3 프로젝터를 사용하는 중 설정을 변경하면 광원 휘도가 절반으로 줄어드는 시간이 단축되거나 휘도가 줄어들 수 있습니다 .

#### **11) <ENTER> 버튼을 누릅니다 .**

- 명령이 수정되고 선택한 명령 왼쪽에 이 표시됩니다.
- 명령이 수정된 후 <MENU> 버튼을 눌러 세부 설정 화면을 닫습니다.

**12)** asqw **을 눌러 [ 등록 ] 을 선택하고 <ENTER> 버튼을 누릅니다 .**

#### **참고**

- 이미 설정된 명령을 삭제하려면 5) 단계의 화면이 표시된 상태에서 리모컨의 <DEFAULT> 버튼을 누르거나 6) 단계의 화면에서 [ 삭제 ] 를 선택하고 <ENTER> 버튼을 누릅니다 .
- 동일 시간에 여러 개의 명령어를 설정한 경우, 가장 작은 명령어 번호부터 시간 순으로 실행됩니다.
- 작동 시간은 현지 시간이 됩니다 . (→ 123 페이지 )
- [ 스케줄 ] 에 설정된 명령을 실행하기 전에 리모컨 , 프로젝터의 제어 패널 또는 제어 명령어로 작업을 실행한 경우 , 예약 기능으로 설정된 명령어가 실행되지 않을 수 있습니다 .

# **[MULTI PROJECTOR SYNC 설정 ]**

콘트라스트 동기화 기능과 셔터 동기화 기능을 설정합니다 . 콘트라스트 동기화 기능은 여러 프로젝터의 투영된 이미지를 결합하여 멀티 디스플레이를 구축하면 각 프로젝터에 비디오 신호 입력의 밝기 수준을 공유함으로써 균형 잡힌 명암의 결합된 화면을 표시하는 기능입니다 . 셔터 동기화 기능은 지정된 프로젝터의 셔터 작동을 다른 프로젝터와 동기화하는 것이며 작동 중인 페이드인 / 페이드아웃을 포함한 셔터 기능을 사용하는 효과를 동기화할 수 있습니다 .

콘트라스트 동기화 기능과 셔터 동기화 기능을 사용하려면 <SERIAL/MULTI PROJECTOR SYNC IN> 단자 및 <SERIAL/MULTI PROJECTOR SYNC OUT> 단자를 사용하여 데이지 체인 연결로 루프 내에서 동기화를 타겟으로 하는 프로젝터에 연결해야 합니다 . 프로젝터를 연결하는 자세한 내용은 "콘트라스트 동기화 기능 / 셔터 동기화 기능 사용 시 연결 예" (→ 49 페이지 ) 를 참조하십시오.

# **참고**

- 콘트라스트 동기화 기능 및 셔터 동기화 기능은 동시에 사용할 수 있습니다.
- [ 프로젝터 설정 ] 메뉴 → [MULTI PROJECTOR SYNC 설정 ] 의 메뉴 항목은 다음 설정 항목과 동일합니다 .
- [ 영상 ] 메뉴 → [ 다이나믹 콘트라스트 ] → [ 사용자 ] → [MULTI PROJECTOR SYNC 설정 ]
- [ 디스플레이 옵션 ] 메뉴 → [ 셔터설정 ] → [MULTI PROJECTOR SYNC 설정 ]

# **콘트라스트 동기화 기능 설정**

- **1)** as **을 눌러 [MULTI PROJECTOR SYNC 설정 ] 를 선택합니다 .**
- **2) <ENTER> 버튼을 누릅니다 .**
	- f **[MULTI PROJECTOR SYNC 설정 ]** 화면이 표시됩니다 .
- **3)** as **을 눌러 [ 모드 ] 를 선택합니다 .**
- **4)** qw **를 눌러 항목을 전환합니다 .**
	- 버튼을 누를 때마다 항목이 전환됩니다.

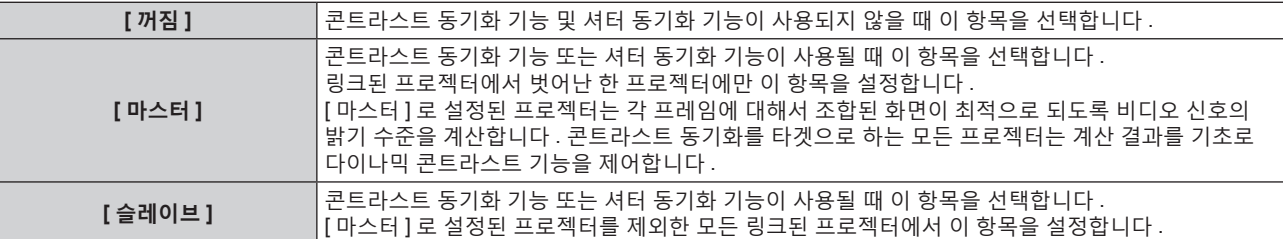

● [ 꺼짐 ] 이외를 선택하면 [ 링크 상태 ] 에 동기화를 타켓으로 하는 프로젝터를 포함한 모든 프로젝터가 올바르게 연결되었고 [ 모드 ] 가 올바르게 설정되었음을 나타내는 진단 결과가 표시됩니다 .

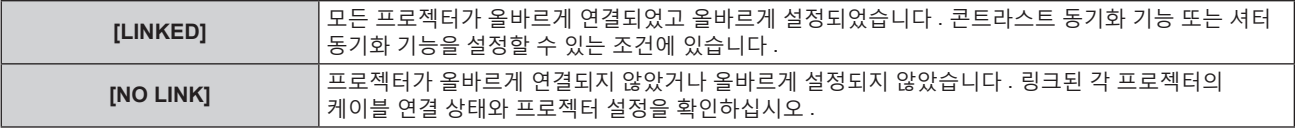

# **5)** as **을 눌러 [ 콘트라스트 동기 ] 를 선택합니다 .**

#### **6)** qw **를 눌러 항목을 전환합니다 .**

● 버튼을 누를 때마다 항목이 전환됩니다.

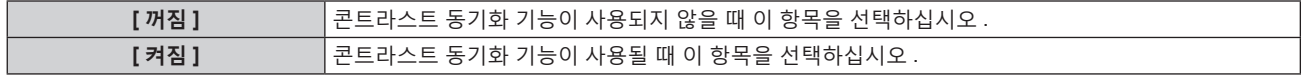

#### **참고**

● 다음 조건을 모두 만족하면 콘트라스트 동기화 기능이 작동합니다.

- g 링크할 모든 프로젝터가 데이지 체인 연결로 루프내에 연결되어 있습니다 . ( 최대 64 프로젝터 )
- 링크된 한 프로젝터의 [ 모드 ] 만 [ 마스터 ] 로 설정되고 다른 모든 프로젝터의 [ 모드 ] 는 [ 슬레이브 ] 로 설정됩니다 .
- g 콘트라스트 동기화를 수행하는 프로젝터의 [ 콘트라스트 동기 ] 는 [ 켜짐 ] 으로 설정됩니다 .
- 링크되었지만 동기화되지 않은 프로젝터의 경우 [ 콘트라스트 동기 ] 를 [ 꺼짐 ] 으로 설정할 수 있습니다 .

# **셔터 동기화 기능 설정**

- **1)** as **을 눌러 [MULTI PROJECTOR SYNC 설정 ] 를 선택합니다 .**
- **2) <ENTER> 버튼을 누릅니다 .**
	- f **[MULTI PROJECTOR SYNC 설정 ]** 화면이 표시됩니다 .
- **3)** as **을 눌러 [ 모드 ] 를 선택합니다 .**

#### **4)** qw **를 눌러 항목을 전환합니다 .**

● 버튼을 누를 때마다 항목이 전환됩니다 .

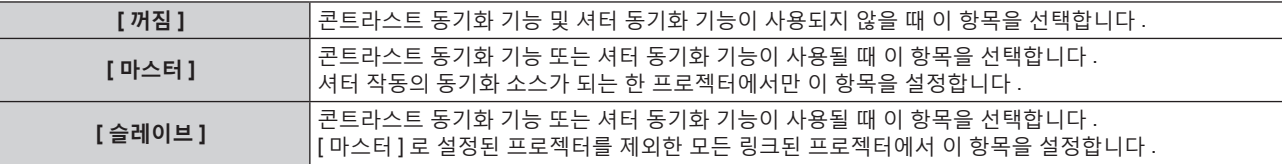

● [ 꺼짐 ] 이외를 선택하면 [ 링크 상태 ] 에 동기화를 타켓으로 하는 프로젝터를 포함한 모든 프로젝터가 올바르게 연결되었고 [ 모드 ] 가 올바르게 설정되었음을 나타내는 진단 결과가 표시됩니다 .

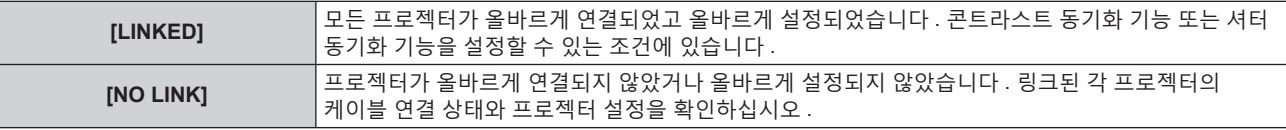

#### **5)** as **을 눌러 [ 셔터 동기 ] 를 선택합니다 .**

# **6)** qw **를 눌러 항목을 전환합니다 .**

● 버튼을 누를 때마다 항목이 전환됩니다 .

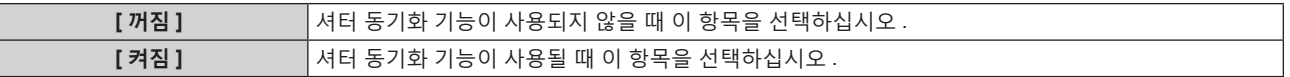

#### **참고**

- 다음 조건을 모두 만족하면 셔터 동기화 기능이 작동합니다.
	- 링크할 모든 프로젝터가 데이지 체인 연결로 루프내에 연결되어 있습니다. ( 최대 64 프로젝터 )
- 링크된 한 프로젝터의 [ 모드 ] 만 [ 마스터 ] 로 설정되고 다른 모든 프로젝터의 [ 모드 ] 는 [ 슬레이브 ] 로 설정됩니다 .
- 셔터 동기화를 수행하는 프로젝터의 [ 셔터 동기 ] 는 [ 켜짐 ] 으로 설정됩니다.
- 링크되었지만 동기화되지 않은 프로젝터의 경우 [ 셔터 동기 ] 를 [ 꺼짐 ] 으로 설정할 수 있습니다 .
- 셔터 동기화 기능에 의한 셔터 작동은 [ 모드 ] 가 [ 마스터 ] 로 설정된 프로젝터의 [ 디스플레이 옵션 ] 메뉴 → [ 셔터설정 ] 설정을 따릅니다 .
- 링크된 각 프로젝터에 대한 신호 입력이 동기화되지 않으면 셔터 동기화 기능을 사용하는 동안 프로젝터 간 셔터 작동 타이밍이 최대 1 프레임까지 이동할 수 있습니다 .
- [ 모드 ] 가 [ 슬레이브 ] 로 설정된 프로젝터의 셔터 기능은 개별적으로 작동할 수 있습니다 . 이 때 셔터 작동은 해당 프로젝터에 설정된 [ 디스플레이 옵션 ] 메뉴 → [ 셔터설정 ] 의 설정을 따릅니다 .

# **[RS-232C]**

<SERIAL/MULTI PROJECTOR SYNC IN>/<SERIAL/MULTI PROJECTOR SYNC OUT> 단자의 통신 조건을 설정합니다 . RS-232C 통신을 위한 연결 방법에 대한 자세한 내용은 "<SERIAL/MULTI PROJECTOR SYNC IN>/<SERIAL/MULTI PROJECTOR SYNC OUT> 단자" (→ 185 페이지 ) 를 참조하십시오.

# **<SERIAL/MULTI PROJECTOR SYNC IN> 단자의 통신 조건을 설정합니다**

- **1)** as **을 눌러 [RS-232C] 를 선택합니다 .**
- **2) <ENTER> 버튼을 누릅니다 .** f **[RS-232C]** 화면이 표시됩니다 .
- **3)** as **를 눌러 [ 입력 선택 ] 을 선택합니다 .**
- **4)** qw **을 눌러 항목을 전환합니다 .**

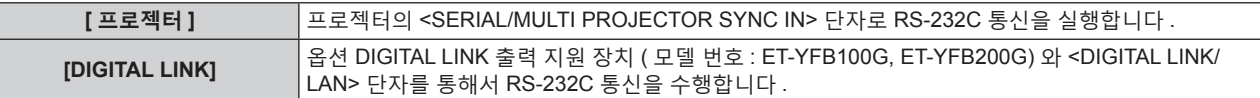

- **5)** as **을 눌러 [( 입력 ) 통신 속도 ] 를 선택합니다 .**
- **6)** qw **을 눌러 항목을 전환합니다 .**

● 버튼을 누를 때마다 항목이 전환됩니다.

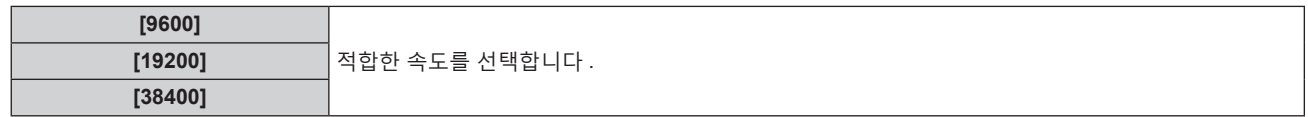

# **7)** as **을 눌러 [( 입력 ) 패리티 ] 를 선택합니다 .**

# **8)** qw **을 눌러 항목을 전환합니다 .**

f 버튼을 누를 때마다 항목이 전환됩니다 .

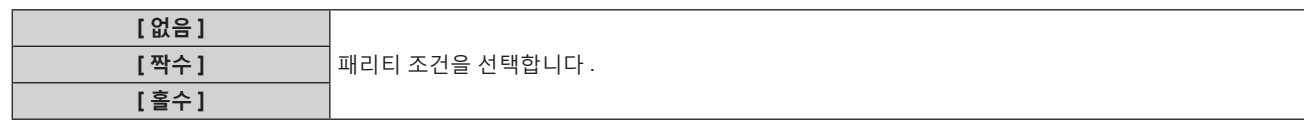

**<SERIAL/MULTI PROJECTOR SYNC OUT> 단자의 통신 조건을 설정합니다**

# **1)** as **을 눌러 [RS-232C] 를 선택합니다 .**

- **2) <ENTER> 버튼을 누릅니다 .** f **[RS-232C]** 화면이 표시됩니다 .
- **3)** as **을 눌러 [( 출력 ) 통신 속도 ] 를 선택합니다 .**
- **4)** qw **를 눌러 항목을 전환합니다 .**

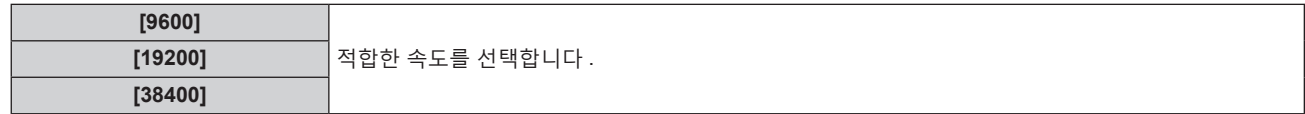

# **5)** as **을 눌러 [( 출력 ) 패리티 ] 를 선택합니다 .**

# **6)** qw **를 눌러 항목을 전환합니다 .**

● 버튼을 누를 때마다 항목이 전환됩니다.

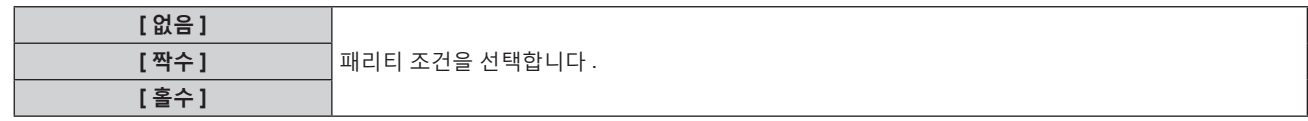

**응답 설정**

**1)** as **을 눌러 [RS-232C] 를 선택합니다 .**

# **2) <ENTER> 버튼을 누릅니다 .**

f **[RS-232C]** 화면이 표시됩니다 .

- **3)** as **을 눌러 [ 응답 (ID 전부 )] 를 선택합니다 .**
- **4)** qw **를 눌러 항목을 전환합니다 .**

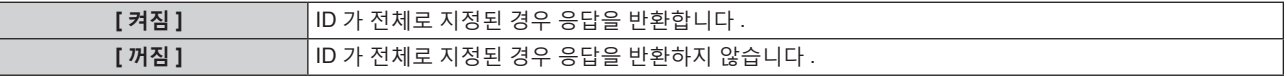

**5)** as **을 눌러 [ 그룹 ] 를 선택합니다 .**

128 - 한국어

**1)** as **을 눌러 [ 렌즈 측정 ] 를 선택합니다 .**

프로젝터의 렌즈 이동값을 검지하고 홈 위치와 ET-DLE030 렌즈 표준 위치를 자동으로 설정합니다 .

# **[ 렌즈 측정 ]**

**4) <ENTER> 버튼을 누릅니다 .**

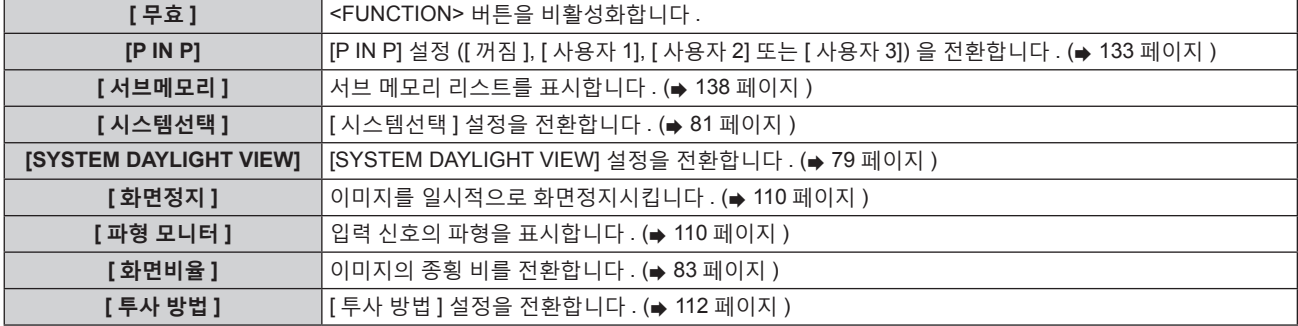

- **3)** as **을 눌러 기능을 선택합니다 .**
- f **[ 기능 ]** 화면이 표시됩니다 .
- **2) <ENTER> 버튼을 누릅니다 .**
- **1)** as **을 눌러 [ 기능 ] 을 선택합니다 .**
- 리모컨에서 <FUNCTION> 버튼의 기능을 설정합니다 .

# **[ 기능 ]**

# **4)** as **를 눌러 [PIN2] ~ [PIN8] 중 하나를 선택하고 ,** qw **를 눌러 설정을 전환합니다 .**

**3) <ENTER> 버튼을 누릅니다 .**

<REMOTE 2 IN> 단자를 설정합니다 .

**6)** qw **를 눌러 항목을 전환합니다 .**

**8)** qw **를 눌러 항목을 전환합니다 .**

**7)** as **을 눌러 [ 응답 (ID 그룹 )] 를 선택합니다 .**

● [ 사용자 ] 를 선택한 경우 , **3)** 단계로 진행하십시오 .

**[REMOTE 2 설정 ]**

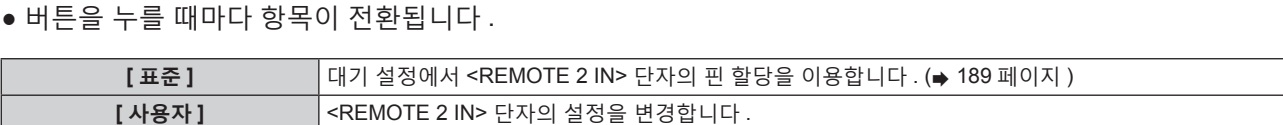

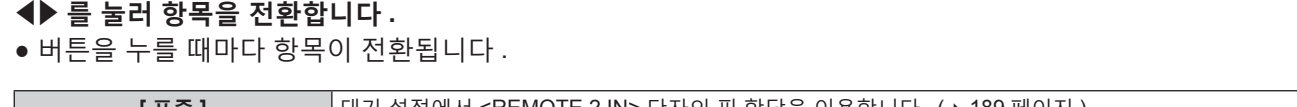

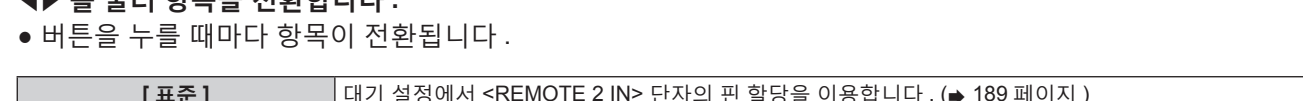

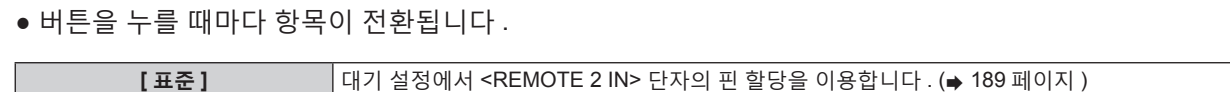

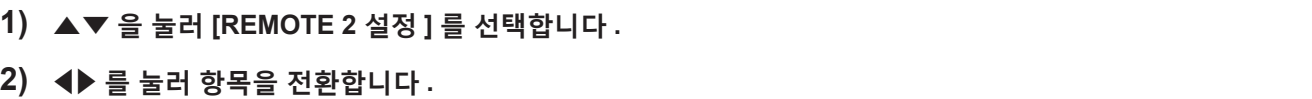

f 옵션 DIGITAL LINK 출력 지원 장치 ( 모델 번호 : ET-YFB100G, ET-YFB200G) 를 통해 로고를 전송할 때는 DIGITAL LINK 출력 지원 장치의 "NO SIGNAL SLEEP" 에 대한 설정을 "OFF" 로 설정해야 통신 두절을 피할 수 있습니다 . ● [ 입력 선택 ] 을 [DIGITAL LINK] 로 설정하면 입력을 위한 통신 속도가 9 600 bps 로 고정되고 패리티가 "없음" 으로 고정됩니다 .

**[ 켜짐 ]** ID 가 그룹으로 지정된 경우 응답을 반환합니다 . **[ 꺼짐 ]** ID 가 그룹으로 지정된 경우 응답을 반환하지 않습니다 .

- ET-YFB200G)) 를 <DIGITAL LINK/LAN> 단자에 연결했을 때에만 시리얼 단자를 사용해서 통신이 가능합니다 .
- [ 입력 선택 ] 이 [DIGITAL LINK] 로 설정된 경우 , 관련 장치 ( 예를 들어 옵션 DIGITAL LINK 출력 지원 장치 ( 모델 번호 : ET-YFB100G,

**4 장 설정 — [ 프로젝터 설정 ] 메뉴**

**[A] - [Z]** RS-232C <sup>의</sup> ID <sup>를</sup> 전송하여 여러 대의 프로젝터를 동시에 제어합니다 . [A] ~ [Z] 중에서 그룹을 설정할 수 있습니다 . RS-232C 의 ID 가 설정과 일치할 때 프로젝터가 응답합니다 .

- **참고**
- 
- 
- 

# **2)** qw **를 눌러 항목을 전환합니다 .**

● 버튼을 누를 때마다 항목이 전환됩니다.

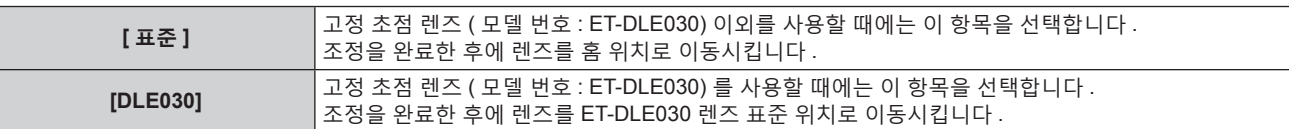

### **3) <ENTER> 버튼을 누릅니다 .**

f 확인 화면이 표시됩니다 .

- **4)** qw **를 눌러 [ 실행 ] 를 선택하고 <ENTER> 버튼을 누릅니다 .**
	- 취소하려면 [ 취소 ] 을 선택합니다.
	- 렌즈가 위, 아래, 왼쪽, 오른쪽으로 이동하여 렌즈 이동 제한값을 검지하고 홈 위치와 ET-DLE030 렌즈 표준 위치를 자동으로 설정합니다 .
	- 렌즈가 멈추면 조정이 완료됩니다.

# **참고**

- 렌즈 조정 중 메뉴에 [ 실행중 ] 이 표시됩니다 . 조정 중에는 조작을 취소할 수 없습니다 .
- 렌즈 조정이 올바로 실행되면 [ 정상 종료 ] 가 표시되고 올바로 실행되지 않으면 [ 이상 종료 ] 가 표시됩니다.
- 리모컨에 있는 <FOCUS> 버튼을 최소 3 초 이상 눌러도 렌즈 조정 실행을 위한 확인 화면이 표시됩니다.

# **[ 상태 ]**

프로젝터의 상태를 표시합니다 .

# **1)** as **을 눌러 [ 상태 ] 를 선택합니다 .**

- **2) <ENTER> 버튼을 누릅니다 .**
	- f **[ 상태 ]** 화면이 표시됩니다 .

# **3)** qw **을 눌러 페이지를 전환합니다 .**

● 버튼을 누를 때마다 이에 따라 페이지가 바뀝니다.

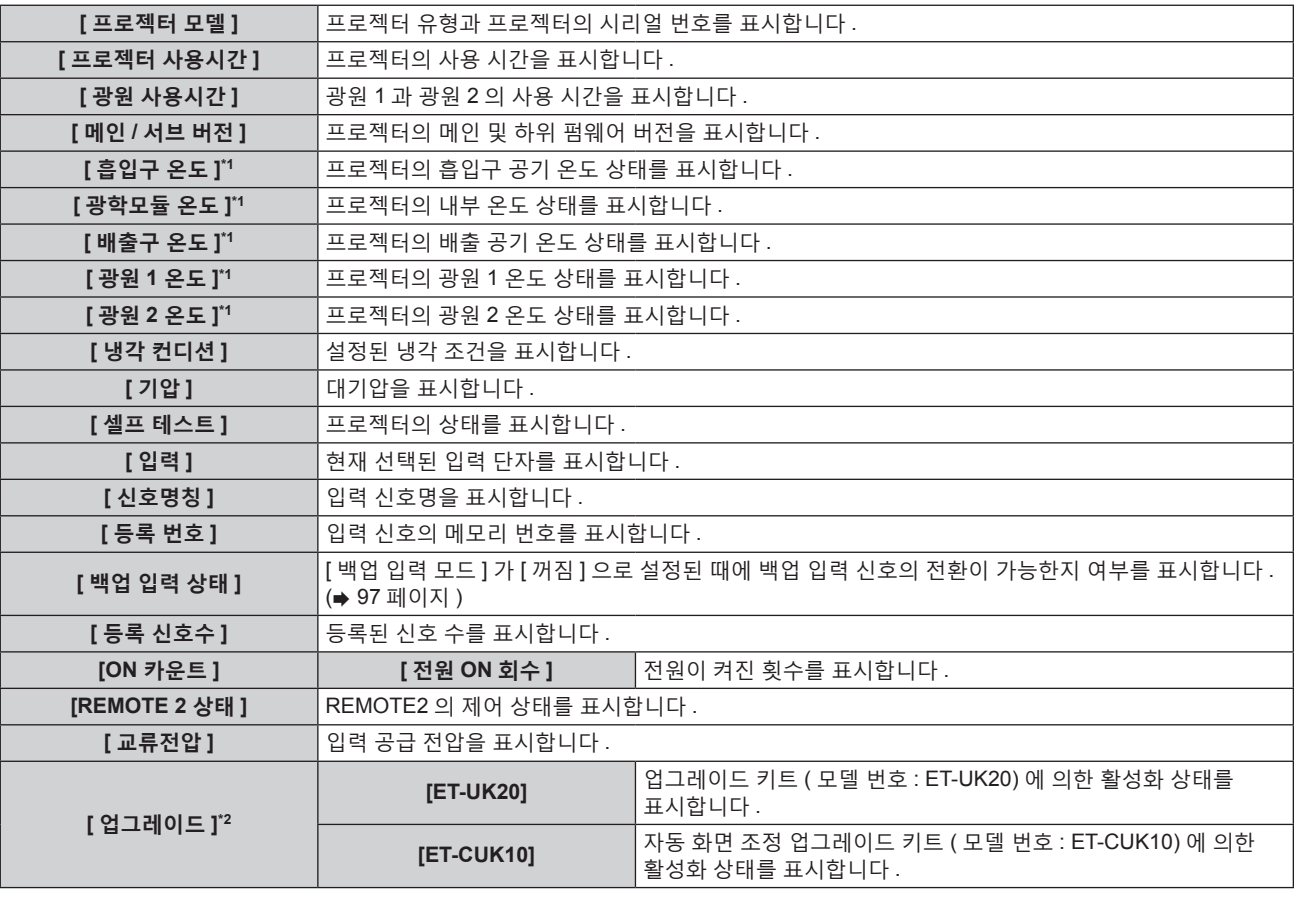

# **4 장 설정 — [ 프로젝터 설정 ] 메뉴**

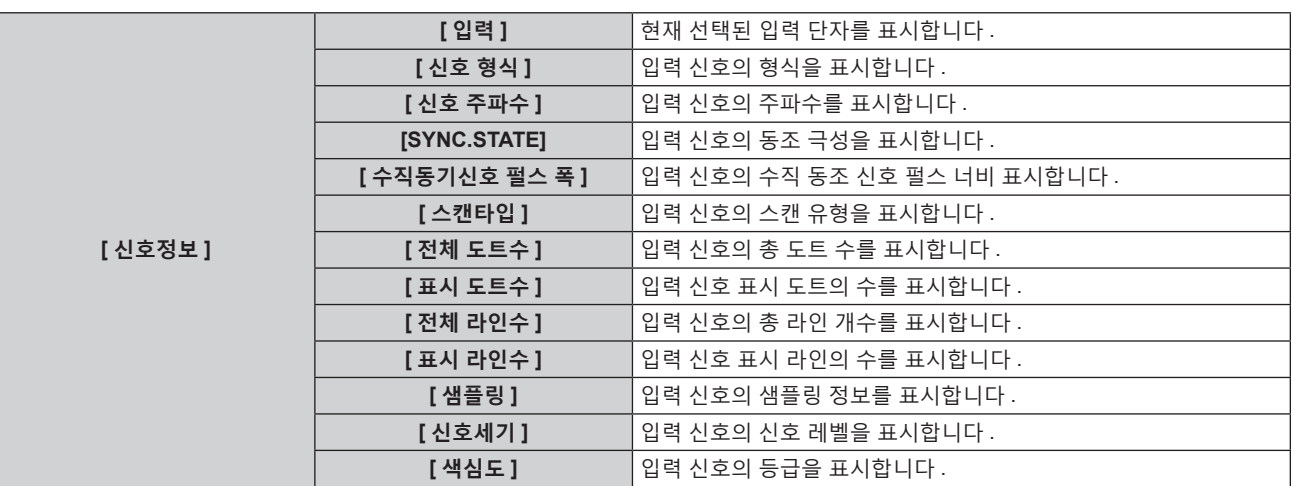

\*1 텍스트 색상 ( 녹색 / 노란색 / 빨간색 ) 과 바 스케일로 온도 상태가 표시됩니다 . 표시가 녹색인 범위 내에서 프로젝터를 사용하십시오 .

\*2 PT-RZ770, PT-RZ660 전용

#### **참고**

- [ 상태 ] 화면이 표시된 상태에서 <ENTER> 버튼을 눌러 "[E-mail set up] 페이지" (→ 160 페이지 ) 에 설정된 이메일 주소 ( 최대 2 개 주소 ) 로 상태 내용을 포함한 이메일을 전송할 수 있습니다 .
- 입력 신호에 따라 [ 신호정보 ] 의 일부 항목이 표시되고 다른 항목은 표시되지 않을 수 있습니다 .
- f 프로젝터에 이상이 발생한 경우 , **[ 상태 ]** 화면이 표시된 상태에서 <DEFAULT> 버튼을 누르면 오류 정보에 대한 세부 정보 화면이 표시됩니다 .
- [ 셀프 테스트 ] 에 표시되는 내용에 대한 자세한 내용은 "[ 셀프 테스트 ] 표시" (→ 174 페이지 ) 를 참조하십시오 .

# **[ 모든 사용자 데이터 저장 ]**

다양한 설정 값을 프로젝터의 내장된 메모리에 백업으로 저장합니다 .

- **1)** as **을 눌러 [ 모든 사용자 데이터 저장 ] 을 선택합니다 .**
- **2) <ENTER> 버튼을 누릅니다 .**

f **[ 보안 암호 ]** 화면이 표시됩니다 .

- **3) 보안 암호를 입력하고 <ENTER> 버튼을 누릅니다 .**
- **4) 확인 화면이 표시되면** qw **을 눌러 [ 실행 ] 을 선택하고 <ENTER> 버튼을 누릅니다 .**
	- 데이터를 저장하는 동안 [ 실행중 ] 이 표시됩니다.

#### **참고**

- 컴퓨터 응용 프로그램에서 설정된 데이터는 [ 모든 사용자 데이터 ] 에 포함되지 않습니다
- f [ 모든 사용자 데이터 저장 ] 을 실행하여 저장된 데이터는 [ 프로젝터 설정 ] 메뉴 → [ 초기화 ] → [ 모든 사용자 데이터 ] 를 실행한 경우라도 삭제되지 않습니다 .

# **[ 모든 사용자 데이터 실행 ]**

프로젝터의 내장된 메모리에 백업으로 저장된 다양한 설정 값을 로드합니다 .

- **1)** as **을 눌러 [ 모든 사용자 데이터 실행 ] 을 선택합니다 .**
- **2) <ENTER> 버튼을 누릅니다 .**
	- **[ 보안 암호 ]** 화면이 표시됩니다.
- **3) 보안 암호를 입력하고 <ENTER> 버튼을 누릅니다 .**
- **4) 확인 화면이 표시되면** qw **을 눌러 [ 실행 ] 을 선택하고 <ENTER> 버튼을 누릅니다 .**

#### **참고**

● [ 모든 사용자 데이터 실행 ] 이 실행될 때 프로젝터가 스탠바이 모드로 들어가서 설정 값을 반영합니다 .

● 컴퓨터에서 등록된 데이터는 [ 모든 사용자 데이터 ] 에 포함되지 않습니다.

# **[ 초기화 ]**

다양한 설정 값을 공장 기본 설정으로 되돌립니다 .

**1)** as **을 눌러 [ 초기화 ] 를 선택합니다 .**

- **2) <ENTER> 버튼을 누릅니다 .**
	- f **[ 보안 암호 ]** 화면이 표시됩니다 .
- **3) 보안 암호를 입력하고 <ENTER> 버튼을 누릅니다 .**
	- f **[ 초기화 ]** 화면이 표시됩니다 .
- **4)** as **을 눌러 초기화할 항목을 선택합니다 .**

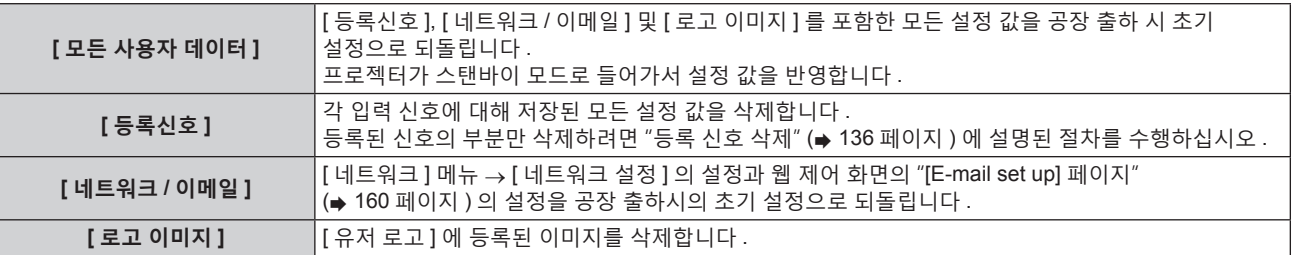

**5) <ENTER> 버튼을 누릅니다 .**

# **6) 확인 화면이 표시되면** qw **을 눌러 [ 실행 ] 을 선택하고 <ENTER> 버튼을 누릅니다 .**

**참고**

- [ 모든 사용자 데이터 ] 가 실행된 경우라도 다음 설정은 초기화되지 않습니다.
- — \_<br>- [ 디스플레이 옵션 ] 메뉴 → [ 균일도 ]
- $-$  [ 프로젝터 설정 ] 메뉴 → [ 작동 설정 ] → [ 작동 모드 ]
- [ 프로젝터 설정 ] 메뉴 → [ 작동 설정 ] → [ 최대 광원 출력 레벨 ]
- [ 프로젝터 설정 ] 메뉴 → [ 스텐바이모드 ]

# **[ 서비스 암호 ]**

이 기능은 서비스 기술자가 사용합니다 .

# **[P IN P] 메뉴**

**메뉴 화면에서 메인 메뉴의 [P IN P] 를 선택하고 서브 메뉴에서 항목을 선택합니다 . 메뉴 화면의 작동에 대해서는 "메뉴를 통해서 네비게이트하기" (**x **70 페이지 ) 를 참조하십시오 .**

# **P IN P 기능 사용**

메인 화면에서 별도의 작은 서브 화면을 찾아 두 개의 이미지를 동시에 보호합니다 .

- **1)** as **을 눌러 [P IN P 모드 ] 를 선택합니다 .**
- **2) <ENTER> 버튼을 누릅니다 .**

f **[P IN P 모드 ]** 화면이 표시됩니다 .

**3)** as **을 눌러 기능을 선택합니다 .**

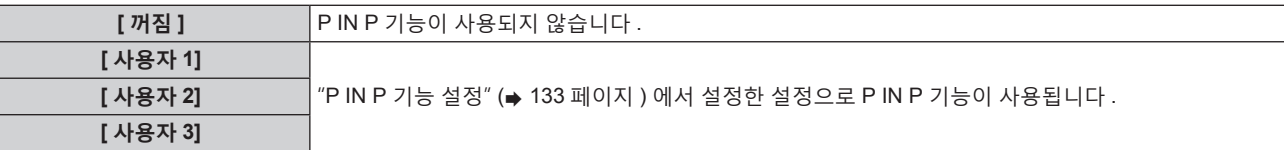

#### **4) <ENTER> 버튼을 누릅니다 .**

#### **P IN P 기능 설정**

P IN P 기능 설정을 [ 사용자 1], [ 사용자 2] 및 [ 사용자 3] 에 저장할 수 있습니다 .

- **1)** as **을 눌러 [P IN P 모드 ] 를 선택합니다 .**
- **2) <ENTER> 버튼을 누릅니다 .**
	- f **[P IN P 모드 ]** 화면이 표시됩니다 .
- **3)** as **을 눌러 [ 사용자 1], [ 사용자 2] 및 [ 사용자 3] 에서 원하는 모드를 선택하고 <ENTER> 버튼을 누릅니다 .**
- **4)** as **을 눌러 [MAIN WINDOW] 또는 [SUB WINDOW] 를 선택하고 <ENTER> 버튼을 누릅니다 .**
- **5)** as **을 눌러 창에 표시할 입력 단자를 선택하고 <ENTER> 버튼을 누릅니다 .**
- **6)** as **을 눌러 항목을 선택합니다 .**

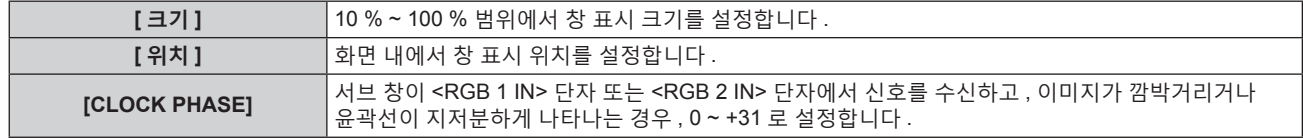

- **7) 6) 단계에서 [ 크기 ] 를 선택한 경우 <ENTER> 버튼을 누릅니다 .**
	- 서브 메뉴 화면이 표시됩니다.
- **8)** as **을 눌러 항목을 선택합니다 .**
- **9)** qw **을 눌러 조정을 한 후 , <MENU> 버튼을 누릅니다 .**
- **10) 6) 단계에서 [ 위치 ] 를 선택한 경우 <ENTER> 버튼을 누릅니다 .**
- **11)** asqw **을 눌러 위치를 조정하고 , <MENU> 버튼을 누릅니다 .**
- **12) 6) 단계에서 [CLOCK PHASE] 를 선택한 경우** qw **을 눌러 조정합니다 .**
- **13)** as **을 눌러 [ 프레임 고정 ] 을 선택합니다 .**
- **14)** qw **을 눌러 항목을 전환합니다 .**

● 버튼을 누를 때마다 항목이 전환됩니다.

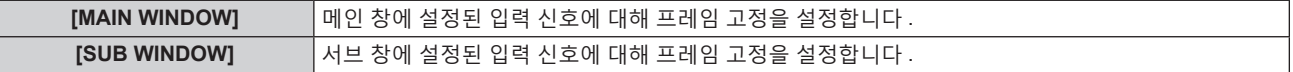

**15)** as **을 눌러 [TYPE] 을 선택합니다 .**

# **16)** qw **을 눌러 항목을 전환합니다 .**

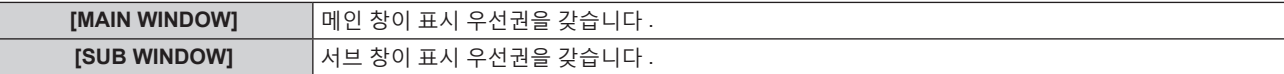

**참고**

- 입력되는 일부 신호 또는 선택하는 단자에 대해 P IN P 기능을 사용하지 못할 수 있습니다 . 자세한 내용은 "2 개 창 표시 조합 목록" (→ 190 페이지 ) 을 참조하십시오.
- DIGITAL LINK 및 다른 입력의 조합으로 된 이미지는 P IN P 에서 표시할 수 없습니다.
- 메인 창 설정값은 [ 영상 ] 메뉴 → [ 영상 모드 ]/[ 감마 ]/[ 색온도 설정 ] 과 같은 이미지 조정값에 적용됩니다 .
- 표준 화면 ( 메뉴가 표시되지 않은 화면 ) 에서 P IN P 가 작동하는 동안 ◀▶ 를 눌러 메인 창 및 서브 창의 크기와 위치를 전환합니다 .
- [ADVANCED 메뉴 ] 메뉴 → [ 응답 프레임 ] 이 [ 표준 ] 이외로 설정된 경우 [P IN P] 을 설정할 수 없습니다 .
- [백업 입력 모드] 가 [꺼짐] 이외로 설정된 경우 [P IN P] 을 설정할 수 없습니다 .
- f [ 이미지 회전 ] 가 [ 꺼짐 ] 이외로 설정된 경우 [P IN P] 을 설정할 수 없습니다 .

# **[ 테스트 패턴 ] 메뉴**

**메뉴 화면의 메인 메뉴에서 [ 테스트 패턴 ] 항목을 선택합니다 . 메뉴 화면의 작동에 대해서는 "메뉴를 통해서 네비게이트하기" (**x **70 페이지 ) 를 참조하십시오 .**

# **[ 테스트 패턴 ]**

프로젝터에 내장된 테스트 패턴을 표시합니다 . 위치 , 크기 , 기타 요인 설정은 이 테스트 패턴에 반영되지 않습니다 . 다양한 조정을 수행하기 전에 입력 신호를 표시하십시오 .

# **1)** qw **을 눌러 [ 테스트 패턴 ] 항목을 전환합니다 .**

● 버튼을 누를 때마다 항목이 전환됩니다.

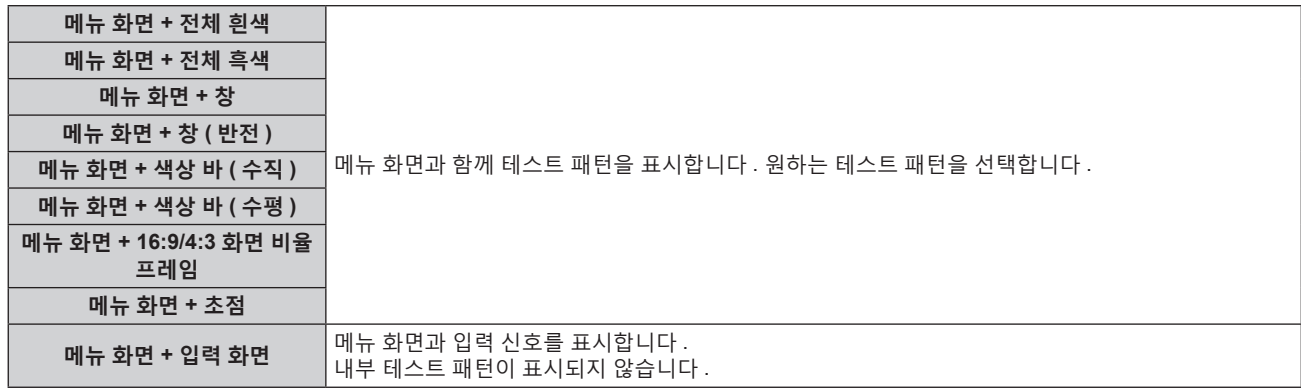

#### **참고**

● 테스트 패턴이 표시되어 있는 동안 리모컨의 <ON SCREEN> 버튼을 눌러서 메뉴 화면을 숨길 수 있습니다.

### **색상 또는 초점 테스트 패턴 변경**

"메뉴 화면 + 초점" 테스트 패턴이 표시되면 색상을 변경할 수 있습니다 .

# **1)** qw **을 눌러 "메뉴 화면 + 초점" 테스트 패턴을 선택합니다 .**

- **2) <ENTER> 버튼을 누릅니다 .**
	- **[ 테스트패턴 칼라 ]** 화면이 표시됩니다.
- **3)** as **을 눌러 색상을 선택하고 , <ENTER> 버튼을 누릅니다 .** ● 초점 테스트 패턴 색상이 선택한 색상으로 변경됩니다.

**참고**

● 프로젝터가 꺼진 경우 [ 테스트패턴 칼라 ] 설정이 [ 흰색 ] 으로 되돌아갑니다.

● 초점 테스트 패턴 이외의 테스트 패턴 색상은 변경할 수 없습니다.

# **[ 등록신호 리스트 ] 메뉴**

**메뉴 화면의 메인 메뉴에서 [ 등록신호 리스트 ] 항목을 선택합니다 . 메뉴 화면의 작동에 대해서는 "메뉴를 통해서 네비게이트하기" (**x **70 페이지 ) 를 참조하십시오 .**

# r **등록 신호 상세 정보**

**A1 (1-2) 메모리 번호:**

**서브 메모리 번호**

**주소 번호 (A1, A2, ... L7, L8) 신호가 등록되는 경우**

● 각 서브 메모리에 대해 이름을 설정할 수 있습니다 (→ 138 페이지 ).

# **새 신호 등록**

새 신호가 입력되고 리모컨 또는 제어 패널에서 <MENU> 버튼을 누르면 등록이 완료되고 **[ 메인 메뉴 ]** 화면이 표시됩니다 .

#### **참고**

● 서브메모리를 포함하여 최대 96 개의 신호를 프로젝터에 등록할 수 있습니다.

- 메모리 번호에 대한 12 페이지 (A~L 의 8 개 메모리 , 각 페이지에 8 개 메모리 포함 가능 ) 가 있으며 , 신호는 사용 가능한 최저 번호로 등록됩니다 . 사용할 수 있는 메모리 번호가 없으면 가장 오래된 신호로 덮어쓰입니다 .
- 등록할 이름은 입력 신호에 의해 자동으로 결정됩니다.
- 메뉴가 표시되는 경우 새 신호가 입력되면 바로 등록됩니다 .

# **등록 신호 이름 바꾸기**

등록된 신호의 이름을 변경할 수 있습니다 .

- **1)** asqw **을 눌러 이름을 변경할 신호를 선택합니다 .**
- **2) <ENTER> 버튼을 누릅니다 .**
	- f **[ 등록신호 상태 ]** 화면이 표시됩니다 .
	- 메모리 번호, 입력 단자, 입력 신호 이름, 주파수, 동기화 신호 등이 표시됩니다.
	- f <MENU> 버튼을 눌러 **[ 등록신호 리스트 ]** 화면으로 돌아갑니다 .
- **3) <ENTER> 버튼을 누릅니다 .**
	- f **[ 등록신호설정 ]** 화면이 표시됩니다 .
- **4)** as **을 눌러 [ 신호명칭변경 ] 을 선택합니다 .**
- **5) <ENTER> 버튼을 누릅니다 .**
	- f **[ 신호명칭변경 ]** 화면이 표시됩니다 .
- **6)** asqw **을 눌러 텍스트를 선택하고 , <ENTER> 버튼을 눌러 텍스트를 입력합니다 .**
- **7) 이름을 변경한 후** asqw **을 눌러 [OK] 을 선택하고 <ENTER> 버튼을 누릅니다 .**

● 등록이 완료되고 **[ 등록신호설정 ]** 화면으로 돌아갑니다 .

• ▲▼◀▶ 을 눌러 [CANCEL] 을 선택하고 <ENTER> 버튼을 누르면 변경된 신호 이름이 등록되지 않고 자동으로 등록된 신호 이름이 사용됩니다 .

# **등록 신호 삭제**

등록된 신호를 삭제할 수 있습니다 .

- **1)** asqw **을 눌러 삭제할 신호를 선택합니다 .**
- **2) 리모컨에서 <DEFAULT> 버튼을 누릅니다 .**
	- f **[ 등록신호 삭제 ]** 화면이 표시됩니다 .
	- 삭제를 취소하려면 <MENU> 버튼을 눌러 **[ 등록신호 리스트 ]** 화면으로 돌아갑니다 .
- **3) <ENTER> 버튼을 누릅니다 .**
	- 선택한 신호가 삭제됩니다 .

136 - 한국어

#### **참고**

f **[ 등록신호설정 ]** 화면의 [ 등록신호 삭제 ] 에서도 등록된 신호를 삭제할 수 있습니다 .

# **등록 신호 보호**

- **1)** asqw **을 눌러 보호할 신호를 선택합니다 .**
- **2) <ENTER> 버튼을 누릅니다 .** f **[ 등록신호 상태 ]** 화면이 표시됩니다 .
- **3) <ENTER> 버튼을 누릅니다 .** f **[ 등록신호설정 ]** 화면이 표시됩니다 .
- **4)** as **을 눌러 [ 잠금 ] 을 선택합니다 .**
- **5)** qw **을 눌러 항목을 전환합니다 .** ● 버튼을 누를 때마다 항목이 전환됩니다 .

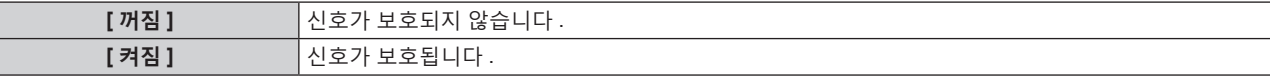

● [ 잠금 ] 이 [ 켜짐 ] 으로 설정되면 잠금 아이콘이 **[ 등록신호 리스트 ]** 화면 우측에 표시됩니다 .

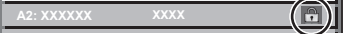

#### **참고**

● [ 잠금 ] 이 [ 켜짐 ] 으로 설정되면 신호 삭제 , 이미지 조정 및 자동 화면 조정 기능을 사용할 수 없습니다 . 이러한 작업을 수행하려면 [ 잠금 ] 을

- [ 꺼짐 ] 로 설정하십시오 .
- 신호가 보호된 경우라도 서브 메모리에 등록할 수 있습니다. ● [ 초기화 ] 가 실행되면 보호된 신호도 삭제됩니다.
- 

#### **신호 잠금 범위 확장**

- **1)** asqw **을 눌러 설정할 신호를 선택합니다 .**
- **2) <ENTER> 버튼을 누릅니다 .**
	- f **[ 등록신호 상태 ]** 화면이 표시됩니다 .
- **3) <ENTER> 버튼을 누릅니다 .** f **[ 등록신호설정 ]** 화면이 표시됩니다 .
- **4)** as **을 눌러 [ 로크인 범위 ] 을 선택합니다 .**
- **5)** qw **을 눌러 항목을 전환합니다 .**
	- 버튼을 누를 때마다 항목이 전환됩니다.

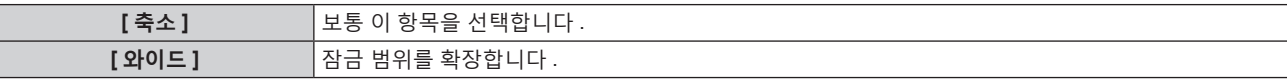

f [ 로크인 범위 ] 가 [ 와이드 ] 로 설정되면 확대 아이콘이 **[ 등록신호 리스트 ]** 화면 우측에 표시됩니다 .

**A2: XXXXXX**

#### **참고**

- 입력할 신호가 이미 등록되어 있는 동일한 신호임을 결정하는 범위를 전환합니다
- f 이미 등록되어 있는 동일 신호라는 결정의 우선순위를 지정하려면 이 기능으로 [ 와이드 ] 로 설정하십시오 .
- f 입력할 신호의 동기 주파수가 약간 변경되었거나 여러 신호 목록이 등록된 경우 등에서 사용합니다 .
- f 이 기능은 신호가 <RGB 1 IN> 단자 , <RGB 2 IN> 단자 , <DVI-D IN> 단자 , <HDMI IN> 단자 또는 <DIGITAL LINK/LAN> 단자에서 입력된 경우에만 사용할 수 있습니다 .
- [ 와이드 ] 가 설정되면 동기 주파수가 약간 변경된 경우에도 신호가 같은 신호로 결정되기 때문에 이미지가 왜곡되어 나타날 수 있습니다 .
- 입력할 신호가 [ 와이드 ] 에 설정된 여러 신호에 해당하는 경우 , 높은 메모리 번호로 등록된 신호에 우선순위가 부여됩니다 . 예 : 메모리 번호 A2, A4 및 B1 에 해당하는 입력 신호는 B1 으로 결정됩니다 .
- 등록 신호가 삭제되면 해당 설정 또한 삭제됩니다.
- 여러 유형의 신호를 같은 단자에 입력해야 하는 환경에서는 간혹 신호가 [ 와이드 ] 로 설정되면 올바로 확인되지 않을 수 있습니다 .

# **서브 메모리**

프로젝터에는 동기화 신호 소스의 주파수 또는 형식이 동일한 신호로 인식되더라도 , 여러 이미지 조정 데이터를 등록할 수 있는 서브 메모리 기능이 있습니다 .

동일한 신호 소스를 사용할 때에 화면 비율을 변환하거나 화이트 밸런스 등과 같은 화면 품질을 조정해야 할 때 이 기능을 사용하십시오 . 서브 메모리는 [ 영상 ] 메뉴 ([ 명암 ], [ 밝기 ] 등과 같은 항목 ) 에서 조정된 이미지 종횡비 및 데이터 등과 같이 , 각 신호에 대해 조정할 수 있는 데이터를 모두 포함합니다 .

#### **서브 메모리에 등록**

- **1) 정상 화면 ( 메뉴가 표시되어 있지 않을 때 ) 에서** qw **를 누릅니다 .**
	- 서브 메모리가 등록되지 않은 경우 서브 메모리 등록 화면이 표시됩니다 . 3) 단계로 진행합니다 .
	- 현재 입력 신호에 등록된 서브 메모리 리스트가 표시됩니다 .
	- [ 프로젝터 설정 ] 메뉴 → [ 기능 ] 에서 [ 서브메모리 ] 를 선택하면 ◀▶ 대신 리모컨의 <FUNCTION> 버튼을 사용할 수 있습니다 .
- **2)** asqw **을 눌러 [ 서브메모리 리스트 ] 에 등록할 서브 메모리 번호를 선택합니다 .**
- **3) <ENTER> 버튼을 누릅니다 .**
	- f **[ 신호명칭변경 ]** 화면이 표시됩니다 .
- **4)** asqw **을 눌러 [OK] 을 선택하고 <ENTER> 버튼을 누릅니다 .**
	- 등록된 신호의 이름을 변경하려면 "등록 신호 이름 바꾸기" (➡ 136 페이지 ) 의 6) 단계와 7) 단계의 절차를 따르십시오 .

#### **서브 메모리로 전환**

- **1) 정상 화면 ( 메뉴가 표시되어 있지 않을 때 ) 에서** qw **를 누릅니다 .** ● 현재 입력 신호에 등록된 서브 메모리 리스트가 표시됩니다 .
- **2)** asqw **을 눌러 [ 서브메모리 리스트 ] 에서 전환할 신호를 선택합니다 .**
- **3) <ENTER> 버튼을 누릅니다 .** f **2)** 단계에서 선택한 신호로 전환합니다 .

#### **서브 메모리 삭제**

- **1) 정상 화면 ( 메뉴가 표시되어 있지 않을 때 ) 에서** qw **를 누릅니다 . ● [ 서브메모리 리스트** ] 화면이 표시됩니다.
- **2)** asqw **을 눌러 삭제할 서브 메모리를 선택하고 , 리모컨에서 <DEFAULT> 버튼을 누릅니다 .** f **[ 등록신호 삭제 ]** 화면이 표시됩니다 .
	- 삭제를 취소하려면 <MENU> 버튼을 눌러 **[ 서브메모리 리스트 ]** 화면으로 돌아갑니다 .
- **3) <ENTER> 버튼을 누릅니다 .**
	- 선택한 서브 메모리가 삭제됩니다.

# **[ 보안 ] 메뉴**

**메뉴 화면에서 메인 메뉴의 [ 보안 ] 를 선택하고 서브 메뉴에서 항목을 선택합니다 . 메뉴 화면의 작동에 대해서는 "메뉴를 통해서 네비게이트하기" (**x **70 페이지 ) 를 참조하십시오 .**

● 프로젝터를 처음 사용할 때

초기 암호 : ▲▶▼◀▲▶▼◀ 을 순서대로 누르고 <ENTER> 버튼을 누릅니다.

#### **주의**

- [ 보안 ] 메뉴를 선택하고 <ENTER> 버튼을 누를 때 암호를 입력하는 창이 뜹니다 . 사전 설정된 암호를 입력한 후 , [ 보안 ] 메뉴의 작업을 계속합니다 .
- 이전에 암호가 변경되었으면 변경된 암호를 입력하고 <ENTER> 버튼을 누릅니다.

#### **참고**

- 입력된 암호는 화면에 \* 표시로 표시됩니다.
- 입력한 암호가 잘못되었을 때 화면에 오류 메시지가 표시됩니다 . 올바른 암호를 다시 입력하십시오 .

# **[ 보안 암호 ]**

<MAIN POWER> 스위치를 <OFF> 쪽으로 설정한 상태로 전원이 켜지면 **[ 보안 암호 ]** 화면이 표시됩니다 . 입력한 암호가 잘못되었으면 조작은 전원 대기 < $_0$ > 버튼 , <SHUTTER> 버튼 , <LENS> 버튼 (<FOCUS>, <ZOOM>, <SHIFT>) 으로 제한됩니다 .

# **1)** as **을 눌러 [ 보안 암호 ] 을 선택합니다 .**

#### **2)** qw **을 눌러 항목을 전환합니다 .**

● 버튼을 누를 때마다 항목이 전환됩니다 .

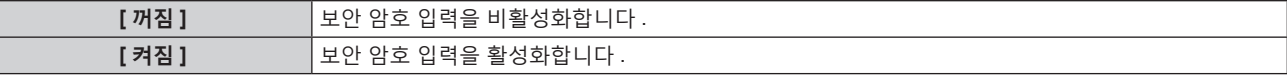

**참고**

- f 공장 출하 시 또는 [ 프로젝터 설정 ] 메뉴 → [ 초기화 ] → [ 모든 사용자 데이터 ] 를 실행하면 이 항목이 [ 꺼짐 ] 으로 설정됩니다 . 필요에 따라 [ 켜짐 ] 으로 설정합니다 .
- 추측하기 어려운 암호를 주기적으로 변경합니다.
- 항목을 [ 켜짐 ] 으로 설정하고 <MAIN POWER> 스위치를 <OFF> 로 설정하면 보안 암호가 활성화됩니다 .

# **[ 보안 암호 변경 ]**

보안 암호를 변경합니다 .

- **1)** as **을 눌러 [ 보안 암호 변경 ] 를 선택합니다 .**
- **2) <ENTER> 버튼을 누릅니다 .**

f **[ 보안 암호 변경 ]** 화면이 표시됩니다 .

- **3)** asqw **과 번호 (<0> ~ <9>) 버튼을 눌러 비밀번호를 설정합니다 .** ● 최대 8 개 버튼 조작을 설정할 수 있습니다.
- **4) <ENTER> 버튼을 누릅니다 .**
- **5) 확인을 위해 암호를 다시 입력합니다 .**
- **6) <ENTER> 버튼을 누릅니다 .**

#### **참고**

- 입력된 암호는 화면에 \* 표시로 표시됩니다.
- 보안 비밀번호에 숫자 값이 사용될 때 리모컨을 분실한 경우 , 초기화를 위해서는 해당 보안 비밀번호가 필요합니다 . 초기화 방법에 대해서는 제품 대리점에 문의하십시오 .

# **[ 표시설정 ]**

투사 이미지 위에 보안 이미지 ( 텍스트 또는 이미지 ) 를 중첩합니다 .

**1)** as **을 눌러 [ 표시설정 ] 을 선택합니다 .**

# **2)** qw **을 눌러 항목을 전환합니다 .**

• 버튼을 누를 때마다 항목이 전환됩니다.

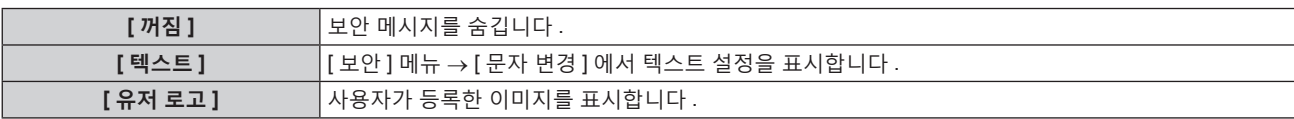

#### **참고**

● [ 유저 로고 ] 이미지를 만들고 등록하려면 제공된 CD-ROM 에 포함된 "Logo Transfer Software" 를 사용하십시오 .

### **[ 문자 변경 ]**

[ 표시설정 ] 에서 [ 텍스트 ] 를 선택한 경우 표시되는 텍스트를 편집합니다 .

- **1)** as **을 눌러 [ 문자 변경 ] 을 선택합니다 .**
- **2) <ENTER> 버튼을 누릅니다 .**

f **[ 문자 변경 ]** 화면이 표시됩니다 .

- **3)** asqw **을 눌러 텍스트를 선택하고 , <ENTER> 버튼을 눌러 텍스트를 입력합니다 .**
- **4)** asqw **을 눌러 [OK] 를 선택하고 <ENTER> 버튼을 누릅니다 .** ● 텍스트가 변경됩니다.

# **[ 제어 장치 설정 ]**

제어 패널 및 리모컨에서 버튼 작동을 활성화 / 비활성화합니다 .

- **1)** as **을 눌러 [ 제어 장치 설정 ] 을 선택합니다 .**
- **2) <ENTER> 버튼을 누릅니다 .**

f **[ 제어 장치 설정 ]** 화면이 표시됩니다 .

**3)** as **을 눌러 [ 제어 패널 ] 또는 [ 리모컨 ] 을 선택합니다 .**

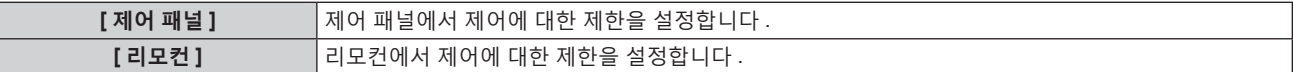

- **4) <ENTER> 버튼을 누릅니다 . ● [ 제어 패널 ]** 화면 또는 [ 리모컨 ] 화면이 표시됩니다.
- **5)** as **을 눌러 [ 제어 패널 ] 또는 [ 리모컨 ] 을 선택합니다 .**
- **6)** qw **을 눌러 항목을 전환합니다 .**

● 제어 패널 또는 리모컨에서 조작 제한을 설정할 수 있습니다 .

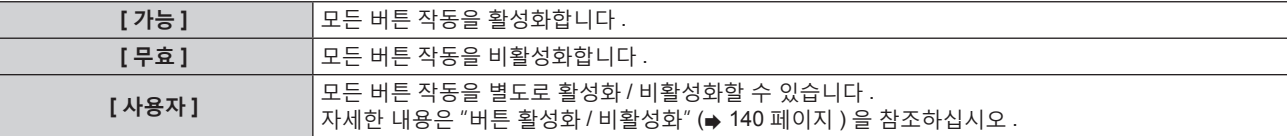

**7)** as **을 눌러 [ 설정 ] 을 선택하고 <ENTER> 버튼을 누릅니다 .**

● 확인 화면이 표시됩니다.

**8)** qw **을 눌러 [ 실행 ] 을 선택하고 <ENTER> 버튼을 누릅니다 .**

#### **버튼 활성화 / 비활성화**

- **1)** as **을 눌러 [ 제어 장치 설정 ] 을 선택합니다 .**
- **2) <ENTER> 버튼을 누릅니다 .**

**● [ 제어 장치 설정 ]** 화면이 표시됩니다.

**3)** as **을 눌러 [ 제어 패널 ] 또는 [ 리모컨 ] 을 선택합니다 .**

140 - 한국어

- **4) <ENTER> 버튼을 누릅니다 .**
- **5)** as **을 눌러 [ 제어 패널 ] 또는 [ 리모컨 ] 을 선택합니다 .**
- **6)** qw **을 눌러 [ 사용자 ] 를 전환합니다 .**
- **7)** as **을 눌러 설정할 버튼 항목을 선택합니다 .**

• [ 입력 선택 버튼 ] 을 선택한 경우 , <ENTER> 버튼을 누른 다음 ▲▼ 를 눌러 설정할 버튼을 선택합니다 .

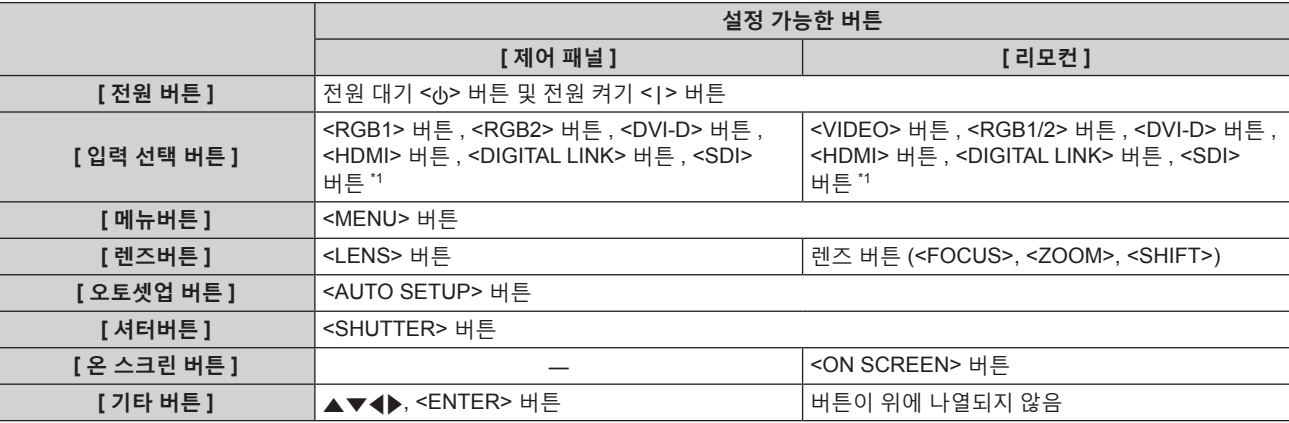

\*1 SDI 입력은 PT-RZ770, PT-RZ660 에만 지원됩니다 .

# **8)** qw **을 눌러 항목을 전환합니다 .**

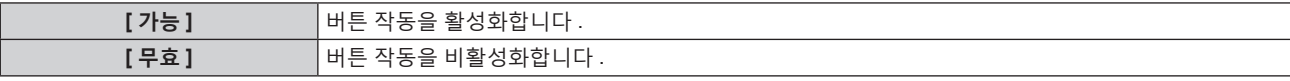

f [ 입력 선택 버튼 ] 에서 [RGB1/2 버튼 ] 을 선택한 경우에만 다음 항목을 선택할 수 있습니다 .

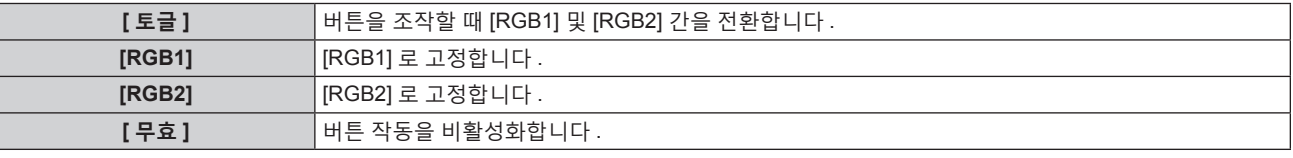

f **7)** 단계에서 [ 입력 선택 버튼 ] 을 선택한 경우 , 항목 전환이 완료된 후 <MENU> 버튼을 누르면 **[ 제어 패널 ]** 화면 또는 **[ 리모컨 ]** 화면으로 돌아갑니다 .

**9)** as **을 눌러 [ 설정 ] 을 선택하고 <ENTER> 버튼을 누릅니다 .**

• 확인 화면이 표시됩니다.

**10)** qw **을 눌러 [ 실행 ] 을 선택하고 <ENTER> 버튼을 누릅니다 .**

#### **참고**

● 장치에서 수행되는 버튼 작동이 [ 무효 ] 로 설정될 때 **[ 조작설정 패스워드 ]** 화면이 표시됩니다 .

조작 설정 비밀번호를 입력합니다 .

● 약 10 초 동안 작동이 없으면 **[ 조작설정 패스워드 ]** 화면이 사라집니다.

● [ 제어 패널 ] 과 [ 리모컨 ] 의 조작을 [ 무효 ] 로 설정하면 프로젝터를 끌 수 없습니다 ( 대기 상태에 들어갈 수 없음 ) .

- f 설정이 완료되면 메뉴 화면이 사라집니다 . 계속해서 작동하려면 <MENU> 버튼을 눌러 메인 메뉴를 표시합니다 .
- 리모커의 버튼 작동이 비활성화된 경우에도 리모커의 <ID SET> 버튼 작동은 활성화됩니다 .

# **[ 조작설정 패스워드 변경 ]**

조작 설정 비밀번호를 변경할 수 있습니다 .

- **1)** as **을 눌러 [ 조작설정 패스워드 변경 ] 을 선택합니다 .**
- **2) <ENTER> 버튼을 누릅니다 .**
	- **●** [ 조작설정 패스워드 변경 ] 화면이 표시됩니다.
- **3)** asqw **을 눌러 텍스트를 선택하고 , <ENTER> 버튼을 눌러 텍스트를 입력합니다 .**
- **4)** asqw **을 눌러 [OK] 를 선택하고 <ENTER> 버튼을 누릅니다 .** • 취소하려면 [CANCEL] 을 선택합니다.

# **주의**

f 공장 출하 시 또는 [ 프로젝터 설정 ] 메뉴 → [ 초기화 ] → [ 모든 사용자 데이터 ] 를 실행한 때의 초기 암호는 "AAAA" 입니다 .

● 추측하기 어려운 암호를 주기적으로 변경합니다 .

# **[ 네트워크 ] 메뉴**

**메뉴 화면에서 메인 메뉴의 [ 네트워크 ] 를 선택하고 서브 메뉴에서 항목을 선택합니다 . 메뉴 화면의 작동에 대해서는 "메뉴를 통해서 네비게이트하기" (**x **70 페이지 ) 를 참조하십시오 .**

# **[DIGITAL LINK 모드 ]**

프로젝터에서 <DIGITAL LINK/LAN> 단자의 통신 방식을 전환합니다 .

# **1)** as **를 눌러 [DIGITAL LINK 모드 ] 를 선택합니다 .**

# **2)** qw **을 눌러 항목을 전환합니다 .**

● 버튼을 누를 때마다 항목이 전환됩니다.

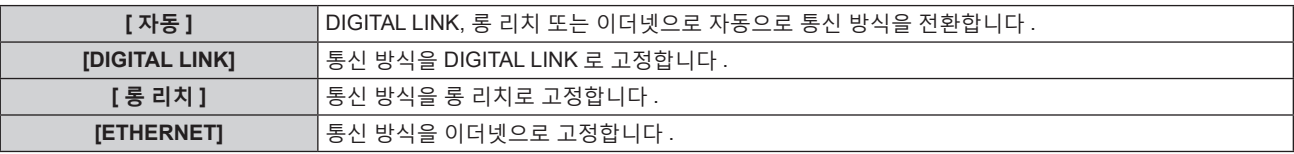

# **가능한 통신 모드**

 $\checkmark$ : 가능한 통신

―: 불가능한 통신

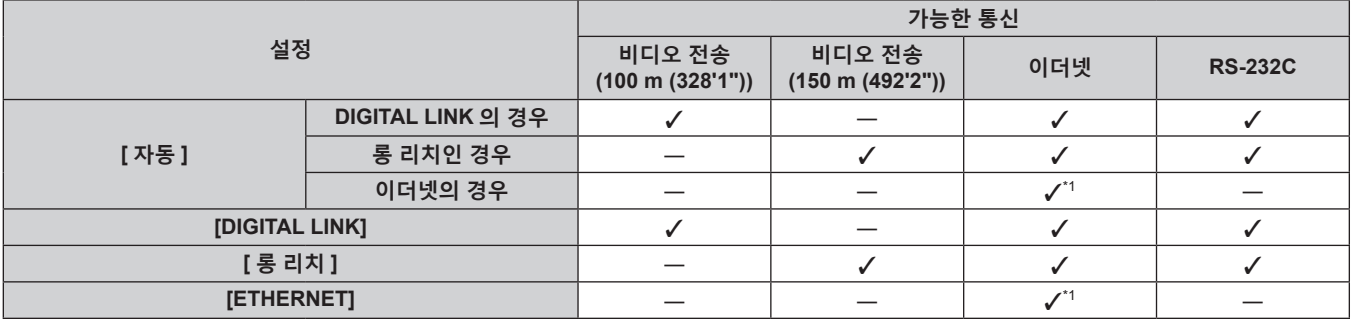

\*1 트위스트페어케이블 송신기를 통한 통신을 이용할 수 없습니다 . 프로젝터를 네트워크에 직접 연결합니다 .

# **참고**

● 롱 리치 통신 방식으로 접속한 때의 최대 전송 거리는 150 m (492'2") 입니다 . 이런 경우, 프로젝터가 수신할 수 있는 신호는 최대 1080/60p (1 920 x 1 080 도트 , 도트 클럭 주파수 148.5 MHz) 입니다 .

● 트위스트 페어 케이블 송신기의 통신 방식이 롱 리치로 설정된 경우 , 항목이 [ 자동 ] 으로 설정된 때에 롱 리치 통신 방식으로 프로젝터가 접속합니다 . 옵션의 디지털 링크 스위처 ( 모델 번호 : ET-YFB200G) 와 롱 리치 통신 방식으로 접속하는 경우 , 항목을 [ 롱 리치 ] 로 설정합니다 .

● 항목이 [ 롱 리치 ] 로 설정된 경우라도 트위스트 페어 케이블 송신기가 롱 리치 통신 방식을 지원하지 않는 경우 , 올바르게 접속되지 않습니다 .

# **[DIGITAL LINK 상태 ]**

DIGITAL LINK 연결 환경을 표시합니다 .

# **1)** as **를 눌러 [DIGITAL LINK 상태 ] 를 선택합니다 .**

**2) <ENTER> 버튼을 누릅니다 .**

f **[DIGITAL LINK 상태 ]** 화면이 표시됩니다 .

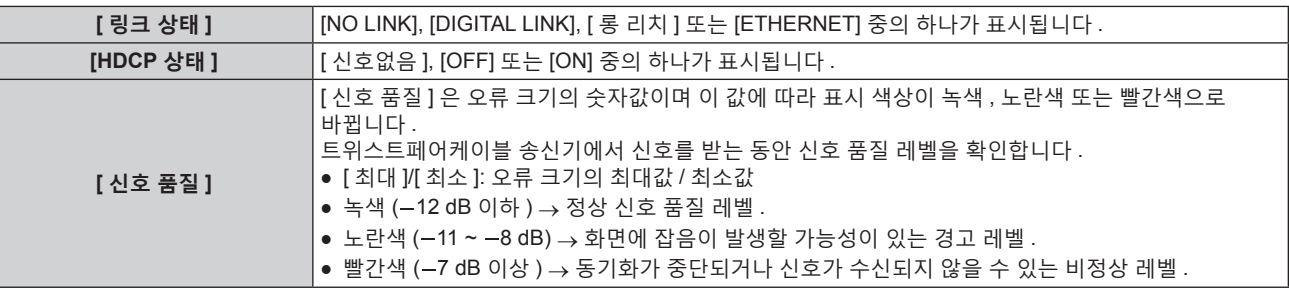

# **[ 네트워크 설정 ]**

네트워크 기능을 사용하기 전에 네트워크의 초기 설정을 수행합니다 .

#### **1)** as **을 눌러 [ 네트워크 설정 ] 을 선택합니다 .**

# **2) <ENTER> 버튼을 누릅니다 .**

f **[ 네트워크 설정 ]** 화면이 표시됩니다 .

**3)** as **을 눌러 항목을 선택하고 , 메뉴의 작동 지침에 따라 설정을 변경합니다 .**

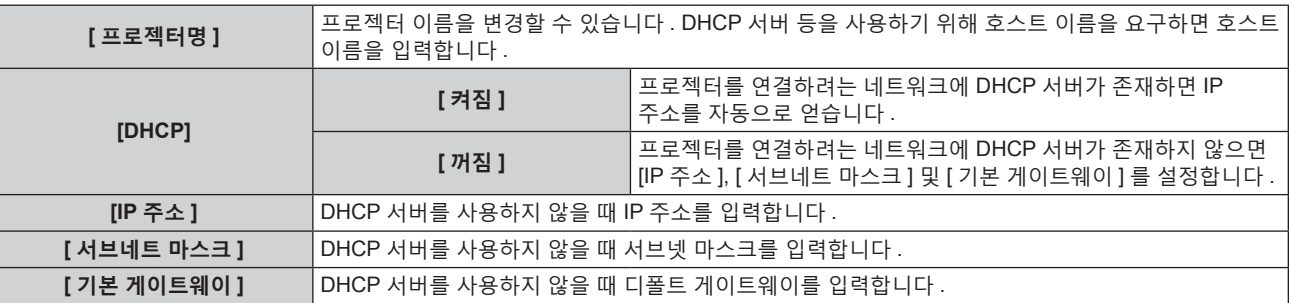

**4)** as **을 눌러 [ 저장 ] 를 선택하고 <ENTER> 버튼을 누릅니다 .**

#### **5) 확인 화면이 표시되면** qw **을 눌러 [ 실행 ] 을 선택하고 <ENTER> 버튼을 누릅니다 .**

#### **참고**

• DHCP 서버를 사용할 때 DHCP 서버가 실행 중임을 확인하십시오.

● IP 주소 , 서브넷 마스크 , 기본 게이트웨이에 대해서는 네트워크 관리자에게 문의하십시오

● [ 네트워크 ] 메뉴 → [Art-Net 설정 ] 이 [ 켜짐 (2.X.X.X)] 또는 [ 켜짐 (10.X.X.X)] 으로 설정된 경우 [ 네트워크 설정 ] 을 선택할 수 없습니다 .

# **[ 네트워크 조정 ]**

네트워크의 제어 방법을 설정합니다 .

# **1)** as **을 눌러 [ 네트워크 조정 ] 을 선택합니다 .**

- **2) <ENTER> 버튼을 누릅니다 .**
	- f **[ 네트워크 조정 ]** 화면이 표시됩니다 .
- **3)** as **을 눌러 항목을 선택하고** qw **을 눌러 설정을 변경합니다 .**

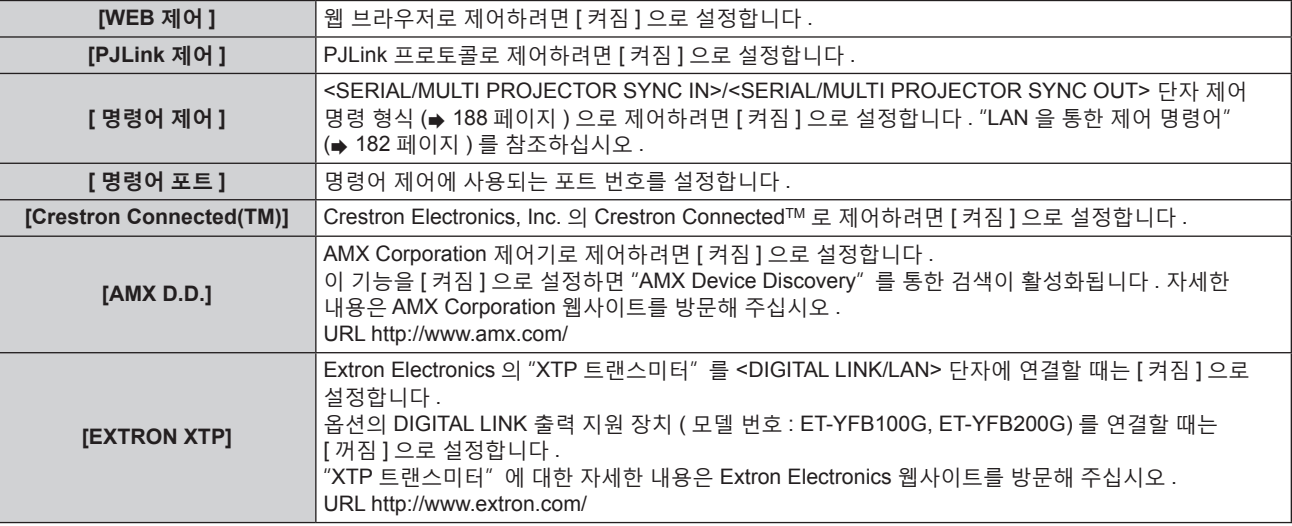

- **4)** as **을 눌러 [ 저장 ] 을 선택하고 <ENTER> 버튼을 누릅니다 .**
- **5) 확인 화면이 표시되면** qw **을 눌러 [ 실행 ] 을 선택하고 <ENTER> 버튼을 누릅니다 .**
# **[ 네트워크 상태 ]**

프로젝터 네트워크의 상태를 표시합니다 .

- **1)** as **을 눌러 [ 네트워크 상태 ] 를 선택합니다 .**
- **2) <ENTER> 버튼을 누릅니다 .**
	- f **[ 네트워크 상태 ]** 화면이 표시됩니다 .

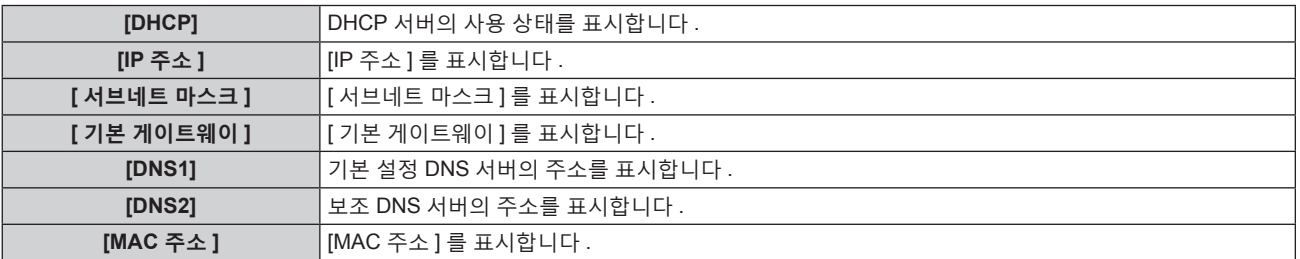

# **[DIGITAL LINK 메뉴 ]**

옵션의 DIGITAL LINK 출력 지원 장치 ( 모델 번호 : ET-YFB100G, ET-YFB200G) 를 <DIGITAL LINK/LAN> 단자에 연결하면 연결된 DIGITAL LINK 출력 지원 장치의 메인 메뉴가 표시됩니다 . 자세한 내용은 DIGITAL LINK 출력 지원 장치의 사용설명서를 참조하십시오 .

#### **참고**

• [ 네트워크 ] 메뉴 → [ 네트워크 조정 ] → [EXTRON XTP] 가 [ 켜짐 ] 으로 설정된 경우 [DIGITAL LINK 메뉴 ] 를 선택할 수 없습니다 .

 $\bullet$  "RETURN" 버튼의 작동 지침이 디지털 인터페이스 박스 및 디지털 링크 스위처의 메뉴 화면에 표시됩니다 . 프로젝터에는 "RETURN" 버튼이 없지만 <MENU> 버튼을 사용하여 동일한 작업을 수행할 수 있습니다 .

# **[Art-Net 설정 ]**

Art-Net 기능을 사용하도록 설정을 지정합니다 .

- **1)** as **을 눌러 [Art-Net 설정 ] 을 선택합니다 .**
- **2)** qw **을 눌러 항목을 전환합니다 .**

● 버튼을 누를 때마다 항목이 전환됩니다.

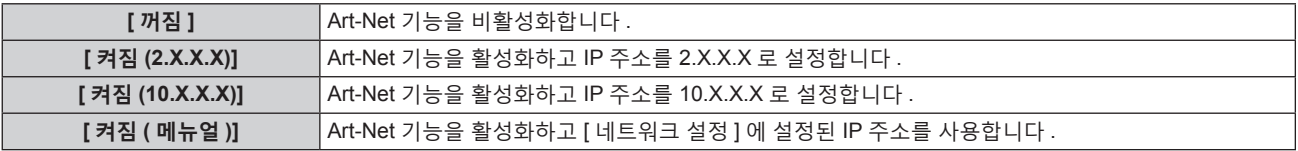

f [ 꺼짐 ] 이외를 선택한 경우 **3)** 단계로 진행하십시오 .

#### **3) <ENTER> 버튼을 누릅니다 .**

f **[Art-Net 설정 ]** 화면이 표시됩니다 .

#### **4)** as **을 눌러 항목을 선택하고** qw **을 눌러 설정을 변환합니다 .**

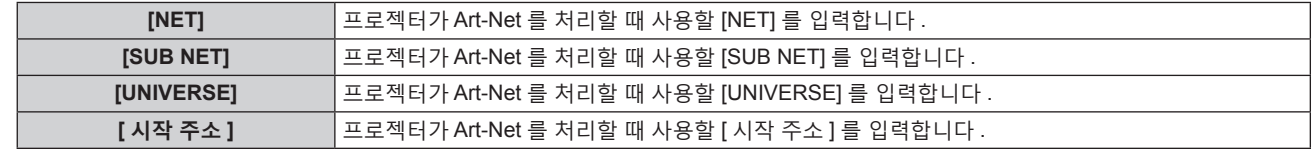

### **5)** as **을 눌러 [ 저장 ] 을 선택하고 <ENTER> 버튼을 누릅니다 .**

#### **6) 확인 화면이 표시되면** qw **을 눌러 [ 실행 ] 을 선택하고 <ENTER> 버튼을 누릅니다 .**

**참고**

● [ 켜짐 (2.X.X.X)] 또는 [ 켜짐 (10.X.X.X)] 을 선택한 경우, IP 주소가 자동으로 계산되어 설정됩니다.

# **[Art-Net CH 설정 ]**

채널 할당을 설정합니다 . Art-Net 기능으로 프로젝터를 제어하는 데 사용되는 채널 정의는 "Art-Net 기능 사용" (→ 178 페이지) 를 참조하십시오 .

- **1)** as **을 눌러 [Art-Net CH 설정 ] 을 선택합니다 .**
- **2)** qw **을 눌러 항목을 전환합니다 .**

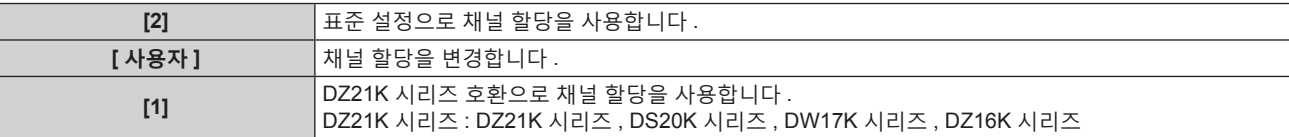

f [2] 또는 [1] 를 선택한 경우 , <ENTER> 버튼을 누르면 채널에 할당된 기능을 표시합니다 .

● [ 사용자 ] 를 선택한 경우 3) 단계로 진행하십시오 .

#### **3) <ENTER> 버튼을 누릅니다 .**

f **[Art-Net CH 설정 ]** 화면이 표시됩니다 .

#### **4)** as **을 눌러서 설정할 채널을 선택하고 ,** qw **를 눌러서 항목을 변환합니다 .**

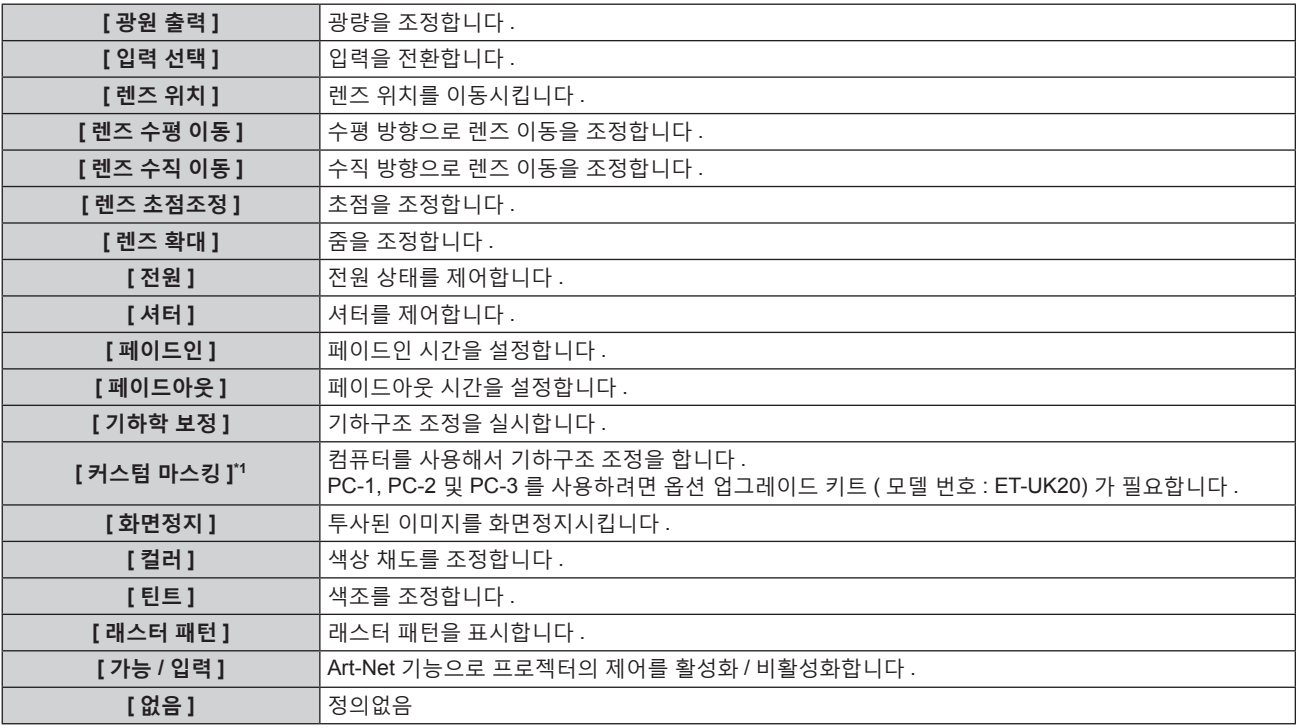

\*1 PT-RZ770, PT-RZ660 전용

● ▲▼ 를 눌러서 채널을 선택하고 , <ENTER> 버튼을 눌러서 항목 목록을 표시하고 . ▲▼◀▶ 를 눌러서 항목을 선택하고 , <ENTER> 버튼을 눌러서 설정할 수도 있습니다 .

● [ 없음 ] 을 제외하고 다수의 채널에 대해 같은 항목을 설정할 수는 없습니다.

# **[Art-Net 상태 ]**

각 채널에 할당된 제어 콘텐츠와 그 채널의 수신 데이터를 표시합니다 .

- **1)** as **를 눌러 [Art-Net 상태 ] 를 선택합니다 .**
- **2) <ENTER> 버튼을 누릅니다 .**
	- f **[Art-Net 상태 ]** 화면이 표시됩니다 .

# **5 장 조작**

이 장에서는 각 기능을 사용하는 방법에 대해 설명합니다 .

# **네트워크 연결**

프로젝터에는 네트워크 기능이 탑재되어 있어서 컴퓨터에 연결하면 다음과 같은 것이 가능합니다 .

#### f **웹 제어**

컴퓨터로부터 프로젝터에 액세스해서 프로젝터를 설정 , 조정하고 그 상태를 표시할 수 있습니다 .  $N$ 세한 내용은 "웹 제어 기능" ( $\Rightarrow$  151 페이지 ) 을 참조하십시오.

#### **• Multi Monitoring & Control Software**

"Multi Monitoring & Control Software" 라는 소프트웨어 응용 프로그램을 사용해서 LAN 으로 연결된 다수의 디스플레이 장치 ( 프로젝터 또는 평면 디스플레이 ) 를 모니터링하고 제어할 수 있습니다 . 자세한 내용은 부속된 CD-ROM 의 소프트웨어의 "Multi Monitoring & Control Software" 의 사용설명서를 참조하십시오 .

## f **조기 경고 소프트웨어**

"조기 경고 소프트웨어" 라는 소프트웨어 응용 프로그램을 사용해서 인트라넷 내에서 디스플레이 장치 ( 프로젝터 또는 평면 디스플레이 ) 및 병렬장치 상태를 모니터링하여 해당 기기의 이상이나 가능한 이상 결함 징후를 통보할 수 있습니다 .

자세한 내용은 Panasonic 웹사이트 (https://panasonic.net/cns/projector/pass/) 를 방문해 주십시오 .

f **PJLink**

PJLink 프로토콜을 사용해서 컴퓨터로부터 프로젝터를 조작하거나 상태 질의를 할 수 있습니다 . 자세한 내용은 "PJLink 프로토콜" (→ 177 페이지 ) 을 참조하십시오 .

f **Art-Net**

DMX 컨트롤러 또는 Art-Net 프로토콜을 사용하는 응용 프로그램 소프트웨어로 프로젝터를 설정할 수 있습니다 . 자세한 내용은 "Art-Net 기능 사용" (→ 178 페이지 ) 을 참조하십시오.

f **명령어 제어**

제어 명령어를 사용해서 컴퓨터로부터 프로젝터를 조작하거나 상태 질의를 할 수 있습니다 . 자세한 내용은 "LAN 을 통한 제어 명령어" (→ 182 페이지 ) 를 참조하십시오.

# **네트워크 연결**

이 프로젝터는 LAN 케이블을 통해서 비디오와 직렬 컨트롤 신호와 함께 트위스트페어케이블 송신기의 이더넷 신호를 수신할 수 있습니다 .

# **정상 네트워크 연결 예**

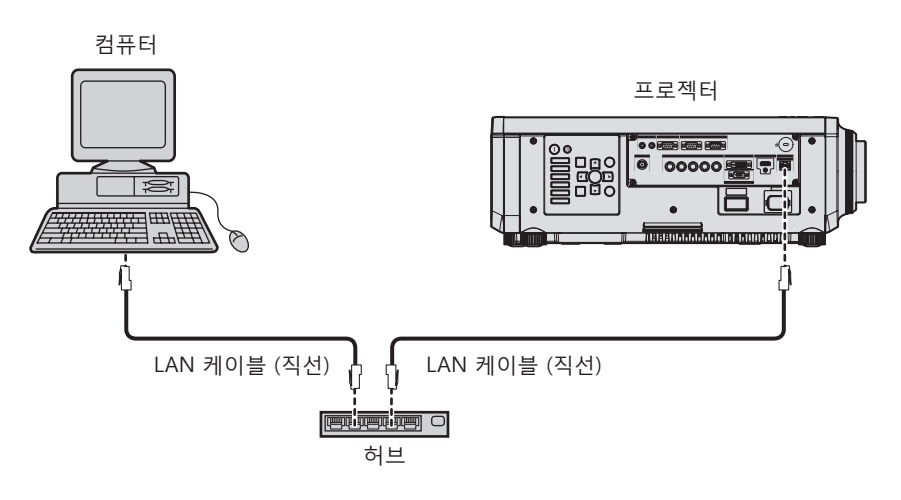

#### **주의**

• LAN 케이블이 프로젝터에 직접 연결된 경우 네트워크가 실내에서 연결되어야 합니다.

#### **참고**

• 네트워크 기능을 사용하려면 LAN 케이블이 필요합니다.

● CAT5 이상과 호환되는 직선 또는 교차 LAN 케이블을 사용합니다 . 시스템 구성에 따라서는 직선 또는 교차 케이블 중의 하나 , 혹은 양 케이블 모두를 사용할 수 있습니다 . 네트워크 관리자에게 문의하십시오 . 프로젝터는 케이블 타입 ( 직선 또는 교차 ) 을 자동으로 결정합니다 .

● 길이가 100 m (328'1") 이하인 LAN 케이블을 사용합니다.

# **트위스트페어케이블 송신기를 통한 네트워크 연결 예**

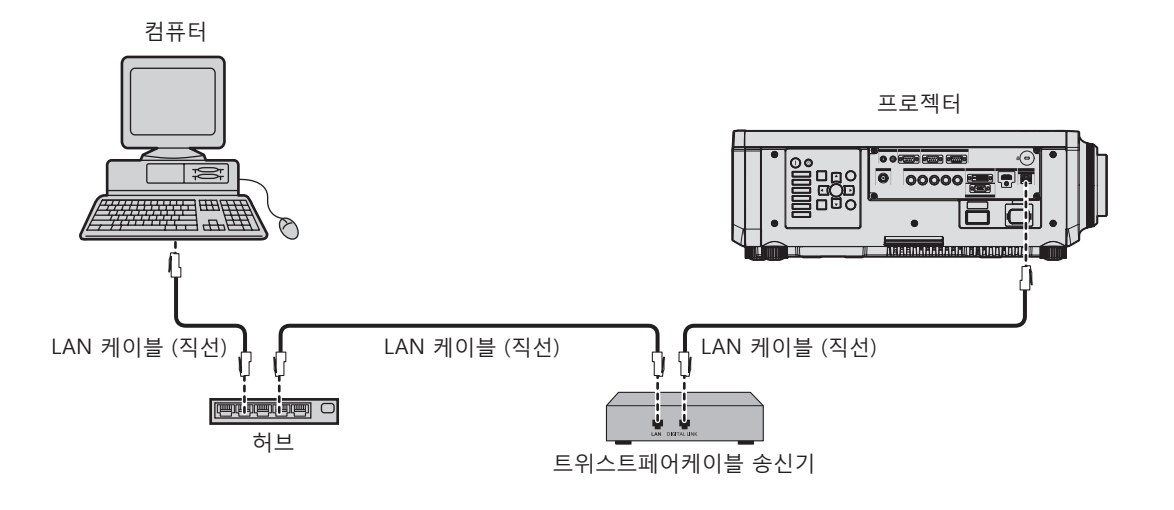

## **주의**

● LAN 케이블이 프로젝터에 직접 연결된 경우 네트워크가 실내에서 연결되어야 합니다 .

#### **참고**

- 트위스트페어케이블 송신기와 프로젝터 사이에 LAN 케이블을 연결할 경우 다음 기준을 충족시키는 케이블을 사용하십시오 :
- g CAT5e 이상의 표준에 호환
- g 차폐형 ( 커넥터 포함 )
- g 다이렉트
- 싱글 와이어
- 트위스트페어케이블 송신기와 프로젝터 사이의 최대 전송 거리는 100 m (328'1") 입니다 . 트위스트페어케이블 송신기가 롱 리치 통신 방식을 지원하는 경우에는 최대 150 m (492'2") 까지 전송할 수 있습니다 . 그렇지만 , 롱 리치 통신 방식에 대해 프로젝터가 수신할 수 있는 신호는 최대 1080/60p (1 920 x 1 080 도트 , 도트 클록 주파수 148.5 MHz) 입니다 . 이 거리를 초과하면 이미지가 중단되거나 LAN 통신에 오작동이 발생할 수 있습니다 .
- 트위스트페어케이블 송신기와 프로젝터 사이에 케이블을 설치할 때는 케이블 테스터 또는 케이블 분석기 같은 도구를 사용하여 케이블 특성이 CAT5e 이상과 호환되는지 확인하십시오 .
- 릴레이 커넥터를 사용하는 경우 이것을 측정에 포함시킵니다 .
- f 트위스트페어케이블 송신기와 프로젝터 사이에 허브를 사용하지 마십시오 .
- 케이블을 강제로 당기지 마십시오 . 또한 불필요하게 케이블을 구부리거나 접지 마십시오 .
- 최대한 잡음 효과를 줄이려면 트위스트페어케이블 송신기와 프로젝터 사이에서 루프 형상이 생기지 않게 케이블을 가능한 곧게 펴십시오 .
- 트위스트페어케이블 송신기와 프로젝터 사이에 놓이는 케이블은 다른 케이블, 특히 전원 케이블과 멀리 떨어뜨려 설치하십시오 .
- 여러 케이블을 설치할 때는 함께 묶지 말고 가능한 최단 거리로 분할하여 배치하십시오 .
- 케이블을 설치한 후 [ 네트워크 ] 메뉴 → [DIGITAL LINK 상태 ] 로 가서 [ 신호 품질 ] 값이 정상 상태를 나타내는 녹색으로 표시되는지 확인하십시오 .
- 프로젝터에서 작동 확인이 이루어진 다른 제조사의 트위스트페어케이블 송신기에 대해서는 Panasonic 웹사이트 (https://panasonic.net/cns/ projector/) 를 방문해 주십시오 . 다른 제조사 장치에 대한 확인은 전체 작동에 대한 확인이 이루어진 것이 아닌 , Panasonic Corporation 에서 설정한 항목에 대해서만 수행되었다는 점을 유념하십시오 . 다른 제조사 장치로 인해 발생한 작동 또는 성능 상의 문제는 해당 제조사에 문의하십시오 .

#### **프로젝터 설정**

- **1) LAN 케이블을 사용하여 프로젝터를 컴퓨터에 연결합니다 .**
- **2) 프로젝터의 전원을 켭니다 .**
- **3) <MENU> 버튼을 눌러서 [ 네트워크 ] 메뉴를 열고 , [ 네트워크 설정 ] 을 선택해서 <ENTER> 버튼을 누릅니다 .**
- **4) [ 네트워크 설정 ] 을 수행합니다 .**
	- 자세한 내용은 [ 네트워크 설정 ] (➡ 144 페이지 ) 을 참조하십시오 .

#### **참고**

<sup>●</sup> 기존의 네트워크에 연결하려면 , 네트워크 관리자에게 문의한 후에 해 주십시오 .

# ■ 공장 출하 시 기본 설정

● 다음 설정은 공장 출하 시의 기본 설정으로 되어 있습니다.

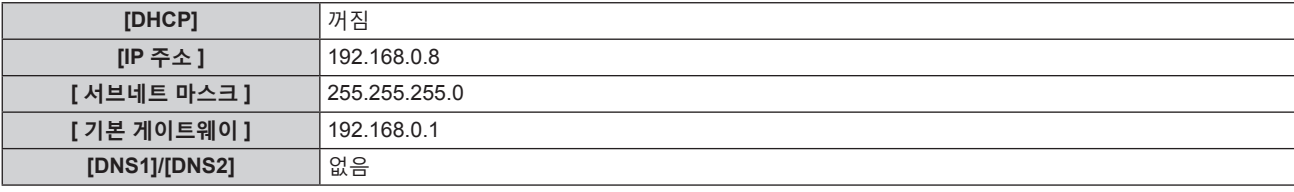

#### **컴퓨터 조작**

- **1) 컴퓨터의 전원을 켭니다 .**
- **2) 네트워크 관리자의 지시에 따라 네트워크 설정을 해 주십시오 .**
	- 프로젝터가 공장 출하 시의 초기 설정으로 되어 있다면 다음과 같이 컴퓨터의 네트워크 설정을 구성해서 컴퓨터로부터 조작할 수 있습니다 .

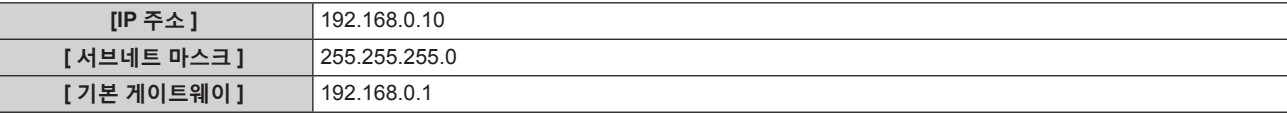

# **웹 제어 기능**

웹 제어 기능을 사용해서 컴퓨터로부터 다음과 같은 조작을 할 수 있습니다 .

- 프로젝터 설정 및 조정
- 프로젝터 상태 표시
- 프로젝터에 문제가 있을 때 이메일 메시지 전송
- 이 프로젝터는 "Crestron ConnectedTM" 를 지원하며 다음의 Crestron Electronics, Inc. 응용 프로그램 소프트웨어를 사용할 수 있습니다 .
- RoomView Express
- Fusion RV
- RoomView Server Edition

#### **참고**

- 이메일 기능을 사용하려면 이메일 서버와 통신이 설정되어야 합니다 . 미리 이메일을 사용할 수 있음을 확인하십시오 .
- "Crestron Connected™" 는 컴퓨터로 네트워크에 연결한 멀티 시스템의 장치를 관리하고 제어하는 Crestron Electronics, Inc. 의 시스템입니다 .
- "Crestron Connected™" 에 대한 자세한 내용은 Crestron Electronics, Inc. 웹사이트 ( 영문 ) 를 방문해 주십시오 . URL http://www.crestron.com Crestron Electronics, Inc. 웹사이트로부터 "RoomView Express" 를 다운로드해 주십시오 . ( 영문 ) URL http://www.crestron.com/getroomview

# **설정에 사용할 수 있는 컴퓨터**

웹 제어 기능을 사용하려면 , 웹 브라우저가 필요합니다 . 미리 웹 브라우저를 사용할 수 있음을 확인하십시오 .

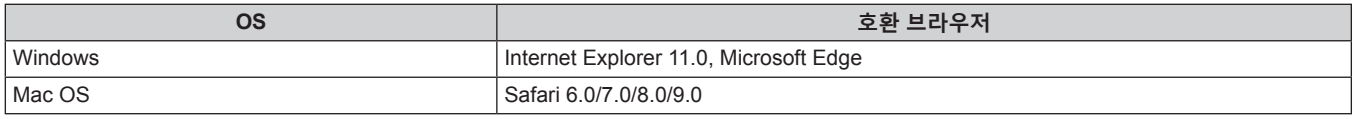

# **웹 브라우저에서 액세스**

- **1) 컴퓨터의 웹 브라우저를 시작합니다 .**
- **2) 프로젝터에 설정된 IP 주소를 웹 브라우저의 URL 입력 필드에 입력합니다 .**
- **3) 사용자 이름과 암호를 입력합니다 .**
	- 사용자 이름의 공장 기본 설정은 user1 ( 사용자 권한 ) /admin1 ( 관리자 권한 ) 이고 암호는 panasonic ( 소문자 ) 입니다 .

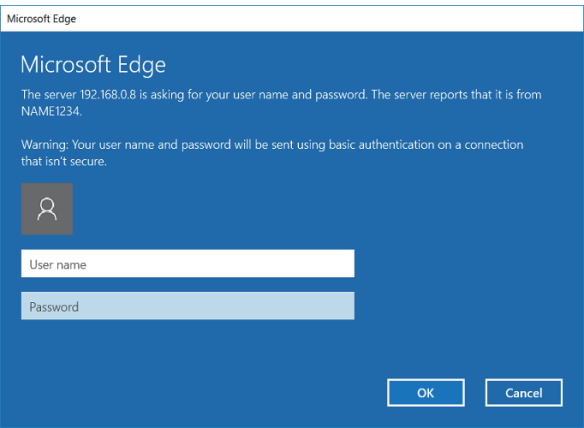

## **4) OK 를 클릭합니다 .**

f [Projector status] 페이지가 표시됩니다 .

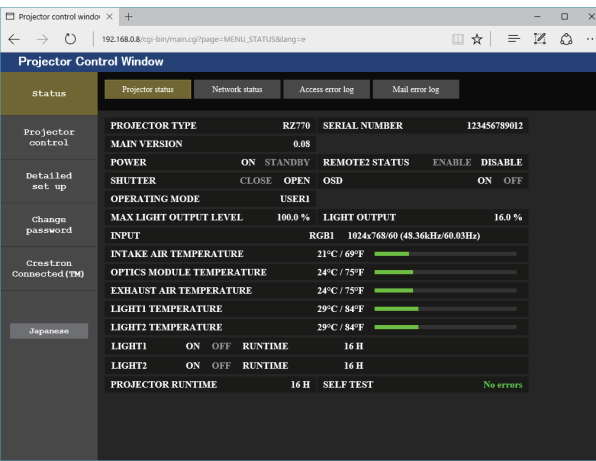

#### **참고**

- 웹 브라우저를 사용하여 프로젝터를 제어하는 경우 [ 네트워크 ] 메뉴 → [ 네트워크 조정 ] → [WEB 제어 ] 를 [ 켜짐 ] 으로 설정합니다 .
- 여러 개의 웹 브라우저를 시작하여 설정 또는 제어를 동시에 수행하지 마십시오 . 여러 컴퓨터에서 프로젝터를 설정하거나 제어하지 마십시오 .
- 먼저 암호를 변경합니다 . (→ 164 페이지)
- 잘못된 암호를 세 번 연속해서 입력하면 몇 분 후 액세스가 잠깁니다.
- 프로젝터 설정 페이지의 일부 항목은 웹 브라우저의 Javascript 기능을 사용합니다 . 웹 브라우저가 이 기능을 사용하지 않도록 설정된 경우에는 올바른 제어가 가능하지 않을 수 있습니다 .
- 웹 제어를 위한 화면이 표시되지 않으면 네트워크 관리자에게 문의하십시오 .
- 웹 제어를 위한 화면을 업데이트하는 동안 화면이 잠시 흰색으로 나타날 수 있지만 오작동은 아닙니다 .
- f 컴퓨터의 스크린샷 화면의 크기 또는 표시는 사용 중인 OS, 웹 브라우저 또는 컴퓨터의 타입에 따라 달라질 수 있습니다 .

# **각 계정에 대한 권한**

관리자 권한으로는 모든 기능을 사용할 수 있습니다 . 사용자 권한으로 사용할 수 있는 권한에는 제한이 있습니다 . 목적에 따라 권한을 선택하십시오 .

관리자 권한 / 사용자 권한 열에 ✔ 가 있는 기능은 해당 권한으로 조작할 수 있다는 것을 나타냅니다 .

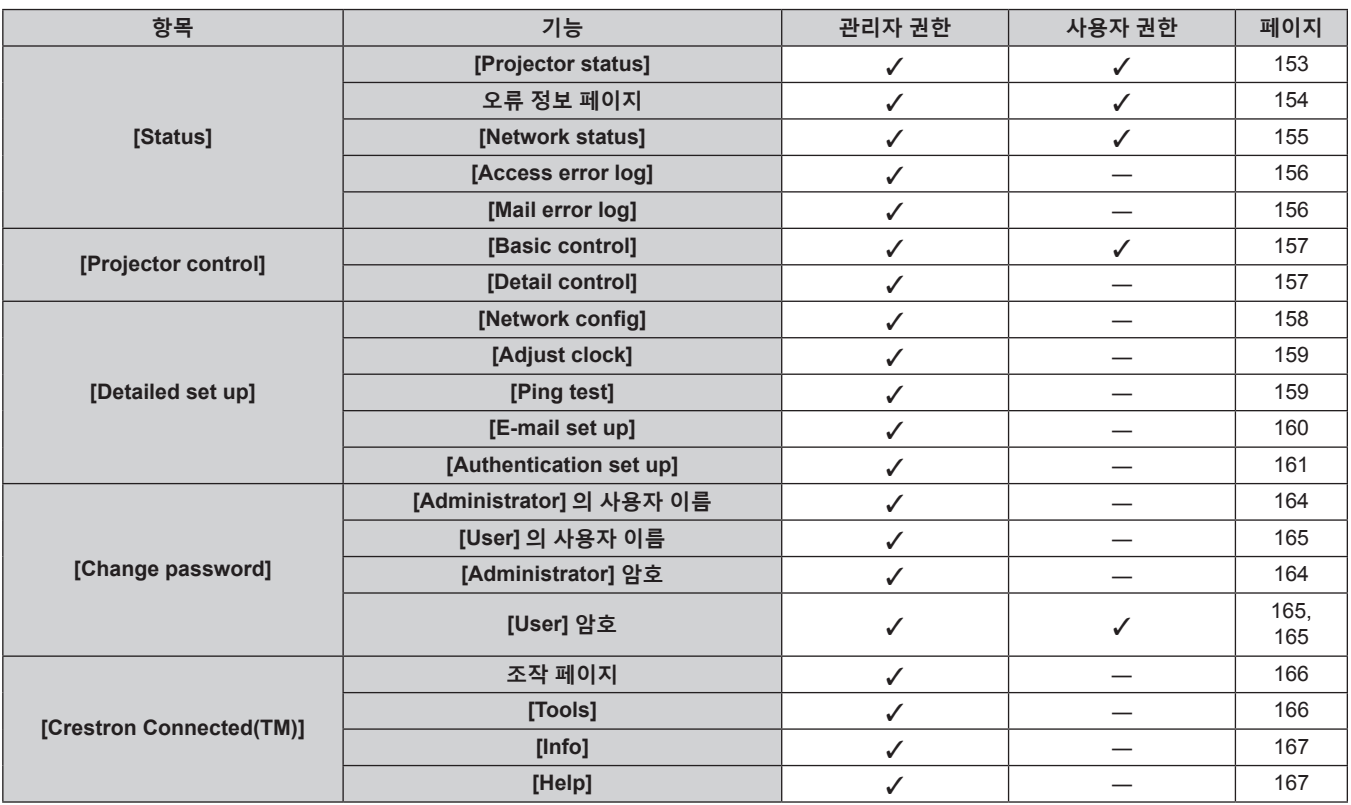

#### **항목 설명**

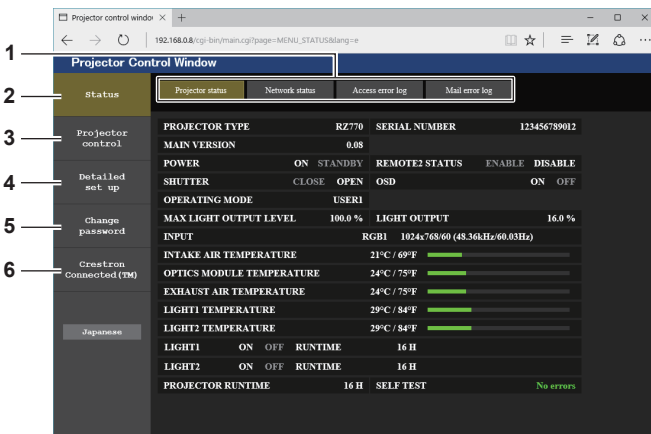

- **페이지 탭**
- 이 항목을 클릭하면 페이지가 전환됩니다 .
- **[Status]**
- 이 항목을 클릭하면 프로젝터의 상태가 표시됩니다 .
- **[Projector control]** 이 항목을 클릭하면 [Projector control] 페이지가 표시됩니다 .
- **[Detailed set up]** 이 항목을 클릭하면 [Detailed set up] 페이지가 표시됩니다 .
- 
- **[Change password]** 이 항목을 클릭하면 [Change password] 페이지가 표시됩니다 .
- **[Crestron Connected(TM)]** 이 항목을 클릭하면 Crestron ConnectedTM 의 조작 페이지가 표시됩니다 .

#### **[Projector status] 페이지**

[Status] → [Projector status] 을 클릭합니다 . 다음 항목에 대한 프로젝터의 상태를 표시합니다 .

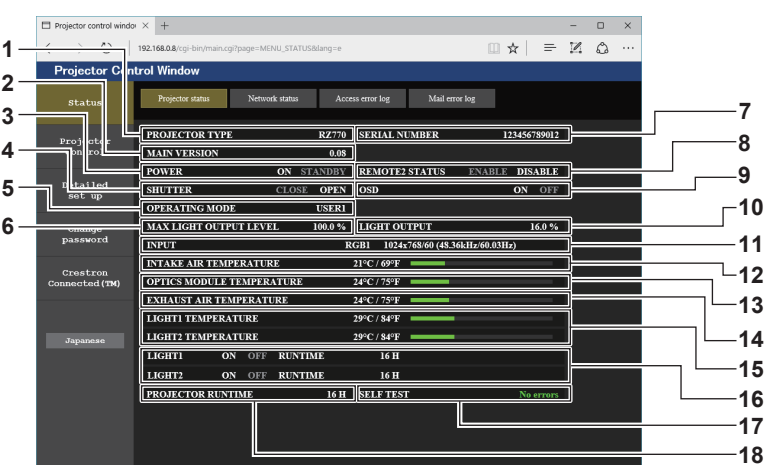

- **[PROJECTOR TYPE]** 프로젝터의 유형을 표시합니다 .
- **[MAIN VERSION]** 프로젝터의 펌웨어 버전을 표시합니다 .
- **[POWER]** .<br>전원 상태를 표시합니다 .
- **[SHUTTER]** 셔터 기능의 상태를 표시합니다 ([CLOSE]: 활성화 ( 닫힘 ), [OPEN]: 비활성화 ( 열림 )).
- **[OPERATING MODE]** [ 작동 모드 ] 의 설정 상태를 표시합니다 .
- **[MAX LIGHT OUTPUT LEVEL]** [ 최대 광원 출력 레벨 ] 의 설정 상태를 표시합니다 .
- **[SERIAL NUMBER]** 프로젝터의 시리얼 번호를 표시합니다 .
- **[REMOTE2 STATUS]** <REMOTE 2 IN> 단자의 제어 상태를 표시합니다 .
- **[OSD]**
	- 화면상 표시의 상태를 표시합니다 .
- **[LIGHT OUTPUT]** [ 광원 출력 ] 의 설정 상태를 표시합니다 .
- **[INPUT]** 선택한 입력의 상태를 표시합니다 .
- **[INTAKE AIR TEMPERATURE]** -<br>프로젝터의 흡입구 공기 온도 상태를 표시합니다 .
- **[OPTICS MODULE TEMPERATURE]** 프로젝터의 내부 온도 상태를 표시합니다 .
- **[EXHAUST AIR TEMPERATURE]** 프로젝터의 배출 공기 온도 상태를 표시합니다 .
- **[LIGHT1 TEMPERATURE], [LIGHT2 TEMPERATURE]** 광원의 온도 상태를 표시합니다 .
- **[LIGHT1], [LIGHT2]**  광원의 점등 상태와 사용 시간을 표시합니다 .
- **[SELF TEST]** 자가 진단 정보를 표시합니다 .
- **[PROJECTOR RUNTIME]** 프로젝터의 런타임을 표시합니다 .

#### **오류 정보 페이지**

[Error (Detail)] 또는 [Warning (Detail)] 이 **[Projector status]** 화면의 [SELF TEST] 표시 영역에 표시될 때 이를 클릭하면 오류 / 경고 내용이 표시됩니다 .

● 오류의 내용에 따라 프로젝터가 대기 상태로 들어가서 프로젝터를 보호할 수 있습니다.

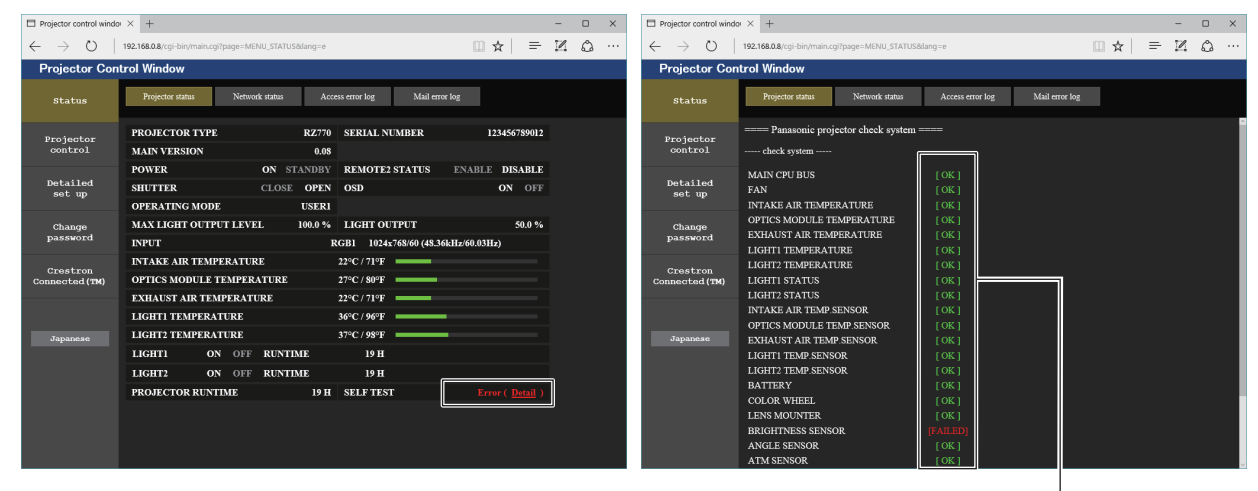

1

**1 자가 진단 결과 표시** 항목 확인 결과를 표시합니다 . **[OK]:** 작동이 정상임을 나타냅니다 . **[FAILED]:** 문제가 발생했음을 나타냅니다 . **[WARNING]:** 경고가 발생했음을 나타냅니다 .

## r **[FAILED] 항목**

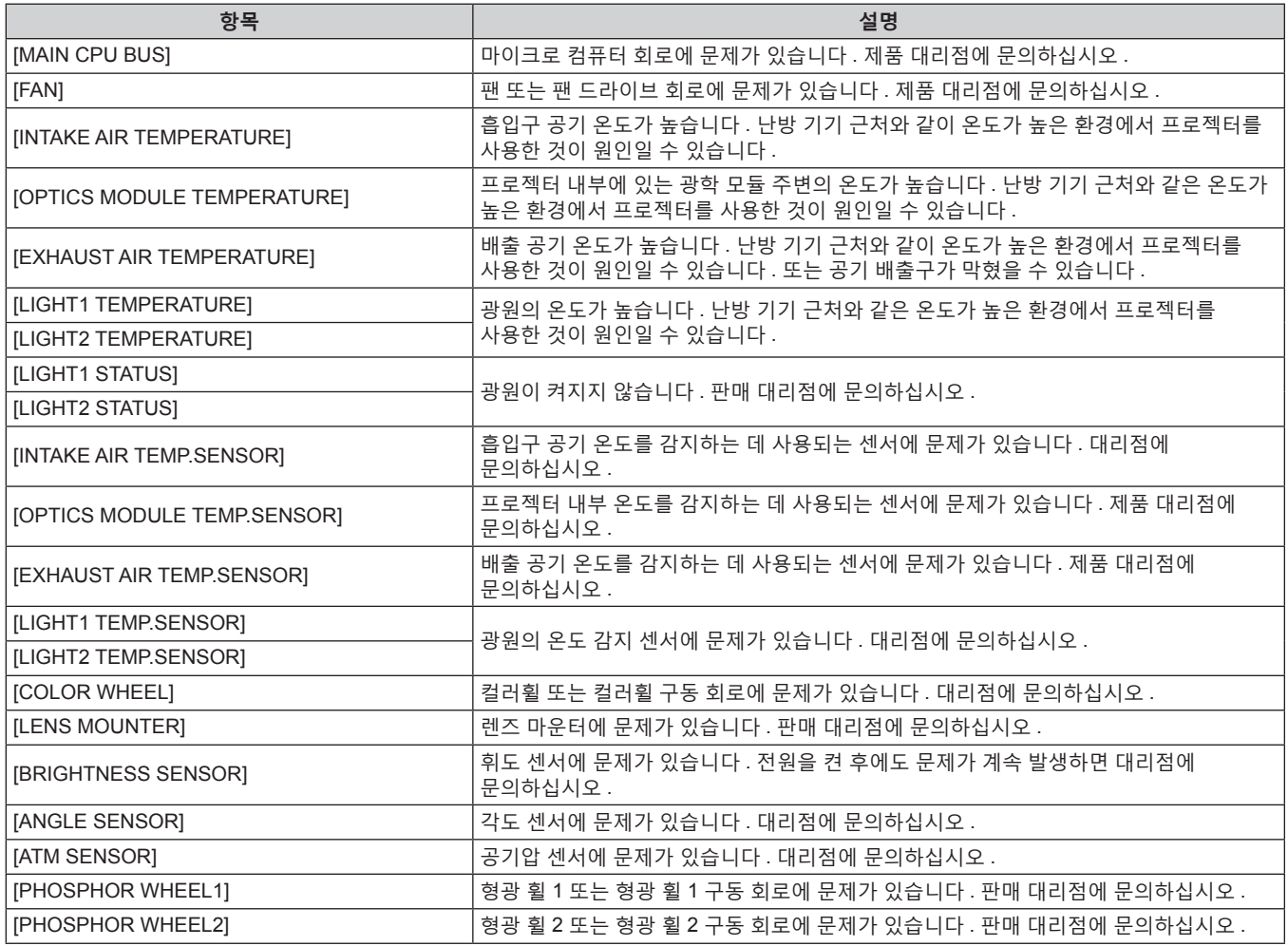

# r **[WARNING] 항목**

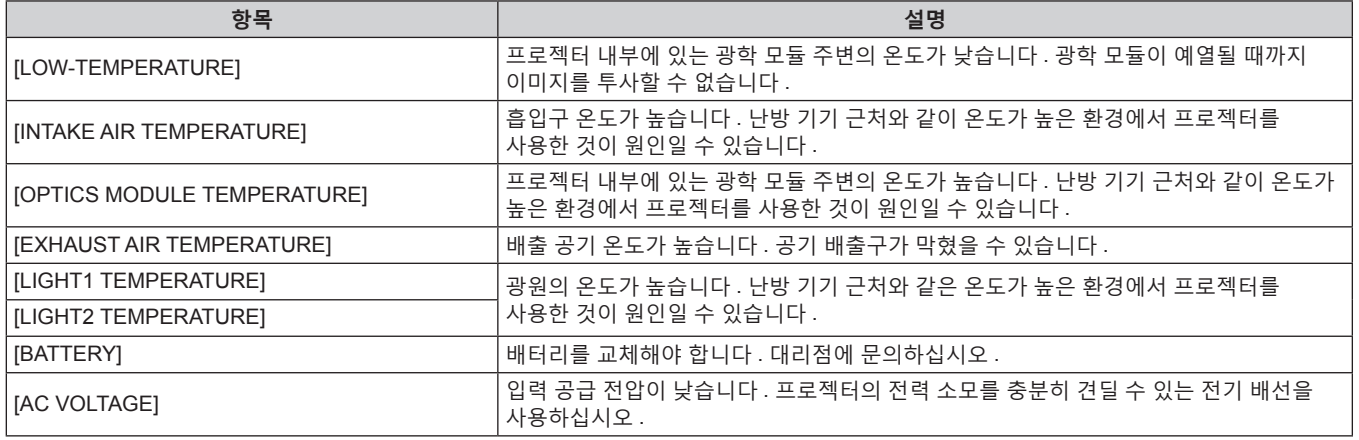

# **[Network status] 페이지**

[Status] → [Network status] 을 클릭합니다 . 현재 네트워크 설정 상태가 표시됩니다 .

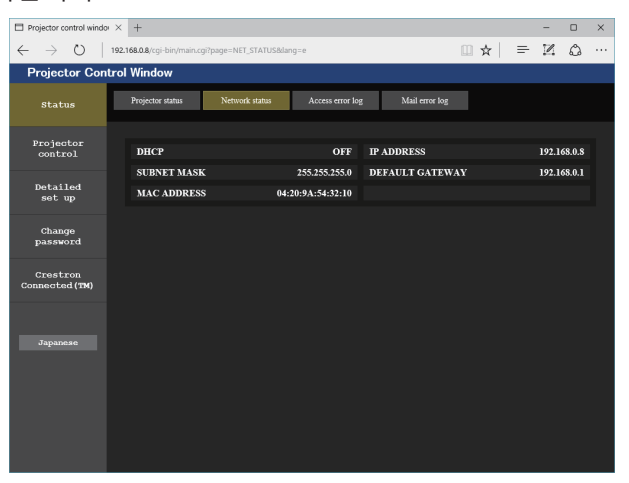

#### **[Access error log] 페이지**

[Status] → [Access error log] 를 클릭합니다 .

존재하지 않는 페이지에 액세스한 경우 또는 인증되지 않은 사용자 이름 또는 암호로 액세스한 경우와 같은 웹 서버의 오류 로그가 표시됩니다 .

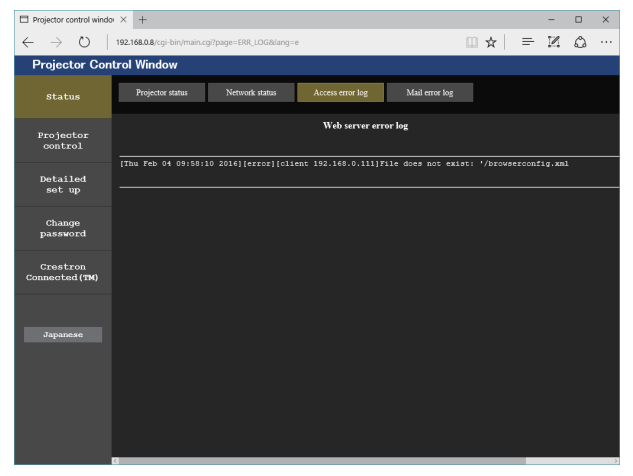

## **[Mail error log] 페이지**

[Status] → [Mail error log] 를 클릭합니다 . 주기적인 이메일 발송이 실패한 경우 이메일 오류 로그가 표시됩니다 .

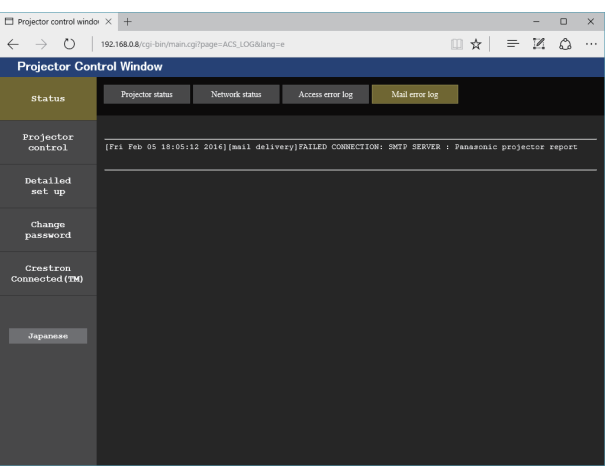

#### **참고**

- [Access error log] 및 [Mail error log] 에 최근 수천 번의 액세스 / 요청이 표시됩니다. 한 번에 너무 많은 액세스 / 요청이 이루어진 경우에는 모든 정보를 표시할 수 없습니다 .
- f [Access error log] 에 로그인하며 , [Mail error log] 가 특정 수량을 초과하면 가장 오래된 정보부터 삭제됩니다 .
- f 주기적으로 [Access error log] 및 [Mail error log] 를 확인하십시오 .

## **[Basic control] 페이지**

[Projector control] → [Basic control] 을 클릭합니다 .

- **D** PK  $control$  windor  $\times$ **1**  $\rightarrow$  0 192.168  $\mathbf{a} \times \mathbf{b} = \mathbf{b}$  $\leftarrow$ **Projector Co 2** ntrol W **3** SHUTTER SYSTEM OSD Projecto:<br>control **4 OFF ON SELECT INPUT SELECT 5** RGB2  $\n **DVI-D**\n **II**$ **Detailed<br>set up Change**<br>password Crestron<br>Connected (TM  $\begin{tabular}{ll} +1 & MENU SELI \\ ENT. & SUB MEMU \\ \end{tabular}$ **6**
- **1 [POWER]**
- 전원을 켜거나 끕니다 . **2 [SHUTTER]**
- 셔터 기능 사용 여부를 전환합니다 ( 활성화 ( 셔터 : 닫힘 )/ 비활성화 ( 셔터 : 열림 )).
- **3 [OSD]**
- 화면상 표시 기능을 끄고 ( 숨기기 ) / 켭니다 ( 표시 ) .
- **4 [SYSTEM]** 시스템 방식을 전환합니다 .

#### **5 프로젝터의 화면상 표시** 프로젝터의 화면상 표시에 표시된 것과 동일한 항목을 표시합니다 . 메뉴 설정을 확인하거나 변경할 수 있습니다 . 이것은 화면상 표시 기능이 꺼짐으로 설정된 경우에도 ( 숨김 ) 표시됩니다 .

# **6 [INPUT SELECT]**

입력 신호를 전환합니다 . (SDI 입력은 PT-RZ770, PT-RZ660 에만 지원됩니다 .)

# **[Detail control] 페이지**

[Projector control] → [Detail control] 을 클릭합니다 .

 $\Box$  Pro  $\star \mid = \mathbb{Z} \; \; \text{\tiny \&} \;$  $\circlearrowright$ status SHUTTER OSD SYSTEM<br>CLOSE\_OPEN\_OFF ON SELECTOR<br>INPUT\_SELECT **INPUT RGB2** Projecto RGB2 DVI-D HDMI Detailed<br>set up **DIGITAL LINK** Change<br>password DEFAULT  $\overline{\mathsf{UP}}$ **1**  $\frac{Constant}{1}$ LEFT ENTER RIGHT  $\begin{tabular}{|c|c|} \hline + & MENU SELECT \\ \hline ENT. & SUB MENU \\ \hline \end{tabular}$ **6 2 7 3**  $\begin{array}{|c|c|c|c|c|} \hline \rule{0pt}{1ex} & \rule{0pt}{2ex} & \rule{0pt}{2ex} &$ **8 4 9 10 5**

#### **1 프로젝터의 제어**

리모컨의 버튼과 같은 방식으로 버튼을 클릭하여 프로젝터를 제어합니다 . 제어 후 제어 페이지의 오른쪽에 있는 프로젝터의 화면상 표시를 업데이트합니다 .

- **2 [SUB MEMORY]** 서브 메모리를 전환합니다 .
- **3 [SYSTEM DAYLIGHT VIEW]** 시스템 일광 절약 보기 설정으로 전환합니다 .
- **4 [FREEZE]**
	- 이미지를 일시적으로 멈춥니다 .
- **5 [P IN P]** P IN P 설정을 전환합니다 .
- **6 [WAVEFORM MONITOR]** 입력 신호의 파형을 표시합니다 .
- **7 [PROJECTION METHOD]** 투사 방법의 설정을 전환합니다 .
- **8 [LENS]** 투사 렌즈를 조절합니다 .
- **9 [TEST PATTERN]**
- 테스트 패턴을 표시합니다 .
- **10 [GET OSD]** 제어 페이지의 오른쪽에 있는 프로젝터의 화면상 표시를 업데이트합니다 .

#### **[Network config] 페이지**

[Detailed set up] → [Network config] 를 클릭합니다 .

- f [Network config] 를 클릭하여 **[CAUTION!]** 화면을 표시합니다 .
- [Next] 버튼을 클릭하여 현재 설정을 표시합니다.
- [Change] 버튼을 클릭하여 설정 변경 화면을 표시합니다.

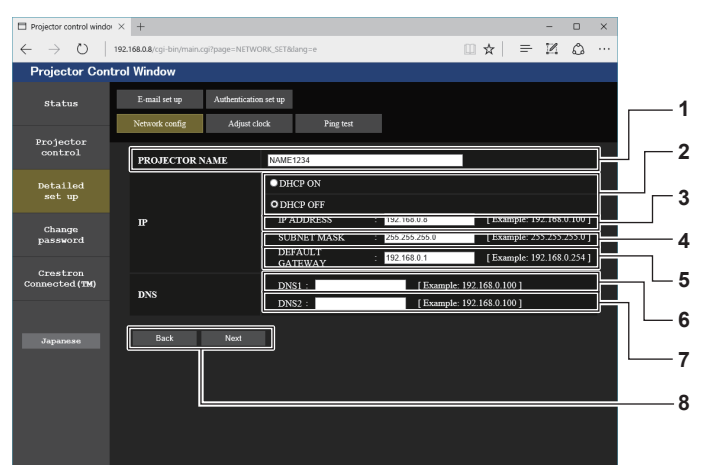

# **1 [PROJECTOR NAME]**

프로젝터의 이름을 입력합니다 . DHCP 서버 등을 사용할 때 호스트 이름을 요구하면 호스트 이름도 입력합니다 .

- **2 [DHCP ON], [DHCP OFF]** DHCP 클라이언트 기능을 사용할 수 있게 하려면 [DHCP ON] 으로 설정합니다 .
- **3 [IP ADDRESS]** DHCP 서버를 사용하지 않을 때 IP 주소를 입력합니다 .
- **4 [SUBNET MASK]** DHCP 서버를 사용하지 않을 때 서브넷 마스크를 입력합니다 .
- **5 [DEFAULT GATEWAY]** DHCP 서버를 사용하지 않을 때 기본 게이트웨이 주소를 입력합니다 .

#### **6 [DNS1]**

DNS1 서버 주소를 입력합니다 . DNS1 서버 주소 ( 기본 ) 에 입력할 수 있는 문자 : 숫자 (0 ~ 9) , 마침표 (.) ( 예 : 192.168.0.253)

#### **7 [DNS2]**

DNS2 서버 주소를 입력합니다 . DNS2 서버 주소 ( 보조 ) 에 입력할 수 있는 문자 : 숫자 (0 ~ 9) , 마침표 (.) ( 예 : 192.168.0.254)

#### **8 [Back], [Next]**

[Back] 버튼을 클릭해서 원래 화면으로 돌아갑니다 . [Next] 버튼을 클릭하여 설정 확인 화면을 표시합니다 . [Submit] 버튼을 클릭하여 설정을 업데이트합니다 .

#### **참고**

● 브라우저의 "뒤로" , "앞으로" 기능을 사용하는 경우 "페이지가 만료되었습니다" 라는 경고 메시지가 나타날 수 있습니다 . 이 경우 다음의

- 조작이 보장되지 않으므로 [Network config] 를 다시 클릭하십시오 .
- LAN 으로 연결하고 있는 동안에 LAN 설정을 변경한 때에 접속이 끊어졌을 수 있습니다.

# **[Adjust clock] 페이지**

[Detailed set up] → [Adjust clock] 을 클릭합니다 .

- $\boxed{\Box}$  Projector control windor  $\times$  +  $\Box$  $\rightarrow$  () | 192.168.08/  $\begin{array}{ccccc} \Box & \star & \equiv & \boxtimes & \Diamond \end{array}$ **Projector Control Window**  $\label{eq:1} \textbf{E-mail set up} \qquad \qquad \text{Authentication set up}$ Network config Adjust clock Ping test Projector<br>control Detailed<br>set up  $\begin{array}{c|c}\n\hline\n\text{Select Local time zone} \\
\hline\n\text{Current zone is GMT+09:0}\n\end{array}$ Time Zone **1 TG 2 Change<br>password** to 2016/02/04 17:42:14 Crestron<br>Tonnected (TM **3** NTP SYNCHRONIZAT o  $\overline{a}$ **4** NTP SERVER NAME  $U_p$  to 63 char **5**  $_{\text{Date}}$ Date type is YYYY/MMD **6** Time type is hh:mm:s **7**
- **1 [Time Zone]** 시간대를 선택합니다 .
- **2 [Set time zone]** 시간대 설정을 업데이트합니다 .
- **3 [NTP SYNCHRONIZATION]** 날짜 / 시간을 자동으로 조정하려면 [ON] 으로 설정합니다 .
- **4 [NTP SERVER NAME]** -<br>날짜 / 시간을 수동으로 조정하도록 설정한 경우 NTP 서버의 IP 주소 또는 서버 이름을 입력합니다 . ( 서버 이름을 입력하려면 DNS 서버를 설정해야 합니다 .)
- **5 [Date]**
	- 변경할 날짜를 입력합니다 .
- **6 [Time]** 변경할 시간을 입력합니다 .
- **7 [Submit]** 날짜와 시간 설정을 업데이트합니다 .

#### **참고**

● 시간을 수정한 직후 시간이 맞지 않으면 프로젝터 내부 배터리를 교체해야 합니다 . 제품 대리점에 문의하십시오 .

# **[Ping test] 페이지**

네트워크가 이메일 서버 , POP 서버 , DNS 서버 등에 연결되었는지를 확인합니다 . [Detailed set up] → [Ping test] 를 클릭합니다 .

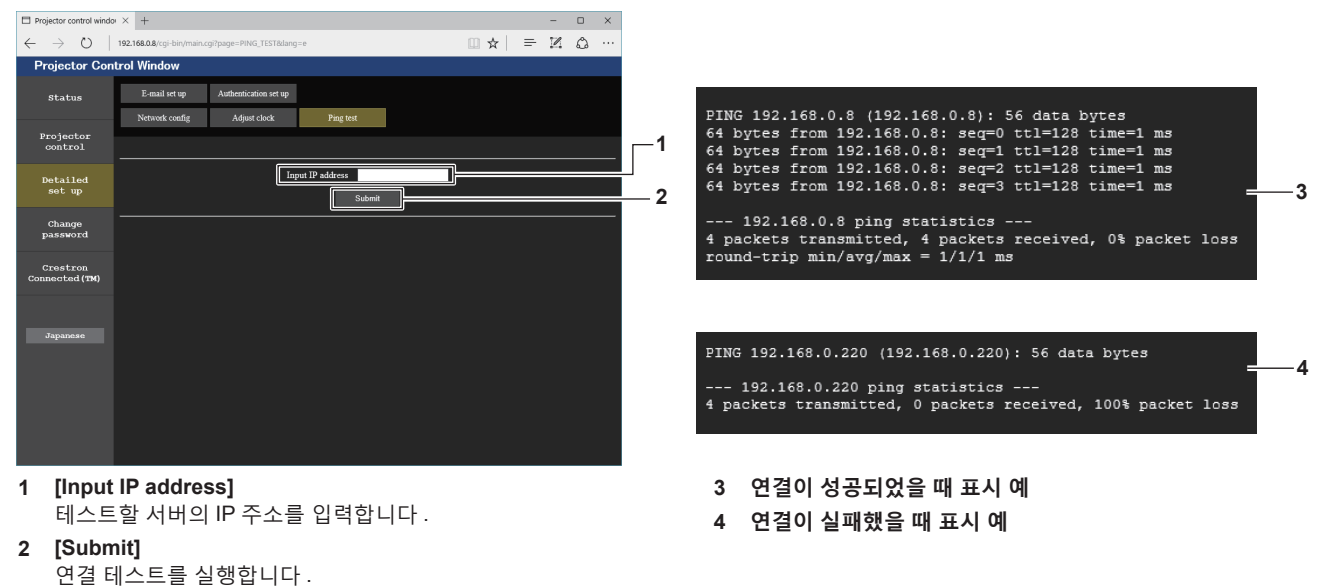

한국어 - 159

#### **[E-mail set up] 페이지**

주기적으로 , 또는 오류나 문제가 발생한 경우 사전 설정된 이메일 주소 ( 최대 2 개 주소 ) 로 이메일을 전송할 수 있습니다 .

[Detailed set up] → [E-mail set up] 을 클릭합니다 .

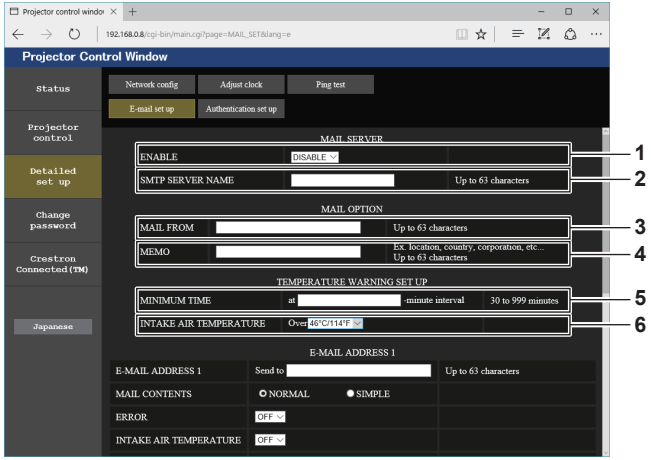

**8**

**7**

 $\Box$  x

#### **1 [ENABLE]**

 $\Box$  Projector control windor  $\times$  +

이메일 기능을 사용할 때 [ENABLE] 을 선택합니다 .

- **2 [SMTP SERVER NAME]** 이메일 서버 (SMTP) 의 IP 주소 또는 서버 이름을 입력합니다 .
- 서버 이름을 입력하려면 DNS 서버를 설정해야 합니다 . **3 [MAIL FROM]**

프로젝터의 이메일 주소를 입력합니다 . ( 최대 63 자의 단일 바이트 )

#### **4 [MEMO]**

이메일 보낸 사람에게 알리는 프로젝터의 위치와 같은 정보를 입력합니다 . ( 최대 63 자의 단일 바이트 )

#### **5 [MINIMUM TIME]**

온도 경고 이메일을 전송할 최소 간격을 변경합니다 . 기본값은 60 분입니다 . 이 경우 온도 경고 이메일을 보낸 후 60 분 동안은 경고 온도에 도달하더라도 다른 이메일이 전송되지 않습니다 .

#### **6 [INTAKE AIR TEMPERATURE]**

온도 경고 메일을 전송할 온도 설정을 변경합니다 . 온도가 이 값을 초과할 때 온도 경고 이메일이 전송됩니다 .

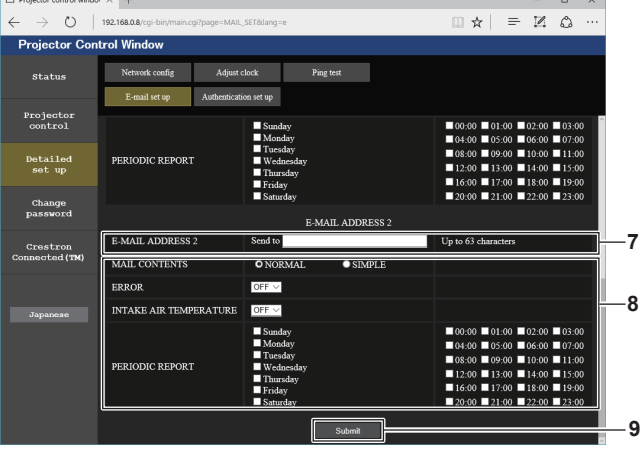

**8 이메일을 전송할 조건 설정** 이메일을 전송할 조건을 선택합니다 .

**[MAIL CONTENTS]:** 

[NORMAL] 또는 [SIMPLE] 을 선택합니다 . **[ERROR]:** 

자가 진단에서 오류가 발생했을 때 이메일을 전송합니다 . **[INTAKE AIR TEMPERATURE]:** 

흡입구 공기 온도가 위의 필드에 설정된 값에 도달했을 때 이메일을 전송합니다 .

#### **[PERIODIC REPORT]:**

이메일을 주기적으로 전송하려면 여기에 체크 표시를 합니다 . 체크 표시가 있는 요일과 시간에 메일이 전송됩니다 .

**9 [Submit]** 설정을 업데이트합니다 .

#### $\rightarrow$  () | 192.168.0.8/c  $m \star l = M \wedge$  $\lambda$ **Projector Control Window** Projecto<br>control Up to 63 Detailed<br>set up  $\frac{1}{\text{MAL CC}}$  $\overline{\bullet}$  NORM **Change<br>password INTAKE AIR TEMPERATURE Tor**  $\begin{array}{c}\n\text{Su} \\
\text{Mu} \\
\text{I}_0\n\end{array}$  $\frac{1}{2}$ PERIODIC REPORT E-MAIL ADDRESS: **E-MAIL ADDRESS** Send to  $\text{Unto } 63$ MAIL CONTENTS **O** NORMAL  $\bullet$  stype  $\overline{\mathbb{R}}$ ERROR  $OFF \times$ INTAKE AIR TEMPERATURE  $OFF \vee$

**7 [E-MAIL ADDRESS 1], [E-MAIL ADDRESS 2]** 전송될 이메일 주소를 입력합니다 . 두 개의 이메일 주소를 사용하지 않을 때는 [E-MAIL ADDRESS 2] 를 공백으로 두십시오 .

#### **[Authentication set up] 페이지**

이메일을 보내기 위해 POP 인증 또는 SMTP 인증이 필요할 때 인증 항목을 설정합니다 . [Detailed set up] → [Authentication set up] 을 클릭합니다 .

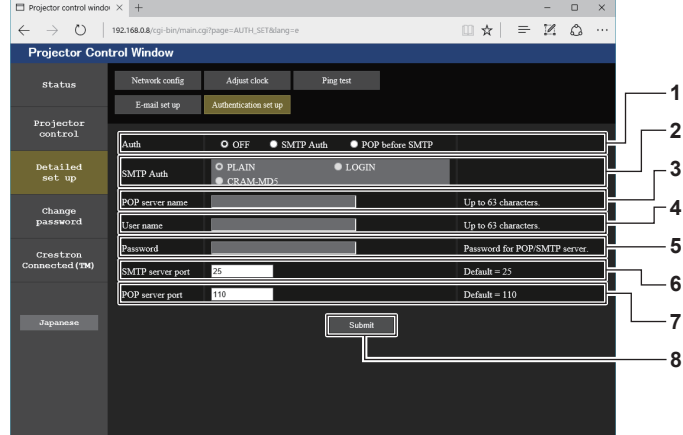

**1 [Auth]**

해당 인터넷 서비스 공급자가 지정한 인증 방법을 선택합니다 .

**2 [SMTP Auth]**

SMTP 인증이 선택될 때 설정합니다 .

#### **3 [POP server name]**

POP 서버 이름을 입력합니다 . 허용된 문자 : 영숫자 (A ~ Z, a ~ z, 0 ~ 9) 빼기 부호 (-) 와 마침표 (.)

#### **4 [User name]**

POP 서버 또는 SMTP 서버에 대한 사용자 이름을 입력합니다 .

- **5 [Password]**
	- POP 서버 또는 SMTP 서버에 대한 암호를 입력합니다 .
- **6 [SMTP server port]** SMTP 서버의 포트 번호 입력합니다 . ( 일반적으로 25)
- **7 [POP server port]** POP 서버의 포트 번호 입력합니다 . ( 일반적으로 110)
- **8 [Submit]** 설정을 업데이트합니다 .

한국어 - 161

# **전송된 이메일의 내용**

# **이메일이 설정되었을 때 전송된 이메일의 예**

# 이메일 설정이 설정되었을 때 다음 이메일이 전송됩니다 .

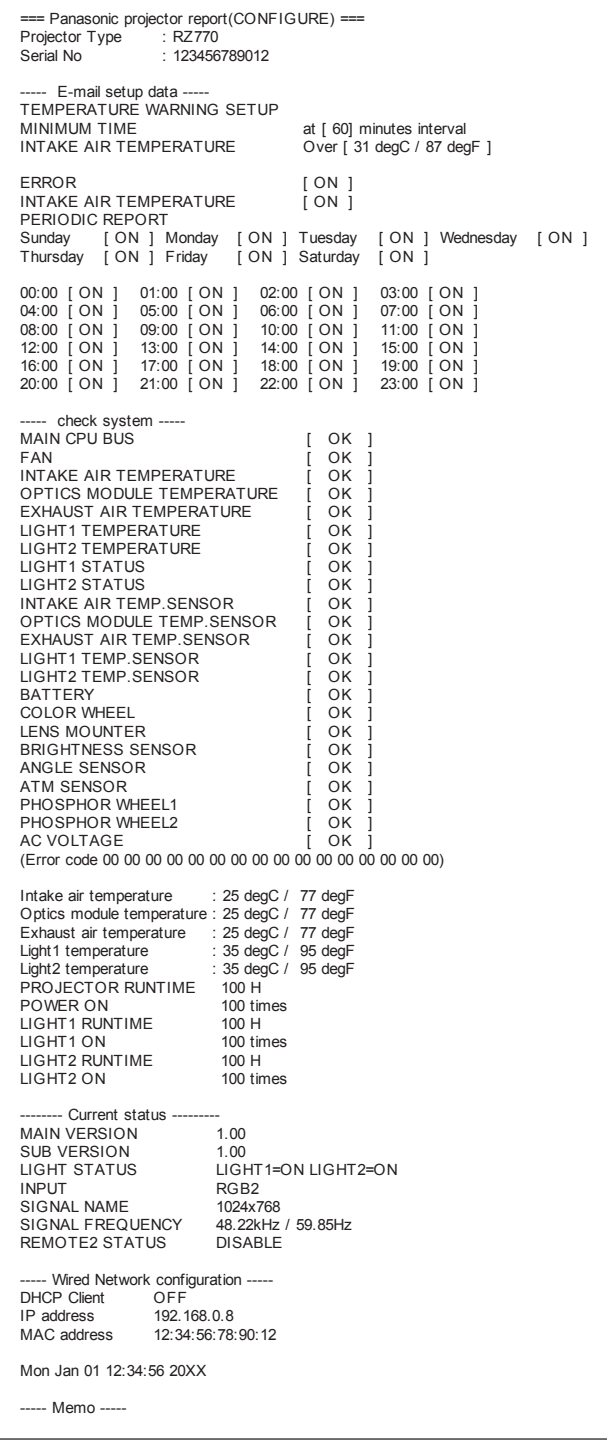

# **오류에 대해 전송된 이메일 예**

오류가 발생했을 때 다음 이메일이 전송됩니다 .

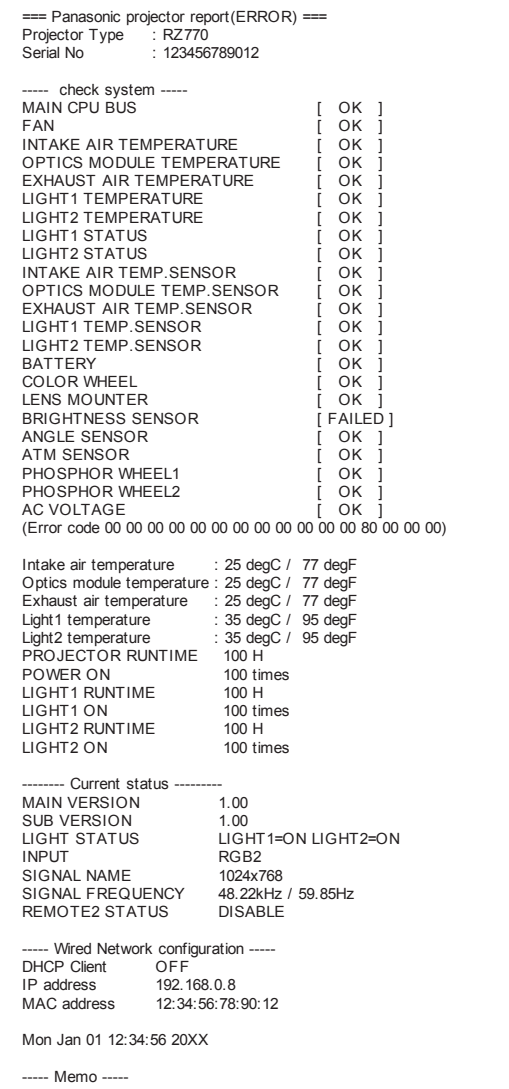

## **[Change password] 페이지**

[Change password] 를 클릭합니다 .

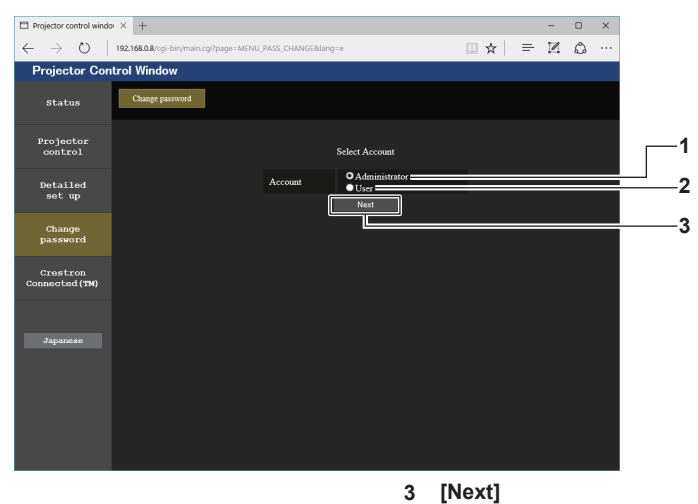

#### **1 [Administrator]**

- [Administrator] 의 설정을 변경하는 데 사용됩니다 . **2 [User]**
	- [User] 의 설정을 변경하는 데 사용됩니다 .

#### **[Administrator] 계정**

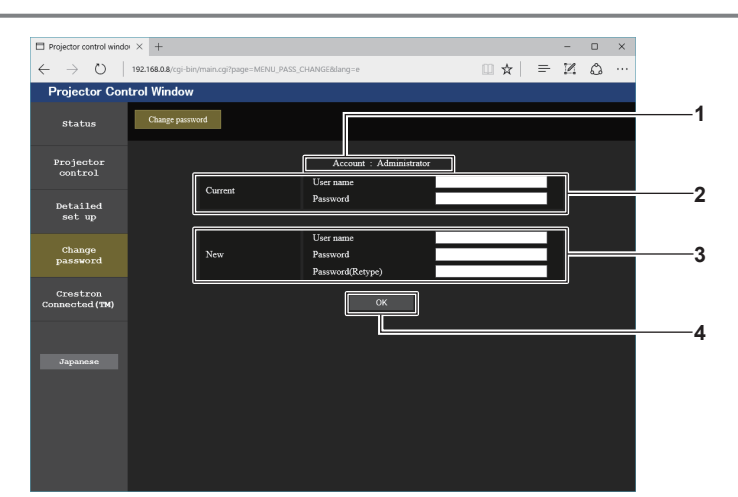

#### **1 [Account]**

변경할 계정을 표시합니다 .

# **2 [Current]**

**[User name]:**  변경하기 전에 사용자 이름을 입력합니다 . **[Password]:**  현재 암호를 입력합니다 .

# **3 [New]**

**[User name]:**  원하는 새 사용자 이름을 입력합니다 . ( 최대 16 자의 단일 바이트 ) **[Password]:**  원하는 새 암호를 입력합니다 . ( 최대 16 자의 단일 바이트 ) **[Password(Retype)]:**  -<br>원하는 새 암호를 다시 입력합니다 .

**4 [OK]** 암호 변경을 결정합니다 .

암호 설정을 변경하는 데 사용됩니다 .

### **[User] 계정**

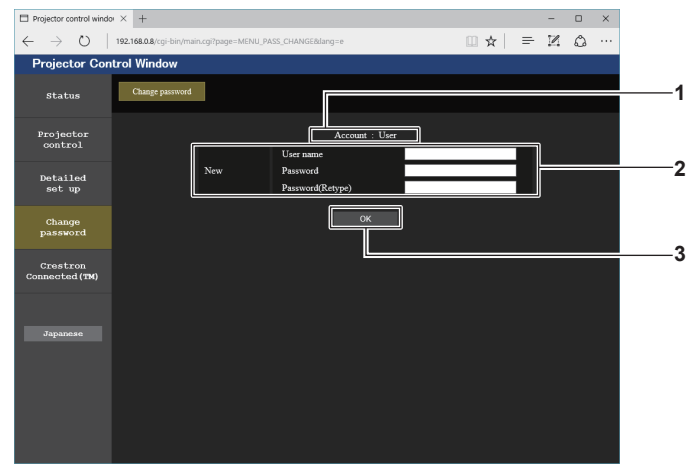

**1 [Account]**

**3 [OK]** 암호 변경을 결정합니다 .

변경할 계정을 표시합니다 .

**2 [New]**

**[User name]:**  원하는 새 사용자 이름을 입력합니다 . ( 최대 16 자의 단일 바이트 ) **[Password]:**  원하는 새 암호를 입력합니다 . ( 최대 16 자의 단일 바이트 ) **[Password(Retype)]:**  원하는 새 암호를 다시 입력합니다 .

## **[Change password] ( 사용자 권한 )**

사용자 권한으로는 암호 변경만 가능합니다 .

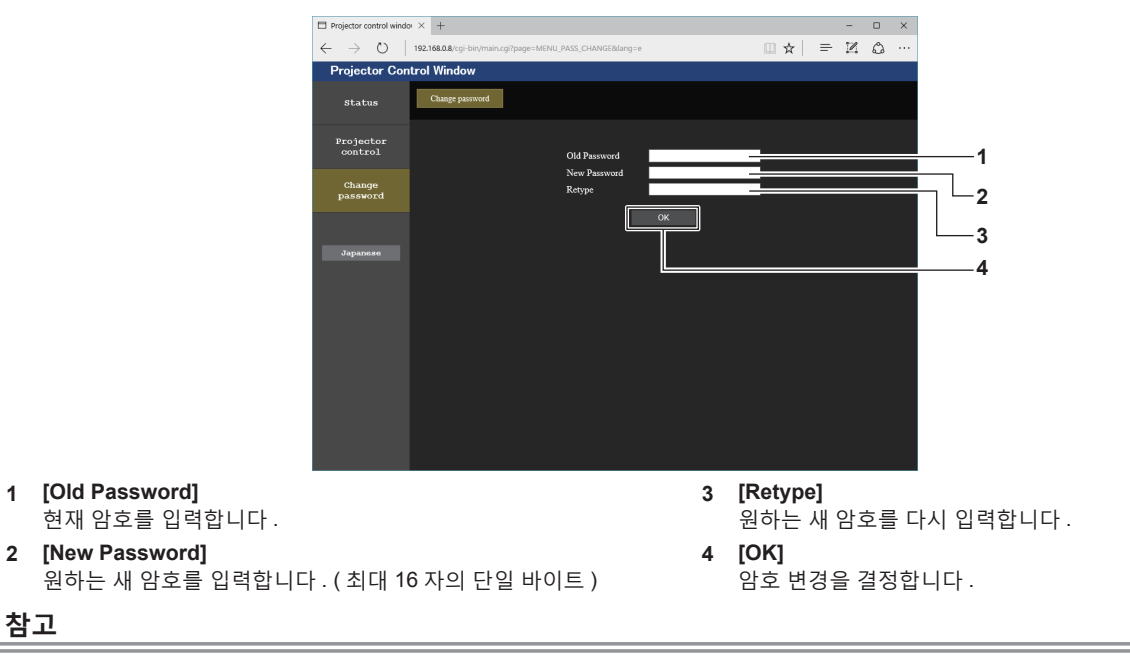

f [Administrator] 의 계정을 변경하려면 [Current] 에 [User name] 및 [Password] 를 입력해야 합니다 .

# **[Crestron Connected(TM)] 페이지**

Crestron ConnectedTM 로 프로젝터를 모니터링 / 제어할 수 있습니다 . 웹 제어 화면에서 Crestron Connected™ 의 조작 화면을 시작하려면 관리자 권한으로 액세스할 필요가 있습니다 . ( 사용자 권한으로는 웹 제어 화면에 [Crestron Connected(TM)] 버튼이 표시되지 않습니다 .) [Crestron Connected(TM)] 를 클릭하면 Crestron ConnectedTM 의 조작 페이지가 표시됩니다 . 사용자의 컴퓨터에 Adobe Flash Player 가 설치되지 않았거나 사용하는 브라우저가 Flash 를 지원하지 않는다면 이 페이지가 표시되지 않습니다 . 그런 경우 조작 페이지에서 [Back] 을 클릭하면 이전 페이지로 돌아갑니다 .

# 한국어 - 165

# **조작 페이지**

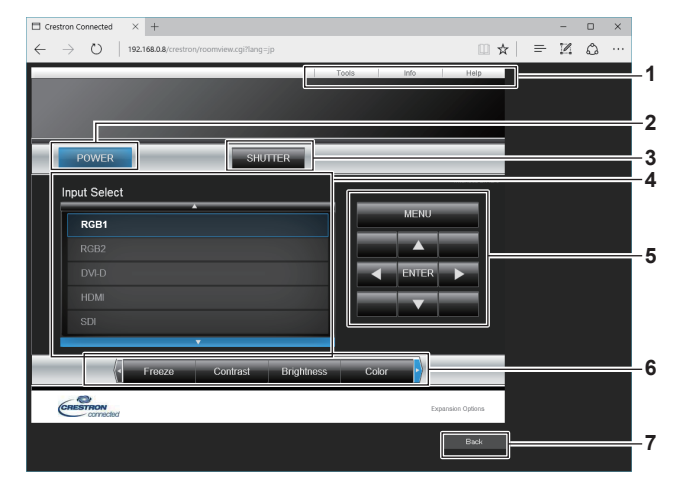

- **1 [Tools], [Info], [Help]**
- 프로젝터의 설정 , 정보 , 도움말 페이지를 선택하는 탭입니다 . **2 [POWER]**
- 전원을 켜거나 끕니다 .
- **3 [SHUTTER]** 셔터 기능 사용 여부를 전환합니다 ( 활성화 ( 셔터 : 닫힘 )/
	- 비활성화 ( 셔터 : 열림 )).
- **4 [Input Select]** 입력 선택을 제어합니다 . 프로젝터 전원이 꺼져 있으면 사용할 수 없습니다 .
- **5 메뉴 화면 제어 버튼** 메뉴 화면을 탐색합니다 .
- **6 화면정지 / 화질 조정**
- 화면 정지 / 화질과 관련된 항목을 제어합니다 .
- **7 [Back]** 이전 페이지로 되돌아갑니다 .

# **[Tools] 페이지**

조작 페이지에서 [Tools] 를 클릭합니다 .

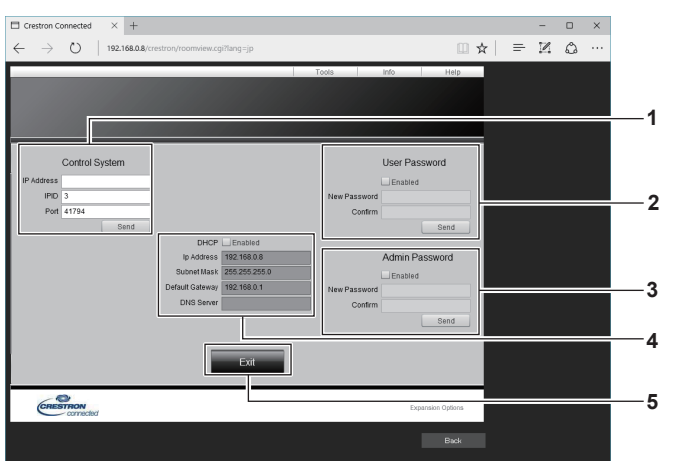

#### **1 [Control System]**

프로젝터에 연결된 제어기와 통신하는 데 필요한 정보를 설정합니다 .

**2 [User Password]**

.<br>Crestron Connected™ 의 조작 페이지에 대한 사용자 권한 암호를 설정합니다 .

- **3 [Admin Password]** -<br>Crestron Connected™의 조작 페이지에 대한 관리자 권한 암호를 설정합니다 .
- **4 네트워크 상태**

유선 LAN 의 설정을 표시합니다 . **[DHCP]** 현재 설정을 표시합니다 . **[Ip Address]** 현재 설정을 표시합니다 . **[Subnet Mask]** 현재 설정을 표시합니다 . **[Default Gateway]** -<br>현재 설정을 표시합니다 . **[DNS Server]** 현재 설정을 표시합니다 .

**5 [Exit]** 조작 페이지로 되돌아갑니다 .

# **[Info] 페이지**

조작 페이지에서 [Info] 를 클릭합니다 .

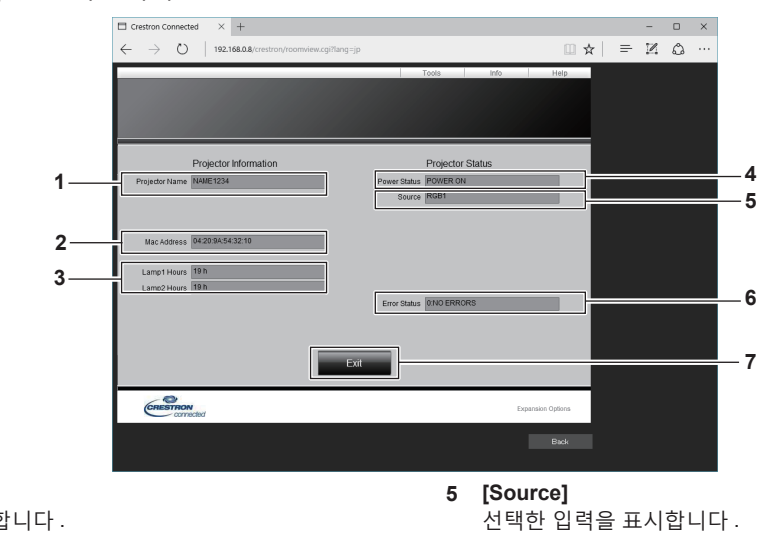

**6 [Error Status]**

**7 [Exit]**

-<br>오류 상태를 표시합니다 .

**.**<br>조작 페이지로 되돌아갑니다 .

- **1 [Projector Name]** .<br>프로젝터 이름을 표시합니다 .
- **2 [Mac Address]** MAC 주소를 표시합니다 .
- **3 [Lamp1 Hours], [Lamp2 Hours]** -<br>광원 1 과 광원 2 의 사용 시간을 표시합니다 .
- **4 [Power Status]** 전원 상태를 표시합니다 .

# **[Help] 페이지**

조작 페이지에서 [Help] 를 클릭합니다 . [Help Desk] 창이 표시됩니다 .

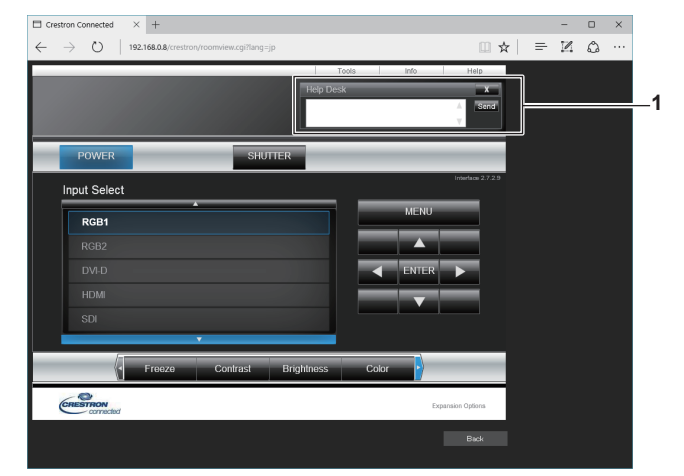

#### **1 [Help Desk]**

-<br>Crestron Connected™ 을 사용해서 관리자로서 메시지를 송수신할 수 있습니다 .

# **6 장 유지 관리**

이 장에서는 문제가 발생했을 때 수행할 검사 방법과 유지 관리 방법에 대해 설명합니다 .

# **광원 / 온도 표시등**

# **표시등이 켜질 때**

프로젝터 내부에 문제가 발생하면 광원 표시등 <LIGHT1>/<LIGHT2> 또는 온도 표시등 <TEMP> 이 켜지거나 깜박이면서 상태를 알립니다 . 표시등의 상태를 확인해서 다음과 같은 조치를 취합니다 .

#### **주의**

● 문제 해결을 위해 프로젝터 전원을 끄고 "프로젝터 끄기" (→ 61 페이지 ) 에 나온 절차를 따르십시오 .

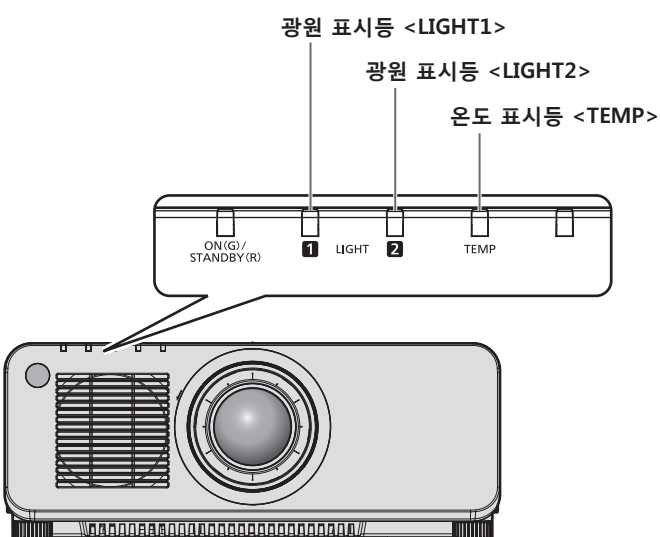

# **광원 표시등 <LIGHT1>/<LIGHT2>**

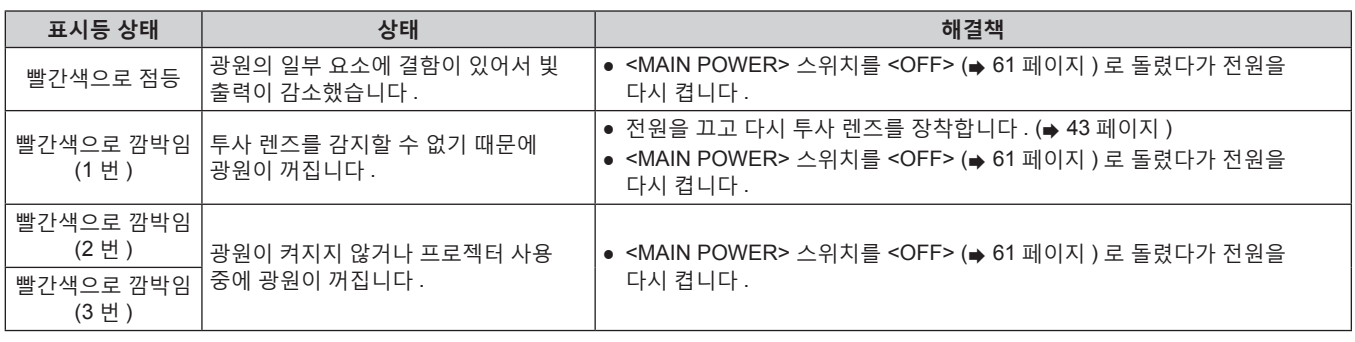

#### **참고**

● 조치를 취한 후에도 광원 표시등 <LIGHT1>/<LIGHT2> 이 계속 깜박이면 <MAIN POWER> 스위치를 <OFF> 로 돌리고 대리점에 수리를 요청하십시오 .

● 프로젝터가 투사 모드이고 빨간색으로 켜지거나 깜박이는 표시가 없으면 점등된 광원에 해당하는 광원 표시등이 녹색으로 켜집니다 .

● 제품을 구입한 국가 또는 지역에 따라 투사 렌즈를 감지하는 기능이 있거나 없을 수 있습니다.

# **온도 표시등 <TEMP>**

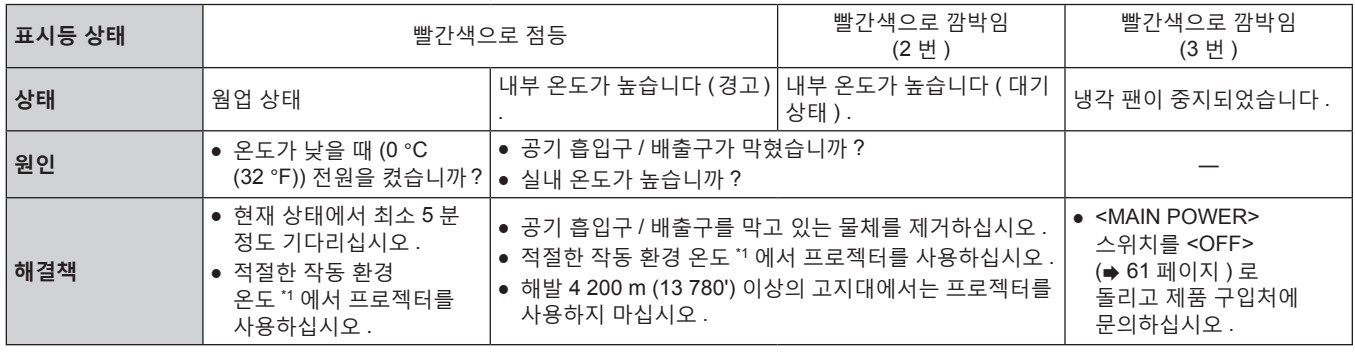

\*1 프로젝터의 작동 환경 온도에 대한 자세한 내용은 "작동 환경 온도" (→ 197 페이지 ) 를 참조하십시오 .

**참고**

● 조치를 취한 후에도 온도 표시등 <TEMP> 이 계속 점등되거나 깜박이면 대리점에 기기 수리를 요청하십시오 .

# **유지 관리**

# **프로젝터를 정비하기 전에**

- 프로젝터를 정비하기 전에 전원을 꺼야 합니다 . (→ 52, 61 페이지 )
- 프로젝터를 끌 때 "프로젝터 끄기" (→ 61 페이지 ) 의 절차를 따르십시오 .

# **유지 관리**

# **외장 케이스**

부드러운 마른 천으로 때와 먼지를 닦아냅니다 .

- 먼지가 제거되지 않으면 천을 물에 적신 후 짜서 깨끗이 닦아냅니다 . 마른 천으로 프로젝터의 물기를 닦아내십시오 .
- 벤젠 , 희석제 또는 소독용 알코올 , 기타 용해제 또는 가정용 세제를 사용하지 마십시오 . 외장 케이스가 손상될 수 있습니다 .
- 화학 처리된 걸레를 사용할 때는 포장재에 명시된 지침을 따르십시오.

#### **렌즈 앞면**

부드럽고 깨끗한 천으로 렌즈 앞면의 때와 먼지를 닦아냅니다 .

- 보풀이 일거나 더럽거나 기름 / 물에 적신 천을 사용하지 마십시오.
- 렌즈는 깨지기 쉬우므로 렌즈를 닦을 때는 과도한 힘을 주지 마십시오 .

#### **주의**

● 렌즈는 유리로 제작되므로 , 닦을 때 충격을 주거나 너무 세게 힘을 주면 표면이 긁힐 수 있습니다 . 주의해서 다루십시오 .

#### **참고**

● 먼지가 많은 환경에서 사용하는 경우에는 환경 및 작동 조건에 따라 공기 흡입구 / 배출구 주변에 먼지가 쌓일 수 있습니다 . 이렇게 하면 프로젝터 내부의 환기 , 냉각 , 열 방출에 역효과를 주게 되어 밝기가 저하될 수 있습니다 .

# **문제 해결**

다음 사항을 검토하십시오 . 자세한 내용은 해당 페이지를 참조하십시오 .

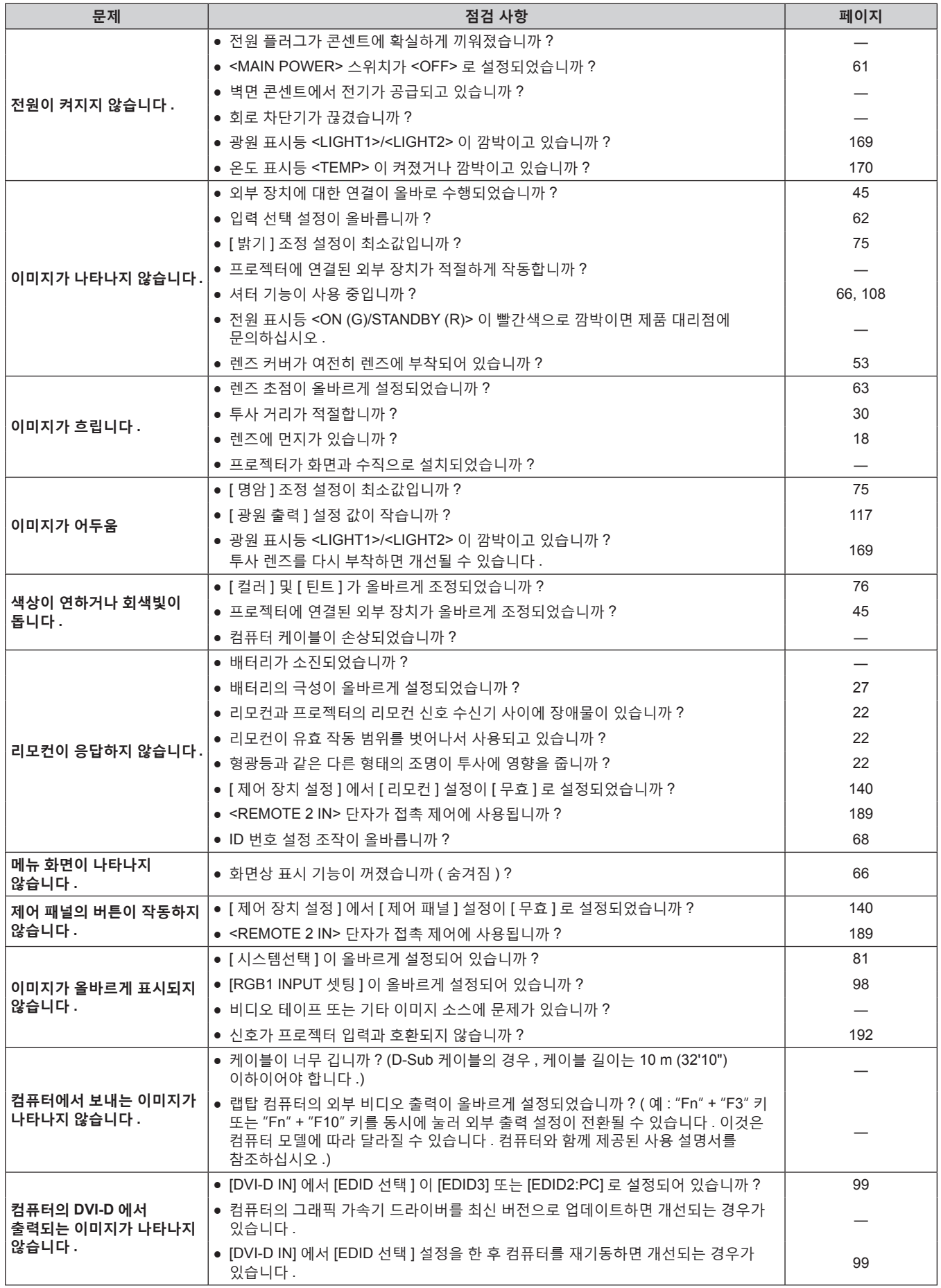

172 - 한국어

# **6 장 유지 관리 — 문제 해결**

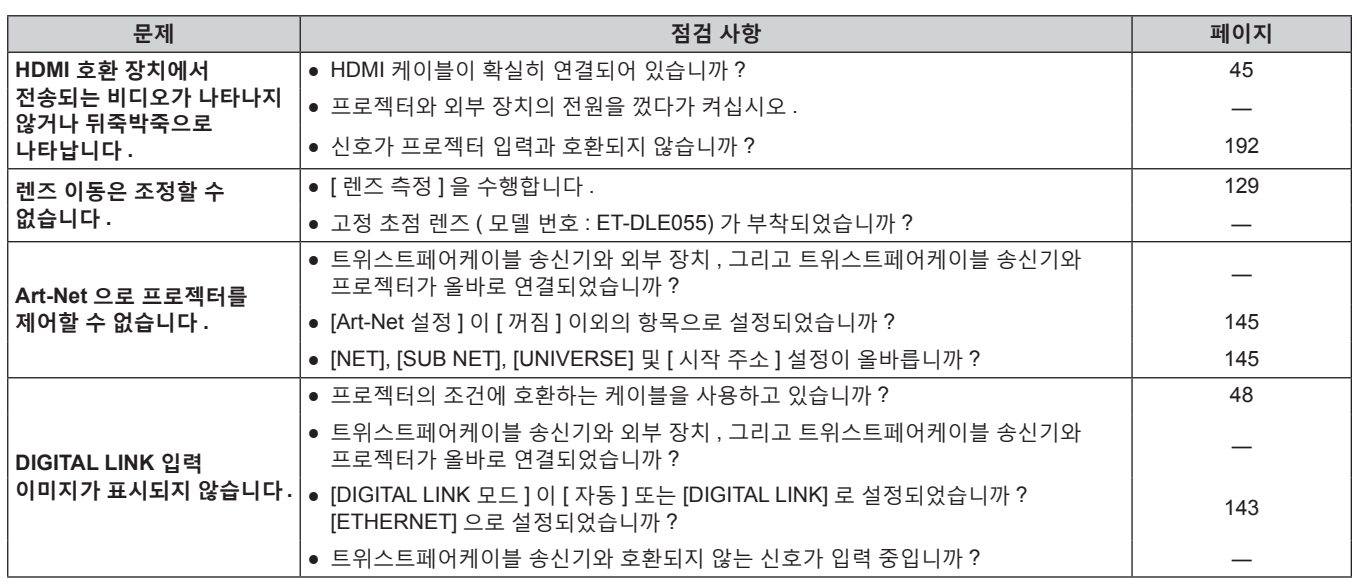

# **주의**

 $\overline{\phantom{a}}$  앞서 설명한 사항을 점검한 후에도 문제가 계속 발생하면 제품 대리점에 문의하십시오 .

# **[ 셀프 테스트 ] 표시**

[ 셀프 테스트 ] 는 [ 프로젝터 설정 ] 메뉴 → [ 상태 ] → [ 셀프 테스트 ] 에서 확인할 수 있습니다 . 다음 목록은 오류 또는 경고가 발생할 경우 영숫자 기호와 그 자세한 내용을 나타냅니다 . "조치 번호" 을 확인한 후 , "에러 및 경고에 대한 조치사항" (x 175 페이지 ) 의 조치사항에 따라 주십시오 . 입력 공급 전압의 값은 숫자값으로만 표시됩니다 .

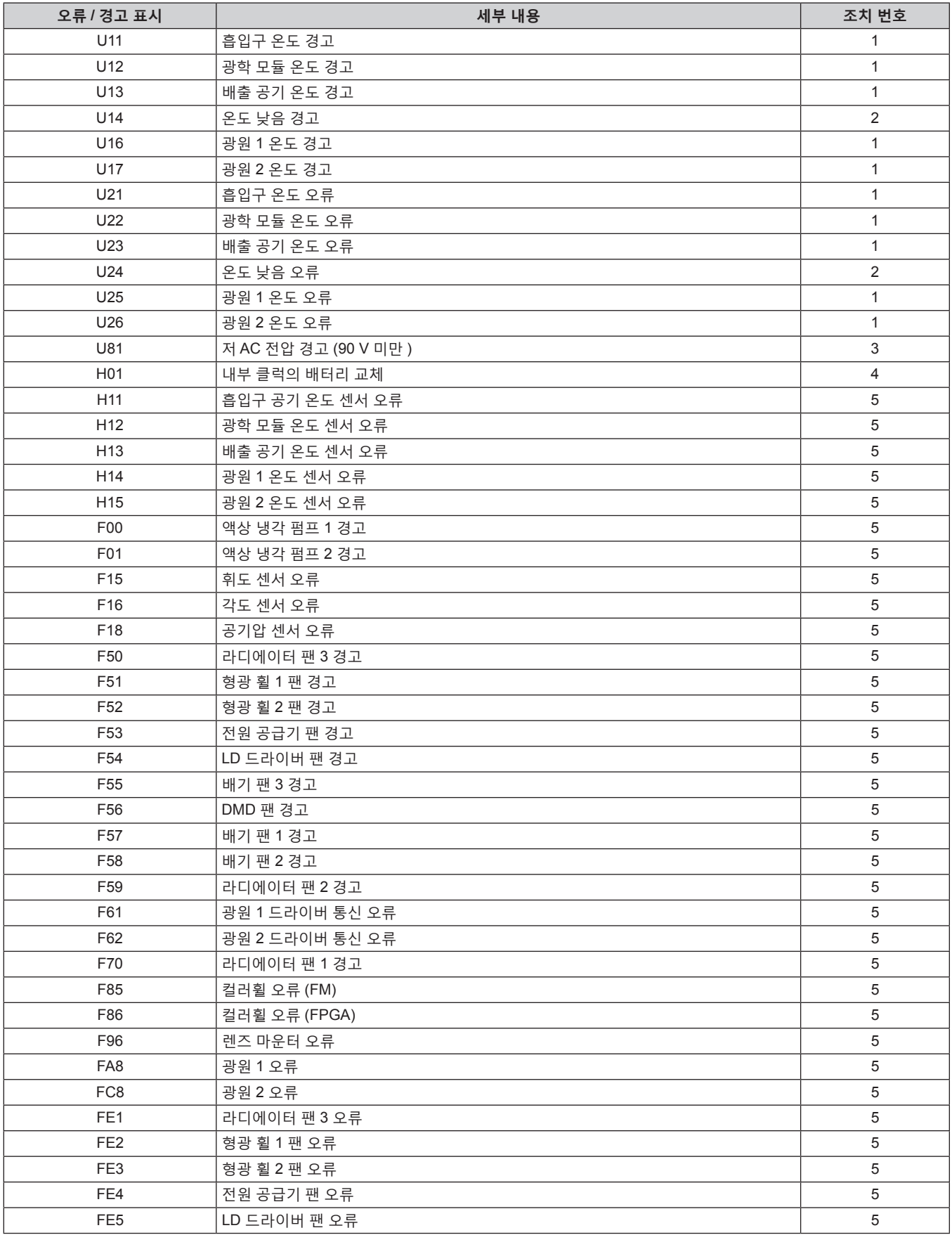

# **6 장 유지 관리 — [ 셀프 테스트 ] 표시**

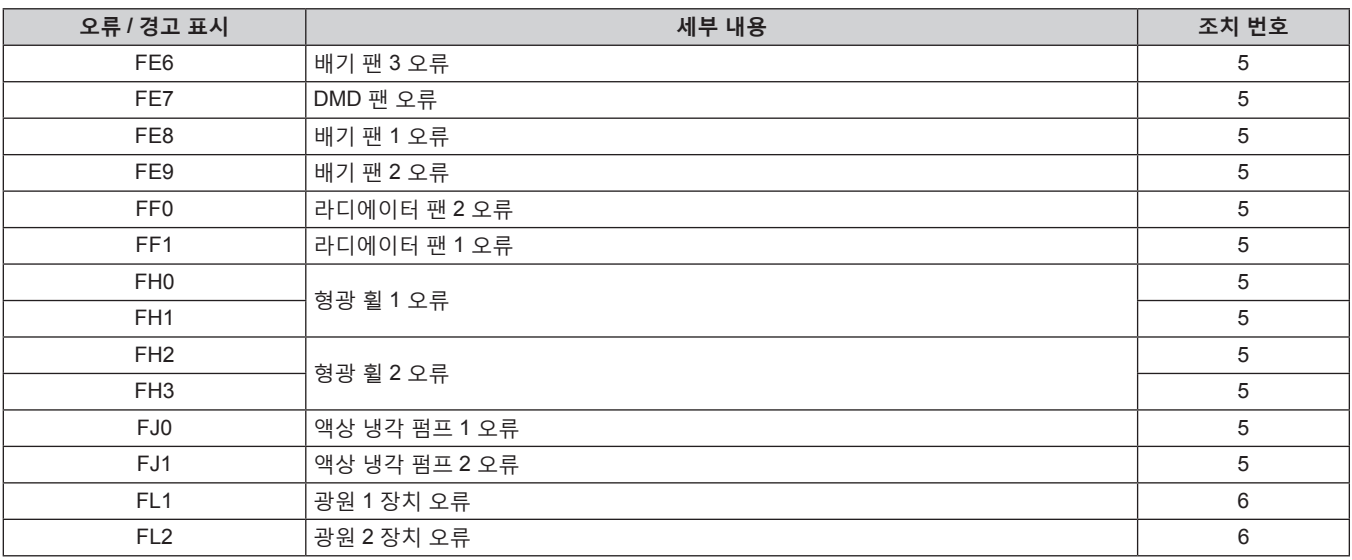

**참고**

● 자가 진단 표시와 고장의 세부 정보가 다를 수 있습니다.

● 표에서 설명하지 않은 오류 및 경고에 대해서는 대리점에 문의해 주십시오 .

# ■ 에러 및 경고에 대한 조치사항

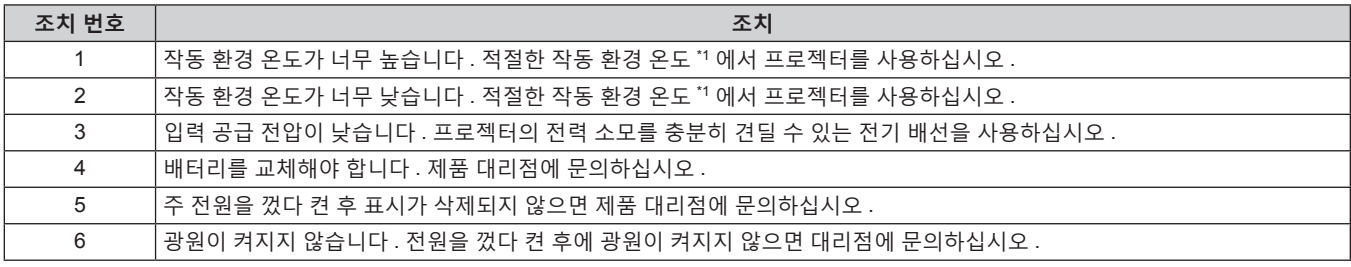

\*1 프로젝터의 작동 환경 온도에 대한 자세한 내용은 "작동 환경 온도" (→ 197 페이지 ) 를 참조하십시오 .

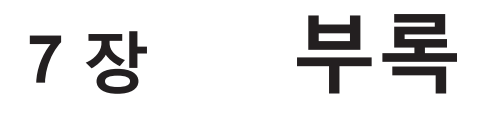

이 장에서는 프로젝터의 사양과 A/S 서비스에 대해 설명합니다 .

# **기술 정보**

# **PJLink 프로토콜**

이 프로젝터의 네트워크 기능은 PJLink 클래스 1 을 지원하며 PJLink 프로토콜을 사용하여 컴퓨터에서 프로젝터 설정 및 프로젝터 상태 질의 작업을 수행할 수 있습니다 .

# **제어 명령어**

다음 표는 프로젝터를 제어하기 위해 사용할 수 있는 PJLink 프로토콜 명령을 나열합니다 . ● 표의 x 자는 불특정 문자를 나타냅니다.

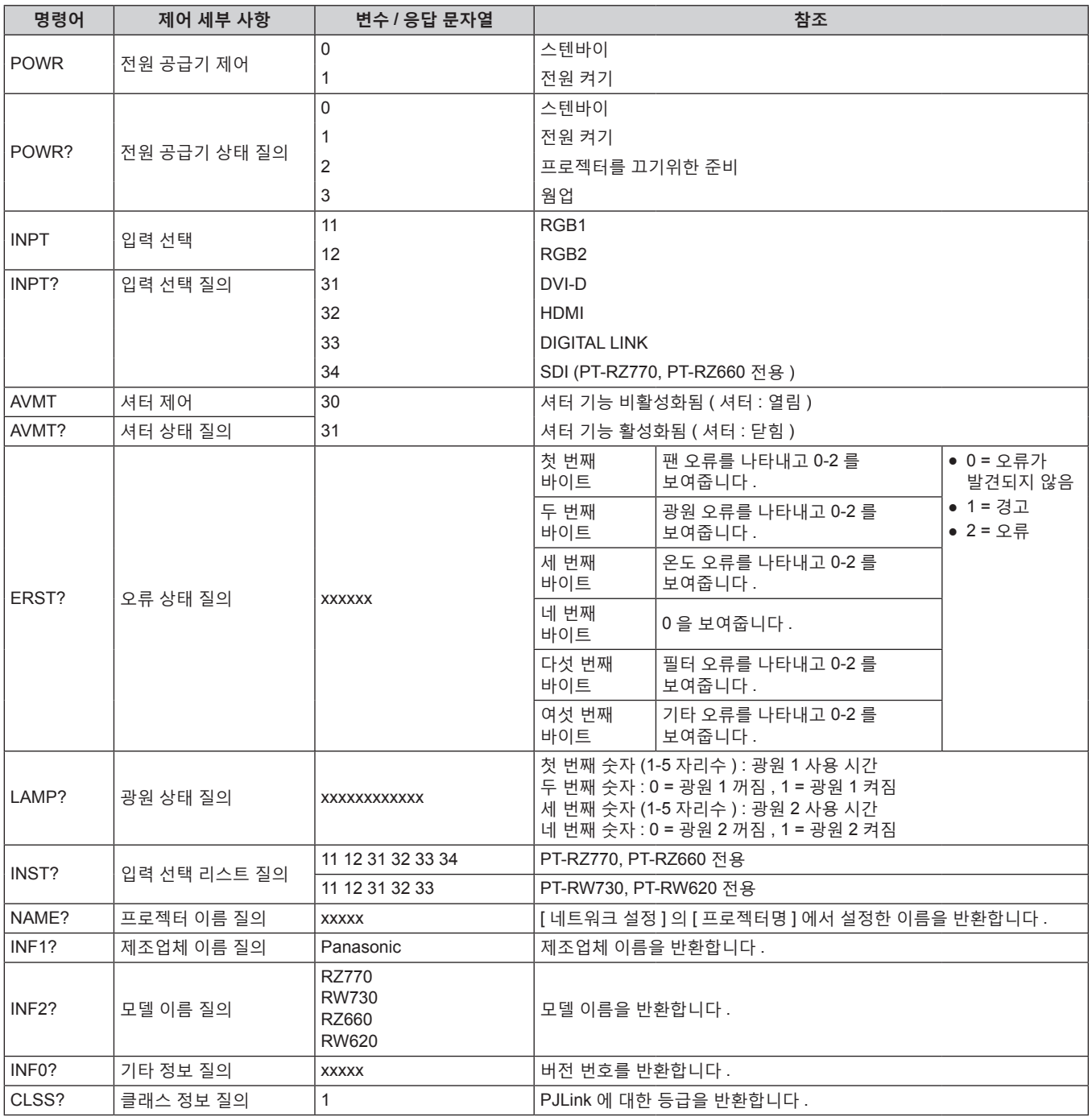

#### **PJLink 보안 인증**

PJLink 에 사용된 암호는 웹 제어를 위해 설정된 암호와 같습니다 . 보안 인증 없이 프로젝터를 사용할 때 웹 제어에 대한 암호를 설정하지 마십시오 .

• PJLink 관련 사양은 "Japan Business Machine and Information System Industries Association" 웹사이트를 방문해 주십시오 .

URL http://pjlink.jbmia.or.jp/english/

# **Art-Net 기능 사용**

프로젝터의 네트워크 기능은 Art-Net 기능을 지원하므로 DMX 컨트롤러와 Art-Net 프로토콜을 사용하는 응용 프로그램 소프트웨어를 통해 프로젝터 설정을 제어할 수 있습니다 .

#### **채널 정의**

다음 표에는 Art-Net 기능으로 프로젝터를 제어하는 데 사용되는 채널 정의 목록이 나와 있습니다 . 채널 설정은 [ 네트워크 ] 메뉴 → [Art-Net CH 설정 ] (➡ 146 페이지 ) 을 사용해서 전환할 수 있습니다 . 각 채널에 할당된 제어 세부 사항은 다음 표에 나열되어 있습니다 . ● [ 사용자 ] 에 대한 채널 할당은 공장 출하 시의 초기 설정입니다. 할당은 변경할 수 있습니다.

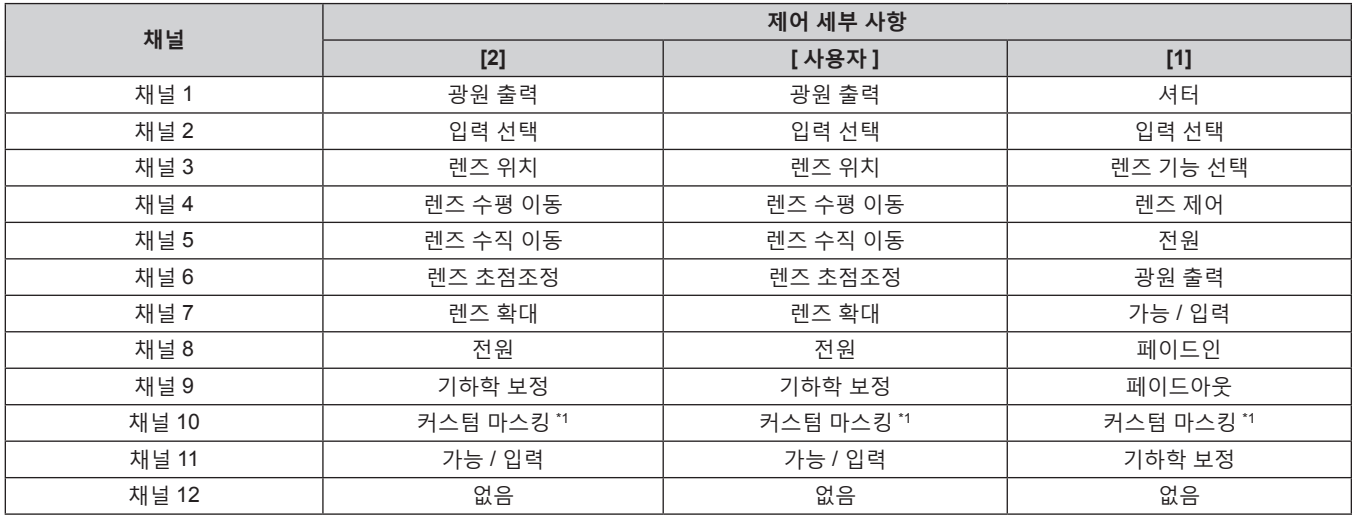

\*1 PT-RZ770, PT-RZ660 의 경우 . PT-RW730 또는 PT-RW620 의 설정은 "없음" 입니다 .

#### **제어 세부 사항**

# ■ 광원 출력

이것은 100 % ~ 0 % 범위의 256 개 단계 중에서 설정할 수 있습니다 .

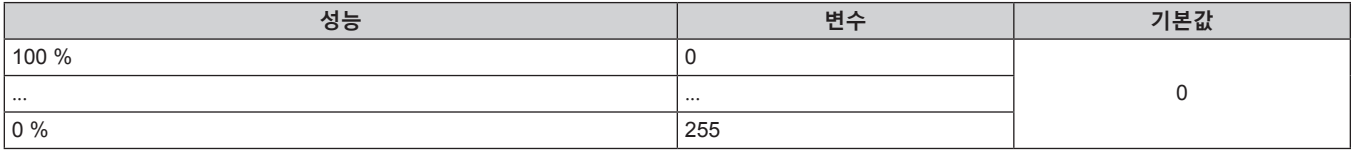

# r **입력 선택 ([Art-Net CH 설정 ] 이 [1] 로 설정된 경우 )**

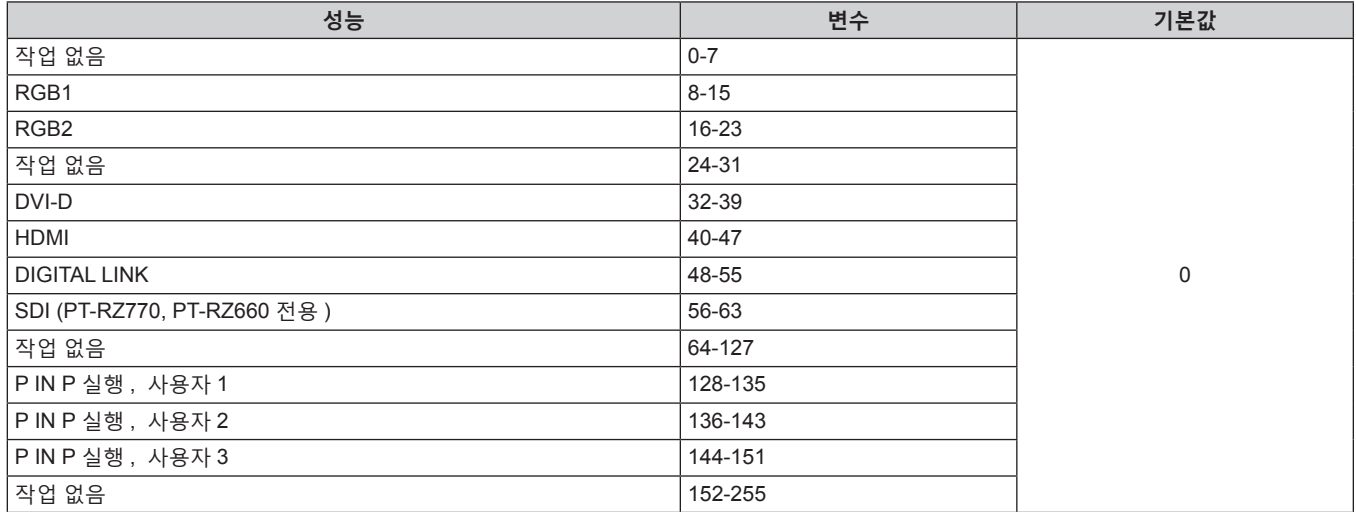

# r **입력 선택 ([Art-Net CH 설정 ] 이 [2] 또는 [ 사용자 ] 로 설정된 경우 )**

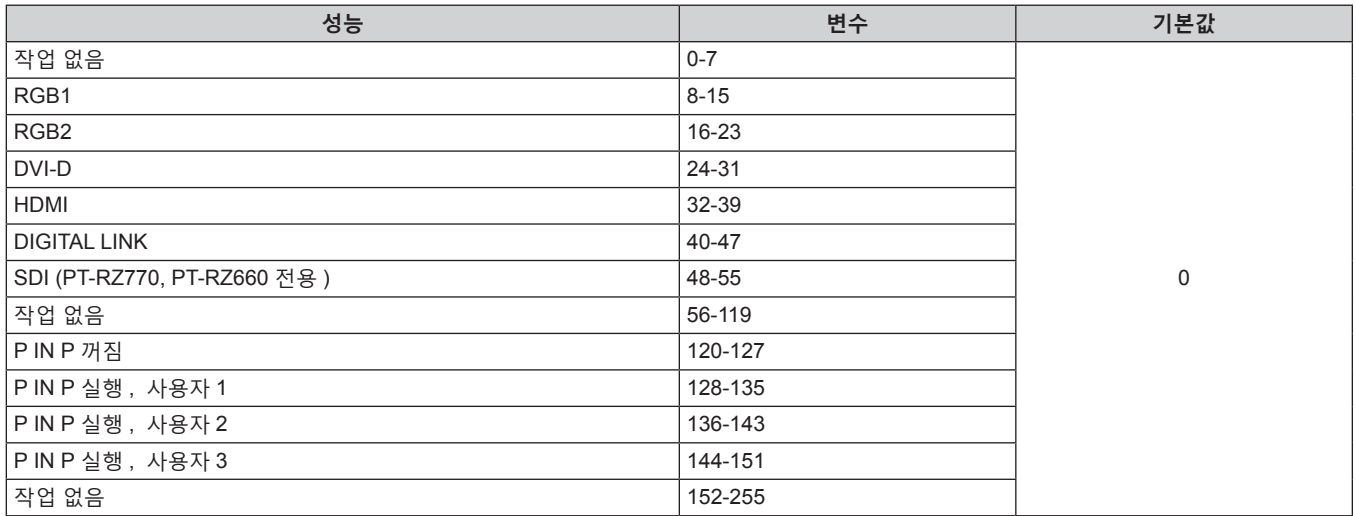

# ■ 렌즈 위치

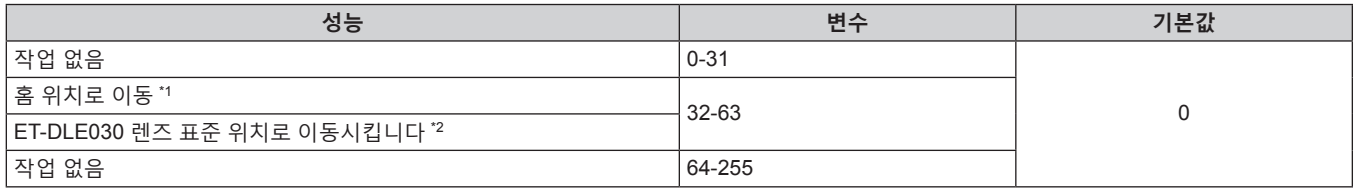

\*1 **[ 초기 위치 ]** 화면의 [ 초기 위치 ] 에서 [ 표준 ] 을 선택한 때의 조작

\*2 **[ 초기 위치 ]** 화면의 [ 초기 위치 ] 에서 [DLE030] 을 선택한 때의 조작

# r **렌즈 수평 이동 , 렌즈 수직 이동 , 렌즈 초점조정 , 렌즈 확대**

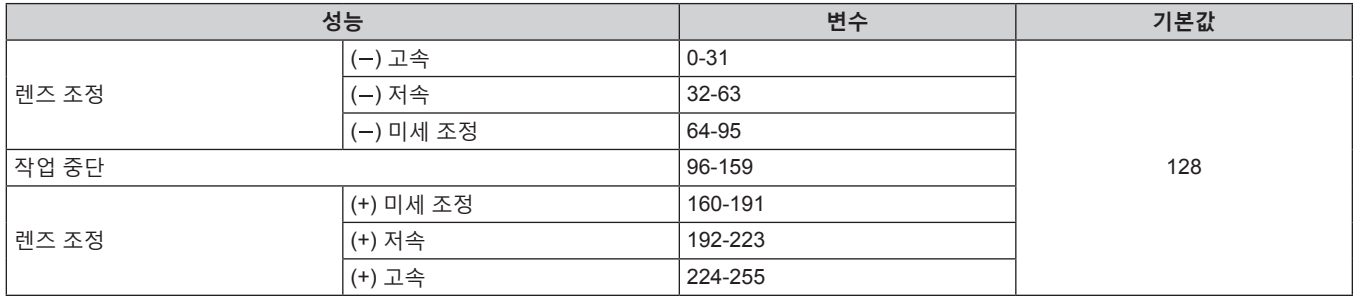

# ■ 렌즈 기능 선택 ([Art-Net CH 설정 ] 이 [1] 로 설정된 경우 )

렌즈 제어와 함께 작동합니다 .

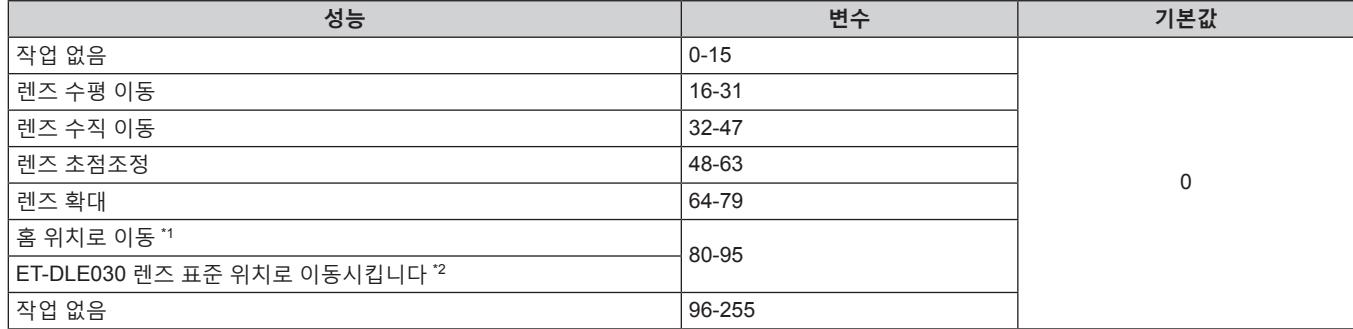

\*1 **[ 초기 위치 ]** 화면의 [ 초기 위치 ] 에서 [ 표준 ] 을 선택한 때의 조작 \*2 **[ 초기 위치 ]** 화면의 [ 초기 위치 ] 에서 [DLE030] 을 선택한 때의 조작

# r **렌즈 제어 ([Art-Net CH 설정 ] 이 [1] 로 설정된 경우 )**

렌즈 기능 선택와 함께 작동합니다 .

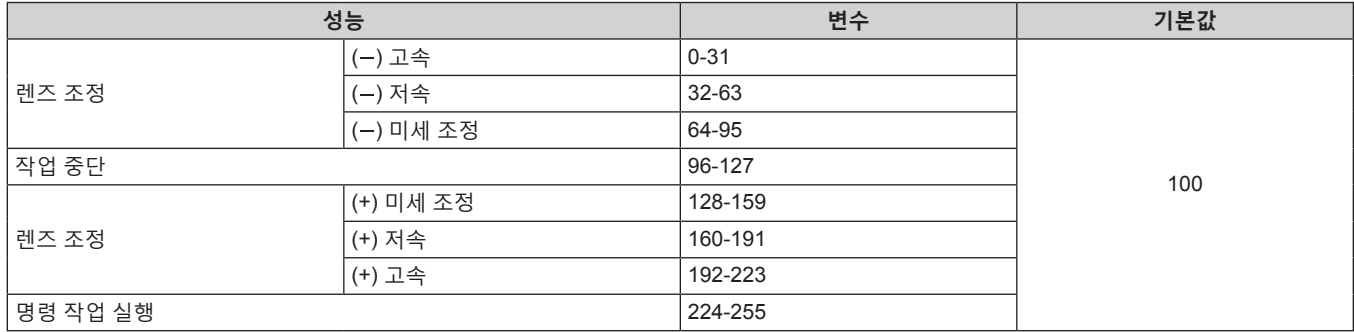

# ■ **전원**

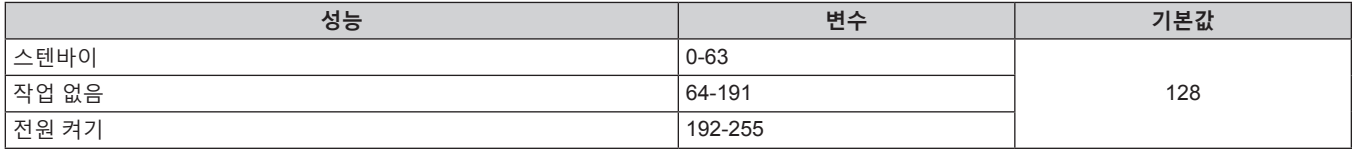

# ■ 셔터

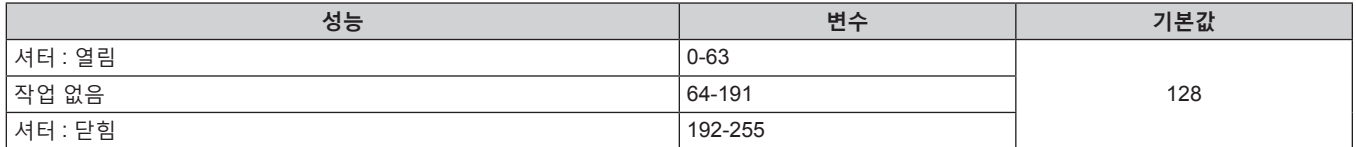
## r **페이드인 , 페이드아웃 ([Art-Net CH 설정 ] 이 [1] 또는 [ 사용자 ] 로 설정된 경우 )**

셔터와 함께 작동합니다 .

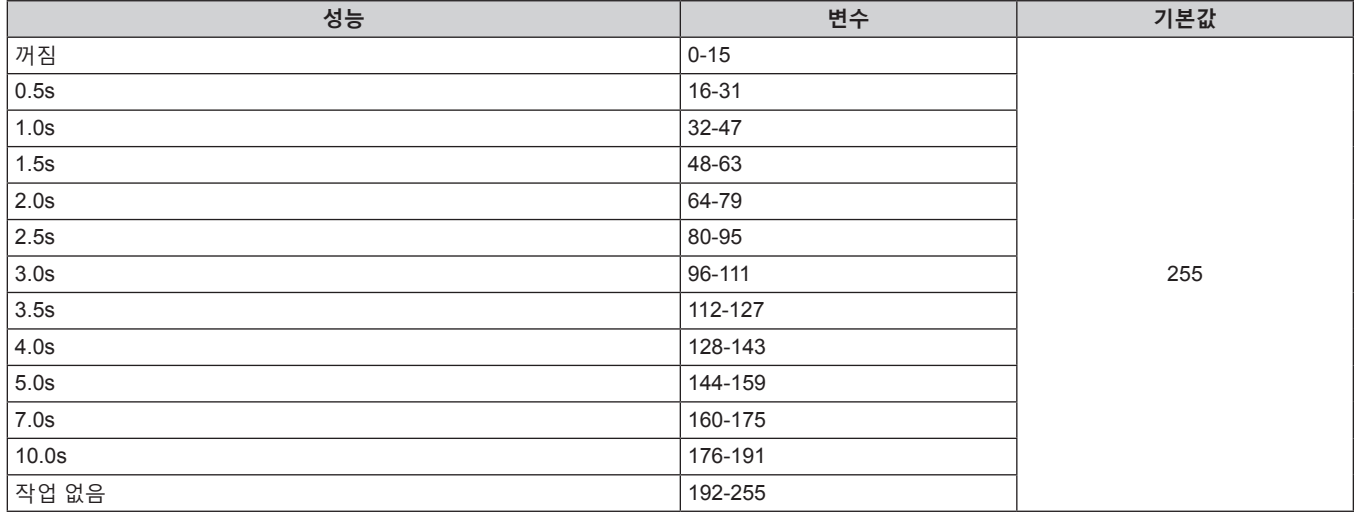

### ■ 기하학 보정

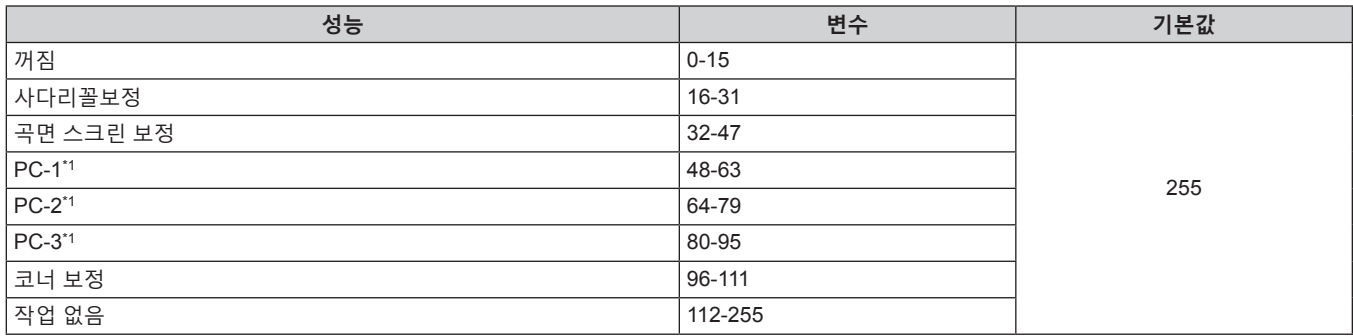

\*1 PT-RZ770, PT-RZ660 전용

## r **커스텀 마스킹 (PT-RZ770, PT-RZ660 전용 )**

PC-1, PC-2 또는 PC-3 를 사용하려면 옵션 업그레이드 키트 ( 모델 번호 : ET-UK20) 가 필요합니다 .

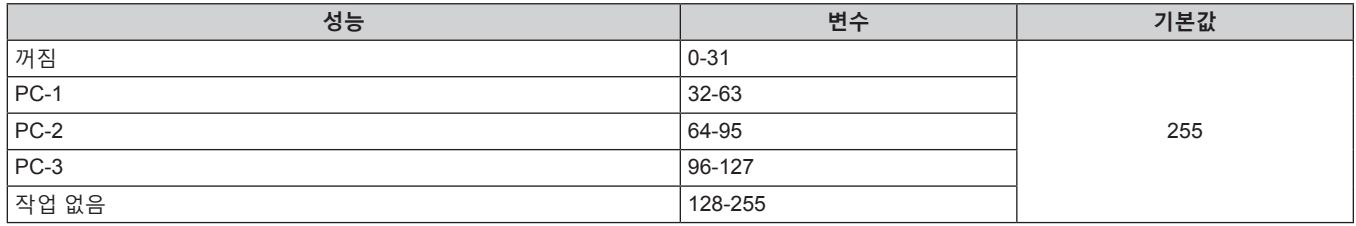

# ■ 화면정지

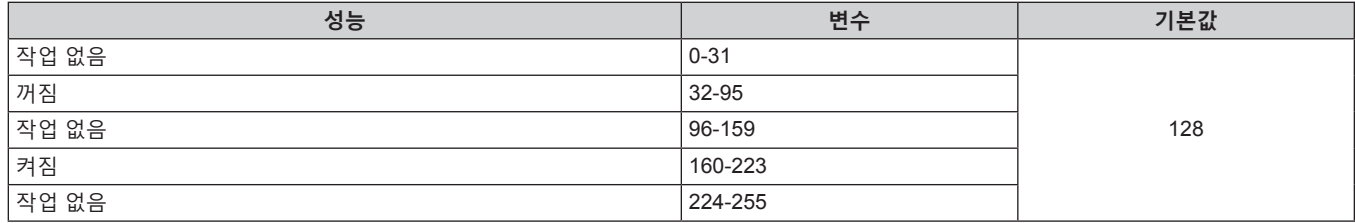

#### ■ 컬러, 틴트

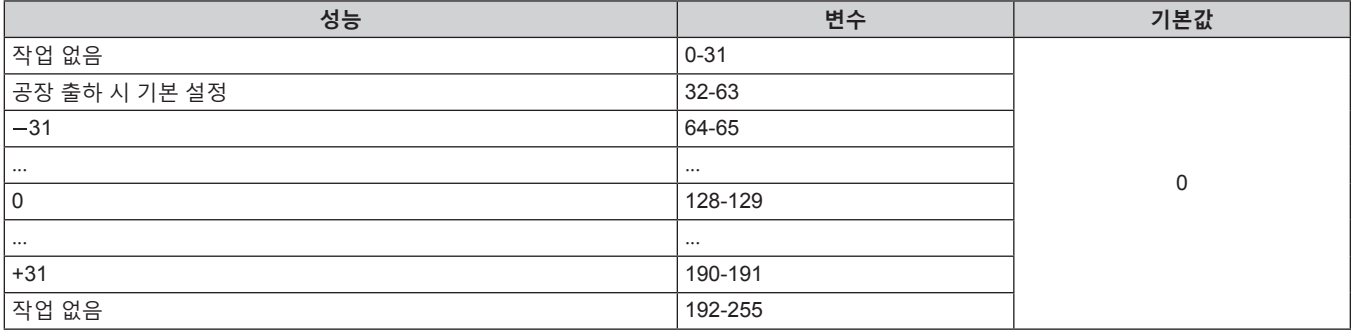

#### ■ 래스터 패턴

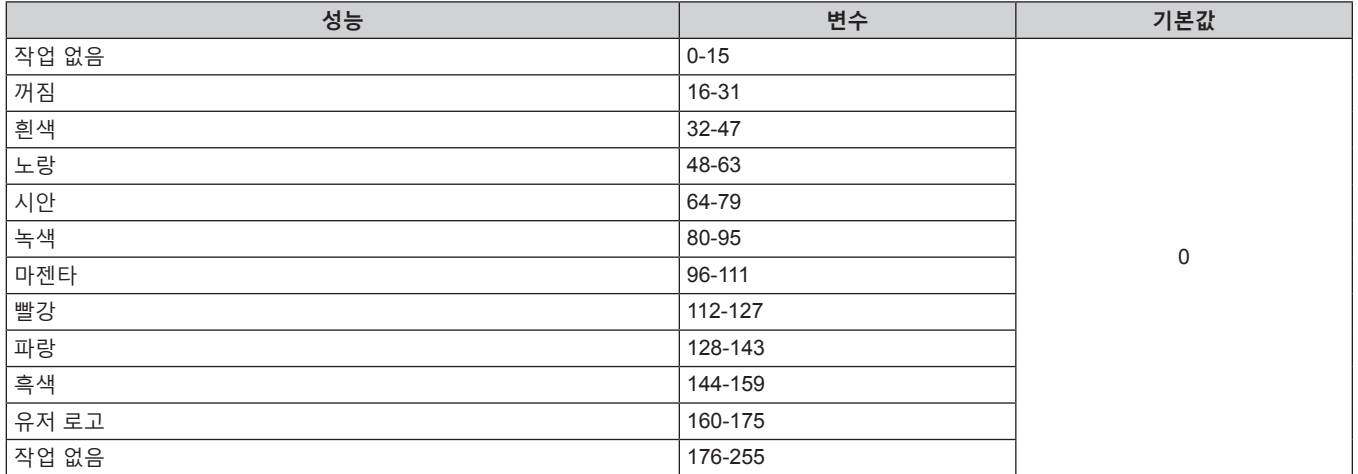

#### ■ 가능 / 입력

"비활성화" 로 설정된 경우 , 모든 채널에 대한 작동을 할 수 없게 됩니다 .

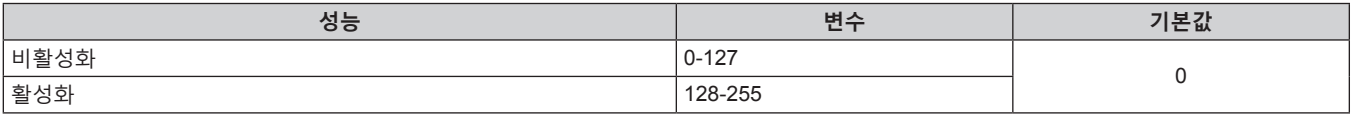

#### **참고**

● Art-Net 기능을 사용하여 프로젝터를 제어하는 동안 리모컨이나 제어 패널 또는 제어 명령어로 프로젝터를 조작하는 경우 , DMX 컨트롤러 또는 컴퓨터 응용 프로그램의 설정이 프로젝터의 상태와 다를 수 있습니다 . 모든 채널의 컨트롤을 프로젝터에 반영하려면 채널 11 의 "가능 / 입력" 을 "비활성화" 으로 설정한 다음 , "활성화" 으로 되돌아가십시오 .

● 유저 로고 이미지를 만들고 등록하려면 제공된 CD-ROM 에 포함된 "Logo Transfer Software" 를 사용하십시오 .

#### **LAN 을 통한 제어 명령어**

#### **웹 제어 관리자 권한 암호가 설정된 경우 ( 보호 모드 )**

#### **연결**

#### **1) 프로젝터의 IP 주소 및 포트 번호 ( 초기 설정값 = 1024) 를 얻어 프로젝터에 연결을 요청합니다 .**

● 프로젝터의 메뉴 화면에서 IP 주소와 포트 번호를 모두 얻을 수 있습니다.

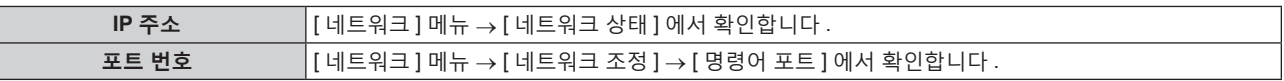

**2) 프로젝터의 응답을 확인합니다 .**

182 - 한국어

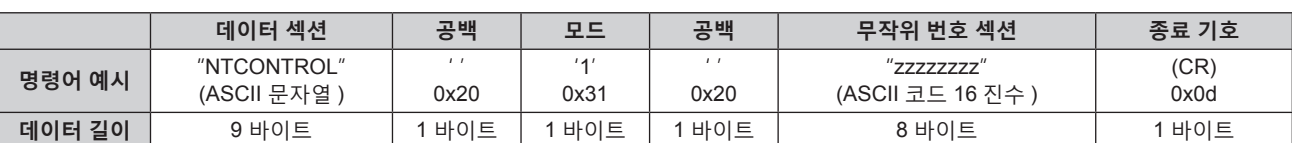

f 모드 : 1 = 보호 모드

● 예 : 보호 모드 중의 응답 ( 무작위 번호 섹션은 미정의 값입니다 ) "NTCONTROL 1 23181e1e" (CR)

#### **3) MD5 알고리즘을 사용하여 다음 데이터에서 32 바이트 해시 값을 생성합니다 .**

f "xxxxxx:yyyyy:zzzzzzzz"

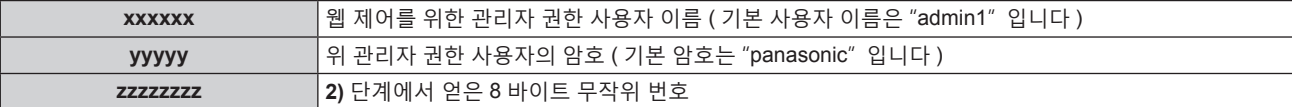

#### **명령어 전송 방법**

다음 명령어 형식을 사용하여 전송합니다 .

#### ■ 전송된 데이터

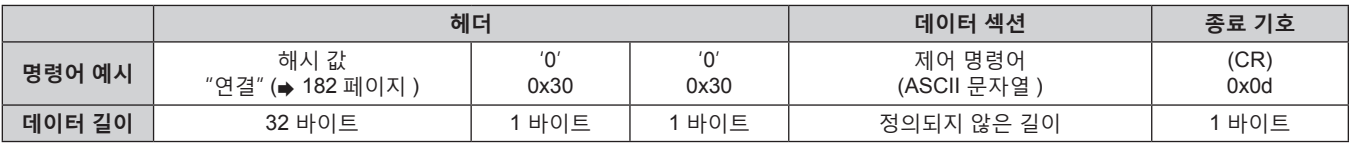

● 예 : 전원 공급기 상태 취득 명령의 전송 ( 해시 값은 기본 사용자 이름, 암호 및 취득한 무작위 번호로부터 계산됩니다 )

"dbdd2dabd3d4d68c5dd970ec0c29fa6400QPW" (CR)

#### ■ 수신된 데이터

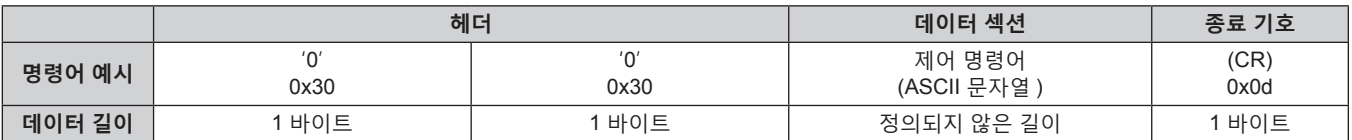

• 예 : 프로젝터의 전원이 켜진 상태입니다

"00001" (CR)

#### r **오류 응답**

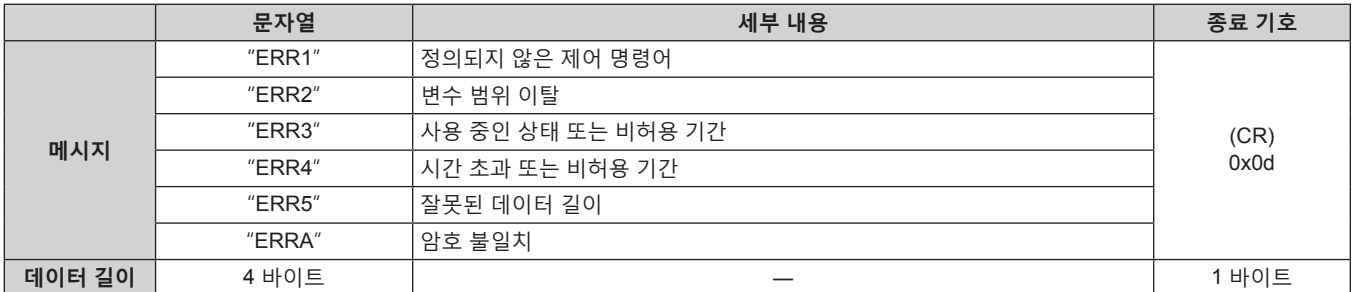

#### **웹 제어 관리자 권한 암호가 설정되지 않았습니다 ( 비보호 모드 )**

#### **연결**

**IP 주소** [ 네트워크 ] 메뉴 → [ 네트워크 상태 ] 에서 확인합니다 .

● 프로젝터의 메뉴 화면에서 IP 주소와 포트 번호를 모두 얻을 수 있습니다.

### **1) 프로젝터의 IP 주소 및 포트 번호 ( 초기 설정값 = 1024) 를 얻어 프로젝터에 연결을 요청합니다 .**

**포트 번호** [ 네트워크 ] 메뉴 → [ 네트워크 조정 ] → [ 명령어 포트 ] 에서 확인합니다 .

#### **2) 프로젝터의 응답을 확인합니다 .**

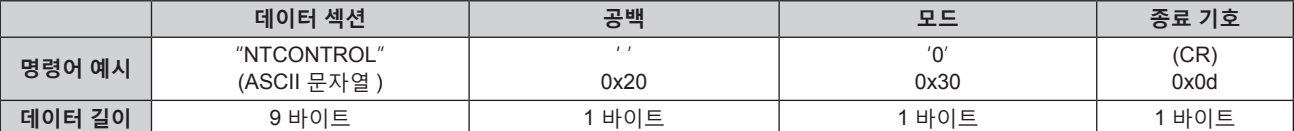

f 모드 : 0 = 비보호 모드

● 예 : 비보호 모드 중의 응답

"NTCONTROL 0" (CR)

#### **명령어 전송 방법**

다음 명령어 형식을 사용하여 전송합니다 .

#### ■ 전송된 데이터

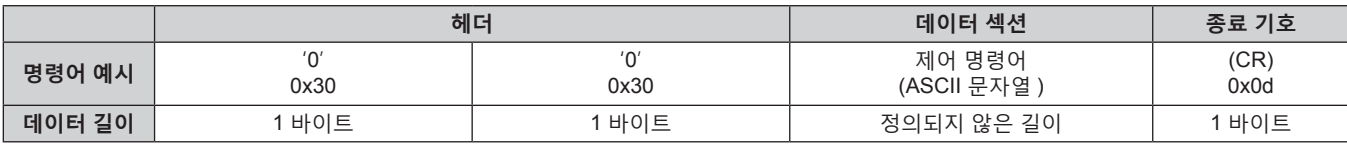

'0' 0x30

■**데이터 길이 │** 1 바이트 │ 1 바이트 │ 제 정의되지 않은 길이 │ 1 바이트

**헤더 데이터 섹션 종료 기호**

제어 명령어 (ASCII 문자열 ) (CR)  $0x0d$ 

• 예 : 프로젝터의 전원이 대시 상태입니다

0x30

● 예 : 전원 공급기 상태 취득 명령의 전송

■ 수신된 데이터

"00QPW" (CR)

**명령어 예시** '0'

"00000" (CR)

r **오류 응답**

┰

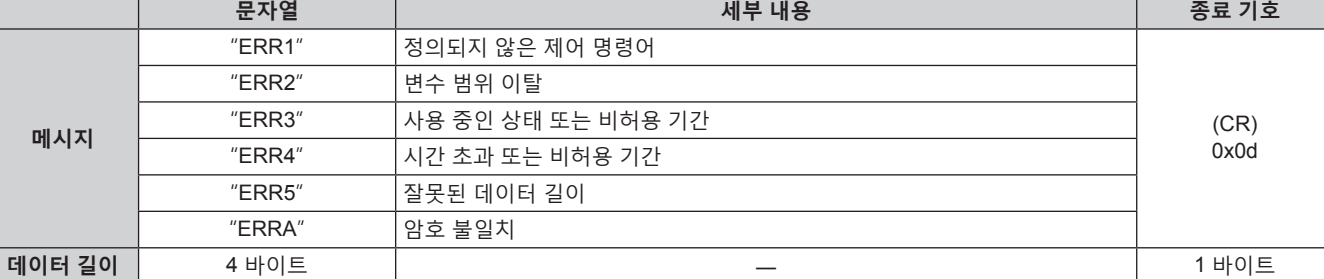

### **<SERIAL/MULTI PROJECTOR SYNC IN>/<SERIAL/MULTI PROJECTOR SYNC OUT> 단자**

프로젝터의 <SERIAL/MULTI PROJECTOR SYNC IN>/<SERIAL/MULTI PROJECTOR SYNC OUT> 단자는 RS-232C 와 일치하여 프로젝터를 컴퓨터에 연결할 수 있고 , 컴퓨터에서 이 프로젝터를 제어할 수 있습니다 . 다수의 프로젝터로부터 투사되는 이미지를 결합함으로써 멀티 디스플레이 화면을 구축하는 경우, <SERIAL/MULTI PROJECTOR SYNC IN> 단자와 <SERIAL/MULTI PROJECTOR SYNC OUT> 단자를 사용하여 멀티 프로젝터를 링크하고 각 프로젝터에 비디오 신호 입력의 밝기 수준을 공유함으로써 균형잡힌 명암의 결합된 화면을 표시할 수 있습니다 . 또한 지정된 프로젝터의 셔터 작동을 다른 프로젝터에 동기화할 수도 있습니다 . 콘트라스트 동기화 기능 또는 셔터 동기화 기능을 사용할 때 프로젝터의 연결 방법에 대한 자세한 내용은 "콘트라스트 동기화 기능 / 셔터 동기화 기능 사용 시 연결 예" (➡ 49 페이지 ) 를 참조하십시오 .

#### **RS-232C 통신의 연결**

#### **단일 프로젝터**

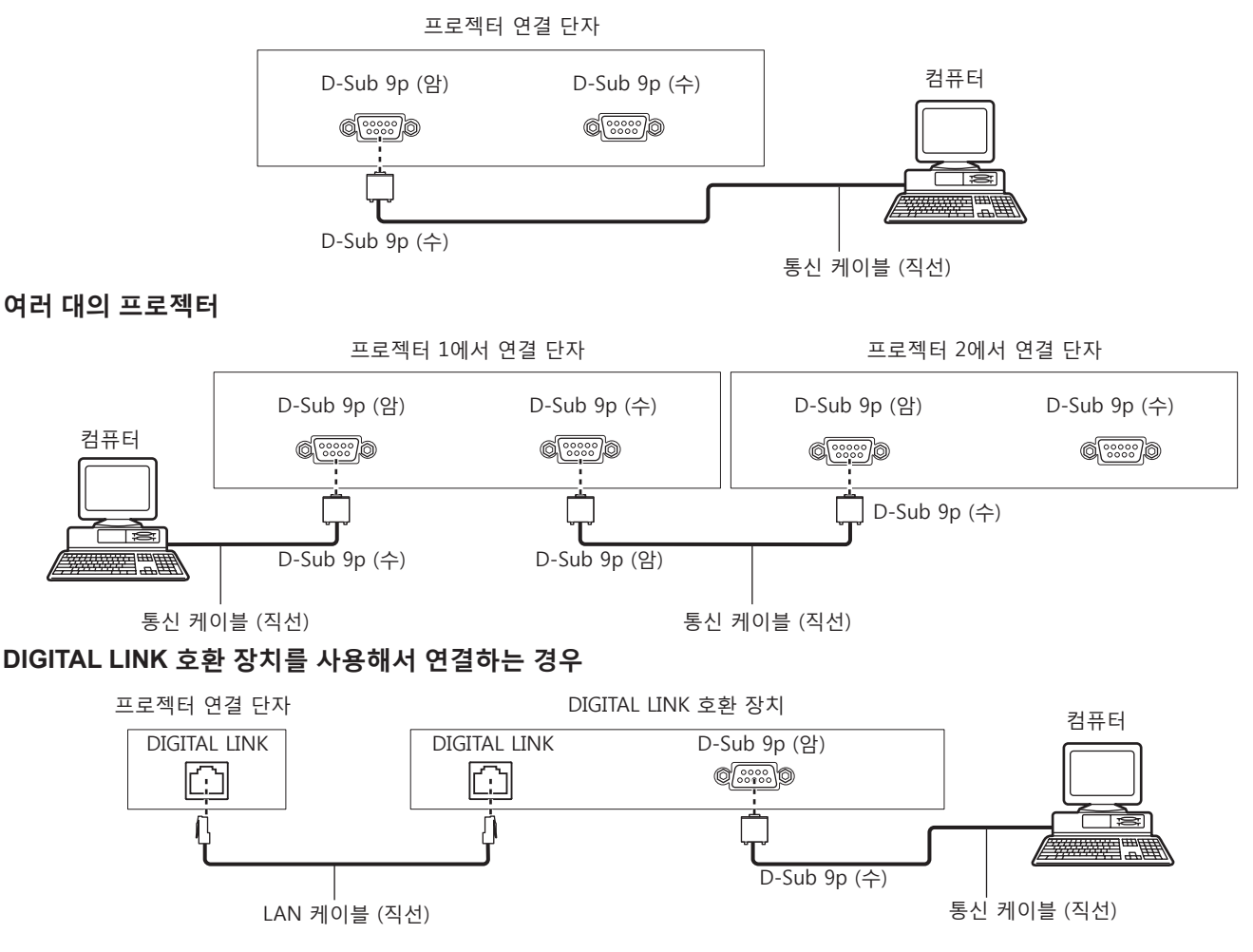

#### **참고**

• [RS-232C] (→ 127 페이지 ) 의 대상은 연결 방법에 따라 설정해야 합니다.

• DIGITAL LINK 호환 장치를 사용하여 연결할 때 스탠바이모드 프로젝터를 제어하려면 [프로젝터 설정] 메뉴 → [스텐바이모드]를 [표준]으로 설정합니다 .

[ 스텐바이모드 ] 가 [ECOLOGY] 로 설정되면 대기 중 프로젝터를 제어할 수 없습니다 .

#### **핀 할당 및 신호명**

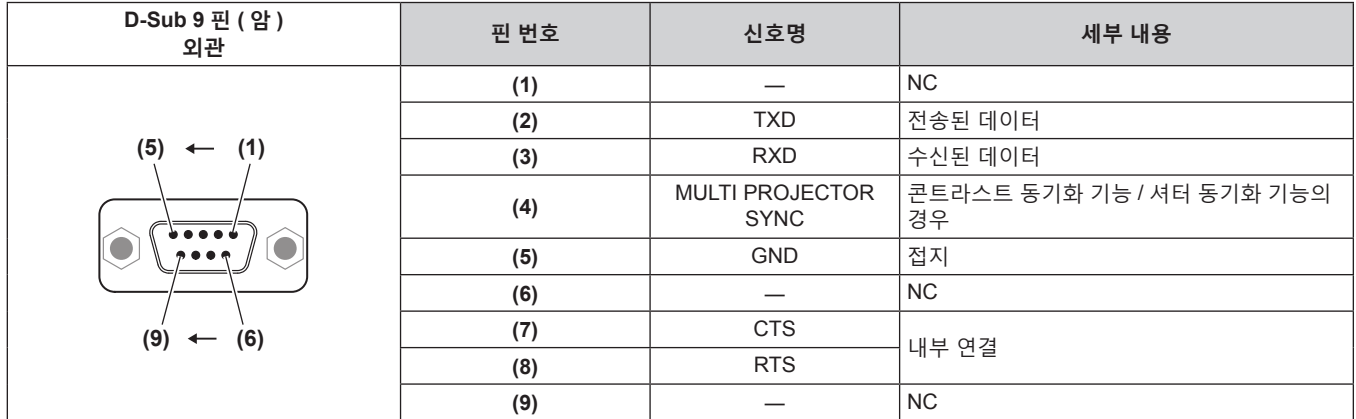

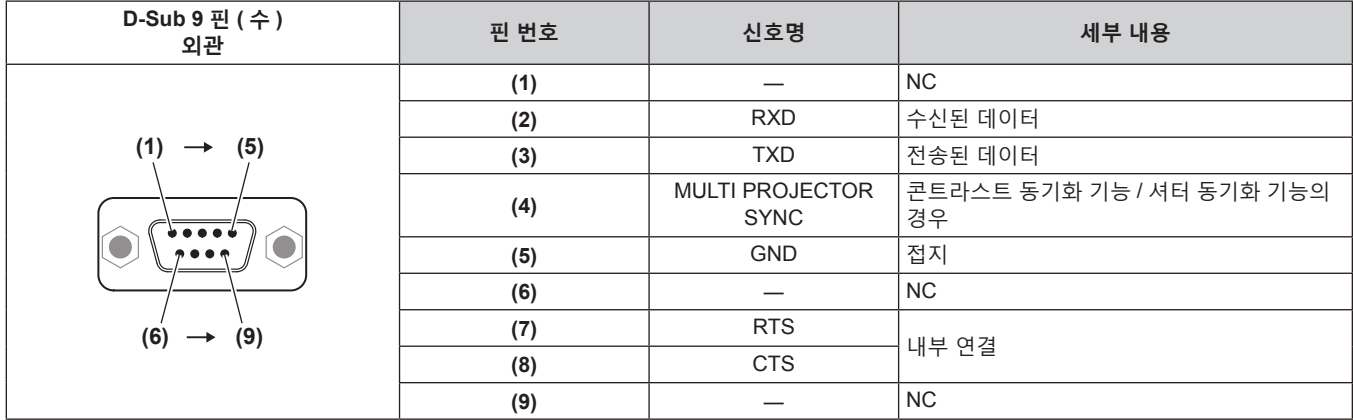

#### **RS-232C 통신 조건 ( 공장 출하 시 초기 설정 )**

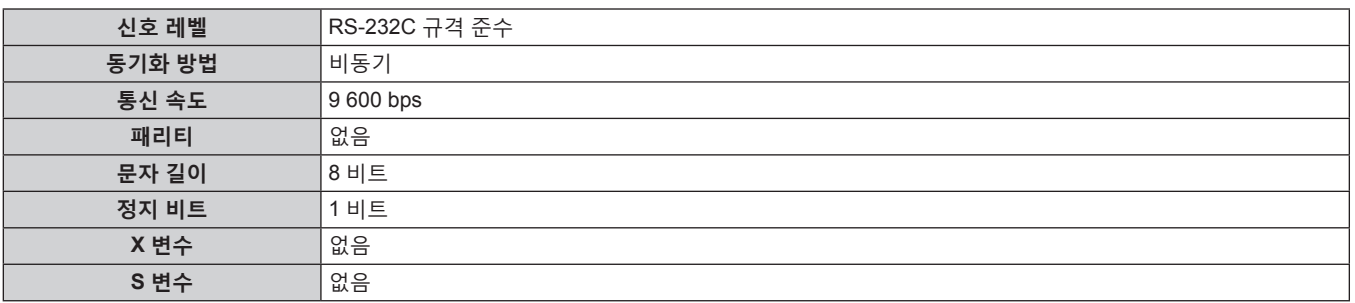

#### **기본 형식**

컴퓨터에서 전송이 STX 로 시작해서 ID, 명령어 , 변수 , ETX 가 순서대로 전송됩니다 . 제어 세부 사항에 따라 변수를 추가하십시오 .

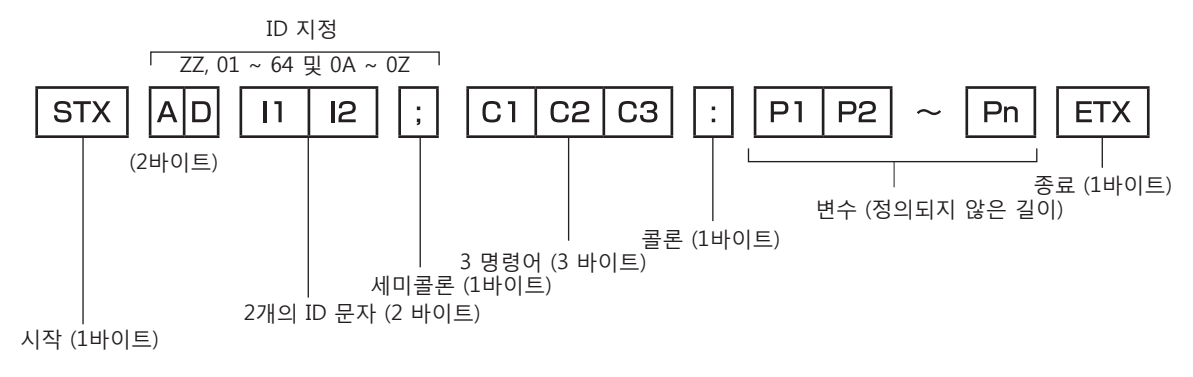

#### **기본 형식 ( 서브 명령어 사용 )**

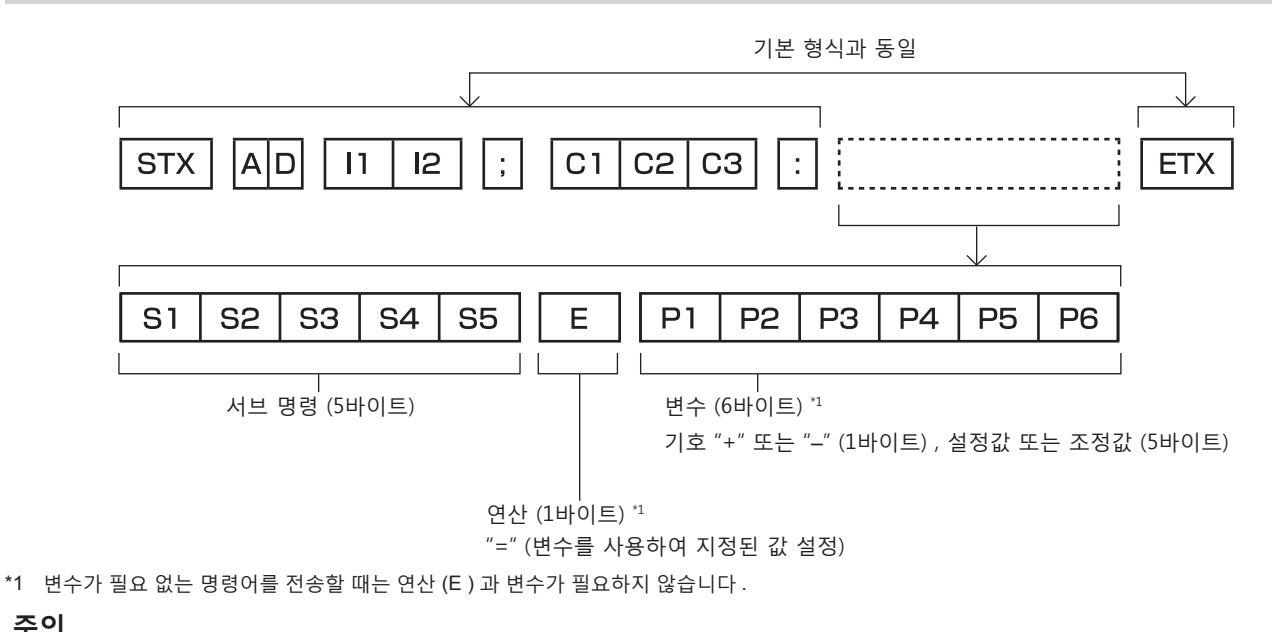

#### **주의**

- 광원이 점등한 후 명령어를 전송하면 응답이 지연되거나 명령어가 실행되지 않을 수 있습니다 . 60 초 후 아무 명령어나 전송하거나 수신해 보십시오
- 여러 개의 명령어를 전송할 때 다음 명령어를 전송하기 전에 프로젝터로부터 응답을 수신한 후 0.5 초가 경과할 때까지 기다려야 합니다 . 변수가 필요 없는 명령어를 전송할 때는 콜론 (:) 이 필요하지 않습니다 .

#### **참고**

- 명령어를 실행할 수 없는 경우 프로젝터에서 컴퓨터로 "ER401" 응답이 전송됩니다.
- 잘못된 변수를 전송할 경우 프로젝터에서 컴퓨터로 "ER402" 응답이 전송됩니다.
- RS-232C 에서 ID 전송은 ZZ ( 전체 ) , 01 ~ 64 를 비롯한 0A ~ 0Z 그룹을 지원합니다
- 명령어가 전용 ID 와 함께 전송되는 경우 다음의 경우에만 응답이 컴퓨터로 전송됩니다 .
- g 프로젝터 ID 와 일치합니다
- ID 가 전체로 지정되고 [ 응답 (ID 전부 )] 은 [ 켜짐 ] 으로 설정됩니다
- g ID 가 그룹으로 지정되고 [ 응답 (ID 그룹 )] 은 [ 켜짐 ] 으로 설정됩니다 .
- STX 와 ETX 는 문자 코드입니다 . 16 진수로 표시된 STX 는 02 이고 , 16 진수로 표시된 ETX 는 03 입니다 .

#### **여러 대의 프로젝터가 제어되는 경우**

#### **여러 대의 프로젝터가 모두 제어되는 경우**

RS-232C 를 사용하여 여러 대의 프로젝터가 함께 제어되는 경우 다음 설정을 수행하십시오 .

- **1) 각 프로젝터에 대해 서로 다른 ID 를 설정합니다 .**
- **2) 한 대의 프로젝터에서만 [ 응답 (ID 전부 )] 을 [ 켜짐 ] 으로 설정합니다 .**
- **3) 2) 단계에서 설정된 나머지 모든 프로젝터에 대해 [ 응답 (ID 전부 )] 을 [ 꺼짐 ] 으로 설정합니다 .**

#### **여러 대의 프로젝터 모두가 그룹 단위로 제어되는 경우**

RS-232C 를 사용하여 여러 대의 프로젝터가 그룹 단위로 제어되는 경우 다음 설정을 수행하십시오 .

- **1) 각 프로젝터에 대해 서로 다른 ID 를 설정합니다 .**
- **2) 한 대의 프로젝터에서만 [ 응답 (ID 그룹 )] 을 [ 켜짐 ] 으로 설정합니다 .**
- **3) 2) 단계에서 설정된 나머지 모든 프로젝터에 대해 [ 응답 (ID 그룹 )] 을 [ 꺼짐 ] 으로 설정합니다 .**

**참고**

<sup>●</sup> 둘 이상의 프로젝터에서 [ 응답 (ID 전부 )] 가 [ 켜짐 ] 으로 설정된 경우 응답이 올바르지 않습니다 .

<sup>●</sup> 여러 그룹을 설정하는 경우 각 그룹에서 한 대의 프로젝터에서만 [ 응답 (ID 그룹 )] 을 [ 켜짐 ] 으로 설정합니다 .

같은 그룹의 둘 이상의 프로젝터에서 [ 응답 (ID 그룹 )] 가 [ 켜짐 ] 으로 설정된 경우 응답이 올바르지 않습니다 .

<sup>●</sup> 콘트라스트 동기화 기능 및 셔터 동기화 기능을 사용할 때 여러 프로젝터가 루프 내에 데이지 체인으로 연결되어 있으므로 RS-232C 에 의한 컨트롤은 가능하지 않습니다 .

#### **케이블 사양**

#### **컴퓨터에 연결된 경우**

**여러 대의 프로젝터가 연결된 경우**

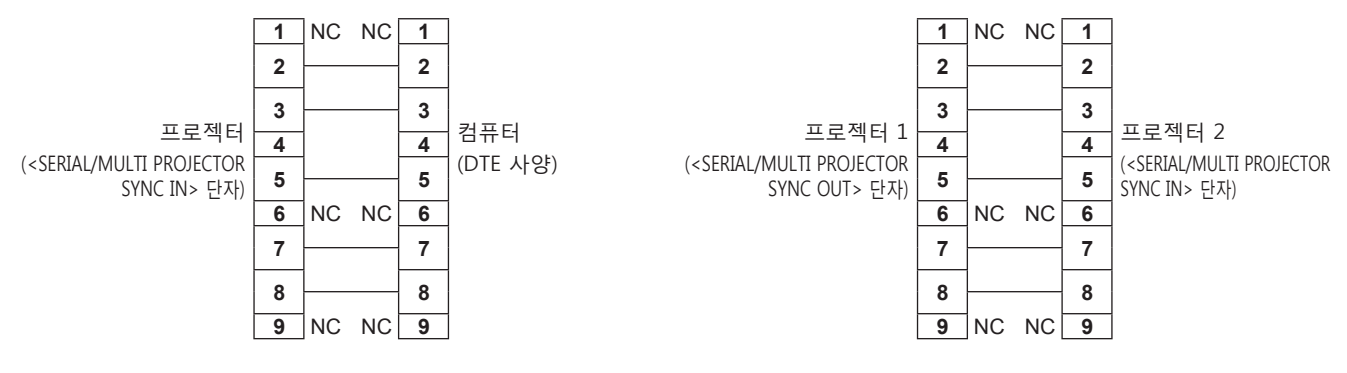

#### **참고**

● 콘트라스트 동기화 기능 또는 셔터 동기화 기능을 사용할 때 완벽한 유선의 직선 케이블 같이 서로 연결된 핀 (4) 이 있는 케이블이 필요합니다 . 또한 콘트라스트 동기화 기능 또는 셔터 동기화 기능을 사용할 때 [ 프로젝터 설정 ] 메뉴 → [MULTI PROJECTOR SYNC 설정 ] 을 설정합니다 .

#### **제어 명령어**

다음 표에는 컴퓨터를 사용하여 프로젝터를 제어하기 위해 사용할 수 있는 명령어가 나와 있습니다 .

#### ■ 프로젝터 제어 명령어

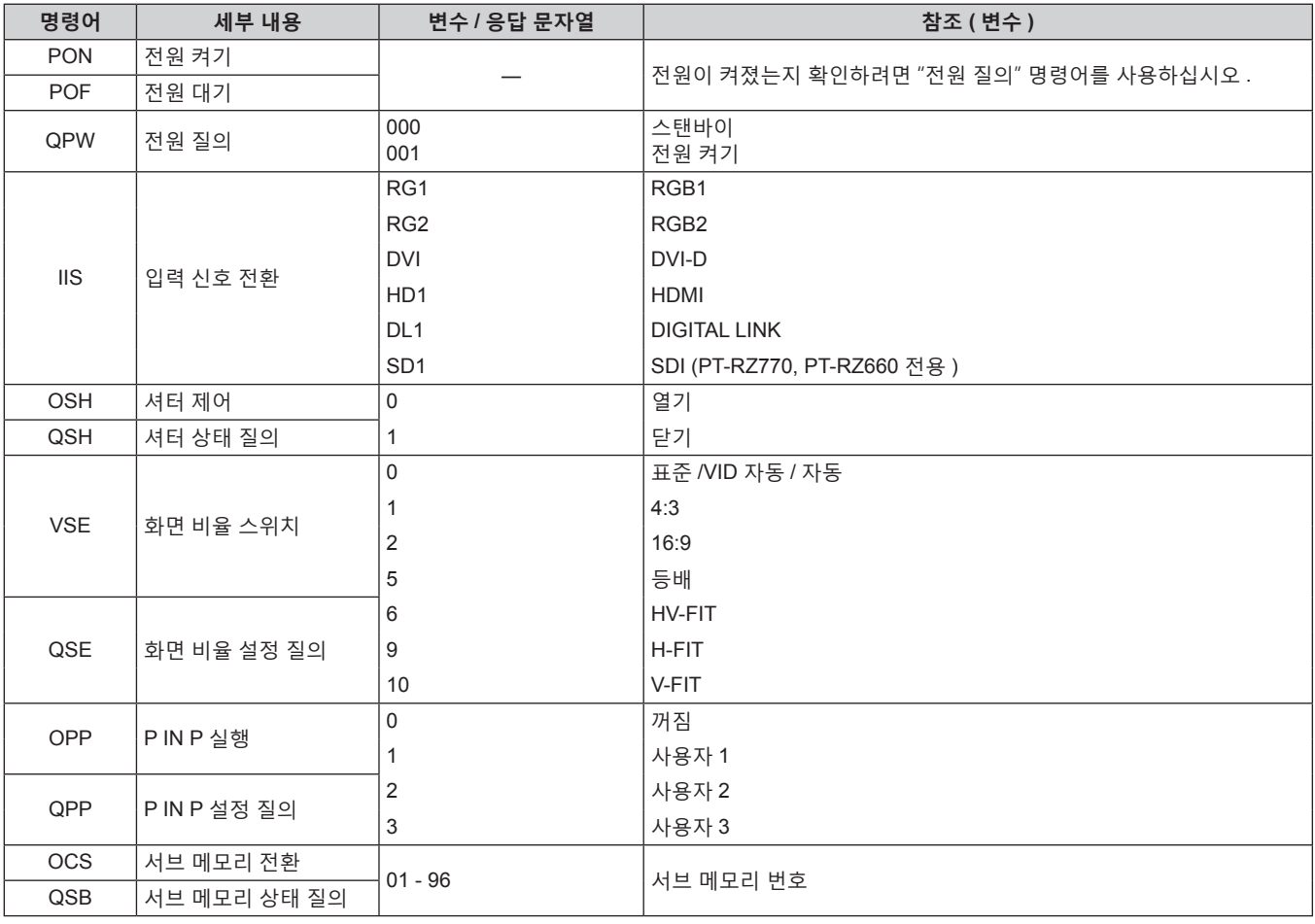

#### ■ 프로젝터 제어 명령어 ( 서브 명령 포함 )

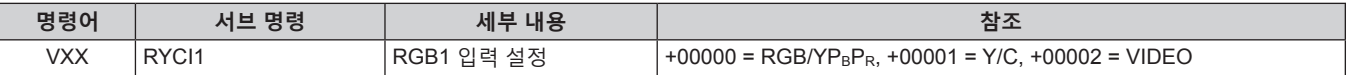

#### ■ 렌즈 제어 명령어

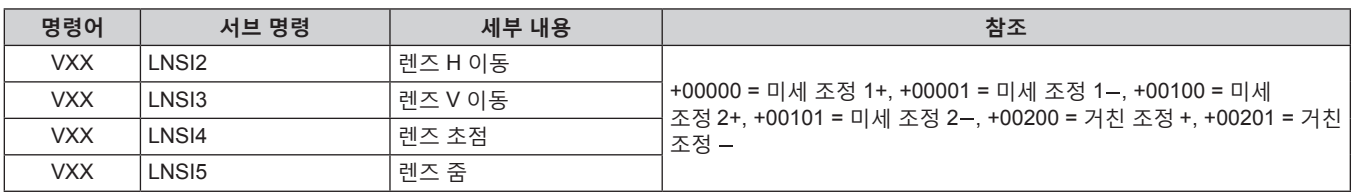

#### **<REMOTE 2 IN> 단자**

리모컨 신호가 프로젝터에 닿을 수 없는 곳에 있는 제어 보드서 원격으로 ( 접속 제어로 ) 프로젝터를 제어할 수 있습니다 .

프로젝터의 연결 단자에 있는 <REMOTE 2 IN> 단자를 사용하여 제어 보드에 연결하십시오 .

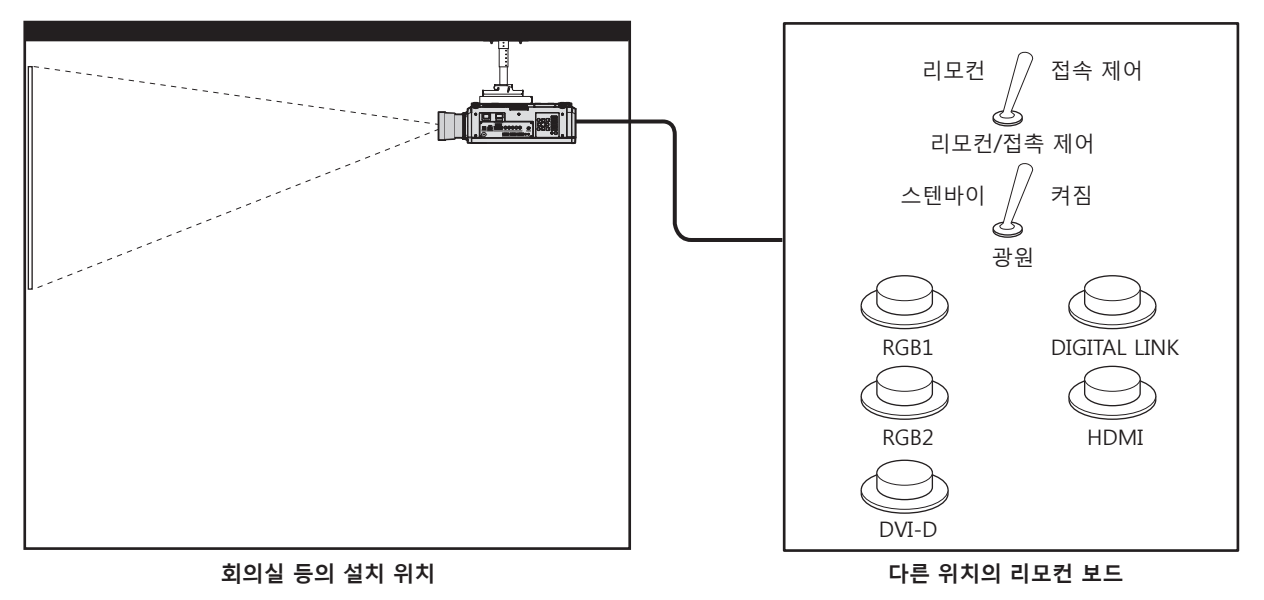

#### **핀 할당 및 신호명**

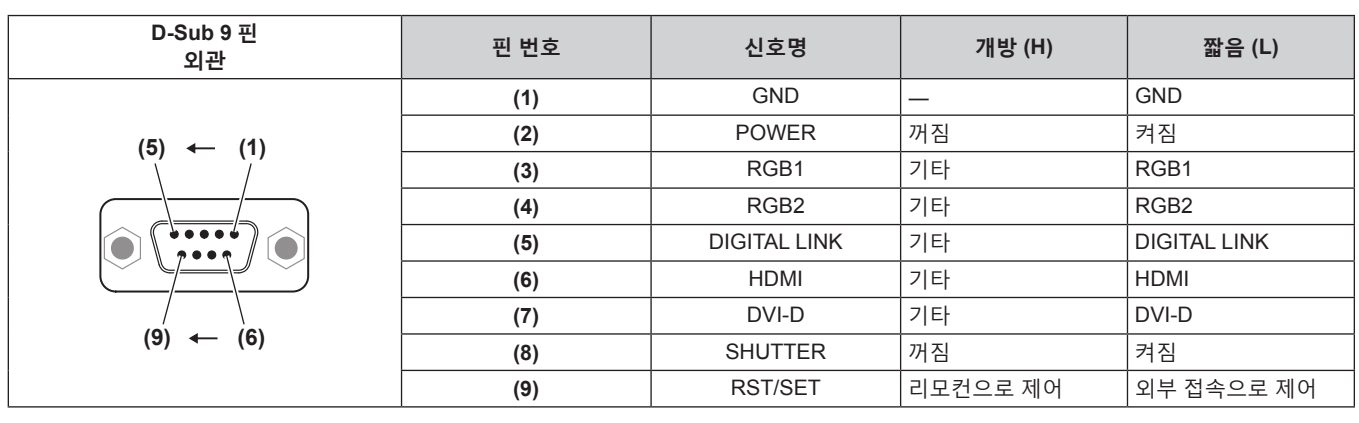

#### **주의**

- f 제어할 때 핀 (1) 과 (9) 를 단락시키십시오 .
- 핀 (1) 과 (9) 를 단락시키면 제어 패널 및 리모컨의 다음 버튼이 비활성화됩니다 . RS-232C 명령과 이러한 기능에 해당하는 네트워크 기능도 해제됩니다.
- 전원 켜기 <|> 버튼 및 전원 대기 < $\text{d}$ > 버튼 , <SHUTTER> 버튼
- f 핀 (1) 과 (9) 를 단락시킨 경우 핀 (3) ~ (7) 과 핀 (1) 이 단락되면 제어 패널과 리모컨에서 다음의 버튼이 비활성화됩니다 . RS-232C 명령과 이러한 기능에 해당하는 네트워크 기능도 해제됩니다 .
	- 전원 켜기 <|> 버튼 , 전원 대기 < + 바튼 , <RGB1> 버튼 , <RGB2> 버튼 , <RGB1/2> 버튼 , <DVI-D> 버튼 , <HDMI> 버튼 , <DIGITAL LINK> 버튼 , <SDI> 버튼 , <SHUTTER> 버튼
		- (SDI 입력은 PT-RZ770, PT-RZ660 에만 지원됩니다 .)

**참고**

• 핀 (2) ~ (8) 의 설정을 변경하려면 [ 프로젝터 설정 ] 메뉴 → [REMOTE 2 설정 ] 을 [ 사용자 ] 로 설정하십시오 . (→ 129 페이지 )

### **2 개 창 표시 조합 목록**

l: P IN P ( 픽쳐 인 픽쳐 ) 조합이 가능합니다 a: 동일 주파수 신호를 통해 P IN P ( 픽쳐 인 픽쳐 ) 조합이 가능합니다 ―: P IN P ( 픽쳐 인 픽쳐 ) 조합이 불가능합니다

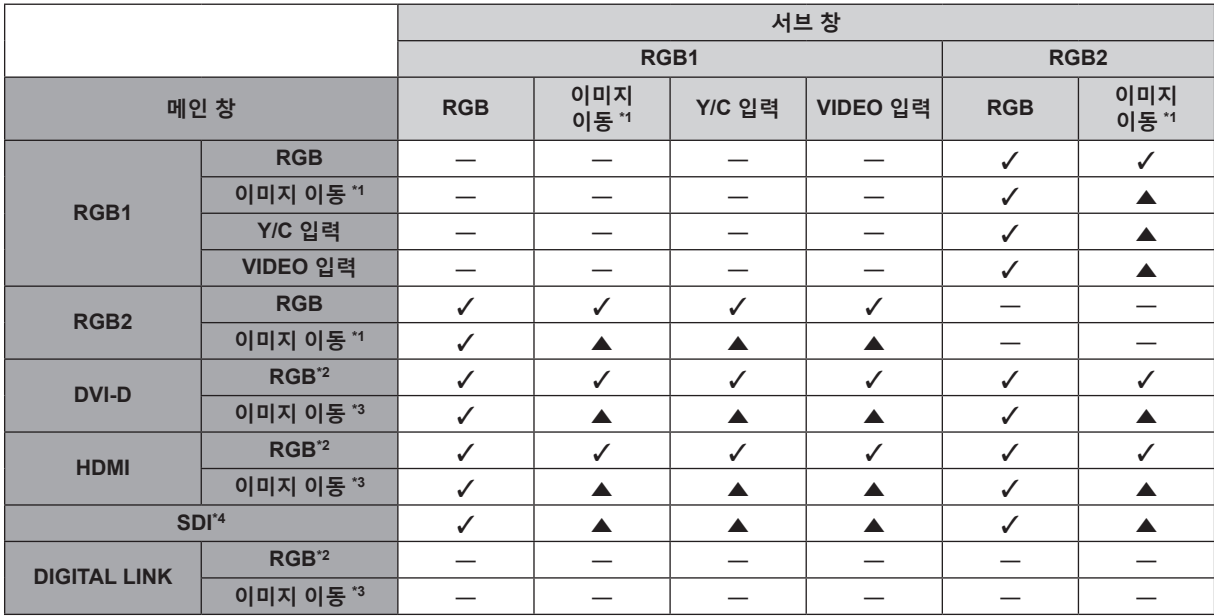

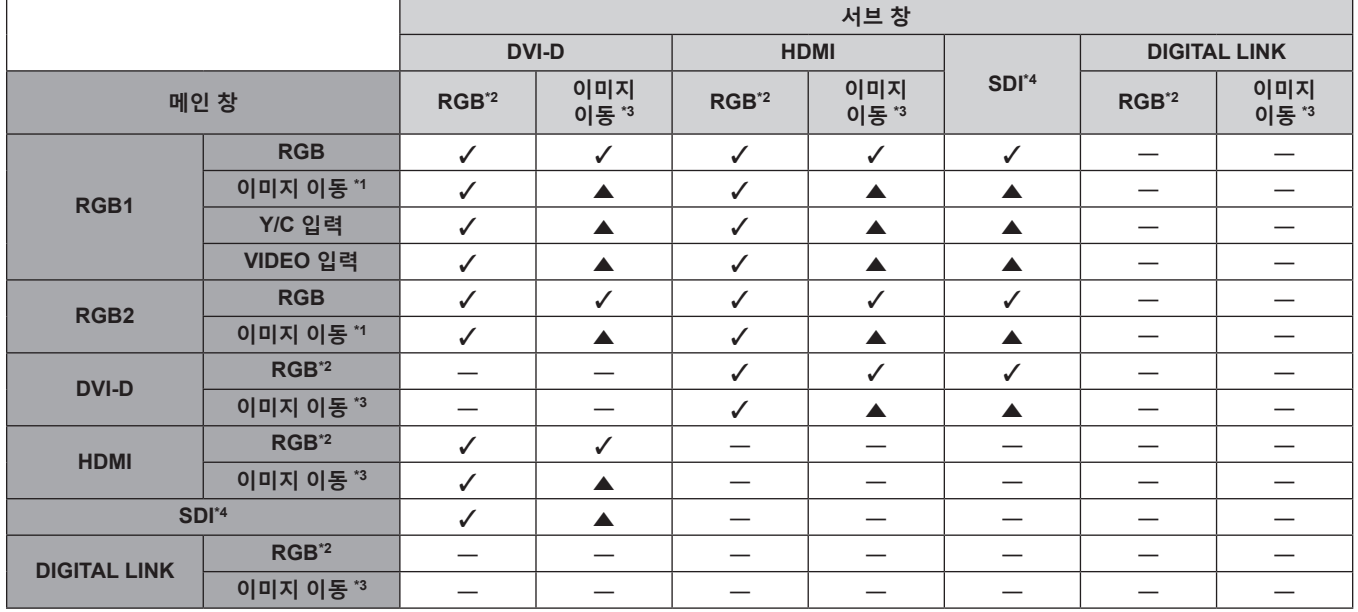

\*1 480/60i, 480/60p, 576/50i, 576/50p, 720/60p, 720/50p, 1080/60i, 1080/50i, 1080/24sF, 1080/24p, 1080/25p, 1080/30p, 1080/50p, 1080/60p \*2 640 x 400 - 1 920 x 1 200

비인터레이스 신호 , 도트 클록 주파수 : 25 MHz - 162 MHz

\*3 480/60p, 576/50p, 720/60p, 720/50p, 1080/60i, 1080/50i, 1080/24sF, 1080/24p, 1080/25p, 1080/30p, 1080/50p, 1080/60p 만 지원

\*4 PT-RZ770, PT-RZ660 전용

#### **참고**

• P IN P 기능이 ▲ 에 의해 여러 주파수의 신호에 사용되는 경우 서브 창의 이미지가 표시되지 않습니다 .

# **조작 설정 비밀번호**

패스워드를 초기화하려면 구입처에 문의하여 주시기 바랍니다 .

# **업그레이드 키트**

(PT-RZ770, PT-RZ660 전용 ) 옵션 업그레이드 키트 ( 모델 번호 : ET-UK20) 가 적용된 경우 다음 기능이 확장 지원됩니다 .

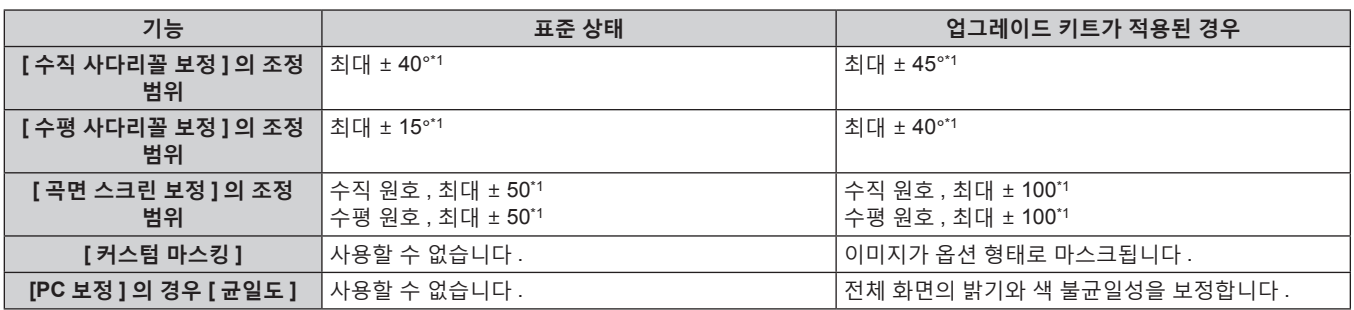

\*1 메뉴의 조정 범위 . 가능한 투사 범위에 대해서는 "[ 기하학 보정 ] 투사 범위" (x 32 페이지 ) 을 참조하십시오 .

# **호환성 있는 신호 목록**

다음 표는 프로젝터와 호환성 있는 비디오 신호를 지정합니다 . SDI 신호에 대한 자세한 내용은 "SDI 호환 신호 목록" (x 194 페이지 ) 을 참조하십시오 .

- 형식을 나타내는 기호는 다음과 같습니다.
- g V: VIDEO, Y/C
- g R: RGB ( 아날로그 )
- Y: YC<sub>B</sub>C<sub>R</sub>/YP<sub>B</sub>P<sub>R</sub> ( 아날로그 )
- $-$  D: DVI-D
- $-H: HDMI$
- 다음과 같이 플러그 앤 플레이 열의 각 항목에 따라 입력합니다.
	- g RGB2: RGB2 입력
	- g DVI-D: DVI-D 입력
	- g HDMI/DL: HDMI 입력 , DIGITAL LINK 입력

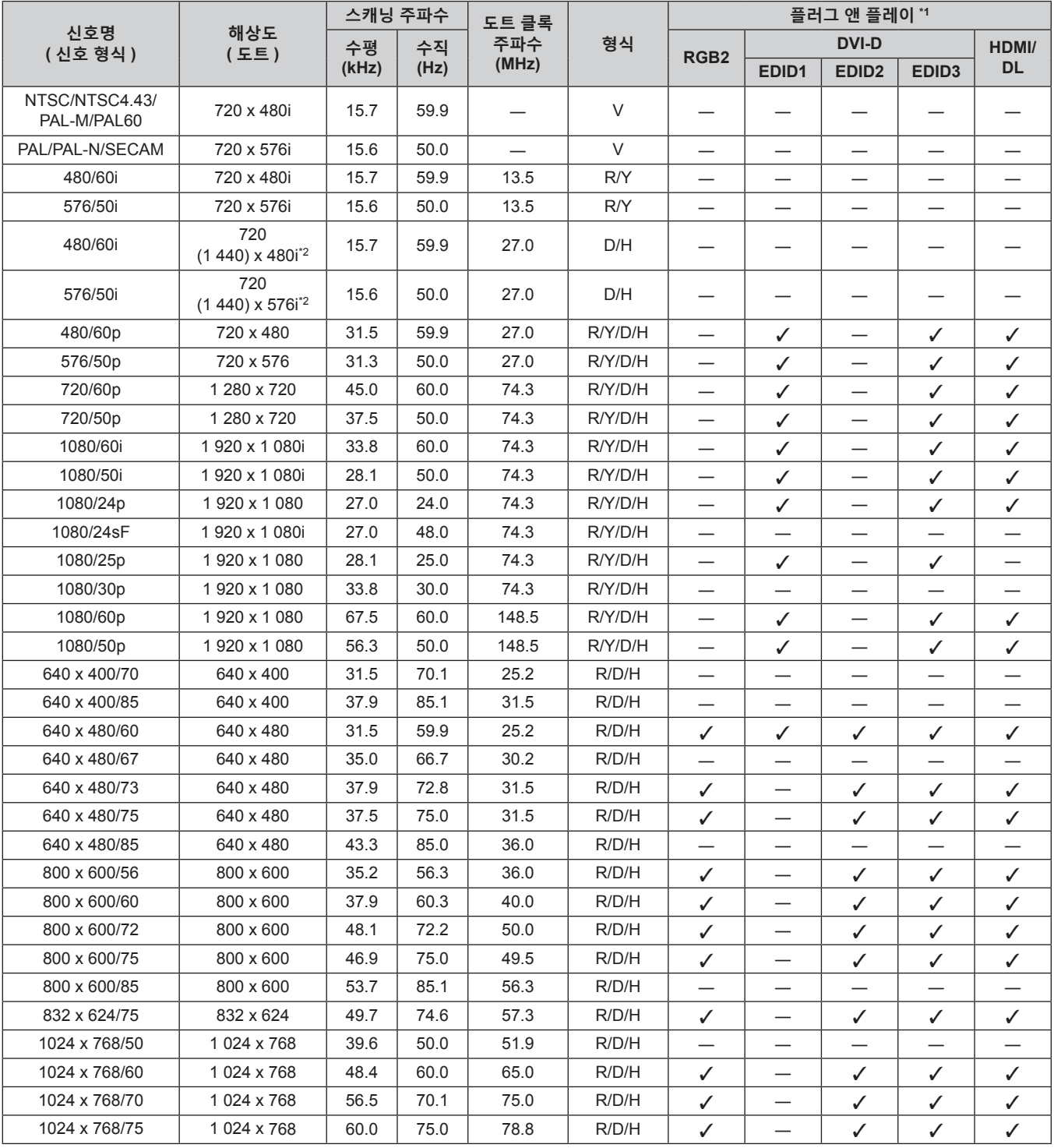

**7 장 부록 — 기술 정보**

| 신호명<br>( 신호 형식 ) | 해상도<br>(도트)               | 스캐닝 주파수 |       | 도트 클록 |              | 플러그 앤 플레이 *1                  |                          |                               |                           |                                 |
|------------------|---------------------------|---------|-------|-------|--------------|-------------------------------|--------------------------|-------------------------------|---------------------------|---------------------------------|
|                  |                           | 수평      | 수직    | 주파수   | 형식           |                               | <b>DVI-D</b>             |                               | HDMI/                     |                                 |
|                  |                           | (kHz)   | (Hz)  | (MHz) |              | RGB <sub>2</sub>              | EDID <sub>1</sub>        | EDID <sub>2</sub>             | EDID <sub>3</sub>         | <b>DL</b>                       |
| 1024 x 768/82    | 1 024 x 768               | 65.5    | 81.6  | 86.0  | R/D/H        |                               |                          |                               |                           |                                 |
| 1024 x 768/85    | 1024 x 768                | 68.7    | 85.0  | 94.5  | R/D/H        |                               |                          |                               |                           |                                 |
| 1024 x 768/100   | 1024 x 768                | 81.4    | 100.0 | 113.3 | R/D/H        |                               |                          | —                             |                           | $\hspace{0.1mm}-\hspace{0.1mm}$ |
| 1024 x 768/120   | 1024 x 768                | 98.7    | 120.0 | 139.1 | R/D/H        | ✓                             |                          | ✓                             | ✓                         | ✓                               |
| 1152 x 864/60    | 1152 x 864                | 53.7    | 60.0  | 81.6  | R/D/H        |                               |                          |                               |                           |                                 |
| 1152 x 864/70    | 1152 x 864                | 64.0    | 70.0  | 94.2  | R/D/H        |                               | —                        |                               |                           | $\qquad \qquad$                 |
| 1152 x 864/75    | 1 152 x 864               | 67.5    | 75.0  | 108.0 | R/D/H        |                               | $\overline{\phantom{0}}$ | $\overline{\phantom{0}}$      | —                         | —                               |
| 1152 x 864/85    | 1 152 x 864               | 77.1    | 85.0  | 119.7 | R/D/H        |                               |                          |                               |                           |                                 |
| 1152 x 870/75    | 1152 x 870                | 68.7    | 75.1  | 100.0 | R/D/H        | ✓                             |                          | ✓                             | ✓                         | ✓                               |
| 1280 x 720/50    | 1 280 x 720               | 37.1    | 49.8  | 60.5  | R/D/H        |                               |                          |                               |                           |                                 |
| 1280 x 720/60    | 1 280 x 720               | 44.8    | 59.9  | 74.5  | R/D/H        | $\overline{\phantom{0}}$      |                          |                               |                           |                                 |
| 1280 x 720/100   | 1 280 x 720               | 76.3    | 100.0 | 131.8 | R/D/H        |                               |                          |                               |                           |                                 |
| 1280 x 720/120   | 1 280 x 720               | 92.6    | 120.0 | 161.6 | R/D/H        |                               | —                        | —                             |                           | $\qquad \qquad$                 |
| 1280 x 768/50    | 1 280 x 768               | 39.6    | 49.9  | 65.3  | R/D/H        |                               |                          | $\overline{\phantom{0}}$      | —                         |                                 |
|                  | 1 280 x 768               | 47.8    | 59.9  | 79.5  | R/D/H        |                               |                          |                               |                           |                                 |
| 1280 x 768/60    | 1 280 x 768 <sup>*4</sup> | 47.4    | 60.0  | 68.3  | R/D/H        |                               |                          |                               |                           |                                 |
| 1280 x 768/75    | 1 280 x 768               | 60.3    | 74.9  | 102.3 | R/D/H        |                               |                          |                               |                           |                                 |
| 1280 x 768/85    | 1 280 x 768               | 68.6    | 84.8  | 117.5 | R/D/H        |                               |                          | $\overline{\phantom{0}}$      |                           |                                 |
| 1280 x 800/50    | 1 280 x 800               | 41.3    | 50.0  | 68.0  | R/D/H        |                               |                          |                               |                           |                                 |
|                  | 1 280 x 800               | 49.7    | 59.8  | 83.5  | R/D/H        | $\checkmark$ <sup>3</sup>     | —                        | $\mathcal{V}^{3}$             | $\checkmark$ <sup>3</sup> | $\boldsymbol{\mathcal{N}}^{*3}$ |
| 1280 x 800/60    | 1 280 x 800*4             | 49.3    | 59.9  | 71.0  | R/D/H        |                               |                          |                               |                           |                                 |
| 1280 x 800/75    | 1 280 x 800               | 62.8    | 74.9  | 106.5 | R/D/H        |                               |                          | $\overline{\phantom{0}}$      |                           |                                 |
| 1280 x 800/85    | 1 280 x 800               | 71.6    | 84.9  | 122.5 | R/D/H        |                               |                          |                               |                           |                                 |
| 1280 x 960/60    | 1 280 x 960               | 60.0    | 60.0  | 108.0 | R/D/H        |                               | —                        |                               | —                         |                                 |
| 1280 x 1024/50   | 1 280 x 1 024             | 52.4    | 50.0  | 88.0  | R/D/H        |                               | —                        |                               |                           |                                 |
| 1280 x 1024/60   | 1 280 x 1 024             | 64.0    | 60.0  | 108.0 | R/D/H        |                               |                          |                               |                           |                                 |
| 1280 x 1024/66   | 1 280 x 1 024             | 72.3    | 66.3  | 125.0 | R/D/H        |                               |                          |                               |                           |                                 |
| 1280 x 1024/72   | 1 280 x 1 024             | 78.2    | 72.0  | 135.1 | R/D/H        |                               | —                        | $\overline{\phantom{0}}$      | —                         |                                 |
| 1280 x 1024/75   | 1 280 x 1 024             | 80.0    | 75.0  | 135.0 | R/D/H        | ✓                             |                          | ✓                             | ✓                         | ✓                               |
| 1280 x 1024/85   | 1 280 x 1 024             | 91.1    | 85.0  | 157.5 | R/D/H        |                               |                          |                               |                           |                                 |
| 1366 x 768/50    | 1 366 x 768               | 39.6    | 49.9  | 69.0  | R/D/H        |                               | —                        |                               | $\overline{\phantom{0}}$  | $\qquad \qquad$                 |
| 1366 x 768/60    | 1 366 x 768               | 47.7    | 59.8  | 85.5  | R/D/H        | $\overbrace{\phantom{12333}}$ | $\overline{\phantom{0}}$ | $\overbrace{\phantom{12333}}$ | $\overline{\phantom{0}}$  |                                 |
| 1400 x 1050/50   | 1400 x 1050               | 54.1    | 50.0  | 99.9  | R/D/H        |                               |                          |                               |                           |                                 |
| 1400 x 1050/60   | 1400 x 1050               | 64.0    | 60.0  | 108.0 | R/D/H        |                               |                          |                               |                           |                                 |
|                  | 1400 x 1050               | 65.3    | 60.0  | 121.8 | R/D/H        | —                             | —                        | —                             | —                         |                                 |
|                  | 1 400 x 1 050             | 65.2    | 60.0  | 122.6 | R/D/H        | ✓                             |                          | ✓                             | ✓                         | ✓                               |
| 1400 x 1050/72   | 1400 x 1050               | 78.8    | 72.0  | 149.3 | R/D/H        |                               |                          |                               |                           |                                 |
| 1400 x 1050/75   | 1 400 x 1 050             | 82.2    | 75.0  | 155.9 | R/D/H        |                               | —                        | $\overline{\phantom{0}}$      |                           |                                 |
| 1440 x 900/50    | 1440 x 900                | 46.3    | 49.9  | 86.8  | R/D/H        | $\overbrace{\phantom{12333}}$ |                          | $\overline{\phantom{0}}$      |                           |                                 |
| 1440 x 900/60    | 1440 x 900                | 55.9    | 59.9  | 106.5 | R/D/H        |                               |                          |                               |                           |                                 |
| 1600 x 900/50    | 1 600 x 900               | 46.4    | 49.9  | 96.5  | R/D/H        |                               |                          |                               |                           |                                 |
| 1600 x 900/60    | 1 600 x 900               | 55.9    | 60.0  | 119.0 | R/D/H        | ✓                             | —                        | ✓                             | ✓                         | ✓                               |
| 1600 x 1200/50   | 1600 x 1200               | 61.8    | 49.9  | 131.5 | R/D/H        |                               |                          |                               |                           |                                 |
| 1600 x 1200/60   | 1 600 x 1 200             | 75.0    | 60.0  | 162.0 | R/D/H        | ✓                             |                          | $\checkmark$                  | ✓                         | ✓                               |
| 1680 x 1050/50   | 1680 x 1050               | 54.1    | 50.0  | 119.5 | R/D/H        |                               | —                        |                               |                           |                                 |
| 1680 x 1050/60   | 1680 x 1050               | 65.3    | 60.0  | 146.3 | R/D/H        | $\overline{\phantom{0}}$      |                          | $\overline{\phantom{0}}$      |                           |                                 |
| 1920 x 1080/50   | 1920 x 1080               | 55.6    | 49.9  | 141.5 | R/D/H        |                               |                          |                               |                           |                                 |
| 1920 x 1080/60   | 1 920 x 1 080*4           | 66.6    | 59.9  | 138.5 | R/D/H        |                               |                          |                               |                           |                                 |
|                  | 1 920 x 1 080*5           | 67.2    | 60.0  | 173.0 | R            | —                             |                          | —                             | $\qquad \qquad$           |                                 |
| 1920 x 1200/50   | 1920 x 1200               | 61.8    | 49.9  | 158.3 | R/D/H        |                               |                          |                               |                           |                                 |
| 1920 x 1200/60   | 1 920 x 1 200*5           | 74.6    | 59.9  | 193.3 | $\mathsf{R}$ | —                             |                          |                               |                           |                                 |

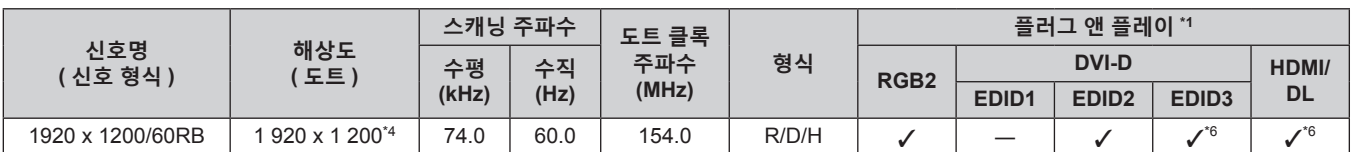

\*1 플러그 앤 플레이 열에 √가 있는 신호는 프로젝터의 EDID ( 확장된 표시 ID 데이터 ) 에 설명된 신호입니다 . 플러그 앤 플레이 열에 √가 없는 신호도 포맷 열에 설명이 되어 있다면 입력할 수 있습니다 . 플러그 앤 플레이 열에 ✔ 가 없는 신호의 경우 프로젝터가 지원하더라도 컴퓨터에서 해상도를 선택할 수 없는 경우가 있습니다 .

\*2 Pixel-Repetition 신호 ( 도트 클록 주파수 27.0 MHz) 전용

\*3 PT-RW730, PT-RW620 전용

\*4 VESA CVT-RB (Reduced Blanking) 규격 준수

\*5 이미지 처리 회로에서 픽셀을 샘플링하고 이미지를 투사합니다 .

\*6 PT-RZ770, PT-RZ660 전용

#### **참고**

● 다른 해상도를 가진 신호는 표시 도트 수로 변환됩니다. 표시 도트 수는 다음과 같습니다.

g PT-RZ770, PT-RZ660: 1 920 x 1 200

g PT-RW730, PT-RW620: 1 280 x 800 ● 해상도 끝에 있는 "i" 는 인터레이스된 신호임을 나타냅니다.

• 인터레이스된 신호가 연결되면 투사된 이미지에 플리커가 발생할 수 있습니다.

• DIGITAL LINK 입력 호환 신호는 HDMI 입력 호환 신호와 같습니다.

#### **SDI 호환 신호 목록**

(PT-RZ770, PT-RZ660 전용 ) 다음 표는 이 프로젝터가 투사할 수 있는 SDI 신호를 지정합니다 .

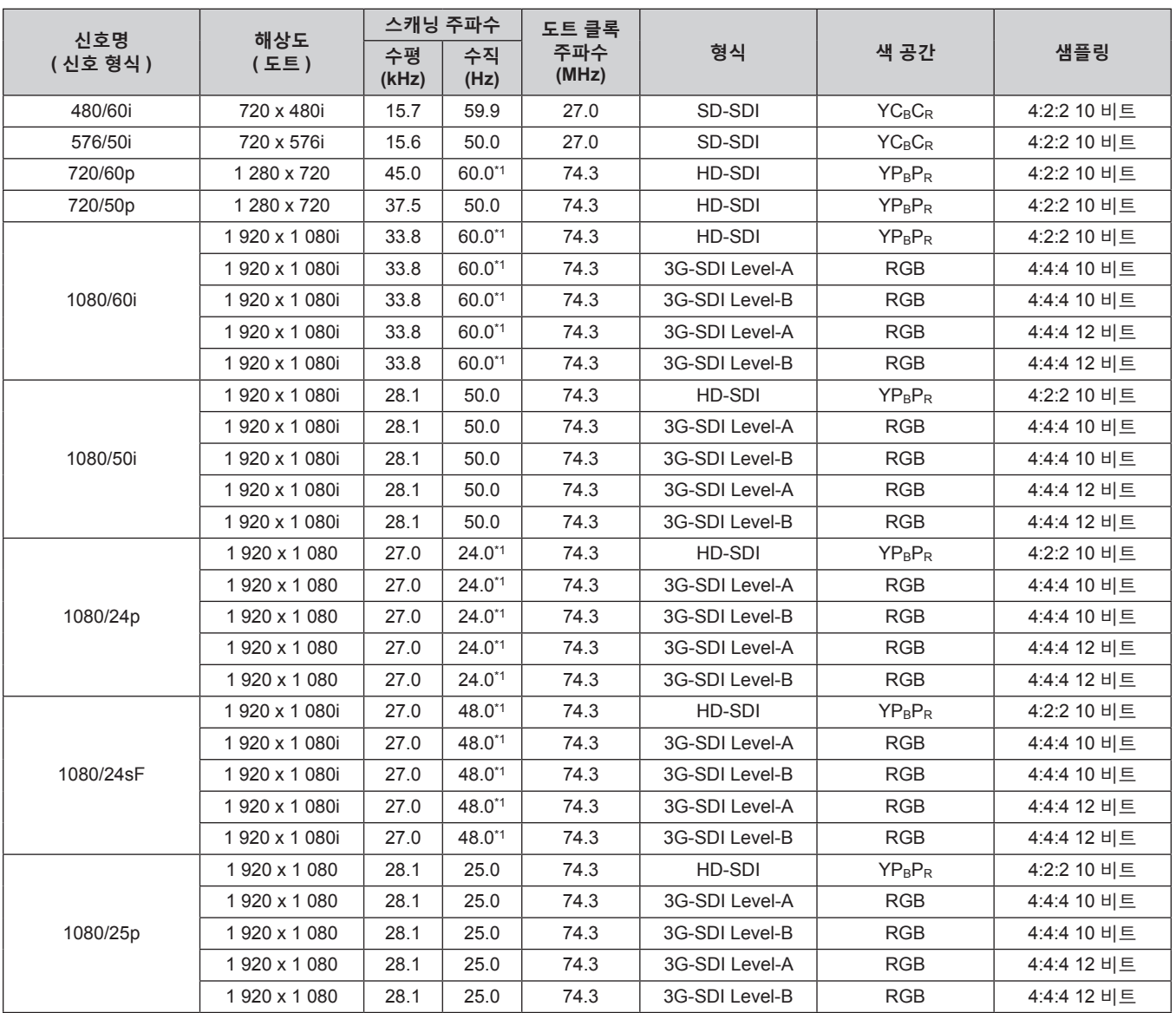

**7 장 부록 — 기술 정보**

|                  | 해상도<br>(도트)   | 스캐닝 주파수     |             | 도트 클록        |                                |              |             |  |
|------------------|---------------|-------------|-------------|--------------|--------------------------------|--------------|-------------|--|
| 신호명<br>( 신호 형식 ) |               | 수평<br>(kHz) | 수직<br>(Hz)  | 주파수<br>(MHz) | 형식                             | 색 공간         | 샘플링         |  |
| 1080/30p         | 1920 x 1080   | 33.8        | $30.0^{*1}$ | 74.3         | HD-SDI                         | $YP_BP_R$    | 4:2:2 10 비트 |  |
|                  | 1920 x 1080   | 33.8        | $30.0^{*1}$ | 74.3         | 3G-SDI Level-A                 | <b>RGB</b>   | 4:4:4 10 비트 |  |
|                  | 1920 x 1080   | 33.8        | $30.0^{*1}$ | 74.3         | 3G-SDI Level-B                 | <b>RGB</b>   | 4:4:4 10 비트 |  |
|                  | 1920 x 1080   | 33.8        | $30.0^{*1}$ | 74.3         | 3G-SDI Level-A                 | <b>RGB</b>   | 4:4:4 12 비트 |  |
|                  | 1920 x 1080   | 33.8        | $30.0^{*1}$ | 74.3         | 3G-SDI Level-B                 | <b>RGB</b>   | 4:4:4 12 비트 |  |
| 1080/60p         | 1920 x 1080   | 67.5        | 60.0*1      | 148.5        | 3G-SDI Level-A<br><b>YPBPR</b> |              | 4:2:2 10 비트 |  |
|                  | 1920 x 1080   | 67.5        | $60.0^{*1}$ | 148.5        | 3G-SDI Level-B                 | $YP_BP_R$    | 4:2:2 10 비트 |  |
| 1080/50p         | 1920 x 1080   | 56.3        | 50.0        | 148.5        | 3G-SDI Level-A                 | $YP_BP_R$    | 4:2:2 10 비트 |  |
|                  | 1920 x 1080   | 56.3        | 50.0        | 148.5        | 3G-SDI Level-B                 | $YP_BP_R$    | 4:2:2 10 비트 |  |
| 2K/24p           | 2048 x 1080   | 27.0        | $24.0^{*1}$ | 74.3         | 3G-SDI Level-A                 | <b>RGB</b>   | 4:4:4 10 비트 |  |
|                  | 2048 x 1080   | 27.0        | $24.0^{*1}$ | 74.3         | 3G-SDI Level-B                 | <b>RGB</b>   | 4:4:4 10 비트 |  |
|                  | 2048 x 1080   | 27.0        | $24.0^{*1}$ | 74.3         | 3G-SDI Level-A                 | <b>RGB</b>   | 4:4:4 12 비트 |  |
|                  | 2048 x 1080   | 27.0        | $24.0^{*1}$ | 74.3         | 3G-SDI Level-B                 | <b>RGB</b>   | 4:4:4 12 비트 |  |
| 2K/25p           | 2048 x 1080   | 28.1        | 25.0        | 74.3         | 3G-SDI Level-A                 | <b>RGB</b>   | 4:4:4 10 비트 |  |
|                  | 2 048 x 1 080 | 28.1        | 25.0        | 74.3         | 3G-SDI Level-B                 | <b>RGB</b>   | 4:4:4 10 비트 |  |
|                  | 2 048 x 1 080 | 28.1        | 25.0        | 74.3         | 3G-SDI Level-A                 | <b>RGB</b>   | 4:4:4 12 비트 |  |
|                  | 2 048 x 1 080 | 28.1        | 25.0        | 74.3         | 3G-SDI Level-B                 | <b>RGB</b>   | 4:4:4 12 비트 |  |
| 2K/30p           | 2 048 x 1 080 | 33.8        | $30.0^{*1}$ | 74.3         | 3G-SDI Level-A                 | <b>RGB</b>   | 4:4:4 10 비트 |  |
|                  | 2048 x 1080   | 33.8        | $30.0^{*1}$ | 74.3         | 3G-SDI Level-B<br><b>RGB</b>   |              | 4:4:4 10 비트 |  |
|                  | 2048 x 1080   | 33.8        | $30.0^{*1}$ | 74.3         | 3G-SDI Level-A                 | <b>RGB</b>   | 4:4:4 12 비트 |  |
|                  | 2048 x 1080   | 33.8        | $30.0^{*1}$ | 74.3         | 3G-SDI Level-B                 | <b>RGB</b>   | 4:4:4 12 비트 |  |
| 2K/48p           | 2048 x 1080   | 54.0        | 48.0*1      | 148.5        | 3G-SDI Level-A                 | $YP_BP_R$    | 4:2:2 10 비트 |  |
|                  | 2048 x 1080   | 54.0        | 48.0*1      | 148.5        | 3G-SDI Level-B                 | $YP_BP_R$    | 4:2:2 10 비트 |  |
| 2K/50p           | 2048 x 1080   | 56.3        | 50.0        | 148.5        | 3G-SDI Level-A                 | <b>YPBPR</b> | 4:2:2 10 비트 |  |
|                  | 2048 x 1080   | 56.3        | 50.0        | 148.5        | 3G-SDI Level-B                 | $YP_BP_R$    | 4:2:2 10 비트 |  |
| 2K/60p           | 2048 x 1080   | 67.5        | $60.0^{*1}$ | 148.5        | 3G-SDI Level-A                 | $YP_BP_R$    | 4:2:2 10 비트 |  |
|                  | 2 048 x 1 080 | 67.5        | $60.0^{*1}$ | 148.5        | 3G-SDI Level-B                 | <b>YPBPR</b> | 4:2:2 10 비트 |  |

\*1 1/1.001x 수직 주사 주파수가 있는 신호도 지원됩니다 .

# **사양**

프로젝터의 사양은 다음과 같습니다 .

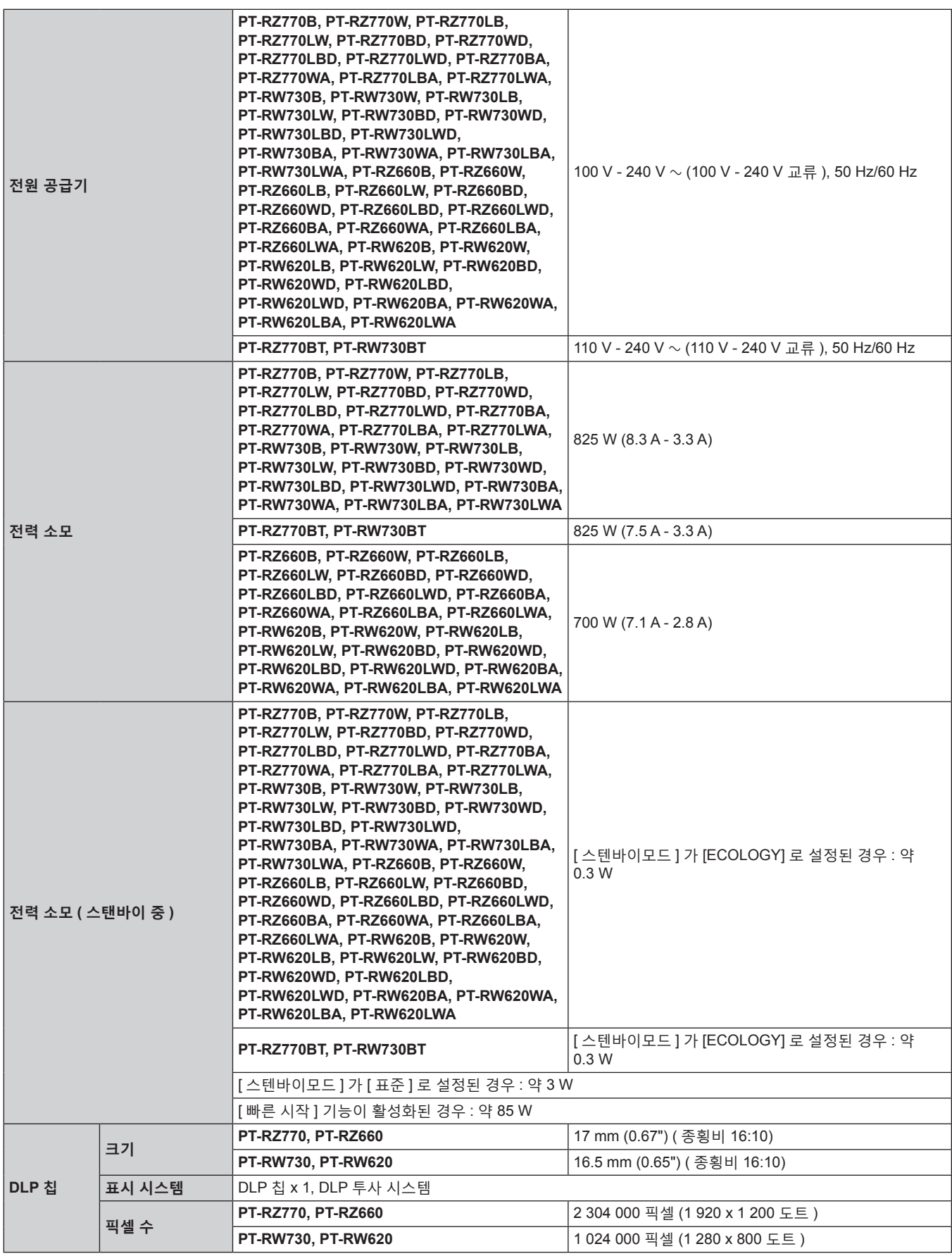

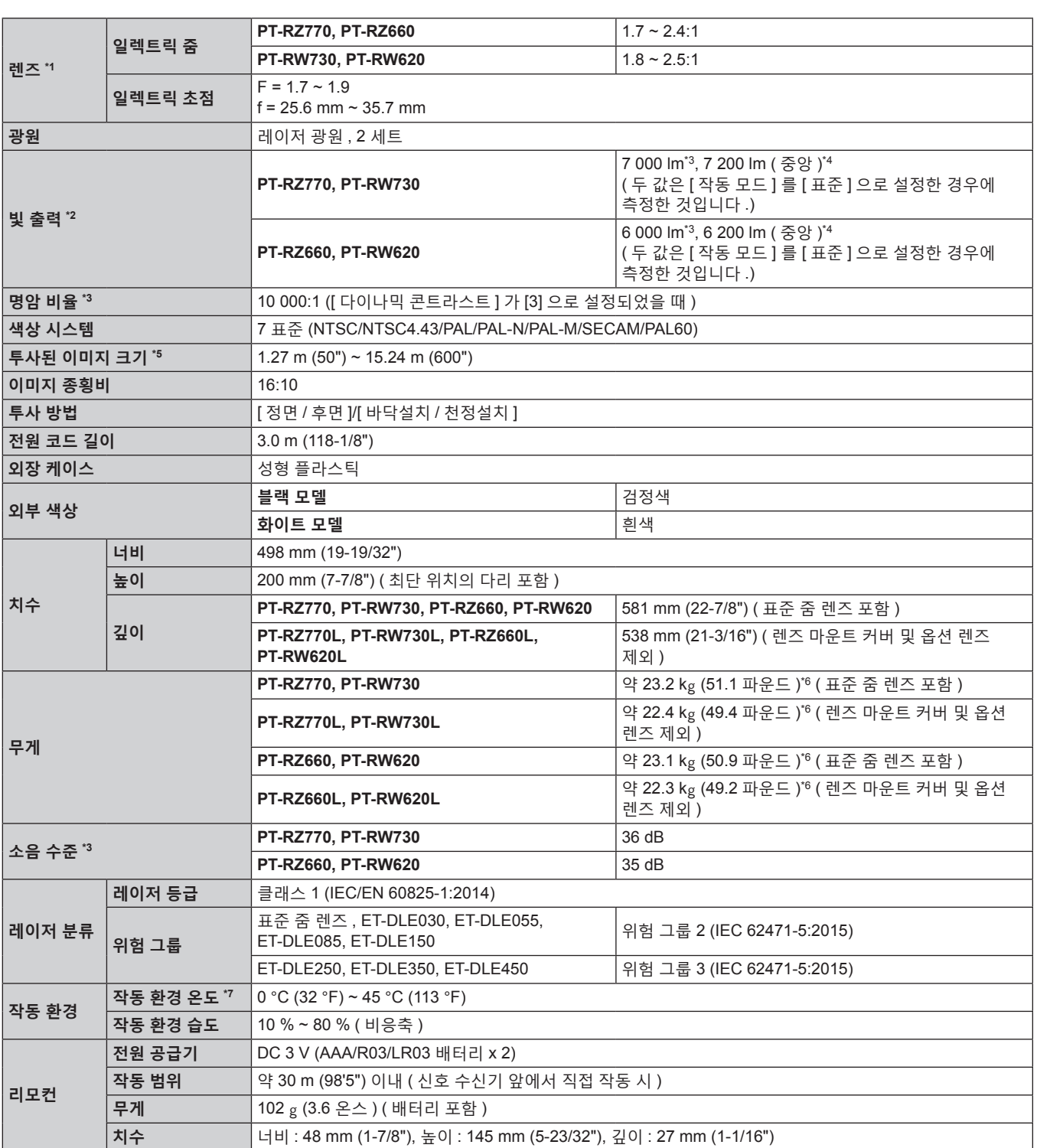

\*1 PT-RZ770L 시리즈 , PT-RW730L 시리즈 , PT-RZ660L 시리즈 및 PT-RW620L 시리즈용 렌즈는 별도 판매합니다 .

\*2 값은 제공되는 표준 줌 렌즈에 대한 것입니다 . 이 값은 렌즈에 따라 다릅니다 .

\*3 측정 , 측정 조건 , 표기법은 모두 ISO/IEC 21118:2012 국제 표준을 준수합니다 .

\*4 영사된 이미지에서 중심 영역의 빛 출력 값은 ISO/IEC 21118:2012 국제 표준에 따라 정의된 빛 출력 측정 방법을 기준으로 도출된 것입니다 .

\*5 ET-DLE055 렌즈가 사용되는 경우 , 최대 크기는 5.08 m (200") 입니다 . ET-DLE030 렌즈가 사용되는 경우 , 최대 크기는 2.54 m (100") 에서 8.89 m (350") 까지입니다 .

\*6 평균값 . 각 제품마다 무게가 다릅니다 .

\*7 해발 2 700 m (8 858') 이하의 위치에서 프로젝터를 사용하고 작동 환경 온도가 35 °C (95 °F) 이상일 경우 , 프로젝터를 보호하기 위해 빛 출력이 감소할 수 있습니다 . 2 700 m (8 858') ~ 4 200 m (13 780') 사이의 고도에서 프로젝터를 사용하고 작동 환경 온도가 25 °C (77 °F) 이상일 경우 , 프로젝터를 보호하기 위해 빛 출력이 감소할 수 있습니다 .

### ■ 연결 단자

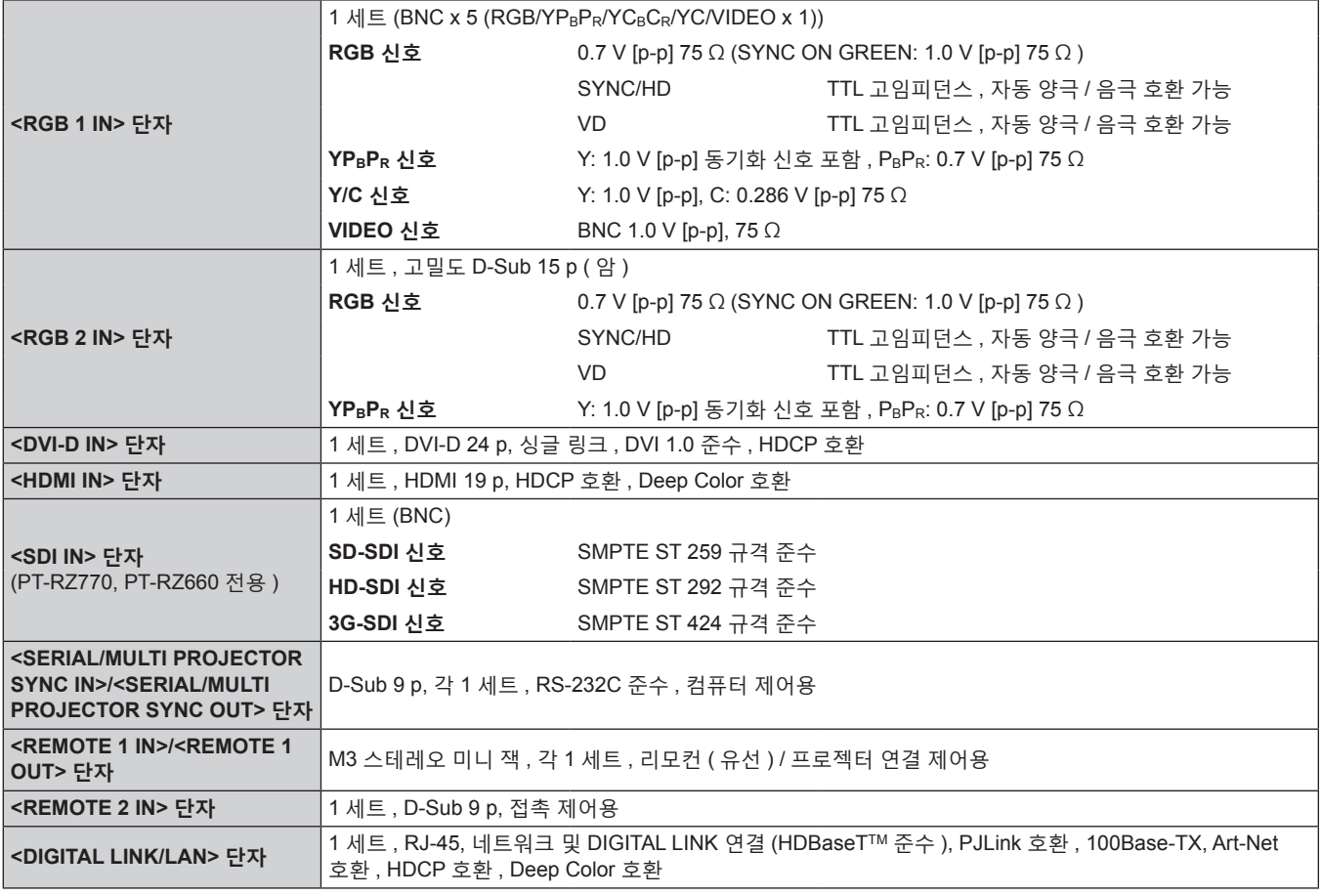

# **참고**

● 부속품과 옵션 부속품의 모델 번호는 사전 통지 없이 변경될 수 있습니다.

### ■ 호환 신호

프로젝터에 사용할 수 있는 비디오 신호 유형에 대한 자세한 내용은 "호환성 있는 신호 목록" (→ 192 페이지 ) 를 참조하십시오 .

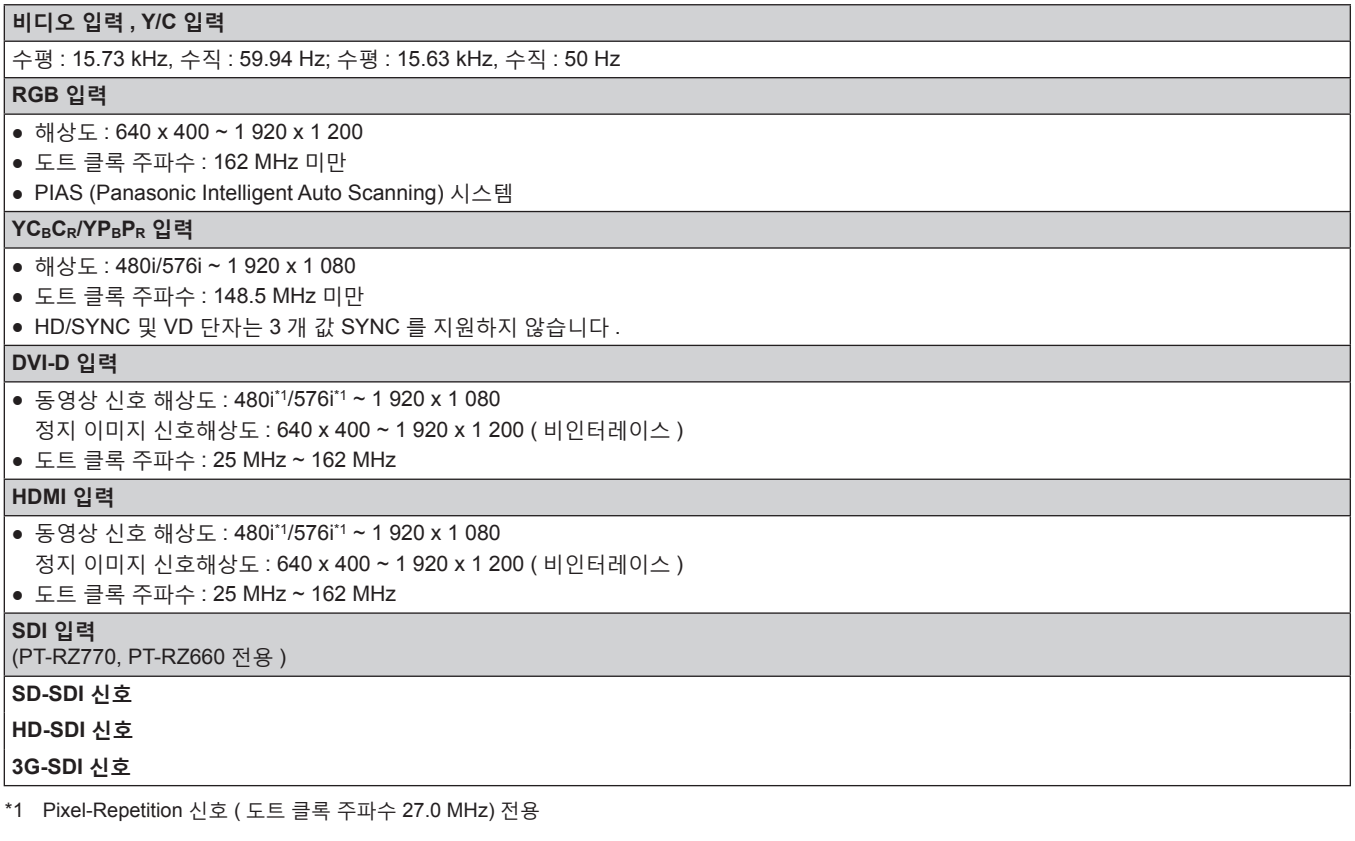

**참고**

• DIGITAL LINK 입력 호환 신호는 HDMI 입력 호환 신호와 같습니다.

# **치수**

단위 : mm

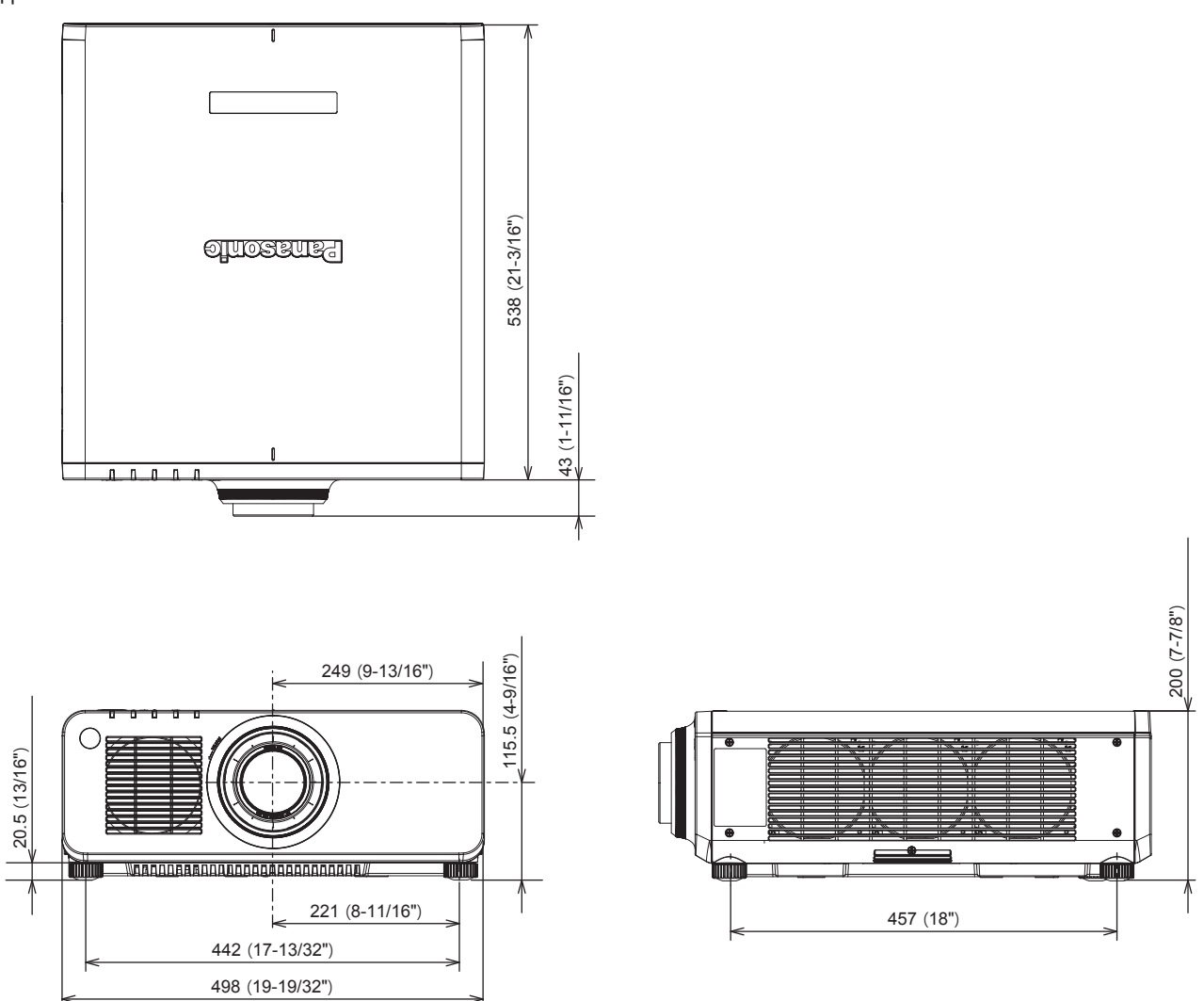

\* 상기 치수는 표준 줌 렌즈를 부착했을 때 측정한 값입니다 . \* 실제 치수 제품에 따라 다를 수 있습니다 .

# **천장 설치 브라켓을 부착하기 위한 주의사항**

- 프로젝터를 천장에 설치할 때 Panasonic 에서 지정한 옵션 천장 설치 브라켓 ( 모델 번호 : ET-PKD120H ( 높은 천장의 경우 ), ET-PKD120S ( 낮은 천장의 경우 ), ET-PKD130H ( 높은 천장의 경우 , 6 축 조정 ), ET-PKD130B ( 프로젝터 설치 브라켓 )) 를 사용하십시오 . 천장 설치 브라켓 ( 모델 번호 : ET-PKD120H ( 높은 천장의 경우 ), ET-PKD120S ( 낮은 천장의 경우 ), ET-PKD130H ( 높은 천장의 경우 , 6 축 조정 )) 는 천장 설치 브라켓 ( 모델 번호 : ET-PKD130B ( 프로젝터 설치 브라켓 )) 와 함께 조합하여 사용됩니다 .
- 천장 설치 브라켓에 부속된 낙하 방지 세트를 프로젝터에 부착합니다 . 낙하 방지 키트 ( 서비스 모델 번호 : TTRA0214) 가 필요한 경우 , 대리점으로 문의하십시오 .
- 프로젝터를 천장에 설치하는 것과 같은 설치 작업은 정식 기술자에게 맡기십시오 .
- Panasonic 은 프로젝터의 보증 기간이 만료되지 않았더라도 Panasonic 에서 제조하지 않은 천장 설치 브라켓 사용 또는 부적절한 천장 설치 브라켓 설치 위치 선택으로 초래되는 프로젝터의 손상에 대해서는 책임지지 않습니다 .
- 사용되지 않는 제품은 자격을 갖춘 기술자에 의해 즉시 제거되어야 합니다.
- 토크 드라이버 또는 육각 토크 렌치를 사용하여 볼트를 지정된 조임 토크로 조입니다 . 전기 나사 드라이버 또는 충격 나사 드라이버는 사용하지 마십시오 . ( 나사 조임 토크 : 4 ± 0.5 N·m)
- 자세한 내용은 천장 설치 브라켓의 사용설명서를 읽어 주십시오.
- 부속품과 옵션 부속품의 모델 번호는 사전 통지 없이 변경될 수 있습니다.

하단 보기

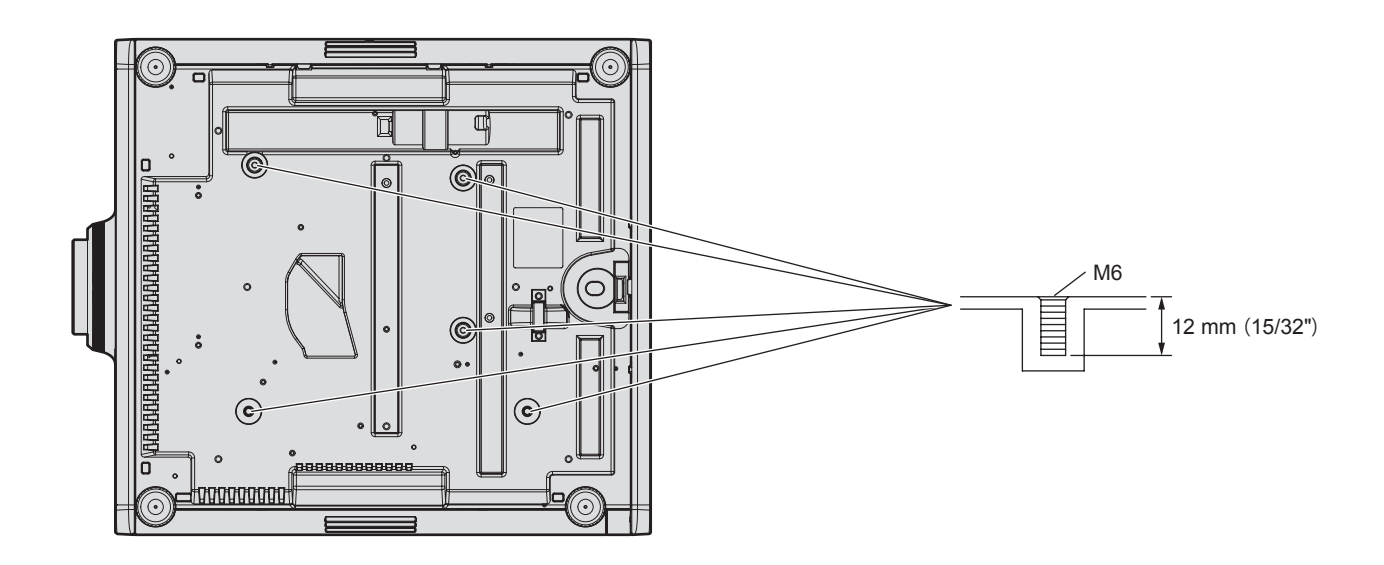

# **색인**

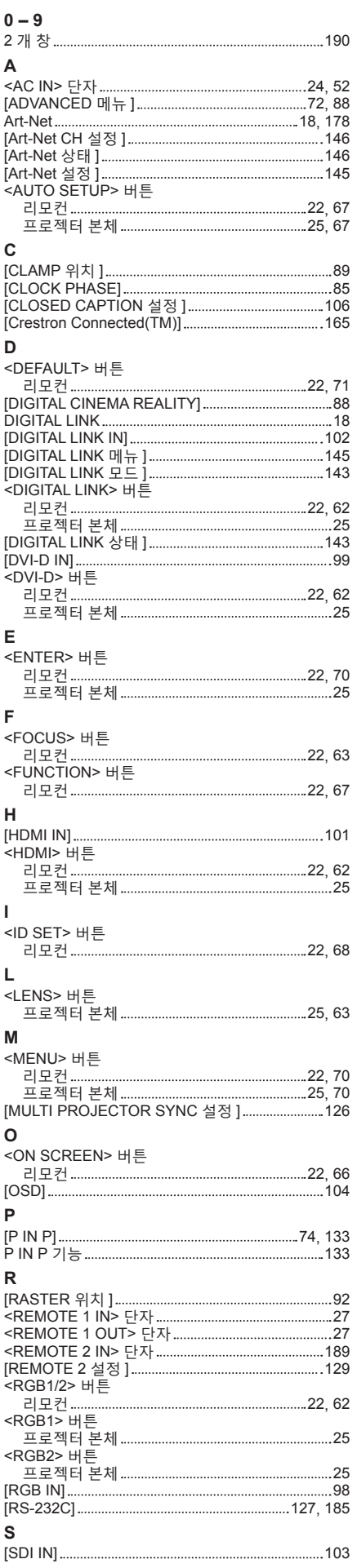

202 - 한국어

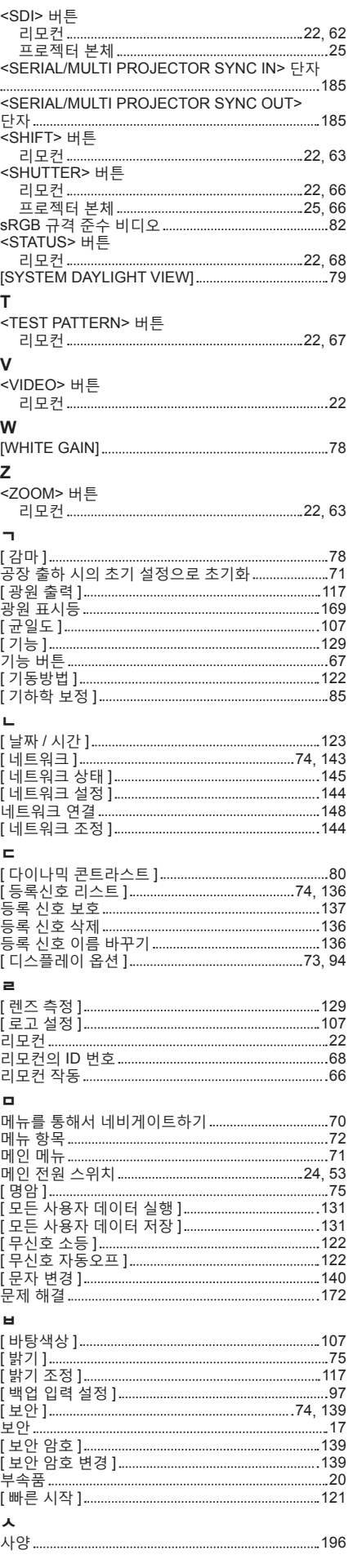

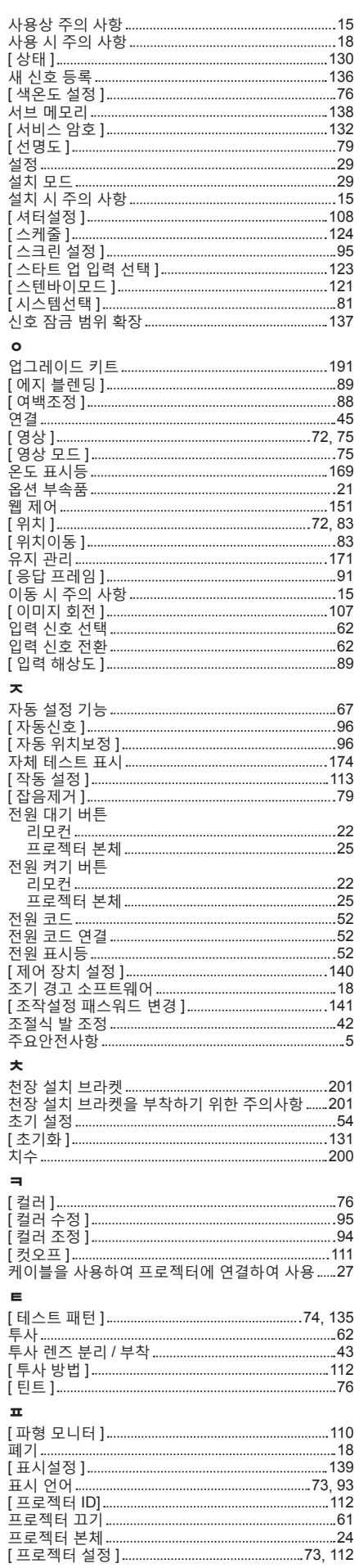

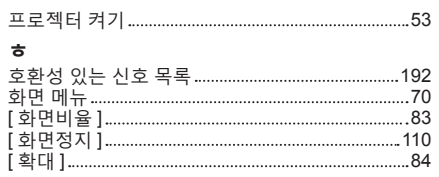

# A급 기기(업무용방송통신기자재) :

이 기기는 업무용 (A급) 진자파직합기기로서 판매자 또는 사용자는 이 점을 주의하시기 바라며, 가정외의 지역에서 사용하는 것을 목적으로 합니다.

# 경고

이 기기는 A급 제품이다. 주거 환경에서 이 기기는 전파 간섭을 일으킬 수도 있으며, 이러한 경우 사용자는 적절한 조치를 취할 필요가 있다.

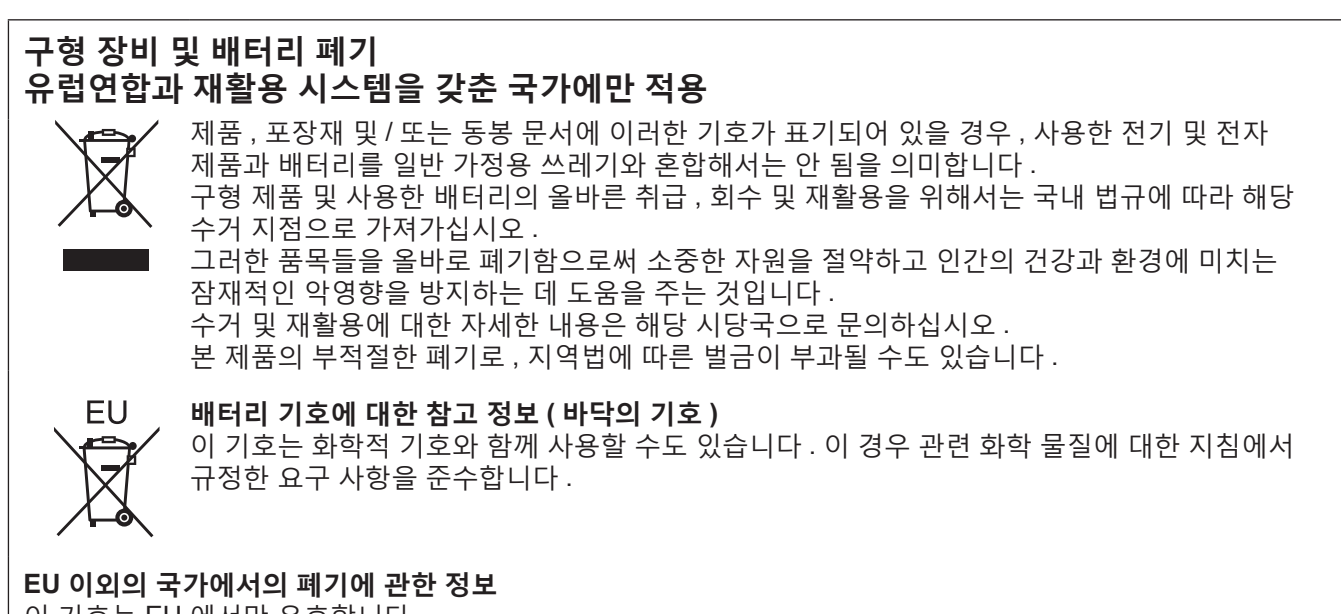

이 기호는 EU 에서만 유효합니다 . 이러한 품목을 폐기하고자 하는 경우에는 , 지역 기관이나 대리점에 문의해서 올바른 폐기 방법을 문의해 주십시오 .

# Panasonic Corporation

Web Site : https://panasonic.net/cns/projector/ © Panasonic Corporation 2016